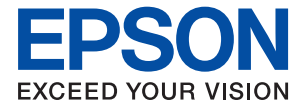

# **WF-C879R Series Упатство за корисникот**

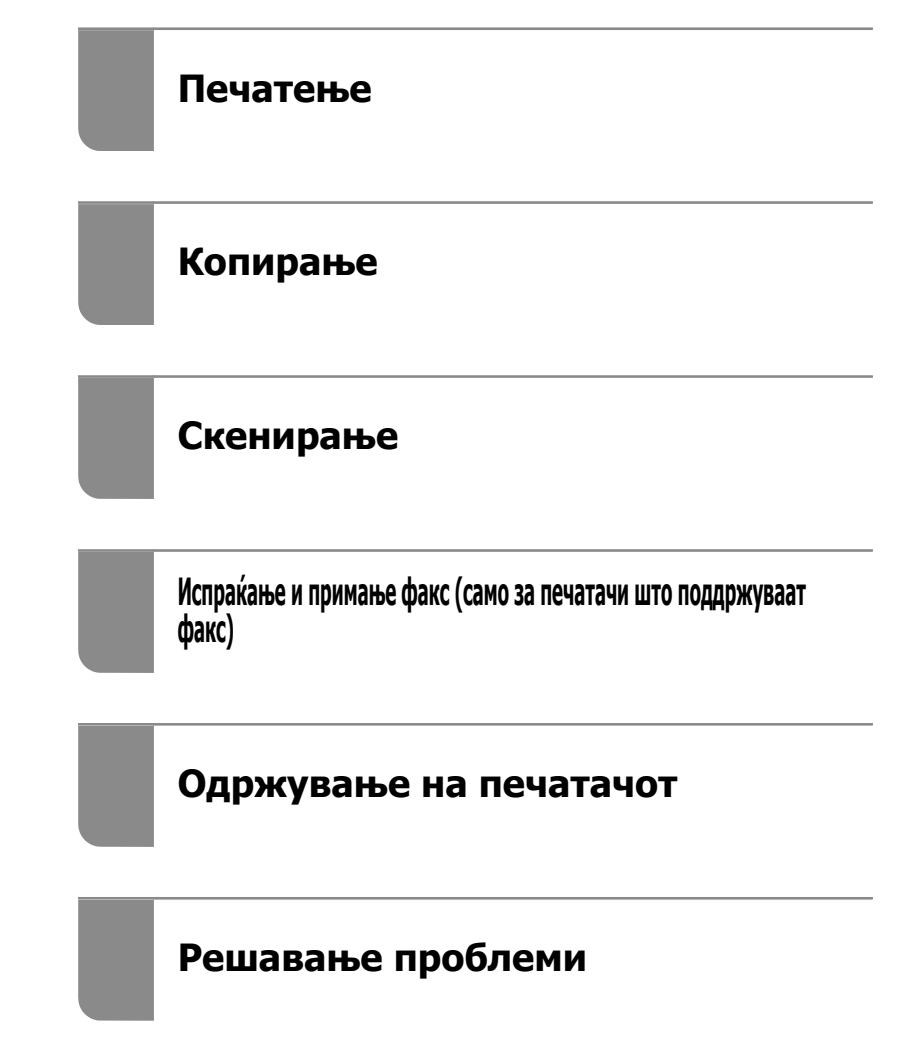

## **Содржина**

### **[Водич за овој прирачник](#page-7-0)**

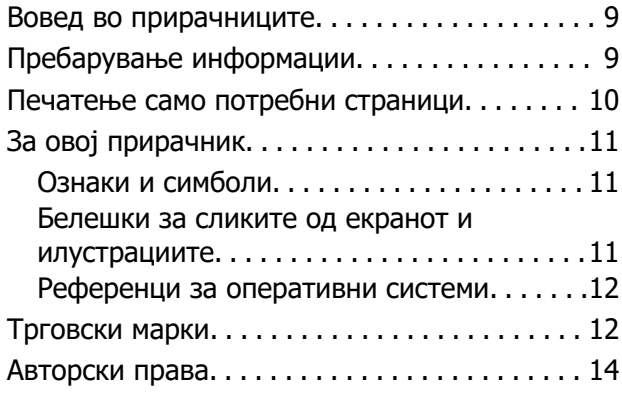

### **[Важни упатства](#page-15-0)**

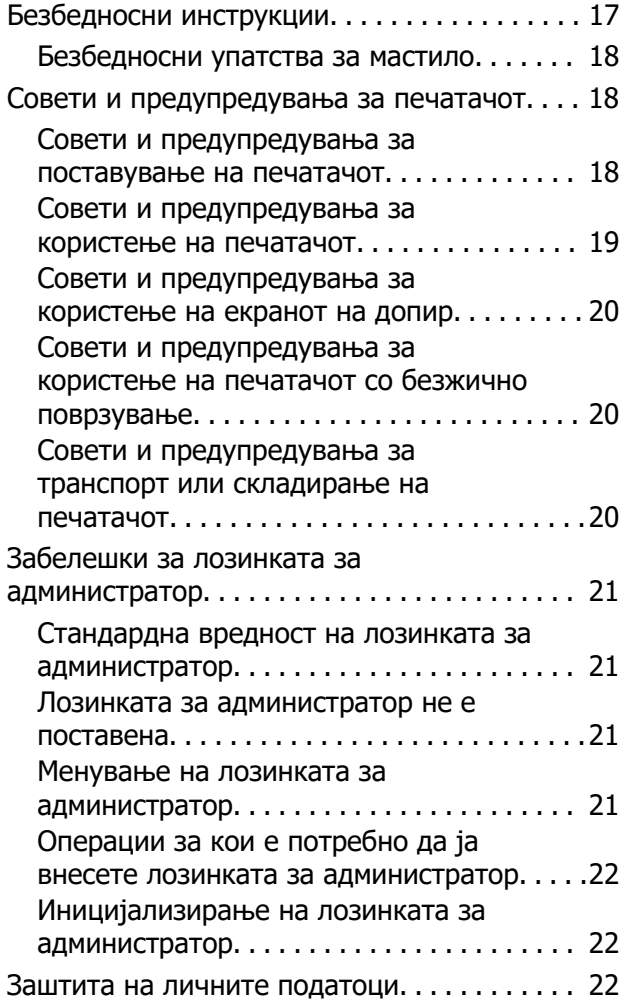

### **[Имиња и функции на деловите](#page-23-0)**

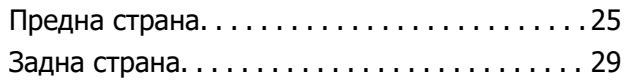

### **[Водич за контролната табла](#page-30-0)**

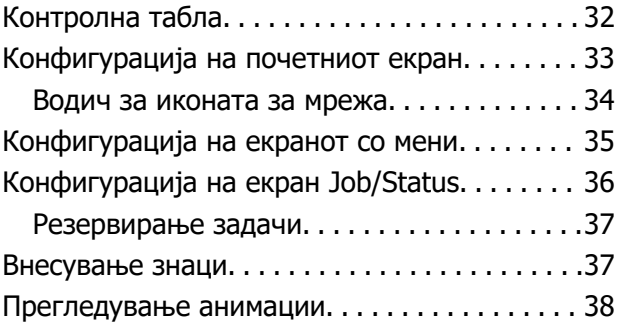

### **[Ставање хартија](#page-38-0)**

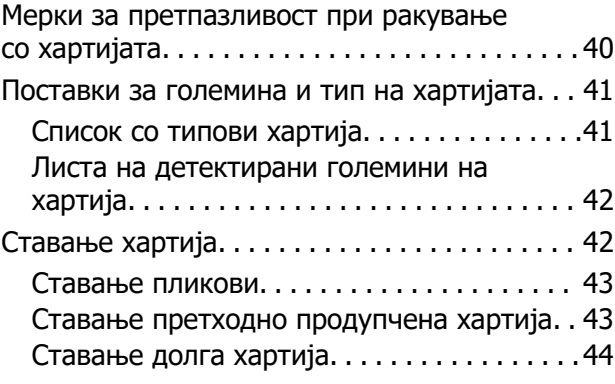

### **[Ставање оригинали](#page-44-0)**

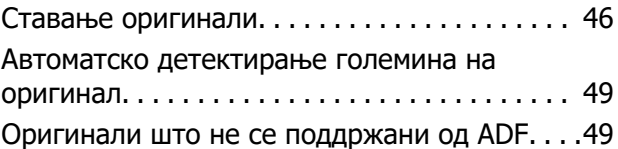

### **[Вметнување и вадење](#page-50-0)  [мемориски уред](#page-50-0)**

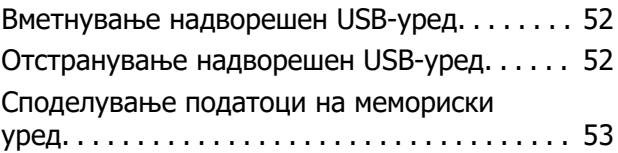

### **[Печатење](#page-53-0)**

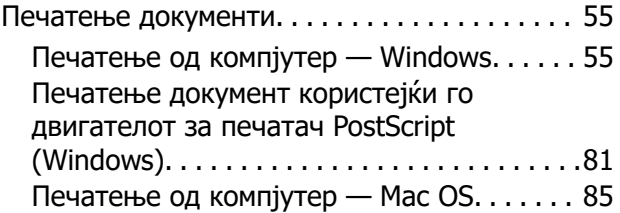

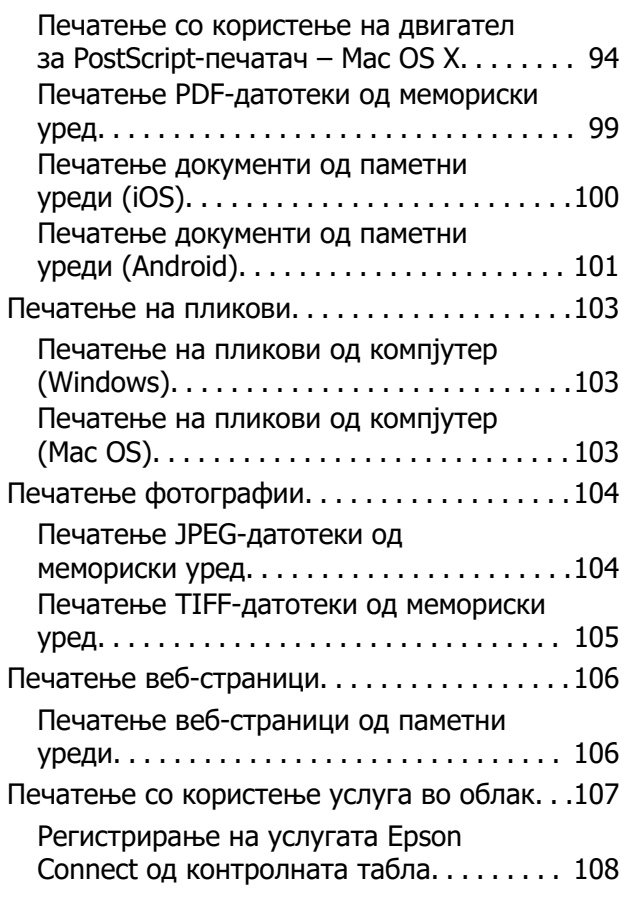

### **[Копирање](#page-108-0)**

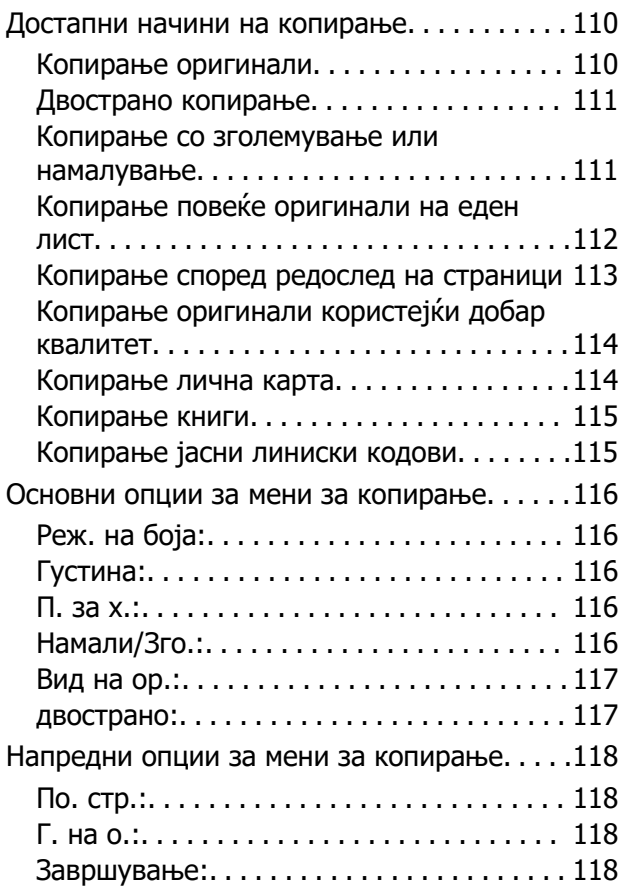

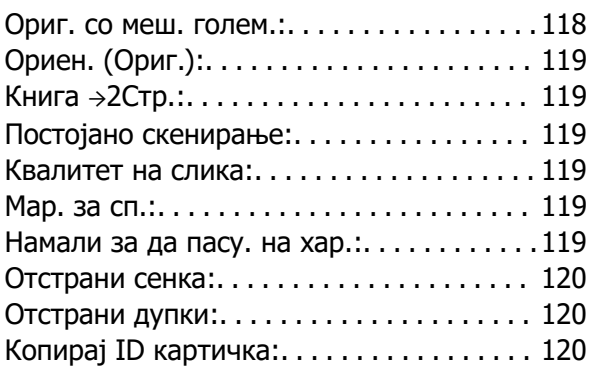

### **[Скенирање](#page-120-0)**

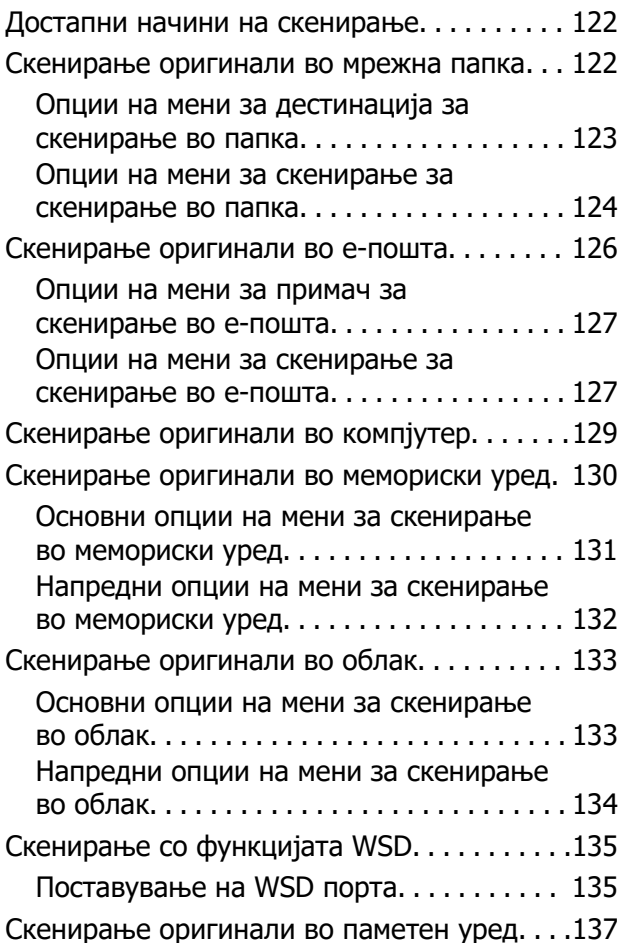

### **[Испраќање и примање факс](#page-137-0)  [\(само за печатачи што](#page-137-0)  [поддржуваат факс\)](#page-137-0)**

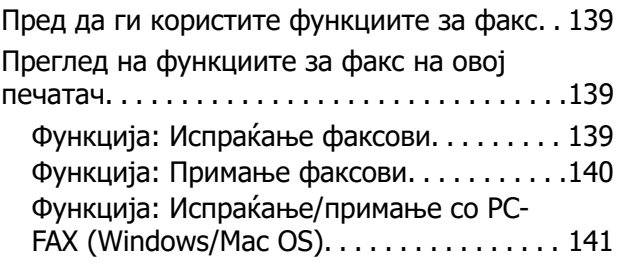

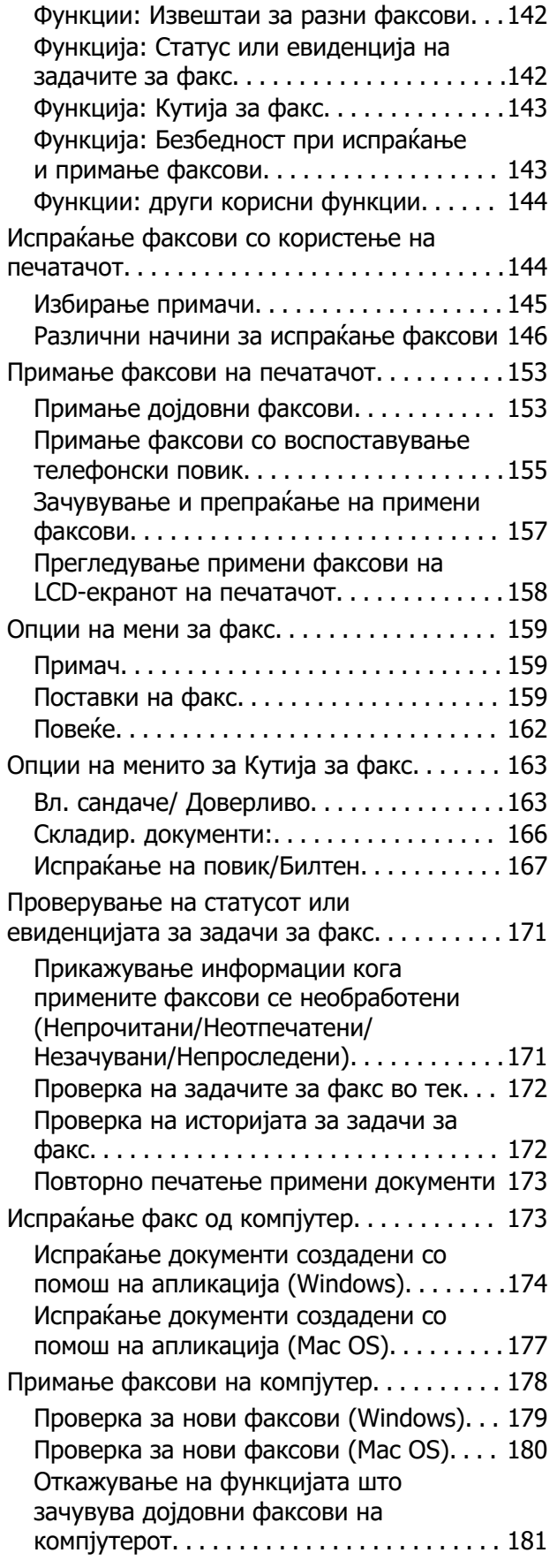

## **[Одржување на печатачот](#page-181-0)**

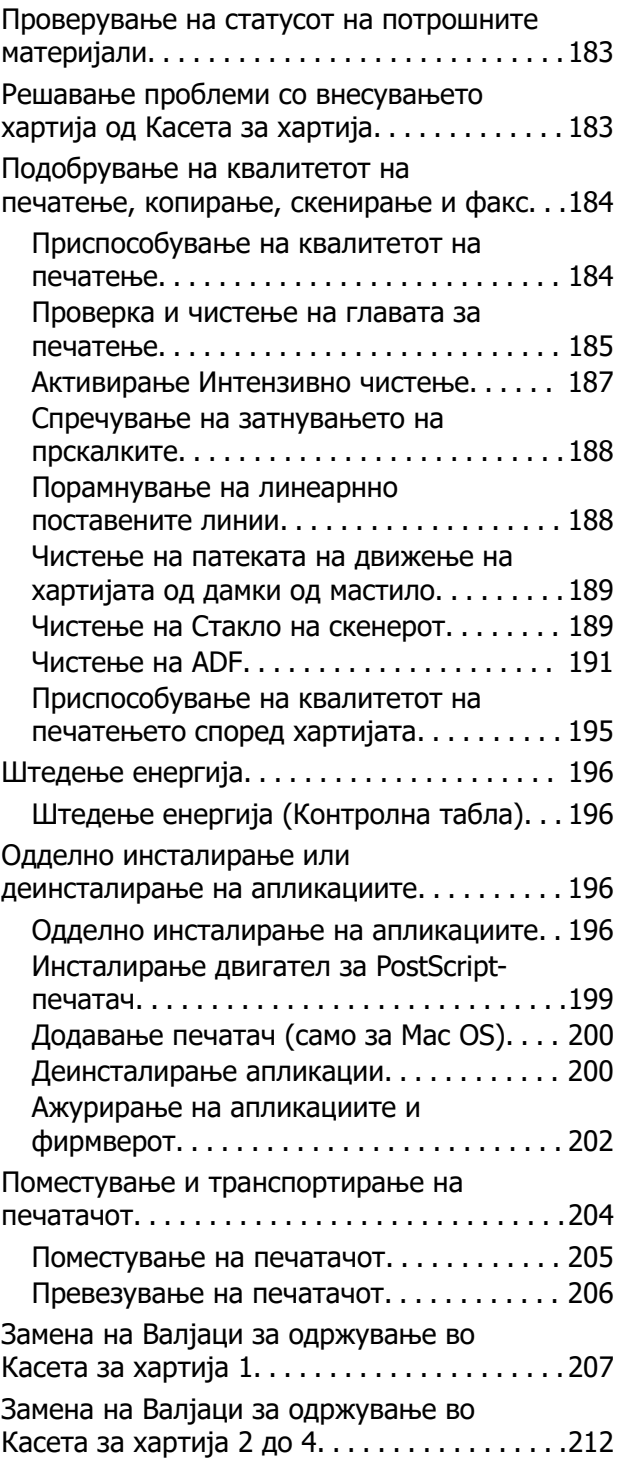

## **[Решавање проблеми](#page-216-0)**

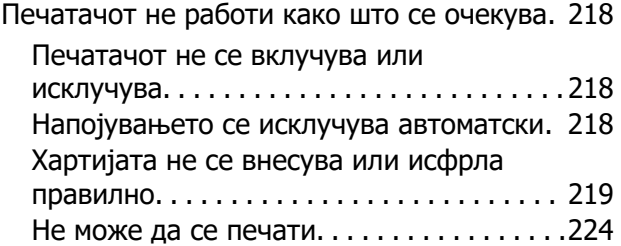

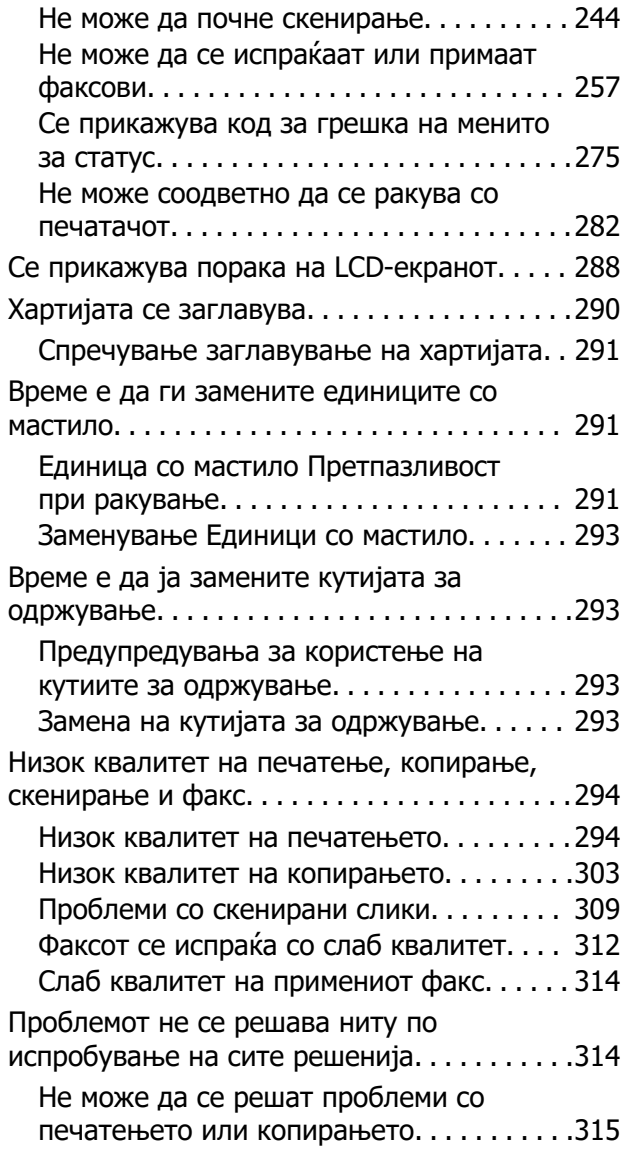

### **[Додавање или менување на](#page-315-0)  [компјутерот или уредите](#page-315-0)**

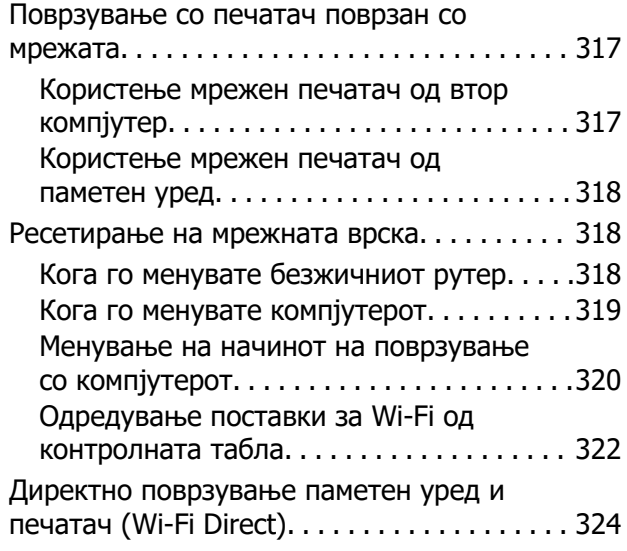

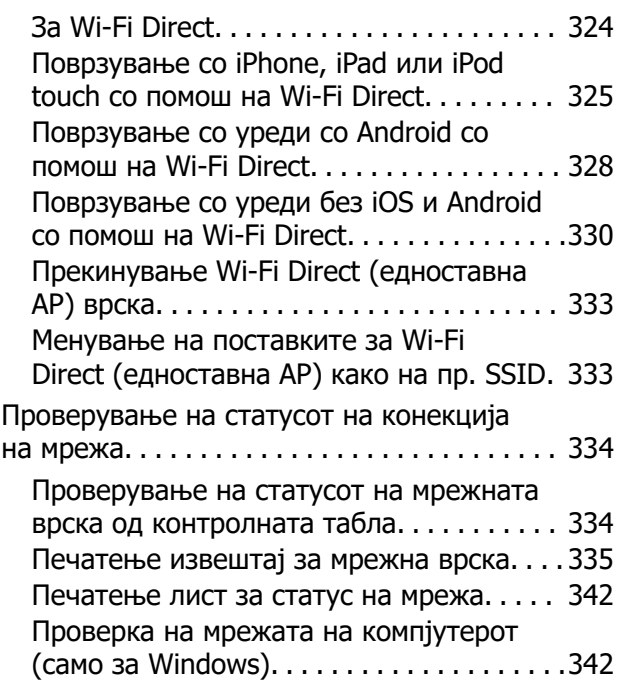

### **[Користење дополнителна](#page-343-0)  [опрема](#page-343-0)**

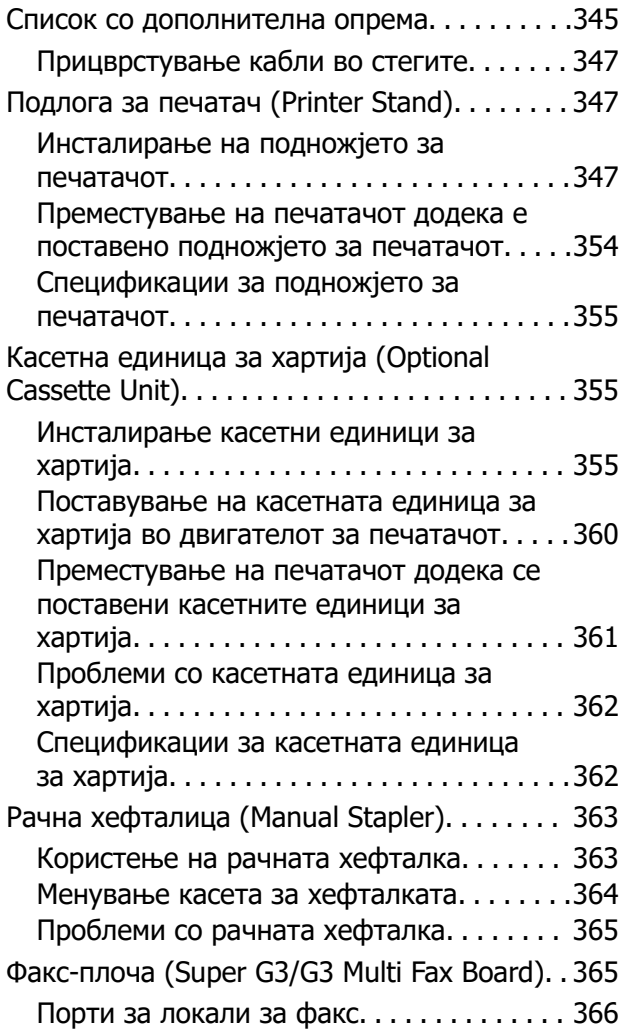

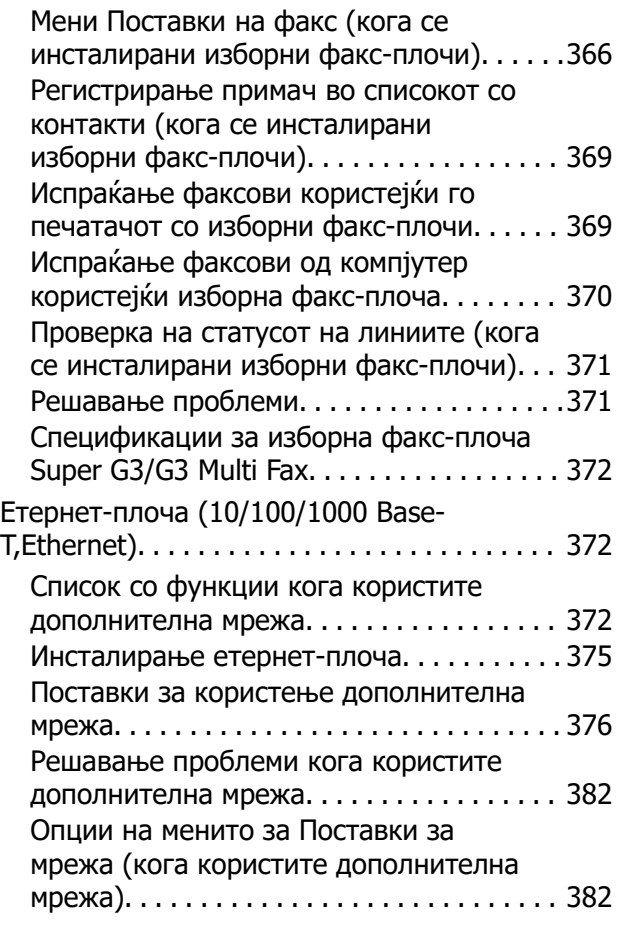

### **[Информации за производите](#page-383-0)**

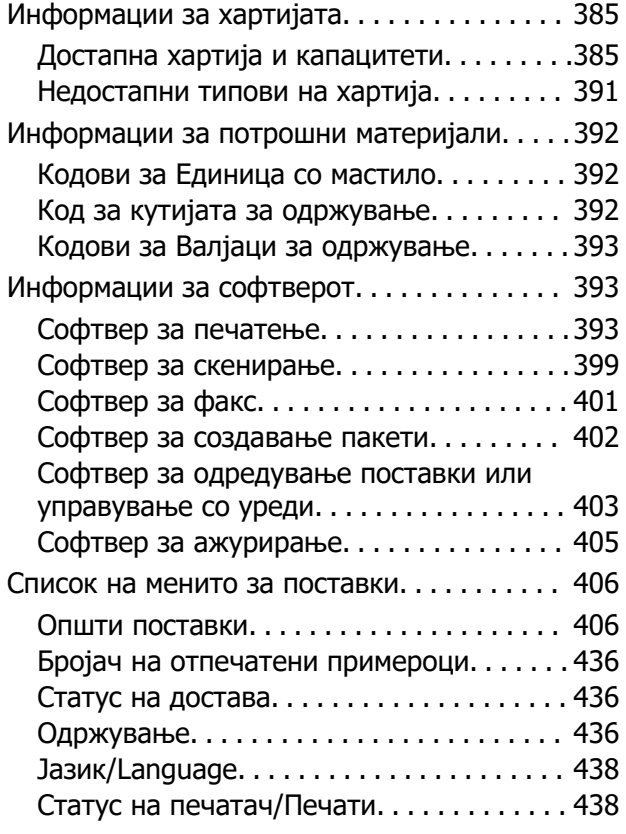

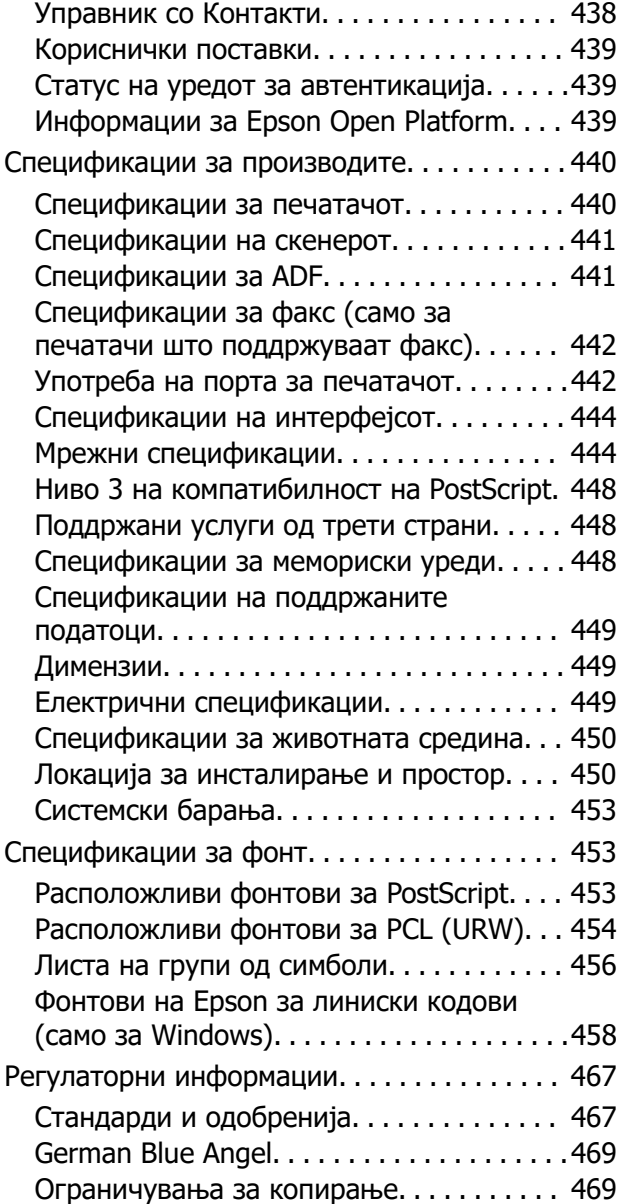

### **[Информации за](#page-470-0)  [администраторот](#page-470-0)**

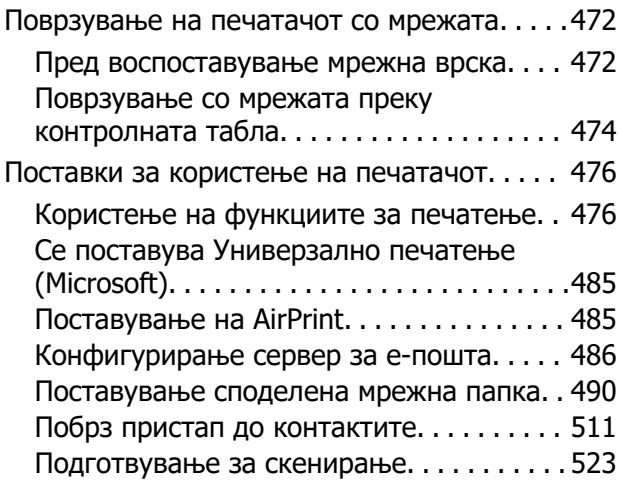

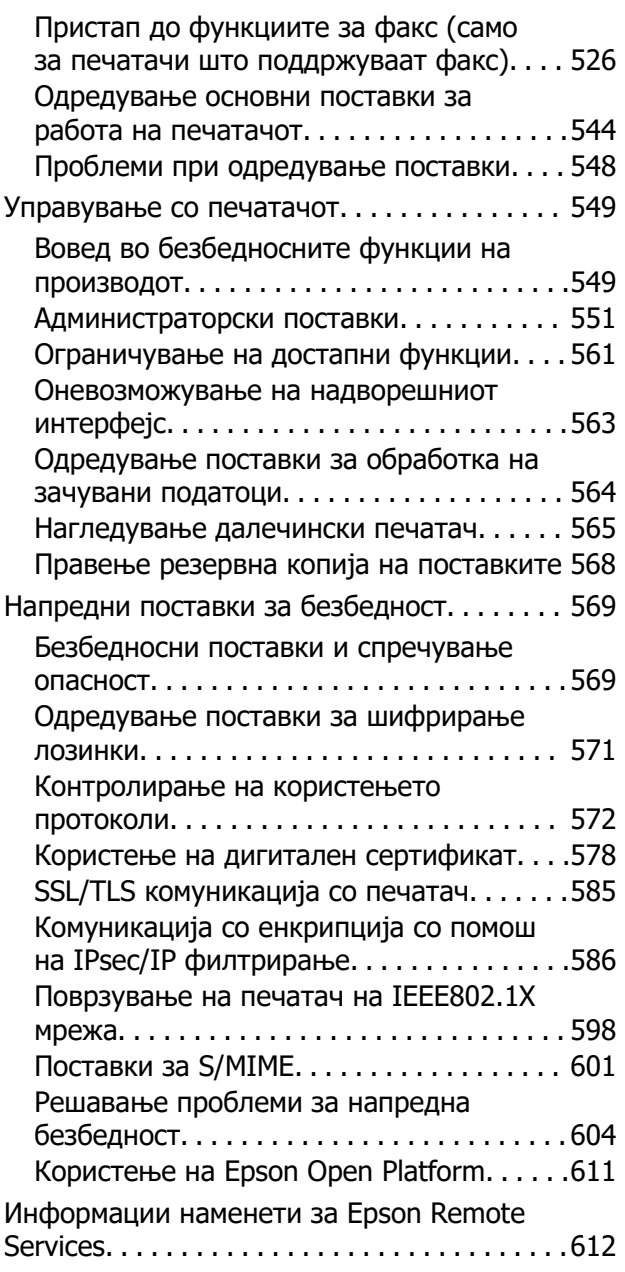

## **[Каде да се обратите за помош](#page-612-0)**

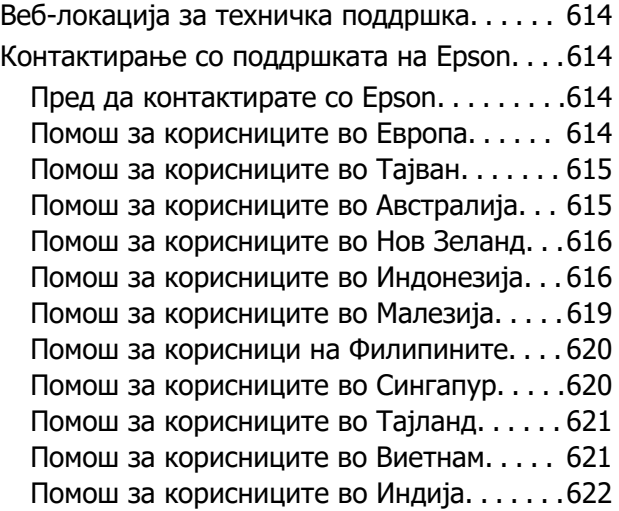

[Помош за корисниците во Хонг Конг. . . . 622](#page-621-0)

# <span id="page-7-0"></span>**Водич за овој прирачник**

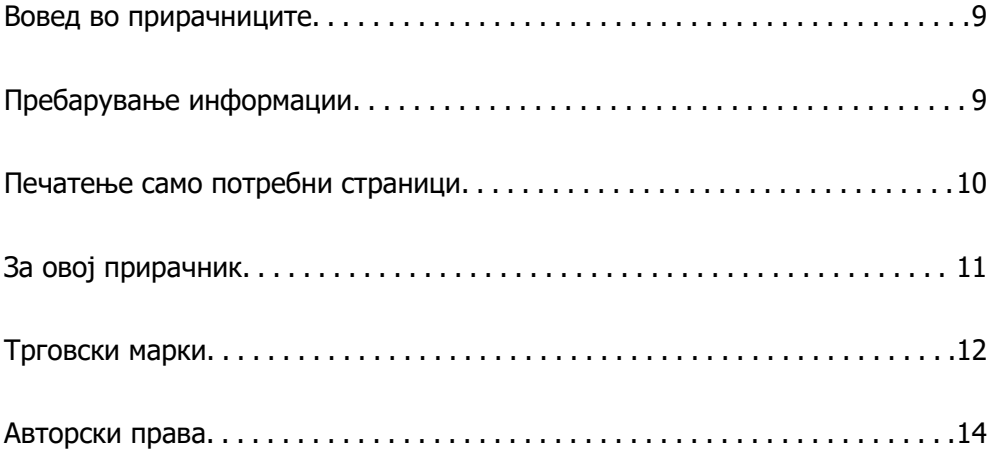

## <span id="page-8-0"></span>**Вовед во прирачниците**

Следниве прирачници се испорачани со вашиот печатач Epson. Покрај прирачниците, погледнете ги различните типови информации за помош што се достапни од самиот печатач или од апликациите на Epson.

❏ Важни безбедносни упатства (хартиен прирачник)

Содржи инструкции за безбедно користење на печатачот.

❏ Почнете оттука (хартиен прирачник)

Содржи информации за поставување на печатачот, инсталирање на софтверот итн.

❏ Ѕидни прирачници (дигитален прирачник)

Ви обезбедува лист во кој се наведени процедурите за најчесто користените функции. Бидејќи листот може да се отпечати како постер, може да го поставите на ѕид во близина на печатачот за брзо и лесно прегледување.

❏ Упатство за корисникот (дигитален прирачник)

Овој прирачник. Содржи сеопфатни информации и инструкции за користење на печатачот, за мрежните поставки кога го користите печатачот на мрежа, како и за решавање проблеми.

Може да ги добиете последните верзии на гореспоменатите прирачници на следниве начини.

❏ Хартиен прирачник

Посетете ја веб-локацијата за поддршка на Epson за Европа на <http://www.epson.eu/support> или веб-локацијата за поддршка на Epson во светски рамки на [http://support.epson.net/.](http://support.epson.net/)

❏ Дигитален прирачник

За прегледување на веб-прирачникот, посетете ја следнава веб-локација, внесете го името на производот, а потоа одете на **Поддршка**.

<http://epson.sn>

## **Пребарување информации**

Со PDF прирачникот може да ги пребарувате потребните информации со клучен збор или да скокнете директно на специфични делови со користење на обележувачи. Во овој дел се објаснува како да користите PDF-прирачник отворен во Adobe Acrobat Reader DC на вашиот компјутер.

### **Пребарување со клучен збор**

Кликнете на **Уреди** > **Напредно пребарување**. Внесете го клучниот збор (текст) за информациите коишто сакате да ги најдете во прозорецот за пребарување и кликнете на <span id="page-9-0"></span>**Пребарај**. Резултатите се прикажуваат како листа. Кликнете на еден од прикажаните резултати за да скокнете на таа страница.

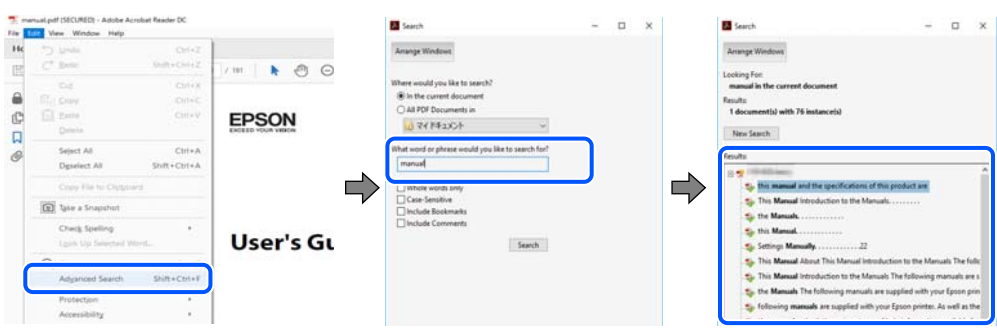

### **Скокање директно од обележувачи**

Кликнете на наслов да скокнете на таа страница. Кликнете на + или > за да ги прегледате долунаведените наслови во тој дел. За да се вратите на претходната страница, избришете ги следниве постапки на тастатурата.

- ❏ Windows: задржете **Alt**, а потоа притиснете **←**.
- ❏ Mac OS: задржете на копчето за команда и притиснете на **←**.

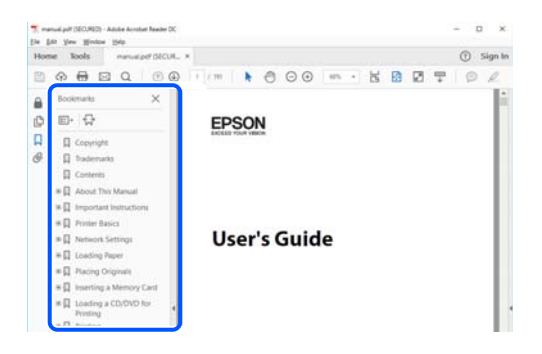

## **Печатење само потребни страници**

Може да ги извадите и да ги отпечатите само страниците коишто ви се потребни. Кликнете на **Печати** во менито **Датотека** и одредете го бројот на страници коишто сакате да ги печатите во **Страници** во **Страници за печатење**.

❏ За да одредите серија на страници, внесете цртичка помеѓу почетната страница и последната страница.

Пример: 20-25

<span id="page-10-0"></span>❏ За да ги одредите страниците коишто не се во серија, поделете го бројот на страници со запирки.

Пример: 5, 10, 15

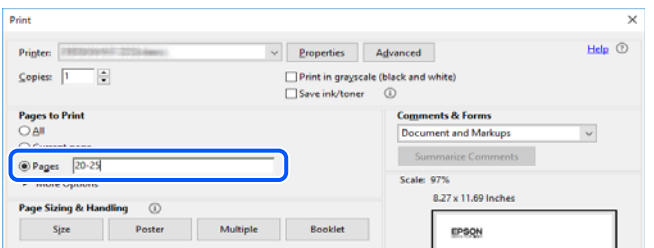

## **За овој прирачник**

Во овој дел се објаснува значењето на ознаките и симболите, белешките за описите, како и информациите за оперативните системи наведени во овој прирачник.

### **Ознаки и симболи**

### !**Внимание:**

Инструкции коишто мора внимателно да ги следите за да избегнете телесна повреда.

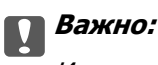

Инструкции што мора да се почитуваат за да се избегне оштетување на опремата.

#### **Белешка:**

Обезбедува дополнителни информации и информации за упатување.

### **Поврзани информации**

& Води кон поврзани делови.

### **Белешки за сликите од екранот и илустрациите**

- ❏ Сликите од екранот од двигателот за печатачот се од Windows 10 или macOS High Sierra. Содржината прикажана на сликите од екран се разликува во зависност од моделот и ситуацијата.
- ❏ Илустрациите користени во овој прирачник се само примери. Иако може да има мали разлики, зависно од моделот, начинот на ракување е ист.
- ❏ Некои од ставките во менито на LCD-екранот се разликуваат, зависно од моделот и поставките.
- ❏ QR-кодот може да го прочитате со помош на наменска апликација.

### <span id="page-11-0"></span>**Референци за оперативни системи**

### **Windows**

Во овој прирачник, термините "Windows 10", "Windows 8.1", "Windows 8", "Windows 7", "Windows Vista", "Windows XP", "Windows Server 2019", "Windows Server 2016", "Windows Server 2012 R2", "Windows Server 2012", "Windows Server 2008 R2", "Windows Server 2008", "Windows Server 2003, R2", и "Windows Server 2003" се однесуваат на следниве оперативни системи. Дополнително, "Windows" се однесува на сите верзии.

❏ Оперативен систем Microsoft® Windows® 10

❏ Оперативен систем Microsoft® Windows® 8.1

- ❏ Оперативен систем Microsoft® Windows® 8
- ❏ Оперативен систем Microsoft® Windows® 7
- ❏ Оперативен систем Microsoft® Windows Vista®
- ❏ Оперативен систем Microsoft® Windows® XP
- ❏ Оперативен систем Microsoft® Windows® XP Professional x64 Edition
- ❏ Оперативен систем Microsoft® Windows Server® 2019
- ❏ Оперативен систем Microsoft® Windows Server® 2016
- ❏ Оперативен систем Microsoft® Windows Server® 2012 R2
- ❏ Оперативен систем Microsoft® Windows Server® 2012
- ❏ Оперативен систем Microsoft® Windows Server® 2008 R2
- ❏ Оперативен систем Microsoft® Windows Server® 2008
- ❏ Оперативен систем Microsoft® Windows Server® 2003 R2
- ❏ Оперативен систем Microsoft® Windows Server® 2003

### **Mac OS**

Во овој прирачник, "Mac OS" се однесува на Mac OS X v10.6.8 или понова верзија.

## **Трговски марки**

- ❏ EPSON® е регистрирана заштитена трговска марка, а EPSON EXCEED YOUR VISION или EXCEED YOUR VISION е заштитена трговска марка на корпорацијата Seiko Epson.
- ❏ Epson Scan 2 software is based in part on the work of the Independent JPEG Group.

❏ libtiff

Copyright © 1988-1997 Sam Leffler

Copyright © 1991-1997 Silicon Graphics, Inc.

Permission to use, copy, modify, distribute, and sell this software and its documentation for any purpose is hereby granted without fee, provided that (i) the above copyright notices and this permission notice appear in all copies of the software and related documentation, and (ii) the names of Sam Leffler and Silicon Graphics may not be used in any advertising or publicity relating to the software without the specific, prior written permission of Sam Leffler and Silicon Graphics.

THE SOFTWARE IS PROVIDED "AS-IS" AND WITHOUT WARRANTY OF ANY KIND, EXPRESS, IMPLIED OR OTHERWISE, INCLUDING WITHOUT LIMITATION, ANY WARRANTY OF MERCHANTABILITY OR FITNESS FOR A PARTICULAR PURPOSE.

IN NO EVENT SHALL SAM LEFFLER OR SILICON GRAPHICS BE LIABLE FOR ANY SPECIAL, INCIDENTAL, INDIRECT OR CONSEQUENTIAL DAMAGES OF ANY KIND, OR ANY DAMAGES WHATSOEVER RESULTING FROM LOSS OF USE, DATA OR PROFITS, WHETHER OR NOT ADVISED OF THE POSSIBILITY OF DAMAGE, AND ON ANY THEORY OF LIABILITY, ARISING OUT OF OR IN CONNECTION WITH THE USE OR PERFORMANCE OF THIS SOFTWARE.

- ❏ QR Code is a registered trademark of DENSO WAVE INCORPORATED in Japan and other countries.
- ❏ The SuperSpeed USB Trident Logo is a registered trademark of USB Implementers Forum, Inc.
- **□** Microsoft<sup>®</sup>, Windows<sup>®</sup>, Windows Server<sup>®</sup>, and Windows Vista<sup>®</sup> are registered trademarks of Microsoft Corporation.
- ❏ Apple, Mac, macOS, OS X, Bonjour, ColorSync, Safari, AirPrint, iPad, iPhone, iPod touch, iTunes, TrueType, and iBeacon are trademarks of Apple Inc., registered in the U.S. and other countries.
- ❏ Use of the Works with Apple badge means that an accessory has been designed to work specifically with the technology identified in the badge and has been certified by the developer to meet Apple performance standards.
- ❏ Chrome, Google Play, and Android are trademarks of Google LLC.
- ❏ Adobe, Acrobat, Photoshop, PostScript®3™, and Reader are either registered trademarks or trademarks of Adobe in the United States and/or other countries.
- ❏ Albertus, Arial, Coronet, Gill Sans, Joanna and Times New Roman are trademarks of The Monotype Corporation registered in the United States Patent and Trademark Office and may be registered in certain jurisdictions.
- ❏ ITC Avant Garde Gothic, ITC Bookman, Lubalin Graph, Mona Lisa, ITC Symbol, Zapf Chancery and Zapf Dingbats are trademarks of International Typeface Corporation registered in the U.S. Patent and Trademark Office and may be registered in certain other jurisdictions.
- ❏ Clarendon, Eurostile and New Century Schoolbook are trademarks of Linotype GmbH registered in the U.S. Patent and Trademark Office and may be registered in certain other jurisdictions.
- ❏ Wingdings is a registered trademark of Microsoft Corporation in the United States and other countries.
- ❏ CG Omega, CG Times, Garamond Antiqua, Garamond Halbfett, Garamond Kursiv, Garamond Halbfett Kursiv are trademarks of Monotype Imaging, Inc. and may be registered in certain jurisdictions.
- ❏ Antique Olive is a trademark of M. Olive.
- ❏ Marigold and Oxford are trademarks of AlphaOmega Typography.
- ❏ Helvetica, Optima, Palatino, Times and Univers are trademarks of Linotype Corp. registered in the U.S. Patent and Trademark Office and may be registered in certain other jurisdictions in the name of Linotype Corp. or its licensee Linotype GmbH.
- <span id="page-13-0"></span>❏ ITC Avant Garde Gothic, Bookman, Zapf Chancery and Zapf Dingbats are trademarks of International Typeface Corporation registered in the United States Patent and Trademark Office and may be registered in certain jurisdictions.
- ❏ PCL is the registered trademark of Hewlett-Packard Company.
- ❏ Arcfour

This code illustrates a sample implementation of the Arcfour algorithm.

Copyright © April 29, 1997 Kalle Kaukonen. All Rights Reserved.

Redistribution and use in source and binary forms, with or without modification, are permitted provided that this copyright notice and disclaimer are retained.

THIS SOFTWARE IS PROVIDED BY KALLE KAUKONEN AND CONTRIBUTORS ''AS IS'' AND ANY EXPRESS OR IMPLIED WARRANTIES, INCLUDING, BUT NOT LIMITED TO, THE IMPLIED WARRANTIES OF MERCHANTABILITY AND FITNESS FOR A PARTICULAR PURPOSE ARE DISCLAIMED. IN NO EVENT SHALL KALLE KAUKONEN OR CONTRIBUTORS BE LIABLE FOR ANY DIRECT, INDIRECT, INCIDENTAL, SPECIAL, EXEMPLARY, OR CONSEQUENTIAL DAMAGES (INCLUDING, BUT NOT LIMITED TO, PROCUREMENT OF SUBSTITUTE GOODS OR SERVICES; LOSS OF USE, DATA, OR PROFITS; OR BUSINESS INTERRUPTION) HOWEVER CAUSED AND ON ANY THEORY OF LIABILITY, WHETHER IN CONTRACT, STRICT LIABILITY, OR TORT (INCLUDING NEGLIGENCE OR OTHERWISE) ARISING IN ANY WAY OUT OF THE USE OF THIS SOFTWARE, EVEN IF ADVISED OF THE POSSIBILITY OF SUCH DAMAGE.

❏ microSDHC Logo is a trademark of SD-3C, LLC.

Напомена: во производот е вградена картичка microSDHC и не може да се отстрани.

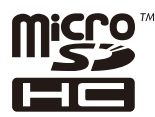

❏ Firefox is a trademark of the Mozilla Foundation in the U.S. and other countries.

- □ Mopria<sup>®</sup> and the Mopria<sup>®</sup> Logo are registered and/or unregistered trademarks and service marks of Mopria Alliance, Inc. in the United States and other countries. Unauthorized use is strictly prohibited.
- ❏ Општо известување: Останатите имиња на производи што се употребени овде се наменети само за идентификување и може да се трговски марки на нивните сопственици.Epson се одрекува од сите права на овие марки.

## **Авторски права**

Ниеден дел од оваа публикација не смее да биде умножуван, зачуван во системот за пребарување, или пренесен во која било форма или на кој било начин, електронски, механички, со фотокопирање, снимање или друго, без претходна писмена согласност од корпорацијата Seiko Epson. Не се предвидени обврски за патентирање во однос на употребата на информациите содржани овде. Ниту пак е предвидена каква било обврска за штети кои произлегуваат од употребата на информациите дадени овде. Информациите што се содржани тука се дизајнирани за употреба со овој производ на Epson. Epson не одговара за употреба на која било од овие информации применети кон други производи.

Ниту корпорацијата Seiko Epson ниту нејзините подружници не одговараат кон купувачот на овој производ или трети лица за штети, загуби, трошоци, или трошоци предизвикани од набавувачот или трети лица како резултат на несреќа, неправилна употреба, или злоупотреба или неовластени промени на овој производ, поправки или измени кај овој производ, или (освен САД) непочитување на упатствата за ракување и одржување на корпорацијата Seiko Epson.

Корпорацијата Seiko Epson и нејзините подружници не одговараат за никакви штети или проблеми кои произлегуваат од употребата на кои било опции или кои било производи за широка потрошувачка различни од оние означени како Original Epson Products (оригинални производи на Epson) или Epson Approved Products (одобрени производи на Epson) од корпорацијата Seiko Epson.

Корпорацијата Seiko Epson не одговара за никаква штета предизвикана од електромагнетно попречување што се појавува поради употребата на кои било кабли за поврзување различни од оние означени како Epson Approved Products (одобрени производи на Epson) од корпорацијата Seiko Epson.

### © 2022 Seiko Epson Corporation

Содржината на овој прирачник и спецификациите за овој производ се предмет на промена без известување.

# <span id="page-15-0"></span>**Важни упатства**

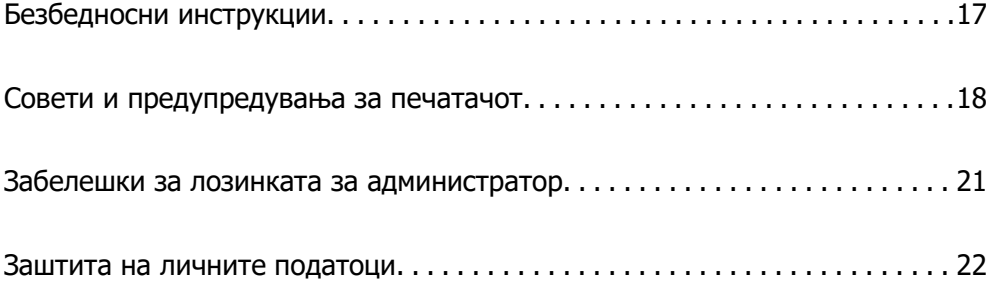

## <span id="page-16-0"></span>**Безбедносни инструкции**

Прочитајте ги и следете ги овие инструкции за безбедно користење на печатачот. Чувајте го прирачников за користење во иднина. Погрижете се да ги следите и сите предупредувања и инструкции означени на печатачот.

❏ Некои од симболите што се користат на вашиот печатач служат за осигурување безбедност и правилно користење на печатачот. Посетете ја следната веб-страница за да го научите значењето на симболите.

<http://support.epson.net/symbols>

- ❏ Користете го само струјниот кабел доставен заедно со печатачот и не користете го кабелот со друга опрема. Користењето други кабли со овој печатач или користењето на доставениот струен кабел со друга опрема може да доведе до пожар или струен удар.
- ❏ Проверете дали вашиот кабел за наизменична струја ги исполнува соодветните локални стандарди за безбедност.
- ❏ Никогаш сами не расклопувајте ги, не менувајте ги или не обидувајте се да ги поправите кабелот, приклучокот, печатачот, скенерот или другите опции, освен како што е конкретно објаснето во упатствата за печатачот.
- ❏ Исклучете го печатачот од струја и побарајте помош од стручни лица за сервисирање во следниве ситуации:

Кабелот за струја или приклучокот е оштетен, во печатачот влегла течност; печатачот паднал или куќиштето е оштетено, печатачот не работи нормално или покажува значителна промена во работата. Не приспособувајте контроли што не се опфатени со упатствата за ракување.

- ❏ Ставете го печатачот блиску до ѕидниот штекер од кој може лесно да се исклучи.
- ❏ Не поставувајте го и не складирајте го печатачот надвор, во близина на прекумерна нечистотија или прашина, извори на топлина, или на места што се подложни на електрични удари, вибрации, висока температура или влажност.
- ❏ Внимавајте да не истурите течност на печатачот и не ракувајте со печатачот со влажни раце.
- ❏ Чувајте го печатачот на растојание од најмалку 22 cm од електростимулатори на срцето. Радиобрановите од овој печатач можат негативно да се одразат врз работата на електростимулаторите на срцето.
- ❏ Контактирајте со вашиот добавувач ако се оштети ЛЦД-екранот. Ако ги натопените рацете со растворот од течен кристал, темелно исплакнете ги со сапун и вода. Ако растворот од течен кристал ви влезе во очите, веднаш исплакнете ги со вода. Ако по темелното плакнење имате непријатно чувство или проблеми со видот, веднаш одете на лекар.
- ❏ Избегнувајте да употребувате телефон за време на електрична бура. Постои мала опасност од струен удар од грмотевица.
- ❏ Не користете телефон за да пријавите истекување на гас во близина на истекувањето.

<span id="page-17-0"></span>❏ Печатачот е тежок и не треба да го креваат, ниту да го носат помалку од четири лица. Ако се инсталирани касети за хартија, деинсталирајте ги сите касети за хартија. Кога го подигнуваат печатачот, четворицата треба да ги заземат точните положби прикажани подолу.

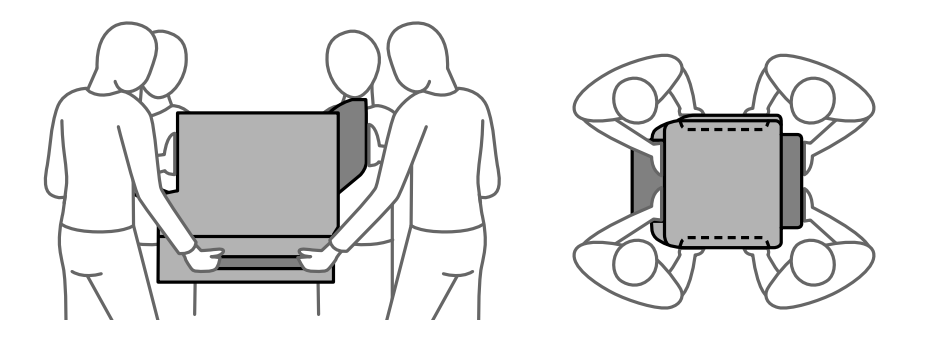

### **Безбедносни упатства за мастило**

- ❏ Внимавајте кога ракувате со употребени единици со мастило бидејќи може да има мастило околу влезот за мастило.
	- ❏ Доколку ви капне мастило на кожата, измијте ја кожата темелно со сапун и вода.
	- ❏ Доколку ви влезе мастило во очите, веднаш исплакнете ги со вода. Доколку чувството на неугодност или проблемите со видот продолжат и по плакнењето, веднаш јавете се на лекар.
	- ❏ Ако ви влезе мастило во устата, веднаш одете на лекар.
- ❏ Не расклопувајте ги единица со мастило и кутијата за одржување, инаку може да ви прсне мастило во очите или на кожата.
- ❏ Не тресете ги единици со мастило премногу силно, инаку може да истече мастило од единици со мастило.
- ❏ Чувајте ги единици со мастило и кутијата за одржување вон дофат на деца.

## **Совети и предупредувања за печатачот**

Прочитајте ги и следете ги овие упатства за да избегнете оштетување на печатачот или имотот. Чувајте го прирачникот за подоцнежна употреба.

### **Совети и предупредувања за поставување на печатачот**

- ❏ Немојте да ги блокирате или покривате вентилите и отворите на печатачот.
- ❏ Користете го единствено изворот за напојување означен на лепенката на печатачот.
- ❏ Избегнувајте употреба на истото струјно коло од апаратите за фотокопирање или системите за воздушна регулација кои редовно се вклучуваат и исклучуваат.
- ❏ Избегнувајте електрични приклучоци контролирани од прекинувачи или автоматски релеи.
- ❏ Целиот компјутерски систем треба да биде подалеку од можни извори на електромагнетно влијание, како што се звучници или бази на безжични телефони.
- <span id="page-18-0"></span>❏ Каблите за довод на електрична енергија треба да бидат така поставени за да се избегне нагризување, отсекување, загревање, набирање и извиткување. Не ставајте предмети врз каблите за довод на електрична енергија и не дозволувајте каблите да бидат приклештени или да се гази по нив. Посебно внимавајте сите кабли за довод на електрична енергија да се прави на краевите и местата каде што влегуваат и излегуваат од трансформаторот.
- ❏ Ако со печатачот користите продолжен кабел, внимавајте вкупната јачина на струја на апаратите изразена во ампери кои се вклучени во продолжниот кабел да не ја надминува јачината на струја за кабелот изразена во ампери. Исто така, внимавајте вкупната јачина на струјата на сите апарати вклучени во ѕидниот приклучок да не го надминува капацитетот на јачината на струјата на ѕидниот приклучок.
- ❏ Ако планирате да го користите печатачот во Германија, инсталацијата во зградата мора да е заштитена со 10-амперски или 16-амперски осигурувач за да се обезбеди заштита од краток спој и заштита од поголем напон.
- ❏ Кога го поврзувате печатачот на компјутер или друг уред со кабел, внимавајте на точната поставеност на приклучоците. Секој приклучок има само една правилна насока. Ставање приклучок во погрешна насока може да ги оштети и двата уреда поврзани со кабелот.
- ❏ Ставете го печатачот на рамна, стабилна површина што е поширока од основата на печатачот во сите насоки. Печатачот нема да работи правилно ако не е поставен во хоризонтална положба.
- ❏ Кога го инсталирате печатачот на подот, инсталирајте го изборното подножје за печатачот. Без подножје, печатачот може да падне.
- ❏ Оставете простор над печатачот за да можете целосно да го подигнете капакот за документи.
- ❏ Оставете доволно простор од предната страна на печатачот, за да излезе целосно хартијата.
- ❏ Избегнувајте места подложни на нагли промени на температурата и влажноста. Исто така, чувајте го печатачот подалеку од директна сончева светлина, извори на силна светлина или топлина.

#### **Поврзани информации**

& ["Локација за инсталирање и простор" на страница 450](#page-449-0)

### **Совети и предупредувања за користење на печатачот**

- ❏ Не ставајте предмети во отворите на печатачот.
- ❏ Не ставајте ја раката во печатачот при печатење.
- ❏ Не допирајте го белиот плоснат кабел што се наоѓа во печатачот.
- ❏ Не користете спрејови што содржат запаливи гасови во или околу печатачот. Така може да предизвикате пожар.
- ❏ Не движете ја главата за печатење со рака, инаку може да го оштетите печатачот.
- ❏ Внимавајте скенерот да не ви ги фати прстите кога го затворате.
- ❏ Не притискајте премногу силно на стакло на скенерот при поставување на изворните документи.
- $□$  Секогаш исклучувајте го печатачот со користење на копчето  $□$ . Не вадете ги каблите од печатачот и не исклучувајте ја струјата од приклучокот сè додека светлото  $\mathbb O$  не престане да трепка.

<span id="page-19-0"></span>❏ Ако не планирате да го користите печатачот подолго време, исклучете го кабелот од електричниот приклучок.

### **Совети и предупредувања за користење на екранот на допир**

- ❏ LCD-екранот може да содржи неколку светли или темни точки, а поради функциите може да има и нерамномерна осветленост. Тоа е нормално и не укажува дека е оштетен.
- ❏ Користете само сува мека крпа за чистење. Не користете течности или хемиски средства за чистење.
- ❏ Надворешната страна на екранот на допир може да се скрши од силен удар. Контактирајте со производителот ако површината на таблата се изгребе или пукне, и не допирајте ги и не обидувајте се да ги отстраните скршените парчиња.
- ❏ Притиснете го екранот на допир нежно со прстот. Не притискајте силно и не ракувајте со ноктите.
- ❏ Не користете остри предмети како хемиски пенкала или остри моливи за вршење дејства.
- ❏ Кондензацијата во екранот на допир што настанала од нагли промени во температурата или влажноста може да предизвика пад на перформансите.

### **Совети и предупредувања за користење на печатачот со безжично поврзување**

- ❏ Радио бранови од печатачот може да влијаат негативно на работата на медицинска електронска опрема ида предизвикаат нивна неисправна работа.Кога го користите печатачот во медицински објекти или блиску до медицинска опрема, следете ги упатствата на овластените лица што ги претставуваат медицинските објекти и почитувајте ги сите упатства и насоки на медицинската опрема.
- ❏ Радио бранови од печатачот може да влијаат негативно на работата на автоматски контролирани уреди како автоматски врати или противпожарни аларми и може да доведат до несреќа поради неисправност.Кога го користите печатачот близу автоматски контролирани уреди, почитувајте ги сите упатства и насоки на тие уреди.

### **Совети и предупредувања за транспорт или складирање на печатачот**

- ❏ При складирање или пренесување на печатачот, не навалувајте го, не ставајте го вертикално или не превртувајте го; инаку може да протече мастило.
- ❏ Пред да го превезувате печатачот, внимавајте дали главата за печатење се наоѓа во својата почетна положба (крајно десно).

## <span id="page-20-0"></span>**Забелешки за лозинката за администратор**

Овој печатач ви овозможува да поставите лозинка за администратор за да спречите неовластен пристап или промени на поставките на уредот и мрежните поставки зачувани во производот кога се поврзувате на мрежа.

### **Стандардна вредност на лозинката за администратор**

Стандардната вредност на лозинката за администратор е отпечатена на етикетата на самиот производ, како што е прикажаната. Положбата на која е закачена етикетата зависи од производот, како што е страната каде што се отвора капакот, задната страна или долната страна.

Следнава илустрација е пример за положбата за прикачување на етикетата на страната на печатачот каде што се отвора капакот.

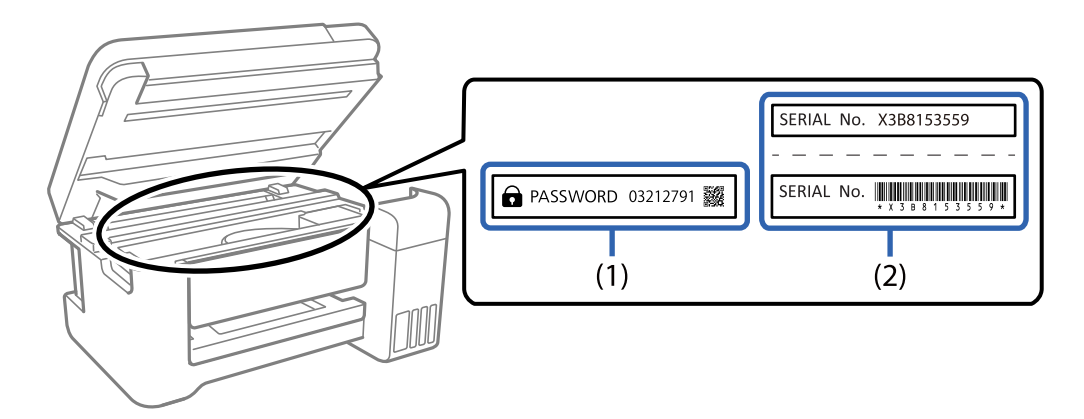

Ако се прикачени и двете етикети (1) и (2), вредноста веднаш до ЛОЗИНКА напишана на етикетата во (1) е стандардната вредност. Во овој пример, стандардната вредност е 03212791.

Ако е прикачена само етикетата (2), серискиот број отпечатен на етикетата во (2) е стандардната вредност. Во овој пример, стандардната вредност е X3B8153559.

### **Лозинката за администратор не е поставена**

Поставете лозинка на екранот за внесување лозинка што се прикажува кога ќе пристапите до Web Config.

### **Поврзани информации**

 $\rightarrow$  ["Извршување Web Config на веб-прелистувач" на страница 403](#page-402-0)

### **Менување на лозинката за администратор**

Може да се смени од контролниот панел на печатачот и Web Config. Кога ја менувате лозинката, поставете ја со најмалку 8 алфанумерички знаци и симболи од еден бајт.

### <span id="page-21-0"></span>**Поврзани информации**

 $\rightarrow$  ["Конфигурирање на администраторската лозинка" на страница 551](#page-550-0)

### **Операции за кои е потребно да ја внесете лозинката за администратор**

Ако ви биде побарано да ја внесете лозинката за администратор кога ги вршите следниве операции, внесете ја лозинката за администратор поставена на печатачот.

- ❏ Кога го ажурирате фирмверот на печатачот од компјутер или паметен уред
- ❏ Кога се најавувате на напредните поставки на Web Config
- ❏ Кога поставувате со помош на апликација, како што е Fax Utility, што може да ги промени поставките на печатачот.
- ❏ Кога избирате мени на контролниот панел на печатачот што е заклучено од администраторот.

### **Поврзани информации**

& ["Ставки со Поставка за заклучување во менито Општи поставки" на страница 553](#page-552-0)

### **Иницијализирање на лозинката за администратор**

Може да ја вратите лозинката за администратор на стандардните поставки од менито за администраторски поставки. Ако сте ја заборавиле лозинката и не можете да се вратите на стандардните поставки, треба да контактирате со службата за техничка поддршка на Epson за да ја побарате услугата.

### **Поврзани информации**

- $\rightarrow$  ["Конфигурирање на администраторската лозинка од контролната табла" на страница 551](#page-550-0)
- & ["Конфигурирање на администраторската лозинка од компјутер" на страница 551](#page-550-0)
- $\rightarrow$  ["Каде да се обратите за помош" на страница 613](#page-612-0)

## **Заштита на личните податоци**

Кога го давате печатачот некому или го фрлате, избришете ги сите лични информации зачувани во меморијата на печатачот така што ќе ги изберете менијата на контролната табла, како што е опишано подолу.

- ❏ **Поставки** > **Општи поставки** > **Администрир. на систем** > **Врати стандардни поставки** > **Избриши ги сите податоци и поставки**
- ❏ **Поставки** > **Општи поставки** > **Администрир. на систем** > **Поставки за бришење во HDD** > **Избриши ја сета меморија** > **Голема брзина**, **Пребриши**, or **Тројно презапишување**

Податоците на тврдиот диск може целосно да се избришат со **Голема брзина**.

❏ Едно пребришување е доволно за да се избришат податоците на тврдиот диск.

За дополнителни пребришувања, изберете Тројно презапишување.

Со функциите **Пребриши** или **Тројно презапишување** се пребришуваат сите неважечки податоци во меморијата, а нивната обработка може да потрае.

❏ **Поставки** > **Општи поставки** > **Администрир. на систем** > **Избриши внатрешни мемориски податоци** > **PDL ф., м. и р. око.**

# <span id="page-23-0"></span>**Имиња и функции на деловите**

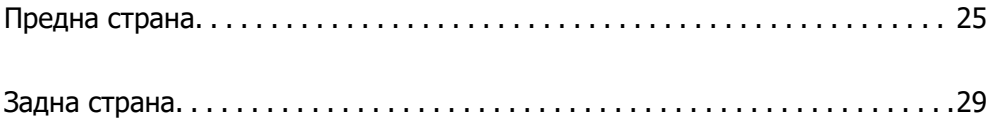

## <span id="page-24-0"></span>**Предна страна**

Видете "Поврзани информации" за опис на дополнителната опрема.

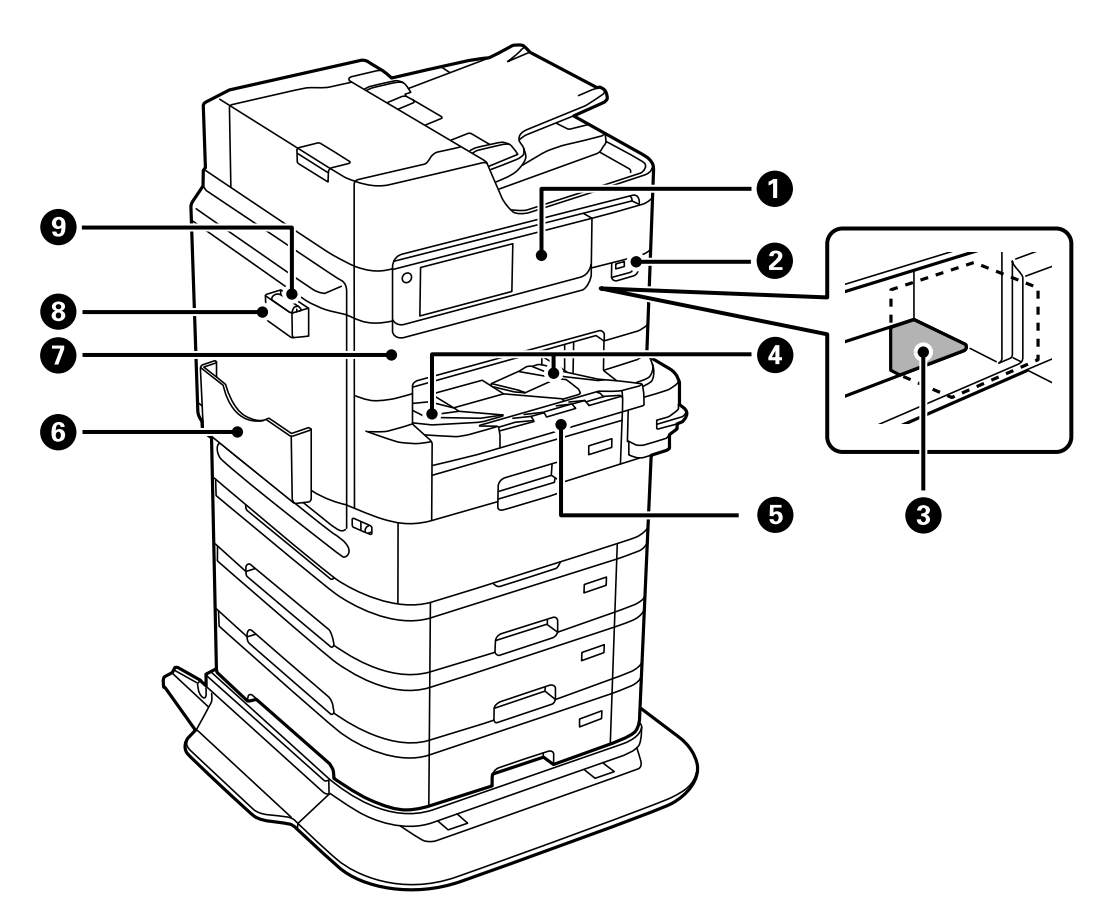

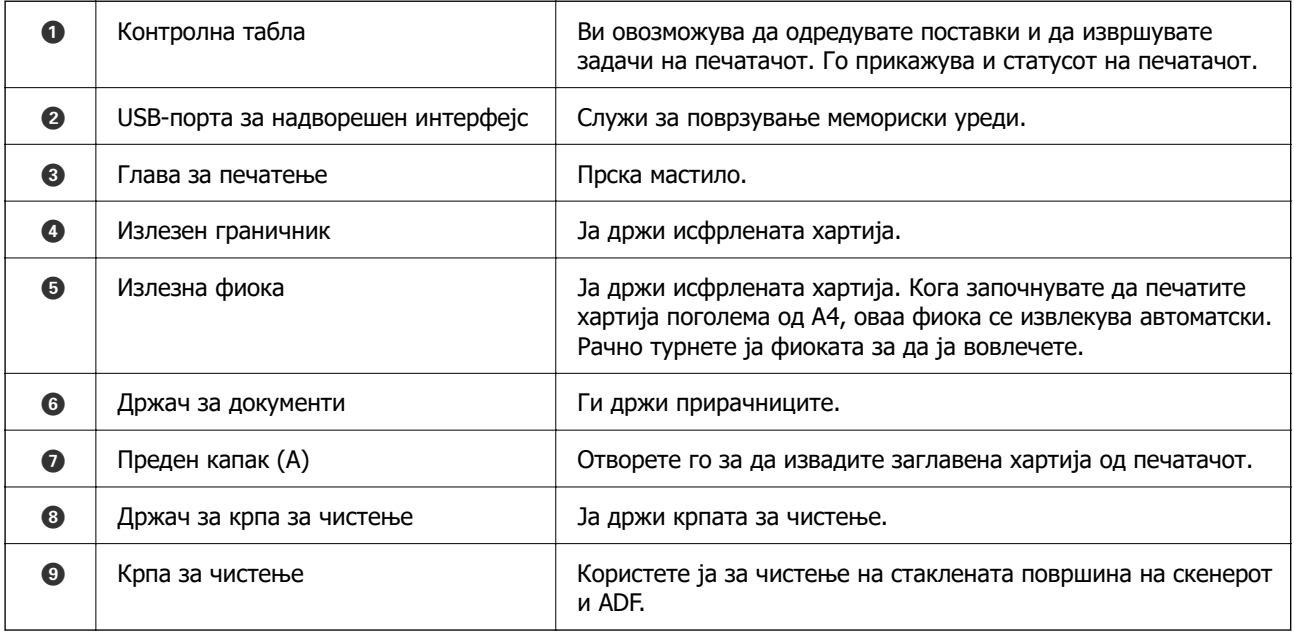

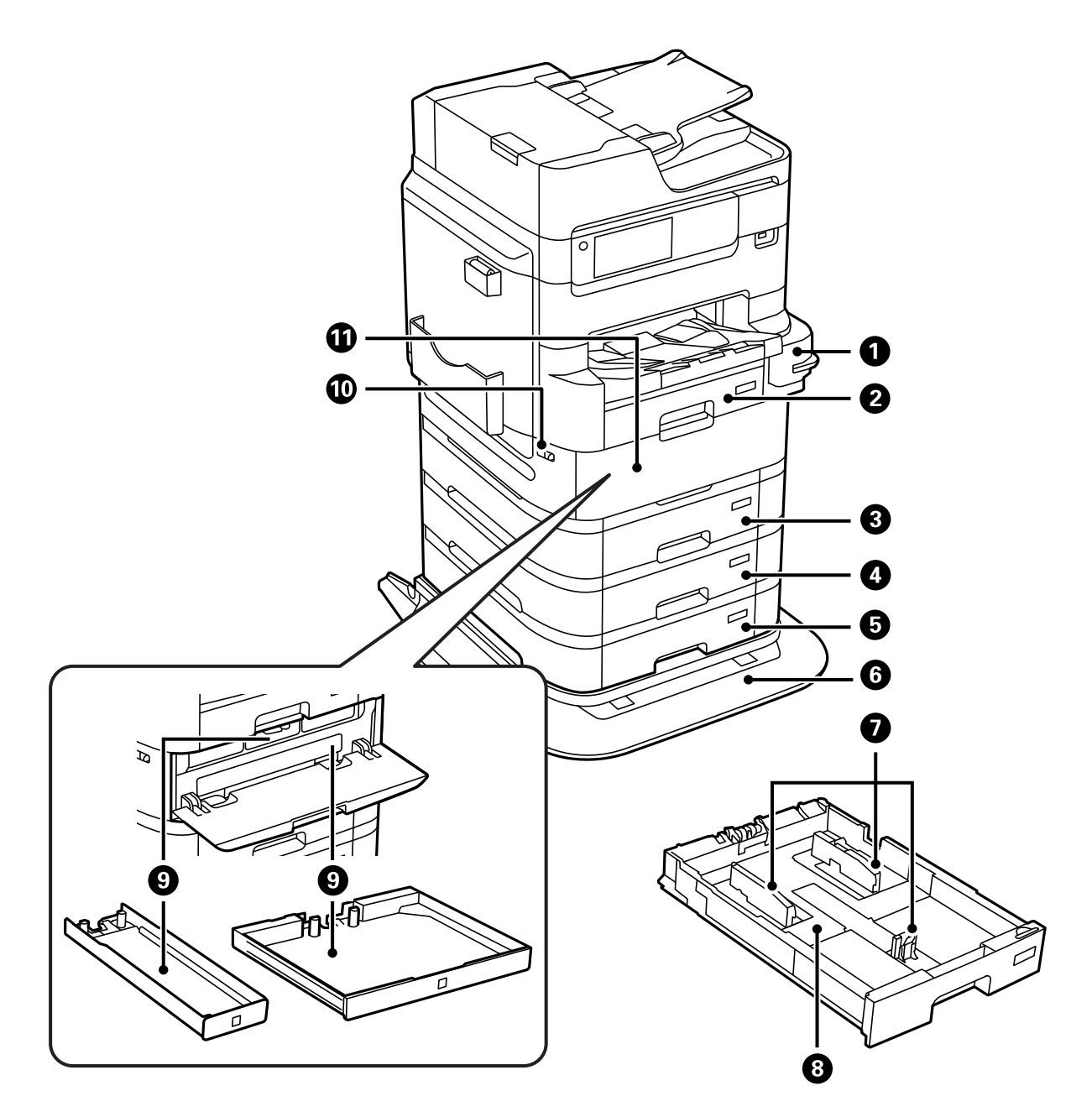

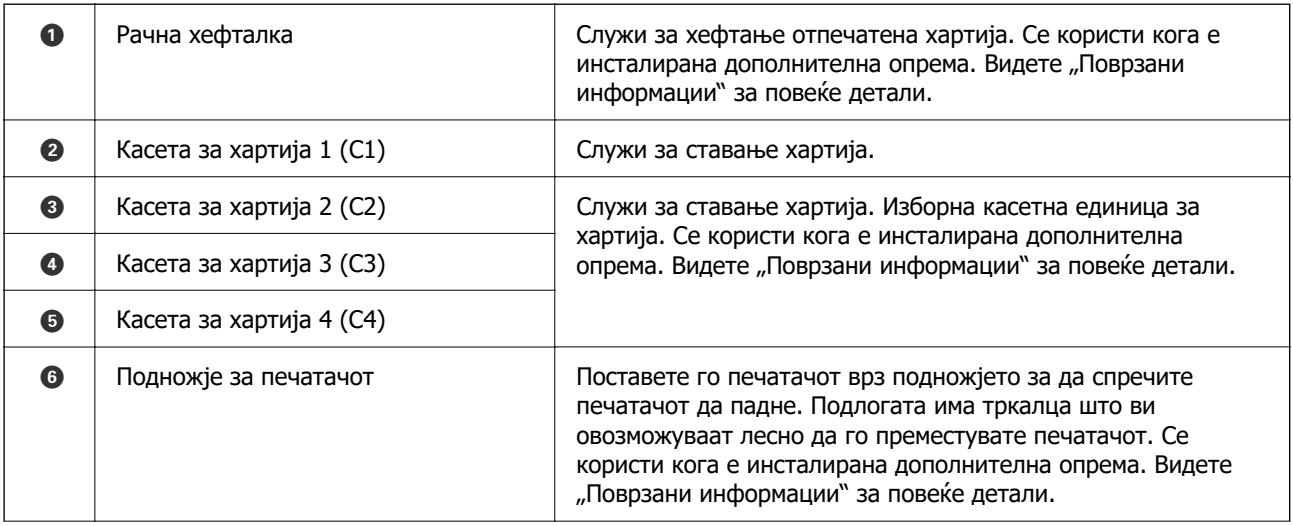

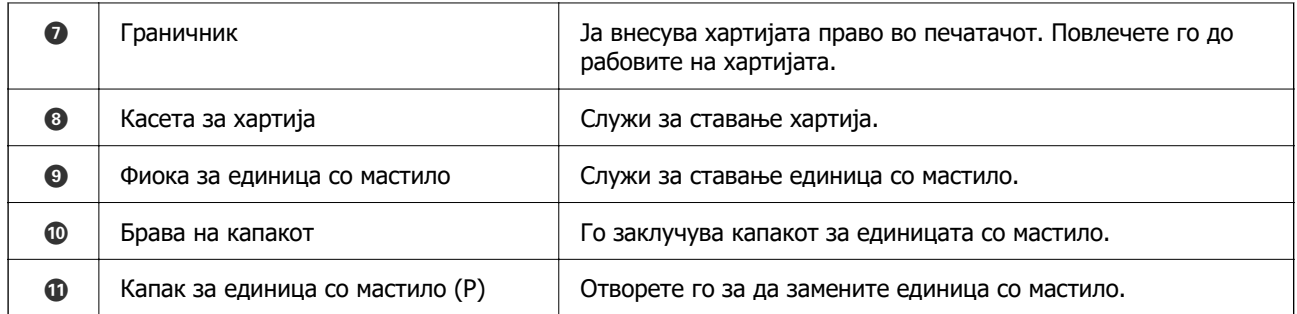

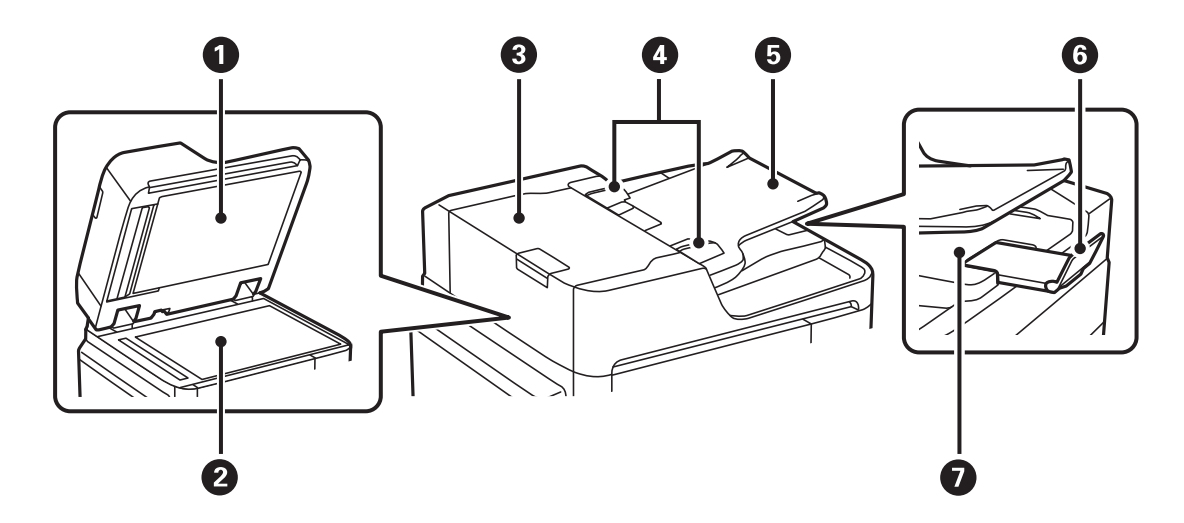

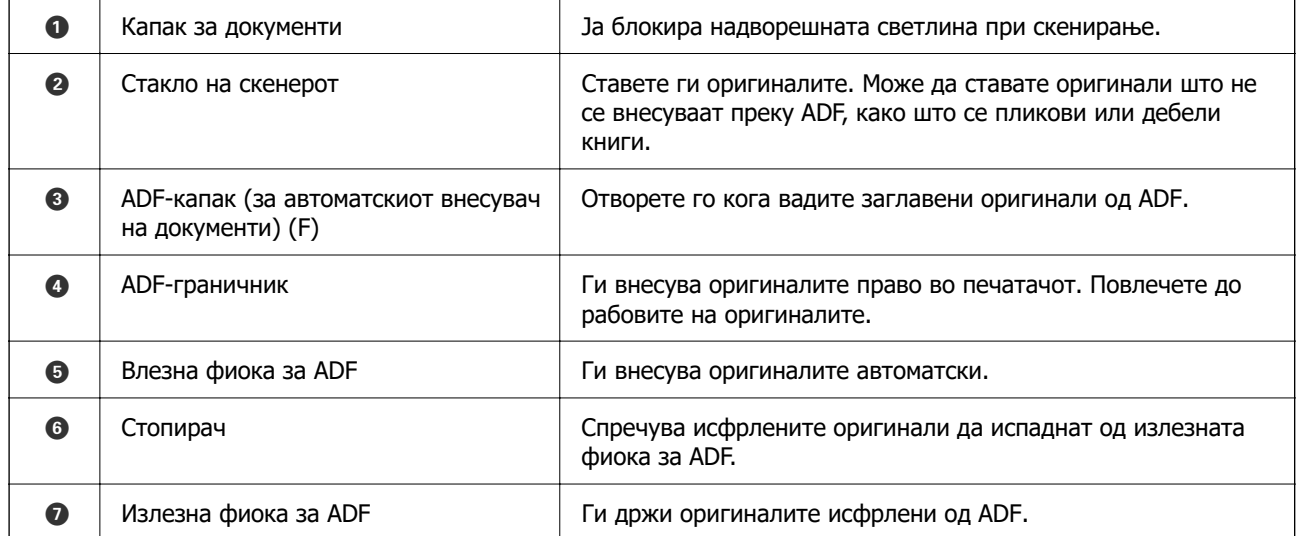

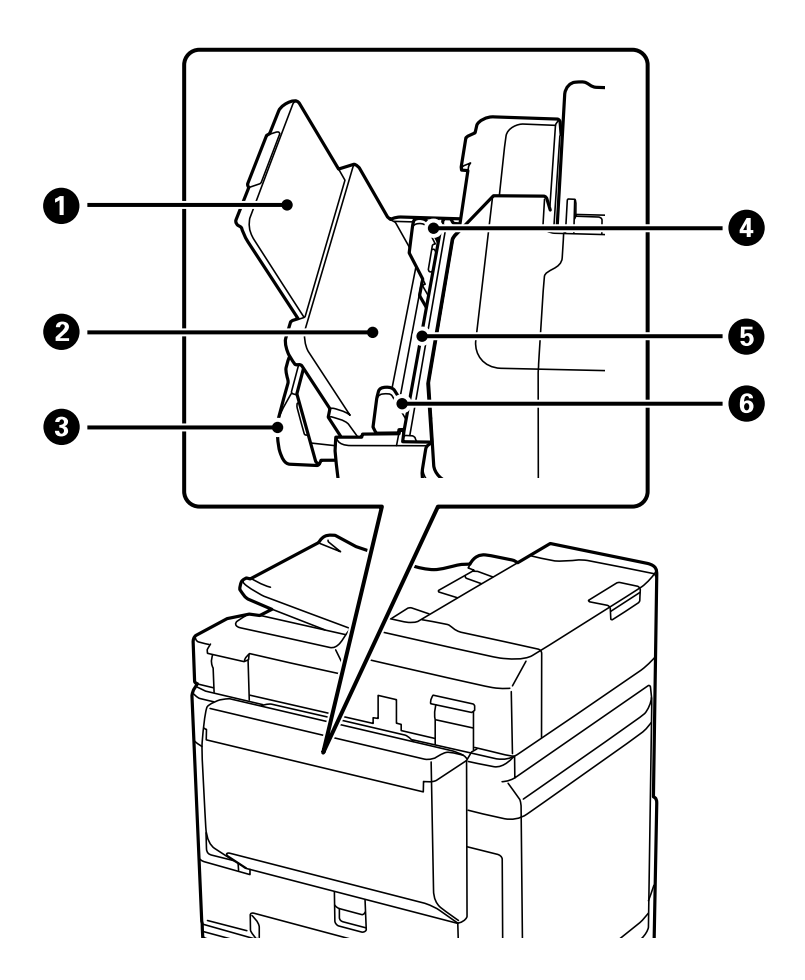

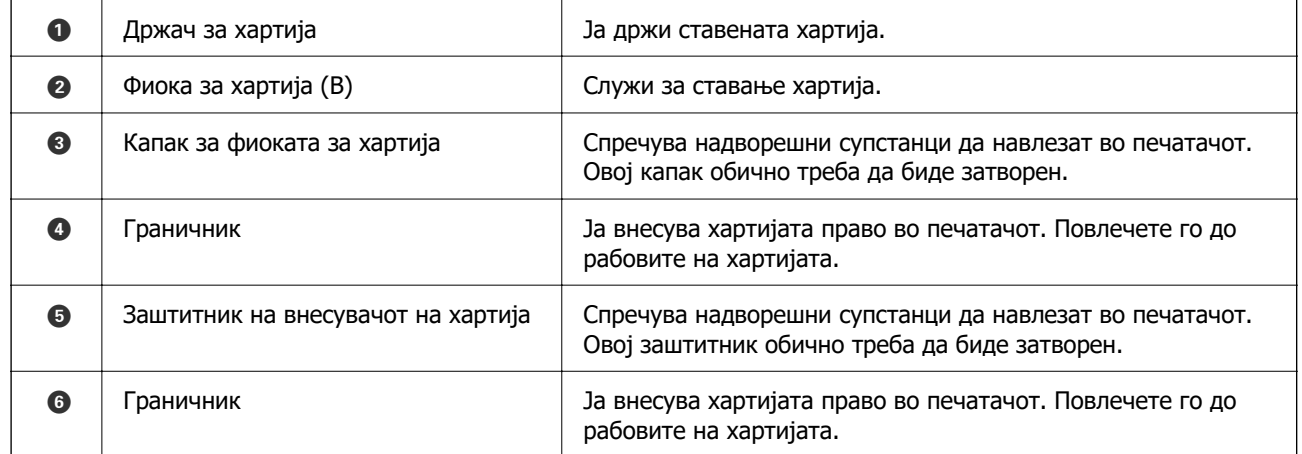

### **Поврзани информации**

 $\rightarrow$  ["Список со дополнителна опрема" на страница 345](#page-344-0)

## <span id="page-28-0"></span>**Задна страна**

Видете "Поврзани информации" за опис на дополнителната опрема.

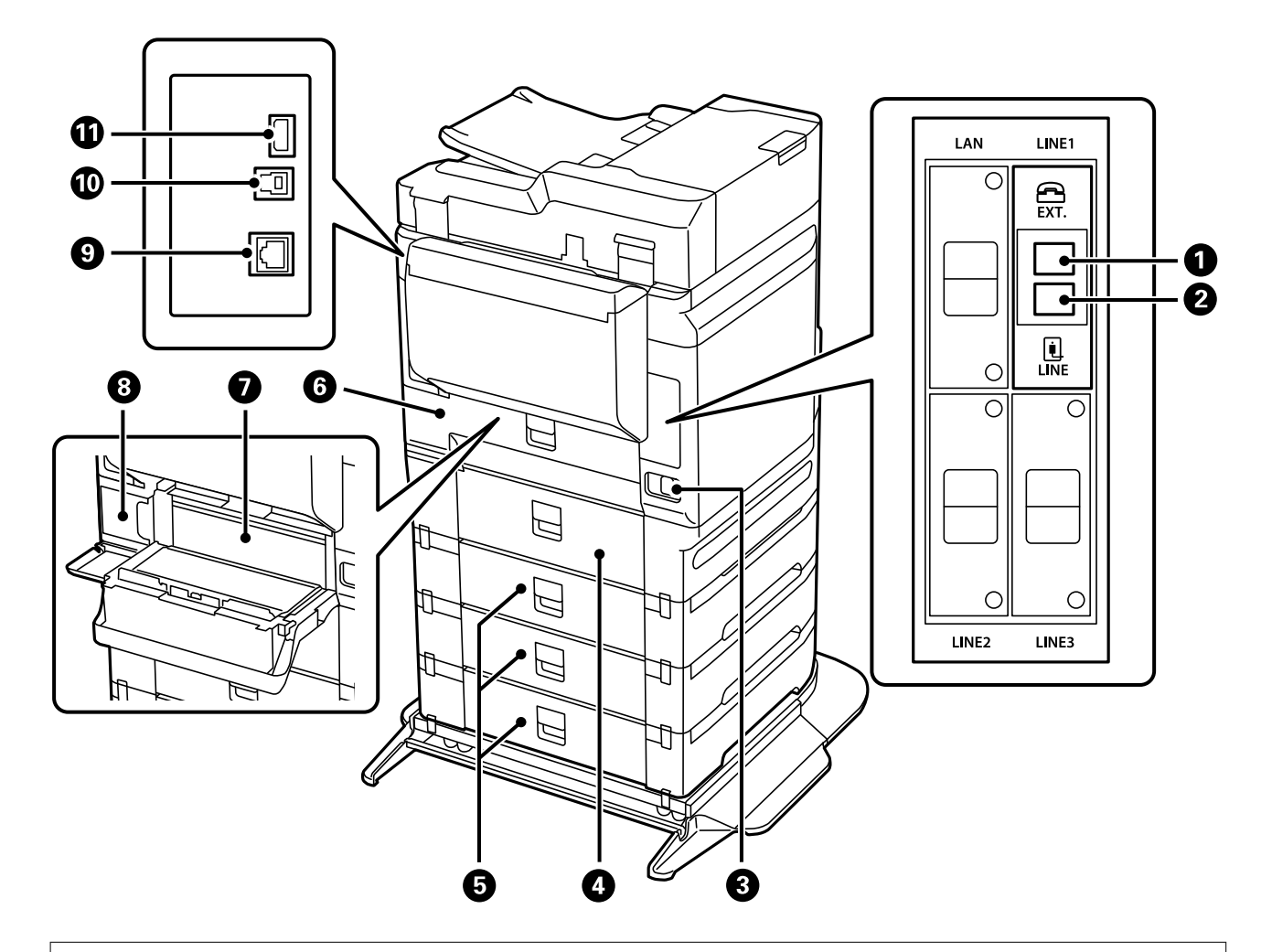

## c**Важно:**

Внимавајте на насоката за вметнување кога користите USB 1.0 или 2.0 кабел, во спротивно печатачот може да се оштети.

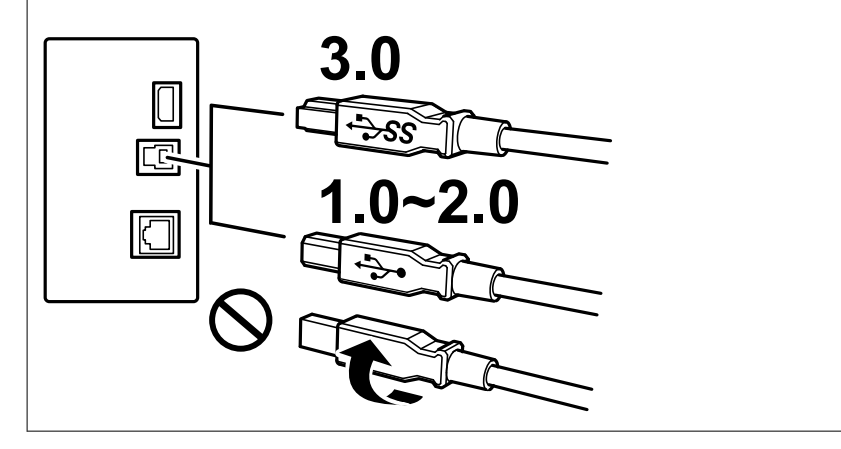

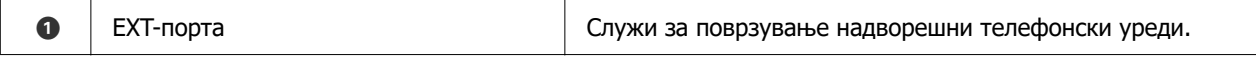

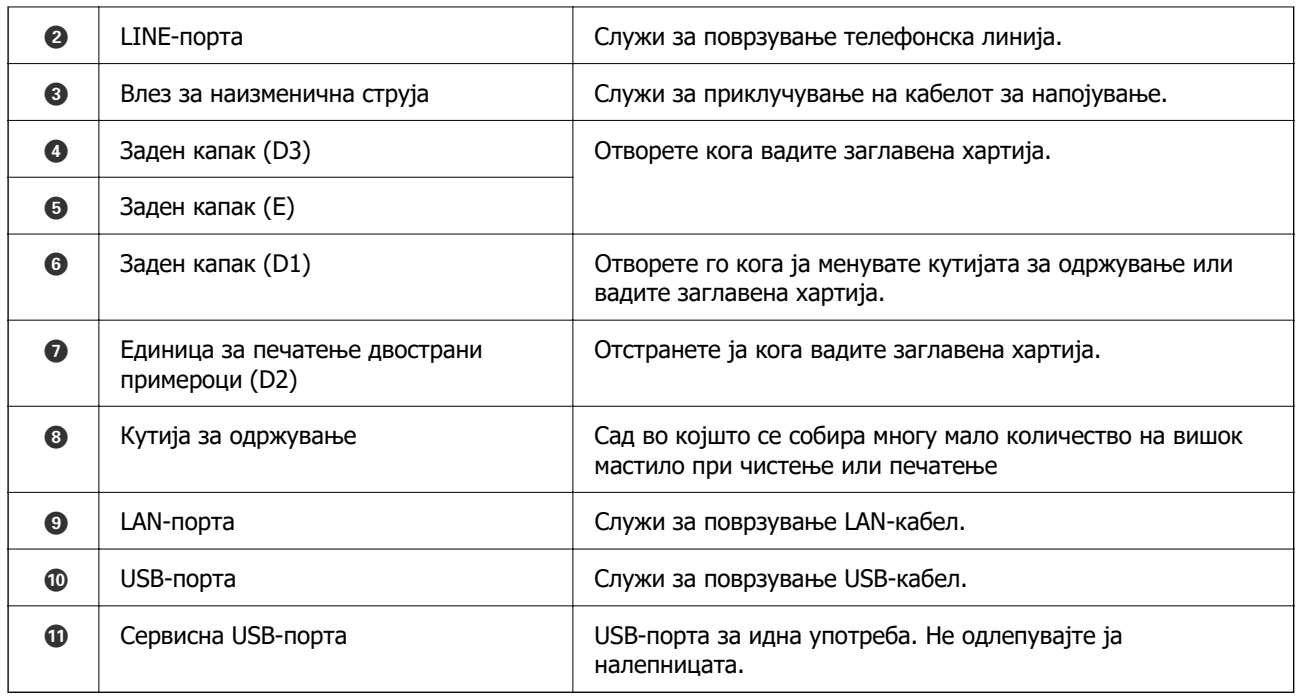

### **Поврзани информации**

 $\rightarrow$  ["Список со дополнителна опрема" на страница 345](#page-344-0)

# <span id="page-30-0"></span>**Водич за контролната табла**

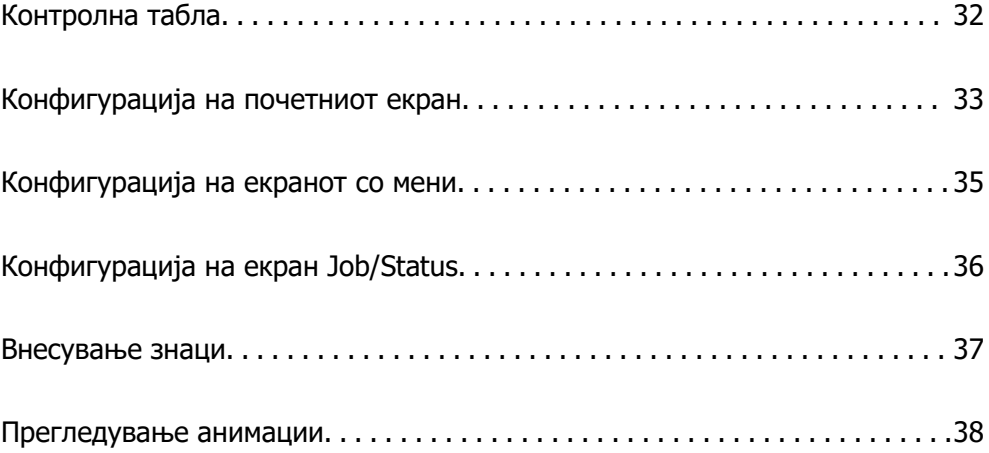

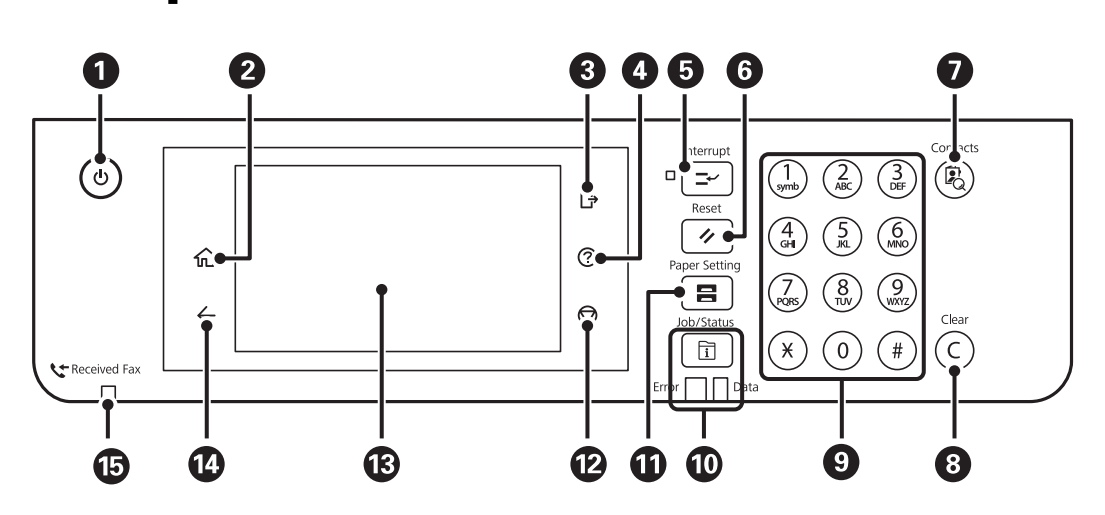

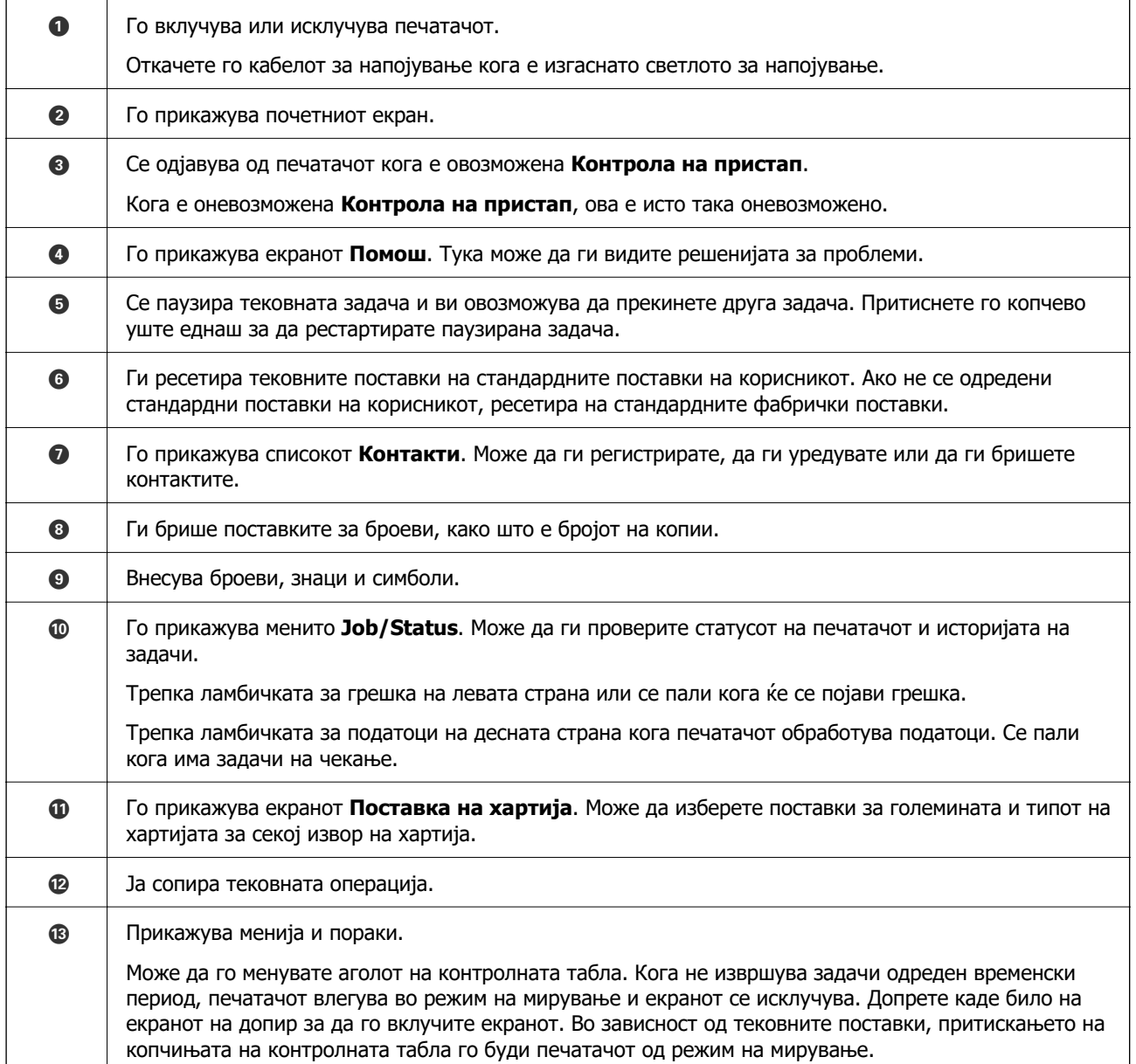

# <span id="page-31-0"></span>**Контролна табла**

<span id="page-32-0"></span>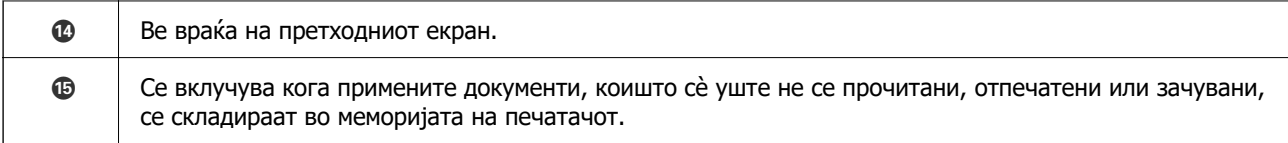

# **Конфигурација на почетниот екран**

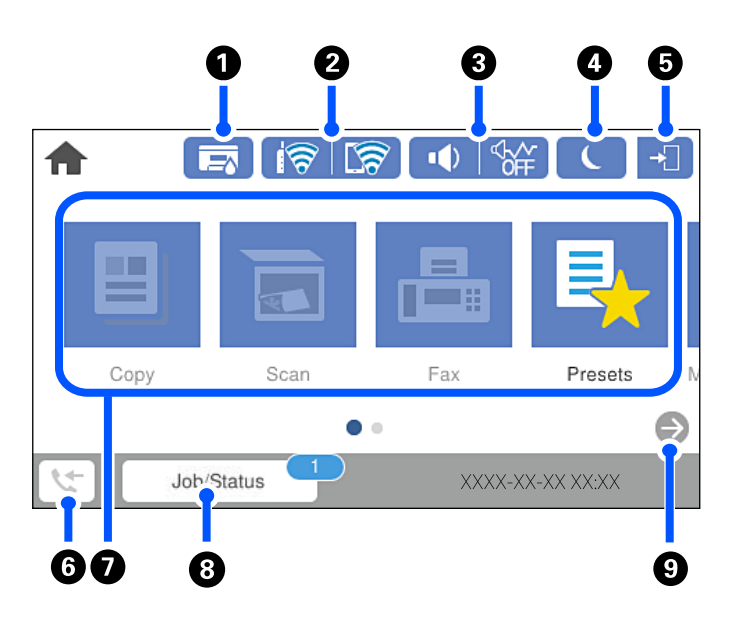

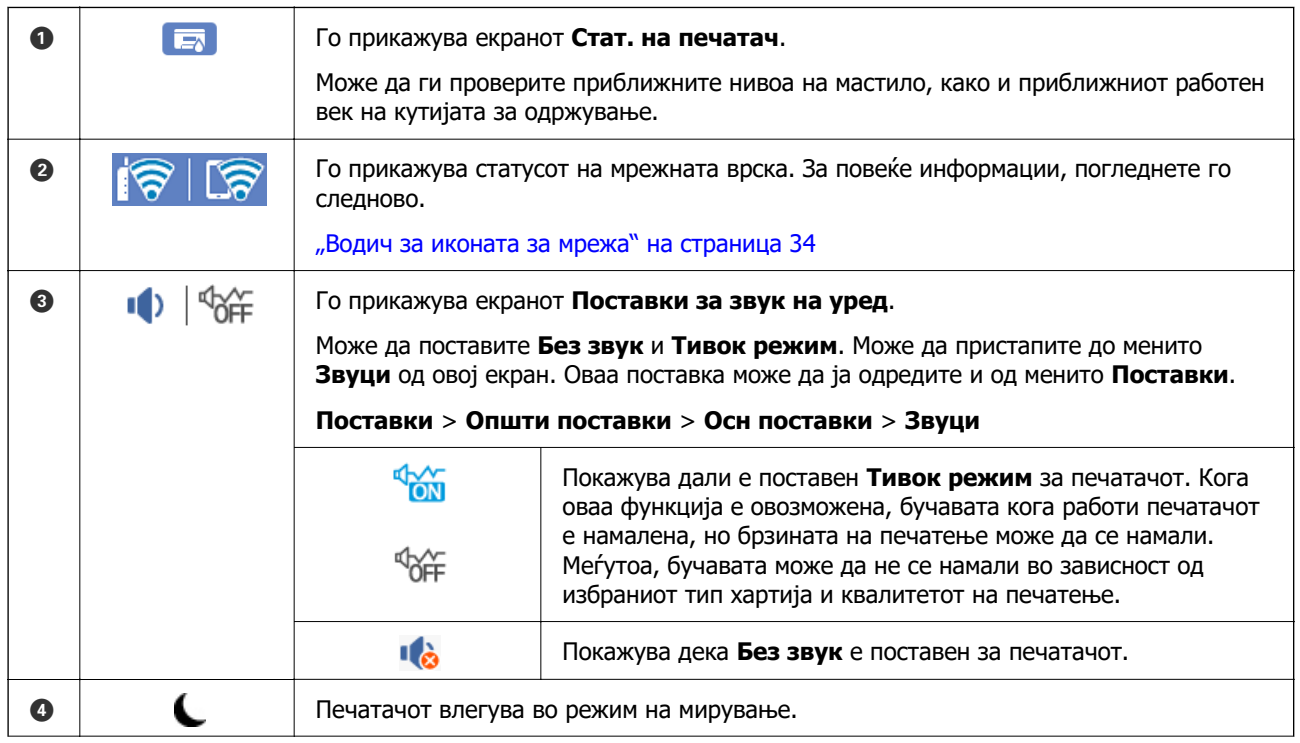

<span id="page-33-0"></span>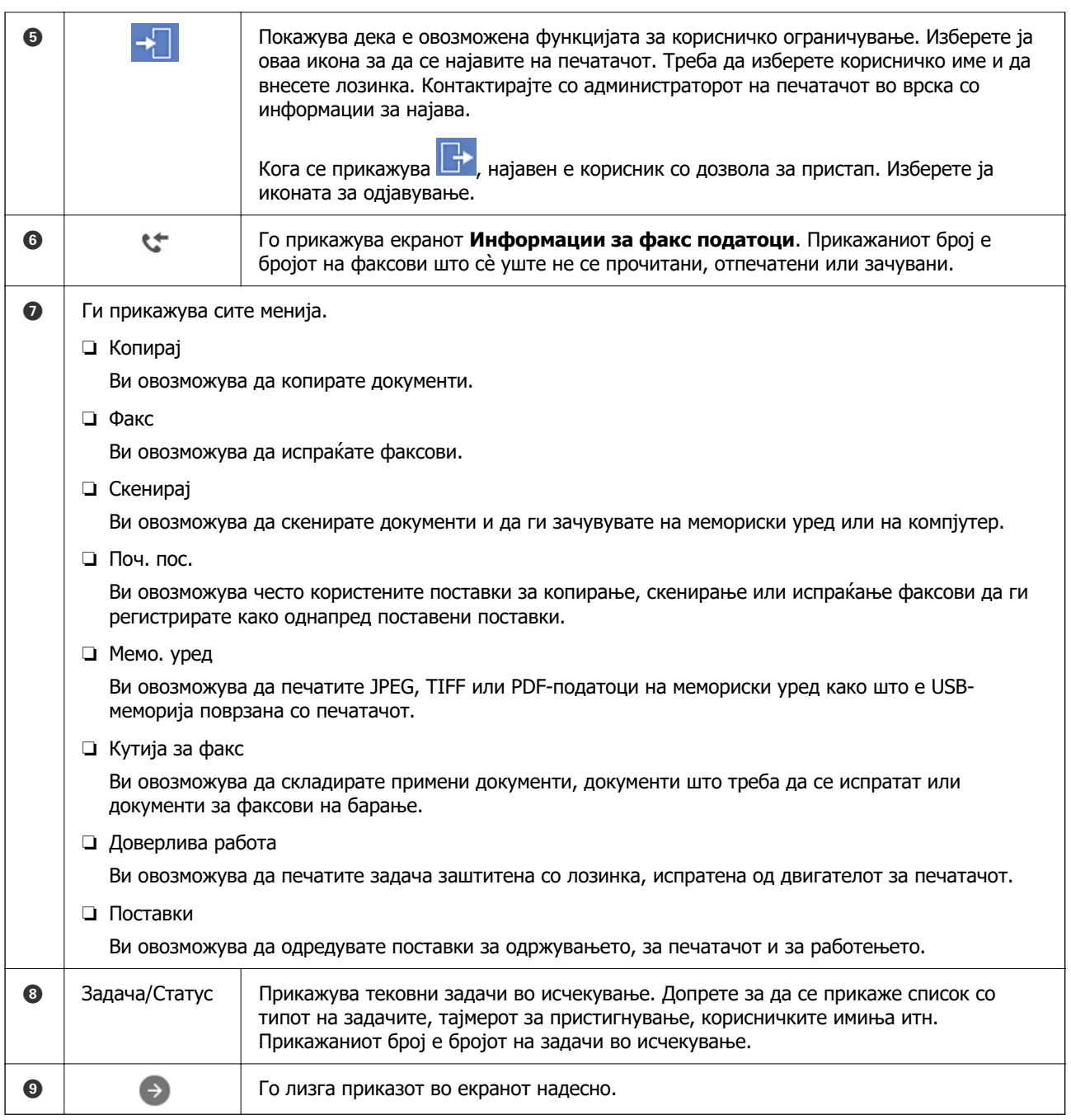

## **Водич за иконата за мрежа**

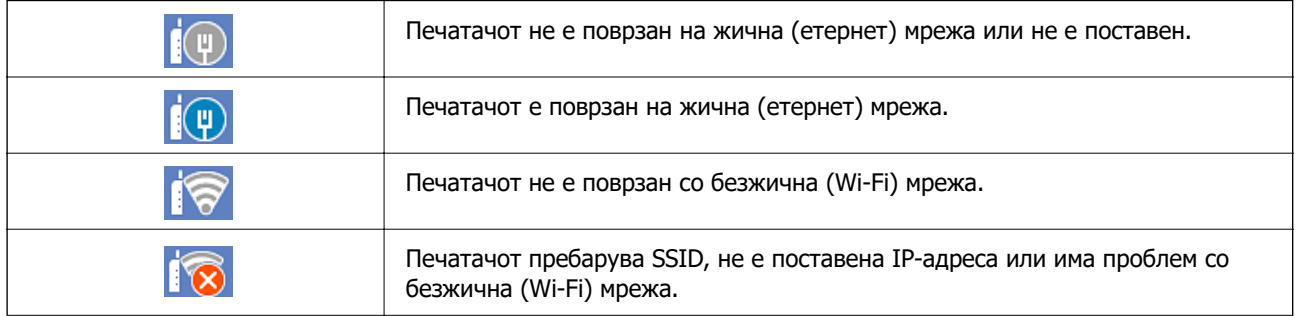

<span id="page-34-0"></span>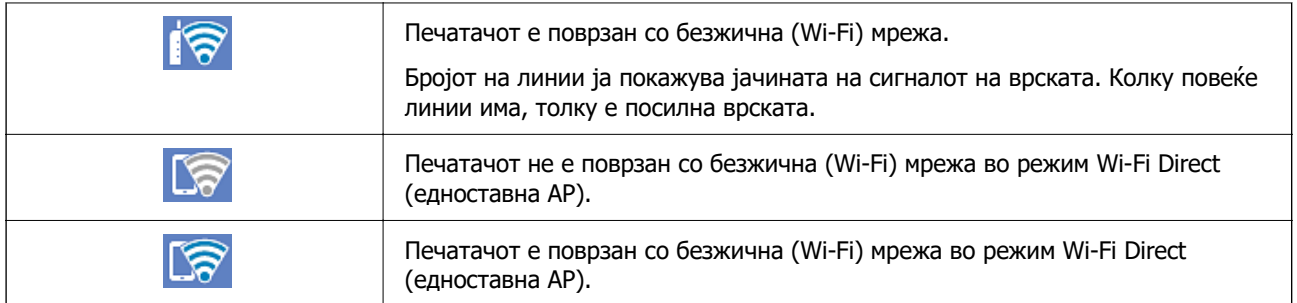

# **Конфигурација на екранот со мени**

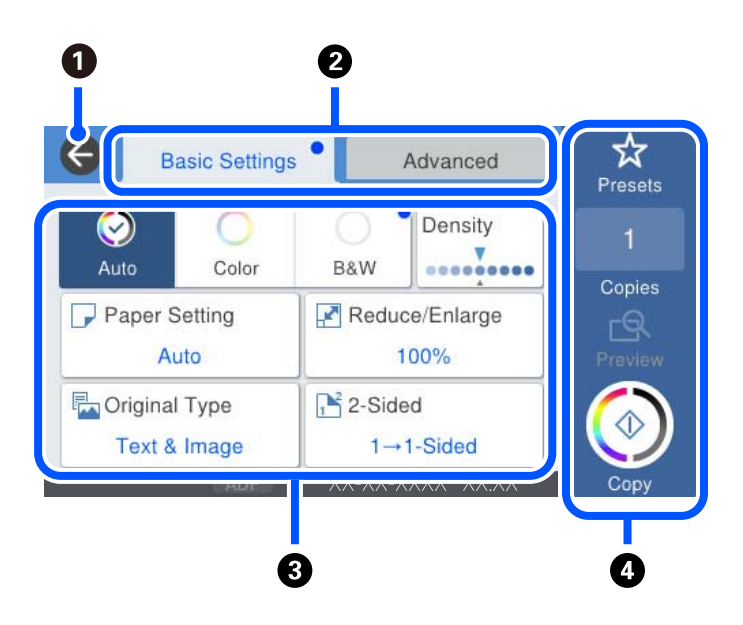

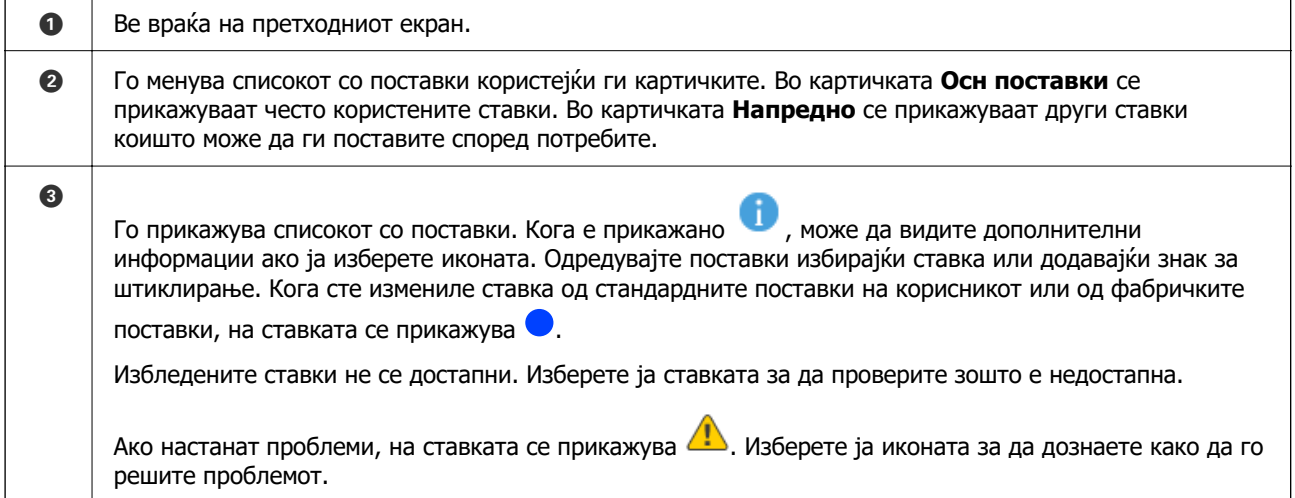

<span id="page-35-0"></span>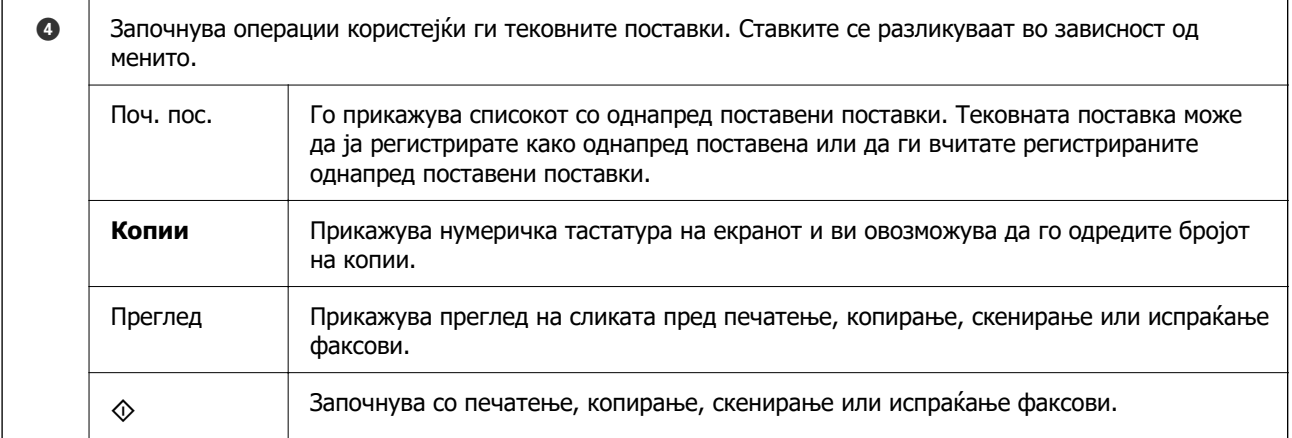

# **Конфигурација на екран Job/Status**

Притиснете на копчето  $\overline{1}$  за да се прикаже менито Job/Status. Може да го проверите статусот на печатачот или на задачите.

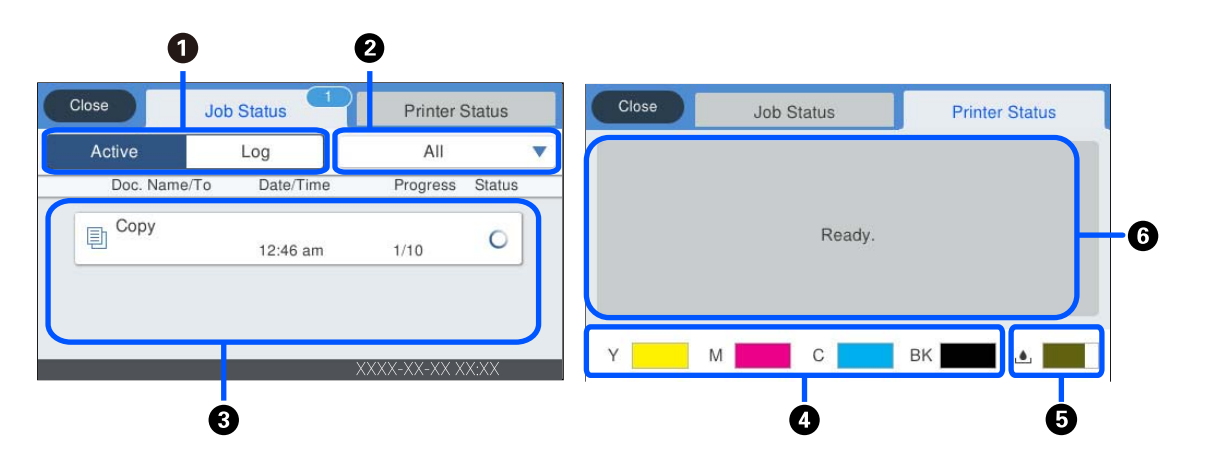

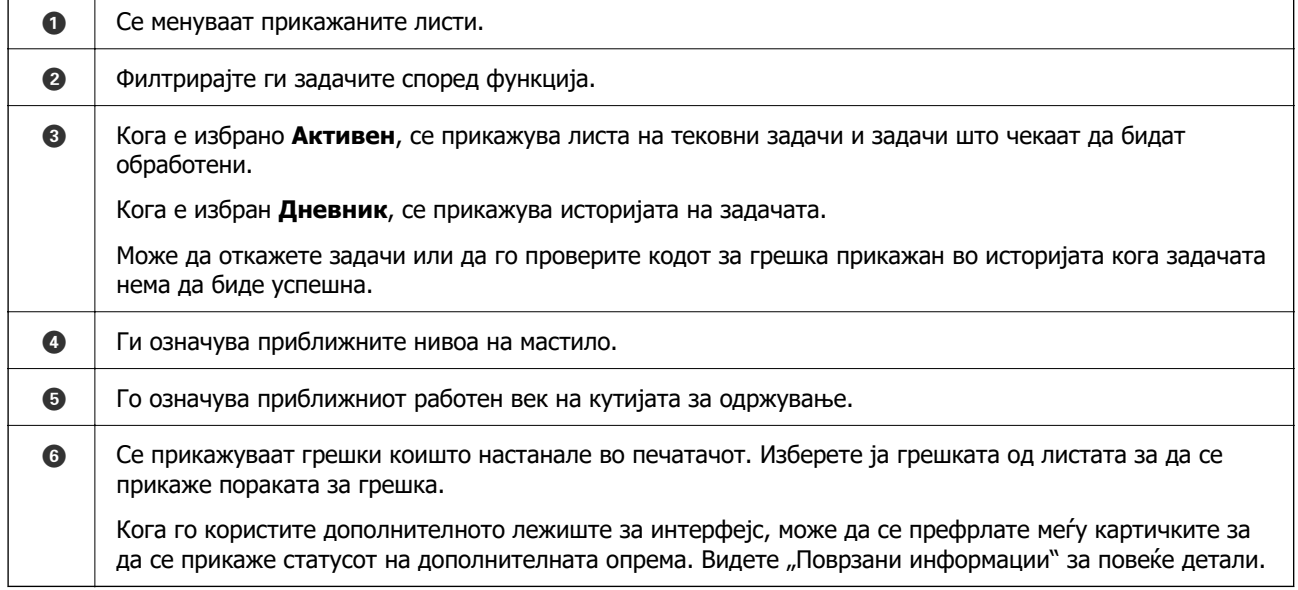
#### **Поврзани информации**

- & ["Список со дополнителна опрема" на страница 345](#page-344-0)
- $\rightarrow$  ["Се прикажува код за грешка на менито за статус" на страница 275](#page-274-0)

### **Резервирање задачи**

Може да резервирате задачи за време на копирањето или печатењето кога не го користите стаклото на скенерот или ADF.

Не мора да вршите некакви посебни дејства за резервирање задачи. Ако изберете  $\Diamond$  за време на вообичаеното работење, задачата ќе започне да се извршува штом ќе заврши тековната задача.

Може да резервирате до 100 од следниве типови задачи, вклучително со тековната задача.

- ❏ Печатење
- ❏ Копирање
- ❏ Испраќање факс

# **Внесување знаци**

Може да внесувате знаци и симболи преку тастатурата на екранот кога одредувате мрежни поставки итн.

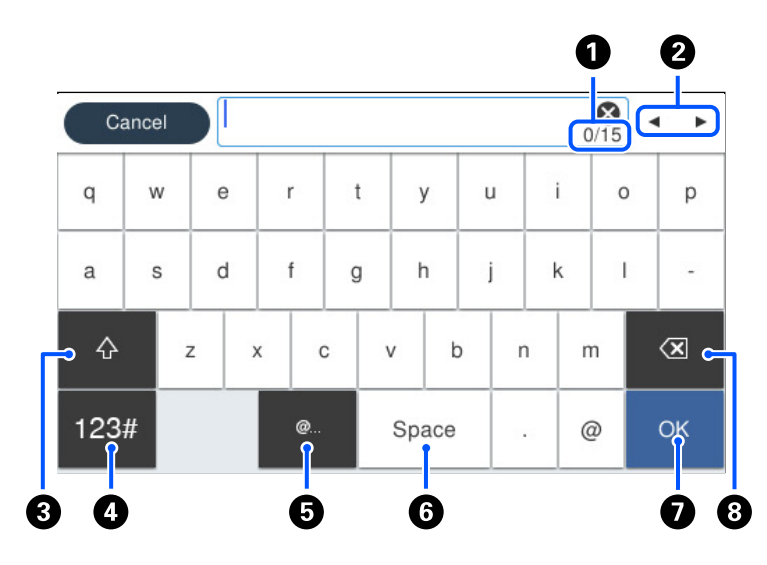

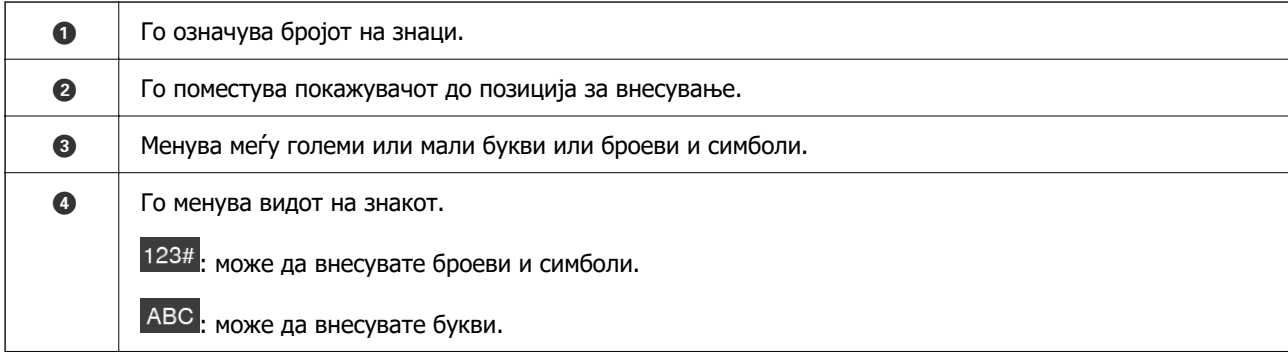

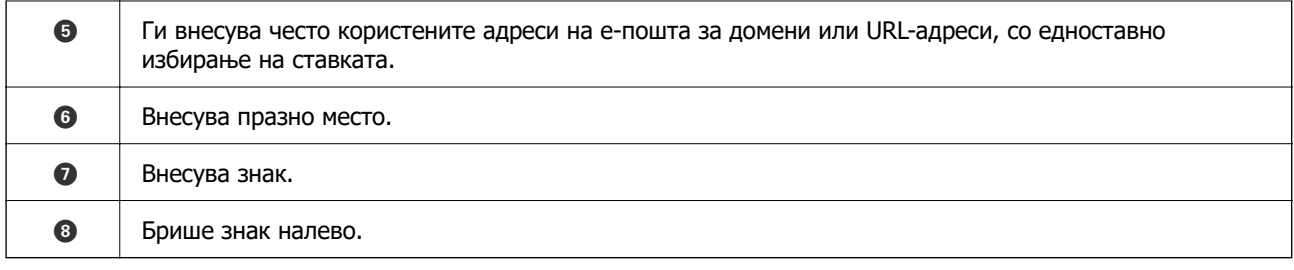

# **Прегледување анимации**

На LCD-екранот може да гледате анимации од инструкциите за работа, на пр. за ставање хартија или за вадење заглавена хартија.

7 ❏ Изберете : го прикажува екранот за помош. Изберете **Како да**, па изберете ги содржините што сакате да ги гледате.

❏ Изберете **Како да** во долниот дел на екранот: ја прикажува контекстуалната анимација. Имајте предвид дека анимацијата зависи од моделот на печатачот.

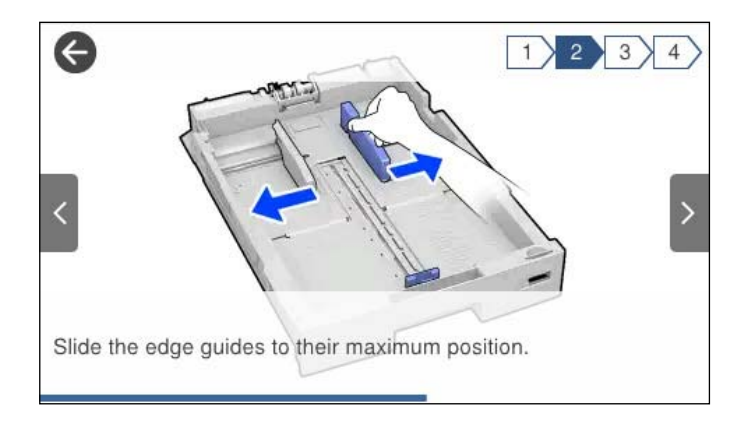

# <span id="page-38-0"></span>**Ставање хартија**

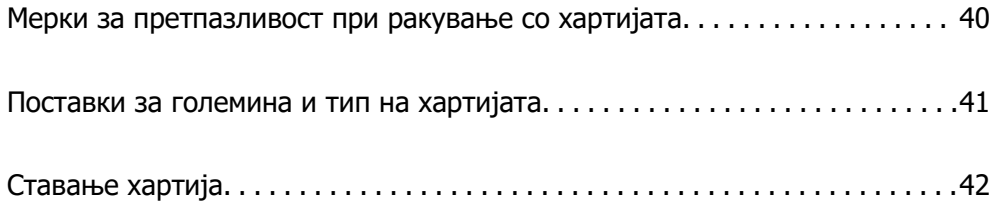

# <span id="page-39-0"></span>**Мерки за претпазливост при ракување со хартијата**

- ❏ Прочитајте ги листовите со упатства испорачани со хартијата.
- ❏ За да достигнете висококвалитетни исписи со оригинална хартија на Epson, користете хартија во околината наведена на листовите испорачани со хартијата.
- ❏ Пролистајте ја и порамнете ги рабовите на хартијата пред да ја ставите. Не пролистувајте и не виткајте фотографска хартија. Така може да се оштети страната за печатење.

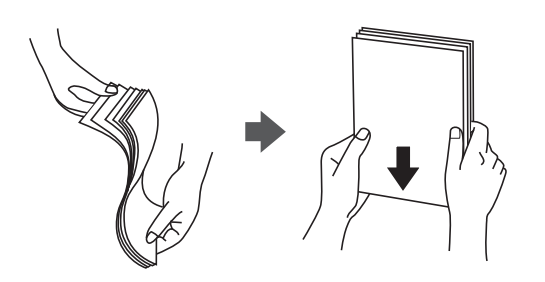

❏ Ако хартијата е извиткана, исправете ја или свиткајте ја малку во спротивната насока пред да ја ставите. Печатењето на извиткана хартија може да предизвика заглавување на хартијата и замачкување на исписот.

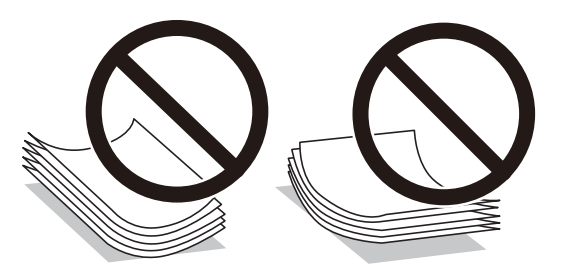

- ❏ При рачното двострано печатење често може да се јават проблеми со внесувањето на хартијата кога се печати на една страна од претходно отпечатената хартија. Ако хартијата и понатаму се заглавува, намалете го бројот на листови на половина или помалку, или внесувајте ги листовите хартија еден по еден.
- ❏ Не користете хартија со кратка гранулација со ширина помала од 105 mm.
- ❏ Уверете се дека користите хартија со долга гранулација. Доколку не сте сигурни каков вид хартија користите, проверете на амбалажата од хартијата или контактирајте со производителот за да ги потврдите спецификациите на хартијата.
- ❏ Пролистајте ги и порамнете ги рабовите на пликовите пред да ги ставите. Кога купчињата пликови се надуени, притиснете ги да се сплескаат пред да ги ставите.

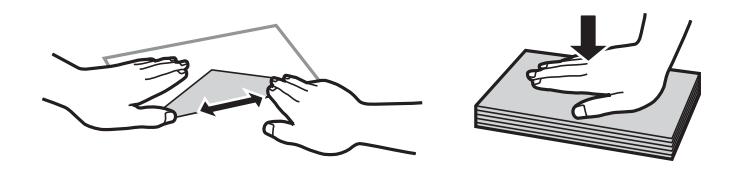

### **Поврзани информации**  $\rightarrow$  ["Недостапни типови на хартија" на страница 391](#page-390-0)

# <span id="page-40-0"></span>**Поставки за големина и тип на хартијата**

Ако ги регистрирате големината и типот на хартијата во екранот што се прикажува кога ќе ја вметнете касетата за хартија, печатачот ве информира кога регистрираните информации се разликуваат од поставките за печатење. Со ова се спречува непотребно трошење на хартијата и мастилото бидејќи не печатите на хартија со несоодветна големина, но и не печатите со погрешна боја во случај да користите поставки што не се соодветни за типот на хартијата.

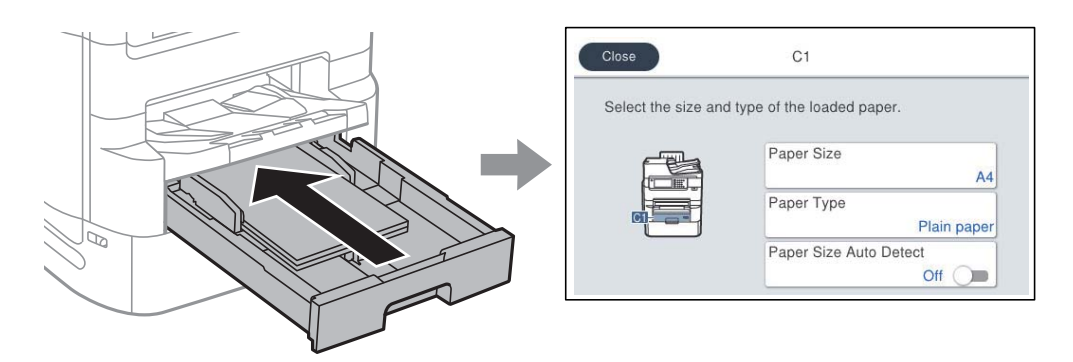

Ако прикажаната големина и типот на хартијата се разликуваат од оние на внесената хартија, изберете ја ставката што треба да ја промените. Ако поставките се соодветни за ставената хартија, затворете го екранот.

#### **Белешка:**

- ❏ Екранот со поставките за големината и типот на хартијата може да се прикаже и ако го притиснете копчето на контролната табла.
- ❏ Може да регистрирате често користени, приспособени големини во **Поставки** <sup>&</sup>gt;**Општи поставки** <sup>&</sup>gt;**Поставки за печатач** <sup>&</sup>gt;**Поставки за извор хартија** <sup>&</sup>gt;**Листа на Кориснички деф. голем. на хартија**.
- ❏ За да изберете приспособена големина како големина на хартијата, поставете **Автом. детект. Голем. на харт** на **Иск.**.

# **Список со типови хартија**

За да добиете најдобри резултати при печатењето, изберете го типот хартија што е соодветен за хартијата.

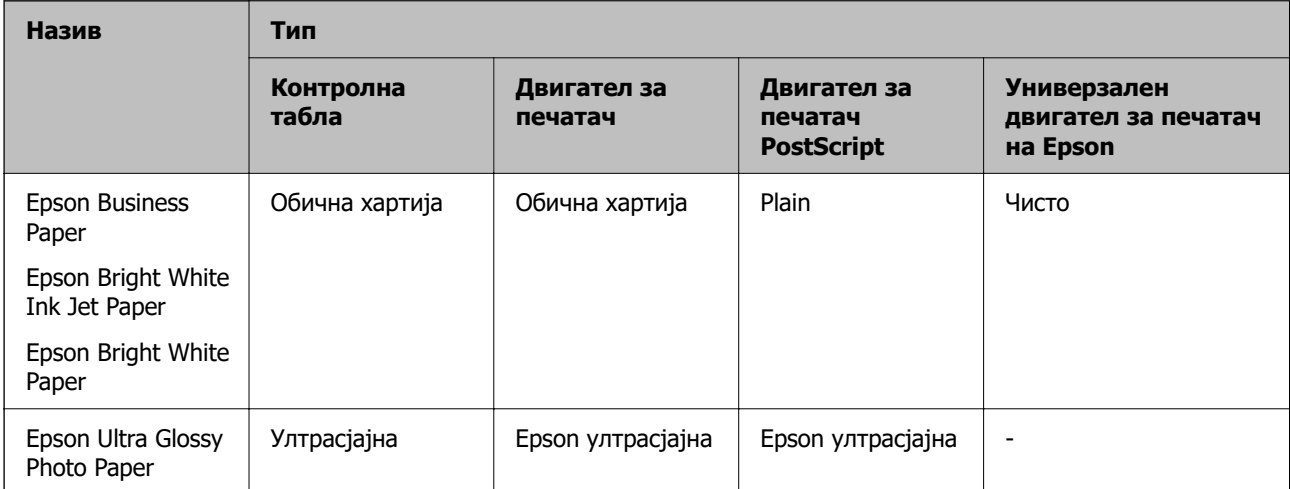

<span id="page-41-0"></span>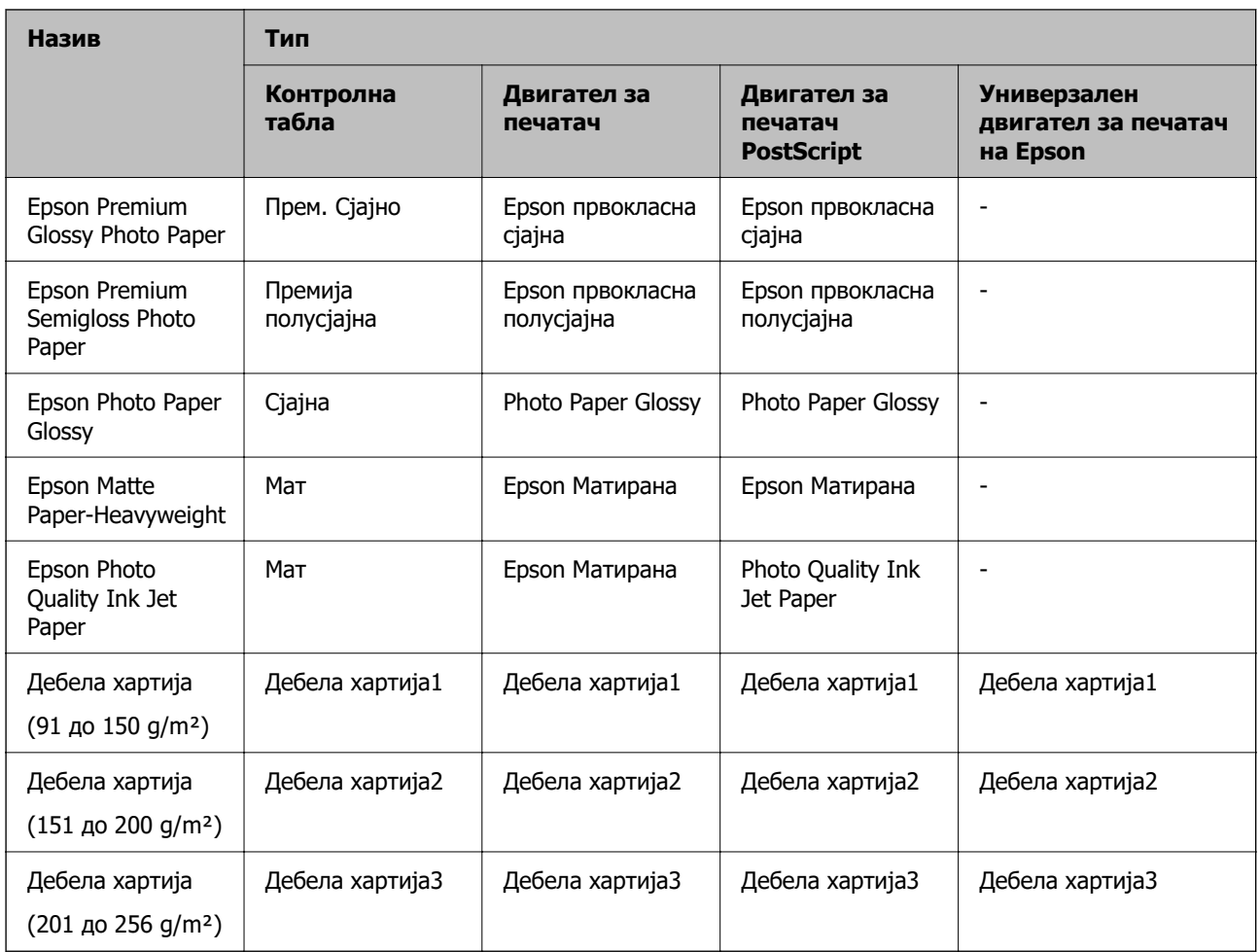

## **Листа на детектирани големини на хартија**

Кога ќе го активирате **Автом. детект. Голем. на харт**, автоматски се детектираат следниве големини на хартија кога се внесени во касета за хартија.

A6, B6, A5, Half letter, B5, A4, Letter, B4, Legal, A3, 11×17 in.

Слични големини на хартија како што се A4 и Letter може да не бидат правилно детектирани. Ако големините Half letter, Letter, Legal и Ledger се детектираат како големини A5, A4, B4 и A3, притиснете го копчето и одредете ја точната големина.

Ако не може автоматски да ги детектирате големините, притиснете на копчето  $\blacksquare$ , деактивирајте ја функцијата **Автом. детект. Голем. на харт** и поставете ја големината на хартија којашто сте ја ставиле.

# **Ставање хартија**

Може да ставате хартија или пликови следејќи ги анимациите што се прикажуваат на LCDекранот на печатачот.

Изберете <sup>(?)</sup>, а потоа изберете **Како да > Ставете хартија**. За да се прикажат анимациите, изберете ги типот на хартија и изворот на хартија што сакате да ги користите. Изберете **Заврши** за да го затворите екранот со анимации.

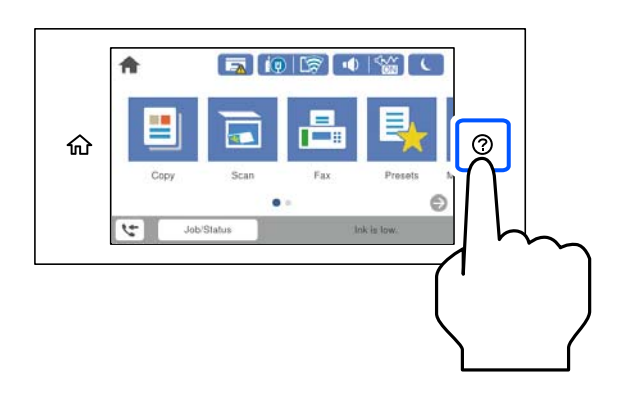

### **Ставање пликови**

Ставете пликови во центарот на фиоката за хартија прво со пократкиот раб, со преклопот надолу, а потоа повлечете ги граничниците до рабовите на пликовите.

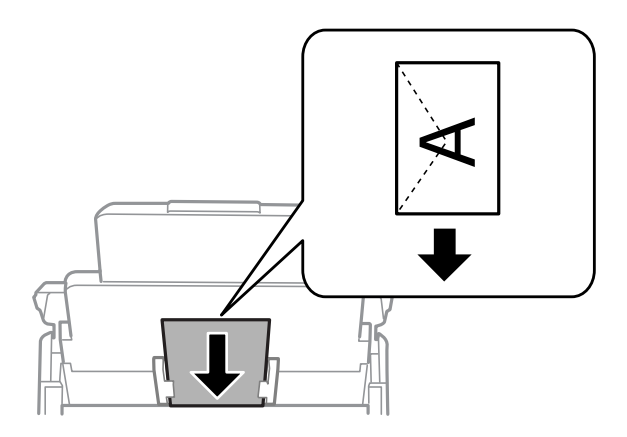

# **Ставање претходно продупчена хартија**

Вметнете еден лист претходно продупчена хартија во фиоката за хартија.

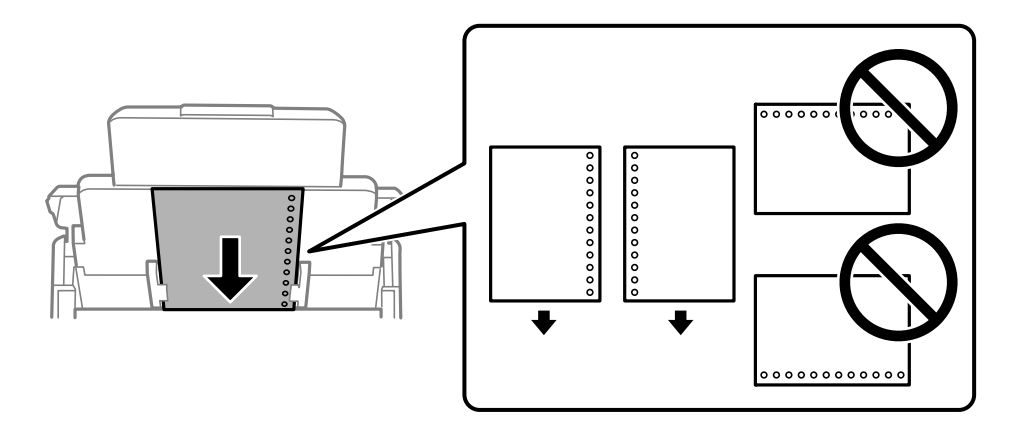

❏ Приспособете ја положбата за печатење на вашата датотека за да избегнете печатење врз отворите.

❏ Автоматското двострано печатење не е достапно за претходно продупчена хартија.

## **Ставање долга хартија**

Ставете долга хартија во фиоката за хартија дозволувајќи предниот раб на хартијата да се одвитка. Поставете **Автом. детект. Голем. на харт** на **Иск.**, а потоа изберете **Кориснички дефинирано** како поставка за големина на хартијата.

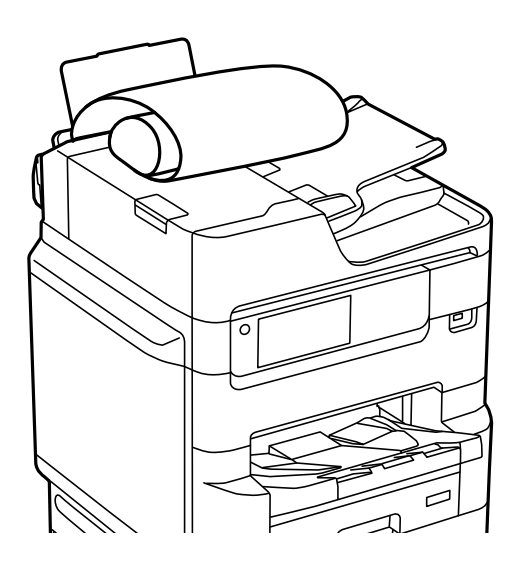

- ❏ Во излезната фиока не може да стои долга хартија. Подгответе кутија или слично за да се погрижите дека хартијата нема да паѓа на подот.
- ❏ Не допирајте ја хартијата што се внесува или изнесува. Може да ја повредите раката или да го намалите квалитетот на печатење.

# <span id="page-44-0"></span>**Ставање оригинали**

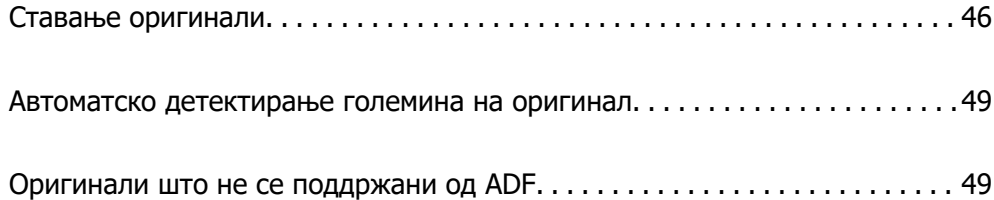

# <span id="page-45-0"></span>**Ставање оригинали**

Може да ставате оригинали следејќи ги анимациите што се прикажуваат на LCD-екранот на печатачот.

Изберете <sup>?</sup>, а потоа изберете **Како да > Ставете оригинали**. Изберете го методот за ставање оригинали што сакате да го видите. Изберете **Заврши** за да го затворите екранот со анимации.

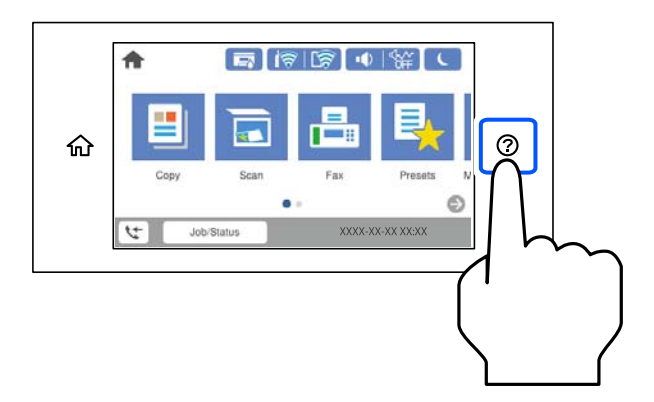

Ако сакате да копирате повеќе оригинали, ставете ги сите оригинали во ADF.

#### **Кога го користите стаклото на скенерот**

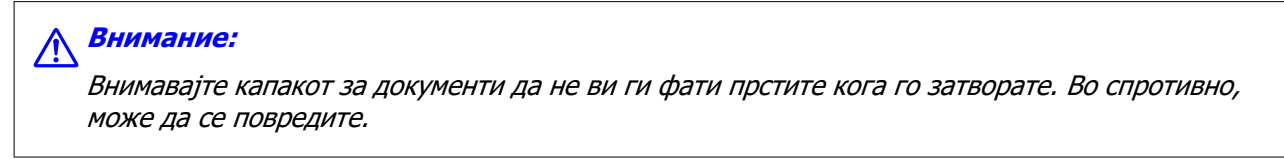

#### **CBажно:**

❏ Кога ставате крупни оригинали, како на пр. книги, погрижете се стаклото на скенерот да не биде изложено на директна надворешна светлина.

Ако надворешната светлина е пресилна, големината на оригиналот може да не се детектира автоматски или резултатот од копирањето или од скенирањето може да стане бел.

- ❏ Не притискајте пресилно врз стаклото на скенерот. Во спротивно, може да се оштети.
- ❏ Не притискајте премногу силно на оригиналот. Ако притиснете пресилно, може да се појават замачкувања, замаглување и дамки.
- ❏ Ако на оригиналот има превиткувања или туткања, исправете ги, а потоа ставете го на стаклото на скенерот. Сликите може да се заматени во деловите каде што оригиналот не е во близок контакт со стаклото на скенерот.
- ❏ Ако има остатоци или нечистотија на стаклото на скенерот, опсегот на скенирање може да се прошири и да ги опфати, па сликата од оригиналот може да се измести или да се намали. Пред да скенирате, отстранете ги остатоците и нечистотиите од стаклото на скенерот.

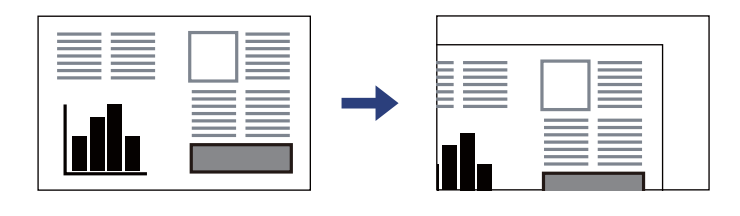

❏ Извадете ги оригиналите по скенирањето. Ако ги оставите оригиналите на стаклото на скенерот долго време, може да се залепат за површината на стаклото.

#### **Белешка:**

- ❏ Не се скенира просторот од 1,5 mm од рабовите на стаклото на скенерот.
- ❏ Кога се ставени оригинали во ADF и на стаклото на скенерот, приоритет имаат оригиналите во ADF.
- ❏ Некои големини може да не се детектираат автоматски. Во тој случај, рачно изберете ја големината на оригиналите.

#### **При користење на ADF**

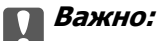

❏ Не ставајте ги оригиналите над линијата што се наоѓа веднаш под знакот со триаголник во ADF-граничникот.

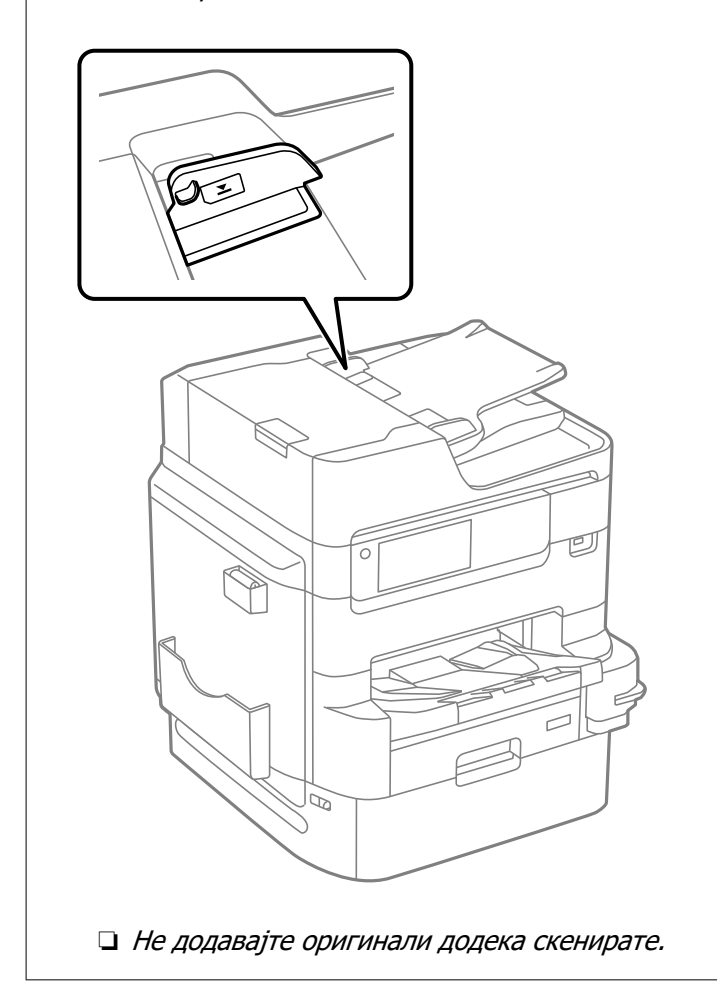

#### **Белешка:**

- ❏ Може да ставате оригинали помали од A4 со подолгиот раб свртен кон ADF.
- ❏ Некои големини може да не се детектираат автоматски. Во тој случај, рачно изберете ја големината на оригиналите.

- & ["Оригинали што не се поддржани од ADF" на страница 49](#page-48-0)
- & ["Автоматско детектирање големина на оригинал" на страница 49](#page-48-0)
- & ["Спецификации на скенерот" на страница 441](#page-440-0)
- & ["Спецификации за ADF" на страница 441](#page-440-0)

# <span id="page-48-0"></span>**Автоматско детектирање големина на оригинал**

Кога ќе изберете **Автоматска детекција** како поставка за хартија, следниве типови на големина на хартија се идентификуваат автоматски.

 $\Box$  Вертикално поставување: А4, В5, А5, 16К $^*$ 

Поставете го долгиот раб на оригиналот кон влезот за хартија на единицата ADF или кон левата страна на стакло на скенерот.

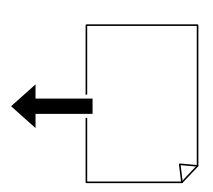

❏ Хоризонтално поставување: A3, B4, A4, B5, A5 (само на стакло на скенерот), 8K\*, 16K\* Поставете го краткиот раб на оригиналот кон влезот за хартија на единицата ADF или кон левата страна на стакло на скенерот.

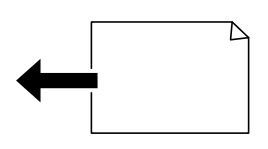

\*: Хартијата се детектира кога е овозможено **Приоритет на К големина**. Меѓутоа, може да не се детектира во зависност од функциите што ги користите. Видете "Поврзани информации" подолу за детали.

#### **Белешка:**

Големините за следниве оригинали може да не се детектираат правилно. Ако не се детектираат големините, поставете ја големината рачно од контролната табла.

- ❏ Оригинали што се скинати, превиткани, стуткани или извиткани (ако оригиналите се извиткани, измазнете го извиткувањето пред да ги поставите оригиналите).
- ❏ Оригинали со многу дупки за подврзување
- ❏ OHP, проѕирни оригинали или сјајни оригинали

#### **Поврзани информации**

 $\rightarrow$  "Опција за автоматско откривање на големината на ориг. Примерок:" на страница 408

# **Оригинали што не се поддржани од ADF**

#### **CBажно:**

Не ставајте фотографии или вредни оригинални уметнички дела во ADF. Ако го ставите оригиналот неправилно, може да се стутка или да се оштети. Скенирајте ги овие документи на стаклото на скенерот.

За да спречите заглавување хартија, избегнувајте ставање на следниве оригинали во ADF. Користете го стаклото на скенерот за следниве типови оригинали.

- ❏ Оригинали што се скинати, превиткани, стуткани, оштетени или свиткани
- ❏ Оригинали со дупки за подврзување
- ❏ Оригинали со селотејп, хефталки, спојници и сл.
- ❏ Оригинали со залепени налепници или етикети
- ❏ Оригинали што се исечени невообичаено или не се под прав агол
- ❏ Оригинали што се подврзани
- ❏ Паус хартија, хартија за топлински пренос или копии преку индиго

# <span id="page-50-0"></span>**Вметнување и вадење мемориски уред**

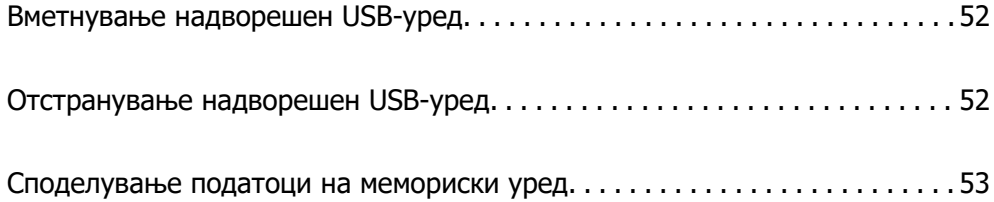

# <span id="page-51-0"></span>**Вметнување надворешен USB-уред**

Вметнете надворешен USB-уред во USB-портата за надворешен интерфејс.

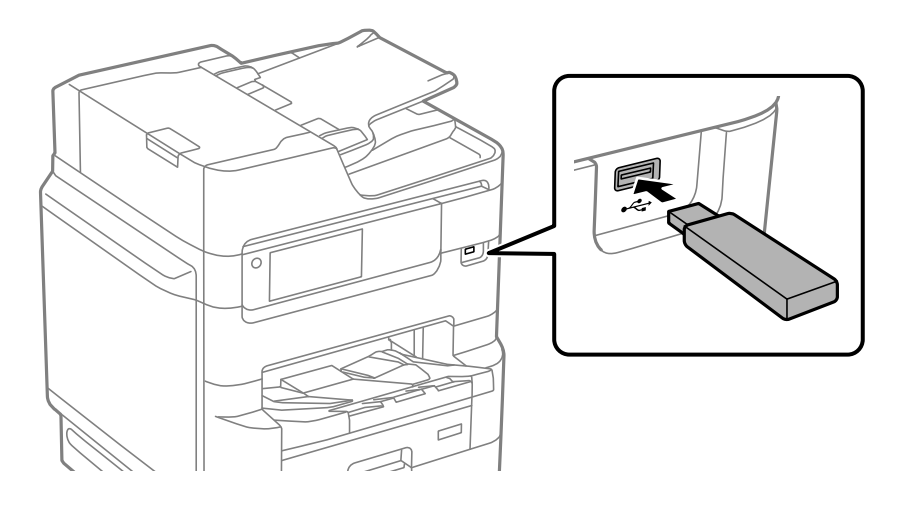

#### **Поврзани информации**

& ["Спецификации за мемориски уреди" на страница 448](#page-447-0)

# **Отстранување надворешен USB-уред**

Отстранете го надворешниот USB-уред.

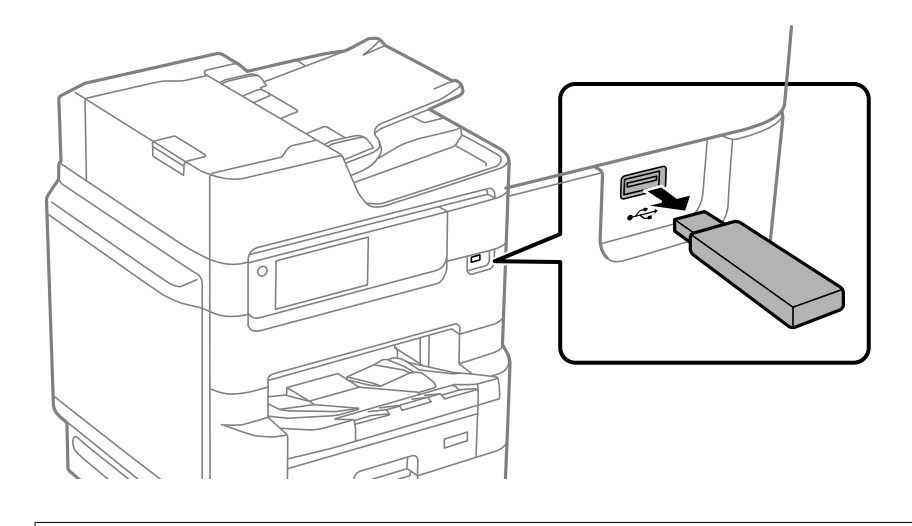

#### c**Важно:**

Ако го отстраните надворешниот USB-уред додека го користите печатачот, податоците на надворешниот USB-уред може да се изгубат.

# <span id="page-52-0"></span>**Споделување податоци на мемориски уред**

Од компјутер, може да запишувате или да читате податоци на мемориски уред, на пр. USBмеморија поврзана со печатачот.

### c**Важно:**

Кога споделувате мемориски уред вметнат во печатачот помеѓу компјутери поврзани преку USB или преку мрежа, пристап за запишување им се дозволува само на компјутерите што се поврзани преку начинот што сте го избрале на печатачот. За да запишувате во меморискиот уред, отворете **Поставки** <sup>&</sup>gt;**Општи поставки** <sup>&</sup>gt;**Поставки за печатач** <sup>&</sup>gt;**Интерфејс за мемориски уред** <sup>&</sup>gt;**Споделување датотека** на контролната табла и изберете начин на поврзување.

#### **Белешка:**

Потребно е одредено време за да се препознаат податоците од компјутерот ако е поврзан мемориски уред со голем капацитет, на пр. тврд диск со капацитет од 2 TB.

#### **Windows**

Изберете мемориски уред од **Компјутер** или **Мој компјутер**. Се прикажуваат податоците од меморискиот уред.

#### **Белешка:**

Ако сте го поврзале печатачот со мрежата без да го користите дискот со софтвер или Web Installer, мапирајте USB-порта за надворешен интерфејс како мрежен погон. Отворете **Изврши** и внесете го името на печатачот \\XXXXX или IP-адресата на печатачот \\XXX.XXX.XXX.XXX за да **Отвори:**. Кликнете со десен клик на иконата на уредот што е прикажана за да ја назначите мрежата. Мрежниот диск се појавува во **Компјутер** или **Мој компјутер**.

#### **Mac OS**

Изберете соодветна икона за уредот. Се прикажуваат податоците на надворешниот мемориски уред.

#### **Белешка:**

- ❏ За да отстраните мемориски уред, повлечете па спуштете ја иконата за уредот кон иконата за корпата. Во спротивно, податоците на споделениот диск можеби нема да се прикажат правилно кога ќе се вметне друг мемориски уред.
- ❏ За да пристапите до мемориски уред преку мрежата, изберете **Оди** <sup>&</sup>gt;**Поврзување со сервер** од менито на работната површина. Внесете го името на печатачот cifs://XXXXX или smb://XXXXX (каде "XXXXX" е името на печатачот) во **Адреса на серверот**, а потоа кликнете на **Поврзи**.

#### **Поврзани информации**

& ["Спецификации за мемориски уреди" на страница 448](#page-447-0)

# <span id="page-53-0"></span>**Печатење**

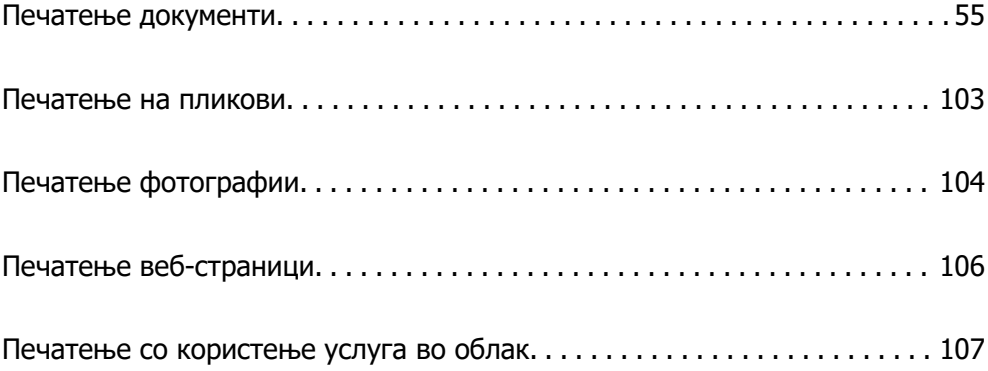

# <span id="page-54-0"></span>**Печатење документи**

# **Печатење од компјутер — Windows**

Доколку не можете да промените некои од поставките за двигателот за печатачот, веројатно се ограничени од администраторот. Контактирајте со администраторот на печатачот за помош.

### **Печатење со користење лесни поставки**

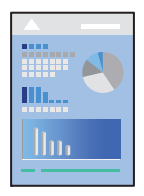

#### **Белешка:**

Операциите може да се разликуваат зависно од апликацијата. За повеќе информации, погледнете во помошта на апликацијата.

1. Ставете хартија во печатачот.

["Ставање хартија" на страница 42](#page-41-0)

- 2. Отворете ја датотеката што сакате да ја печатите.
- 3. Изберете **Печатење** или **Поставување печатење** од менито **Датотека**.
- 4. Изберете го печатачот.

5. Изберете **Претпочитани вредности** или **Својства** за да пристапите до прозорецот на двигателот за печатачот.

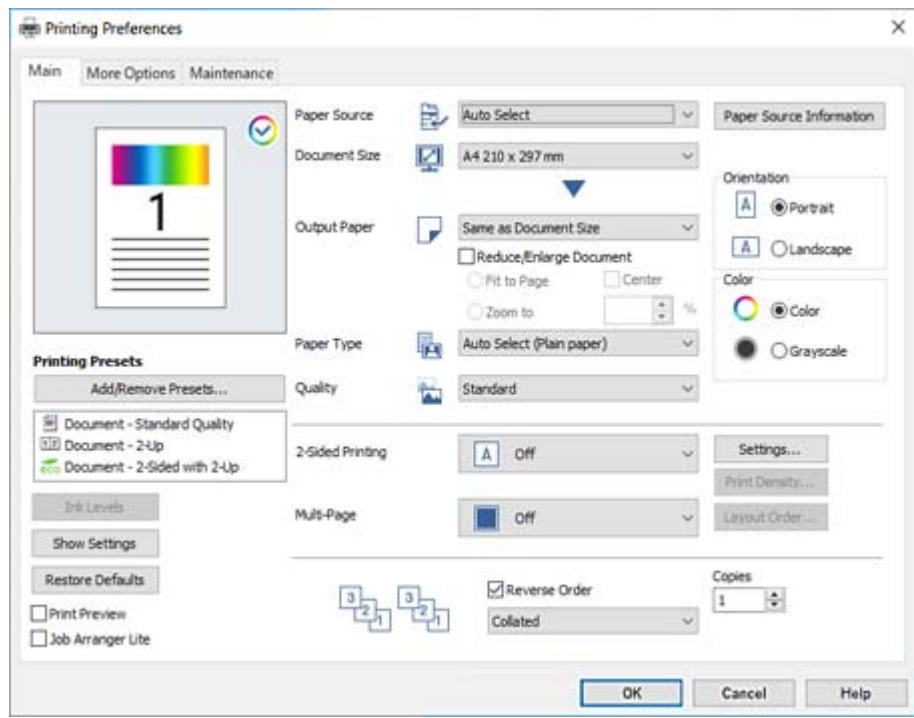

6. Променете ги поставките ако е потребно.

За повеќе детали, погледнете ги опциите во менито за двигателот за печатачот.

#### **Белешка:**

- ❏ Видете и во електронската помош за објаснување на ставките за поставување. Со кликнување на десното копче на ставката се прикажува **Помош**.
- ❏ Кога ќе изберете **Преглед за печатење**, може да видите преглед на документот пред печатење.
- ❏ Кога сакате да печатите само од една страна на хартијата, поставете **Двострано печатење** на **Исклучено**.
- 7. Кликнете **OK** за да го затворите прозорецот на двигателот на печатачот.

#### 8. Кликнете **Печати**.

#### **Белешка:**

- ❏ Кога ќе изберете **Преглед за печатење**, се прикажува прозорец за преглед. За да ги промените поставките, кликнете на **Откажи** и повторете ја постапката од чекор 3.
- ❏ Ако сакате да го откажете печатењето, на компјутерот кликнете со десното копче на печатачот во **Уреди и печатачи**, **Печатач** или во **Печатачи и факсови**. Кликнете на **Погледни што се печати**, кликнете со десното копче на задачата којашто сакате да ја откажете и потоа изберете **Откажи**. Меѓутоа, не може да откажете задача за печатење од компјутерот откако е веќе целосно испратена на печатачот. Во тој случај, откажете ја задачата за печатење преку контролната табла на печатачот.

#### **Поврзани информации**

& ["Достапна хартија и капацитети" на страница 385](#page-384-0)

- <span id="page-56-0"></span>& ["Список со типови хартија" на страница 41](#page-40-0)
- & "Опции на менито за двигателот за печатач" на страница 57

#### **Опции на менито за двигателот за печатач**

Отворете го прозорецот за печатење во апликацијата, изберете го печатачот и пристапете до прозорецот за двигател на печатач.

#### **Белешка:**

Менијата се разликуваат во зависност од опцијата којашто сте ја избрале.

#### **Картичка Главна**

Пред-поставки за печатење:

Додај/Отстрани пред-поставки:

Може да додавате или да отстранувате претходно поставени вредности за често користени поставки за печатење. Изберете ја претходно поставената вредност којашто сакате да ја користите од листата.

#### Нивоа на мастилото:

Прикажува приближно ниво на мастилото. За да ја овозможите оваа функција, треба да инсталирате EPSON Status Monitor 3. Може да ја преземете од веб-локацијата на Epson.

#### Покажи поставки/Сокриј поставки:

Се прикажува список со тековните поставки во картичките **Главна** и **Повеќе опции**. Може да го прикажете или да го скриете екранот со списокот со тековни поставки.

#### Врати стандардни:

Вратете ги сите поставки на нивните фабрички, стандардни вредности. И поставките на јазичето **Повеќе опции** се ресетираат на нивните стандардни вредности.

#### Преглед за печатење:

Се прикажува преглед на документот пред печатење.

#### Аранжер на налози Лајт:

Job Arranger Lite ви овозможува да комбинирате неколку датотеки создадени од различни апликации и да ги печатите во само една задача за печатење.

#### Извор на хартија:

Изберете го изворот на хартија од којшто се внесува хартијата. Изберете **Автоматски избор** за автоматски да го изберете изворот на хартија којшто е избран во поставките за печатење на печатачот.

#### Голем. на документ:

Изберете ја големината на хартија на којашто сакате да печатите. Ако изберете **Кориснички дефинирано**, внесете ги ширината и висината на хартијата, а потоа регистрирајте ја големината.

Излезна хартија:

Изберете ја големината на хартија на којашто сакате да печатите. Ако **Голем. на документ** се разликува од **Излезна хартија**, **Намали/Зголеми документ** е автоматски избрана. Не мора да ја изберете кога печатите без намалување или зголемување на големината на документот.

Намали/Зголеми документ:

Може да ја намалите или да ја зголемите големината на документот.

Да собере на страница:

Автоматски го намалува или го зголемува документот за да одговара на големината на хартијата избрана во **Излезна хартија**.

Зумирај на:

Печати со специфичен процент.

#### Централно:

Печати слики во центарот на хартијата.

#### Вид хартија:

Изберете го типот хартија на којашто печатите. Ако изберете **Одбери автоматски (обична хартија)**, печатењето се врши од изворот на хартија за којшто типот на хартија е поставен на следново во поставките за печатачот.

обични хартии, Preprinted, Letterhead, Боја, Recycled, Висококвалитетна обична хартија

Меѓутоа, хартијата не може да се внесува од извор на хартија за којшто изворот на хартија е поставен на "исклучено" во **Поставки за автом. бирање** на печатачот.

Квалитет:

Изберете го квалитетот на печатење којшто сакате да го користите за печатење. Достапните поставки зависат од типот на хартијата којашто ќе ја изберете. Ако изберете **Високо** се добива печатење со повисок квалитет, но брзината на печатење може да се намали.

Информации за изворот на хартија:

Ги прикажува информациите за хартијата поставена за секој извор на хартија.

#### Ориентација:

Изберете ја ориентацијата којашто сакате да ја користите за печатење.

Боја:

Изберете дали да печатите во боја или црно-бело.

Двострано печатење:

Ви овозможува да печатите двострано.

<span id="page-58-0"></span>Settings:

Може да ги одредите работ за подврзување и маргините за подврзување. Кога печатите документи со повеќе страници, може да изберете да започнете со печатење од предната или од задната страна на страницата.

Густина на печатење:

Изберете го типот на документот за да ја приспособите густината на печатење. Ако е избрана соодветната густина на печатење, може да спречите сликите да не преминат во обратната страна. Изберете **Рачно** за да ја приспособите густината на печатење рачно.

#### По. стр.:

Може да печатите неколку страници на еден лист или да печатите постери. Кликнете **редослед на приказ** за да го одредите редоследот на печатење на страниците.

#### Обратен редослед:

Може да печатите од последната страница, така што страниците ќе бидат наредени според точниот редослед по печатењето.

#### Сортирај/Несортирано:

Изберете **Сортирај** за да печатите документи со повеќе страници сортирани по редослед и во комплети.

Copies:

Одредете го бројот на примероци за печатење.

#### **Картичка Повеќе опции**

Пред-поставки за печатење:

Додај/Отстрани пред-поставки:

Може да додавате или да отстранувате претходно поставени вредности за често користени поставки за печатење. Изберете ја претходно поставената вредност којашто сакате да ја користите од листата.

#### Покажи поставки/Сокриј поставки:

Се прикажува список со тековните поставки во картичките **Главна** и **Повеќе опции**. Може да го прикажете или да го скриете екранот со списокот со тековни поставки.

#### Врати стандардни:

Вратете ги сите поставки на нивните фабрички, стандардни вредности. И поставките на јазичето **Главна** се ресетираат на нивните стандардни вредности.

#### Тип на работа:

Изберете **Доверлив налог** за да поставите лозинка за заштита на доверливите документи при печатењето. Ако ја користите оваа функција, податоците од печатење се зачувуваат во печатачот и може да ги отпечатите само откако ќе ја внесете лозинката со користење на контролната табла на печатачот. Кликнете на **Поставки за доверлив налог** за да ги промените поставките.

Корекција на боите:

#### Автоматски:

Автоматски ја приспособува нијансата на сликите.

#### Прилагодено:

Може да извршите рачно коригирање на боја. Ако кликнете **Напредно**, се отвора прозорецот **Коригирање бои** каде што можете да изберете детален метод за коригирање бои. Кликнете **Опции за слика** за да овозможите Печатење со универзална боја, Поправи црвени очи и да го изострите печатењето на тенките линии.

#### Дополнителни поставки:

#### Функции на воден жиг:

Ви овозможува да одредувате поставки за шаблоните против копирање, водените жигови или заглавјата и подножјата.

#### Додај/Избриши:

Ви овозможува да додавате или да отстранувате шаблони против копирање или водени жигови што сакате да ги користите.

#### Поставки:

Ви овозможува да го одредите методот за печатење шаблони против копирање или водени жигови.

#### Заглавје/Подножје:

Може да печатите информации како што се корисничко име и датум на печатење во заглавјата или подножјата.

#### Сврти 180°:

Ги ротира страниците за 180 степени пред печатењето. Изберете ја оваа ставка кога печатите на хартија како на пример пликови коишто се внесени во фиксна насока во печатачот.

#### Двонасочно печатење:

Печати кога главата за печатење се движи во двете насоки. Брзината на печатење е поголема, но квалитетот може да се намали.

#### Огледална слика:

Ја превртува сликата за да се отпечати како што би изгледала во огледало.

#### Тивок режим:

Се намалува шумот којшто го прави печатачот. Меѓутоа, ако го овозможите ова, може да се намали брзината на печатење.

#### **Картичка Одржување**

#### Аранжер на налози Лајт:

Се отвора прозорецот Аранжер на налози Лајт. Овде може да ги отворате и да ги уредувате претходно зачуваните податоци.

#### EPSON Status Monitor 3:

Се отвора прозорецот EPSON Status Monitor 3. Овде може да го потврдите статусот на печатачот или на потрошните материјали. За да ја овозможите оваа функција, треба да инсталирате EPSON Status Monitor 3. Може да ја преземете од веб-локацијата на Epson.

#### Преференци за следење:

Ви овозможува да одредувате поставки за ставките во прозорецот EPSON Status Monitor 3. За да ја овозможите оваа функција, треба да инсталирате EPSON Status Monitor 3. Може да ја преземете од веб-локацијата на Epson.

#### Проширени поставки:

Може да направите различни поставки. Кликнете со десното копче на секоја ставка за да видите Помош за повеќе информации.

#### Ред. за печатење:

Се прикажуваат задачи коишто чекаат да бидат отпечатени. Може да ги проверите, да ги паузирате или да продолжите со задачите за печатење.

#### Информаци за печатач и опции:

Се прикажува бројот на листови на хартија внесени во печатачот или во ADF. За да го проверите вкупниот број на листови, треба да инсталирате EPSON Status Monitor 3. Може да ја преземете од веб-локацијата на Epson.

#### Јазик:

Го менува јазикот којшто треба да го користите во прозорецот за двигател на печатач. За да ги примените поставките, затворете го двигателот на печатач и повторно отворете го.

#### Ажурирање софтвер:

Започнува EPSON Software Updater за да проверите дали има најнова верзија на апликации на интернет.

#### Техничка поддршка:

Прирачникот се прикажува ако е инсталиран на компјутерот. Ако не е инсталиран, може да ја посетите веб-локацијата на Epson за да ги прегледате прирачникот и достапната техничка помош.

### **Додавање зададени вредности за лесно печатење**

Ако создадете свои зададени вредности на често користените поставки за печатење на двигателот за печатачот, лесно може да печатите избирајќи ја зададената вредност од списокот.

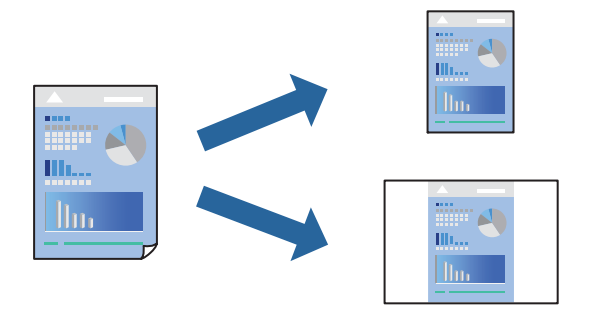

- 1. Во картичките **Главна** или **Повеќе опции** на двигателот за печатачот, одредете ја секоја поставка (на пр. **Голем. на документ** и **Вид хартија**).
- 2. Кликнете **Додај/Отстрани пред-поставки** во **Пред-поставки за печатење**.
- 3. Внесете **Име** и ако е потребно, внесете коментар.
- 4. Кликнете **Зачувај**.

#### **Белешка:**

За да избришете зададена вредност, кликнете **Додај/Отстрани пред-поставки**, изберете го името на зададената вредност што сакате да ја избришете од списокот, па избришете ја.

["Картичка Главна" на страница 57](#page-56-0)

["Картичка Повеќе опции" на страница 59](#page-58-0)

#### 5. Кликнете **Печати**.

Следниот пат кога ќе сакате да печатите користејќи ги истите поставки, изберете го името на регистрираната поставка од **Пред-поставки за печатење** и кликнете **OK**.

#### **Поврзани информации**

- & ["Ставање хартија" на страница 42](#page-41-0)
- & ["Печатење со користење лесни поставки" на страница 55](#page-54-0)

### **Двострано печатење**

Можете да користите некој од следниве начини за печатење на двете страни од хартијата.

❏ Автоматско двострано печатење

#### ❏ Рачно двострано печатење

Кога печатачот ќе ја отпечати првата страна, свртете ја хартијата за да печати на другата.

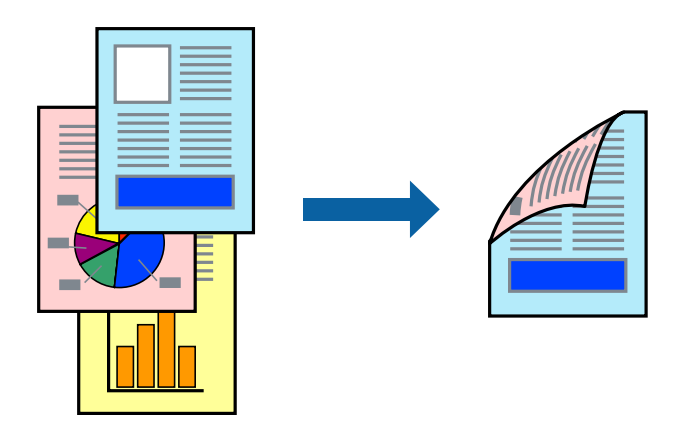

#### **Белешка:**

❏ Ако не користите хартија што е соодветна за двострано печатење, квалитетот на печатењето може да биде послаб и може да дојде до заглавување на хартијата.

["Хартија за двострано печатење" на страница 391](#page-390-0)

- ❏ Зависно од хартијата и податоците, може да пробие мастило на другата страна од хартијата.
- ❏ Ова треба да се инсталира ако сакате да го проверите статусот на печатењето со **EPSON Status Monitor 3**. Може да ја преземете од веб-локацијата на Epson.
- ❏ Меѓутоа, ова може да не е достапно кога до печатачот се пристапува преку мрежа или кога се користи како споделен печатач.
- 1. Изберете го начинот на **Двострано печатење** во картичката **Главна**.
- 2. Кликнете **Поставки**, одредете ги соодветните поставки, а потоа кликнете **OK**.
- 3. Кликнете **Густина на печатење**, одредете ги соодветните поставки, а потоа кликнете **OK**.

Кога поставувате **Густина на печатење**, може да ја приспособите густината на печатење според типот на документот.

#### **Белешка:**

❏ Оваа поставка не е достапна кога ќе изберете рачно двострано печатење.

- ❏ Печатењето може да биде бавно во зависност од комбинацијата на опции што се избрани за **Изберете вид на документот** во прозорецот Прилаг. на густината за печатење и за **Квалитет** во картичката **Главна**.
- 4. Одредете ги останатите ставки во картичките **Главна** и **Повеќе опции** според потребите, а потоа кликнете **OK**.

["Картичка Главна" на страница 57](#page-56-0)

["Картичка Повеќе опции" на страница 59](#page-58-0)

5. Кликнете **Печати**.

За рачно двострано печатење, откако ќе заврши печатењето на првата страна, на компјутерот ќе се прикаже скок-прозорец. Следете ги инструкциите на екранот.

#### **Поврзани информации**

- & ["Достапна хартија и капацитети" на страница 385](#page-384-0)
- & ["Ставање хартија" на страница 42](#page-41-0)
- & ["Печатење со користење лесни поставки" на страница 55](#page-54-0)

### **Печатење брошура**

Може да отпечатите брошура што може да се создаде со прераспоредување на страниците и со превиткување на отпечатениот материјал.

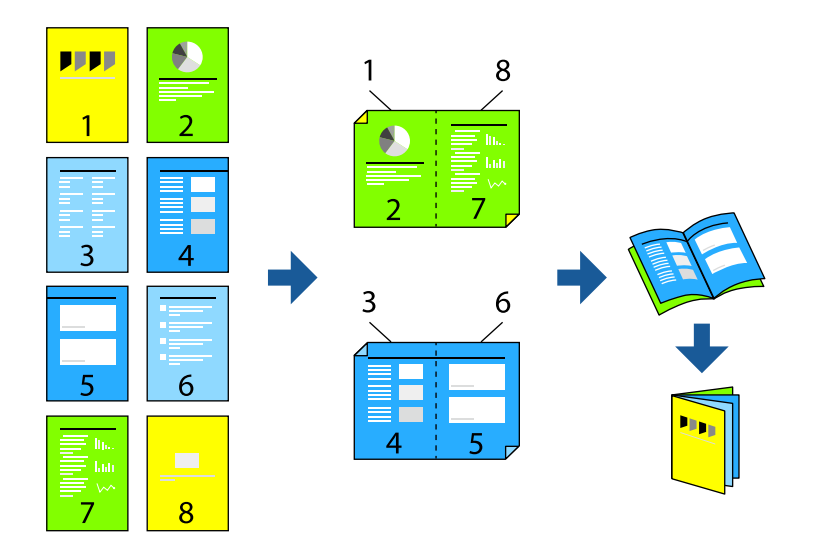

#### **Белешка:**

❏ Ако не користите хартија што е соодветна за двострано печатење, квалитетот на печатењето може да биде послаб и може да дојде до заглавување на хартијата.

["Хартија за двострано печатење" на страница 391](#page-390-0)

- ❏ Зависно од хартијата и податоците, може да пробие мастило на другата страна од хартијата.
- ❏ Ова треба да се инсталира ако сакате да го проверите статусот на печатењето со **EPSON Status Monitor 3**. Може да ја преземете од веб-локацијата на Epson.
- ❏ Меѓутоа, ова може да не е достапно кога до печатачот се пристапува преку мрежа или кога се користи како споделен печатач.
- 1. Изберете го начинот на **Двострано печатење** во картичката **Главна**.
- 2. Во **Settings** на двигателот за печатачот, изберете **Книшка**.
- 3. Кликнете **OK**.
	- ❏ Централно подврзување: користете го овој метод кога печатите мал број на страници што можат да бидат наредени на куп и лесно превиткани на средина.
	- ❏ Странично подврзување. Користете го овој метод при печатење на еден лист (четири страници) одеднаш, превиткувајќи ги на средина, а потоа ставајќи ги заедно во една целина.

4. Кликнете **Густина на печатење**, одредете ги соодветните поставки, а потоа кликнете **OK**.

Кога поставувате **Густина на печатење**, може да ја приспособите густината на печатење според типот на документот.

#### **Белешка:**

Печатењето може да биде бавно во зависност од комбинацијата на опции што се избрани за **Изберете вид на документот** во прозорецот Прилаг. на густината за печатење и за **Квалитет** во картичката **Главна**.

5. Одредете ги останатите ставки во картичките **Главна** и **Повеќе опции** според потребите, а потоа кликнете **OK**.

["Картичка Главна" на страница 57](#page-56-0)

["Картичка Повеќе опции" на страница 59](#page-58-0)

6. Кликнете **Печати**.

#### **Поврзани информации**

- & ["Достапна хартија и капацитети" на страница 385](#page-384-0)
- & ["Ставање хартија" на страница 42](#page-41-0)
- & ["Печатење со користење лесни поставки" на страница 55](#page-54-0)

### **Печатење неколку страници на еден лист**

Може да печатите неколку страници со податоци, на само еден лист хартија.

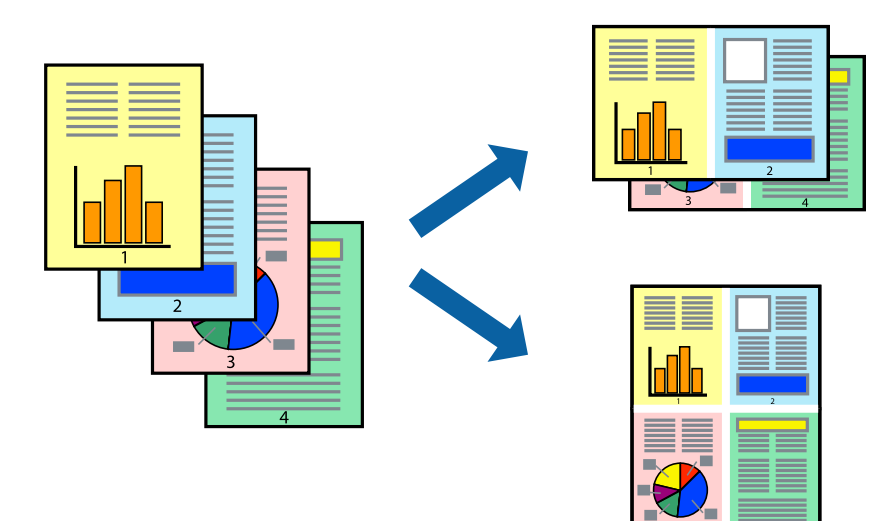

- 1. Во картичката **Главна** на двигателот за печатачот, изберете **2 нагоре**, **4 нагоре**, **6 нагоре**, **8 нагоре**, **9 нагоре** или **16 нагоре** како поставка за **По. стр.**.
- 2. Кликнете **редослед на приказ**, одредете ги соодветните поставки, а потоа кликнете **OK**.
- 3. Одредете ги останатите ставки во картичките **Главна** и **Повеќе опции** според потребите, а потоа кликнете **OK**.

["Картичка Главна" на страница 57](#page-56-0)

["Картичка Повеќе опции" на страница 59](#page-58-0)

4. Кликнете **Печати**.

#### **Поврзани информации**

- & ["Ставање хартија" на страница 42](#page-41-0)
- & ["Печатење со користење лесни поставки" на страница 55](#page-54-0)

### **Печатење приспособено на големината на хартијата**

Изберете ја големината на хартијата што ја ставивте во печатачот како поставка за Големина на целна хартија.

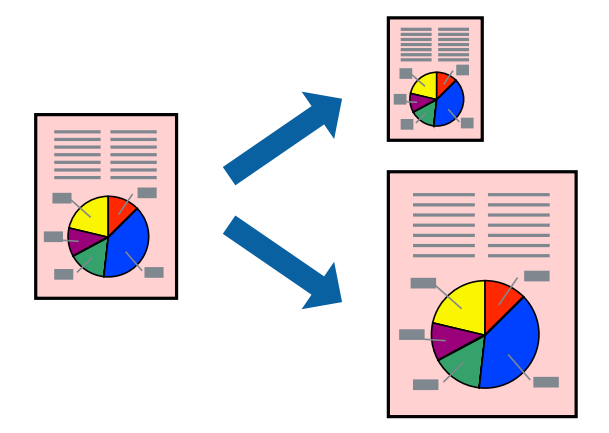

- 1. Во картичката **Главна** на двигателот за печатачот, одредете ги следниве поставки.
	- ❏ Голем. на документ: изберете ја големината на хартијата што ја одредивте во поставката на апликацијата.
	- ❏ Излезна хартија: изберете ја големината на хартијата што ја ставивте во печатачот. **Да собере на страница** е избрано автоматски.

#### **Белешка:**

Кликнете **Централно** за да ја отпечатите намалената слика на средина од хартијата.

2. Одредете ги останатите ставки во картичките **Главна** и **Повеќе опции** според потребите, а потоа кликнете **OK**.

["Картичка Главна" на страница 57](#page-56-0)

["Картичка Повеќе опции" на страница 59](#page-58-0)

3. Кликнете **Печати**.

- & ["Ставање хартија" на страница 42](#page-41-0)
- & ["Печатење со користење лесни поставки" на страница 55](#page-54-0)

### **Печатење намален или зголемен документ со какво било зголемување**

Можете да ја намалите или да ја зголемите големината на некој документ за одреден процент.

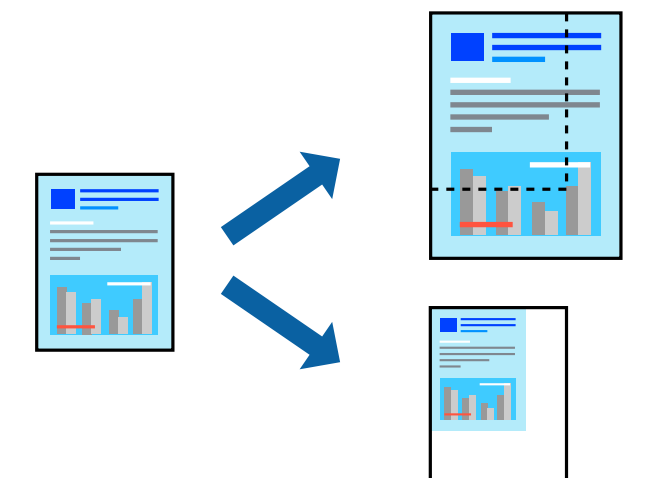

- 1. На јазичето **Главна** на двигателот за печатач, изберете ја големината на документот од поставката **Голем. на документ**.
- 2. Изберете ја големината на хартијата на којашто сакате да печатите од поставката **Излезна хартија**.
- 3. Изберете **Намали/Зголеми документ**, **Зумирај на**, а потоа внесете го процентот.
- 4. Одредете ги останатите ставки во картичките **Главна** и **Повеќе опции** според потребите, а потоа кликнете **OK**.

["Картичка Главна" на страница 57](#page-56-0) ["Картичка Повеќе опции" на страница 59](#page-58-0)

5. Кликнете **Печати**.

- & ["Ставање хартија" на страница 42](#page-41-0)
- & ["Печатење со користење лесни поставки" на страница 55](#page-54-0)

### **Печатење една слика на повеќе листови за зголемување (создавање постер)**

Оваа функција ви овозможува да печатите една слика на повеќе листови хартија. Може да направите поголем постер така што ќе ги споите листовите еден со друг.

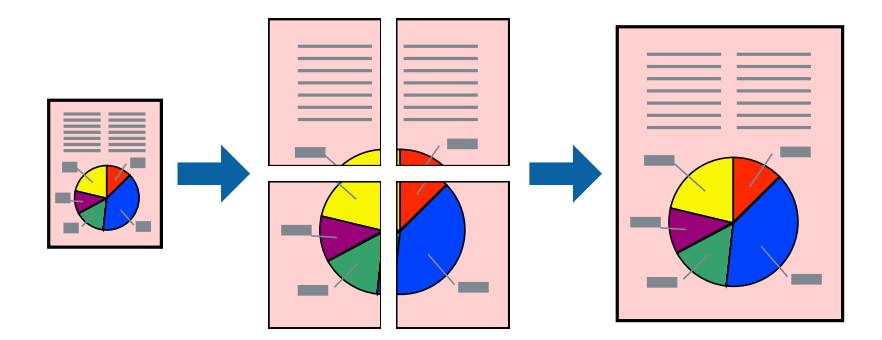

- 1. Во картичката **Главна** на двигателот за печатачот, изберете **2x1 Poster**, **2x2 Poster**, **Постер 3x3**, или **Постер 4x4** како поставка за **По. стр.**.
- 2. Кликнете **Поставки**, одредете ги соодветните поставки, а потоа кликнете **OK**. **Белешка: Печати ознаки за сечење** ви овозможува да отпечатите водич за сечење.
- 3. Одредете ги останатите ставки во картичките **Главна** и **Повеќе опции** според потребите, а потоа кликнете **OK**.

["Картичка Главна" на страница 57](#page-56-0)

["Картичка Повеќе опции" на страница 59](#page-58-0)

4. Кликнете **Печати**.

- & ["Ставање хартија" на страница 42](#page-41-0)
- & ["Печатење со користење лесни поставки" на страница 55](#page-54-0)

#### **Правење постери користејќи ги ознаките за порамнување на преклопувањето**

Еве пример како да направите постер кога е избрано **Постер 2x2**, а **Преклопувачки ознаки за порамнување** е избрано во **Печати ознаки за сечење**.

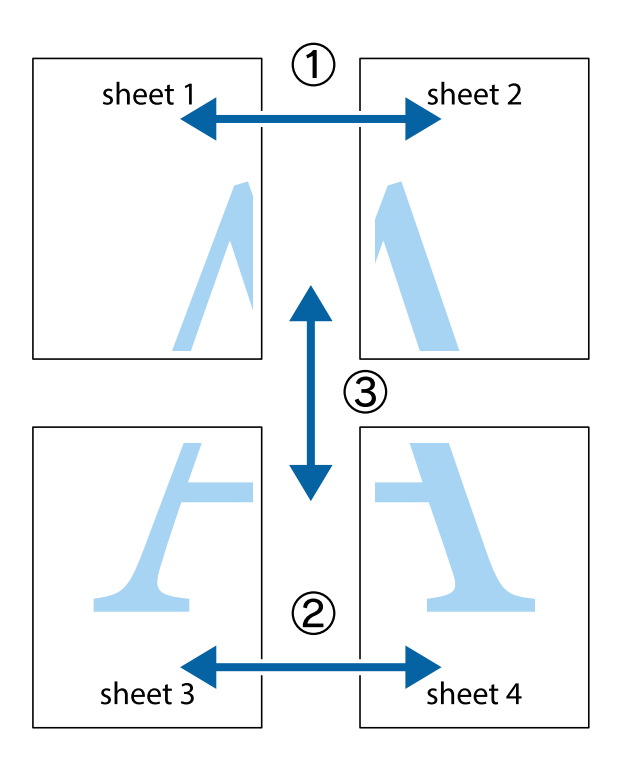

1. Подгответе ги Sheet 1 и Sheet 2. Отсечете ги маргините од Sheet 1 според вертикалната сина линија преку центарот од горните и долните ознаки.

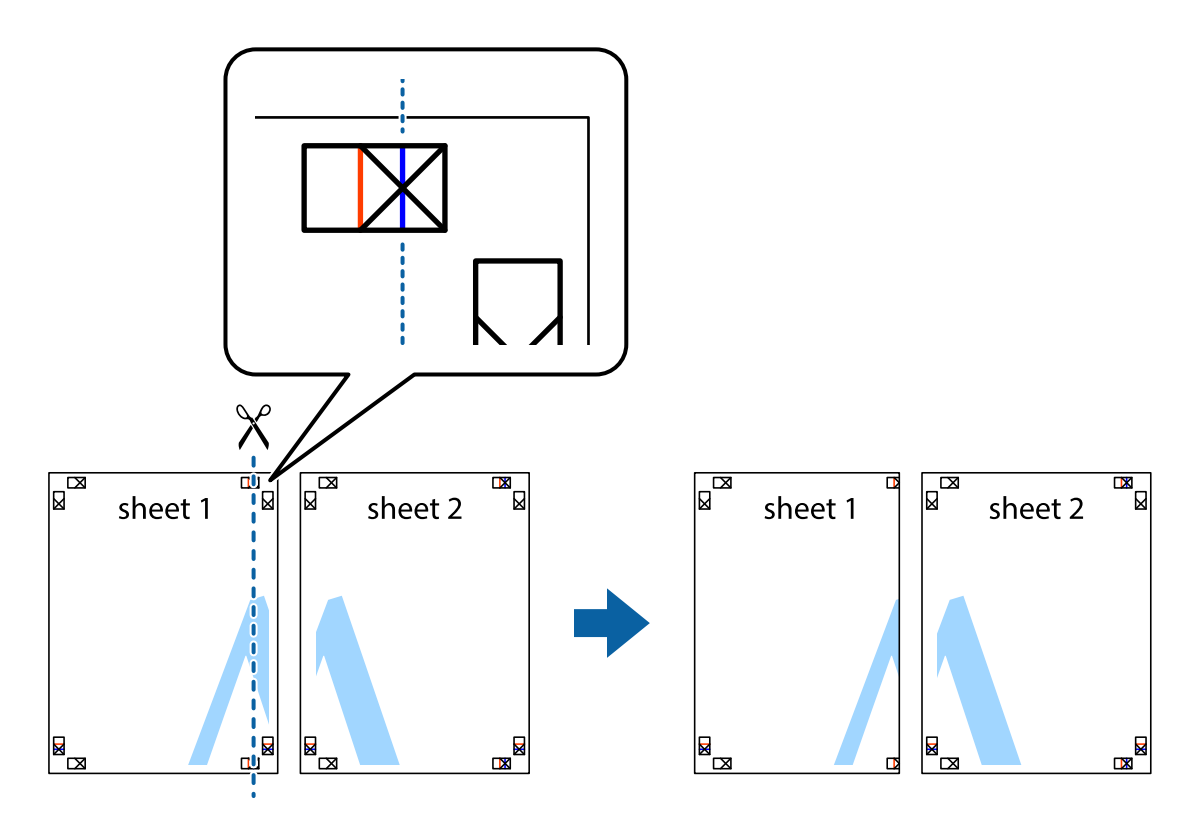

2. Ставете го работ од Sheet 1 врз Sheet 2 и порамнете ги ознаките, а потоа привремено залепете ги двата листа заедно од задната страна.

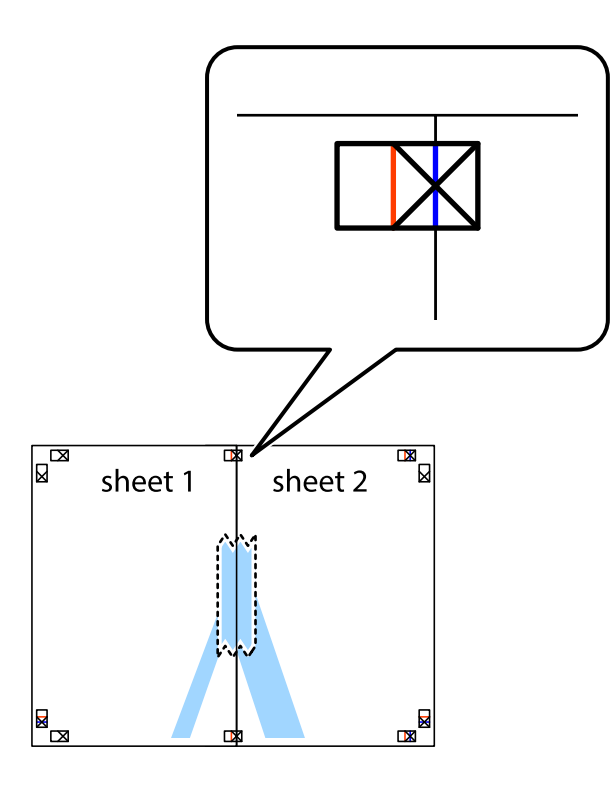

3. Сечете ги преклопените листови на два по должина на вертикалната црвена линија низ ознаките за порамнување (овој пат, тоа е линијата лево од вкрстените ознаки).

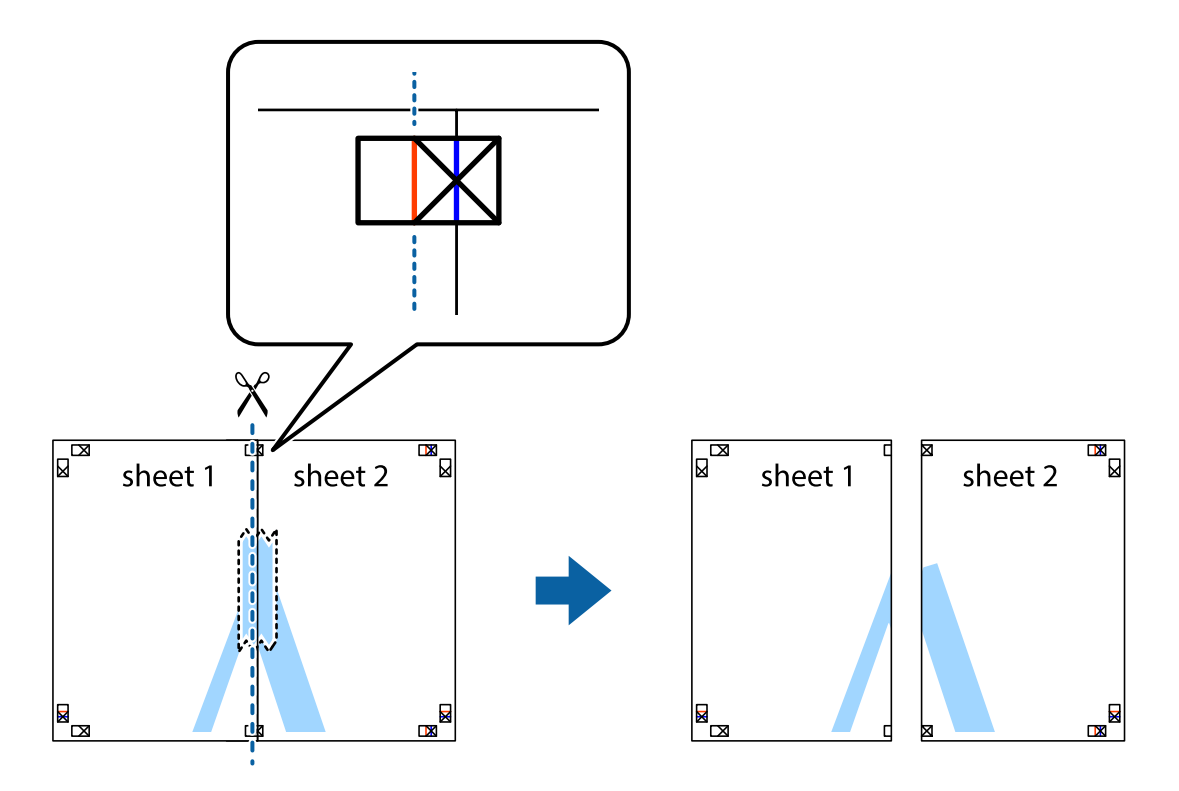

4. Залепете ги листовите заедно од задната страна.

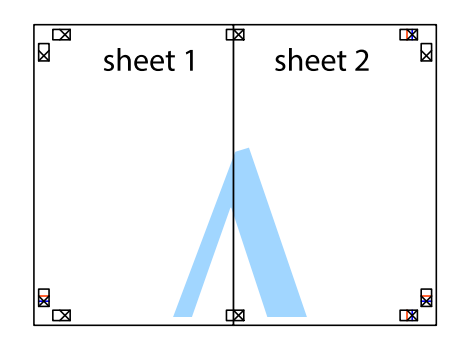

- 5. Повторете ги чекорите од 1 до 4 за да ги залепите заедно Sheet 3 и Sheet 4.
- 6. Отсечете ги маргините од Sheet 1 и Sheet 2 според хоризонталната сина линија преку центарот од ознаките на левата и десната страна.

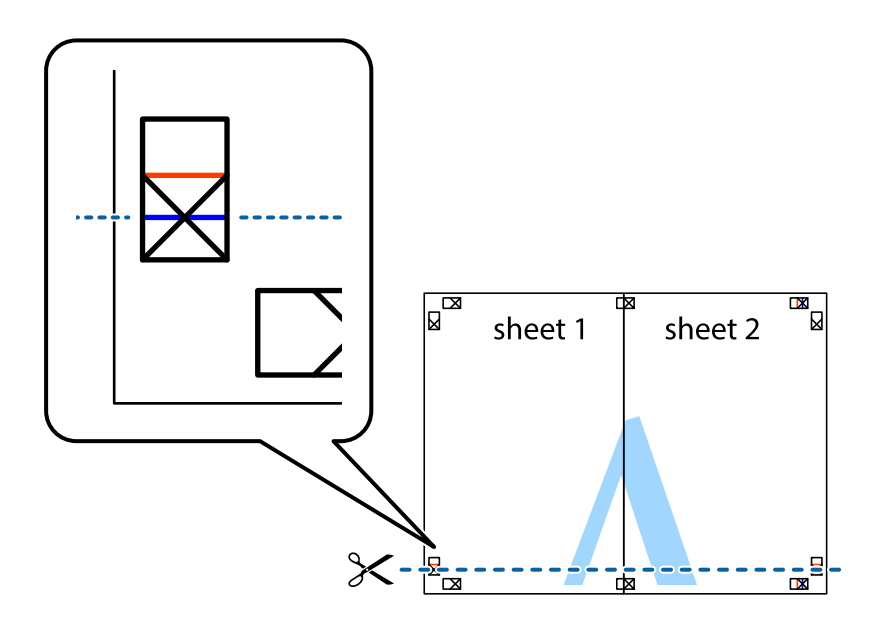

7. Ставете ги рабовите од Sheet 1 и Sheet 2 врз Sheet 3 и Sheet 4 и порамнете ги ознаките, а потоа привремено залепете ги заедно од задната страна.

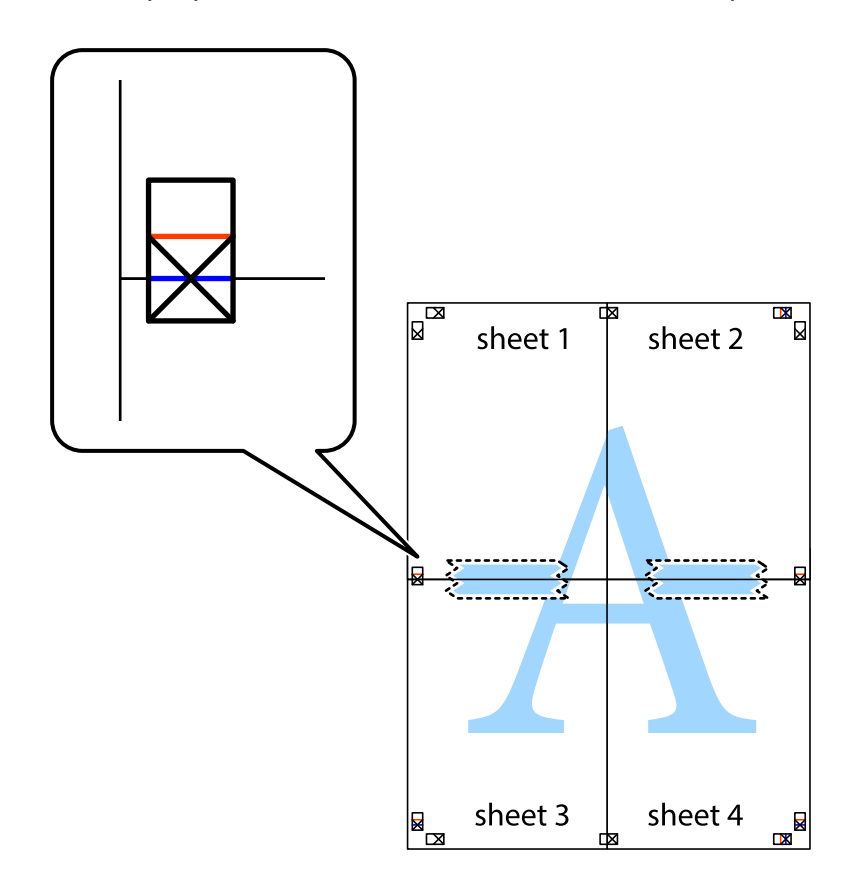
8. Отсечете ги преклопените листови на два според хоризонталната црвена линија преку ознаките за подредување (овој пат, линијата над ознаките).

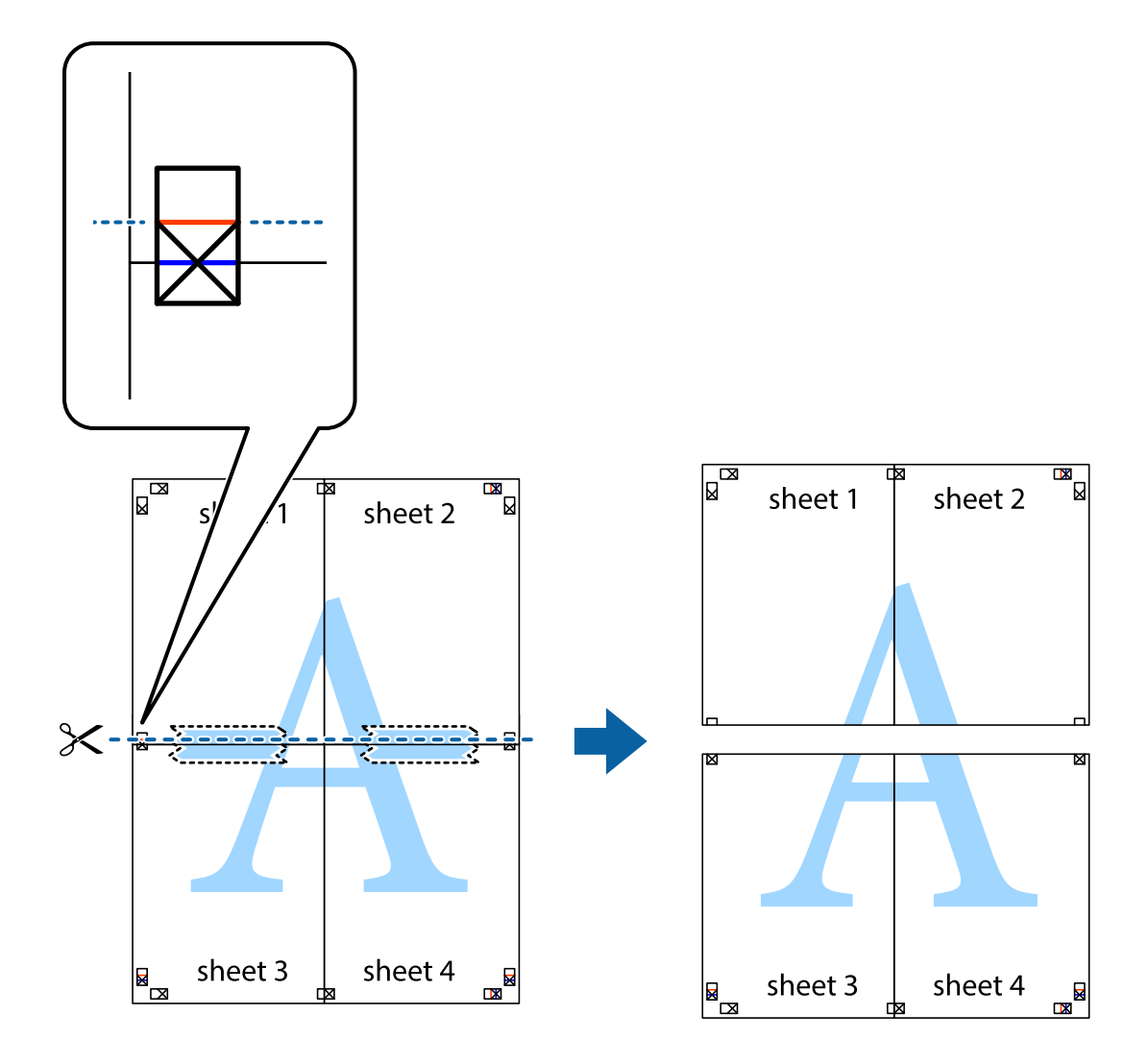

9. Залепете ги листовите заедно од задната страна.

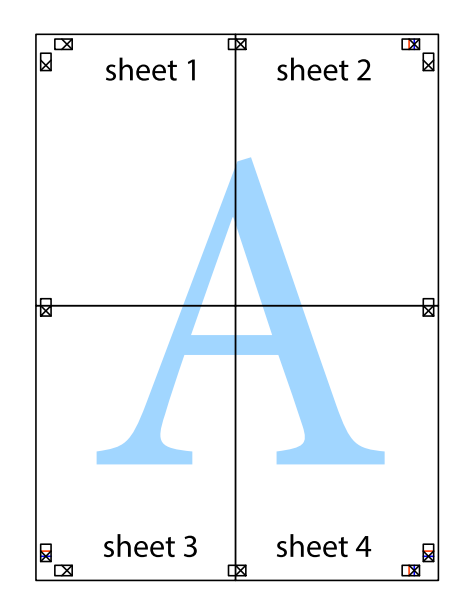

- sheet 1 sheet 2 sheet 2 sheet 1 sheet 3 sheet 3 sheet 4 sheet<sub>4</sub>
- 10. Отсечете ги преостанатите маргини според надворешната водилка.

## **Печатење со заглавје и подножје**

Може да печатите информации како што се корисничко име и датум на печатење во заглавјата или подножјата.

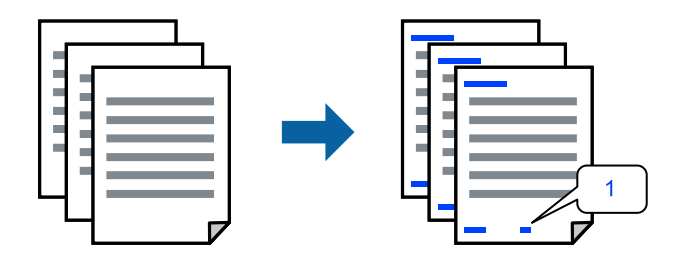

1. Во картичката **Повеќе опции** на двигателот за печатачот, кликнете **Функции на воден жиг**, а потоа изберете го полето **Заглавје/Подножје**.

2. Изберете **Поставки**, изберете ги ставките што сакате да ги печатите и кликнете OK.

## **Белешка:**

- ❏ За да го одредите бројот на првата страница, изберете **Број на страница** од позицијата во којашто сакате да печатите во заглавието или подножјето, а потоа изберете го бројот во **Почетен број**.
- ❏ Ако сакате да печатите текст во заглавието или подножјето, изберете ја позицијата во којашто сакате да печатите, а потоа изберете **Текст**. Внесете го текстот што сакате да го отпечатите во полето за внесување текст.
- 3. Одредете ги останатите ставки во картичките **Главна** и **Повеќе опции** според потребите, а потоа кликнете **OK**.

["Картичка Главна" на страница 57](#page-56-0)

["Картичка Повеќе опции" на страница 59](#page-58-0)

4. Кликнете **Печати**.

## **Поврзани информации**

- & ["Ставање хартија" на страница 42](#page-41-0)
- & ["Печатење со користење лесни поставки" на страница 55](#page-54-0)

## **Печатење шаблон за заштита од копирање**

На отпечатениот материјал може да отпечатите и шаблон за заштита од копирање. При печатењето, самите букви не се печатат и целиот отпечатен материјал содржи лесна нијанса за прикривање. Скриените букви се појавуваат при фотокопирање, па оригиналот лесно се разликува од копиите.

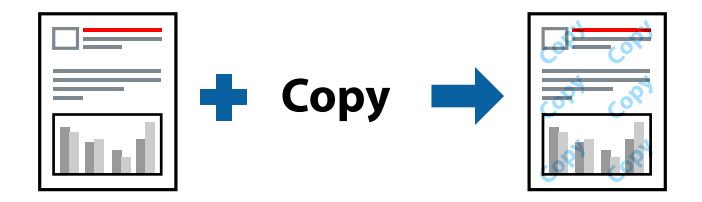

Анти-копирање на моделот е достапен во следниве услови:

- ❏ Тип хартија: обична хартија, хартија за копирање, меморандум, рециклирана, во боја, претходно отпечатена, висококвалитетна обична хартија или дебела хартија 1
- ❏ Квалитет: Стандардно
- ❏ Двострано печатење: Исклучено
- ❏ Корекција на боите: Автоматски
- ❏ Хартија со ниска гранулација: не е избрано

## **Белешка:**

Можете да додадете и свој образец против копирање.

1. На картичката **Повеќе опции** на двигателот за печатачот, кликнете **Функции на воден жиг**, а потоа изберете Анти-копирање на моделот.

- 2. Кликнете **Поставки** за да ги смените деталите како што се големината или густината на шаблонот.
- 3. Одредете ги останатите ставки во картичките **Главна** и **Повеќе опции** според потребите, а потоа кликнете **OK**.

["Картичка Главна" на страница 57](#page-56-0)

["Картичка Повеќе опции" на страница 59](#page-58-0)

4. Кликнете **Печати**.

## **Поврзани информации**

- & ["Ставање хартија" на страница 42](#page-41-0)
- & ["Печатење со користење лесни поставки" на страница 55](#page-54-0)

## **Печатење на датотеки заштитени со лозинка**

Можете да поставите лозинка за задача за печатење за да почнете да печатите само откако ќе внесете лозинка на контролната табла на печатачот.

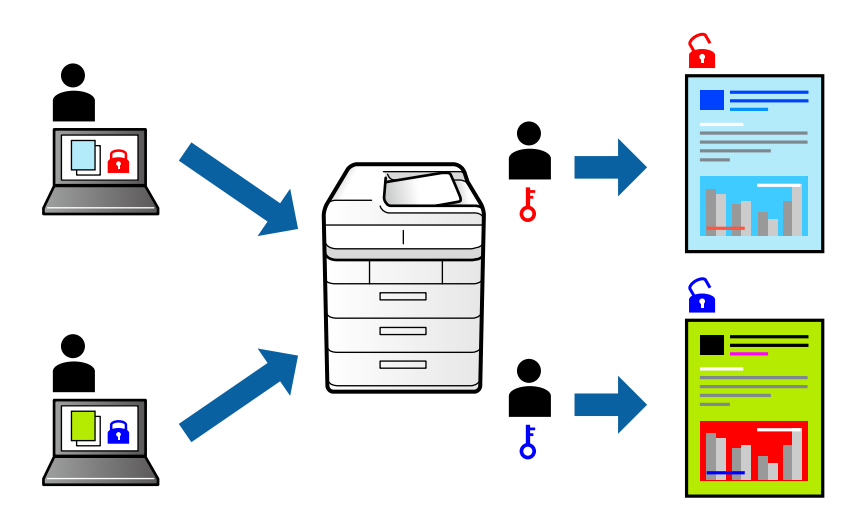

- 1. Во картичката **Повеќе опции** на двигателот за печатачот, изберете **Доверлив налог** како **Тип на работа**, а потоа внесете лозинка.
- 2. Одредете ги останатите ставки во картичките **Главна** и **Повеќе опции** според потребите, а потоа кликнете **OK**.

["Картичка Главна" на страница 57](#page-56-0)

["Картичка Повеќе опции" на страница 59](#page-58-0)

## 3. Кликнете **Печати**.

4. За да ја отпечатите задачата, изберете **Доверлива работа** на почетниот екран на контролната табла на печатачот. Изберете ја задачата којашто сакате да ја отпечатите и внесете ја лозинката.

## **Поврзани информации**

- & ["Ставање хартија" на страница 42](#page-41-0)
- & ["Печатење со користење лесни поставки" на страница 55](#page-54-0)

## **Печатење повеќе датотеки заедно**

Аранжер на налози Лајт ви овозможува да комбинирате неколку датотеки создадени од различни апликации и да ги печатите во само една задача за печатење. Може да одредите поставки за печатење за комбинирани датотеки, на пр. распоред со повеќе страници и двострано печатење.

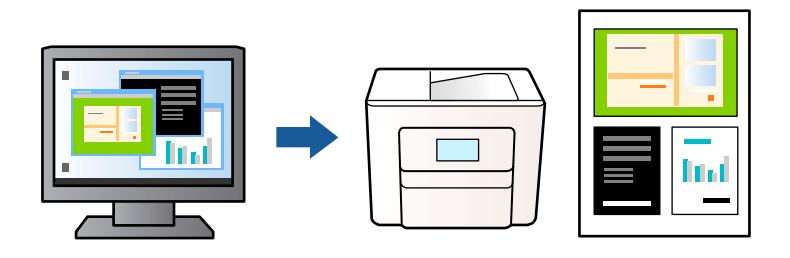

- 1. Во картичката **Главна** на двигателот за печатачот, изберете **Аранжер на налози Лајт**. ["Картичка Главна" на страница 57](#page-56-0)
- 2. Кликнете **Печати**.

Кога ќе започнете со печатење, се прикажува прозорецот Аранжер на налози Лајт.

- 3. Додека е отворен прозорецот на Аранжер на налози Лајт, отворете ја датотеката што сакате да ја комбинирате со тековната датотека, па повторете ги горенаведените чекори.
- 4. Кога ќе изберете задача за печатење додадена во Проект за печатење Lite во прозорецот Аранжер на налози Лајт, може да го уредувате распоредот на страницата.
- 5. Кликнете на **Печати** од менито **Фајл** за да започнете со печатење.

#### **Белешка:**

Ако го затворите прозорецот на Аранжер на налози Лајт пред да ги додадете сите податоци за печатење на Проект за печатење, задачата за печатење на којашто тековно работите се откажува. Кликнете на **Зачувај** од менито **Фајл** за да ја зачувате тековната задача. Наставката на зачуваните датотеки е "ecl".

За да отворите проект за печатење, кликнете **Аранжер на налози Лајт** во картичката **Одржување** на двигателот за печатачот за да го отворите прозорецот на Job Arranger Lite. Потоа, изберете **Отвори** од менито **Фајл** за да ја изберете датотеката.

## **Поврзани информации**

- & ["Ставање хартија" на страница 42](#page-41-0)
- & ["Печатење со користење лесни поставки" на страница 55](#page-54-0)

## **Печатење со користење на функцијата за универзално печатење во боја**

Може да ја подобрите видливоста на текстовите и сликите во отпечатениот материјал.

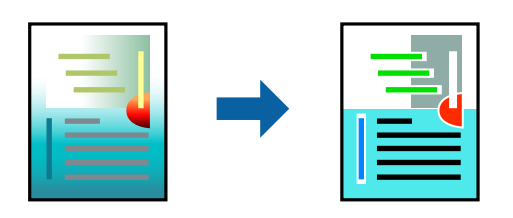

Печатење со универзална боја е достапна само ако се избрани следниве поставки.

- ❏ Тип хартија: обична хартија, хартија за копирање, меморандум, рециклирана хартија, обоена хартија, претходно отпечатена хартија, висококвалитетна обична хартија или дебела хартија 1
- ❏ Квалитет: **Стандардно** или повисок квалитет
- ❏ Бои за печатење: **Боја**
- ❏ Апликации: Microsoft® Office 2007 или понова верзија
- ❏ Големина на текст: 96 pts или помала
- 1. Во картичката на двигателот за печатач **Повеќе опции**, кликнете **Опции за слика** во поставката **Корекција на боите**.
- 2. Изберете опција од поставката за **Печатење со универзална боја**.
- 3. **Опции за подобрување** за да ги одредите останатите поставки.
- 4. Одредете ги останатите ставки во картичките **Главна** и **Повеќе опции** според потребите, а потоа кликнете **OK**.

["Картичка Главна" на страница 57](#page-56-0)

["Картичка Повеќе опции" на страница 59](#page-58-0)

## 5. Кликнете **Печати**.

#### **Белешка:**

- ❏ Одредени знаци може да бидат сменети од страна на шаблони, на пример "+" може да се прикажува како " $\pm$ ".
- ❏ Шаблоните и подвлекувањата за конкретни апликации може да ги менуваат содржините што се печатат со користење на овие поставки.
- ❏ Квалитетот на печатење може да се намали во фотографиите и во другите слики кога ги користите поставките за Печатење со универзална боја.
- ❏ Печатењето е побавно кога ги користите поставките за Печатење со универзална боја.

### **Поврзани информации**

- & ["Ставање хартија" на страница 42](#page-41-0)
- & ["Печатење со користење лесни поставки" на страница 55](#page-54-0)

## **Приспособување на боите за печатење**

Може да ги приспособувате боите што се користат во задачата за печатење. Овие приспособувања не се применуваат на оригиналните податоци.

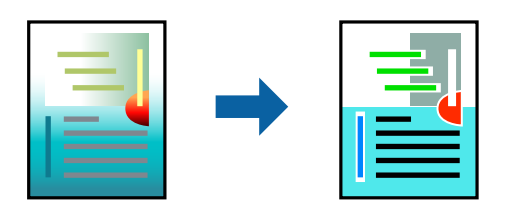

**PhotoEnhance** прави поостри слики и поживи бои со автоматско приспособување на контрастот, заситувањето и осветленоста на податоците на оригиналната слика.

## **Белешка:**

**PhotoEnhance** ја приспособува бојата преку анализирање на локацијата на субјектот. Затоа, ако сте ја промениле локацијата на субјектот со намалување, зголемување, отсекување или ротирање на сликата, бојата може да се промени неочекувано. Ако сликата не е добро фокусирана, нијансата може да биде неприродна. Ако бојата се промени или стане неприродна, печатете во некој друг режим, различен од **PhotoEnhance**.

- 1. Во картичката **Повеќе опции** на двигателот за печатачот, изберете го методот за коригирање бои од поставката **Корекција на боите**.
	- ❏ Автоматски Со оваа поставка, нијансата автоматски се приспособува за да одговара на типот хартија и поставките за квалитетот на печатењето.

❏ Ако изберете Прилагодено и кликнете **Напредно**, може да одредувате свои поставки.

2. Одредете ги останатите ставки во картичките **Главна** и **Повеќе опции** според потребите, а потоа кликнете **OK**.

["Картичка Главна" на страница 57](#page-56-0)

["Картичка Повеќе опции" на страница 59](#page-58-0)

3. Кликнете **Печати**.

#### **Поврзани информации**

- & ["Ставање хартија" на страница 42](#page-41-0)
- & ["Печатење со користење лесни поставки" на страница 55](#page-54-0)

## **Печатење за потенцирање тенки линии**

Може да ги здебелите тенките линии коишто се премногу тенки за печатење.

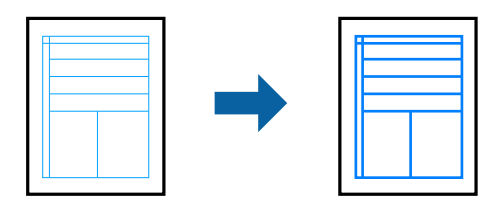

- 1. Во картичката на двигателот за печатач **Повеќе опции**, кликнете **Опции за слика** во поставката **Корекција на боите**.
- 2. Изберете **Нагласување тенки линии**.
- 3. Одредете ги останатите ставки во картичките **Главна** и **Повеќе опции** според потребите, а потоа кликнете **OK**.

["Картичка Главна" на страница 57](#page-56-0)

["Картичка Повеќе опции" на страница 59](#page-58-0)

4. Кликнете **Печати**.

## **Поврзани информации**

- & ["Ставање хартија" на страница 42](#page-41-0)
- & ["Печатење со користење лесни поставки" на страница 55](#page-54-0)

## **Печатење јасни линиски кодови**

Ако отпечатените линиски кодови не се читаат правилно, може да печатите јасни линиски кодови со помало пробивање на мастилото. Овозможете ја оваа функција само ако линискиот код којшто сте го отпечатиле не може да се скенира.

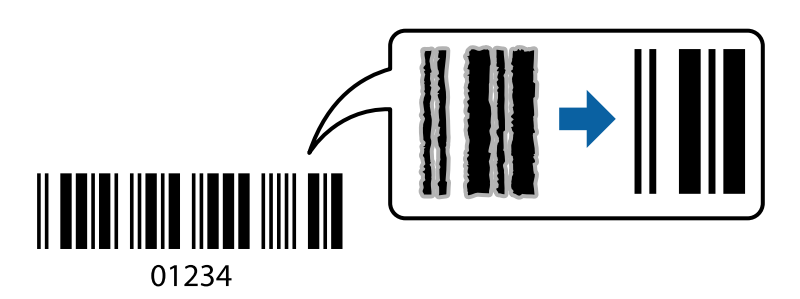

Може да ја користите оваа функција во следниве услови.

- ❏ Хартија: обична хартија, хартија за копирање, меморандум, рециклирана, во боја, претходно отпечатена, висококвалитетна обична хартија, дебела хартија, хартија Epson за мастило со фотографски квалитет, Epson Matte или плик
- ❏ Тип хартија: Поставете го соодветниот тип хартија според хартијата на којашто ќе се печати. ["Список со типови хартија" на страница 41](#page-40-0)
- ❏ Квалитет: **Стандардно**, **Високо**

Epson за мастило со фотографски квалитет, Epson Matte и дебела хартија до 151–256 g/m² не се компатибилни со **Високо**.

#### **Белешка:**

Отстранувањето на замаглувања не е секогаш можно и зависи од околностите.

1. Во картичката **Одржување** на двигателот за печатачот, кликнете **Проширени поставки**, а потоа изберете **Режим на баркод**.

<span id="page-80-0"></span>2. Одредете ги останатите ставки во картичките **Главна** и **Повеќе опции** според потребите, а потоа кликнете **OK**.

["Картичка Главна" на страница 57](#page-56-0)

["Картичка Повеќе опции" на страница 59](#page-58-0)

3. Кликнете **Печати**.

## **Поврзани информации**

- & ["Ставање хартија" на страница 42](#page-41-0)
- & ["Печатење со користење лесни поставки" на страница 55](#page-54-0)

## **Печатење документ користејќи го двигателот за печатач PostScript (Windows)**

Двигателот за печатач PostScript е двигател којшто испраќа команди за печатење на печатачот со користење на страницата за опис на јазик на PostScript.

1. Отворете ја датотеката што сакате да ја печатите.

Внесете хартија во печатачот ако не сте ја внеле.

- 2. Изберете **Печатење** или **Поставување печатење** од менито **Датотека**
- 3. Изберете го печатачот.
- 4. Изберете **Претпочитани вредности** или **Својства** за да пристапите до прозорецот на двигателот за печатачот.

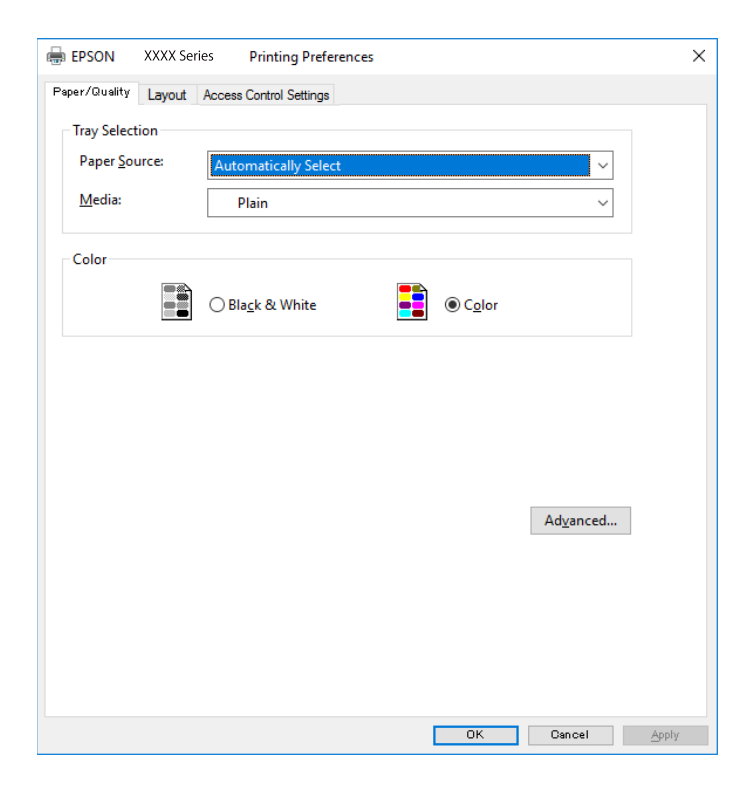

5. Променете ги поставките ако е потребно.

За повеќе детали, погледнете ги опциите во менито за двигателот за печатачот.

- 6. Кликнете на **OK** за да го затворите двигателот на печатачот.
- 7. Кликнете **Печати**.

## **Поврзани информации**

- & ["Достапна хартија и капацитети" на страница 385](#page-384-0)
- & ["Ставање хартија" на страница 42](#page-41-0)
- $\rightarrow$  ["Список со типови хартија" на страница 41](#page-40-0)
- $\rightarrow$  "Картичка "Хартија/Квалитет" на страница 82
- & ["Картичка "Распоред"" на страница 83](#page-82-0)

## **Опции на менито за двигателот за печатач PostScript**

Отворете го прозорецот за печатење во апликацијата, изберете го печатачот и пристапете до прозорецот за двигател за печатач.

### **Белешка:**

Менијата се разликуваат во зависност од опцијата којашто сте ја избрале.

## **Картичка "Хартија/Квалитет"**

Избор на фиока:

Изберете извор на хартија и хартија што треба да се користи.

Извор на хартија:

Изберете го изворот на хартија од којшто се внесува хартијата.

Изберете **Автоматско скенирање** за автоматски да го изберете изворот на хартија избран во **Поставка на хартија** на печатачот.

Хартија:

Изберете го типот хартија на којашто печатите. Ако изберете **Неодредено**, печатењето се врши од изворот на хартија за којшто типот на хартија е поставен на следново во поставките за печатачот.

обични хартии, Preprinted, Letterhead, Боја, Recycled, Висококвалитетна обична хартија

Меѓутоа, хартијата не може да се внесува од извор на хартија за којшто изворот на хартија е поставен на "исклучено" во **Поставки за автом. бирање** на печатачот.

Боја:

Изберете ја бојата за задачата за печатење.

## <span id="page-82-0"></span>Картичка "Распоред"

## Ориентација:

Изберете ја ориентацијата што сакате да ја користите за печатење.

## Двострано печатење:

Ви овозможува да печатите двострано.

## Редослед на страници:

Изберете да печатите од почетната или последната страница. Ако изберете **Од назад кон напред**, страниците се редат во правилен редослед според бројот на страници по печатењето.

## Формат на страници:

## Страници на еден лист:

Распоред за страници на еден лист:

Може да го одредите распоредот на страниците кога печатите неколку страници на еден лист.

## Брошура:

Подврзување брошура:

Изберете ја положбата за подврзување на брошурата.

## Цртање граници:

Изберете го ова ако сакате да поставите гранична линија за секоја страница кога печатите неколку страници на еден лист или кога создавате брошура.

## **Картичка "Поставки за контрола на пристап"**

Употребата на печатачот може да е ограничена од администраторот. Може да печатите откако ќе ја регистрирате вашата сметка во двигателот за печатачот. Контактирајте со администраторот за детали околу корисничката сметка.

Поставки за контрола на пристап:

## Одредете **Поставки за контрола на пристап**.

Регистрација на корисник:

Ви овозможува да внесете корисничко име и лозинка.

Корисничко име:

Внесете корисничко име.

Лозинка:

Внесете лозинка.

## **Напредни опции**

Хартија/Примероци:

Изберете големина на хартијата и број на примероци.

Големина на хартија:

Изберете ја големината на хартија на којашто сакате да печатите.

Примероци:

Одредете го бројот на примероци за печатење.

### Графика:

Одредете ги следниве ставки од менито.

Квалитет на печатење:

Изберете го квалитетот на печатење којшто сакате да го користите за печатење.

Управување со бои за сликите:

Изберете го ICM-методот или намерата.

### Приспособување размер:

Ви овозможува да го намалите или да го зголемите документот.

## Фонт TrueType:

Поставува заменски фонт за фонтот TrueType.

## Опции за документи:

Напредни функции за печатење:

Ви овозможува да одредите детални поставки за функциите за печатење.

### Опции за PostScript:

Ви овозможува да одредите изборни поставки.

#### Функции на печатачот:

Одредете ги следниве ставки од менито.

Color Mode:

Изберете дали да печатите во боја или црно-бело.

## Press Simulation:

Можете да изберете боја на мастило според CMYK за симулација кога печатите репродуцирајќи боја на мастило според CMYK на офсет печат.

Ink Save Mode:

Штеди мастило со намалување на густината на печатење.

Rotate by 180º:

Ги ротира податоците за 180 степени пред печатењето.

## <span id="page-84-0"></span>**Печатење од компјутер — Mac OS**

## **Печатење со користење лесни поставки**

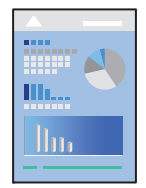

### **Белешка:**

Операциите и екраните се разликуваат, зависно од апликацијата. За повеќе информации, погледнете во помошта на апликацијата.

1. Ставете хартија во печатачот.

["Ставање хартија" на страница 42](#page-41-0)

- 2. Отворете ја датотеката што сакате да ја печатите.
- 3. Изберете **Печати** од менито **Датотека** или друга наредба за да пристапите до дијалогот за печатење.

Ако е потребно, кликнете на **Прикажи ги деталите** или ▼ за да го проширите прозорецот за печатење.

4. Изберете го печатачот.

5. Изберете **Поставки за печатење** од појавното мени.

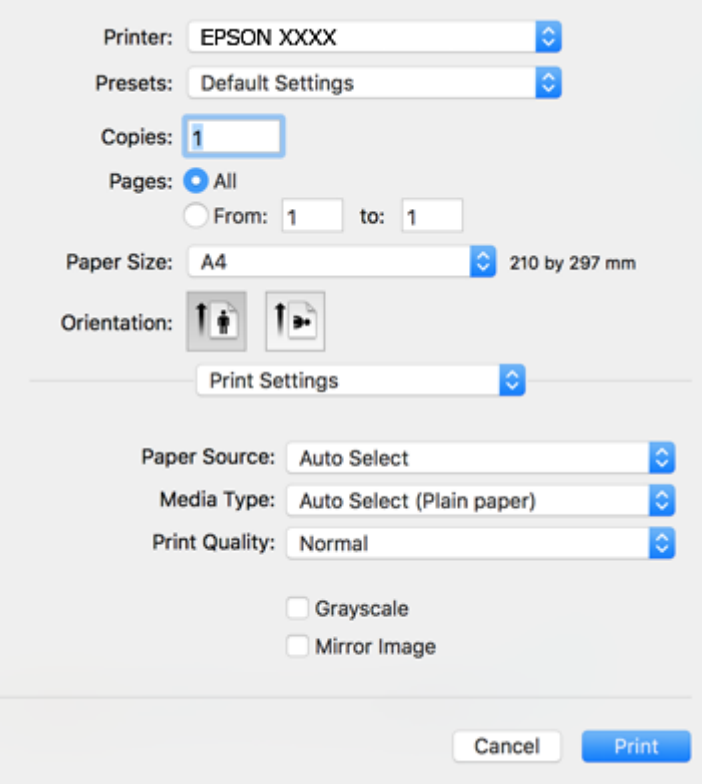

#### **Белешка:**

Ако менито **Поставки за печатење** не се прикажува во macOS High Sierra, macOS Sierra, OS X El Capitan, OS X Yosemite, OS X Mavericks, OS X Mountain Lion, двигателот за печатачот Epson не бил инсталиран правилно. Овозможете го од следново мени. macOS Catalina и macOS Mojave не може да пристапат до **Поставки за печатење** преку апликациите произведени од Apple, како што е TextEdit.

Изберете **Системски претпочитани вредности** од менито Apple > **Печатачи и скенери** (или **Печати и скенирај**, **Печати и испрати факс**), отстранете го печатачот, па додадете го печатачот повторно. Видете го следново за да додадете печатач.

["Додавање печатач \(само за Mac OS\)" на страница 200](#page-199-0)

6. Променете ги поставките ако е потребно.

За повеќе детали, погледнете ги опциите во менито за двигателот за печатачот.

<span id="page-86-0"></span>7. Кликнете **Печати**.

#### **Белешка:**

Ако сакате да го откажете печатењето, на компјутерот кликнете ја иконата за печатачот во **Долната лента**. Изберете ја задачата којашто сакате да ја откажете и потоа направете едно од следново. Меѓутоа, не може да откажете задача за печатење од компјутерот откако е веќе целосно испратена на печатачот. Во тој случај, откажете ја задачата за печатење преку контролната табла на печатачот.

 $Q$  OS X Mountain Lion или понова верзија

Кликнете  $\mathbb{R}$  веднаш до мерачот за напредок.

❏ Mac OS X v10.6.8 до v10.7.x Кликнете **Избриши**.

## **Поврзани информации**

- & ["Достапна хартија и капацитети" на страница 385](#page-384-0)
- $\rightarrow$  ["Список со типови хартија" на страница 41](#page-40-0)
- & ["Опции на менито за Поставки за печатење" на страница 88](#page-87-0)

## **Опции на менито за двигателот за печатач**

Отворете го прозорецот за печатење во апликацијата, изберете го печатачот и пристапете до прозорецот за двигател на печатач.

#### **Белешка:**

Менијата се разликуваат во зависност од опцијата којашто сте ја избрале.

## **Опции на менито за распоред**

Страници на еден лист:

Изберете го бројот на страници за печатење на еден лист.

Насока на распоредот:

Одредете го редоследот според којшто сакате да се печатат страниците.

Рамка:

Печати рамка околу страниците.

Обратна ориентација на страниците:

Ги ротира страниците за 180 степени пред печатењето. Изберете ја оваа ставка кога печатите на хартија како на пример пликови коишто се внесени во фиксна насока во печатачот.

Преврти хоризонтално:

Ја превртува сликата за печатење како што би изгледала во огледало.

## <span id="page-87-0"></span>**Опции на менито за усогласување бои**

## ColorSync/EPSON Color Controls:

Изберете го методот за приспособување на боите. Со овие опции се приспособуваат боите меѓу печатачот и екранот на компјутерот за да се намали разликата во боите.

#### **Опции на менито за ракување со хартија**

Сортирање страници:

Печати документи со повеќе страници сортирани по редослед и во комплети.

### Страници за печатење:

Изберете да печатите само непарни или само парни страници.

### Редослед на страници:

Изберете да печатите од почетната или последната страница.

### Приспособување според големината на хартијата:

Печати според големината на хартијата што сте ја ставиле.

❏ Големина на целната хартија:

Изберете ја големината на хартијата на којашто ќе печатите.

❏ Само намалување:

Изберете кога ја намалувате големината на документот.

#### **Опции на менито за насловна страница**

Печатење насловна страница:

Изберете дали да се печати насловна страница. Кога сакате да додадете задна страница, изберете **По документ**.

Тип насловна страница:

Изберете ја содржината на насловната страница.

#### **Опции на менито за Поставки за печатење**

### Paper Source:

Изберете го изворот на хартија од којшто се внесува хартијата. Изберете **Автоматски избор** за автоматски да го изберете изворот на хартија којшто е избран во поставките за печатење на печатачот.

Media Type:

Изберете го типот хартија на којашто печатите. Ако изберете **Одбери автоматски (обична хартија)**, печатењето се врши од изворот на хартија за којшто типот на хартија е поставен на следново во поставките за печатачот.

обични хартии, Preprinted, Letterhead, Боја, Recycled, Висококвалитетна обична хартија

Меѓутоа, хартијата не може да се внесува од извор на хартија за којшто изворот на хартија е поставен на "исклучено" во **Поставки за автом. бирање** на печатачот.

Print Quality:

Изберете го квалитетот на печатење којшто сакате да го користите за печатење. Опциите се разликуваат во зависност од типот на хартијата.

### Сива палета:

Изберете кога сакате да печатите со црна боја или со сиви нијанси.

Mirror Image:

Ја превртува сликата за да се отпечати како што би изгледала во огледало.

### **Опции на менито за Color Options**

Рачни поставки:

Рачно приспособете ја бојата. Во **Напредни поставки**, може да ги изберете деталните поставки.

PhotoEnhance:

Прави поостри слики и поживи бои со автоматско приспособување на контрастот, заситувањето и осветленоста на податоците на оригиналната слика.

Off (No Color Adjustment):

Печатете без засилување или приспособување на бојата на каков било начин.

#### **Опции на менито за Two-sided Printing Settings**

Two-sided Printing:

Печати на двете страни на хартијата.

## **Додавање зададени вредности за лесно печатење**

Ако создадете свои зададени вредности на често користените поставки за печатење на двигателот за печатачот, лесно може да печатите избирајќи ја зададената вредност од списокот.

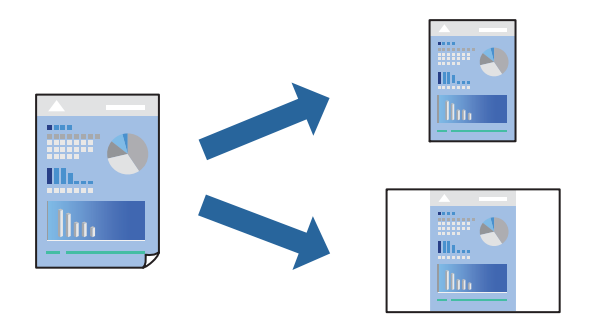

1. Поставете ги сите ставки, како на пр **Поставки за печатење** и **Распоред** (**Голем.на харт.**, **Media Type** итн.).

- 2. Кликнете **Однапред поставени** за да ги зачувате тековните поставки како зададени.
- 3. Кликнете **OK**.

### **Белешка:**

За да избришете зададена вредност, кликнете **Однапред поставени** <sup>&</sup>gt;**Прикажи однапред поставени**, изберете го името на зададената вредност што сакате да ја избришете од списокот, па избришете ја.

## 4. Кликнете **Печати**.

Следниот пат кога ќе сакате да печатите користејќи ги истите поставки, изберете го името на регистрираната зададена вредност од **Однапред поставени**.

### **Поврзани информации**

- & ["Ставање хартија" на страница 42](#page-41-0)
- & ["Печатење со користење лесни поставки" на страница 85](#page-84-0)

## **Двострано печатење**

Може да печатите на двете страни на хартијата.

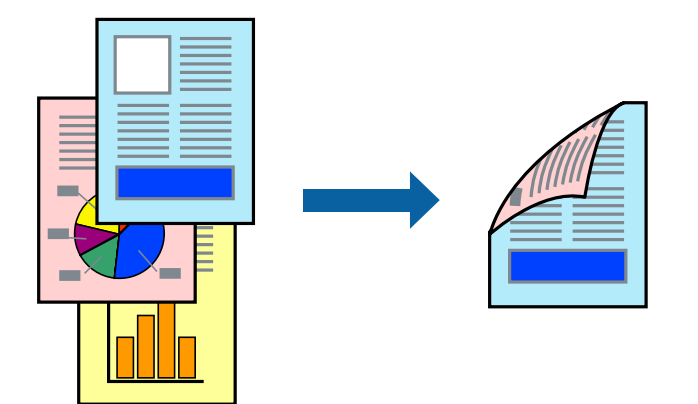

#### **Белешка:**

❏ Ако не користите хартија што е соодветна за двострано печатење, квалитетот на печатењето може да биде послаб и може да дојде до заглавување на хартијата.

["Хартија за двострано печатење" на страница 391](#page-390-0)

- ❏ Зависно од хартијата и податоците, може да пробие мастило на другата страна од хартијата.
- 1. Изберете **Two-sided Printing Settings** од појавното мени.
- 2. Изберете ги подврзувањата во **Two-sided Printing**.

3. Изберете го типот на оригиналот во **Document Type**.

## **Белешка:**

- ❏ Печатењето може да биде бавно во зависност од поставката за **Document Type**.
- ❏ Ако печатите податоци со голема густина како што се фотографии или графикони, изберете **Text & Photos** или **Text & Graphics** како поставување за **Document Type**. Ако се појавуваат гребаници или ако мастилото пробива на спротивната страна, приспособете ги густината на печатење и времето за сушење на мастилото со кликнување на ознаката со стрелка веднаш до **Adjustments**.
- 4. Одредете ги останатите ставки според потребите.
- 5. Кликнете **Печати**.

## **Поврзани информации**

- & ["Достапна хартија и капацитети" на страница 385](#page-384-0)
- & ["Ставање хартија" на страница 42](#page-41-0)
- & ["Печатење со користење лесни поставки" на страница 85](#page-84-0)

## **Печатење неколку страници на еден лист**

Може да печатите неколку страници со податоци, на само еден лист хартија.

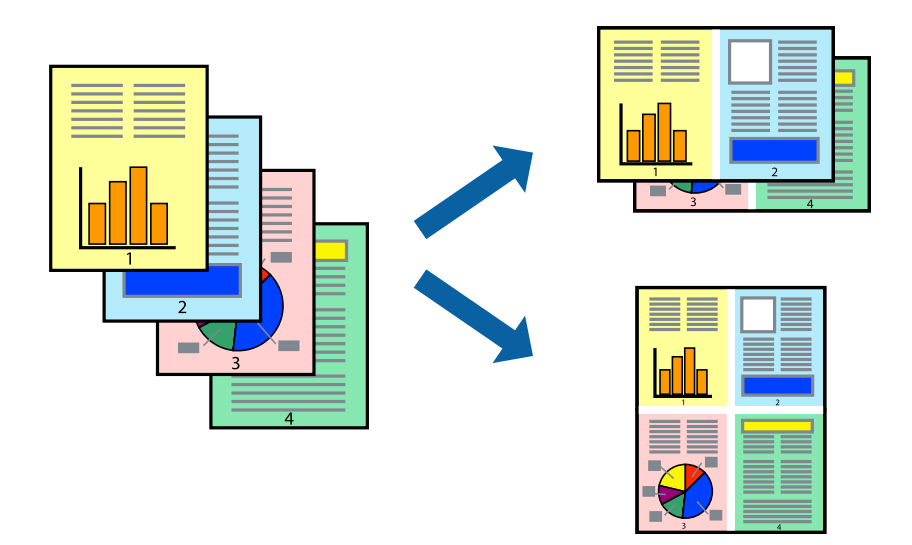

- 1. Изберете **Распоред** од појавното мени.
- 2. Поставете го бројот на страници во **Страници по лист**, **Насока на распоред** (распоред на страницата) и **Рамка**.

["Опции на менито за распоред" на страница 87](#page-86-0)

- 3. Одредете ги останатите ставки според потребите.
- 4. Кликнете **Печати**.

## **Поврзани информации**

- & ["Ставање хартија" на страница 42](#page-41-0)
- & ["Печатење со користење лесни поставки" на страница 85](#page-84-0)

## **Печатење приспособено на големината на хартијата**

Изберете ја големината на хартијата што ја ставивте во печатачот како поставка за Големина на целна хартија.

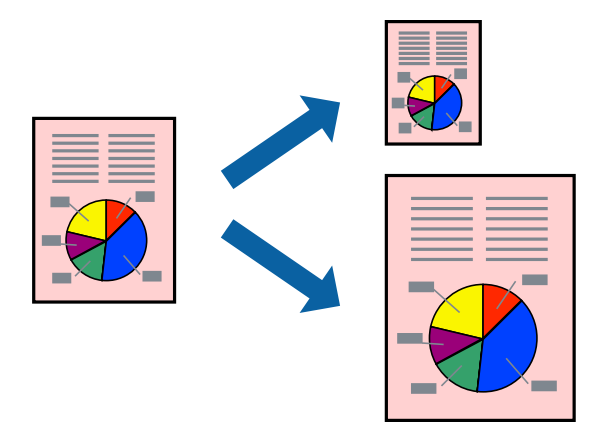

- 1. Изберете ја големината на хартијата што ја поставивте во апликацијата како поставка за **Голем.на харт.**.
- 2. Изберете **Ракување со хартија** од појавното мени.
- 3. Изберете **Приспособување според големината на хартијата**.
- 4. Изберете ја големината на хартијата што ја ставивте во печатачот како поставка за **Големина на целна хартија**.
- 5. Одредете ги останатите ставки според потребите.
- 6. Кликнете **Печати**.

## **Поврзани информации**

- & ["Ставање хартија" на страница 42](#page-41-0)
- & ["Печатење со користење лесни поставки" на страница 85](#page-84-0)

## **Печатење намален или зголемен документ со какво било зголемување**

Можете да ја намалите или да ја зголемите големината на некој документ за одреден процент.

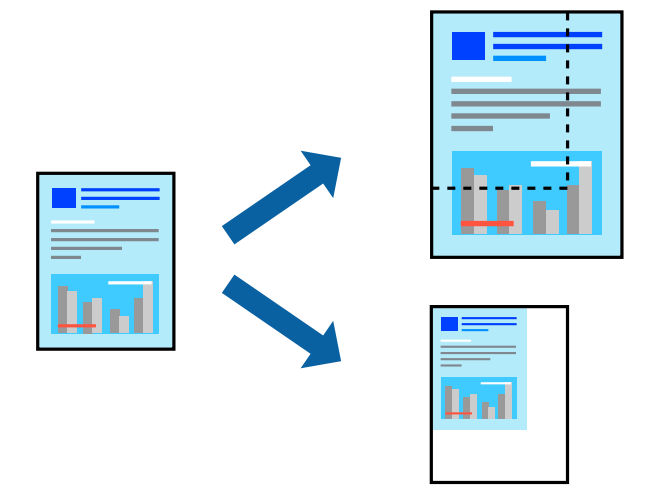

## **Белешка:**

Операциите може да се разликуваат зависно од апликацијата. За повеќе информации, погледнете ја помошта во апликацијата.

- 1. Направете нешто од следново.
	- ❏ Изберете **Печати** од менито **Датотека** на апликацијата. Кликнете **Дефиниција на страницата**, а потоа изберете го печатачот во **Формат за**. Изберете ја големината на податоците што ќе се печатат од **Големина на хартијата**, внесете процент во **Скалирање**, а потоа кликнете **OK**.
	- ❏ Изберете **Дефиниција на страницата** од менито **Датотека** на апликацијата. Изберете го печатачот во **Формат за**. Изберете ја големината на податоците што ќе се печатат од **Големина на хартијата**, внесете процент во **Скалирање**, а потоа кликнете **OK**. Изберете **Печати** од менито **Датотека**.
- 2. Изберете го печатачот во **Печатач**.
- 3. Одредете ги останатите ставки според потребите.
- 4. Кликнете **Печати**.

## **Поврзани информации**

- & ["Ставање хартија" на страница 42](#page-41-0)
- & ["Печатење со користење лесни поставки" на страница 85](#page-84-0)

## <span id="page-93-0"></span>**Приспособување на боите за печатење**

Може да ги приспособувате боите што се користат во задачата за печатење. Овие приспособувања не се применуваат на оригиналните податоци.

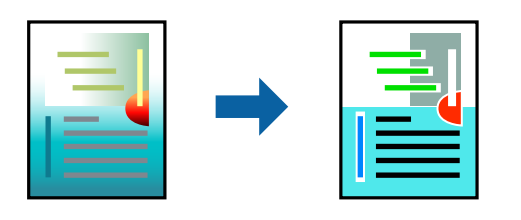

**PhotoEnhance** прави поостри слики и поживи бои со автоматско приспособување на контрастот, заситувањето и осветленоста на податоците на оригиналната слика.

## **Белешка:**

**PhotoEnhance** ја приспособува бојата преку анализирање на локацијата на субјектот. Затоа, ако сте ја промениле локацијата на субјектот со намалување, зголемување, отсекување или ротирање на сликата, бојата може да се промени неочекувано. Ако сликата не е добро фокусирана, нијансата може да биде неприродна. Ако бојата се промени или стане неприродна, печатете во некој друг режим, различен од **PhotoEnhance**.

- 1. Изберете **Совпаѓање на боите** од појавното мени, па изберете **EPSON Color Controls**.
- 2. Изберете **Color Options** од појавното мени, па изберете една од достапните опции.
- 3. Кликнете на стрелката до **Напредни поставки** и одредете ги соодветните поставки.
- 4. Одредете ги останатите ставки според потребите.
- 5. Кликнете **Печати**.

## **Поврзани информации**

- & ["Ставање хартија" на страница 42](#page-41-0)
- & ["Печатење со користење лесни поставки" на страница 85](#page-84-0)

## **Печатење со користење на двигател за PostScriptпечатач – Mac OS X**

- 1. Ставете хартија во печатачот.
- 2. Отворете ја датотеката што сакате да ја печатите.

3. Отворете го полето за печатење.

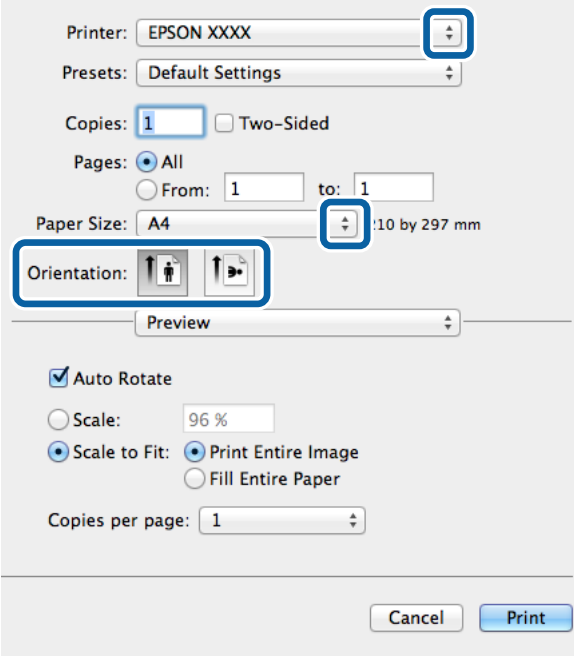

- 4. Направете ги следниве поставки.
	- ❏ Печатач: Изберете го својот печатач.
	- ❏ Голем.на харт.: Изберете ги димензиите на хартијата што сте ја ставиле во печатачот.
	- ❏ Ориентација: Изберете ја ориентацијата што ја поставувате во апликацијата.
- 5. Изберете **Внесување на хартија** од скок-менито, а потоа изберете го изворот на хартија во кој што сте ја ставиле хартијата.

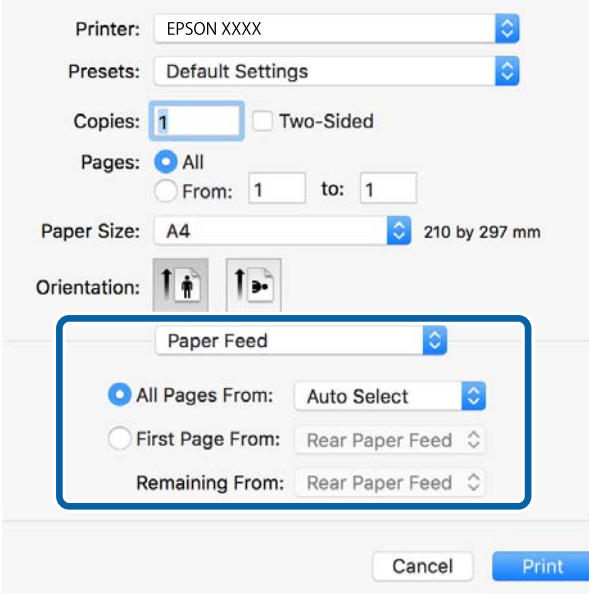

6. Изберете **Функции за печатач** од скок-менито, изберете **Quality** како поставка за **Поставки за функции**, а потоа изберете го видот хартија што сте го ставиле како поставка за **MediaType**.

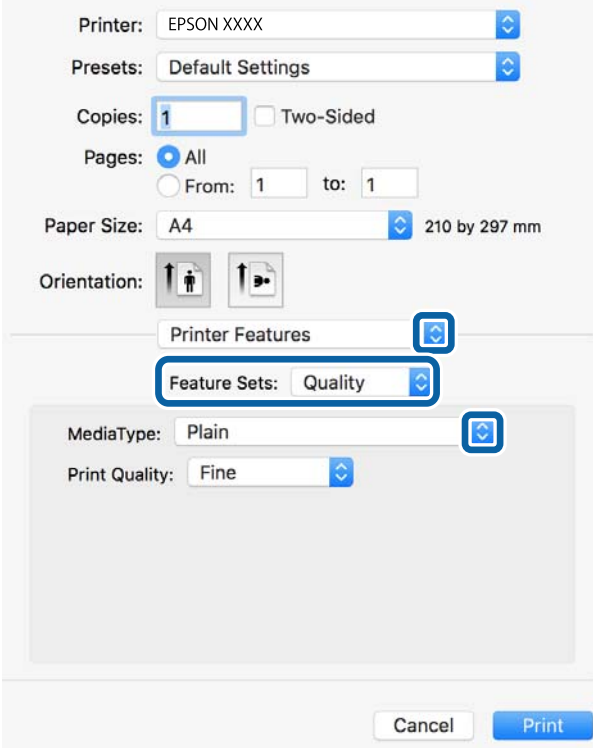

7. Изберете **Color** како поставка за **Поставка за функција**, а потоа изберете ја поставката за **Color Mode**.

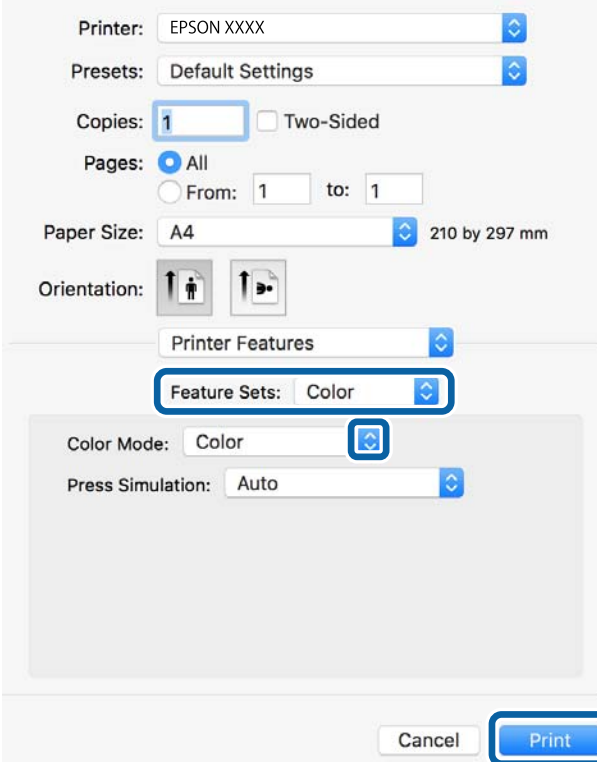

## 8. Кликнете на **Печати**.

## **Поврзани информации**

- & ["Достапна хартија и капацитети" на страница 385](#page-384-0)
- & ["Ставање хартија" на страница 42](#page-41-0)
- $\rightarrow$  ["Список со типови хартија" на страница 41](#page-40-0)
- & ["Опции на менито за функции за печатач" на страница 99](#page-98-0)

## **Опции на менито за двигателот за печатач PostScript**

Отворете го прозорецот за печатење во апликацијата, изберете го печатачот и пристапете до прозорецот за двигател за печатач.

### **Белешка:**

Менијата се разликуваат во зависност од опцијата којашто сте ја избрале.

## **Опции на менито за распоред**

Страници на еден лист:

Изберете го бројот на страници за печатење на еден лист.

Насока на распоредот:

Одредете го редоследот според којшто сакате да се печатат страниците.

Рамка:

Печати рамка околу страниците.

Двострано:

Ви овозможува да печатите двострано.

Обратна ориентација на страниците:

Ги ротира страниците за 180 степени пред печатењето.

Преврти хоризонтално:

Ја превртува сликата за да се отпечати како што би изгледала во огледало.

## **Опции на менито за усогласување бои**

ColorSync/Во печатачот:

Изберете го методот за приспособување на боите. Со овие опции се приспособуваат боите помеѓу печатачот и екранот на компјутерот за да се намали разликата во бои.

## **Опции на менито за ракување со хартија**

## Сортирање страници:

Печати документи со повеќе страници сортирани по редослед и во комплети.

Страници за печатење:

Изберете да печатите само непарни или само парни страници.

Редослед на страници:

Изберете да печатите од почетната или последната страница.

Приспособување според големината на хартијата:

Печати според големината на хартијата што сте ја ставиле.

Големина на целната хартија:

Изберете ја големината на хартијата на којашто ќе печатите.

Само намалување:

Изберете кога ја намалувате големината на документот.

## **Опции на менито за ставање на хартија**

Изберете го изворот на хартија од којшто се внесува хартијата.

Сите страници од:

Ако изберете **Автоматско избирање**, автоматски се избира изворот на хартија којшто се совпаѓа со **Поставка на хартија** на печатачот.

## Прва страница од/преостанато од:

Може да го изберете и изворот на хартија за страницата.

## **Опции на менито за насловна страница**

Печатење насловна страница:

Изберете дали да се печати насловна страница. Кога сакате да додадете задна страница, изберете **По документ**.

## Тип насловна страница:

Изберете ја содржината на насловната страница.

#### <span id="page-98-0"></span>**Опции на менито за функции за печатач**

Функциски групи:

Quality:

MediaType:

Изберете го типот хартија на којашто печатите. Ако изберете **Неодредено**, печатењето се врши од изворот на хартија за којшто типот на хартија е поставен на следново во поставките за печатачот.

обични хартии, Preprinted, Letterhead, Боја, Recycled, Висококвалитетна обична хартија

Меѓутоа, хартијата не може да се внесува од извор на хартија за којшто изворот на хартија е поставен на "исклучено" во **Поставки за автом. бирање** на печатачот.

Print Quality:

Изберете го квалитетот на печатење којшто сакате да го користите за печатење.

Во боја:

Color Mode:

Изберете дали да печатите во боја или црно-бело.

Press Simulation:

Можете да изберете боја на мастило според CMYK за симулација кога печатите репродуцирајќи боја на мастило според CMYK на офсет печат.

Други:

Ink Save Mode:

Штеди мастило со намалување на густината на печатење.

## **Печатење PDF-датотеки од мемориски уред**

Може да печатите PDF-датотеки од мемориски уред поврзан со печатачот.

- 1. Поврзете го меморискиот уред со USB-портата за надворешен интерфејс на печатачот. ["Вметнување надворешен USB-уред" на страница 52](#page-51-0)
- 2. Изберете **Мемо. уред** на почетниот екран.
- 3. Изберете **PDF**.
- 4. Изберете ја датотеката, а потоа продолжете на следниот екран.
- 5. Допрете  $\Diamond$ .

## **Поставки за PDF**

Може да одредите поставки за печатење за PDF-датотеки на вашите мемориски уреди.

(Редослед на прикажување):

Изберете поставка за сортирање за да се прикажат датотеките на LCD-екранот.

Осн поставки:

❏ П. за х.

Одредете ги поставките за извор на хартија на којашто сакате да печатите.

❏ Реж. на боја

Изберете ја поставката за боја во зависност од тоа дали обично печатите во **Црнобело** или **Боја**.

Напредно:

❏ двострано

Изберете **Вкл.** за да печатите PDF-датотеки користејќи двострано печатење. Може да изберете и начин на подврзување така што ќе допрете на **Сврз.(Копија)**.

❏ Наре. за печатење

Изберете го редоследот за печатење PDF-датотеки со повеќе страници.

## **Печатење документи од паметни уреди (iOS)**

Може да печатите документи од паметен уред како што е паметен телефон или таблет.

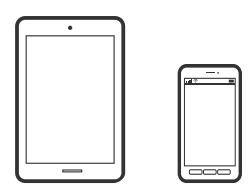

## **Печатење документи со Epson iPrint**

## **Белешка:**

Операциите може да се разликуваат зависно од уредот.

- 1. Поврзете ги печатачот и паметниот уред користејќи Wi-Fi Direct. ["Директно поврзување паметен уред и печатач \(Wi-Fi Direct\)" на страница 324](#page-323-0)
- 2. Ако Epson iPrint не е инсталирана, инсталирајте ја. ["Инсталирање на Epson iPrint" на страница 398](#page-397-0)
- 3. Стартувајте ја Epson iPrint.
- 4. Допрете **Document** на почетниот екран.
- 5. Допрете ја локацијата на документот што сакате да се отпечати.
- <span id="page-100-0"></span>6. Изберете го документот, а потоа допрете **Next**.
- 7. Допрете **Print**.

## **Печатење документи со AirPrint**

AirPrint овозможува моментално безжично печатење од iPhone, iPad, iPod touch и Mac без да треба да се инсталираат двигатели или да се презема софтвер.

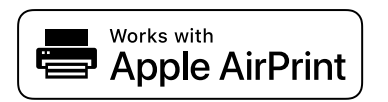

#### **Белешка:**

Ако сте ги оневозможиле пораките за конфигурација на хартија на контролната табла на печатачот, не може да користите AirPrint. Погледнете го линкот подолу за да ги овозможите пораките, ако е потребно.

1. Поставете го печатачот за безжично печатење. Погледнете го линкот подолу.

[http://epson.sn](http://epson.sn/?q=2)

- 2. Поврзете го уредот на Apple со истата безжична мрежа што ја користи печатачот.
- 3. Печатете од уредот на печатачот.

#### **Белешка:**

За детали, погледнете ја страницата за AirPrint на веб-локацијата на Apple.

## **Поврзани информации**

 $\rightarrow$  . Не може да се печати иако е воспоставена врска (iOS)" на страница 242

## **Печатење документи од паметни уреди (Android)**

Може да печатите документи од паметен уред како што е паметен телефон или таблет.

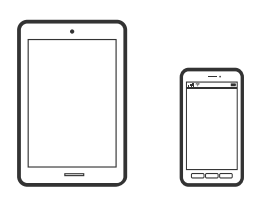

## **Печатење документи со Epson iPrint**

#### **Белешка:**

Операциите може да се разликуваат зависно од уредот.

1. Поврзете ги печатачот и паметниот уред користејќи Wi-Fi Direct.

["Директно поврзување паметен уред и печатач \(Wi-Fi Direct\)" на страница 324](#page-323-0)

- 2. Ако Epson iPrint не е инсталирана, инсталирајте ја. ["Инсталирање на Epson iPrint" на страница 398](#page-397-0)
- 3. Стартувајте ја Epson iPrint.
- 4. Допрете **Document** на почетниот екран.
- 5. Допрете ја локацијата на документот што сакате да се отпечати.
- 6. Изберете го документот, а потоа допрете **Next**.
- 7. Допрете **Print**.

## **Печатење документи со Epson Print Enabler**

Може безжично да печатите документи, е-пораки, фотографии и веб-страници директно од вашиот телефон со Android или таблет (Android v4.4 или понова верзија). Со неколку допири, вашиот уред со Android ќе открие печатач Epson што е поврзан на истата безжична мрежа.

### **Белешка:**

Операциите може да се разликуваат зависно од уредот.

1. Поврзете ги печатачот и паметниот уред користејќи Wi-Fi Direct.

["Директно поврзување паметен уред и печатач \(Wi-Fi Direct\)" на страница 324](#page-323-0)

- 2. На уредот со Android, инсталирајте го приклучокот Epson Print Enabler од Google Play.
- 3. Одете на **Поставки** на вашиот уред со Android, изберете **Печатење**, а потоа овозможете го Epson Print Enabler.
- 4. Од апликација за Android, како на пример Chrome, допрете на иконата за менито и отпечатете го она што го гледате на екранот.

#### **Белешка:**

Ако не го гледате печатачот, допрете **Сите печатачи** и изберете го печатачот.

## **Печатење со Mopria Print Service**

Mopria Print Service овозможува инстант безжично печатење од паметни телефони или таблети со Android.

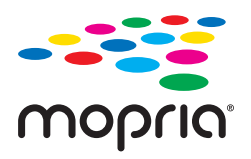

- 1. Инсталирајте ја Mopria Print Service од Google Play.
- 2. Ставете хартија во печатачот.
- 3. Поставете го печатачот за безжично печатење. Погледнете го линкот подолу. [http://epson.sn](http://epson.sn/?q=2)
- 4. Поврзете го уредот со Android со истата безжична мрежа што ја користи печатачот.
- 5. Печатете од уредот на печатачот.

#### **Белешка:**

За повеќе детали, посетете ја веб-локацијата на Mopria на <https://mopria.org>.

# **Печатење на пликови**

## **Печатење на пликови од компјутер (Windows)**

1. Ставете пликови во печатачот.

["Ставање пликови" на страница 43](#page-42-0)

- 2. Отворете ја датотеката што сакате да ја печатите.
- 3. Отворете го прозорецот на двигателот за печатачот.
- 4. Изберете ја големината на пликот од **Голем. на документ** во картичката **Главна**, а потоа изберете **Плик** од **Вид хартија**.
- 5. Одредете ги останатите ставки во картичките **Главна** и **Повеќе опции** според потребите, а потоа кликнете **OK**.
- 6. Кликнете **Печати**.

## **Печатење на пликови од компјутер (Mac OS)**

- 1. Ставете пликови во печатачот. ["Ставање пликови" на страница 43](#page-42-0)
- 2. Отворете ја датотеката што сакате да ја печатите.
- 3. Изберете **Печати** од менито **Датотека** или друга наредба за да пристапите до дијалогот за печатење.
- 4. Изберете ја големината како поставка за **Голем.на харт.**.
- 5. Изберете **Поставки за печатење** од појавното мени.
- 6. Изберете **Плик** како поставка за **Media Type**.
- 7. Одредете ги останатите ставки според потребите.

<span id="page-103-0"></span>8. Кликнете **Печати**.

# **Печатење фотографии**

## **Печатење JPEG-датотеки од мемориски уред**

Може да печатите JPEG-датотеки од мемориски уред поврзан со печатачот.

- 1. Поврзете го меморискиот уред со USB-портата за надворешен интерфејс на печатачот. ["Вметнување надворешен USB-уред" на страница 52](#page-51-0)
- 2. Изберете **Мемо. уред** на почетниот екран.
- 3. Изберете **JPEG**.
- 4. Изберете ја датотеката, а потоа продолжете на следниот екран.
- 5. Допрете $\diamondsuit$ .

## **Поставки за JPEG**

 $\left[\frac{1}{\text{Mernu}}\right]$  (Опции):

За правење на поставки за нарачување, избирање и поништување на изборот на податоци за слика.

Осн поставки:

❏ П. за х.

Одредете ги поставките за извор на хартија на којашто сакате да печатите.

❏ Реж. на боја

Изберете ја поставката за боја во зависност од тоа дали обично печатите во **Црнобело** или **Боја**.

Напредно:

❏ Распоред

Изберете како да ги поставите JPEG датотеките. **1 нагоре** е за печатење една датотека на еден лист. **20 нагоре** е за печатење 20 датотеки на еден лист. **Индекс** е за печатење индекс со информации.

❏ Совпадни во рамка

Изберете **Вклучено** за да ја отсечете сликата за автоматски да одговара на избраниот изглед за печатење. Ако соодносот ширина/висина на податоците за сликата и на големината на хартијата се разликува, сликата автоматски се зголемува или намалува така што кратките страни на сликата се совпаѓаат со кратките страни на хартијата. Долгата страна на сликата е исечена ако продолжува надвор од долгата страна на хартијата. Оваа функција може да не функционира за фотографиите во панорама.

## ❏ Квалитет

Изберете **Најдобро** за печатење со повисок квалитет, но брзината на печатење може да биде помала.

❏ Датум

Изберете го форматот на датумот на којшто сте ја направиле или сте ја зачувале фотографијата. Датумот не се печати за некои распореди.

❏ Поправи фотогр.

Изберете го овој режим за автоматски да ги подобрите осветленоста, контрастот и заситеноста на фотографијата. За да го исклучите автоматското подобрување, изберете **Исклучи подобрување**.

❏ Поправи црвено око

Изберете **Вкл.** за автоматски да ги поправите фотографиите со ефект на црвено око. Корекциите не се применуваат на изворната датотека, туку само на отпечатените примероци. Во зависност од видот на фотографијата, покрај очите, можат да се поправат и други делови од фотографијата.

## **Печатење TIFF-датотеки од мемориски уред**

Може да печатите TIFF-датотеки од мемориски уред поврзан со печатачот.

- 1. Поврзете го меморискиот уред со USB-портата за надворешен интерфејс на печатачот. ["Вметнување надворешен USB-уред" на страница 52](#page-51-0)
- 2. Изберете **Мемо. уред** на почетниот екран.
- 3. Изберете **TIFF**.
- 4. Изберете ја датотеката, а потоа продолжете на следниот екран.
- 5. Допрете  $\lozenge$ .

## **Поставки за TIFF**

Може да одредите поставки за печатење за датотеки во TIFF-формат во вашите мемориски уреди.

(Редослед на прикажување):

Го менува редоследот на датотеките.

Осн поставки:

❏ П. за х.

Одредете ги поставките за извор на хартија на којашто сакате да печатите.

❏ Реж. на боја

Изберете ја поставката за боја во зависност од тоа дали обично печатите во **Црнобело** или **Боја**.

### Напредно:

❏ Распоред

Изберете како да ја поставите Multi-TIFF-датотеката. **1 нагоре** е за печатење една страница на еден лист. **20 нагоре** е за печатење 20 страници на еден лист. **Индекс** е за печатење индекс со информации.

❏ Совпадни во рамка

Изберете **Вклучено** за да ја исечете фотографијата за автоматски да одговара на избраниот изглед за фотографија. Ако соодносот ширина/висина на податоците за сликата и на големината на хартијата се разликува, сликата автоматски се зголемува или намалува така што кратките страни на сликата се совпаѓаат со кратките страни на хартијата. Долгата страна на сликата е исечена ако продолжува надвор од долгата страна на хартијата. Оваа функција може да не функционира за фотографиите во панорама.

❏ Квалитет

Изберете **Најдобро** за печатење со повисок квалитет, но брзината на печатење може да биде помала.

❏ Наре. за печатење

Изберете го редоследот за печатење датотеки во TIFF-формат на повеќе страници.

❏ Датум

Изберете го форматот на датумот на којшто сте ја направиле или сте ја зачувале фотографијата. Датумот не се печати за некои распореди.

# **Печатење веб-страници**

## **Печатење веб-страници од паметни уреди**

#### **Белешка:**

Операциите може да се разликуваат зависно од уредот.

1. Поврзете ги печатачот и паметниот уред користејќи Wi-Fi Direct.

["Директно поврзување паметен уред и печатач \(Wi-Fi Direct\)" на страница 324](#page-323-0)

2. Ако Epson iPrint не е инсталирана, инсталирајте ја.

["Инсталирање на Epson iPrint" на страница 398](#page-397-0)

- 3. Во апликацијата на вашиот веб-прелистувач, отворете ја веб-страницата што сакате да ја отпечатите.
- 4. Во менито на апликацијата на веб-прелистувачот, допрете **Сподели**.
- 5. Изберете **iPrint**.
- 6. Допрете **Печати**.

## <span id="page-106-0"></span>**Печатење со користење услуга во облак**

Ако ја користите услугата Epson Connect достапна на интернет, може да печатите од вашиот паметен телефон, таблет или лаптоп, во секое време и речиси секаде. За да ја користите оваа услуга, потребно е да го регистрирате корисникот и печатачот во Epson Connect.

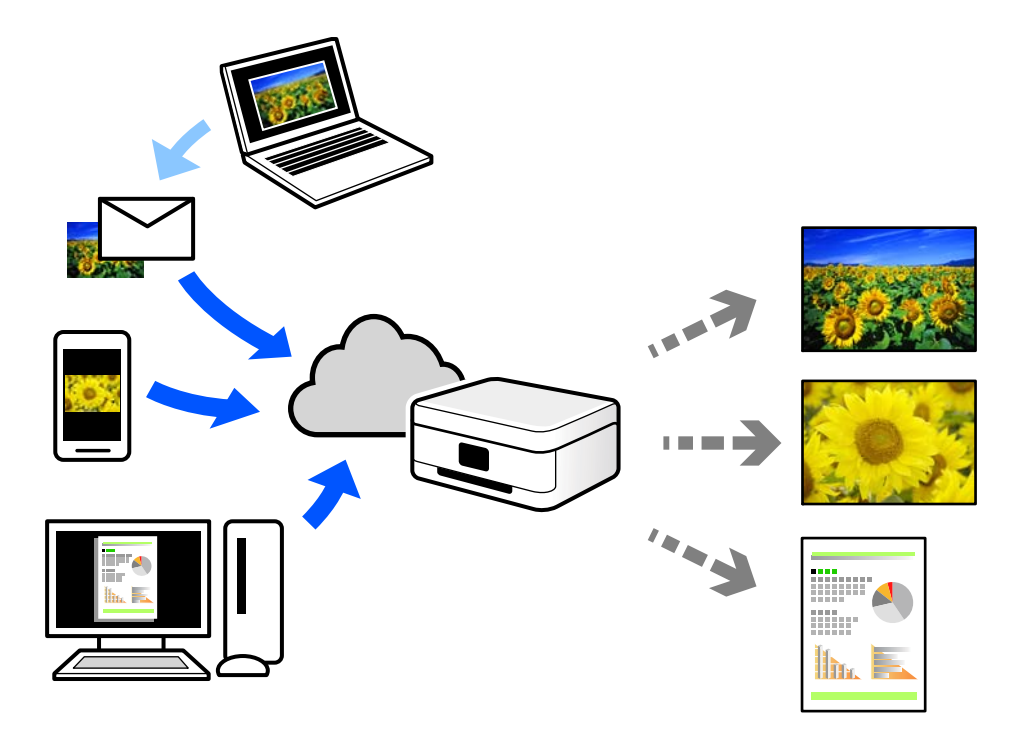

Функциите достапни на интернет се следниве.

❏ Email Print

Кога испраќате е-порака со прилози како што се документи или слики до е-адреса на е-пошта доделена на печатачот, таа е-порака и прилозите може да ги отпечатите од оддалечени локации, на пр. од домашниот или од канцеларискиот печатач.

❏ Epson iPrint

Оваа апликација е наменета за iOS и Android и ви овозможува да печатите или да скенирате од паметен телефон или таблет. Може да печатите документи, слики и веб-локации испраќајќи ги директно до печатач на истата безжична LAN.

❏ Remote Print Driver

Ова е споделен двигател поддржан од далечинскиот двигател за печатење. Кога печатите користејќи печатач на оддалечена локација, може да печатите така што ќе го смените печатачот во прозорецот за вообичаени апликации.

За детали околу поставувањето или печатењето, посетете го веб-порталот Epson Connect.

<https://www.epsonconnect.com/>

[http://www.epsonconnect.eu](http://www.epsonconnect.eu/) (само за Европа)

## **Регистрирање на услугата Epson Connect од контролната табла**

Следете ги чекорите подолу за да го регистрирате печатачот.

- 1. Изберете **Поставки** на контролната табла.
- 2. Изберете **Општи поставки** > **Поставки за веб услуга** > **Услуги на Epson Connect** > **Одрегистрирај** за да го отпечатите листот за регистрација.
- 3. Следете ги инструкциите во листот за регистрација за да го регистрирате печатачот.
# <span id="page-108-0"></span>**Копирање**

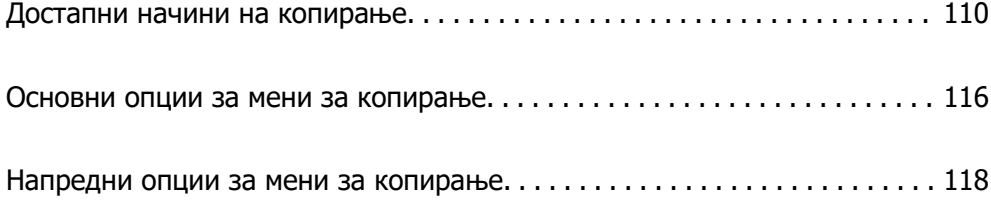

# <span id="page-109-0"></span>**Достапни начини на копирање**

Ставете ги оригиналите на стаклото на скенерот или во ADF, а потоа изберете ги менито **Копирај** на почетниот екран.

## **Копирање оригинали**

Оригиналите со фиксна големина или со приспособена големина може да ги копирате во боја или во црно-бело.

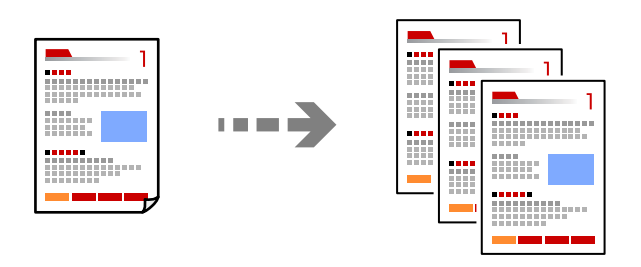

1. Ставете ги оригиналите.

["Ставање оригинали" на страница 46](#page-45-0)

- 2. Изберете **Копирај** на почетниот екран.
- 3. Изберете ја картичката **Осн поставки**, а потоа изберете **авто.** или **Боја**, **Црно-бело**.

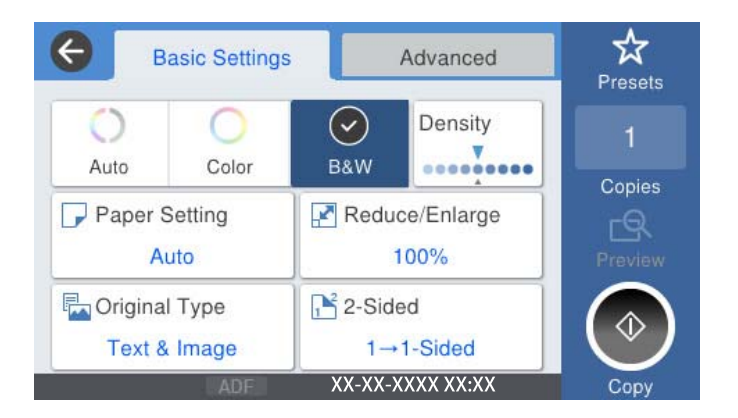

4. Допрете $\diamondsuit$ .

# **Двострано копирање**

Копирајте повеќе оригинали на двете страни на хартијата.

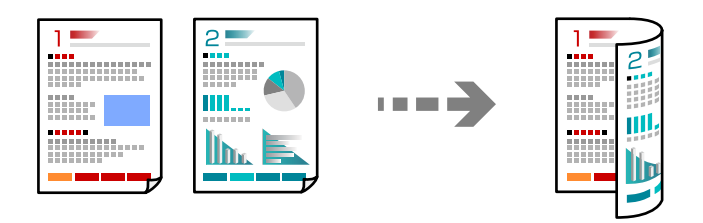

1. Ставете ги сите оригинали со лицето нагоре во ADF.

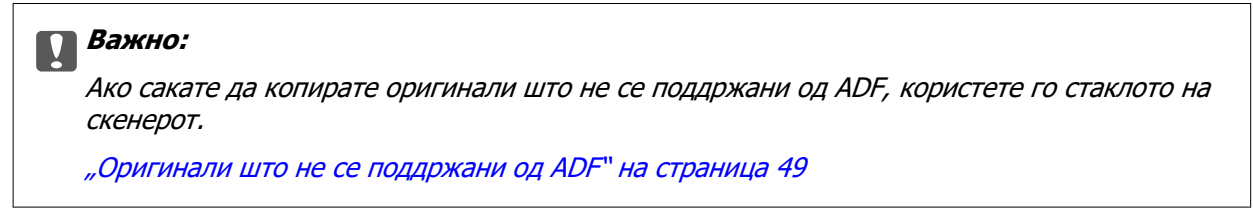

### **Белешка:**

Може да ставате оригинали и на стаклото на скенерот.

["Ставање оригинали" на страница 46](#page-45-0)

- 2. Изберете **Копирај** на почетниот екран.
- 3. Изберете ја картичката **Осн поставки**, изберете **двострано**, а потоа изберете **2>2-страно** или **1>2-страно**
- 4. Одредете други поставки како што се ориентацијата на оригиналот и положбата за подврзување.
- 5. Допрете  $\diamondsuit$ .

### **Копирање со зголемување или намалување**

Може да копирате оригинали со одредено зголемување.

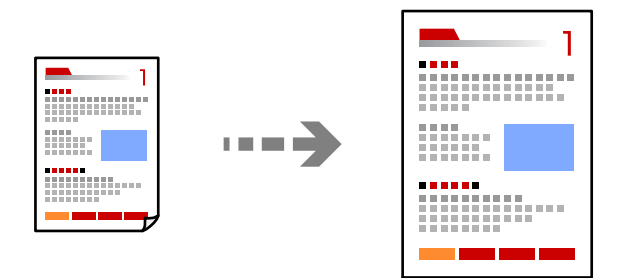

- 1. Ставете ги оригиналите. ["Ставање оригинали" на страница 46](#page-45-0)
- 2. Изберете **Копирај** на почетниот екран.
- 3. Изберете ја картичката **Осн поставки**, а потоа изберете **Намали/Зго.**.
- 4. Одредете го степенот на зголемувањето или намалувањето.
- 5. Допрете $\Diamond$ .

# **Копирање повеќе оригинали на еден лист**

Може да копирате повеќе оригинали на еден лист.

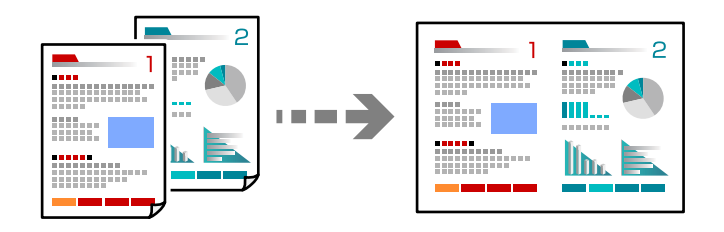

1. Ставете ги сите оригинали со лицето нагоре во ADF.

Ставете ги во насоката прикажана на илустрацијата.

❏ Читлива насока

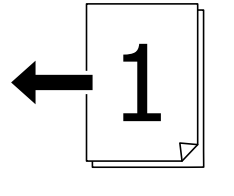

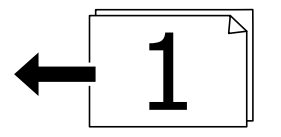

❏ Лева насока

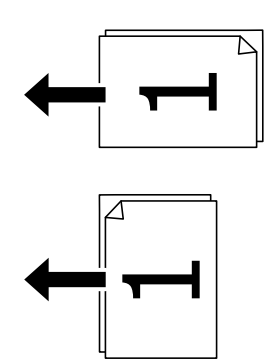

### c**Важно:**

Ако сакате да копирате оригинали што не се поддржани од ADF, користете го стаклото на скенерот.

["Оригинали што не се поддржани од ADF" на страница 49](#page-48-0)

### **Белешка:**

Може да ставате оригинали и на стаклото на скенерот.

["Ставање оригинали" на страница 46](#page-45-0)

- 2. Изберете **Копирај** на почетниот екран.
- 3. Изберете ја картичката **Напредно**, изберете **По. стр.**, а потоа изберете **2 наго.** или **4 наго.**.
- 4. Одредете ги ориентацијата и редоследот на печатење на оригиналите.
- 5. Допрете  $\lozenge$ .

### **Копирање според редослед на страници**

Кога правите повеќе копии од документ со повеќе страници, може поединечно да излегува по една копија, според редоследот на страниците.

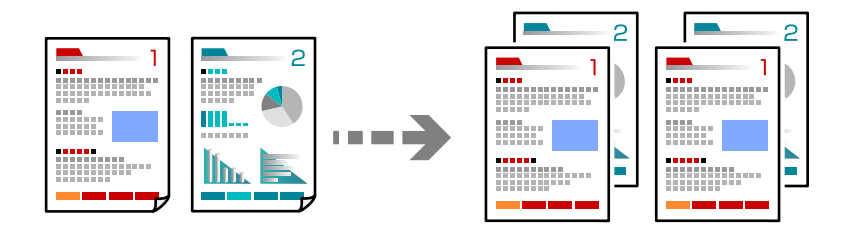

1. Ставете ги оригиналите.

["Ставање оригинали" на страница 46](#page-45-0)

- 2. Изберете **Копирај** на почетниот екран.
- 3. Изберете ја картичката **Напредно**, а потоа изберете **Завршување** > **Сор. (Стр. ред.)**.
- 4. Допрете  $\Diamond$ .

## **Копирање оригинали користејќи добар квалитет**

Може да копирате оригинали без сенки и продупчени дупки.

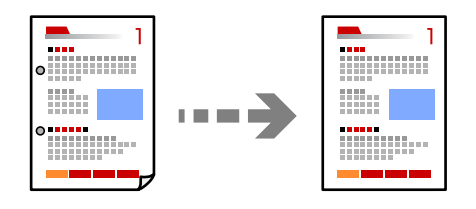

1. Ставете ги оригиналите.

["Ставање оригинали" на страница 46](#page-45-0)

- 2. Изберете **Копирај** на почетниот екран.
- 3. Изберете ја картичката **Напредно**, а потоа овозможете **Отстрани сенка** или **Отстрани дупки** или приспособете го квалитетот на сликата во **Квалитет на слика**.
- 4. Допрете  $\circledcirc$ .

### **Копирање лична карта**

Ги скенира двете страни на личната карта и копира на една страна на хартијата.

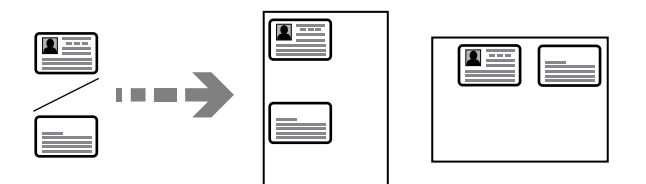

1. Ставете ги оригиналите.

["Ставање оригинали" на страница 46](#page-45-0)

- 2. Изберете **Копирај** на почетниот екран.
- 3. Изберете ја картичката **Напредно**, изберете **Копирај ID картичка**, а потоа овозможете ја поставката.
- 4. Одредете **Ориен. (Ориг.)**.
- 5. Допрете $\diamondsuit$ .

## **Копирање книги**

Копира две спротивни страници од книга и сл. на посебни листови хартија.

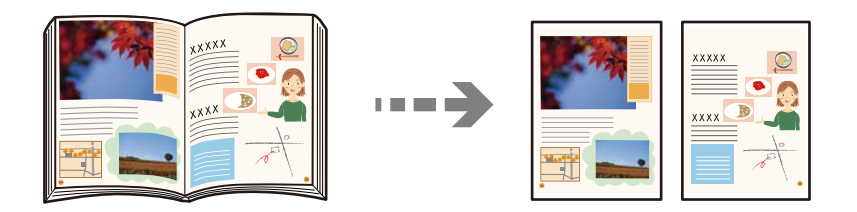

- 1. Ставете го оригиналот на стаклото на скенерот. ["Ставање оригинали" на страница 46](#page-45-0)
- 2. Изберете **Копирај** на почетниот екран.
- 3. Изберете ја картичката **Напредно**, изберете **Книга →2Стр.**, а потоа овозможете ја поставката.
- 4. Одредете **Редослед на скенирање**.
- 5. Допрете  $\lozenge$ .

### **Копирање јасни линиски кодови**

Може да копирате јасни линиски кодови за да може лесно да се скенираат. Овозможете ја оваа функција само ако линискиот код којшто сте го отпечатиле не може да се скенира.

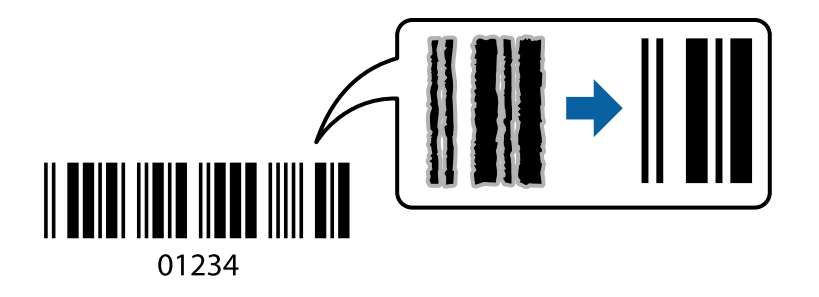

Може да ја користите оваа функција со следниве типови хартија.

- ❏ Обична хартија
- ❏ Претходно печатена хартија
- ❏ Меморандум
- ❏ Хартија во боја
- ❏ Рециклирана хартија
- ❏ Дебела хартија
- ❏ Плик
- ❏ Epson Bright White Ink Jet Paper
- ❏ Epson Business Paper

<span id="page-115-0"></span>1. Ставете ги оригиналите.

["Ставање оригинали" на страница 46](#page-45-0)

- 2. Изберете **Копирај** на почетниот екран.
- 3. Изберете ја картичката **Осн поставки**, а потоа изберете **Вид на ор.** > **Бар-код**.
- 4. Допрете  $\lozenge$ .

# **Основни опции за мени за копирање**

### **Белешка:**

Ставките може да не бидат достапни во зависност од другите поставки што сте ги одредиле.

Реж. на боја:

Изберете дали да копирате во боја или црно-бело.

❏ авто.

Открива дали оригиналот е во боја или црно-бел и автоматски копира користејќи го најсоодветниот режим на боја.

Во зависност од оригиналот, црно-белите оригинали може да се откриваат како да се во боја, а оригиналите во боја може да се откриваат како да се црно-бели. Ако автоматското откривање не работи правилно, копирајте со избирање **Боја** или **Црно-бело** како режим на боја, или поставете ја чувствителноста на откривањето. Може да ја поставите чувствителноста со избирање **Поставки** на почетниот екран > **Општи поставки** > **Администрир. на систем** > **Чувствителност на боја при копирање**.

❏ Боја

Го копира оригиналот во боја.

❏ Црно-бело

Го копира оригиналот во црно-бело (монохроматски).

Густина:

Зголемете го нивото на густина кога резултатите од копирањето се бледи. Намалете го нивото на густина кога мастилото се размачкува.

П. за х.:

Изберете го изворот на хартија што сакате да го користите. Кога е избрано **авто.**, автоматски се внесува соодветна големина во зависност од детектираната големина на оригиналот и соодносот на специфицираното зголемување.

### Намали/Зго.:

Го конфигурира соодносот на зголемување на зголемувањето или намалувањето. Допрете ја вредноста и одредете го употребеното зголемување за зголемување или намалување на оригиналот во опсег од 25 до 400 %.

❏ авто.

Ја открива областа за скенирање и автоматски го зголемува или го намалува оригиналот за да одговара на големината на избраната хартија. Кога има бели

маргини околу оригиналот, белите маргини од ознаката на аголот ( $\blacktriangle$ ) на стаклото на скенерот се забележани како област за скенирање, но маргините на спротивната страна може да се отсечат.

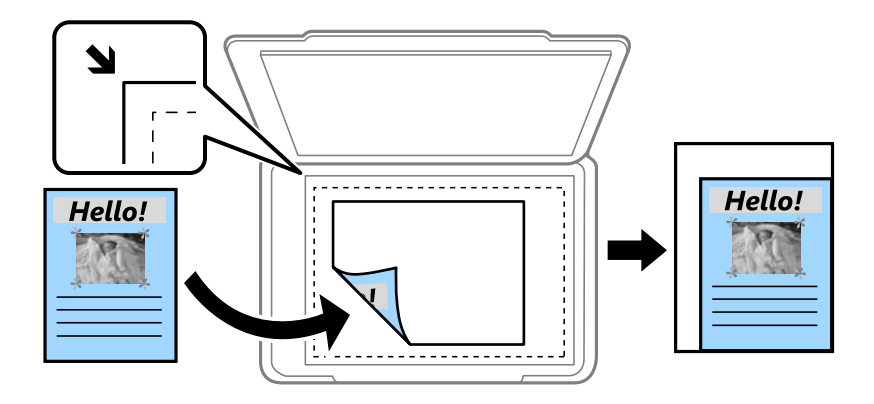

❏ Намали за да пасу. на хар.

Ја копира скенираната слика со помала големина од вредноста во Намали/Зго. за да одговара на големината на хартијата. Ако вредноста Намали/Зго. е поголема од големината на хартијата, податоците може да се отпечатат надвор од рабовите на хартијата.

❏ Вистинска големина

Копира со зголемување од 100 %.

❏ A3→A4 и други

Автоматски го зголемува или го намалува оригиналот за да одговара на конкретната големина на хартија.

Вид на ор.:

Изберете го типот на оригиналот. Копира со оптимален квалитет за да одговара на типот на оригиналот.

двострано:

Изберете двостран распоред.

❏ 1>еднострано

Копира една страна од оригиналот на една страна од хартијата.

❏ 2>2-страно

Ги копира двете страни од двостран оригинал на двете страни од еден лист хартија. Изберете ориентација на оригиналот и положба за подврзување на оригиналот и хартијата.

❏ 1>2-страно

Копира два еднострани оригинали на двете страни од еден лист хартија. Изберете ја ориентацијата на оригиналот и положбата за подврзување на хартијата.

❏ 2>1-страно

Ги копира двете страни од двостран оригинал на една страна од два листа хартија. Изберете ориентација на оригиналот и позиција за врзување на оригиналот.

# <span id="page-117-0"></span>**Напредни опции за мени за копирање**

### **Белешка:**

Ставките може да не бидат достапни во зависност од другите поставки што сте ги одредиле.

По. стр.:

Изберете го распоредот за копирање.

❏ Ед. ст.

Копира едностран оригинал на еден лист.

❏ 2 наго.

Копира два еднострани оригинали на еден лист во двостран распоред. Изберете ги редоследот на печатење и ориентацијата на оригиналот.

❏ 4 наго.

Копира четири еднострани оригинали на еден лист во четворостран распоред. Изберете ги редоследот на печатење и ориентацијата на оригиналот.

Г. на о.:

Изберете ја големината на оригиналот. Кога ќе изберете **Автоматска детекција**, големината на оригиналот се детектира автоматски. Кога копирате оригинали со нестандардна големина, изберете **Кориснички дефинирано**, а потоа одредете ја големината на оригиналите.

Завршување:

Изберете како да се исфрла хартијата за повеќе копии од повеќе оригинали.

❏ Група (Исти стр.)

Ги копира оригиналите од страница како група.

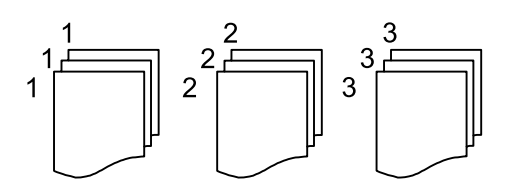

❏ Сор. (Стр. ред.)

Ги копира оригиналите залепени по редослед и ги сортира во комплети.

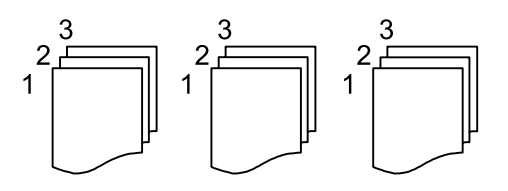

Ориг. со меш. голем.:

Може истовремено да ја ставите следнава комбинација од големини во ADF. A3 и A4; B4 и B5. Кога ги користите овие комбинации, оригиналите се копираат во нивната

вистинска големина. Ставете ги оригиналите порамнувајќи ја ширината на оригиналите како што е прикажано подолу.

Ориен. (Ориг.):

Изберете ја ориентацијата на оригиналот.

Книга →2Стр.:

Копира две спротивни страници од брошура на одделни листови хартија.

Изберете која страница од брошурата да ја скенирате.

Постојано скенирање:

Може да ставите голем број на оригинали во ADF во серии, па да ги скенирате со само една задача за скенирање.

Квалитет на слика:

Приспособете ги поставките за сликата.

❏ Констраст

Приспособете ја разликата помеѓу светлите и темните делови.

❏ Заситеност

Приспособете ја живописноста на боите.

❏ Црвен баланс, Зелен баланс, Син баланс

Приспособете ја густината на секоја боја.

❏ Острина

Приспособете ја рамката на сликата.

❏ Регулирање на нијанса

Приспособете го тонот на бојата на кожата. Допрете + за да ја направите ладна (се зголемува зелена) и допрете - за да ја направите топла (се зголемува црвена).

❏ Отстрани Позадина

Ја приспособува густината на бојата на заднината. Допрете + за да ја направите светла (бела) и допрете - за да ја направите темна (црна).

Мар. за сп.:

Изберете ги положбата за подврзување, маргината и ориентацијата на оригиналот.

Намали за да пасу. на хар.:

Ја копира скенираната слика со помала големина од вредноста во Намали/Зго. за да одговара на големината на хартијата. Ако вредноста Намали/Зго. е поголема од големината на хартијата, податоците може да се отпечатат надвор од рабовите на хартијата.

### Отстрани сенка:

Ги отстранува сенките коишто се појавуваат околу копиите при копирање дебела хартија или коишто се појавуваат во центарот на копиите при копирање брошура.

### Отстрани дупки:

Ги отстранува дупките за врзување кога копирате.

### Копирај ID картичка:

Ги скенира двете страни на личната карта и копира на една страна на хартијата.

# <span id="page-120-0"></span>**Скенирање**

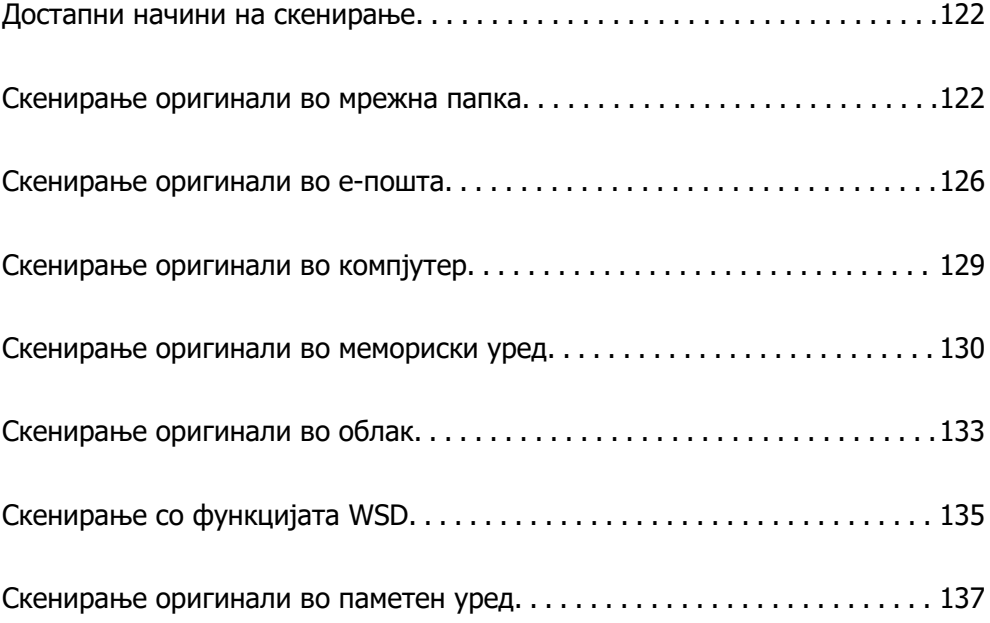

# <span id="page-121-0"></span>**Достапни начини на скенирање**

Со овој печатач може да го користите некој од следниве начини на скенирање.

### Скенирање во мрежна папка

Може да ја зачувате скенираната слика во однапред конфигурирана папка на мрежа.

"Скенирање оригинали во мрежна папка" на страница 122

### Скенирање во е-пошта

Може да испраќате датотеки со скенирани слики по е-пошта директно од печатачот преку однапред конфигуриран сервер за е-пошта.

["Скенирање оригинали во е-пошта" на страница 126](#page-125-0)

#### Скенирање во компјутер

Може да ја зачувате скенираната слика на компјутер поврзан со печатачот.

["Скенирање оригинали во компјутер" на страница 129](#page-128-0)

#### Скенирање во мемориски уред

Скенираните слики може да ги зачувувате директно во мемориски уред вметнат во печатачот.

["Скенирање оригинали во мемориски уред" на страница 130](#page-129-0)

#### Испраќање до услуга во облак

Скенираните слики може да ги испраќате од контролната табла на печатачот до услугите во облак што однапред сте ги регистрирале.

["Скенирање оригинали во облак" на страница 133](#page-132-0)

#### Скенирање со функцијата WSD

Користејќи ја функцијата WSD, скенираната слика може да ја зачувате на компјутер поврзан со печатачот.

["Скенирање со функцијата WSD" на страница 135](#page-134-0)

### Директно скенирање во паметни уреди

Скенираните слики може да ги зачувувате директно во паметен уред, како што е паметен телефон или таблет, користејќи ја апликацијата Epson iPrint на паметниот уред.

["Скенирање оригинали во паметен уред" на страница 137](#page-136-0)

# **Скенирање оригинали во мрежна папка**

Пред да скенирате, проверете го следново.

❏ Погрижете се да биде подготвена мрежна папка. Погледнете го следново кога создавате споделена папка на мрежа.

["Создавање на споделената папка" на страница 490](#page-489-0)

❏ Однапред регистрирајте патека на мрежната папка во контактите за лесно да ја одредите папката.

["Побрз пристап до контактите" на страница 511](#page-510-0)

#### **Белешка:**

Погрижете се да бидат правилно одредени поставките за **Датум/Време** и **Временска разлика** на печатачот. Пристапете до менијата од **Поставки** <sup>&</sup>gt;**Општи поставки** <sup>&</sup>gt;**Осн поставки** <sup>&</sup>gt;**Поставки за датум/време**.

1. Ставете ги оригиналите.

["Ставање оригинали" на страница 46](#page-45-0)

- 2. Изберете **Скенирај** > **Мрежна папка/ФТП** на контролната табла.
- 3. Одредете ја дестинацијата.

"Опции на мени за дестинација за скенирање во папка" на страница 123

#### **Белешка:**

.

Може да ја отпечатите историјата на папката во којашто се зачувуваат документите, избирајќи 偏

4. Изберете **Поставки за скен.** и проверете ги поставките како на пример форматот за зачувување и променете ги ако е потребно.

["Опции на мени за скенирање за скенирање во папка" на страница 124](#page-123-0)

**Белешка:**

Изберете за да ги зачувате поставките како претходно поставена вредност.

5. Допрете  $\lozenge$ .

### **Опции на мени за дестинација за скенирање во папка**

Тастату.:

Отворете го екранот **Уреди Локација**. Внесете ја патеката на папката и поставете ги сите ставки на екранот.

Уреди Локација:

Внесете ја патеката на папката и поставете ги сите ставки на екранот.

❏ Режим на комуникација:

Изберете го режимот на комуникација за папката.

❏ Локација (потребно):

Внесете патека за папка во којашто сакате да ја зачувате скенираната слика. Ако изберете **Прегл.**, се бара папка на компјутерите поврзани со мрежата. Може да користите **Прегл.** само кога **Режим на комуникација** е поставен на SMB.

❏ Корисничко име:

Внесете корисничко име за да се најавите на одредената папка.

<span id="page-123-0"></span>❏ Лозинка:

Внесете лозинка што одговара на корисничкото име.

❏ Режим на поврзување:

Изберете го режимот на поврзување за папката.

❏ Број на порта:

Внесете број на порта за папката.

❏ Поставки за прокси сервер:

Изберете дали сакате или не да користите прокси сервер.

Контакти:

Изберете дестинација од списокот со контакти.

Може да пребарувате контакт од списокот со контакти. Внесете го клучниот збор за пребарување во полето во горниот дел на екранот.

### **Опции на мени за скенирање за скенирање во папка**

#### **Белешка:**

Ставките може да не бидат достапни во зависност од другите поставки што сте ги одредиле.

Реж. на боја:

Изберете дали да скенирате во боја или црно-бело.

### Формат на дат.:

Изберете го форматот во којшто сакате да ја зачувате скенираната слика.

Кога ќе изберете PDF, PDF/A или TIFF како формат на датотеката, изберете дали сите оригинали да се зачуваат како една датотека (со повеќе страници) или секој оригинал да се зачува одделно (една страница).

❏ Коеф. на компресија:

Изберете колку да се компримира скенираната слика.

❏ PDF Поставки:

Кога ќе изберете PDF како поставка за форматот за зачувување, користете ги овие поставки за да ги заштитите PDF-датотеките.

За да создадете PDF-датотека за којашто е потребна лозинка при отворање, поставете Лозинка за отвора. документ. За да создадете PDF-датотека за којашто е потребна лозинка при печатење или уредување, поставете Лозинка за дозволи.

Резолуција:

Изберете резолуција за скенирање.

#### двострано:

Ги скенира двете страни од оригиналот.

❏ Ориен. (Ориг.):

Изберете ја ориентацијата на оригиналот.

❏ Сврз.(Оригин.):

Изберете ја насоката за подврзување на оригиналот.

### Об. на ск.:

Изберете ја областа за скенирање. За да скенирате максимална површина од стаклото на скенерот, изберете **Максимална област**.

❏ Ориен. (Ориг.):

Изберете ја ориентацијата на оригиналот.

### Вид на ор.:

Изберете го типот на оригиналот.

### Ориен. (Ориг.):

Изберете ја ориентацијата на оригиналот.

Ориг. со меш. голем.:

Може истовремено да ја ставите следнава комбинација од големини во ADF. A3 и A4; B4 и B5. Кога ги користите овие комбинации, оригиналите се скенираат во нивната вистинска големина. Ставете ги оригиналите порамнувајќи ја ширината на оригиналите како што е прикажано подолу.

### Густина:

Изберете го контрастот на скенираната слика.

### Отстрани сенка:

Отстранете ги сенките на оригиналот коишто се појавуваат на скенираната слика.

❏ Рамка:

Отстранете ги сенките на рабовите на оригиналот.

❏ Центар:

Отстранете ги сенките на маргината за подврзување на брошурата.

### Отстрани дупки:

Отстранете ги продупчувањата што се појавуваат на скенираната слика. Може да ја одредите областа за бришење на продупчувањата така што ќе внесете вредност во десното поле.

❏ Позиција на бришење:

Изберете ја положбата за отстранување на продупчувањата.

❏ Ориен. (Ориг.):

Изберете ја ориентацијата на оригиналот.

### Континуир. скен.(ADF):

Може да поставите голем број на оригинали во ADF во серии и да ги скенирате како една задача за скенирање.

<span id="page-125-0"></span>Име на датотека:

❏ Префикс на име на датотека:

Внесете префикс за името на сликите со алфанумерички знаци и симболи.

❏ Додади Датум:

Додадете датум во името на датотеката.

❏ Додади Време:

Додадете време во името на датотеката.

# **Скенирање оригинали во е-пошта**

Пред да скенирате, поставете го следново.

❏ Конфигурирајте го серверот за е-пошта.

["Конфигурирање сервер за е-пошта" на страница 486](#page-485-0)

- ❏ Регистрирајте адреса на е-пошта во вашите контакти за да може лесно да ја наведете адресата избирајќи ја од вашите контакти.
- ❏ Погрижете се да бидат правилно одредени поставките за **Датум/Време** и **Временска разлика** на печатачот. Пристапете до менијата од **Поставки** > **Општи поставки** > **Осн поставки** > **Поставки за датум/време**.
- 1. Ставете ги оригиналите.

["Ставање оригинали" на страница 46](#page-45-0)

- 2. Изберете **Скенирај** > **Е-пошта** на контролната табла.
- 3. Одредете го примачот.

["Опции на мени за примач за скенирање во е-пошта" на страница 127](#page-126-0)

### **Белешка:**

❏ Бројот на примачи коишто сте ги избрале се прикажува на десната страна на екранот. Може да испраќате е-пораки до најмногу 10 адреси и групи.

Ако во примачите се вклучени групи, може да изберете најмногу 200 поединечни адреси, земајќи ги предвид адресите во групите.

- ❏ За да се прикаже списокот со избрани адреси, изберете го полето за адреса во горниот дел од екранот.
- $□$  Изберете $\stackrel{[=]}{\equiv}$ за да се прикаже или отпечати историјата на испраќање или за да ги промените поставките на серверот за е-пошта.
- 4. Изберете **Поставки за скен.** и проверете ги поставките како на пример форматот за зачувување и променете ги ако е потребно.

["Опции на мени за скенирање за скенирање во е-пошта" на страница 127](#page-126-0)

### **Белешка:**

Изберете за да ги зачувате поставките како претходно поставена вредност.

5. Допрете  $\lozenge$ .

### <span id="page-126-0"></span>**Опции на мени за примач за скенирање во е-пошта**

Тастату.:

Внесете ја адресата на е-пошта рачно.

Контакти:

Изберете дестинација од списокот со контакти.

Може да пребарувате контакт од списокот со контакти. Внесете го клучниот збор за пребарување во полето во горниот дел на екранот.

Историја:

Изберете ја адресата од списокот со историја.

### **Опции на мени за скенирање за скенирање во е-пошта**

### **Белешка:**

Ставките може да не бидат достапни во зависност од другите поставки што сте ги одредиле.

Реж. на боја:

Изберете дали да скенирате во боја или црно-бело.

Формат на дат.:

Изберете го форматот во којшто сакате да ја зачувате скенираната слика.

Кога ќе изберете PDF, PDF/A или TIFF како формат на датотеката, изберете дали сите оригинали да се зачуваат како една датотека (со повеќе страници) или секој оригинал да се зачува одделно (една страница).

❏ Коеф. на компресија:

Изберете колку да се компримира скенираната слика.

❏ PDF Поставки:

Кога ќе изберете PDF како поставка за форматот за зачувување, користете ги овие поставки за да ги заштитите PDF-датотеките.

За да создадете PDF-датотека за којашто е потребна лозинка при отворање, поставете Лозинка за отвора. документ. За да создадете PDF-датотека за којашто е потребна лозинка при печатење или уредување, поставете Лозинка за дозволи.

Резолуција:

Изберете резолуција за скенирање.

двострано:

Ги скенира двете страни од оригиналот.

❏ Ориен. (Ориг.):

Изберете ја ориентацијата на оригиналот.

❏ Сврз.(Оригин.):

Изберете ја насоката за подврзување на оригиналот.

### Об. на ск.:

Изберете ја областа за скенирање. За да скенирате максимална површина од стаклото на скенерот, изберете **Максимална област**.

❏ Ориен. (Ориг.):

Изберете ја ориентацијата на оригиналот.

### Вид на ор.:

Изберете го типот на оригиналот.

### Ориен. (Ориг.):

Изберете ја ориентацијата на оригиналот.

Ориг. со меш. голем.:

Може истовремено да ја ставите следнава комбинација од големини во ADF. A3 и A4; B4 и B5. Кога ги користите овие комбинации, оригиналите се скенираат во нивната вистинска големина. Ставете ги оригиналите порамнувајќи ја ширината на оригиналите како што е прикажано подолу.

### Густина:

Изберете го контрастот на скенираната слика.

### Отстрани сенка:

Отстранете ги сенките на оригиналот коишто се појавуваат на скенираната слика.

❏ Рамка:

Отстранете ги сенките на рабовите на оригиналот.

❏ Центар:

Отстранете ги сенките на маргината за подврзување на брошурата.

### Отстрани дупки:

Отстранете ги продупчувањата што се појавуваат на скенираната слика. Може да ја одредите областа за бришење на продупчувањата така што ќе внесете вредност во десното поле.

❏ Позиција на бришење:

Изберете ја положбата за отстранување на продупчувањата.

❏ Ориен. (Ориг.):

Изберете ја ориентацијата на оригиналот.

### Континуир. скен.(ADF):

Може да поставите голем број на оригинали во ADF во серии и да ги скенирате како една задача за скенирање.

<span id="page-128-0"></span>Предмет:

Внесете наслов за е-пораката со алфанумерички знаци и симболи.

Макс. гол. на прил. дато.:

Изберете максимална големина на датотеката којашто може да ја прикачите во епорака.

Име на датотека:

- ❏ Префикс на име на датотека: Внесете префикс за името на сликите со алфанумерички знаци и симболи.
- ❏ Додади Датум: Додадете датум во името на датотеката.
- ❏ Додади Време: Додадете време во името на датотеката.

Енкрипција на е-пошта:

Шифрирајте ги е-пораките што ги испраќате.

Дигитален потпис:

Додајте дигитален потпис во е-пораките.

# **Скенирање оригинали во компјутер**

Може да ја зачувате скенираната слика на компјутер поврзан преку мрежа.

Начинот на зачувување слики е регистриран како задача во Document Capture Pro инсталиран на вашиот компјутер. Достапни се претходно поставени задачи што ви овозможуваат да ги зачувате скенираните слики на компјутер. Може, исто така, да креирате и да регистрирате нови задачи користејќи го Document Capture Pro на вашиот компјутер.

### **Белешка:**

Пред да скенирате, поставете го следново.

❏ Инсталирајте ги следниве апликации на вашиот компјутер.

❏ Document Capture Pro

❏ Epson Scan 2 (апликација потребна за да се користи функцијата на скенерот)

Направете го следново за да проверите кои апликации се инсталирани.

Windows 10: кликнете го копчето Старт, а потоа изберете **Систем на Windows** — **Контролна табла** — **Програми** — **Програми и карактеристики**.

Windows 8.1/Windows 8: изберете **Работна површина** — **Поставки** — **Контролна табла** — **Програми** — **Програми и карактеристики**.

Windows 7: кликнете го копчето Старт, а потоа изберете **Контролна табла** — **Програми**.**Programs and Features**

Mac OS: изберете **Оди** <sup>&</sup>gt;**Апликации** <sup>&</sup>gt;**Epson Software**.

- ❏ Поврзете ги печатачот и компјутерот преку мрежа.
- ❏ Ако користите Windows Server, одредете ги поставките преку контролната табла.

<span id="page-129-0"></span>1. Ставете ги оригиналите.

["Ставање оригинали" на страница 46](#page-45-0)

- 2. Изберете **Скенирај** > **Компјутер** на контролната табла.
- 3. Изберете **Изберете Компјутер.**, а потоа изберете го компјутерот на којшто е инсталирана Document Capture Pro.

### **Белешка:**

- ❏ На контролната табла на печатачот може да бидат прикажани до 100 компјутери на коишто е инсталиран Document Capture Pro.
- ❏ Ако **Режим на сервер** е поставен како режим на работа, не треба да го правите овој чекор.
- 4. Изберете **Изберете Работа.**, а потоа изберете ја задачата.

### **Белешка:**

Ако сте поставиле само една задача, не треба да ја избирате работата. Продолжете со следниот чекор.

- 5. Изберете ја областа во којашто се прикажува содржината на задачата и проверете ги деталите за задачата.
- 6. Допрете  $\lozenge$ .

Document Capture Pro автоматски стартува на компјутерот и скенирањето започнува.

### **Белешка:**

- ❏ Погледнете во помошта на Document Capture Pro за повеќе информации за користењето на функциите, како што се создавање и регистрирање нови задачи.
- ❏ Скенирањето може да го започнете не само од печатачот, туку и од компјутерот со Document Capture Pro. За повеќе информации погледнете во Document Capture Pro.

### **Поврзани информации**

- $\rightarrow$  ["Апликација за скенирање документи \(Document Capture Pro\)" на страница 399](#page-398-0)
- & ["Одделно инсталирање на апликациите" на страница 196](#page-195-0)
- $\rightarrow$  ["Користење на Document Capture Pro Server" на страница 524](#page-523-0)

# **Скенирање оригинали во мемориски уред**

- 1. Ставете ги оригиналите. ["Ставање оригинали" на страница 46](#page-45-0)
- 2. Вметнете мемориски уред во печатачот. ["Вметнување надворешен USB-уред" на страница 52](#page-51-0)
- 3. Изберете **Скенирај** > **Мемориски уред** на контролната табла.
- 4. Одредете ги поставките за скенирање.

["Основни опции на мени за скенирање во мемориски уред" на страница 131](#page-130-0)

<span id="page-130-0"></span>["Напредни опции на мени за скенирање во мемориски уред" на страница 132](#page-131-0)

### **Белешка:**

Изберете за да ги зачувате поставките како претходно поставена вредност.

5. Допрете  $\lozenge$ .

### **Основни опции на мени за скенирање во мемориски уред**

### **Белешка:**

Ставките може да не бидат достапни во зависност од другите поставки што сте ги одредиле.

### Црно-бело/Боја

Изберете дали да скенирате во боја или црно-бело.

Формат на дат.:

Изберете го форматот во којшто сакате да ја зачувате скенираната слика.

Кога ќе изберете PDF, PDF/A или TIFF како формат на датотеката, изберете дали сите оригинали да се зачуваат како една датотека (со повеќе страници) или секој оригинал да се зачува одделно (една страница).

❏ Коеф. на компресија:

Изберете колку да се компримира скенираната слика.

❏ PDF Поставки:

Кога ќе изберете PDF како поставка за форматот за зачувување, користете ги овие поставки за да ги заштитите PDF-датотеките.

За да создадете PDF-датотека за којашто е потребна лозинка при отворање, поставете Лозинка за отвора. документ. За да создадете PDF-датотека за којашто е потребна лозинка при печатење или уредување, поставете Лозинка за дозволи.

### Резолуција:

Изберете резолуција за скенирање.

#### двострано:

Ги скенира двете страни од оригиналот.

❏ Ориен. (Ориг.):

Изберете ја ориентацијата на оригиналот.

❏ Сврз.(Оригин.):

Изберете ја насоката за подврзување на оригиналот.

Об. на ск.:

Изберете ја областа за скенирање. За да скенирате максимална површина од стаклото на скенерот, изберете **Максимална област**.

❏ Ориен. (Ориг.):

Изберете ја ориентацијата на оригиналот.

<span id="page-131-0"></span>Вид на ор.:

Изберете го типот на оригиналот.

### **Напредни опции на мени за скенирање во мемориски уред**

### **Белешка:**

Ставките може да не бидат достапни во зависност од другите поставки што сте ги одредиле.

Ориен. (Ориг.):

Изберете ја ориентацијата на оригиналот.

Ориг. со меш. голем.:

Може истовремено да ја ставите следнава комбинација од големини во ADF. A3 и A4; B4 и B5. Кога ги користите овие комбинации, оригиналите се скенираат во нивната вистинска големина. Ставете ги оригиналите порамнувајќи ја ширината на оригиналите како што е прикажано подолу.

Густина:

Изберете го контрастот на скенираната слика.

#### Отстрани сенка:

Отстранете ги сенките на оригиналот коишто се појавуваат на скенираната слика.

❏ Рамка:

Отстранете ги сенките на рабовите на оригиналот.

❏ Центар:

Отстранете ги сенките на маргината за подврзување на брошурата.

Отстрани дупки:

Отстранете ги продупчувањата што се појавуваат на скенираната слика. Може да ја одредите областа за бришење на продупчувањата така што ќе внесете вредност во десното поле.

❏ Позиција на бришење:

Изберете ја положбата за отстранување на продупчувањата.

❏ Ориен. (Ориг.):

Изберете ја ориентацијата на оригиналот.

Континуир. скен.(ADF):

Може да поставите голем број на оригинали во ADF во серии и да ги скенирате како една задача за скенирање.

<span id="page-132-0"></span>Име на датотека:

❏ Префикс на име на датотека:

Внесете префикс за името на сликите со алфанумерички знаци и симболи.

❏ Додади Датум:

Додадете датум во името на датотеката.

❏ Додади Време:

Додадете време во името на датотеката.

# **Скенирање оригинали во облак**

Пред да ја користите оваа функција, одредете поставки со Epson Connect. За повеќе информации погледнете ја веб-локацијата Epson Connect.

<https://www.epsonconnect.com/> [http://www.epsonconnect.eu](http://www.epsonconnect.eu/) (само за Европа)

- 1. Ставете ги оригиналите. ["Ставање оригинали" на страница 46](#page-45-0)
- 2. Изберете **Скенирај** > **Облак** на контролната табла.
- 3. Изберете  $\bigoplus$  на горниот дел од екранот и изберете дестинација.
- 4. Одредете ги поставките за скенирање.

"Основни опции на мени за скенирање во облак" на страница 133

["Напредни опции на мени за скенирање во облак" на страница 134](#page-133-0)

**Белешка:**

Изберете  $\vec{X}$  за да ги зачувате поставките како претходно поставена вредност.

5. Допрете  $\lozenge$ .

### **Основни опции на мени за скенирање во облак**

#### **Белешка:**

Ставките може да не бидат достапни во зависност од другите поставки што сте ги одредиле.

Црно-бело/Боја

Изберете дали да скенирате во боја или црно-бело.

Формат на дат.:

Изберете го форматот во којшто сакате да ја зачувате скенираната слика.

Кога ќе изберете PDF како формат на датотеката, изберете дали сите оригинали да се зачуваат како една датотека (со повеќе страници) или секој оригинал да се зачува одделно (една страница).

<span id="page-133-0"></span>двострано:

Ги скенира двете страни од оригиналот.

❏ Ориен. (Ориг.):

Изберете ја ориентацијата на оригиналот.

❏ Сврз.(Оригин.):

Изберете ја насоката за подврзување на оригиналот.

Об. на ск.:

Изберете ја областа за скенирање. За да скенирате максимална површина од стаклото на скенерот, изберете **Максимална област**.

❏ Ориен. (Ориг.):

Изберете ја ориентацијата на оригиналот.

### **Напредни опции на мени за скенирање во облак**

### **Белешка:**

Ставките може да не бидат достапни во зависност од другите поставки што сте ги одредиле.

Вид на ор.:

Изберете го типот на оригиналот.

Ориен. (Ориг.):

Изберете ја ориентацијата на оригиналот.

Густина:

Изберете го контрастот на скенираната слика.

Отстрани сенка:

Отстранете ги сенките на оригиналот коишто се појавуваат на скенираната слика.

❏ Рамка:

Отстранете ги сенките на рабовите на оригиналот.

❏ Центар:

Отстранете ги сенките на маргината за подврзување на брошурата.

Отстрани дупки:

Отстранете ги продупчувањата што се појавуваат на скенираната слика. Може да ја одредите областа за бришење на продупчувањата така што ќе внесете вредност во десното поле.

❏ Позиција на бришење:

Изберете ја положбата за отстранување на продупчувањата.

❏ Ориен. (Ориг.):

Изберете ја ориентацијата на оригиналот.

<span id="page-134-0"></span>Континуир. скен.(ADF):

Може да поставите голем број на оригинали во ADF во серии и да ги скенирате како една задача за скенирање.

# **Скенирање со функцијата WSD**

### **Белешка:**

- ❏ Оваа функција е достапна само за компјутери со Windows 10/Windows 8.1/Windows 8/Windows 7/ Windows Vista.
- ❏ Ако користите Windows 7/Windows Vista, треба однапред да го поставите компјутерот за користење на оваа функција.

"Поставување на WSD порта" на страница 135

1. Ставете ги оригиналите.

["Ставање оригинали" на страница 46](#page-45-0)

- 2. Изберете **Скенирај** > **WSD** на контролната табла.
- 3. Изберете компјутер.
- 4. Допрете  $\lozenge$ .

### **Поставување на WSD порта**

Во овој дел се објаснува како да се постави WSD портот за Windows 7/Windows Vista.

### **Белешка:**

За Windows 10/Windows 8.1/Windows 8, WSD портот се поставува автоматски.

Потребно е следново за поставување на WSD порт.

- ❏ Печатачот и компјутерот се поврзани на мрежата.
- ❏ Драјверот на печатачот е инсталиран на компјутерот.
- 1. Вклучете го печатачот.
- 2. Кликнете на почетното копче и кликнете на **Мрежа** на компјутерот.
- 3. Кликнете со десното копче на иконата за печатач и кликнете на **Инсталирај**. Кликнете на **Продолжи** кога ќе се прикаже екранот **Контрола на корисничка сметка**.

Кликнете на **Поништи инсталација** и започнете повторно ако се прикаже екранот **Поништи инсталација**.

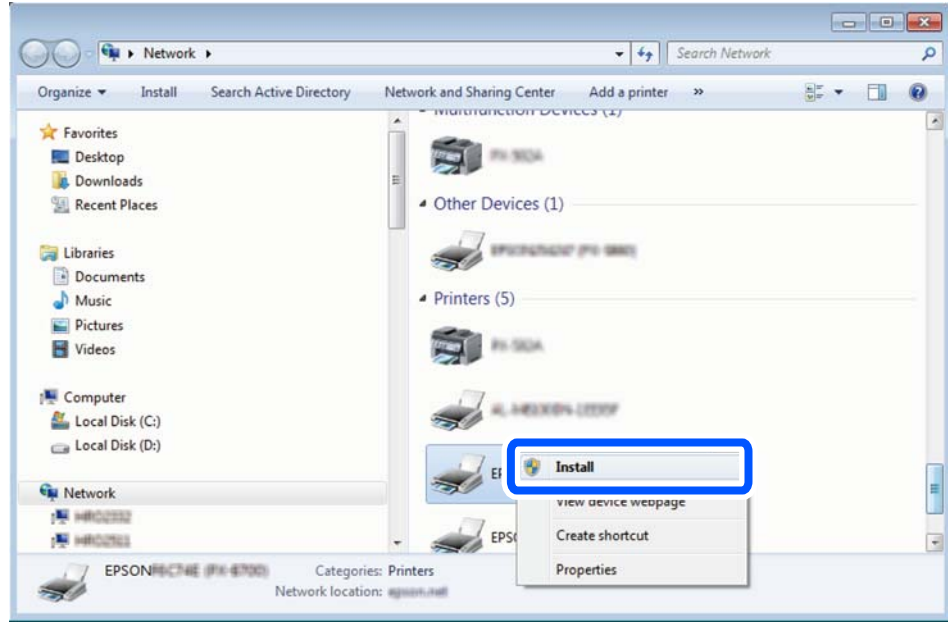

### **Белешка:**

Името на печатачот којшто сте го поставиле на мрежата и името на моделот (EPSON XXXXXX (XX-XXXX)) се прикажуваат на екранот за мрежа. Може да го проверите името на печатчот на мрежата од контролниот панел на печатачот или со печатење на листа за статус на мрежа.

4. Кликнете на **Вашиот уред е подговтвен за употреба**.

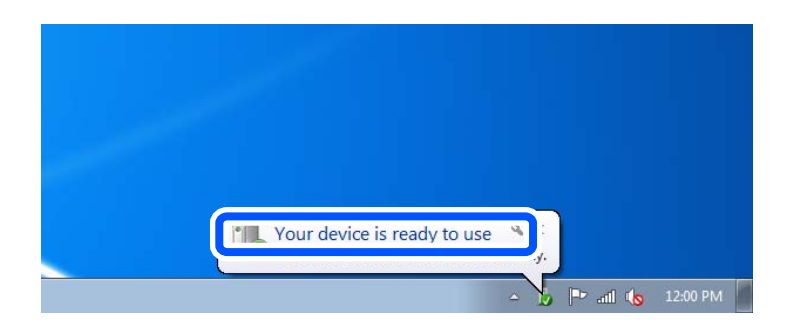

5. Проверете ја пораката и кликнете на **Затвори**.

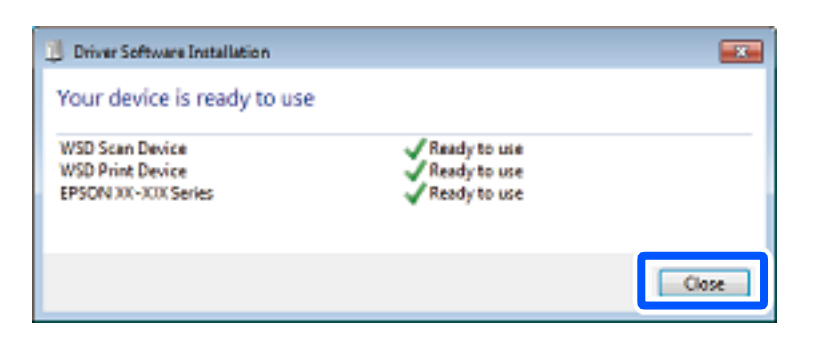

- <span id="page-136-0"></span>6. Отворете го екранот **Уреди и печатачи**.
	- ❏ Windows 7

Кликнете на почетното копче > **Контролен панел** > **Хардвер и звук** (или **Хардвер**) > **Уреди и печатачи**.

- ❏ Windows Vista Кликнете на почетното копче > **Контролен панел** > **Хардвер и звук** > **Печатачи**.
- 7. Проверете дали се прикажува икона со името на печатачот на мрежата.

Изберете име на печатач кога користите со WSD.

# **Скенирање оригинали во паметен уред**

### **Белешка:**

- ❏ Пред да скенирате, инсталирајте ја Epson iPrint на паметниот уред.
- ❏ Екраните на Epson iPrint подлежат на измени без известување.
- ❏ Содржините во Epson iPrint може да варираат зависно од производот.
- 1. Ставете ги оригиналите.

["Ставање оригинали" на страница 46](#page-45-0)

- 2. Стартувајте ја Epson iPrint.
- 3. Допрете **Scan** на почетниот екран.
- 4. Допрете **Scan**.

### **Белешка:**

Може да ги одредите поставките за скенирање. Допрете ја иконата  $\mathbf{\hat{Q}}$  во горниот десен агол на екранот.

Скенирањето започнува.

- 5. Проверете ја скенираната слика, а потоа изберете го начинот за зачувување.
	- $\Box$  : го прикажува екранот каде што може да ги зачувате скенираните слики.
	- $\Box$   $\Box$ : го прикажува екранот каде што може да ги испратите скенираните слики преку епошта.
	- $\Box$   $\bigoplus$ : го прикажува екранот каде што може да ги отпечатите скенираните слики.
- 6. На крај, следете ги инструкциите на екранот.

# <span id="page-137-0"></span>**Испраќање и примање факс (само за печатачи што поддржуваат факс)**

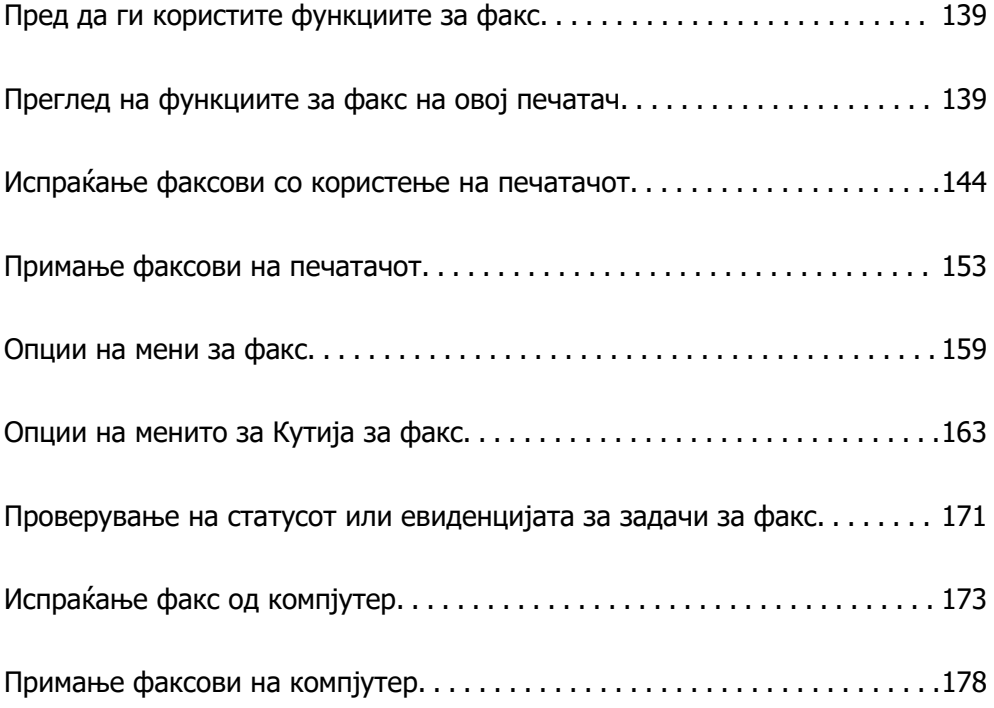

# <span id="page-138-0"></span>**Пред да ги користите функциите за факс**

Пред да започнете да ги користите функциите за факс, проверете го следново.

❏ Печатачот и телефонската линија и (ако се користи) телефонскиот уред се поврзани правилно

❏ Одредувањето на основните поставки за факс (Волшебник за поставување факс) е завршено

❏ Одредувањето на другите потребни Поставки на факс е завршено

["Поврзување на печатачот со телефонска линија" на страница 526](#page-525-0)

["Подготовка на печатачот за испраќање и примање факсови" на страница 530](#page-529-0)

["Одредување поставки за функциите за факс на печатачот според употребата" на страница 532](#page-531-0)

["Поставки на факс \(само за печатачи што поддржуваат факс\)" на страница 416](#page-415-0)

["Конфигурирање сервер за е-пошта" на страница 486](#page-485-0)

["Поставување споделена мрежна папка" на страница 490](#page-489-0)

["Побрз пристап до контактите" на страница 511](#page-510-0)

Погледнете го следново за информации за додавање изборни факсови на печатачот.

["Факс-плоча \(Super G3/G3 Multi Fax Board\)" на страница 365](#page-364-0)

Ако вашата организација има администратор на печатачот, контактирајте со администраторот за да ги проверите статусот или условите на врската и поставките.

### **Поврзани информации**

& ["Поставки на извештај" на страница 429](#page-428-0)

# **Преглед на функциите за факс на овој печатач**

# **Функција: Испраќање факсови**

### **Начини на испраќање**

❏ Автоматско испраќање

Кога скенирате оригинал со допирање x (**Испрати**), печатачот воспоставува врска со примачите и го испраќа факсот.

["Испраќање факсови со користење на печатачот" на страница 144](#page-143-0)

### ❏ Рачно испраќање

Кога вршите рачна проверка на линиската врска со бирање на бројот на примачот, допрете  $\diamondsuit$ (**Испрати**) за да започне да се испраќа факс директно.

["Рачно испраќање факсови по потврдата за статус на примачот" на страница 146](#page-145-0)

["Бирање за испраќање факсови од надворешен телефон" на страница 147](#page-146-0)

### **Одредување примач при испраќање факс**

Може да внесувате примачи преку **Тастату.**, **Контакти** и **Скоро**.

["Примач" на страница 159](#page-158-0)

["Побрз пристап до контактите" на страница 511](#page-510-0)

### **Поставки за скенирање при испраќање факс**

Кога испраќате факсови, може да изберете ставки како што се **Резолуција** или **Оригинална голем. (Стакло)**.

["Поставки за скенирање:" на страница 159](#page-158-0)

### **Користење Поставки за испраќање факс при испраќање факс**

Може да користите **Поставки за испраќање факс**, како што се **Директно испраќање** (за стабилно испраќање голем документ) или **Рез. копија** кога не успева вообичаеното испраќање. Ако одредите поставки за правење резервни копии од испратените факсови кога се испраќаат, но правењето резервна копија не успева, печатачот може автоматски да испрати известување преку е-пошта кога ќе се направи резервната копија.

["Поставки за испраќање факс:" на страница 160](#page-159-0)

["Резервен извештај за грешка:" на страница 429](#page-428-0)

["Конфигурирање сервер за е-пошта" на страница 486](#page-485-0)

# **Функција: Примање факсови**

### **Режим за прием**

Во **Режим за прием** има две опции за примање дојдовни факсови.

❏ Рачно

Главно за телефонирање, но и за факсови

["Користење на Рачно режим" на страница 153](#page-152-0)

❏ авто.

- Само за факсови (не е потребен надворешен телефонски уред)
- Главно за факсови, а понекогаш и за телефонирање

["Користење на режимот авто." на страница 154](#page-153-0)

### **Примање факсови користејќи поврзан телефон**

Може да примате факсови користејќи само надворешен телефонски уред.

["Осн поставки" на страница 417](#page-416-0)

["Одредување поставки кога поврзувате телефонски уред" на страница 533](#page-532-0)

### **Дестинации за примените факсови**

❏ Печатење без услови: примените факсови стандардно се печатат безусловно. Може да поставите дестинации за примените факсови да бидат приемно сандаче, компјутер, надворешна меморија, е-пошта, папки или други факсови. Ако зачувувате во приемното сандаче, може да ја проверите содржината на екранот.

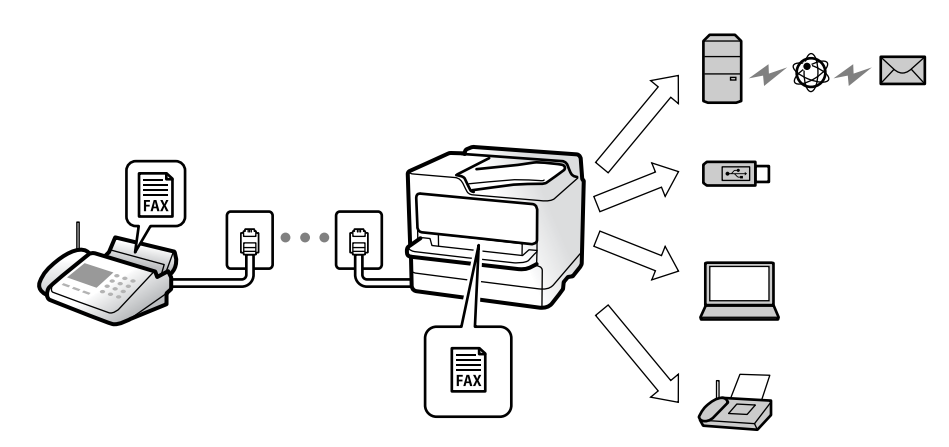

["Безусловно Зачувај/Препрати:" на страница 421](#page-420-0)

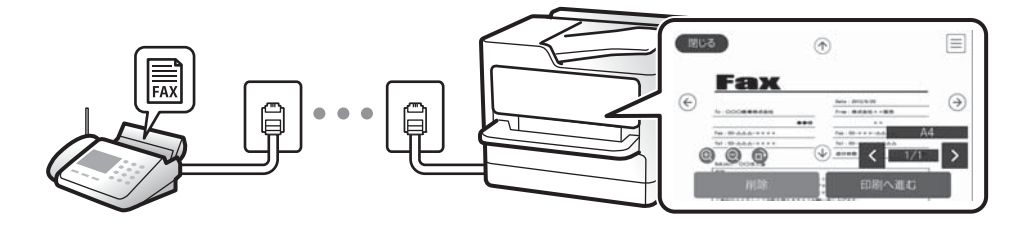

["Пост. на Влезно сандаче:" на страница 426](#page-425-0)

["Прегледување примени факсови на LCD-екранот на печатачот" на страница 158](#page-157-0)

❏ Печатење кога се исполнети условите: може да поставите дестинации за примените факсови да бидат приемно сандаче или доверливо сандаче, надворешна меморија, е-пошта, папка или друг факс кога ќе се исполнат конкретните услови. Ако зачувувате во приемно или доверливо сандаче, може да ја проверите содржината на екранот.

["Услов. Зачувај/Препрати:" на страница 423](#page-422-0) ["Листа на Усл. Зачув./Препрати:" на страница 162](#page-161-0)

# **Функција: Испраќање/примање со PC-FAX (Windows/Mac OS)**

### **Испраќање со PC-FAX**

Може да испраќате факсови од компјутер.

["PC to FAX Function:" на страница 421](#page-420-0)

- ["Софтвер за факс" на страница 401](#page-400-0)
- ["Испраќање факс од компјутер" на страница 173](#page-172-0)

### **Примање со PC-FAX**

Може да примате факсови на компјутер.

["Одредување поставки за испраќање и примање факсови на компјутер" на страница 543](#page-542-0)

["Софтвер за факс" на страница 401](#page-400-0)

["Примање факсови на компјутер" на страница 178](#page-177-0)

### **Функции: Извештаи за разни факсови**

Статусот на испратените и примените факсови може да го проверите во извештај.

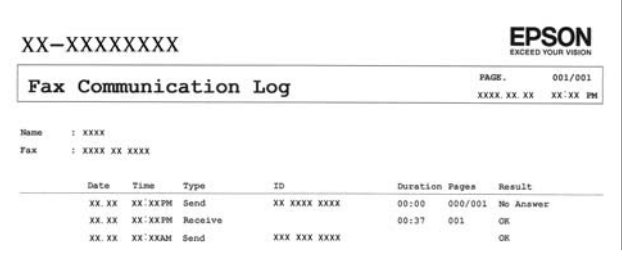

["Поставки на извештај" на страница 429](#page-428-0) ["Поставки за испраќање факс:" на страница 160](#page-159-0) ["Дневник за трансмисија:" на страница 162](#page-161-0) ["Извештај за факс:" на страница 162](#page-161-0)

# **Функција: Статус или евиденција на задачите за факс**

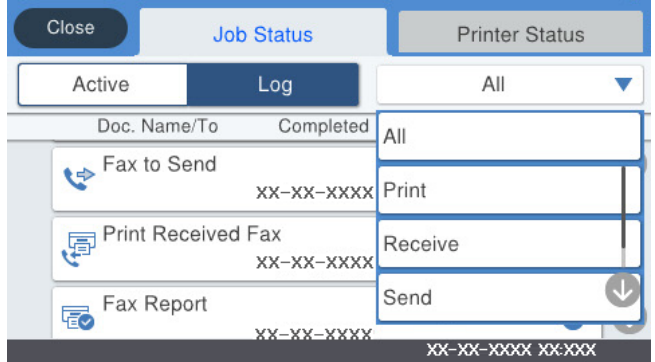

Може да ги проверите задачите за факс што се во тек или да ја проверите историјата на задачи. ["Проверување на статусот или евиденцијата за задачи за факс" на страница 171](#page-170-0)

# **Функција: Кутија за факс**

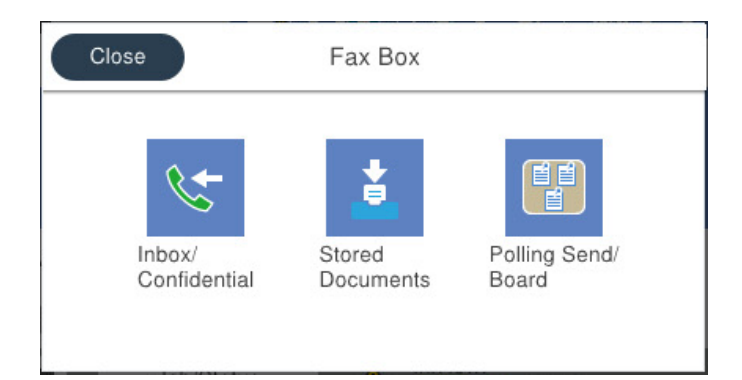

### **Сандаче и доверливи сандачиња**

Примените факсови може да ги чувате во приемното сандаче или во доверливото сандаче.

["Вл. сандаче/ Доверливо" на страница 163](#page-162-0)

### **Сандаче Складир. документи**

Може да испраќате факсови користејќи ги документите зачувани во ова сандаче.

["Складир. документи:" на страница 166](#page-165-0)

### **Сандаче Испраќање на повик/Билтен**

Документите зачувани во сандачето Испрати барање или во сандачето за билтен може да се испраќаат на барање од друг факс-уред.

["Испраќање на повик/Билтен" на страница 167](#page-166-0)

### **Функција за безбедност на сандачето за факс**

Може да поставите лозинка за секое сандаче.

"Функција: Безбедност при испраќање и примање факсови" на страница 143

# **Функција: Безбедност при испраќање и примање факсови**

Може да користите повеќе безбедносни функции, на пр. **Забрани за дир. бирање** за да спречите испраќање до погрешна дестинација или на пр. **Автоматско бришење на резер. податоци** за да спречите откривање информации. Може да поставите лозинка за секое сандаче за факс во печатачот.

["Поставки за безбедност" на страница 430](#page-429-0)

["Поставки за лозинка на Сандаче:" на страница 426](#page-425-0)

["Опции на менито за Кутија за факс" на страница 163](#page-162-0)

["Поставки за бришење на документ во сандаче:" на страница 427](#page-426-0)

# <span id="page-143-0"></span>**Функции: други корисни функции**

### **Блокирање непотребни факсови**

Може да ги одбиете несаканите факсови.

["Одредување поставки за блокирање непотребни факсови" на страница 543](#page-542-0)

### **Примање факсови по бирање**

По бирањето кон друг факс-уред, може да го примите документот од тој факс-уред.

["Примање факсови со воспоставување телефонски повик" на страница 155](#page-154-0)

["Примање на повик:" на страница 162](#page-161-0)

### **Во врска со испраќањето факсови**

Поставките што често ги користите за испраќање факсови може да се прикажуваат во горниот дел на картичката **Поставки на факс**.

["Копче за брзо раб. 1, Копче за брзо раб. 2, Копче за брзо раб. 3:" на страница 417](#page-416-0)

["Копче за брзо работење:" на страница 159](#page-158-0)

# **Испраќање факсови со користење на печатачот**

Може да испраќате факсови внесувајќи броеви на факс за примачите преку контролната табла.

### **Белешка:**

- ❏ Кога испраќате факсови во црно-бело, може да ја видите скенираната слика на LCD-екранот пред да ја испратите.
- ❏ Може да резервирате најмногу 50 задачи за факсови во црно-бело, дури и ако телефонската линија се користи за гласовни повици, испраќање или примање друг факс. Може да проверувате или да откажувате резервирани задачи за факс преку  $\mathbb{E}.$
- 1. Ставете ги оригиналите.

Може да испратите до 200 страници во еден пренос; меѓутоа, во зависност од преостанатата меморија, можеби не ќе може да испраќате факсови дури ни со помалку од 200 страници.

- 2. Изберете **Факс** на почетниот екран.
- 3. Одредете го примачот.

["Избирање примачи" на страница 145](#page-144-0)

Погледнете го следново за информации за додавање изборни факсови на печатачот.

["Испраќање факсови користејќи го печатачот со изборни факс-плочи" на страница 369](#page-368-0)

4. Изберете ја картичката **Поставки на факс** и одредете ги поставките според потребите. ["Поставки на факс" на страница 159](#page-158-0)
<span id="page-144-0"></span>5. Допрете  $\Diamond$  за да го испратите факсот.

#### **Белешка:**

- ❏ Ако бројот на факс е зафатен или има некој проблем, печатачот автоматски ќе бира повторно по една минута.
- $\Box$  За да го откажете испраќањето, допрете $\oslash$ .
- ❏ Испраќањето факс во боја одзема повеќе време бидејќи печатачот истовремено скенира и испраќа. Не може да ги користите другите функции додека печатачот испраќа факс во боја.

## **Поврзани информации**

 $\rightarrow$  ["Проверка на задачите за факс во тек" на страница 172](#page-171-0)

# **Избирање примачи**

Примачите може да ги одредувате во картичката **Примач** за да испраќате факс на следниве начини.

## **Рачно внесување на бројот на факс**

Изберете **Тастату.**, внесете го бројот на факс во прикажаниот екран, а потоа допрете **Во ред**.

- За да додадете пауза (во траење од три секунди за време на бирањето), внесете цртичка(-).

- Ако сте поставиле код за надворешен пристап во **Тип линија**, внесете "#" (тараба) наместо тековниот код за надворешен пристап на почетокот на бројот на факсот.

#### **Белешка:**

Ако не можете рачно да внесете број на факс, **Забрани за дир. бирање** во **Поставки за безбедност** е поставено на **Вкл.**. Изберете примачи на факс од списокот со контакти или од историјата на испратени факсови.

#### **Избирање примачи од списокот со контакти**

Изберете **Контакти** и изберете ги примачите до коишто сакате да испратите факс. Ако примачот

на којшто сакате да испратите не е регистриран во **Контакти**, допрете на  $\triangle^{\mathsf{H}}$ за да го регистрирате.

## **Избирање примачи од историјата на испратени факсови**

Изберете **Скоро**, а потоа изберете примач.

#### **Избирање примачи од списокот во картичката Примач**

Изберете примач од списокот регистриран во **Поставки** > **Управник со Контакти** > **Чести**.

#### **Белешка:**

За бришење на внесените примачи, активирајте го списокот со примачи така што ќе го допрете полето за број на факс или бројот на примачи на LCD-екранот, изберете го примачот од списокот, а потоа изберете **Отстрани**.

## **Поврзани информации**

 $\rightarrow$  ["Побрз пристап до контактите" на страница 511](#page-510-0)

# **Различни начини за испраќање факсови**

## **Испраќање факс по проверување на скенираната слика**

Пред да го испратите факсот, може да ја прегледате скенираната слика на LCD-екранот. (Само за факс во црно-бело)

1. Ставете ги оригиналите.

["Ставање оригинали" на страница 46](#page-45-0)

- 2. Изберете **Факс** на почетниот екран.
- 3. Одредете го примачот.

["Избирање примачи" на страница 145](#page-144-0)

Погледнете го следново за информации за додавање изборни факсови на печатачот. ["Испраќање факсови користејќи го печатачот со изборни факс-плочи" на страница 369](#page-368-0)

- 4. Изберете ја картичката **Поставки на факс** и одредете ги поставките според потребите. ["Поставки на факс" на страница 159](#page-158-0)
- 5. Допрете  $\mathbb{R}$ , а потоа проверете ја сликата од скенираниот документ.
	- $\cdot \odot \odot \odot \otimes \cdots$  го поместува приказот во насока на стрелките.
	- $\cdot \odot$   $\odot$   $\cdot$  намалува или зголемува.
	- $\vert \cdot \vert$   $\vert$   $\vert$   $\vert$   $\vert$   $\vert$  преминува на претходната или следната страница.

## **Белешка:**

- ❏ Кога е овозможено **Директно испраќање**, не може да видите преглед.
- ❏ Ако не го допрете екранот за преглед во времето одредено во **Поставки** <sup>&</sup>gt;**Општи поставки** <sup>&</sup>gt;**Поставки на факс** <sup>&</sup>gt;**Поставки за испраќање** <sup>&</sup>gt;**Време на прикажување преглед на факс**, факсот се испраќа автоматски.
- 6. Изберете **Започни со испраќање**. Во спротивно, изберете **Откажи**

#### **Белешка:**

Квалитетот на сликата на испратениот факс може да се разликува од таа на прегледот во зависност од можностите на уредот што го прима факсот.

## **Рачно испраќање факсови по потврдата за статус на примачот**

Може да испратите факс додека ги слушате звуците и гласовите преку звучникот на печатачот во текот на бирањето, комуникацијата и преносот.

- 1. Изберете **Факс** на почетниот екран.
- 2. Одредете ги потребните поставки во картичката **Поставки на факс**.

["Поставки на факс" на страница 159](#page-158-0)

<span id="page-146-0"></span>3. Во картичката **Примач**, допрете **Семи** одредете го примачот.

### **Белешка:**

Може да ја приспособувате јачината на звукот на звучникот.

4. Кога ќе слушнете тон за факс, изберете **Испрати/ Прими** во горниот десен агол на LCDекранот и изберете **Испрати**.

#### **Белешка:**

Кога примате факс од услугата за информации за факс и слушате гласовни упатства, следете ги упатствата за да ги извршите потребните постапки на печатачот.

5. Допрете  $\Diamond$  за да го испратите факсот.

## **Бирање за испраќање факсови од надворешен телефон**

Можете да испратите факс со бирање од поврзаниот телефон кога зборувате преку телефонот пред да испратите факс или кога уредот за факс на примачот не се префрла автоматски на функцијата за факс.

1. Кренете ја слушалката на поврзаниот телефон, а потоа бирајте го бројот на факс на примачот користејќи го телефонот.

#### **Белешка:** Кога примачот ќе одговори на повикот, може да разговарате со примачот.

- 2. Изберете **Факс** на почетниот екран.
- 3. Одредете ги потребните поставки во **Поставки на факс**. ["Поставки на факс" на страница 159](#page-158-0)
- 4. Кога ќе чуете тон за факс, допрете  $\Diamond$  и спуштете ја слушалката.

#### **Белешка:**

Кога се бира број со помош на поврзаниот телефон, испраќањето факс одзема повеќе време бидејќи печатачот истовремено врши скенирање и испраќање. Не можете да ги користите другите опции додека се испраќа факсот.

## **Испраќање факсови на барање (користејќи Испраќање на повик/ Санд. за билтен)**

Ако претходно зачувате документ во црно-бело во печатачот, зачуваниот документ може да се испрати на барање од друг факс-уред што има функција за прием на барања за факс. За оваа функција, во печатачот има едно сандаче за Испрати барање и 10 сандачиња за билтен. Во секое сандаче, може да зачувате еден документ со најмногу 200 страници. За да користите сандаче за билтен, мора претходно да регистрирате сандаче за складирање документ, а факс-уредот на примачот мора да ја поддржува функцијата за подадреса/лозинка.

## **Поврзани информации**

- & ["Поставување Сандаче за Испраќање на повик" на страница 148](#page-147-0)
- & ["Регистрирање сандаче за билтен" на страница 148](#page-147-0)

<span id="page-147-0"></span>& ["Зачувување на документ во Испраќање на повик/ Санд. за билтен" на страница 149](#page-148-0)

## **Поставување Сандаче за Испраќање на повик**

Може да зачувате документ во **Сандаче за Испраќање на повик** без да се регистрирате. По потреба, одредете ги следниве поставки.

- 1. Изберете **Кутија за факс** > **Испраќање на повик/Билтен** од почетниот екран.
- 2. Изберете **Испрати барање**, допрете , а потоа изберете **Поставки**.

#### **Белешка:**

Ако се прикаже екран за внесување лозинка, внесете ја лозинката.

3. Одредете ги соодветните поставки, како на пр. **Извести за рез. од испр.**.

#### **Белешка:**

Ако сте поставиле лозинка во **Лоз. за отв. сандаче**, ќе ви се побара да ја внесете лозинката следниот пат кога ќе го отворате сандачето.

4. Изберете **Во ред** за да ги примените поставките.

#### **Поврзани информации**

& ["Испрати барање:" на страница 167](#page-166-0)

## **Регистрирање сандаче за билтен**

За да складирате документ, мора претходно да регистрирате сандаче за билтен. Следете ги чекорите подолу за регистрирање на сандачето.

- 1. Изберете **Кутија за факс** > **Испраќање на повик/Билтен** од почетниот екран.
- 2. Изберете едно од сандачињата со наслов **Нерегистриран билтен**.

#### **Белешка:**

Ако се прикаже екран за внесување лозинка, внесете ја лозинката.

- 3. Одредете поставки за ставките на екранот.
	- ❏ Внесете име во **Име (Потребно)**
	- ❏ Внесете подадреса во **Подадреса(SEP)**
	- ❏ Внесете лозинка во **Лозинка(PWD)**
- 4. Одредете ги соодветните поставки, како на пр. **Извести за рез. од испр.**.

#### **Белешка:**

Ако сте поставиле лозинка во **Лоз. за отв. сандаче**, ќе ви се побара да ја внесете лозинката следниот пат кога ќе го отворате сандачето.

5. Изберете **Во ред** за да ги примените поставките.

За да се прикаже екранот за менување поставки или бришење регистрирани сандачиња, изберете го сандачето што сакате да го промените/избришете, а потоа допрете  $\equiv$ 

## <span id="page-148-0"></span>**Поврзани информации**

 $\rightarrow$  ["Нерегистриран билтен:" на страница 168](#page-167-0)

## **Зачувување на документ во Испраќање на повик/ Санд. за билтен**

- 1. Изберете **Кутија за факс** на почетниот екран, а потоа изберете **Испраќање на повик/ Билтен**.
- 2. Изберете **Испрати барање** или една од рамките на сандачињата за билтен коишто се веќе регистрирани.

Ако се прикаже екран за запис на лозинка, внесете ја лозинката за да ја отворите рамката.

- 3. Допрете **Додади документ**.
- 4. На прикажаниот горен екран за факс, проверете ги поставките за факс и допрете на  $\Diamond$  за да го скенирате и за да го зачувате документот.

За да го проверите документот којшто сте го зачувале, изберете **Кутија за факс** > **Испраќање на повик/Билтен**, изберете го полето во коешто се наоѓа документот којшто сакате да го проверите, а потоа допрете **Провери документ**. На прикажаниот екран, може да го прегледате, да го отпечатите или да го избришете скенираниот документ.

## **Поврзани информации**

& ["Секој регистриран билтен" на страница 169](#page-168-0)

## **Испраќање многу страници од документ во црно-бело (Директно испраќање)**

Кога испраќате факс во црно-бело, скенираниот документ привремено се зачувува во меморијата на печатачот. Поради тоа, испраќањето многу страници може да предизвика целосно полнење на меморијата и запирање на испраќањето факс. Може да го одбегнете ова со вклучување на опцијата **Директно испраќање**, меѓутоа тоа одзема повеќе време бидејќи печатачот истовремено врши скенирање и испраќање. Можете да ја користите оваа опција кога има само еден примач.

## **Пристап до менито**

На контролната табла на печатачот, може да го најдете долунаведеното мени.

**Факс** > **Поставки на факс Директно испраќање**.

# **Повластено испраќање факс (Приоритетно испраќање)**

Можете да испратите итен документ пред другите факсови што чекаат да бидат испратени.

## <span id="page-149-0"></span>**Белешка:**

Не можете да го испратите документот повластено додека трае нешто од следново затоа што печатачот не може да прими друг факс.

- ❏ Испраќање факс во црно-бело со овозможено **Директно испраќање**
- ❏ Испраќање факс во боја
- ❏ Испраќање факс преку поврзан телефон
- ❏ Испраќање факс испратен од компјутерот (освен кога се испраќа од меморијата)

## **Пристап до менито**

На контролната табла на печатачот, може да го најдете долунаведеното мени.

## **Факс** > **Поставки на факс Приоритетно испраќање**.

## **Поврзани информации**

 $\rightarrow$  ["Проверување на статусот или евиденцијата за задачи за факс" на страница 171](#page-170-0)

## **Испраќање факсови во црно-бело во одредено време од денот (Испрати факс подоцна)**

Може да поставите испраќање факс во одредено време. Кога е одредено време за испраќање, може да се испраќаат само факсови во црно-бело.

## **Пристап до менито**

На контролната табла на печатачот, може да го најдете долунаведеното мени.

## **Факс** > **Поставки на факс**

Овозможете **Испрати факс подоцна**, а потоа одредете го времето од денот за испраќање на факсот.

## **Белешка:**

Ако сакате да го откажете факсот додека печатачот чека да дојде одреденото време, може да го откажете од $\mathbb{\vec{1}}$ .

## **Поврзани информации**

 $\rightarrow$  ["Проверување на статусот или евиденцијата за задачи за факс" на страница 171](#page-170-0)

# **Испраќање документи со различна големина со помош на ADF (Континуир. скен.(ADF))**

Може да испраќате факсови како еден документ, со нивните изворни големини, ако ги испраќате ставајќи ги оригиналите еден по еден или ставајќи ги оригиналите според големина.

Ако ставите оригинали со различна големина во ADF, сите оригинали ќе бидат испратени во најголемата големина. За да испраќате оригинали со нивните изворни големини, не ставајте оригинали со мешани големини.

1. Ставете ја првата серија оригинали со иста големина.

- <span id="page-150-0"></span>2. Изберете **Факс** на почетниот екран.
- 3. Одредете го примачот.
- 4. Изберете ја картичката **Поставки на факс**, а потоа допрете **Континуир. скен.(ADF)** за да го поставите на **Вкл.**.

По потреба, може и да одредувате поставки како што се резолуцијата и методот за испраќање.

- 5. Допрете  $\diamondsuit$  (**Испрати**).
- 6. Кога скенирањето на првите оригинали ќе заврши и кога на контролната табла ќе се прикаже порака што ви бара да ги скенирате следните оригинали, ставете ги следните оригинали, а потоа изберете **Започнете со скенирање**.

#### **Белешка:**

Ако не го допрете печатачот во времето одредено во **Време на чекање за следниот Оригинал** откако ќе побара ставање на следните оригинали, печатачот ќе запре со зачувување и ќе започне со испраќање на документот.

# **Испраќање факс со Подадреса(SUB) и Лозинка(SID)**

Може да испраќате факсови до доверливите сандачиња или до кутиите за релеј-факсови на факс-уредот на примачот кога факс-уредот на примачот има функција за примање доверливи факсови или релеј-факсови. Примачите може да ги примаат безбедно или да ги препраќаат до одредени дестинации за факс.

- 1. Ставете ги оригиналите.
- 2. Изберете **Факс** на почетниот екран.
- 3. Изберете **Контакти** и изберете примач со регистрирана субадреса и лозинка.

Може и да изберете примач од **Скоро** ако е испратен со субадреса и лозинка.

4. По потреба, изберете ја картичката **Поставки на факс** и одредете ги поставките, на пр. резолуцијата и начинот на испраќање.

["Поставки на факс" на страница 159](#page-158-0)

5. Испратете го факсот.

## **Поврзани информации**

 $\rightarrow$  ["Побрз пристап до контактите" на страница 511](#page-510-0)

## **Испраќање на истите документи повеќепати**

## **Поврзани информации**

- & ["Меморирање факс без одредување примач \(Склад. факс\)" на страница 152](#page-151-0)
- $\rightarrow$  "Испраќање факсови со функцијата "Зачуван документ" на страница 152

## <span id="page-151-0"></span>**Меморирање факс без одредување примач (Склад. факс)**

Може да испраќате факсови користејќи документи зачувани во печатачот, а со тоа може да заштедите време и да избегнете повторно скенирање на истите документи ако често ги испраќате. Може да зачувате до 200 страници од еден документ во црно-бело. Можете да зачувате 10 документи во сандачето за зачувани документи на печатачот.

### **Белешка:**

Зачувувањето на 10 документи може да не биде можно во зависност од условите на употреба како што е големината на датотеката на зачуваните документи.

- 1. Ставете ги оригиналите.
- 2. Изберете **Кутија за факс** на почетниот екран.
- 3. Изберете **Складир. документи**, допрете (Мени на сандаче), а потоа изберете **Склад. факс**.
- 4. Во прикажаната картичка **Поставки на факс**, одредете поставки како што е резолуција, по потреба.
- 5. Допрете на  $\Diamond$  за да го зачувате документот.

Откако ќе заврши зачувувањето на документот, може да ја прегледате скенираната слика избирајќи **Кутија за факс** > **Складир. документи** и допирајќи на полето за документот или

може да ја избришете допирајќи на **90** во десниот дел од полето за документот.

## **Поврзани информации**

& ["Складир. документи:" на страница 166](#page-165-0)

## Испраќање факсови со функцијата "Зачуван документ"

- 1. Изберете **Кутија за факс** на почетниот екран, а потоа изберете **Складир. документи**.
- 2. Изберете го документот којшто сакате да го испратите, проверете ја содржината на документот, а потоа изберете **Започни со испраќање**.

Кога ќе се прикаже пораката **Да се избрише овој документ по испраќање?**, изберете **Да** или **Не**.

- 3. Одредете го примачот.
- 4. Изберете ја картичката **Поставки на факс** и одредувајте ги поставките (на пр. начинот на испраќање) според потребите.

["Поставки на факс" на страница 159](#page-158-0)

5. Допрете  $\Diamond$  за да го испратите факсот.

## **Поврзани информации**

- & ["Складир. документи:" на страница 166](#page-165-0)
- $\rightarrow$  ["Проверување на статусот или евиденцијата за задачи за факс" на страница 171](#page-170-0)

# <span id="page-152-0"></span>**Примање факсови на печатачот**

Ако печатачот е поврзан со телефонската линија и се одредени основните поставки со помош на Волшебник за поставување факс, може да примате факсови.

Можете да зачувувате примени факсови, да ги проверувате на екранот на печатачот и да ги препраќате.

Примените факсови се печатат со почетните поставки на печатачот.

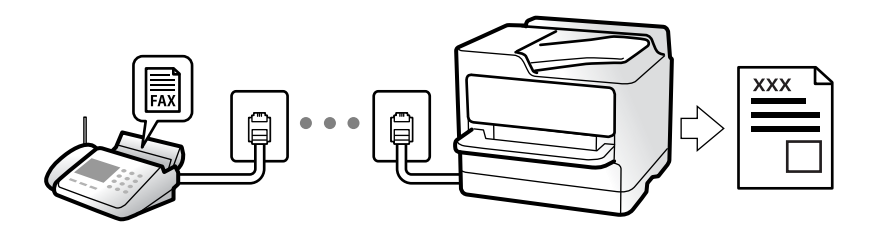

Кога сакате да го проверите статусот на поставките за факс, отпечатете **Листа со поставки на факс** избирајќи **Факс** > (Повеќе) > **Извештај за факс** > **Листа со поставки на факс**.

# **Примање дојдовни факсови**

Има две опции во **Режим за прием**.

## **Поврзани информации**

- & "Користење на Рачно режим" на страница 153
- & ["Користење на режимот авто." на страница 154](#page-153-0)

## **Користење на Рачно режим**

Режимов главно служи за воспоставување телефонски повици, но и за примање и испраќање факсови.

## **Примање факсови**

Кога ѕвони телефонот, може рачно да одговорите на повикот со подигање на слушалката.

❏ Кога ќе слушнете сигнал за факс (бауд):

Изберете **Факс** на почетниот екран на печатачот, изберете **Испрати/ Прими** > **Прими**, а потоа допрете  $\Diamond$ . Потоа, спуштете ја слушалката.

❏ Ако ѕвонењето е за гласовен повик:

Може да одговорите на телефонот како обично.

## **Примање факсови користејќи го само поврзаниот телефон**

Кога е поставен режимот **Далечинско примање**, може да примате факсови со едноставно внесување на **Код за старт**.

<span id="page-153-0"></span>Кога ќе заѕвони телефонот, кренете ја слушалката. Кога ќе чуете тон за факс, бирајте го двоцифрениот **Код за старт**, а потоа спуштете ја слушалката. Ако не го знаете кодот за почеток, прашајте го администраторот.

## **Поврзани информации**

& ["Далечинско примање:" на страница 419](#page-418-0)

## **Користење на режимот авто.**

Режимов ви овозможува да ја користите линијата за следниве намени.

- ❏ Користење на линијата само за факс (не е потребен надворешен телефон)
- ❏ Користење на линијата главно за факс, а понекогаш и за телефонски повици

## **Примање факсови без надворешен телефонски уред**

Печатачот автоматски префрла на примање факсови кога бројот ѕвонења којшто сте го поставиле во **Ѕвонења за одговор** е комплетиран.

## **Примање факсови со надворешен телефонски уред**

Печатачот со надворешен телефонски уред работи на следниов начин.

- ❏ Кога телефонската секретарка одговара во рамки на бројот ѕвонења поставени во **Ѕвонења за одговор**:
	- Ако ѕвонењето е за факс: печатачот автоматски се префрла на примање факсови.
	- Ако ѕвонењето е за гласовен повик; телефонската секретарка може да прима гласовни повици и да снима гласовни пораки.
- ❏ Кога ќе ја кренете слушалката во рамки на бројот ѕвонења поставени во **Ѕвонења за одговор**:

- Ако ѕвонењето е за факс: бидете на линија додека печатачот да започне автоматски да го прима факсот. Кога печатачот ќе започне да го прима факсот, може да ја спуштите слушалката. За да започнете со примање на факсот веднаш, користете ги истите чекори како за **Рачно**. Може да го примите факсот користејќи ги истите чекори како за **Рачно**. Изберете

**Факс** на почетниот екран, а потоа изберете **Испрати/ Прими > Прими**. Потоа, допрете  $\circledcirc$  и спуштете ја слушалката.

- Ако ѕвонењето е за гласовен повик: може да одговорите на телефонскиот повик како и вообичаено.

❏ Кога ѕвонењето сопира и печатачот автоматски се префрла на примање факсови:

- Ако ѕвонењето е за факс: печатачот започнува да прима факсови.
- Ако ѕвонењето е за гласовен повик: не може да одговорите на телефонскиот повик. Побарајте од другото лице да ви се јави.

## **Белешка:**

Поставете го бројот ѕвонења потребни за телефонската секретарка да одговори, на помал број отколку бројот поставен во **Ѕвонења за одговор**. Во спротивно, телефонската секретарка нема да може да прима гласовни повици за да снима гласовни пораки. За детали околу поставувањето на телефонската секретарка, видете во прирачникот испорачан со телефонската секретарка.

# <span id="page-154-0"></span>**Примање факсови со воспоставување телефонски повик**

Можете да примите факс зачуван на друга факс-машина бирајќи го бројот за факс.

## **Поврзани информации**

- $\rightarrow$  "Примање факсови по потврдата за статус на примачот" на страница 155
- $\rightarrow$  "Примање факсови со опцијата "факс на барање" (Примање на повик)" на страница 155

 $\rightarrow$  ["Примање на факсови од билтенот со субадреса \(SEP\) и лозинка \(PWD\) \(Примање на повик\)"](#page-155-0) [на страница 156](#page-155-0)

## **Примање факсови по потврдата за статус на примачот**

Можете да примите факс додека ги слушате звуците или гласовите преку звучникот на печатачот во текот на бирањето, комуникацијата и преносот. Може да ја користите функцијава и кога сакате да примите факс од услуга за информации за факс следејќи ги гласовните упатства.

- 1. Изберете **Факс** од почетниот екран.
- 2. Допрете  $\sim$  , а потоа одредете го испраќачот.

#### **Белешка:**

Можете да ја нагодите јачината на звукот на звучникот.

3. Почекајте додека испраќачот да одговори на вашиот повик. Кога ќе чуете звук за факс, изберете **Испрати/ Прими** во горниот десен агол на LCD екранот и изберете **Прими**.

#### **Белешка:**

Кога примате факс од услугата за информации за факс и слушате гласовни упатства, следете ги упатствата за да ги извршите потребните постапки на печатачот.

4. Допрете на  $\circledcirc$ .

## Примање факсови со опцијата "факс на барање" (Примање на **повик)**

Можете да примите факс зачуван на друга факс-машина бирајќи го бројот за факс. Користете ја оваа функција за да примите документ од информативна услуга преку факс.

#### **Белешка:**

- ❏ Ако информативната услуга за факс има функција за звучни инструкции што треба да се следат за да примите документ, не ќе можете да ја користите функцијава.
- ❏ За да примите документ преку информативна услуга преку факс што користи звучно наведување, само свртете го бројот за факс користејќи ја функцијата **Подиг.слуш.** или поврзаниот телефон и ракувајте со телефонот и печатачот следејќи го звучното наведување.
- 1. Изберете **Факс** од почетниот екран.
- 2. Допрете на **Frankland** (Повеќе).
- 3. Изберете **Продолжен факс**.
- <span id="page-155-0"></span>4. Допрете на квадратчето **Примање на повик** за да го поставите на **Вкл.**.
- 5. Допрете на **Затвори** и повторно допрете на **Затвори**.
- 6. Внесете го бројот на факсот.

## **Белешка:**

Ако не можете рачно да внесете број на факс, **Забрани за дир. бирање** во **Поставки за безбедност** е поставено на **Вкл.**. Изберете примачи на факс од списокот со контакти или од историјата на испратени факсови.

7. Допрете  $\circledcirc$ .

## **Поврзани информации**

& ["Примање на повик:" на страница 162](#page-161-0)

## **Примање на факсови од билтенот со субадреса (SEP) и лозинка (PWD) (Примање на повик)**

Со вртење на испраќачот, може да примате факсови од билтенот зачуван на факс машината на испраќачот со функција за субадреса (SEP) и лозинка (PWD). За да ја користите функцијава, треба однапред да го регистрирате контактот со под-адреса (SEP) и лозинка (PWD) во списокот со контакти.

- 1. Изберете **Факс** од почетниот екран.
- 2. Изберете  $\left[\equiv\atop{\text{Meen}}\right]$  (Повеќе).
- 3. Изберете **Продолжен факс**.
- 4. Допрете на **Примање на повик** за да го поставите на **Вкл.**.
- 5. Допрете на **Затвори** и повторно допрете на **Затвори**.
- 6. Изберете **Контакти** и изберете го контактот со регистрирани адреса (SEP) и лозинка (PWD) за да одговара на билтенот за дестинација.
- 7. Допрете  $\Phi$ .

## **Поврзани информации**

- & ["Побрз пристап до контактите" на страница 511](#page-510-0)
- $\rightarrow$  ["Побрз пристап до контактите" на страница 511](#page-510-0)
- & ["Бирање за испраќање факсови од надворешен телефон" на страница 147](#page-146-0)
- $\rightarrow$  ["Примање факсови по потврдата за статус на примачот" на страница 155](#page-154-0)
- & ["Повеќе" на страница 162](#page-161-0)

# **Зачувување и препраќање на примени факсови**

## **Резиме на функциите**

Ако вашата организација има администратор на печатачот, контактирајте со администраторот за да го проверите статусот на поставките за печатачот.

## **Зачувување примени факсови во печатачот**

Примените факсови може да се зачувуваат во печатачот и може да ги прегледувате на екранот на печатачот. Може да ги печатите само факсовите што сакате да ги печатите или да ги избришете непотребните факсови.

## **Зачувување и/или проследување примени факсови до други дестинации освен печатачот**

Може да ги поставите следниве дестинации.

- ❏ Компјутер (прием PC-FAX)
- ❏ Надворешен мемориски уред
- ❏ Адреса на е-пошта
- ❏ Споделена папка на мрежа
- ❏ Друг факс-уред

## **Белешка:**

- ❏ Податоците од факс се зачувуваат во PDF или TIFF-формат.
- ❏ Документите во боја не може да се проследуваат до друг факс-уред. Тие се обработуваат како документи што не успеале да се проследат.

## **Сортирање примени факсови според подадреса и лозинка**

Може да ги сортирате и да ги зачувувате примените факсови во приемното сандаче или во сандачето за билтени. Може да проследувате примени факсови и до други дестинации освен печатачот.

- ❏ Адреса на е-пошта
- ❏ Споделена папка на мрежа
- ❏ Друг факс-уред

#### **Белешка:**

- ❏ Податоците од факс се зачувуваат во PDF или TIFF-формат.
- ❏ Документите во боја не може да се проследуваат до друг факс-уред. Тие се обработуваат како документи што не успеале да се проследат.
- ❏ Може да ги отпечатите условите за зачувување/проследување поставени во печатачот. Изберете

**Факс** на почетниот екран, а потоа изберете (Повеќе) > **Извештај за факс** <sup>&</sup>gt;**Листа на Усл. Зачув./Препрати**.

## **Поврзани информации**

 $\rightarrow$  ["Одредување поставки за зачувување и проследување примени факсови" на страница 534](#page-533-0)

- <span id="page-157-0"></span>& ["Одредување поставки за зачувување и проследување примени факсови со одредени услови"](#page-537-0) [на страница 538](#page-537-0)
- $\rightarrow$  "Прегледување примени факсови на LCD-екранот на печатачот" на страница 158

# **Прегледување примени факсови на LCD-екранот на печатачот**

За да прегледувате примени факсови на екранот на печатачот, мора однапред да одредите поставки на печатачот.

["Одредување поставки за зачувување за прием на факсови" на страница 534](#page-533-0)

1. Изберете **Кутија за факс** на почетниот екран.

#### **Белешка:**

Кога има примени факсови што не се прочитани, бројот на непрочитани документи е прикажан на  $\left[\mathfrak{t}^{\mathbf{+}}\right]$  на почетниот екран.

- 2. Изберете **Вл. сандаче/ Доверливо**.
- 3. Изберете го влезното сандаче или доверливото сандаче коешто сакате да го прегледате.
- 4. Доколку влезното сандаче или доверливото сандаче е заштитено со лозинка, внесете ја лозинката на влезното сандаче, лозинката на доверливото сандаче или лозинката на аднинистраторот.
- 5. Изберете го факсот што сакате да го прегледате од списокот.

Ќе се прикаже содржината на факсот.

- $\nabla$ : Ја ротира сликата надесно за 90 степени.
- $\Box$   $\odot$   $\odot$   $\odot$   $\odot$   $\odot$  : Го поместува приказот во насока на стрелките.
- $\nabla$   $\Theta$ : Намалува или зголемува.
- **О < >: Преминува на претходната или следната страница.**
- **□**  $\boxed{\equiv}$ . Прикажува менија, како на пр. за зачувување и проследување.
- ❏ За да ги скриете иконите за функции, допрете каде било на екранот за преглед, освен на иконите. Повторно допрете за да се прикажат иконите.
- 6. Изберете дали да го печатите или да го избришете документот којшто сте го прегледале и следете ги инструкциите на екранот.

## c**Важно:**

Ако печатачот снема меморија, примањето и испраќањето факсови ќе се оневозможи. Може да ги избришете документите што веќе сте ги прочитале или отпечатиле.

#### **Поврзани информации**

& ["Вл. сандаче/ Доверливо" на страница 163](#page-162-0)

# <span id="page-158-0"></span>**Опции на мени за факс**

# **Примач**

Изберете ги менијата на контролната табла како што е опишано подолу.

## **Факс** > **Примач**

Погледнете го следново за информации за додавање изборни факсови на печатачот.

["Испраќање факсови користејќи го печатачот со изборни факс-плочи" на страница 369](#page-368-0)

Тастату.:

Рачно внесете број на факс.

Контакти:

Изберете примач од списокот со контакти. Исто така, може да додадете или да уредите контакт.

Скоро:

Изберете примач од историјата на испратени факсови. Исто така, може да го додадете примачот во списокот со контакти.

# **Поставки на факс**

Изберете ги менијата на контролната табла како што е опишано подолу.

## **Факс** > **Поставки на факс**

Копче за брзо работење:

Ако назначите до три често користени ставки, како што се **Дневник за трансмисија** и **Вид на ор.** во **Поставки** > **Општи поставки** > **Поставки на факс** > **Копче за брзо работење**, ги прикажува ставките во горниот дел на картичката **Поставки на факс**.

Поставки за скенирање:

Резолуција:

Изберете ја резолуцијата на излезниот факс. Ако изберете повисока резолуција, количеството на податоците се зголемува и потребно е повеќе време да се испрати факсот.

Густина:

Ја поставува густината на излезниот факс. + ја прави густината потемна, а - ја прави посветла.

Вид на ор.:

Изберете го типот на оригиналот.

### Отстрани Позадина:

Ја детектира бојата на хартијата (бојата на заднината) на оригиналниот документ и ја отстранува или осветлува бојата. Во зависност од затемнетоста и живописноста на бојата, можеби нема да може да ја отстраните или осветлите

#### Острина:

Ја нагласува или дефокусира рамката на сликата. + ја зголемува острината, а ја намалува острината.

#### ADF 2-страно:

Ги скенира двете страни на оригиналите ставени во ADF и испраќа монохроматски факс.

#### Континуир. скен.(ADF):

Може да испраќате факсови како еден документ, со нивните изворни големини, ако ги испраќате ставајќи ги оригиналите еден по еден или ставајќи ги оригиналите според големина. Поврзани информации за темава може да видите подолу.

#### Оригинална голем. (Стакло):

Изберете ги големината и ориентацијата на оригиналот што го ставивте на стакло на скенерот.

Реж. на боја:

Изберете дали да скенирате во боја или црно-бело.

#### Поставки за испраќање факс:

## Директно испраќање:

Испраќа факс во црно-бело додека се скенираат оригиналите. Бидејќи скенираните оригинали не се складираат привремено во меморијата на печатачот дури и кога испраќате голем број страници, може да избегнете грешки на печатачот поради недостиг на меморија. Имајте предвид дека ако ја користите функцијава, испраќањето ќе трае подолго. Поврзани информации за темава може да видите подолу.

Не може да ја користите функцијава кога:

- ❏ Испраќате факс со користење на опцијата **ADF 2-страно**
- ❏ Испраќате факс до повеќе примачи

Приоритетно испраќање:

Го испраќа тековниот факс пред другите факсови што чекаат за испраќање. Поврзани информации за темава може да видите подолу.

#### Испрати факс подоцна:

Испраќа факс во времето што сте го одредиле. Кога ја користите оваа опција, достапен е само факс во црно-бело. Поврзани информации за темава може да видите подолу.

Дод. праќач:

❏ Дод. праќач

Изберете ја позицијата каде што сакате да ги вклучите информациите за заглавјето (името на испраќач и бројот на факс) во појдовниот факс, или изберете да не вклучите информации.

- **Исклучено**: испраќа факс без информации во заглавјето.

- **Надворешност на слика**: испраќа факс со информации во заглавјето во горната бела маргина на факсот. На овој начин заглавјето не се преклопува со скенираната слика, меѓутоа, примениот факс од примачот може да биде отпечатен на два листа во зависност од големината на оригиналите.

- **Внатрешност на слика**: испраќа факс со информации во заглавјето, за околу 7 mm пониско од горниот дел на скенираната слика. Иако заглавјето може да се преклопува со сликата, примениот факс од примачот нема да биде поделен на два документа.

❏ Заглавие на факс

Изберете заглавје за примачот. За да ја користите оваа функција, треба однапред да регистрирате повеќе заглавја.

❏ Дополнителни информации

Изберете ги информациите што сакате да ги додадете. Може да изберете од **Ваш телефонски број**, **Листа на дестинации** и **Нема**.

Извести за рез. од испр.:

Испраќа известување откако ќе испратите факс.

#### Извештај за трансимисија:

Отпечатува извештај за пренос откако ќе го испратите факсот.

**Грешка при печатење** отпечатува извештај само кога ќе се појави грешка.

Кога **Прикачи слика на извештај** е поставено во **Поставки** > **Општи поставки** > **Поставки на факс** > **Поставки на извештај**, со извештајот се печатат и факсовите со грешки.

Рез. копија:

Зачувува резервна копија од испратениот факс којшто автоматски се скенира и се зачувува во меморијата на печатачот. Функцијата за резервна копија е достапна кога:

- ❏ Испраќате факс во црно-бело
- ❏ Испраќате факс користејќи ја функцијата **Испрати факс подоцна**
- ❏ Испраќате факс користејќи ја функцијата **Групно праќање**
- ❏ Испраќате факс користејќи ја функцијата **Склад. факс**

## **Поврзани информации**

 $\rightarrow$  ["Испраќање документи со различна големина со помош на ADF \(Континуир. скен.\(ADF\)\)" на](#page-149-0) [страница 150](#page-149-0)

- $\rightarrow$  ["Испраќање многу страници од документ во црно-бело \(Директно испраќање\)" на страница 149](#page-148-0)
- & ["Повластено испраќање факс \(Приоритетно испраќање\)" на страница 149](#page-148-0)

<span id="page-161-0"></span>& ["Испраќање факсови во црно-бело во одредено време од денот \(Испрати факс подоцна\)" на](#page-149-0) [страница 150](#page-149-0)

# **Повеќе**

Ако изберете во **Факс** на почетниот екран, ќе се прикаже менито **Повеќе**.

Дневник за трансмисија:

Може да ја проверите историјата на задачите со испратени или примени факсови.

Исто така, можете да ја проверите историјата на испратени или примени факсови преку **Job/Status**.

#### Извештај за факс:

Последна трансмисија:

Печати извештај за претходно испратен или примен факс преку проверка за податоци за обработка.

Дневник на факс:

Печати извештај за пренос. Преку следново мени може да поставите овој извештај да се печати автоматски.

#### **Поставки** > **Општи поставки** > **Поставки на факс** > **Поставки на извештај** > **Автоматско печатење дневник на факс**

Складирани факс документи:

Печати список со документи за испраќање по факс зачувани во меморијата на печатачот, како што се незавршени задачи.

Листа со поставки на факс:

Ги печати тековните поставки за факс.

Листа на Усл. Зачув./Препрати:

Го печати списокот за условно зачувување/проследување.

Рута за протокол:

Печати детален извештај за претходно испратен или примен факс.

Продолжен факс:

Примање на повик:

Кога ова е поставено на **Вкл.** и кога ќе го повикате бројот на факс на испраќачот, може да примате документи од факс-уредот на испраќачот. Видете ги поврзаните информации подолу, околу тоа како да примате факсови со помош на **Примање на повик**.

Кога ќе излезете од менито Факс, поставката се враќа на **Иск.** (стандардно).

<span id="page-162-0"></span>Испраќање на повик/ Билтен:

Кога ова е поставено на **Вкл.** избирајќи го сандачето за испраќање барања за факс или сандачето за билтен, може да скенирате и да зачувувате документи во

избраното сандаче со допирање x на картичката **Поставки на факс**.

Може да зачувате еден документ во сандачето за испраќање барања за факс. Може да зачувате до 10 документи во 10 билтени на печатачот, но мора да ги регистрирате од **Кутија за факс** пред да ги зачувате документите. Видете ги поврзаните информации подолу, околу тоа како да регистрирате сандаче за билтен.

Кога ќе излезете од менито Факс, поставката се враќа на **Иск.** (стандардно).

Склад. факс:

Кога ова е поставено на **Вкл.** и кога ќе допрете x на картичката **Поставки на факс**, може да скенирате и да зачувувате документи во сандачето **Складир. документи**. Може да зачувате до 10 документи.

Исто така, може да скенирате и да зачувувате документи во сандачето **Складир. документи** од **Кутија за факс**. Видете ги поврзаните информации подолу, околу тоа како да зачувувате документи од **Кутија за факс**

Кога ќе излезете од менито Факс, поставката се враќа на **Иск.** (стандардно).

Кутија за факс:

Пристапува до **Кутија за факс** на почетниот екран.

Поставки на факс:

Пристапува до **Поставки** > **Општи поставки** > **Поставки на факс**. Пристапете до менито со поставки како администратор.

## **Поврзани информации**

- $\rightarrow$  ["Примање факсови со опцијата "факс на барање" \(Примање на повик\)" на страница 155](#page-154-0)
- & ["Поставување Сандаче за Испраќање на повик" на страница 148](#page-147-0)
- & ["Регистрирање сандаче за билтен" на страница 148](#page-147-0)
- & ["Зачувување на документ во Испраќање на повик/ Санд. за билтен" на страница 149](#page-148-0)
- & ["Испраќање на повик/Билтен" на страница 167](#page-166-0)
- & ["Меморирање факс без одредување примач \(Склад. факс\)" на страница 152](#page-151-0)
- & ["Складир. документи:" на страница 166](#page-165-0)
- $\rightarrow$  ["Проверување на статусот или евиденцијата за задачи за факс" на страница 171](#page-170-0)
- $\rightarrow$  ["Проверка на историјата за задачи за факс" на страница 172](#page-171-0)

# **Опции на менито за Кутија за факс**

## **Вл. сандаче/ Доверливо**

Може да најдете **Вл. сандаче/ Доверливо** во **Кутија за факс** на почетниот екран.

Сандаче и доверливи сандачиња (список)

Сандаче и доверливите сандачиња се во **Кутија за факс** > **Вл. сандаче/ Доверливо**.

Може да зачувате вкупно 200 документи во приемното сандаче и во доверливото сандаче.

Може да користите едно приемно сандаче и да регистрирате до 10 доверливи сандачиња. Името на сандачето е прикажано на самото сандаче. **Доверливо XX** е стандардното име за секое доверливо сандаче.

Сандаче и доверливи сандачиња

Го прикажува списокот со примени факсови според датумот на примање, името на испраќачот и страниците.

Со допир на еден од факсовите во списокот се отвора екранот за преглед и може да ја проверите содржината на факсот. Може да го отпечатите или да го избришете факсот додека прегледувате.

#### екран за преглед

 $\nabla$   $\Theta$ : намалува или зголемува.

 $\nabla$ : ја ротира сликата надесно за 90 степени.

 $\Box \odot \odot \odot \cdots$  : го поместува приказот во насока на стрелките.

**О < > : преминува на претходната или следната страница.** 

За да ги скриете иконите за функции, допрете каде било на екранот за преглед, освен на иконите. Повторно допрете за да се прикажат иконите.

## **<u><b>E**</u> (прегледај мени)

- ❏ Зачувај на мемо. уред
- ❏ Препрати(E-пошта)
- ❏ Препрати(Папка за мрежа)
- ❏ Испрати факс
- ❏ Детали

Кога ќе се прикаже пораката **Избриши кога е завршено**, изберете **Вкл.** за да ги избришете факсовите по завршувањето на процесите како што се **Зачувај на мемо. уред** или **Препрати(E-пошта)**.

**ED** (Мени на сандаче)

Печати сѐ:

Ова се прикажува само кога во сандачето има зачувани факсови. Ги отпечатува сите факсови во сандачето. Ако изберете **Вкл.** во **Избриши кога е завршено** сите факсови ќе се избришат кога печатењето ќе заврши.

Зачувај се на Мемориски уред:

Ова се прикажува само кога во сандачето има зачувани факсови. Ги зачувува сите факсови на надворешните мемориски уреди во сандачето. Ако изберете **Вкл.** во **Избриши кога е завршено** сите документи ќе се избришат кога зачувувањето ќе заврши.

Избриши ги сите прочитани:

Ова се прикажува кога во сандачето има факс-документи што веќе биле прочитани. Ги брише сите прочитани факсови во сандачето.

Избриши ги сите непрочитани:

Ова се прикажува кога во сандачето има непрочитани факс-документи. Ги брише сите непрочитани факсови во сандачето.

Избриши ги сите:

Ова се прикажува само кога во сандачето има зачувани факс-документи. Ги брише сите факсови во сандачето.

Поставки:

Следниве поставки се прикажуваат кога ќе изберете **Сандаче** > **Мени на сандаче** > **Поставки**.

- ❏ Опции кога мемо. е полна: Изберете една опција за да печатите или да одбивате дојдовни факсови откако приемното сандаче ќе се наполни.
- ❏ Поставки за лозинка на Сандаче: Може да поставите лозинка или да ја промените.
- ❏ Автоматско бришење на примени факсови: Ако изберете **Вкл.**, примените факс-документи во сандачето автоматски се бришат по одреден временски период. Кога е избрано **Следи ги поставките за факс**, се користат следниве поставки.

**Поставки** > **Општи поставки** > **Поставки на факс** > **Поставки за прием** > **Поставки Зачув./Препрати** > **Општи поставки** > **Поставки за бришење на документ во сандаче**

Следниве ставки се прикажуваат кога ќе изберете доверливо сандаче и **Мени на сандаче** > **Поставки**.

❏ Име: внесете име за доверливото сандаче.

- ❏ Лоз. за отв. сандаче: Може да поставите лозинка или да ја промените.
- ❏ Автоматско бришење на примени факсови: Ако изберете **Вкл.**, примените факс-документи во сандачето автоматски се бришат по одреден временски период.

Избриши сандаче:

Оваа ставка се прикажува само кога ќе изберете доверливо сандаче и ќе изберете **Мени на сандаче**. Ги брише тековните поставки за доверливи сандачиња и ги брише сите складирани документи.

#### **Поврзани информации**

& ["Проверка на историјата за задачи за факс" на страница 172](#page-171-0)

# <span id="page-165-0"></span>**Складир. документи:**

Може да најдете **Складир. документи** во **Кутија за факс** на почетниот екран.

Може да зачувате до 200 страници од еден документ во црно-бело и до 10 документи во сандачето. Ова ви овозможува заштеда на време поминато во скенирање документи кога треба често да го испраќате истиот документ.

#### **Белешка:**

Можеби не ќе можете да зачувате 10 документи, во зависност од условите на користење, на пр. од големината на зачуваните документи.

Сандаче со складирани документи

Го прикажува списокот со зачувани документи, со зачуваните датуми и страници.

Ако допрете на еден од зачуваните документи во списокот, ќе се прикаже екранот за преглед. Допрете **Започни со испраќање** за да одите на екранот за испраќање факс или допрете **Избриши** за да го избришете документот додека прегледувате.

#### екран за преглед

- $\Box$   $\Theta$   $\Theta$ : намалува или зголемува.
- $\nabla$ : ја ротира сликата надесно за 90 степени.

 $\Box \odot \odot \odot \cdots$  : го поместува приказот во насока на стрелките.

 $\Box$   $\Box$  : преминува на претходната или следната страница.

За да ги скриете иконите за функции, допрете каде било на екранот за преглед, освен на иконите. Повторно допрете за да се прикажат иконите.

## **E** (прегледај мени)

- ❏ Зачувај на мемо. уред
- ❏ Препрати(E-пошта)
- ❏ Препрати(Папка за мрежа)
- ❏ Печати

Кога ќе се прикаже пораката **Избриши кога е завршено**, изберете **Вкл.** за да ги избришете факсовите по завршувањето на процесите како што се **Зачувај на мемо. уред** или **Препрати(E-пошта)**.

**ED** (Мени на сандаче)

Склад. факс:

Го прикажува екранот за картичката **Факс** > **Поставки на факс**. Со допирање

 $\circled{1}$  на екранот, ќе започне скенирањето на документите, за да се зачуваат во Сандаче со складирани документи.

Печати сѐ:

Ова се прикажува само кога во сандачето има зачувани факсови. Ги отпечатува сите факсови во сандачето. Ако изберете **Вкл.** во **Избриши кога е завршено** сите факсови ќе се избришат кога печатењето ќе заврши.

<span id="page-166-0"></span>Зачувај се на Мемориски уред:

Ова се прикажува само кога во сандачето има зачувани факсови. Ги зачувува сите факсови на надворешните мемориски уреди во сандачето. Ако изберете **Вкл.** во **Избриши кога е завршено** сите документи ќе се избришат кога зачувувањето ќе заврши.

Избриши сѐ:

Ова се прикажува само кога во сандачето има зачувани факсови. Ги брише сите факсови во сандачето.

Поставки:

Лоз. за отв. сандаче: може да поставите лозинка или да ја промените.

### **Поврзани информации**

- $\rightarrow$  ["Испраќање на истите документи повеќепати" на страница 151](#page-150-0)
- $\rightarrow$  . Проверка на историјата за задачи за факс" на страница 172

# **Испраќање на повик/Билтен**

Може да најдете **Испраќање на повик/Билтен** во **Кутија за факс** на почетниот екран.

Има сандаче за испраќање барања за факс. Може да зачувате до 200 страници од еден документ во црно-бело и по еден документ во секое сандаче.

#### **Поврзани информации**

& ["Испраќање факсови на барање \(користејќи Испраќање на повик/ Санд. за билтен\)" на](#page-146-0) [страница 147](#page-146-0)

## **Испрати барање:**

Може да го најдете **Испрати барање** во **Кутија за факс** > **Испраќање на повик/Билтен**.

Сандаче за Испраќање на повик:

**Ги прикажува вредностите за поставките во Поставки во**  $\left|\frac{m}{\epsilon}\right|$  **(Мени).** 

Додади документ:

Го прикажува екранот за картичката Факс > Поставки на факс. Ако допрете  $\lozenge$  на екранот, ќе започне скенирањето на документите, за да се зачуваат во сандачето.

Кога во сандачето има документ, се прикажува **Провери документ**.

Провери документ:

Го прикажува екранот за преглед кога во сандачето има документ. Може да го отпечатите или да го избришете документот додека прегледувате.

екран за преглед

 $\nabla$   $\Theta$  : намалува или зголемува.

<span id="page-167-0"></span> $\nabla$ : ја ротира сликата надесно за 90 степени.

 $\Box \odot \odot \odot \odot \cdots$ : го поместува приказот во насока на стрелките.

**О < >: преминува на претходната или следната страница.** 

За да ги скриете иконите за функции, допрете каде било на екранот за преглед, освен на иконите. Повторно допрете за да се прикажат иконите.

## **EU** (прегледај мени)

❏ Зачувај на мемо. уред

- ❏ Препрати(E-пошта)
- ❏ Препрати(Папка за мрежа)
- ❏ Испрати факс

Кога ќе се прикаже пораката **Избриши кога е завршено**, изберете **Вкл.** за да ги избришете факсовите по завршувањето на процесите како што се **Зачувај на мемо. уред** или **Препрати(E-пошта)**.

 $\left(\frac{1}{\text{MeH}}\right)$  (Мени)

Избриши документ:

Оваа ставка се прикажува само кога во сандачето има зачуван документ. Го брише документот зачуван во сандачето.

Поставки:

- ❏ Лоз. за отв. сандаче: може да поставите лозинка или да ја промените.
- ❏ Избриши автом. по Испраќање на повик: ако ова го поставите на **Вкл.**, документот во сандачето се брише кога следното барање од примачот за испраќање на документот (Испрати барање) ќе заврши.
- ❏ Извести за рез. од испр.: кога **Извест. по е-пошта** е поставено на **Вкл.**, печатачот испраќа известување до дестинацијата одредена во **Примач** кога барањето за испраќање на документот (Испрати барање) ќе заврши.

## **Поврзани информации**

 $\rightarrow$  ["Проверка на историјата за задачи за факс" на страница 172](#page-171-0)

## **Нерегистриран билтен:**

Може да го најдете **Нерегистриран билтен** во **Кутија за факс** > **Испраќање на повик/ Билтен**. Изберете едно од сандачињата за **Нерегистриран билтен**. Откако ќе регистрирате билтен, регистрираното име се прикажува во сандачето наместо **Нерегистриран билтен**.

Може да регистрирате до 10 билтени.

Поставки на Сандаче за билтен:

Име (Потребно):

Внесете име за сандачето за билтен.

<span id="page-168-0"></span>Подадреса(SEP):

Одредете ги или променете ги условите за примање факс од страна на примачот.

Лозинка(PWD):

Одредете ги или променете ги условите за примање факс од страна на примачот.

Лоз. за отв. сандаче:

Поставете ја или променете ја лозинката за отворање на сандачето.

Избриши автом. по Испраќање на повик:

Ако ова го поставите на **Вкл.** документот во сандачето се брише кога следното барање од примачот за испраќање на документот (Испрати барање) ќе заврши.

Извести за рез. од испр.:

Кога **Извест. по е-пошта** е поставено на **Вкл.**, печатачот испраќа известување до **Примач** кога барањето за испраќање на документот (Испрати барање) ќе заврши.

#### **Поврзани информации**

& "Секој регистриран билтен" на страница 169

## **Секој регистриран билтен**

Може да најдете билтени во **Кутија за факс** > **Испраќање на повик/Билтен**. Изберете го сандачето за коешто е прикажано регистрираното име. Името прикажано во сандачето е името регистрирано во **Нерегистриран билтен**.

Може да регистрирате до 10 билтени.

(Име на регистриран билтен)

**Ги прикажува вредностите за поставки на ставките во Поставки во**  $\left|\frac{m}{M_{\text{mean}}}\right|$  **(Мени).** 

Додади документ:

Го прикажува екранот за картичката **Факс > Поставки на факс**. Ако допрете  $\circledcirc$  на екранот, ќе започне скенирањето на документите, за да се зачуваат во сандачето.

Кога во сандачето има документ, се прикажува **Провери документ**.

Провери документ:

Го прикажува екранот за преглед кога во сандачето има документ. Може да го отпечатите или да го избришете документот додека прегледувате.

екран за преглед

- $\nabla$   $\Theta$ : намалува или зголемува.
- $\nabla$ : ја ротира сликата надесно за 90 степени.

 $\Box \odot \odot \odot \odot \cdots$ : го поместува приказот во насока на стрелките.

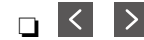

**О < >: преминува на претходната или следната страница.** 

За да ги скриете иконите за функции, допрете каде било на екранот за преглед, освен на иконите. Повторно допрете за да се прикажат иконите.

## **ED** (прегледај мени)

❏ Зачувај на мемо. уред

- ❏ Препрати(E-пошта)
- ❏ Препрати(Папка за мрежа)
- ❏ Испрати факс

Кога ќе се прикаже пораката **Избриши кога е завршено**, изберете **Вкл.** за да ги избришете факсовите по завршувањето на процесите како што се **Зачувај на мемо. уред** или **Препрати(E-пошта)**.

## $\left(\frac{1}{M_{\text{R}}}\right)$  (Мени)

Избриши документ:

Оваа ставка се прикажува само кога во сандачето има зачуван документ. Го брише документот зачуван во сандачето.

## Поставки:

- ❏ Лоз. за отв. сандаче: може да поставите лозинка или да ја промените.
- ❏ Избриши автом. по Испраќање на повик: ако ова го поставите на **Вкл.**, документот во сандачето се брише кога следното барање од примачот за испраќање на документот (Испрати барање) ќе заврши.
- ❏ Извести за рез. од испр.: кога **Извест. по е-пошта** е поставено на **Вкл.**, печатачот испраќа известување до дестинацијата одредена во **Примач** кога барањето за испраќање на документот (Испрати барање) ќе заврши.

## Избриши сандаче:

Го брише избраното сандаче и ги брише тековните поставки и сите зачувани документи.

## **Поврзани информации**

- & ["Нерегистриран билтен:" на страница 168](#page-167-0)
- $\rightarrow$  ["Проверка на историјата за задачи за факс" на страница 172](#page-171-0)

# <span id="page-170-0"></span>**Проверување на статусот или евиденцијата за задачи за факс**

# **Прикажување информации кога примените факсови се необработени (Непрочитани/Неотпечатени/ Незачувани/Непроследени)**

Кога има необработени примени документи, бројот на необработени задачи се прикажува на  $\mathfrak{C}$ на почетниот екран. Видете ја табелата подолу за дефиниција на "непроцесирани".

## c**Важно:**

Кога приемното сандаче е полно, примањето факсови е оневозможено. Треба да ги избришете документите од приемното сандаче откако ќе ги проверите.

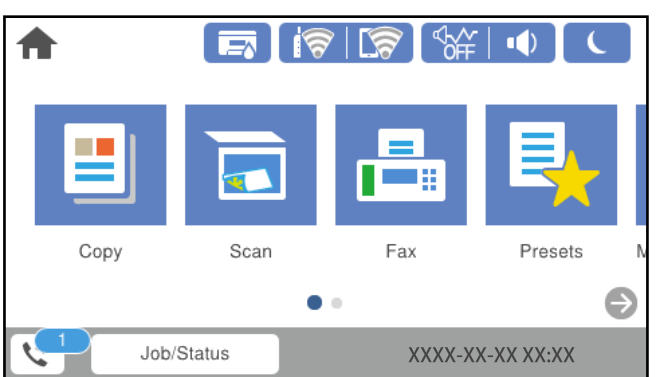

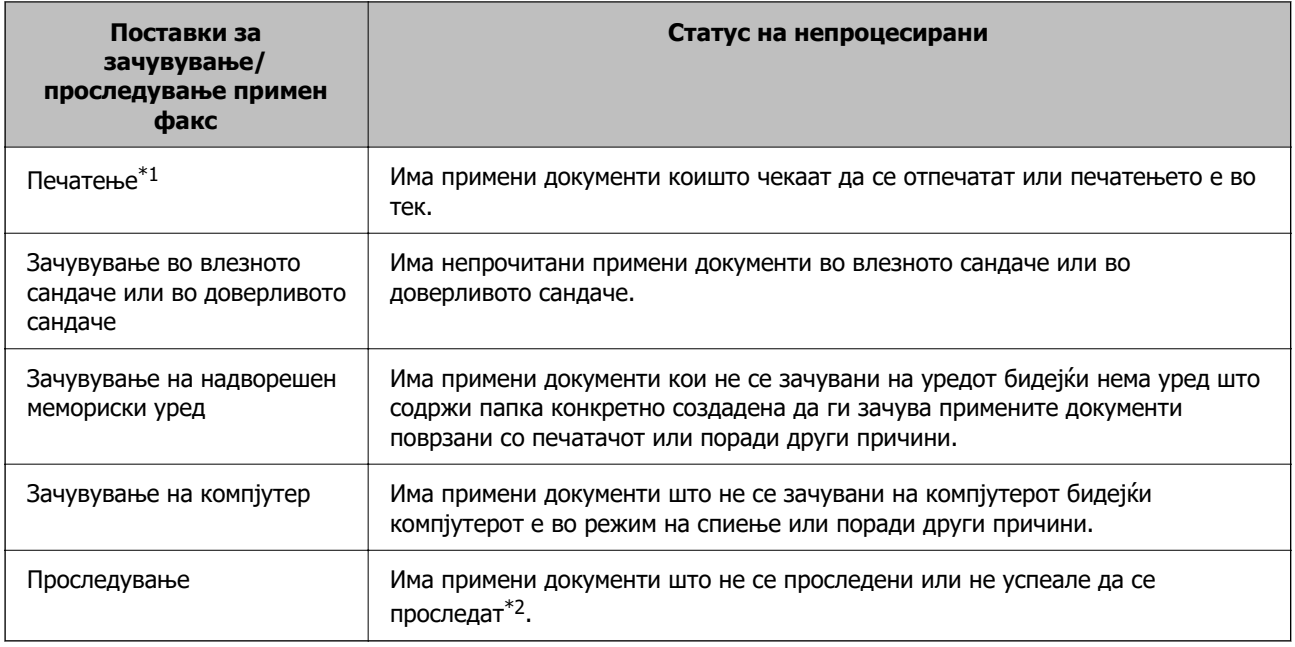

 $*1$  : Кога не сте одредиле никакви поставки за зачувување/проследување факс или кога сте поставиле примените документи да се печатат, зачувувајќи ги на надворешен мемориски уред или на компјутер. <span id="page-171-0"></span>\*2 : Кога сте поставиле да се зачувуваат документи што не може да се проследуваат во приемното сандаче, има непрочитани документи што не успеале да се проследат во влезното сандаче. Кога сте поставиле да се печатат документи што не успеале да се проследат, печатењето не е завршено.

## **Белешка:**

Ако користите повеќе од една од поставките за зачувување/проследување факс, бројот на необработени задачи може да се прикаже како "2" или "3" дури и ако е примен само еден факс. На пример, ако сте поставиле да зачувувате факсови во влезното сандаче и на компјутер и е примен еден факс, бројот на непроцесирани работи е прикажан како "2" ако факсот не е зачуван во влезното сандаче и на компјутерот.

## **Поврзани информации**

- $\rightarrow$  , Прегледување примени факсови на LCD-екранот на печатачот на страница 158
- & "Проверка на задачите за факс во тек" на страница 172

# **Проверка на задачите за факс во тек**

Може да го отворите екранот за проверка на задачите за факс за коишто обработката е незавршена. На екранот за проверка се прикажуваат следниве задачи. Од овој екран, може и да печатите документи што сè уште не се отпечатиле или може повторно да испраќате документи што не успеале да се испратат.

- ❏ Задачи за примени факсови подолу
	- ❏ Сè уште не се отпечатени (кога задачите се поставени за печатење)
	- ❏ Сè уште не се зачувани (кога задачите се поставени за зачувување)
	- ❏ Сè уште не се препратени (кога задачите се поставени за препраќање)
- ❏ Задачи за појдовни факсови што не успеале да се испратат (ако сте овозможиле **Зачувај Неусп. податоци**)

Следете ги чекорите подолу за да се прикаже екранот за проверка.

- 1. Допрете **Job/Status** на почетниот екран.
- 2. Допрете ја картичката **Статус на работа** и допрете на **Активен**.
- 3. Изберете ја задачата којашто сакате да ја проверите.

## **Поврзани информации**

 $\rightarrow$  "Прикажување информации кога примените факсови се необработени (Непрочитани) [Неотпечатени/Незачувани/Непроследени\)" на страница 171](#page-170-0)

# **Проверка на историјата за задачи за факс**

Може да ја проверите историјата на испратени или примени факсови, како на пример датумот, времето и резултатот за секоја задача.

- 1. Допрете **Job/Status** на почетниот екран.
- 2. Изберете **Дневник** на картичката **Статус на работа**.

3. Допрете на d надесно и изберете **Испрати** или **Прими**.

Се прикажува дневник на примени задачи за факс во обратен хронолошки редослед. Допрете на задача којашто сакате да ја проверите за да се прикажат детали.

Историјата на факсови може да ја проверите и ако отпечатите **Дневник на факс** избирајќи **Факс** > (Повеќе) > **Извештај за факс** > **Дневник на факс**.

#### **Поврзани информации**

& ["Повеќе" на страница 162](#page-161-0)

## **Повторно печатење примени документи**

Може повторно да ги печатите примените документи од дневниците на отпечатени задачи за факс.

Имајте предвид дека отпечатените примени документи се бришат во хронолошки редослед кога печатачот ќе снема меморија.

- 1. Допрете **Job/Status** на почетниот екран.
- 2. Изберете **Дневник** на картичката **Статус на работа**.
- <sup>3.</sup> Допрете на ▼ од десната страна и изберете **Печати**.

Се прикажува историја на примени задачи за факс во обратен хронолошки редослед.

4. Изберете задача со са списокот со историја.

Проверете ги датумот, времето и резултатот за да утврдите дали е документот што сакате да го печатите.

5. Допрете на **Печати повторно** за да го отпечатите документот.

# **Испраќање факс од компјутер**

Може да испраќате факсови од компјутерот со FAX Utility и со двигателот PC-FAX.

#### **Белешка:**

❏ Пред да ја користите функцијава, проверете дали се инсталирани FAX Utility и двигателот PC-FAX на печатачот.

["Апликација за конфигурирање задачи за факс и за испраќање факсови \(FAX Utility\)" на](#page-400-0) [страница 401](#page-400-0)

["Апликација за испраќање факсови \(двигател PC-FAX\)" на страница 402](#page-401-0)

❏ Ако не е инсталирана FAX Utility, инсталирајте ја FAX Utility со EPSON Software Updater (апликација за ажурирање софтвер).

## **Поврзани информации**

& ["Овозможување на испраќањето факсови од компјутер" на страница 543](#page-542-0)

# **Испраќање документи создадени со помош на апликација (Windows)**

Ако изберете факс на печатач од менито **Печати** од апликација како на пример Microsoft Word или Excel, може директно да пренесувате податоци како на пример документи, цртежи и табели коишто сте ги создале, со насловен лист.

## **Белешка:**

Во следново објаснување Microsoft Word се користи како пример. Режимот може да се разликува во зависност од апликацијата којашто ја користите. За повеќе информации, погледнете во помошта на апликацијата.

1. Користејќи апликација, создајте документ за испраќање по факс.

Во еден пренос на факс, може да испратите до 200 страници во црно-бело или до 100 страници во боја (вклучително и насловен лист).

2. Кликнете **Печати** во менито **Датотека**.

Се прикажува прозорецот **Печати** на апликацијата.

3. Изберете **XXXXX (FAX)** (каде што XXXXX е името на вашиот печатач) во **Печатач**, а потоа проверете ги поставките за испраќање факс.

Изберете **1** во **Број на копии**. Факсот може да не биде правилно испратен ако изберете **2** или поголем број.

4. Кликнете **Својства на печатачот** или **Својства** ако сакате да одредите **Paper Size**, **Orientation**, **Color**, **Image Quality** или **Character Density**.

За детали, погледнете во помошта за двигател за PC-FAX.

5. Кликнете **Печати**.

## **Белешка:**

Кога користите FAX Utility за првпат, се прикажува прозорец за регистрација на вашите информации. Внесете ги потребните информации, а потоа кликнете **OK**.

**Recipient Settings** се прикажува екран на FAX Utility.

6. Кога сакате да испратите други документи во истиот пренос на факс, изберете го полето за избор **Add documents to send**.

Екранот за додавање документи се прикажува кога ќе кликнете **Следно** во чекор 10.

- 7. По потреба, изберете го полето за избор **Attach a cover sheet**.
- 8. Одредете примач.
	- ❏ Избирање примач (име, број на факс итн.) од **PC-FAX Phone Book**:

Ако примачот е зачуван во телефонскиот именик, следете ги чекорите наведени подолу.

- A Кликнете на картичката **PC-FAX Phone Book**.
- **2** Изберете го примачот од списокот и кликнете на **Add**.

❏ Избирање примач (име, број на факс итн.) од контактите на печатачот:

Ако примачот е зачуван во контактите на печатачот, следете ги чекорите наведени подолу.

A Кликнете на картичката **Contacts on Printer**.

B Изберете контакти од списокот и кликнете на **Add** за да продолжите на прозорецот **Add to Recipient**.

C Изберете ги контактите од прикажаниот список, а потоа кликнете на **Edit**.

D Додајте ги личните податоци, како што се **Company/Corp.** и **Title**, а потоа кликнете на **OK** за да се вратите во прозорецот **Add to Recipient**.

E По потреба, изберете го полето за избор на **Register in the PC-FAX Phone Book** за да ги зачувате контактите во **PC-FAX Phone Book**.

**© Кликнете ОК.** 

❏ Директно одредување на примач (име, број на факс итн.):

- Следете ги чекорите подолу.
- A Кликнете на картичката **Manual Dial**.
- B Внесете ги потребните информации.
- **<sup>©</sup>** Кликнете **Add**.

Дополнително, со кликнување на **Save to Phone Book**, може да го зачувате примачот во списокот под картичката **PC-FAX Phone Book**.

#### **Белешка:**

- ❏ Ако Тип линија на печатачот е поставен на **PBX** и кодот за пристап е поставен да го користи # (тараба) наместо да го внесувате префиксот на кодот, внесете # (тараба). За детали, видете Тип линија во Осн поставки од Поврзани информации подолу.
- ❏ Ако сте избрале **Enter fax number twice** во **Optional Settings** на главниот екран на FAX Utility, треба повторно да го внесете истиот број кога ќе кликнете **Add** или **Следно**.

Примачот се додава во **Recipient List** прикажан во горниот дел од прозорецот.

9. Кликнете на картичката **Sending options** и одредете ги поставките за опцијата за пренос

Погледнете го следново за информации за додавање изборни факсови на печатачот.

["Испраќање документи создадени во апликација користејќи изборна факс-плоча \(Windows\)"](#page-369-0) [на страница 370](#page-369-0)

## ❏ **Transmission mode**:

Изберете како печатачот го пренесува документот.

- **Memory Trans.**: Испраќа факс со привремено зачувување на податоците во меморијата на печатачот. Ако сакате да испратите факс до повеќе примачи или од повеќе компјутери во исто време, изберете ја оваа ставка.

- **Direct Trans.**: Испраќа факс без привремено зачувување на податоците во меморијата на печатачот. Ако сакате да испратите голем број страници во црно-бело, изберете ја оваа ставка за да избегнете грешка поради недоволна меморија на печатачот.

## ❏ **Time specification**

Изберете **Specify the transmission time** за да се испрати факс во конкретно време, а потоа внесете го времето во **Transmission time**.

## 10. Кликнете на **Следно**.

❏ Кога ќе го изберете полето за избор **Add documents to send**, следете ги чекорите подолу за да додадете документи во прозорецот **Document Merging**.

A Отворете документ што сакате да го додадете, а потоа изберете го истиот печатач (име на факс) во прозорецот **Печати**. Документот се додава во списокот **Document List to Merge**.

**<sup>2</sup>** Кликнете **Преглед** за да го проверите додадениот документ.

C Кликнете на **Следно**.

## **Белешка:**

Поставките за **Image Quality** и за **Color** што сте ги избрале за првиот документ, се применуваат и за другите документи.

❏ Кога ќе го изберете полето за избор **Attach a cover sheet**, одредете ја содржината на насловниот лист во прозорецот **Cover Sheet Settings**.

A Изберете насловен лист од примероците во списокот **Cover Sheet**. Имајте предвид дека нема функција за создавање насловен лист на оригинал или за додавање насловен лист на оригинал во списокот.

**<sup>2</sup>** Внесете **Subject** и **Message**.

C Кликнете на **Следно**.

## **Белешка:**

Извршете ги следниве чекори во **Cover Sheet Settings**, според потребите.

- ❏ Кликнете на **Cover Sheet Formatting** ако сакате да го промените редоследот на ставките на насловниот лист. Може да ја изберете големината на насловниот лист во **Paper Size**. Може и да изберете насловен лист со различна големина за документот за којшто вршите трансмисија.
- ❏ Кликнете на **Font** ако сакате да го промените фонтот употребен за текстот на насловниот лист.
- ❏ Кликнете на **Sender Settings** ако сакате да ги промените информациите за испраќачот.
- ❏ Кликнете на **Detailed Preview** ако сакате да го проверите насловниот лист со предметот и пораката коишто сте ги внеле.
- 11. Проверете ја содржината на трансмисијата и кликнете на **Send**.

Уверете се дека името и бројот на факс на примачот се точни пред испраќањето. Кликнете на **Preview** за да ги прегледате насловниот лист и документот за испраќање.

Откако испраќањето ќе започне, се прикажува прозорец во којшто се прикажува статусот на испраќањето.

## **Белешка:**

- ❏ За да запрете со испраќање, изберете ги податоците и кликнете **Откажи** . Може да ги откажете и од контролната табла на печатачот.
- ❏ Ако настане грешка за време на испраќањето, се прикажува прозорецот **Communication error**. Проверете ги информациите за грешка и повторно извршете испраќање.
- ❏ Екранот Fax Status Monitor (гореспоменатиот екран каде што го проверувате статусот на испраќањето) не се прикажува ако Display Fax Status Monitor During Transmission не е избрано во екранот **Optional Settings** на главниот екран на FAX Utility.

## **Поврзани информации**

 $\rightarrow$  ["Осн поставки" на страница 417](#page-416-0)

# **Испраќање документи создадени со помош на апликација (Mac OS)**

Ако изберете печатач што поддржува факс од менито **Печати** од комерцијално достапна апликација, може да испраќате податоци како што се документи, цртежи и табели коишто сте ги создале.

## **Белешка:**

Во следново објаснување се користи уредување на текст, стандардна Mac OS апликација како пример.

1. Креирајте документ којшто сакате да го испратите по факс во апликација.

Во еден пренос на факс, може да испратите до 200 страници во црно-бело или до 100 страници во боја (вклучително и насловен лист), со вкупна големина до 2 GB.

## 2. Кликнете **Печати** во менито **Датотека**.

Се прикажува прозорецот **Печатење** на апликацијата.

- <sup>3.</sup> Изберете го печатачот (име на факс) во Име, кликнете на ▼ за да се прикажат деталните поставки, проверете ги поставките за печатење и кликнете на **OK**.
- 4. Направете ги поставките за секоја ставка.

Изберете **1** во **Број на копии**. Дури и ако назначите **2** или повеќе, се испраќа само 1 копија.

#### **Белешка:**

Големината на страници на документите којашто може да ја испратите е иста како и големината на хартија на којашто може да испратите факс од печатачот.

5. Изберете Fax Settings од појавното мени и направете ги поставките за секоја ставка.

Видете ја помошта за PC-FAX двигателот за објаснувања за секоја ставка за поставување.

Кликнете на **10 на долниот лев дел од прозорецот за да ја отворите помошта за PC-FAX** двигателот.

6. Изберете го менито Recipient Settings и одредете го примачот.

❏ Директно одредување примач (име, број на факс итн.):

Кликнете на ставката **Add**, внесете ги потребните информации и кликнете на . Примачот се додава во Recipient List прикажан во горниот дел од прозорецот.

Ако сте избрале "Enter fax number twice" во поставките за PC-FAX двигателот, треба

повторно да го внесете истиот број кога ќе кликнете на  $\mathbf{F}$ .

Ако за конекцијата за факс е потребен код со префикс, внесете External Access Prefix.

#### **Белешка:**

Ако Тип линија на печатачот е поставен на **PBX** и кодот за пристап е поставен да го користи # (тараба) наместо да го внесувате префиксот на кодот, внесете # (тараба). За детали, видете Тип линија во Осн поставки од Поврзани информации подолу.

❏ Одредување на примач (име, број на факс итн.) од телефонски именик:

Ако примачот е зачуван во телефонскиот именик, кликнете на  $\Box$ . Изберете го примачот од листата и кликнете на **Add** > **OK**.

Ако за конекцијата за факс е потребен код со префикс, внесете External Access Prefix.

#### **Белешка:**

Ако Тип линија на печатачот е поставен на **PBX** и кодот за пристап е поставен да го користи # (тараба) наместо да го внесувате префиксот на кодот, внесете # (тараба). За детали, видете Тип линија во Осн поставки од Поврзани информации подолу.

7. Проверете ги поставките за примачот, а потоа кликнете на **Fax**.

Започнува праќањето.

Уверете се дека името и бројот на факс на примачот се точни пред испраќањето.

## **Белешка:**

- ❏ Ако кликнете на иконата за печатач во Dock, се прикажува екранот за проверка на статус на преносот. За да запрете со праќањето, кликнете на податоците и кликнете на **Delete**.
- ❏ Ако дојде до грешка при преносот, се прикажува пораката **Sending failed**. Проверете ги податоците за пренос на екранот **Fax Transmission Record**.
- ❏ Документите со различна големина на хартија може да не бидат правилно испратени.

# **Примање факсови на компјутер**

Факсовите може да ги прима печатач и да се зачувуваат во PDF или TIFF-формат на компјутер поврзан со печатачот. Користете ја FAX Utility (апликација) за да одредувате поставки.

За детали за користењето на FAX Utility, погледнете Basic Operations во помошта на FAX Utility (прикажана на главниот прозорец). Ако на компјутерскиот екран се прикаже екранот за внесување лозинка додека ги одредувате поставките, внесете ја лозинката. Ако не ја знаете лозинката, контактирајте со администраторот.

#### **Белешка:**

❏ Пред да ја користите функцијава, проверете дали се инсталирани FAX Utility и двигателот PC-FAX на печатачот и дали се одредени поставките за FAX Utility.

["Апликација за конфигурирање задачи за факс и за испраќање факсови \(FAX Utility\)" на](#page-400-0) [страница 401](#page-400-0)

["Апликација за испраќање факсови \(двигател PC-FAX\)" на страница 402](#page-401-0)

❏ Ако не е инсталирана FAX Utility, инсталирајте ја FAX Utility со EPSON Software Updater (апликација за ажурирање софтвер).

# c**Важно:**

- ❏ За да примате факсови на компјутер, режимот **Режим за прием** на контролната табла на печатачот мора да биде поставен на **авто.**. Контактирајте со администраторот за информации околу статусот на поставките за печатачот. За да одредувате поставки преку контролната табла на печатачот, изберете **Поставки** <sup>&</sup>gt;**Општи поставки** <sup>&</sup>gt;**Поставки на факс** <sup>&</sup>gt;**Осн поставки** <sup>&</sup>gt;**Режим за прием**.
- ❏ Компјутерот што е поставен за примање факсови треба секогаш да биде вклучен. Примените документи привремено се зачувуваат во меморијата на печатачот пред документите да се зачуваат на компјутер. Ако го исклучите компјутерот, меморијата на печатачот може да се наполни бидејќи печатачот нема да може да ги испрати документите до компјутерот.
- ❏ Бројот на документи коишто привремено се зачувани во меморијата на печатачот се прикажува на  $\mathfrak{t}^*$  на почетниот екран.
- ❏ За да ги читате примените факсови, инсталирајте PDF-прегледувач, како на пр. Adobe Reader на компјутерот.

## **Поврзани информации**

& ["Примање дојдовни факсови" на страница 153](#page-152-0)

# **Проверка за нови факсови (Windows)**

Ако го поставите компјутерот да ги зачувува факсовите примени од печатачот, може да го проверите статусот на обработка на примените факсови и дали има или нема нови факсови со користење на иконата за факс на лентата со задачи Windows. Ако го поставите компјутерот да прикажува известување кога пристигнуваат нови факосви, се прикажува екран за известување до близина на фиоката за Windows системот и може да ги проверите нови факсови.

#### **Белешка:**

- ❏ Податоците за примените факсови на компјутерот се отстрануваат од меморијата на печатачот.
- ❏ Треба да имате Adobe Reader за да ги прегледувате примените факсови што се зачувани како PDFдатотеки.

## **Користење на иконата за факс на лентата со задачи (Windows)**

Може да проверите дали има нови факсови и статусот на функционирање со користење на иконата за факс прикажана на лентата за задачи Windows.

- 1. Проверете ја иконата.
	- $\neg$   $\blacksquare$ : Мирување.
	- □ <sup>IF</sup>O: Проверка за нови факсови.
	- □ "■: Внесување на нови факсови е комплетирано.
- 2. Кликнете со десното копче на иконата и кликнете на **View Receiving Fax Record**. Се прикажува екранот **Receiving Fax Record**.

3. Проверете ги датумот и испраќачот во списокот, а потоа отворете ја примената датотека како PDF или TIFF.

#### **Белешка:**

❏ Примените факсови автоматски се преименуваат со користење на следниов формат на именување.

YYYYMMDDHHMMSS\_xxxxxxxxxx\_nnnnn (Година/месец/ден/час/минута/секунда\_број на испраќачот)

❏ Папката со примени факсови може да ја отворите и директно со десен клик на иконата. За детали, погледнете **Optional Settings** во FAX Utility или во помошта за неа (прикажана на главниот прозорец).

Додека иконата за факс означува дека е во мирување, може веднаш да проверите дали има нови факсови со избирање на **Check new faxes now**.

## **Користење на прозорецот за известување (Windows)**

Кога постои поставката за известување на нови факсови, се прикажува прозорец за известување во близина на лентата за задачи за секој факс.

1. Проверете го екранот за известување прикажана на екранот на компјутерот.

#### **Белешка:**

Екранот за известување исчезнува ако не работите одреден временски период. Може да ги промените поставките за известување како на пример време на прикажување.

2. Кликнете каде било во екранот за известување, освен за копчето  $\blacksquare$ 

Се прикажува екранот **Receiving Fax Record**.

3. Проверете ги датумот и испраќачот во списокот, а потоа отворете ја примената датотека како PDF или TIFF.

#### **Белешка:**

❏ Примените факсови автоматски се преименуваат со користење на следниов формат на именување.

YYYYMMDDHHMMSS\_xxxxxxxxxx\_nnnnn (Година/месец/ден/час/минута/секунда\_број на испраќачот)

❏ Папката со примени факсови може да ја отворите и директно со десен клик на иконата. За детали, погледнете **Optional Settings** во FAX Utility или во помошта за неа (прикажана на главниот прозорец).

# **Проверка за нови факсови (Mac OS)**

Може да проверите дали има нови факсови со користење на еден од следниве методи.Ова е достапно само на компјутерите поставени на **"Save" (save faxes on this computer)**.

- ❏ Отворете ја папката со примени факсови (означена во **Received Fax Output Settings.**)
- ❏ Отворете Fax Receive Monitor и кликнете на **Check new faxes now**.
❏ Известување дека се примени нови факсови

Изберете го **Notify me of new faxes via a dock icon** во **Fax Receive Monitor** > **Preferences** во услужната програма за ФАКС, иконата за следење на примени факсови на докот се прикажува за да ве извести дека пристигнале нови факсови.

### **Отворање папка со примени факсови преку Набљудувачот на примени факсови (Mac OS)**

Може да ја отворите зачуваната папка од компјутерот којашто сте ја одредиле за примени факсови кога ќе изберете **"Save" (save faxes on this computer)**.

- 1. Кликнете на иконата за следење на примените факсови на Dock за да го отворите **Fax Receive Monitor**.
- 2. Изберете го печатачот и кликнете на **Open folder** или кликнете двапати на името на печатачот.
- 3. Проверете го датумот и испраќачот во името на датотеката и отворете ја PDF датотеката.

#### **Белешка:**

Примените факсови автоматски се преименуваат со користење на следниов формат на именување.

YYYYMMDDHHMMSS\_xxxxxxxxxx\_nnnnn (Година/Месец/Ден/Час/Минута/Втор број на испраќачот)

Информациите испратени од испраќачот се прикажуваат како број на испраќачот. Овој број може да не се прикаже во зависност од испраќачот.

### **Откажување на функцијата што зачувува дојдовни факсови на компјутерот**

Може да го откажете зачувувањето факсови на компјутерот со помош на FAX Utility.

За детали, погледнете Basic Operations во помошта на FAX Utility (прикажана на главниот прозорец).

#### **Белешка:**

- ❏ Ако има факсови што не биле зачувани во компјутерот, не може да ја откажете функцијата што ги зачувува факсовите на компјутерот.
- ❏ Не може да менувате поставки што ги заклучил администраторот.
- ❏ Може и да ги промените поставките на печатачот. Контактирајте со администраторот за информации околу откажување на поставките за зачувување примени факсови на компјутерот.

#### **Поврзани информации**

& ["Одредување на поставката Зачувај во компјутер да не се примаат факсови" на страница 544](#page-543-0)

# <span id="page-181-0"></span>**Одржување на печатачот**

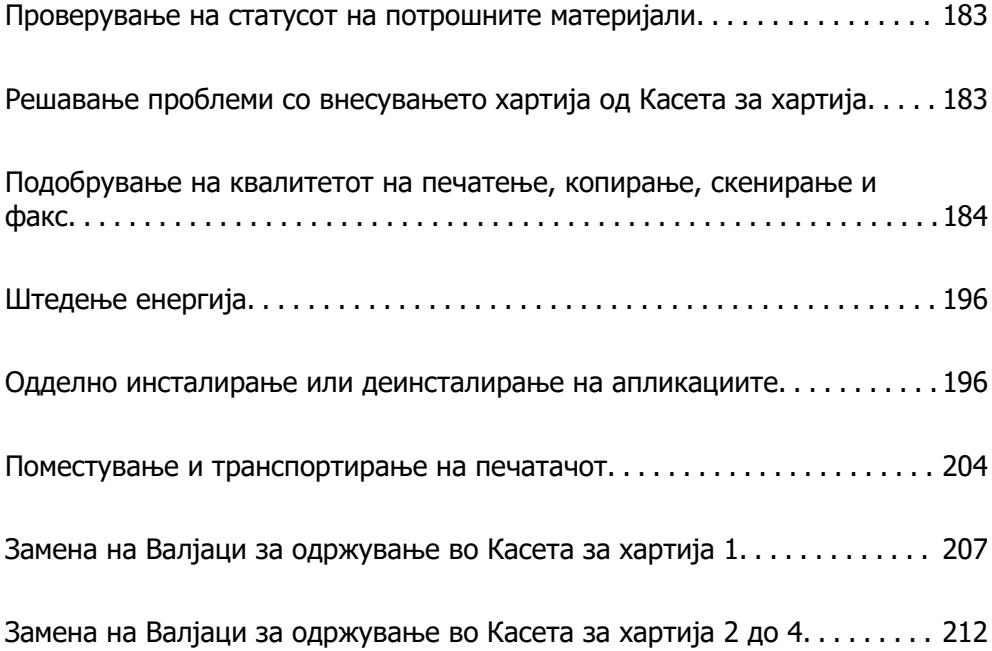

## <span id="page-182-0"></span>**Проверување на статусот на потрошните материјали**

Може да ги проверите приближните нивоа на мастило, како и приближниот работен век на кутијата за одржување од контролната табла на печатачот. Изберете **на почетниот екран.** 

- 1. Притиснете го копчето  $\overline{1}$  на контролната табла.
- 2. Изберете **Стат. на печатач**.

Показателот крајно десно го покажува расположливиот простор во кутијата за одржување.

#### **Белешка:**

- ❏ Може да ги проверите и приближните нивоа на мастило, како и приближниот работен век на кутијата за одржување од компјутерот. Корисници на Windows, имајте предвид дека треба да инсталирате EPSON Status Monitor 3 за да ја овозможите оваа функција.
- ❏ Може да продолжите со печатење додека е прикажана пораката за ниско ниво на мастило. Заменете единици со мастило кога тоа ќе се побара.

#### **Поврзани информации**

- $\rightarrow$  ["Водич за двигателот за печатачот за Windows" на страница 394](#page-393-0)
- **→** ["Водич за двигателот за печатачот за Mac OS" на страница 395](#page-394-0)
- $\rightarrow$  ["Време е да ги замените единиците со мастило" на страница 291](#page-290-0)
- & ["Време е да ја замените кутијата за одржување" на страница 293](#page-292-0)

## **Решавање проблеми со внесувањето хартија од Касета за хартија**

Кога хартијата не се внесува правилно од касета за хартија, исчистете го валјакот.

1. Извлечете ја касета за хартија.

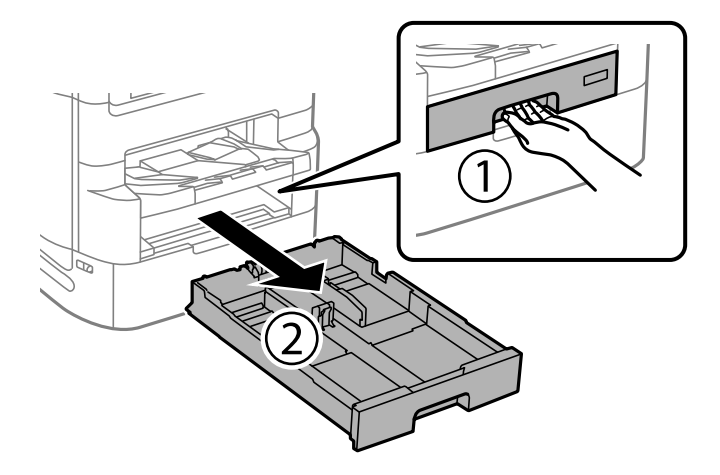

<span id="page-183-0"></span>2. Избришете го валјакот со мека, влажна крпа.

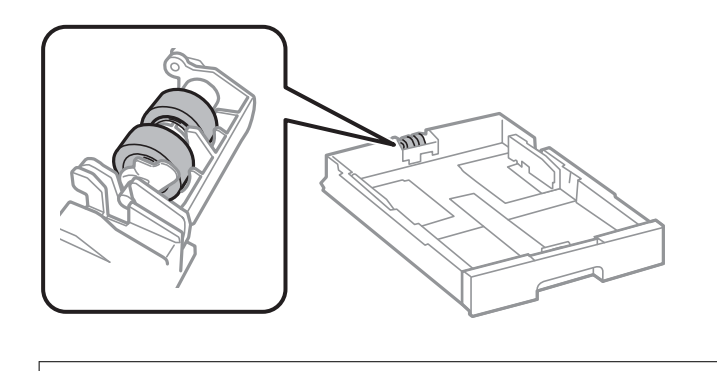

c**Важно:** Користењето на сува крпа може да доведе до оштетување на површината на валјакот.

3. Вметнете ја касета за хартија.

## **Подобрување на квалитетот на печатење, копирање, скенирање и факс**

### **Приспособување на квалитетот на печатење**

Ако забележите непорамнети вертикални линии, заматени слики или хоризонтални пруги, приспособете го квалитетот на печатење. Ако сакате да го приспособите квалитетот на печатењето за поединечен вид хартија, прво одредете ја оваа поставка. Вредноста на поставката за секој вид хартија се ресетира ако ја одредите оваа поставка по приспособувањето според видот на хартијата.

- 1. Изберете **Поставки** на почетниот екран.
- 2. Изберете **Одржување** > **Прилагодување на Квалитет на печатење**.
- 3. Следете ги инструкциите на екранот за да го проверите печатачот и да го подобрите квалитетот на печатење.

Ако се прикаже порака во којашто се препорачува да ја исчистите главата за печатење, исчистете ја главата за печатење.

- <span id="page-184-0"></span>4. Следете ги инструкциите на екранот за да ги отпечатите шаблоните за порамнување на главата за печатење и порамнете ја главата за печатење.
	- ❏ Со овој шаблон може да извршите порамнување ако вертикалните линии изгледаат непорамнето или отпечатените примероци изгледаат заматено.
		- ❏ Најдете го и внесете го бројот за шаблонот којшто има најмал број на непорамнети вертикални пруги.

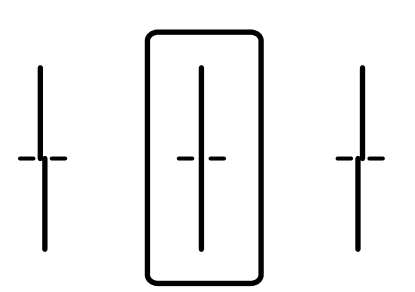

❏ Со овој шаблон може да извршите порамнување ако забележите хоризонтални пруги во редовни интервали.

Најдете го и внесете го бројот на шаблонот што е најмалку одделен и преклопен.

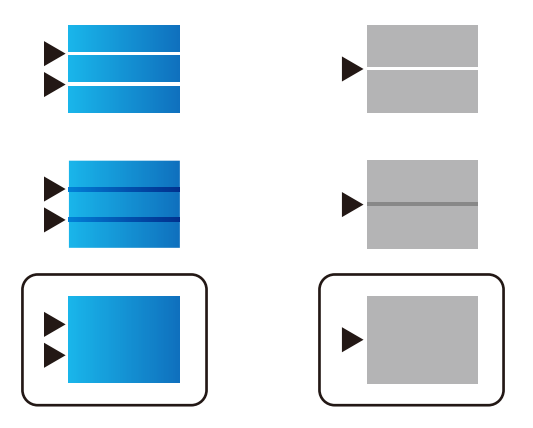

### **Проверка и чистење на главата за печатење**

Ако прскалките се затнати, отпечатените примероци се бледи, има забележителни пруги или се појавуваат неочекувани бои. Ако прскалките се целосно затнати, ќе се отпечати празен лист. Кога ќе се намали квалитетот на печатењето, прво употребете ја функцијата за проверка на прскалките и проверете дали прскалките се затнати. Ако прскалките се затнати, исчистете ја главата за печатење.

### **C** Важно:

- ❏ Не отворајте го капакот на единицата со мастило и не исклучувајте го печатачот за време на чистењето на главата за печатење. Ако чистењето на главата е нецелосно, може да не биде можно печатење.
- ❏ За чистењето на главата се троши мастило и не треба да се врши повеќе отколку што е потребно.
- ❏ Кога мастилото е потрошено, може нема да можете да ја исчистите главата за печатење.
- ❏ Ако квалитетот на печатењето не се подобрува откако 4 пати ќе се повтори проверката на прскалките и ќе се исчисти главата, почекајте барем 6 часа без печатење, а потоа, ако е потребно, повторно проверете ги прскалките и исчистете ја главата. Препорачуваме да го

исклучите печатачот со притискање на копчето $\mathfrak{G}$ . Ако квалитетот на печатењето не се подобрува, активирајте Интензивно чистење.

❏ За да спречите сушење на главата за печатење, не откачувајте го печатачот додека е вклучен.

#### **Поврзани информации**

& ["Активирање Интензивно чистење" на страница 187](#page-186-0)

#### **Проверка и чистење на главата за печатење (Контролна табла)**

- 1. Изберете **Поставки** на почетниот екран.
- 2. Изберете **Одржување** > **Проверка на прскал. на глав. за печ.**.
- 3. Следете ги инструкциите на екранот за да го отпечатите шаблонот за проверка на прскалките.
- 4. Проверете го отпечатениот шаблон за да видите дали прскалките на главата за печатење се затнати.

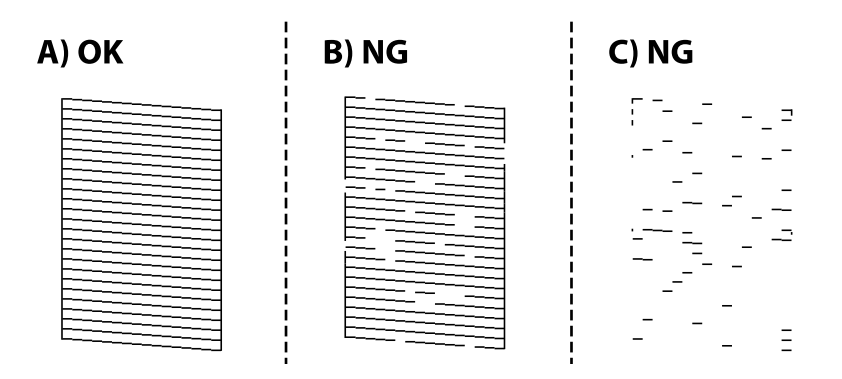

❏ A:

Сите линии се отпечатени. Изберете  $\bullet$ . Не се потребни натамошни чекори.

#### ❏ B или близу B

Некои прскалки се затнати. Изберете , а потоа изберете **Чистење на главата за печатење** на следниот екран.

<span id="page-186-0"></span>❏ C или близу C

Ако повеќето линии недостасуваат или не се отпечатени, тоа укажува дека повеќето прскалки се затнати. Активирајте **Интензивно чистење**. За детали, видете "Поврзани информации" подолу.

5. Кога ќе заврши **Чистење на главата за печатење**, отпечатете го шаблонот за проверка на прскалките уште еднаш. Повторувајте го чистењето и печатењето на шаблонот додека линиите да се отпечатат целосно.

### **C** Важно:

Ако квалитетот на печатењето не се подобрува откако 4 пати ќе се повтори проверката на прскалките и ќе се исчисти главата, почекајте барем 6 часа без печатење, а потоа, ако е потребно, повторно проверете ги прскалките и исчистете ја главата. Препорачуваме да го исклучите печатачот со притискање на копчето $\mathcal O$ . Ако квалитетот на печатењето не се подобрува, активирајте Интензивно чистење.

#### **Поврзани информации**

& "Извршување Интензивно чистење (контролна табла)" на страница 187

### **Активирање Интензивно чистење**

Функцијата Интензивно чистење може да го подобри квалитетот на печатењето во следниве случаи.

- ❏ Кога повеќето прскалки се затнати.
- ❏ Кога сте извршиле проверка на прскалките и чистење на главата 4 пати и сте почекале најмалку 6 часа без да печатите, но квалитетот на печатење и понатаму не се подобрува.

#### **Белешка:**

Кутијата за одржување го достигнува капацитетот порано ако се користи оваа функција. Заменете ја кутијата за одржување кога капацитетот за апсорбирање на кутијата за одржување го достигнал својот максимум.

### **Извршување Интензивно чистење (контролна табла)**

Прочитајте ги инструкциите за Интензивно чистење пред да ја активирате оваа функција.

- 1. Притиснете го копчето  $\bigcirc$  за да го исклучите печатачот.
- 2. Држејќи ги притиснати копчињата  $\mathbb{Q}$  и  $\mathbb{S}$ , притиснете го и копчето за напојување  $\mathsf{\mathsf{U}}$  додека да затрепка светлото за напојување и да се прикаже екранот за потврда.
- 3. Следете ги инструкциите на екранот за да ја активирате функцијата Интензивно чистење.

#### **Белешка:**

Ако не може да ја активирате оваа функција, решете ги проблемите прикажани на екранот. Потоа, следете ја оваа процедура од чекор 1 за повторно да ја активирате функцијата.

<span id="page-187-0"></span>4. Откако ќе ја активирате оваа функција, извршете проверка на прскалките за да се погрижите дека прскалките не се затнати.

За детали околу тоа како да ја извршите проверката на прскалките, видете ги поврзаните информации подолу.

#### **CBажно:**

Ако квалитетот на печатењето не се подобрува откако ќе извршите Интензивно чистење, почекајте барем 6 часа без печатење, а потоа повторно отпечатете го шаблонот за проверка на прскалките. Во зависност од отпечатениот шаблон, повторно извршете Чистење на главата за печатење или Интензивно чистење. Ако квалитетот сè уште не се подобрува, контактирајте со службата за поддршка на Epson.

#### **Поврзани информации**

& ["Проверка и чистење на главата за печатење" на страница 185](#page-184-0)

### **Спречување на затнувањето на прскалките**

Секогаш користете го копчето за вклучување кога го вклучувате и исклучувате печатачот.

Проверете дали светлото за напојување е исклучено пред да го откачите кабелот за напојување.

И самото мастило може да се исуши ако не е покриено. Исто како што ставате капаче на хемиско или мастилно пенкало за да не се исуши, уверете се дека главата за печатење е соодветно покриена за да спречите сушење на мастилото.

Кога кабелот за напојување ќе се откачи или кога ќе дојде до прекин на електричното напојување додека печатачот работи, главата за печатење може да не се покрие соодветно. Ако се остави во таква положба, главата за печатење ќе се исуши и прскалките (излезите за мастило) ќе се затнат.

Во тој случај, вклучете го и исклучете го печатачот што е можно побрзо, за да се покрие главата за печатење.

### **Порамнување на линеарнно поставените линии**

Ако вертикалните линии изгледаат дека не се порамнети, порамнете ги линеарно поставените линии.

- 1. Ставете обична хартија A4 во печатачот.
- 2. Изберете **Поставки** од почетниот екран.
- 3. Изберете **Одржување** > **Порамнување на паралелни линии**.
- 4. Следете ги упатствата на екранот за да го отпечатите образецот за порамнување.

5. Следете ги упатствата на екранот за да ги порамните линеарно поставените линии. Најдете го и внесете го бројот за образец којшто има најмал број на непорамнети вертикални линии.

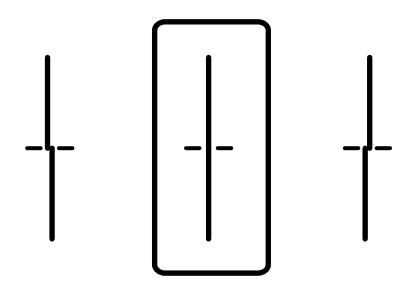

### **Чистење на патеката на движење на хартијата од дамки од мастило**

Кога отпечатените примероци се замачкани или изгребани, исчистете го валјакот во печатачот.

#### c**Важно:**

Не користете хартиени салфети за чистење на внатрешноста на печатачот. Прскалките на главата за печатење може да се затнат со влакненца.

- 1. Ставете обична хартија со големина A3-во изворот на хартија што сакате да го исчистите.
- 2. Изберете **Поставки** на почетниот екран.
- 3. Изберете **Одржување** > **Чистење на водичот за хартија**.
- 4. Изберете го изворот на хартија и следете ги упатствата на екранот за чистење на патеката на хартијата.

#### **Белешка:**

Повторувајте ја оваа постапка додека хартијата да престане да се замачкува со мастило. Доколку исписите се размачкани, исчистете ги и другите извори на хартија.

### **Чистење на Стакло на скенерот**

Кога копиите или скенираните слики се замачкани, исчистете го стакло на скенерот.

### !**Внимание:**

Внимавајте да не ви се заглават дланките или прстите кога го отворате или затворате капакот за документи. Во спротивно, може да се повредите.

#### **C** Важно:

Никогаш не употребувајте алкохол или разредувач за чистење на печатачот. Тие хемикалии може да го оштетат печатачот.

1. Отворете го капакот за документи.

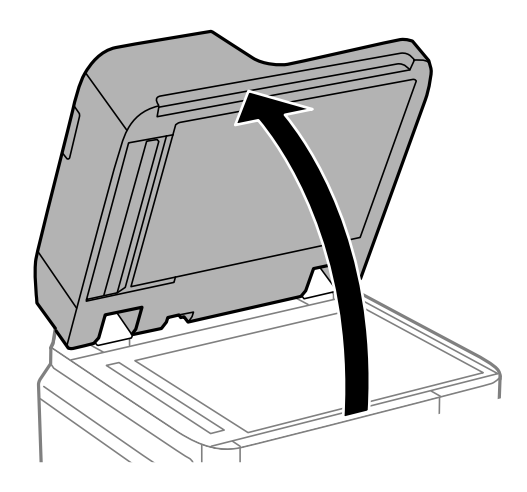

2. Земете ја крпата од држачот за крпа за чистење.

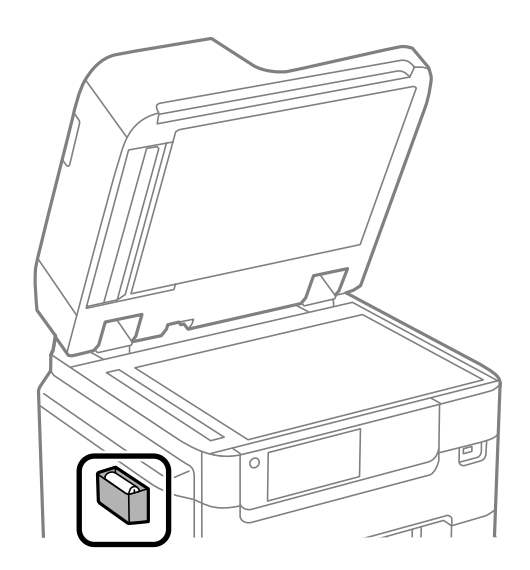

3. Користете ја крпата за чистење за да ја исчистите површината на стакло на скенерот.

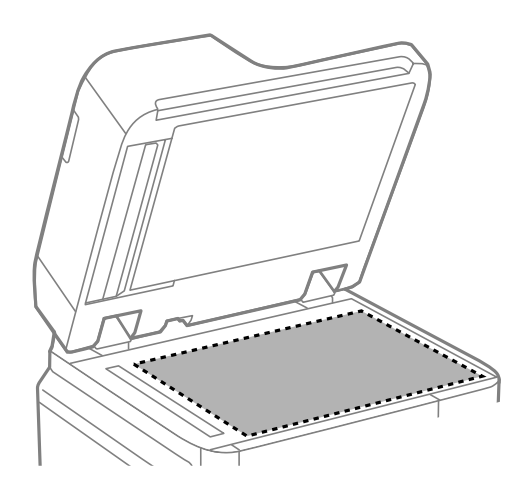

#### **CBажно:**

- ❏ Ако стаклената површина е измачкана со маст или некој друг материјал што тешко се отстранува, земете малку средство за чистење стакло и мека крпа и отстранете ја нечистотијата. Избришете ја целата преостаната течност.
- ❏ Не притискајте ја стаклената површина пресилно.
- ❏ Внимавајте да не ја изгребете или оштетите површината на стаклото. Оштетена стаклена површина може да го намали квалитетот на скенирањето.
- 4. Вратете ја крпата во држачот за крпа за чистење.

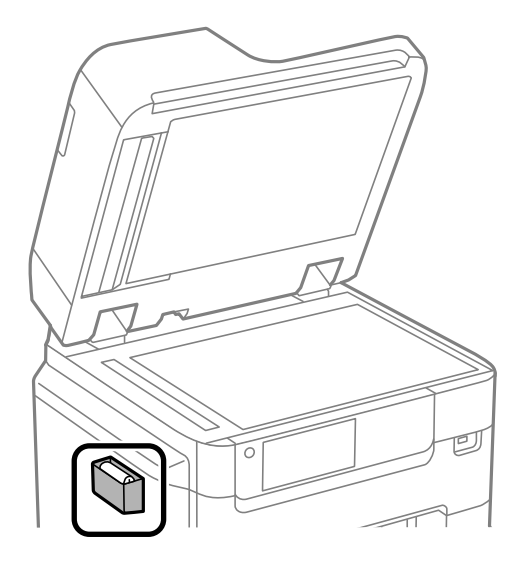

5. Затворете го капакот за документи.

### **Чистење на ADF**

Кога копираните или скенираните слики од ADF се замачкани или оригиналите не влегуваат во ADF правилно, исчистете го ADF.

#### c**Важно:**

Никогаш не употребувајте алкохол или разредувач за чистење на печатачот. Тие хемикалии може да го оштетат печатачот.

1. Отворете го ADF-капакот.

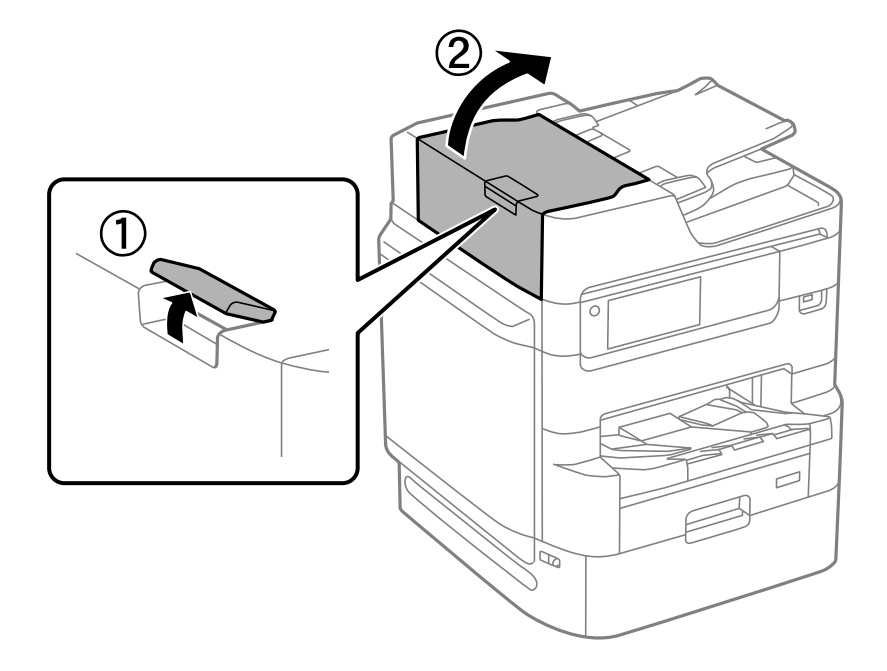

2. Користете мека, влажна крпа за да ги исчистите валјакот и внатрешноста на ADF.

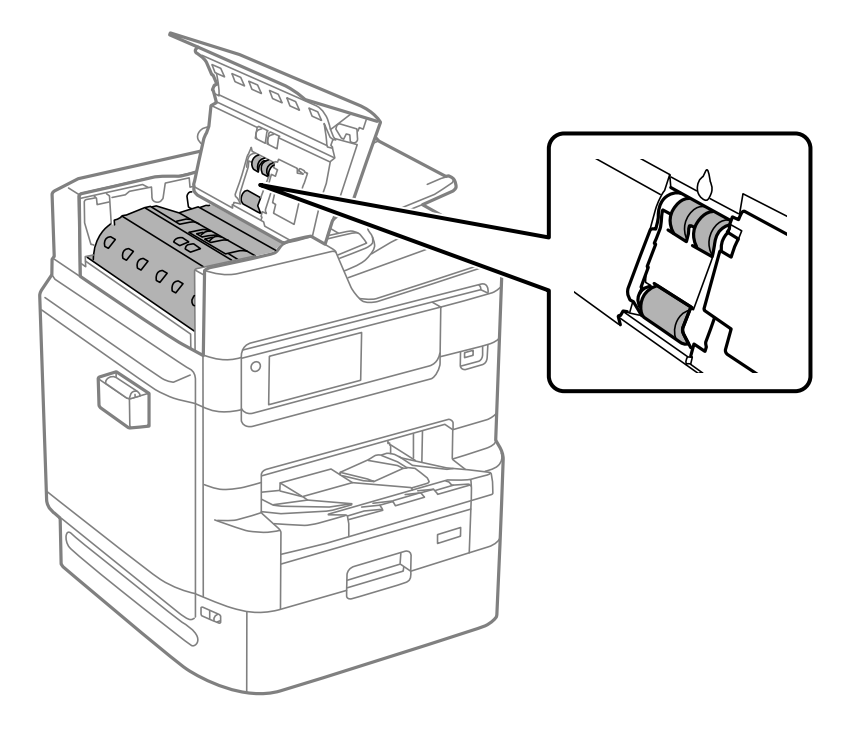

#### **P** Важно:

- ❏ Користењето на сува крпа може да доведе до оштетување на површината на валјакот.
- ❏ Користете го ADF откако ќе го исушите валјакот.

3. Затворете го ADF-капакот.

Притискајте ја рачката додека да кликне.

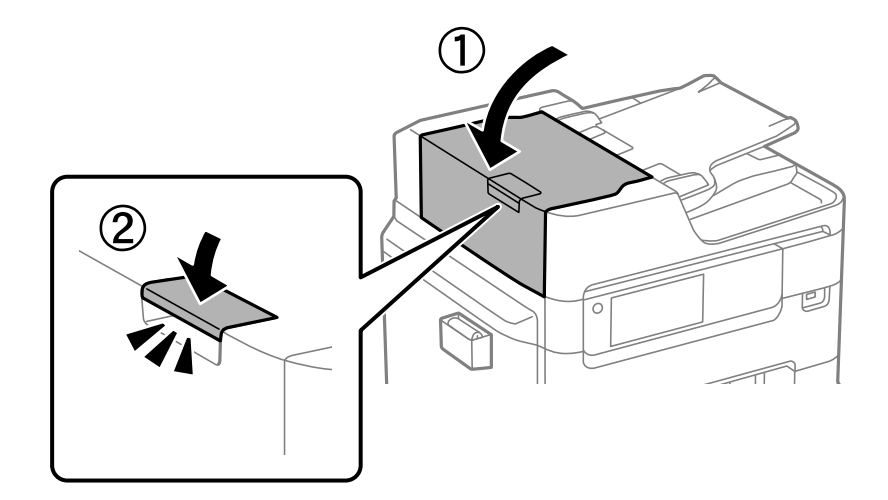

4. Отворете го капакот за документи.

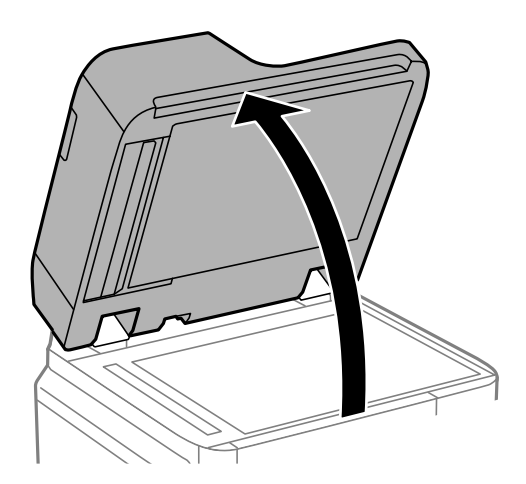

5. Земете ја крпата од држачот за крпа за чистење.

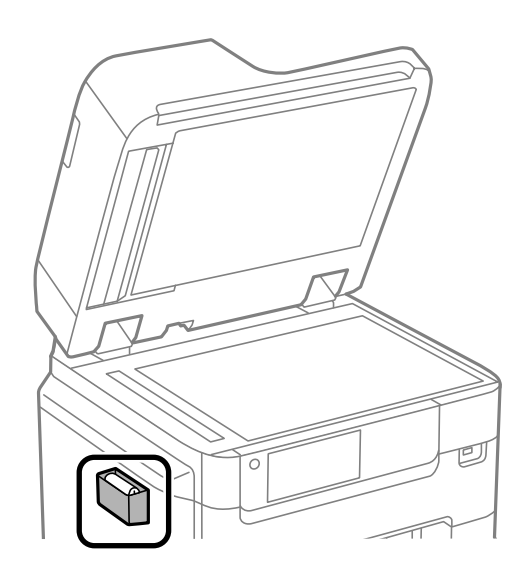

6. Користете ја крпата за чистење за да го исчистите делот прикажан на илустрацијата.

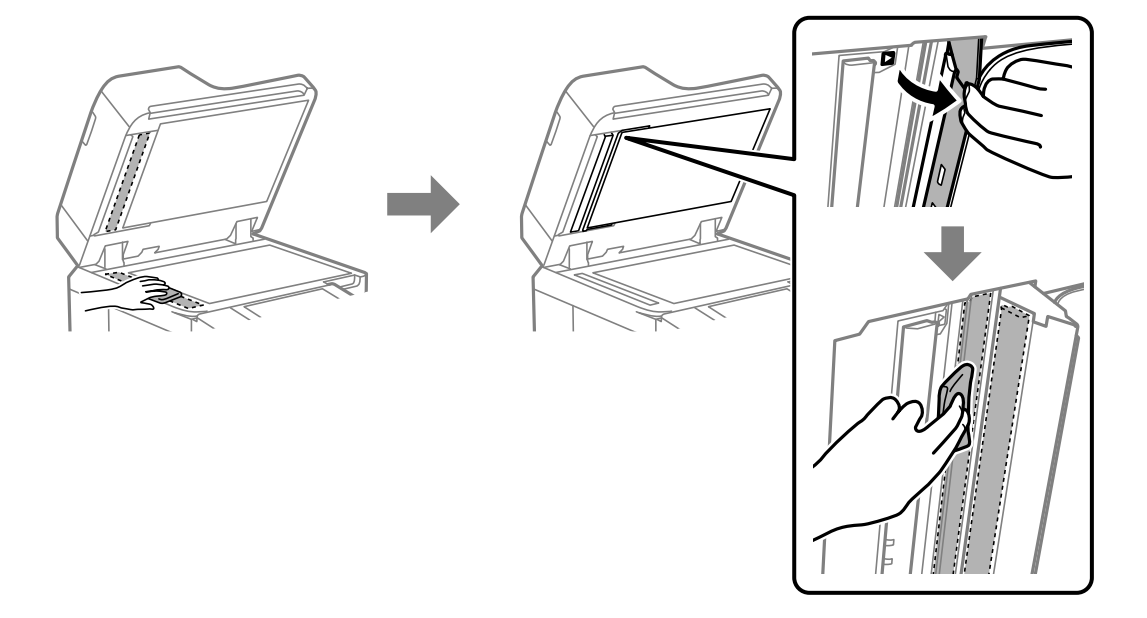

#### **P** Важно:

- ❏ Ако стаклената површина е измачкана со маст или некој друг материјал што тешко се отстранува, земете малку средство за чистење стакло и мека крпа и отстранете ја нечистотијата. Избришете ја целата преостаната течност.
- ❏ Не притискајте ја стаклената површина пресилно.
- ❏ Внимавајте да не ја изгребете или оштетите површината на стаклото. Оштетена стаклена површина може да го намали квалитетот на скенирањето.
- 7. Вратете ја крпата во држачот за крпа за чистење.

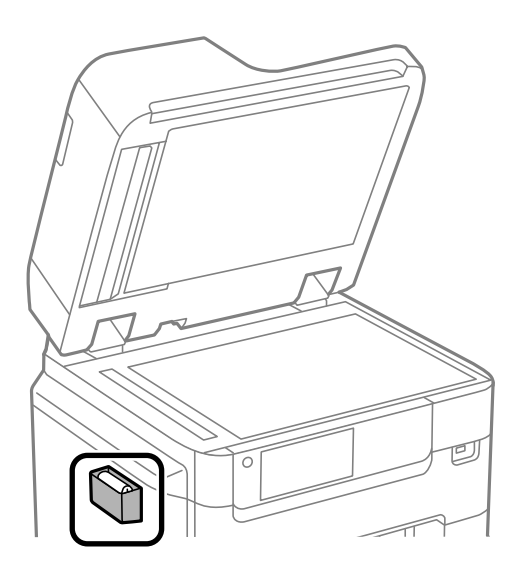

8. Затворете го капакот за документи.

### **Приспособување на квалитетот на печатењето според хартијата**

Одредување на поставките за квалитетот на печатењето според хартијата. Поддржани видови: обична хартија, рециклирана хартија, висококвалитетна обична хартија, претходно отпечатена хартија, хартија во боја, хартија за меморандум и дебела хартија.

- 1. Во печатачот ставете ја хартијата чијшто квалитет на печатење сакате да го приспособите.
- 2. Изберете **Поставки** на почетниот екран на контролната табла на печатачот.
- 3. Изберете **Одржување** > **Прилагодување на Квалитет на печатење по хартија**. Ако ставката не се прикажува, повлечете го екранот нагоре за да се прикаже.
- 4. Изберете како да приспособувате од **Отпечати образец** или **Внеси поставена вредност**.
- 5. Изберете го типот на хартијата што сте ја ставиле во печатачот.
- 6. Следете ги инструкциите на екранот за да ја порамните главата за печатење. Овој шаблон се порамнува ако гледате хоризонтални пруги во редовни интервали. Најдете го и внесете го бројот на шаблонот што е најмалку одделен и преклопен.

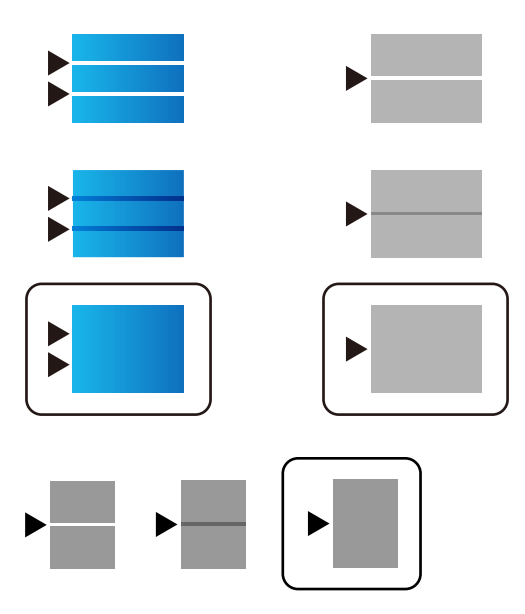

#### **Белешка:**

При печатење на хартијата чијшто квалитет може да се приспособува, изберете **Одбери автоматски (обична хартија)** во **Вид хартија** за двигателот за печатачот, за автоматски да се примени вредноста за приспособување.

7. Затворете го екранот за информации.

Ако квалитетот на печатењето не се подобрува по ова приспособување, извршете **Прилагодување на Квалитет на печатење** за да ги поставите стандардните вредности за приспособување, а потоа извршете ги приспособувањата повторно, според типот на хартијата.

## <span id="page-195-0"></span>**Штедење енергија**

Печатачот влегува во режим на спиење или се исклучува автоматски ако не се вршат дејства одреден период. Можете да го прилагодите времето пред да се примени управувањето со енергија. Секое зголемување ќе влијае врз енергетската ефикасност на производот. Имајте ја предвид животната средина пред да извршите каква било промена.

### **Штедење енергија (Контролна табла)**

- 1. Изберете **Поставки** на почетниот екран.
- 2. Изберете **Општи поставки** > **Осн поставки**.
- 3. Направете нешто од следново.

#### **Белешка:**

Вашиот производ може да ја има функцијата **Поставки за искл.** или функцијата **Мерач на времето за исклучување**, во зависност од местото на купување.

- ❏ Изберете **Тајмер за спиење** или **Поставки за искл.** > **Исклучи напојување ако е неактивно** или **Искл. напој. ако е исклуч. од приклучок**, а потоа одредете ги поставките.
- ❏ Изберете **Тајмер за спиење** или **Мерач на времето за исклучување**, а потоа одредете ги поставките.

#### **Поврзани информации**

& ["Поставки за искл.:" на страница 407](#page-406-0)

## **Одделно инсталирање или деинсталирање на апликациите**

Поврзете го вашиот компјутер на мрежата и инсталирајте ја последната верзија на апликациите од веб-локацијата. Најавете се на вашиот компјутер како администратор. Внесете ја администраторската лозинка ако компјутерот ви ја побара.

### **Одделно инсталирање на апликациите**

#### **Белешка:**

Кога преинсталирате апликација, потребно е прво да ја деинсталирате.

1. Погрижете се печатачот и компјутерот да бидат достапни за комуникација и печатачот да биде поврзан на интернет.

2. Стартувајте ја EPSON Software Updater.

Сликата од екранот е пример од Windows.

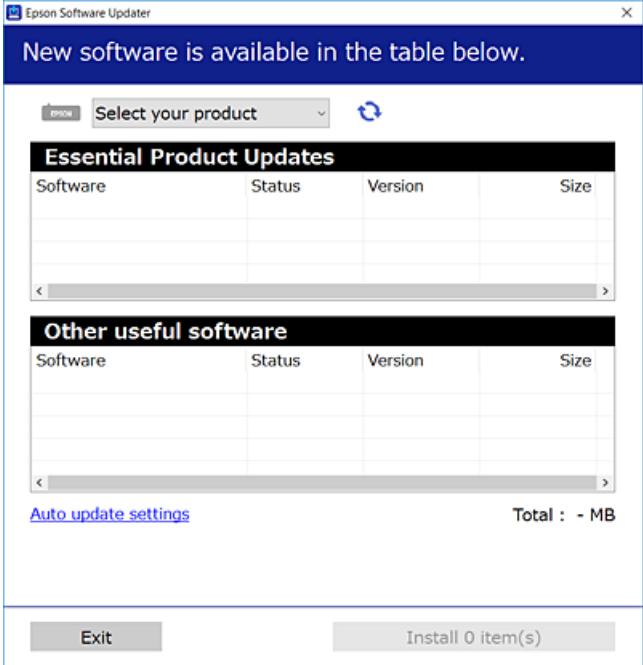

- 3. За Windows, изберете печатач и кликнете на  $\mathbb{C}^1$ за да ги пребарате најновите достапни апликации.
- 4. Изберете ги ставките коишто сакате да ги инсталирате или да ги ажурирате и кликнете на копчето за инсталирање.

#### c**Важно:**

Не вадете го кабелот од печатачот и не исклучувајте го додека не заврши ажурирањето. Тоа може да предизвика дефект на печатачот.

#### **Белешка:**

❏ Може да ги преземете најновите апликации од веб-локацијата на Epson.

[http://www.epson.com](http://www.epson.com/)

❏ Ако користите оперативни системи Windows Server, не може да користите Epson Software Updater. Преземете ги најновите апликации од веб-локацијата на Epson.

#### **Поврзани информации**

- $\rightarrow$  ["Апликација за ажурирање софтвер и фирмвер \(Epson Software Updater\)" на страница 405](#page-404-0)
- & ["Деинсталирање апликации" на страница 200](#page-199-0)

### **Проверување дали е инсталиран оригинален двигател за печатач Epson — Windows**

Може да проверите дали е инсталиран оригинален двигател за печатач Epson на вашиот компјутер со користење на еден од следниве методи.

Изберете **Контролна табла** > **Преглед на уреди и печатачи** (**Печатачи**, **Печатачи и факсови**) и направете го следново за да го отворите прозорецот со својства на серверот за печатење.

❏ Windows Windows 10/Windows 8.1/Windows 8/Windows 7/Windows Server 2019/Windows Server 2016/Windows Server 2012 R2/Windows Server 2012/Windows Server 2008 R2

Кликнете на иконата за печатач, па кликнете на **Својства на серверот за печатење** во горниот дел од прозорецот.

❏ Windows Vista/Windows Server 2008

Кликнете со десното копче на папката **Печатачи** и кликнете на **Изврши како администратор** > **Својства на серверот**.

❏ Windows XP/Windows Server 2003 R2/Windows Server 2003

#### Од менито **Датотека**, изберете **Својства на серверот**.

Кликнете на картичката **Двигател**. Ако името на печатачот е прикажано во списокот, тоа значи дека на компјутерот е инсталиран оригинален двигател за печатач Epson.

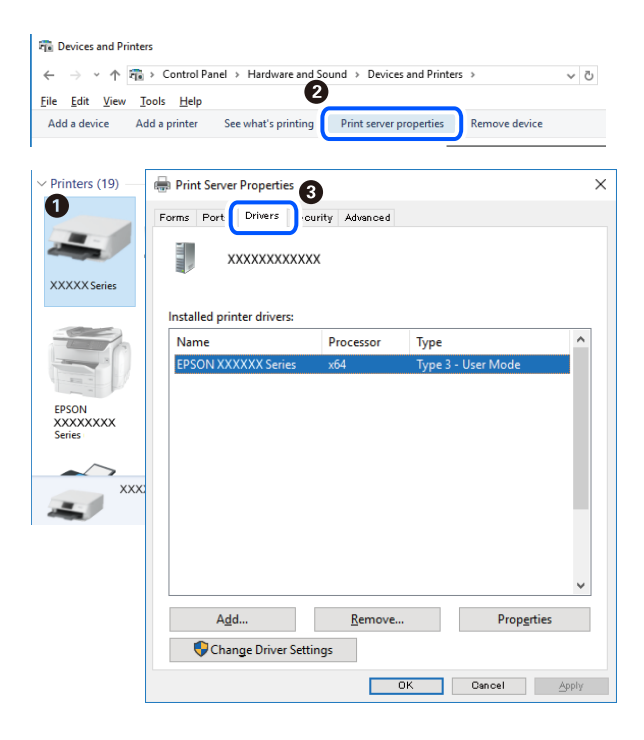

#### **Поврзани информации**

& ["Одделно инсталирање на апликациите" на страница 196](#page-195-0)

#### **Проверување дали е инсталиран оригинален двигател за печатач Epson — Mac OS**

Може да проверите дали е инсталиран оригинален двигател за печатач Epson на вашиот компјутер со користење на еден од следниве методи.

Изберете **Системски претпочитани вредности** од менито Apple > **Печатачи и скенери** (или **Печати и скенирај**, **Печати и испрати факс**), а потоа изберете го печатачот. Кликнете на

**Опции и производи**, па ако картичките **Опции** и **Услужна програма** се прикажани во прозорецот, тоа значи дека на компјутерот е инсталиран оригинален двигател за печатач Epson.

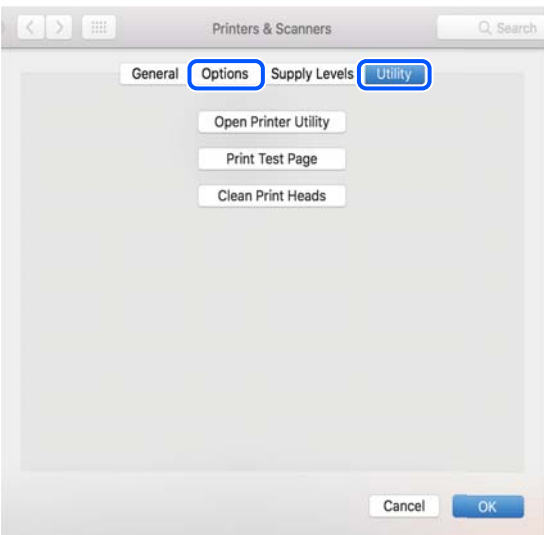

#### **Поврзани информации**

& ["Одделно инсталирање на апликациите" на страница 196](#page-195-0)

### **Инсталирање двигател за PostScript-печатач**

#### **Инсталирање двигател за печатач PostScript — Windows**

1. Започнете го процесот на инсталирање преку една од следниве опции.

#### ❏ **Со користење на софтверскиот диск испорачан со печатачот.**

Вметнете го софтверскиот диск во компјутерот, пристапете до следнава патека на папка, а потоа стартувајте ја SETUP64.EXE (или SETUP.EXE).

Driver\PostScript\WINX64 (или WINX86)\SETUP\SETUP64.EXE (или SETUP.EXE)

#### ❏ **Користете ја веб-локацијата.**

Одете на страницата за печатачот преку следнава веб-локација, преземете го двигателот за печатач PostScript, а потоа стартувајте ја извршната датотека.

[http://www.epson.eu/Support](HTTP://WWW.EPSON.EU/SUPPORT) (Европа) [http://support.epson.net/](HTTP://SUPPORT.EPSON.NET/) (надвор од Европа)

- 2. Изберете го печатачот.
- 3. Следете ги инструкциите на екранот.
- 4. Изберете го начинот на поврзување, односно мрежна врска или USB-врска.

#### ❏ **За мрежна врска.**

Се прикажува список со достапни печатачи во истата мрежа. Изберете го печатачот што сакате да го користите.

#### <span id="page-199-0"></span>❏ **За USB-врска.**

Следете ги инструкциите на екранот за да го поврзете печатачот со компјутерот.

5. Следете ги инструкциите на екранот за да го инсталирате двигателот за печатач PostScript.

### **Инсталирање двигател за PostScript-печатач — Mac OS**

Преземете го двигателот за печатачот од веб-локацијата за поддршка на Epson и инсталирајте го.

<http://www.epson.eu/Support>(Европа)

<http://support.epson.net/>(надвор од Европа)

Ќе ви треба IP-адресата на печатачот додека го инсталирате двигателот за печатачот.

Изберете ја иконата за мрежа на почетниот екран на печатачот и изберете го активниот начин на поврзување за да ја потврдите IP-адресата на печатачот.

### **Додавање печатач (само за Mac OS)**

- 1. Изберете **Системски претпочитани вредности** од менито Apple > **Печатачи и скенери** (или **Печатење и скенирање**, **Печатење и испраќање факс**).
- 2. Кликнете **+** и изберете **Додај друг печатач или скенер**.
- 3. Изберете го вашиот печатач, а потоа изберете го вашиот печатач од менито **Користи**.
- 4. Кликнете **Додај**.

#### **Белешка:**

- ❏ Доколку вашиот печатач не е наведен, проверете дали е поврзан правилно со компјутерот и дали е вклучен печатачот.
- ❏ За USB, IP или Bonjour-врска, рачно поставете ја изборната касета за хартија по додавањето на печатачот.

### **Деинсталирање апликации**

Најавете се на компјутерот како администратор. Внесете ја администраторската лозинка ако компјутерот ви ја побара.

### **Деинсталирање апликации — Windows**

- 1. Притиснете го копчето  $\bigcirc$  за да го исклучите печатачот.
- 2. Затворете ги сите активни апликации.

#### 3. Отворете ја **Контролна табла**:

❏ Windows 10/Windows Server 2019/Windows Server 2016

Кликнете на копчето за стартување, а потоа изберете **Систем на Windows** > **Контролна табла**.

❏ Windows 8.1/Windows 8/Windows Server 2012 R2/Windows Server 2012

Изберете **Работна површина** > **Параметри** > **Контролна табла**.

❏ Windows 7/Windows Vista/Windows XP/Windows Server 2008 R2/Windows Server 2008/ Windows Server 2003 R2/Windows Server 2003

Кликнете на копчето за вклучување и изберете **Контролна табла**.

- 4. Отворете **Деинсталирање програма** (или **Додавање или отстранување програми**):
	- ❏ Windows 10/Windows 8.1/Windows 8/Windows 7/Windows Vista/Windows Server 2019/Windows Server 2016/Windows Server 2012 R2/Windows Server 2012/Windows Server 2008 R2/Windows Server 2008

#### Изберете **Деинсталирање програма** во **Програми**.

❏ Windows XP/Windows Server 2003 R2/Windows Server 2003

Кликнете на **Додавање или отстранување програми**.

5. Изберете ја апликацијата што сакате да ја деинсталирате.

Не може да го деинсталирате двигателот за печатач ако има задачи за печатење. Избришете ги или почекајте задачите да бидат отпечатени пред деинсталирањето.

- 6. Деинсталирајте ги апликациите:
	- ❏ Windows 10/Windows 8.1/Windows 8/Windows 7/Windows Vista/Windows Server 2019/Windows Server 2016/Windows Server 2012 R2/Windows Server 2012/Windows Server 2008 R2/Windows Server 2008

Кликнете на **Деинсталирај/Измени** или **Деинсталирај**.

❏ Windows XP/Windows Server 2003 R2/Windows Server 2003

Кликнете на **Измени/Отстрани** или **Отстрани**.

#### **Белешка:**

Ако се прикаже прозорецот **Контрола на кориснички сметки**, кликнете **Продолжи**.

7. Следете ги инструкциите на екранот.

### **Деинсталирање апликации — Mac OS**

1. Преземете го Uninstaller преку EPSON Software Updater.

Откако ќе го преземете Uninstaller, не треба да го преземате повторно секогаш кога ќе ја деинсталирате апликацијата.

2. Притиснете го копчето  $\bigcup$  за да го исклучите печатачот.

- <span id="page-201-0"></span>3. За да го деинсталирате двигателот за печатачот или двигателот PC-FAX, изберете **Системски претпочитани вредности** од менито Apple > **Печатачи и скенери** (или **Печати и скенирај**, **Печати и испрати факс**), па отстранете го печатачот од списокот со овозможени печатачи.
- 4. Затворете ги сите активни апликации.
- 5. Изберете **Започни** > **Апликации** > **Epson Software** > **Uninstaller**.
- 6. Изберете ја апликацијата што сакате да ја деинсталирате, а потоа кликнете **Uninstall**.

#### c**Важно:**

Uninstaller ги отстранува сите двигатели за млазните печатачи на Epson од компјутерот. Ако користите повеќе млазни печатачи на Epson и сакате да избришете некои двигатели, прво избришете ги сите, а потоа инсталирајте го потребниот двигател уште еднаш.

#### **Белешка:**

Ако не можете да ја најдете апликацијата што сакате да ја деинсталирате во списокот со апликации, тогаш нема да можете да ја деинсталирате со користење на Uninstaller. Во оваа ситуација, изберете **Оди** <sup>&</sup>gt;**Апликации** <sup>&</sup>gt;**Epson Software**, изберете ја апликацијата што сакате да ја деинсталирате, а потоа повлечете ја до иконата за отпадоци.

#### **Поврзани информации**

 $\rightarrow$  ["Апликација за ажурирање софтвер и фирмвер \(Epson Software Updater\)" на страница 405](#page-404-0)

### **Ажурирање на апликациите и фирмверот**

Можеби ќе можете да отстраните одредени проблеми и да подобрите или додадете функции со ажурирање на апликациите и фирмверот. Проверете дали ги користите најновите верзии од апликациите и фирмверот.

- 1. Уверете се дека печатачот и компјутерот се поврзани и дека компјутерот е поврзан на интернет.
- 2. Стартувајте го EPSON Software Updater, а потоа ажурирајте ги апликациите или фирмверот.

#### c**Важно:**

Не исклучувајте го компјутерот или печатачот додека ажурирањето не заврши; во спротивно, печатачот може да не работи правилно.

#### **Белешка:**

Ако не можете да ја најдете апликацијата што сакате да ја ажурирате во списокот со апликации, тогаш нема да можете да ја ажурирате со користење на EPSON Software Updater. Проверете за најновите верзии од апликациите на локалната веб-локација на Epson.

[http://www.epson.com](http://www.epson.com/)

#### **Поврзани информации**

 $\rightarrow$  ["Апликација за ажурирање софтвер и фирмвер \(Epson Software Updater\)" на страница 405](#page-404-0)

### **Ажурирање на фирмверот на печатачот со користење на контролната табла**

Ако печатачот може да се поврзе на интернет, може да го ажурирате фирмверот на печатачот со користење на контролната табла. Може да го поставите печатачот редовно да проверува за ажурирања на фирмверот и да ве извести ако се достапни.

Не може да менувате поставки што ги заклучил администраторот.

- 1. Изберете **Поставки** на почетниот екран.
- 2. Изберете **Општи поставки** > **Администрир. на систем** > **Ажурирање на фирмвер** > **Ажурирај**.

#### **Белешка:**

Изберете **Известување** <sup>&</sup>gt;**Вкл.** да го нагодите печатачот редовно да проверува за достапни ажурирања за фирмвер.

#### 3. Изберете **Започни проверка**.

Печатачот започнува со пребарување на достапни ажурирања.

4. Ако пораката се прикаже на LCD екранот и ве извести дека е достапно ажурирање за фирмвер, следете ги упатствата на екранот за да започнете со ажурирање.

#### **CBажно:**

- ❏ Не исклучувајте го печатачот и не вадете го неговиот кабел за напојување пред да заврши ажурирањето; во спротивно, печатачот може да не работи правилно.
- ❏ Ако ажурирањето на фирмверот не е завршено или е неуспешно, печатачот не се вклучува нормално и "Recovery Mode" се прикажува на LCD екранот следниот пат кога ќе го вклучите печатачот. Во оваа ситуација, потребно е повторно да го ажурирате фирмверот со користење на компјутер. Поврзете го печатачот со компјутерот со USBкабел. Додека се прикажува "Recovery Mode" на печатачот, не може да го ажурирате фирмверот на мрежна конекција. На компјутерот, отворете ја локалната интернет страница на Epson и преземете ја најновата верзија на фирмвер за печатачот. Погледнете ги упатствата на интернет страницата за следни чекори.

### **Ажурирање на фирмверот преку Web Config**

Кога печатачот може да се поврзе на интернет, може да го ажурирате фирмверот преку Web Config.

- 1. Одете на Web Config и изберете ја картичката **Device Management** > **Firmware Update**.
- 2. Кликнете **Start**, а потоа следете ги инструкциите на екранот.

Започнува потврдувањето на фирмверот, а информациите за фирмверот се прикажуваат ако постои ажуриран фирмвер.

#### **Белешка:**

Може да го ажурирате фирмверот и преку Epson Device Admin. Информациите за фирмверот може визуелно да ги потврдите во списокот со уреди. Тоа е корисно кога сакате да ажурирате фирмвер на повеќе уреди. За повеќе информации, погледнете во водичот или помошта за Epson Device Admin.

#### <span id="page-203-0"></span>**Поврзани информации**

 $\rightarrow$  ["Апликација за конфигурирање на работата на печатачот \(Web Config\)" на страница 403](#page-402-0)

### **Ажурирање фирмвер без поврзување на интернет**

Можете да го преземете фирмверот за уредот од веб-страницата на Epson директно на компјутер и потоа да го поврзете уредот и компјутерот преку USB кабел за да го ажурирате фирмверот. Ако не можете да го ажурирате преку мрежата, обидете се со овој метод.

- 1. Влезете во веб-страницата на Epson и преземете го фирмверот.
- 2. Поврзете го компјутерот којшто го содржи преземениот фирмвер со печатачот преку USBкабел.
- 3. Кликнете двапати на преземената .exe датотека.

Epson Firmware Updater започнува.

4. Следете ги упатствата на екранот.

## **Поместување и транспортирање на печатачот**

### !**Внимание:**

- ❏ Кога го носите печатачот, подигнете го во стабилна положба. Подигнувањето на печатачот во нестабилна положба може да доведе до повреда.
- ❏ Бидејќи овој печатач е тежок, секогаш треба да го носат четири или повеќе лица кога се распакува и превезува.
- ❏ Кога го кревате печатачот, ставете ги рацете на положбите прикажани подолу. Ако го кревате печатачот држејќи го на други места, печатачот може да падне или да ви ги фати прстите при поставувањето.

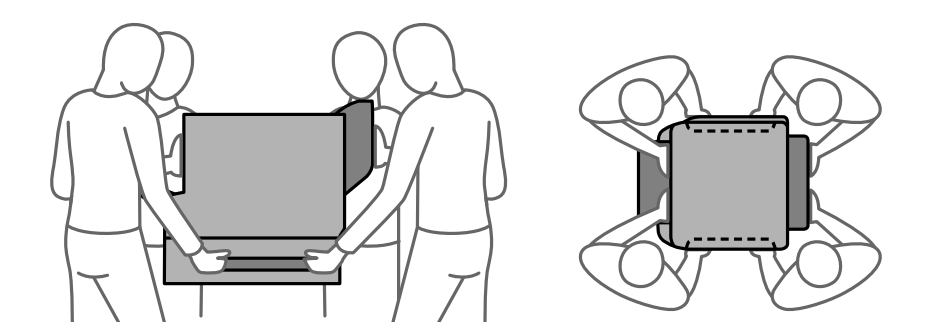

❏ Кога го носите печатачот, не накривувајте го повеќе од 10 степени, во спротивно може да падне.

### <span id="page-204-0"></span>**Поместување на печатачот**

#### !**Внимание:**

Не прикачувајте ја излезната фиока на ADF затоа што не е стабилна. Ако печатачот неочекувано се помести додека го поместувате може да се повредите.

- 1. Исклучете го печатачот со притискање на копчето  $\mathcal{O}$ .
- 2. Уверете се дека светлото за напојувањето е изгаснато, а потоа извадете го кабелот за напојување.

#### **CBажно:**

Откачете го кабелот за напојување кога е изгаснато светлото за напојување. Во спротивно, главата за печатење нема да се врати во почетната положба, што ќе предизвика мастилото да се исуши, а печатењето може да не биде возможно.

- 3. Извадете ги сите кабли како што се кабелот за напојување и USB-кабелот.
- 4. Погрижете се да не е вметнат надворешен USB-уред.
- 5. Извадете ја сета хартија од печатачот.
- 6. Внимавајте да нема оригинали во печатачот.
- 7. Извадете ја излезната фиока.

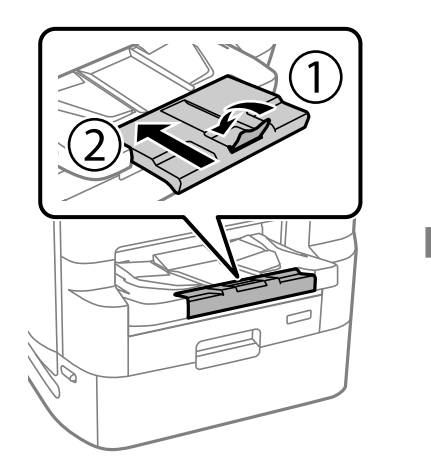

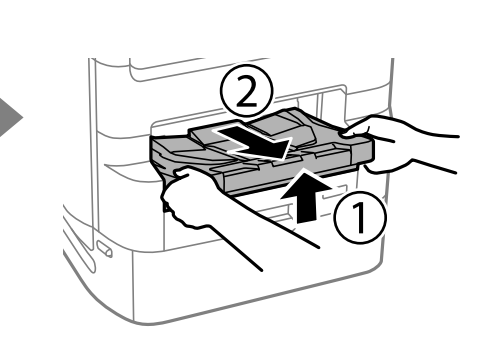

8. Зачувајте ја поддршката за хартија.

9. Поставете ја бравата на капакот во заклучената положба. Бравата на капакот спречува да се отвори капакот на единицата со мастило.

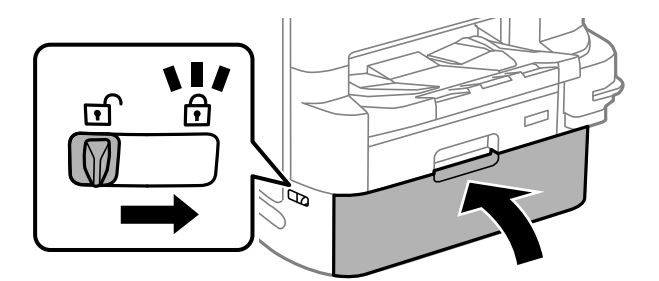

Може да го поместите печатачот.

Погледнете "Поврзани информации" ако инсталирате дополнителна опрема.

#### **Поврзани информации**

 $\rightarrow$  ["Преместување на печатачот додека е поставено подножјето за печатачот" на страница 354](#page-353-0)

& ["Преместување на печатачот додека се поставени касетните единици за хартија" на](#page-360-0) [страница 361](#page-360-0)

### **Превезување на печатачот**

Следете ги чекорите за преместување на печатачот, а потоа спакувајте го печатачот во кутијата користејќи ги заштитните материјали.

#### **CBажно:**

- ❏ При складирање или пренесување на печатачот, не навалувајте го, не ставајте го вертикално или не превртувајте го; инаку може да протече мастило.
- ❏ Оставете ги единици со мастило вметнати. Ако ги извадите единици со мастило, може да се исуши главата за печатење и да се спречи печатењето.
- ❏ Кутијата за одржување нека биде инсталирана; во спротивно може да протече мастило при транспортот.

Ако квалитетот на печатењето е намален следниот пат кога ќе печатите, исчистете ја и порамнете ја главата за печатење.

#### **Поврзани информации**

- & ["Поместување на печатачот" на страница 205](#page-204-0)
- & ["Проверка и чистење на главата за печатење" на страница 185](#page-184-0)
- $\rightarrow$  ["Порамнување на линеарнно поставените линии" на страница 188](#page-187-0)

## <span id="page-206-0"></span>**Замена на Валјаци за одржување во Касета за хартија 1**

Има две места за замена на валјаци за одржување: на задната страна од печатачот (два валјака) и во касета за хартија (еден валјак).

1. Исклучете го печатачот со притискање на копчето  $\mathcal{O}$ , а потоа исклучете го струјниот кабел.

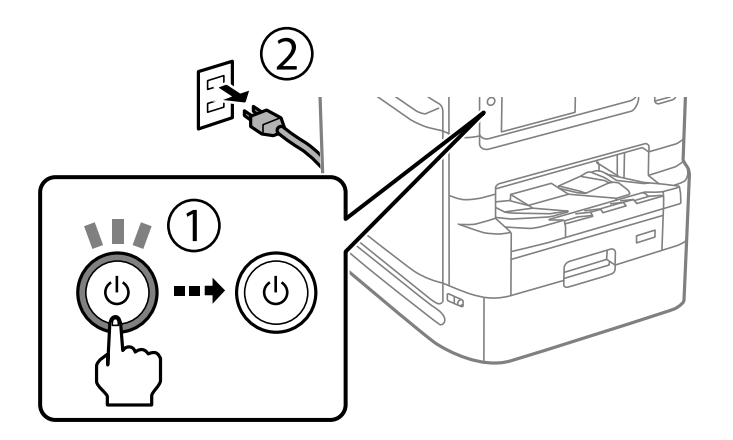

2. Извадете ги новите валјаци за одржување од нивната амбалажа.

#### **CBажно:**

❏ валјаци за одржување за касета за хартија 1 и касета за хартија 2 до 4 се различни. Проверете ја насоката на стрелката во центарот на валјаци за одржување и уверете се дека валјаци за одржување се вистинските за касета за хартија 1. Ако прикачите погрешни валјаци, печатачот нема да ја додава хартијата.

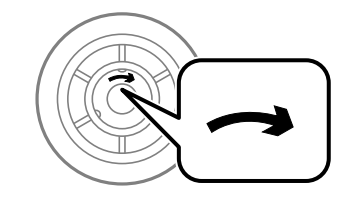

❏ Внимавајте да не извалкате површината на валјаци за одржување. Доколку се собере прашина на површината на валјаци за одржување, исчистете ги валјаците со мека и навлажнета крпа. Користењето сува крпа може да доведе до оштетување на површината на валјаците.

3. Извлечете го касета за хартија 1.

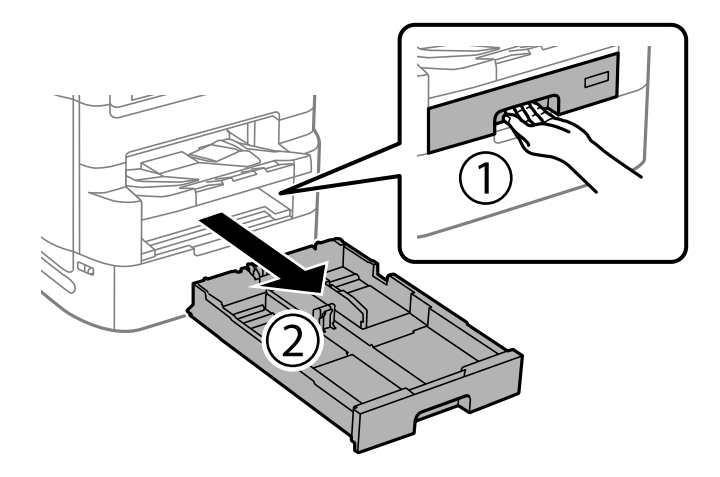

4. Свртете го печатачот наопаку и отворете го заден капак 1.

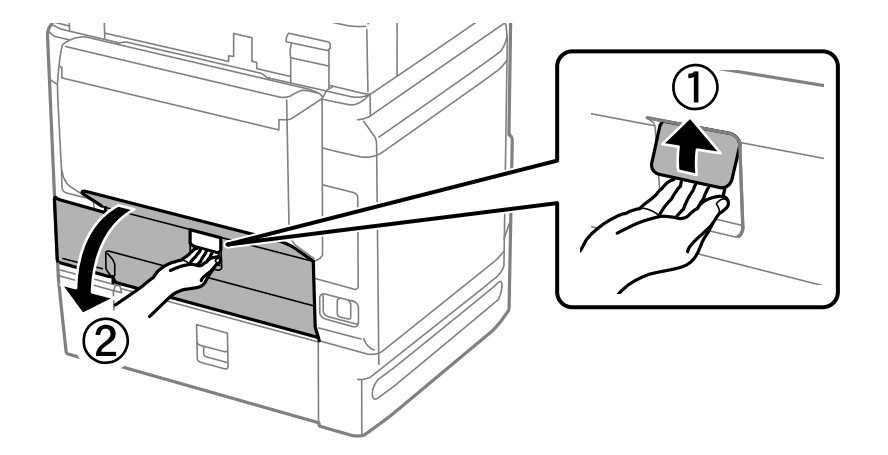

5. Извлечете го заден капак 2.

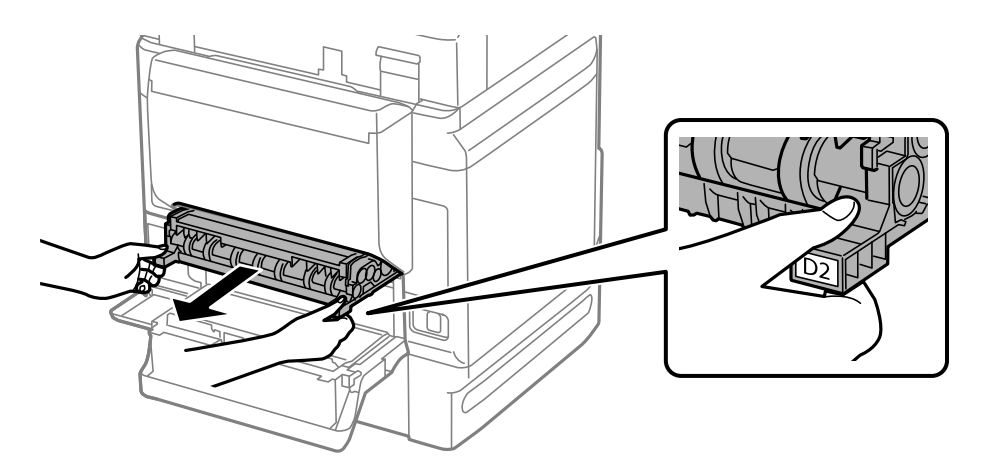

- I
- 6. Извадете го капакот во внатрешноста на задната страна на печатачот.

7. Лизнете ги двата искористени валјаци за одржување и извадете ги.

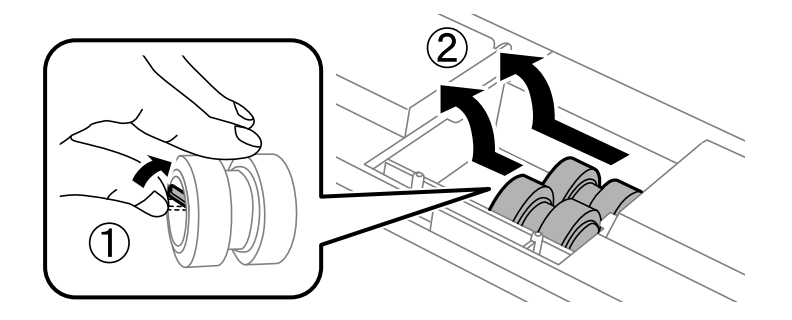

8. Ставете ги двата нови валјаци за одржување за да кликнат на своето место.

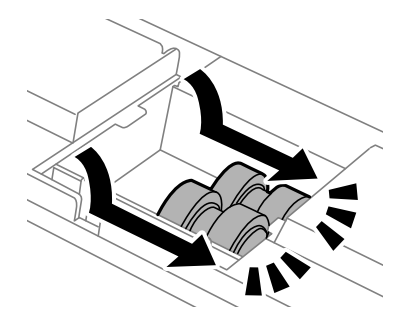

**Белешка:** Вметнете ги валјаци за одржување со тркалање за да можете да ги ставите рамномерно.

9. Повторно поставете го капакот во внатрешноста на задната страна на печатачот.

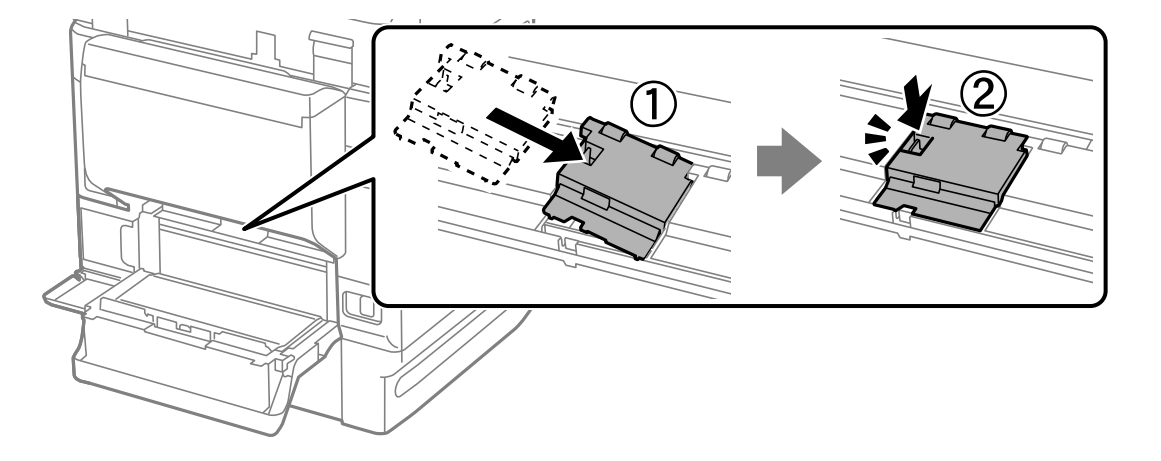

10. Ставете го заден капак 2.

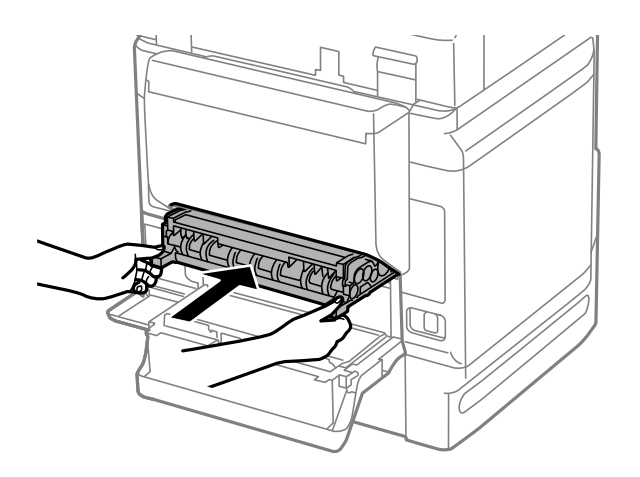

11. Затворете го заден капак 1.

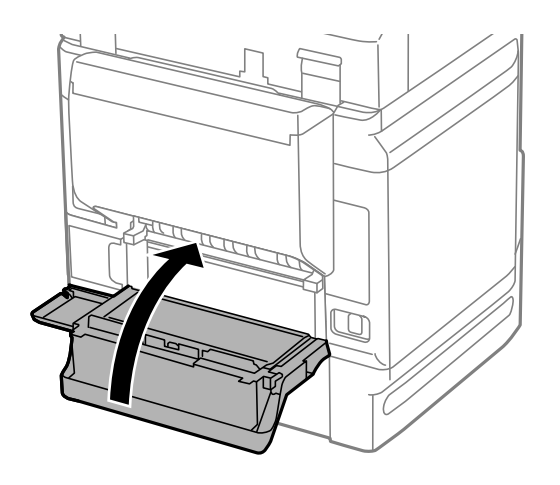

12. Отпуштете ја рачката на касета за хартија.

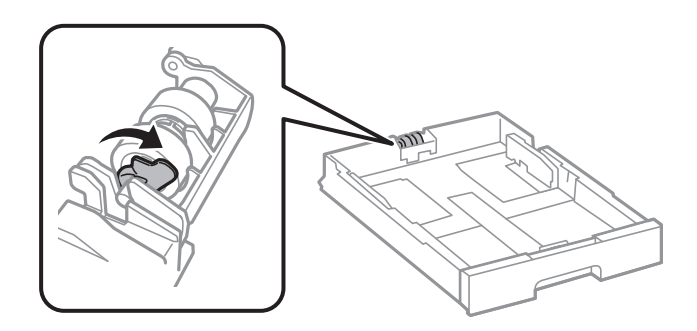

13. Лизнете го валјак за одржување кон рачката и отстранете го така што ќе ја извадите осовината од држачот.

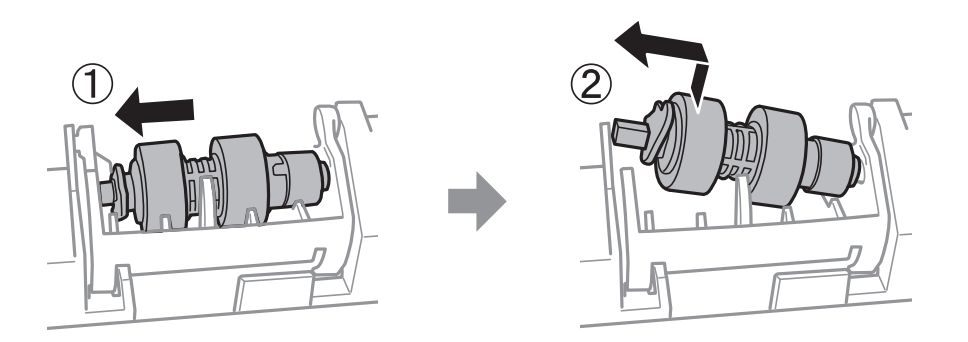

14. Вметнете ја осовината во новиот валјак за одржување во отворот на држачот и лизнете ја осовината на страната на рачаката долж отворот свртен на рамната површина напред.

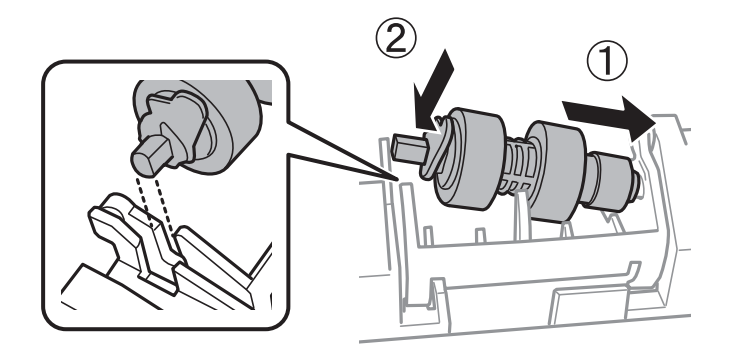

15. Заклучете ја рачката.

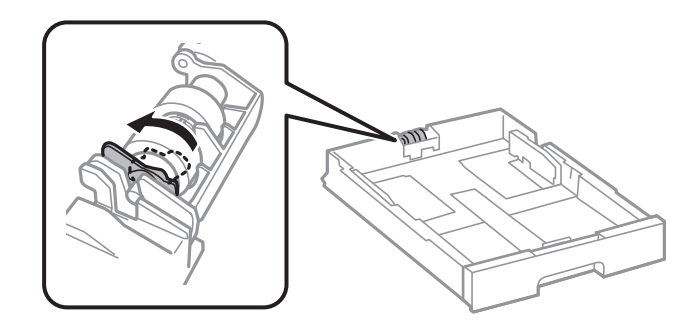

16. Ставете ја касета за хартија.

<span id="page-211-0"></span>17. Вклучете го печатачот, изберете **Поставки** > **Одржување** > **Информации за одржување на валјакот** > **Ресетирај го бројачот на валјакот за одржување** и изберете касета за хартија во којашто сте ги замениле валјаци за одржување.

#### **Поврзани информации**

& ["Кодови за Валјаци за одржување" на страница 393](#page-392-0)

## **Замена на Валјаци за одржување во Касета за хартија 2 до 4**

Има две места за замена на валјаци за одржување: на задната страна од печатачот (два валјака) и во касета за хартија (еден валјак).

1. Исклучете го печатачот со притискање на копчето  $\mathcal{O}$ , а потоа извадете го кабелот за напојување.

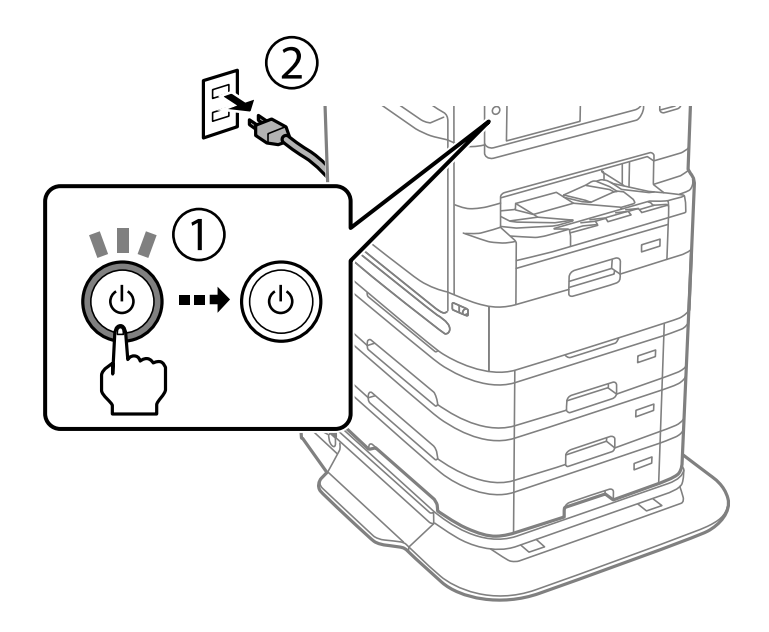

2. Извадете ги новите валјаци за одржување од нивната амбалажа.

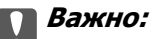

❏ валјаци за одржување за касета за хартија 1 и касета за хартија 2 до 4 се различни. Проверете ја насоката на стрелката во центарот на валјаци за одржување и уверете се дека валјаци за одржување се вистинските за касета за хартија 2 до 4. Ако прикачите погрешни валјаци, печатачот нема да ја додава хартијата.

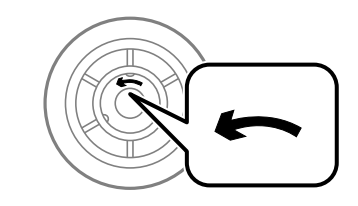

- ❏ Внимавајте да не извалкате површината на валјаци за одржување. Доколку се собере прашина на површината на валјаци за одржување, исчистете ги валјаците со мека и навлажнета крпа. Користењето сува крпа може да доведе до оштетување на површината на валјаците.
- 3. Извадете ја касета за хартија од која што сакате да ги замените валјаците.

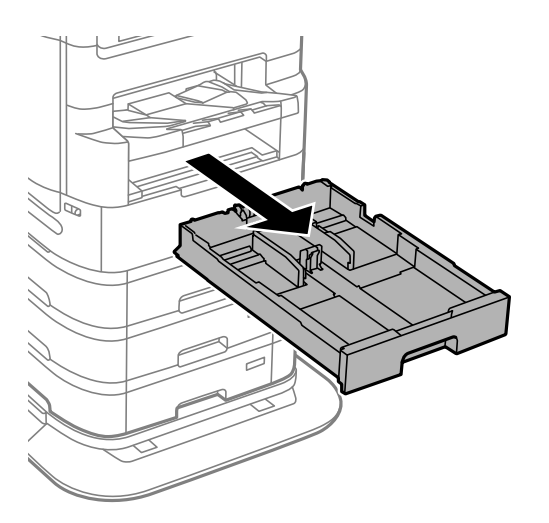

4. Обрнете го печатачот и отворете го заден капак на печатачот.

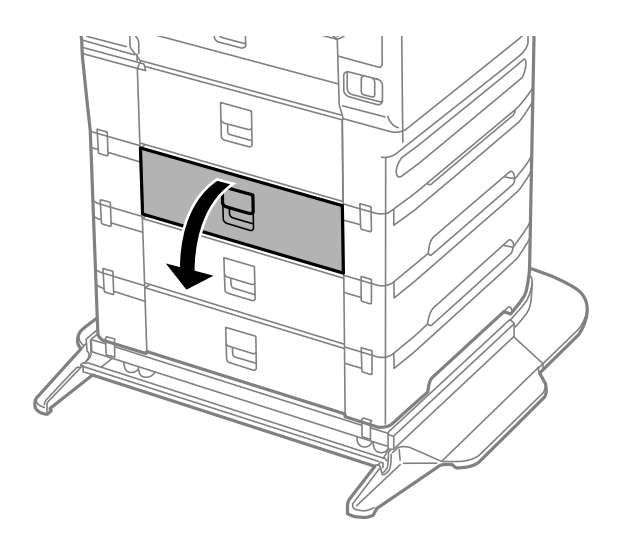

5. Одвртете ги завртките со шрафцигер и извадете го капакот на задната страна внатре во печатачот.

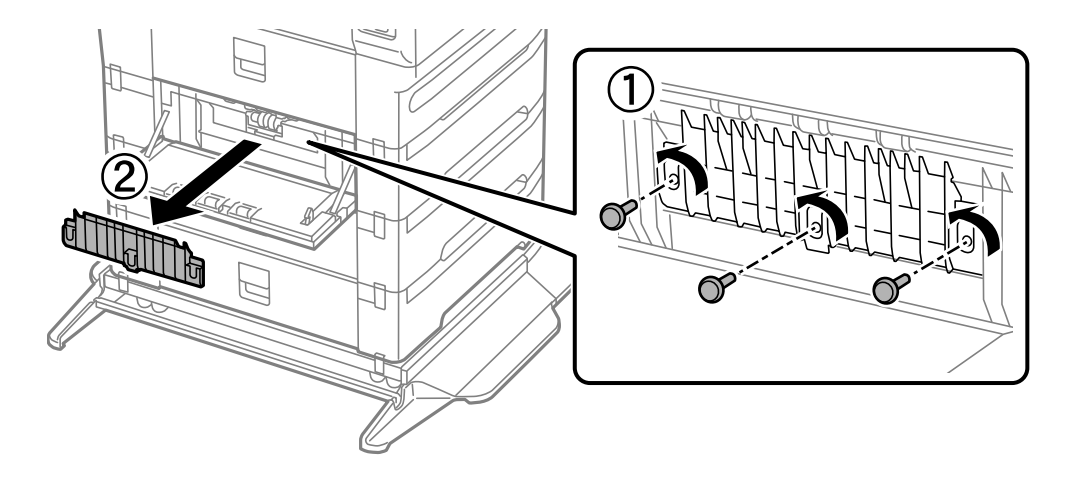

6. Лизнете ги двата искористени валјаци за одржување и извадете ги двата.

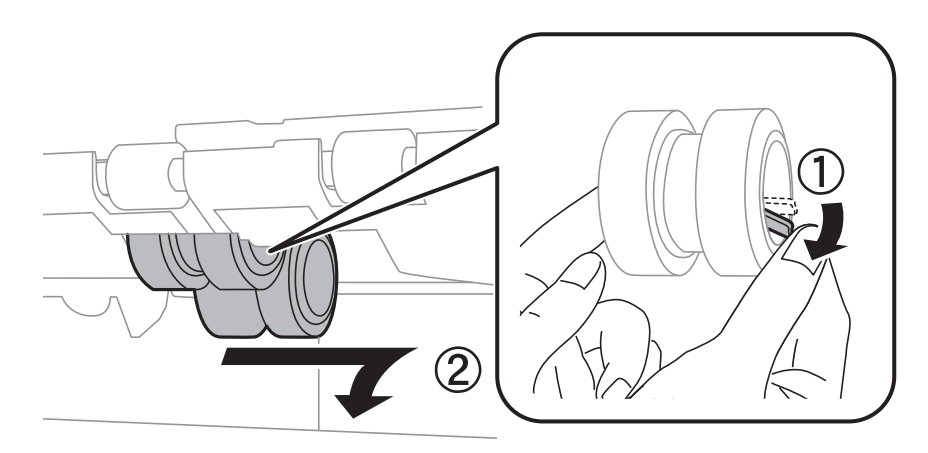

7. Ставете ги двата нови валјаци за одржување за да кликнат на своето место.

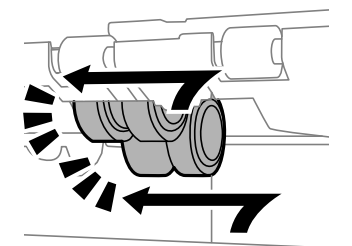

**Белешка:** Вметнете ги валјаци за одржување со тркалање за да можете да ги ставите рамномерно.

8. Затегнете ги завртките за да го прикачите капакот.

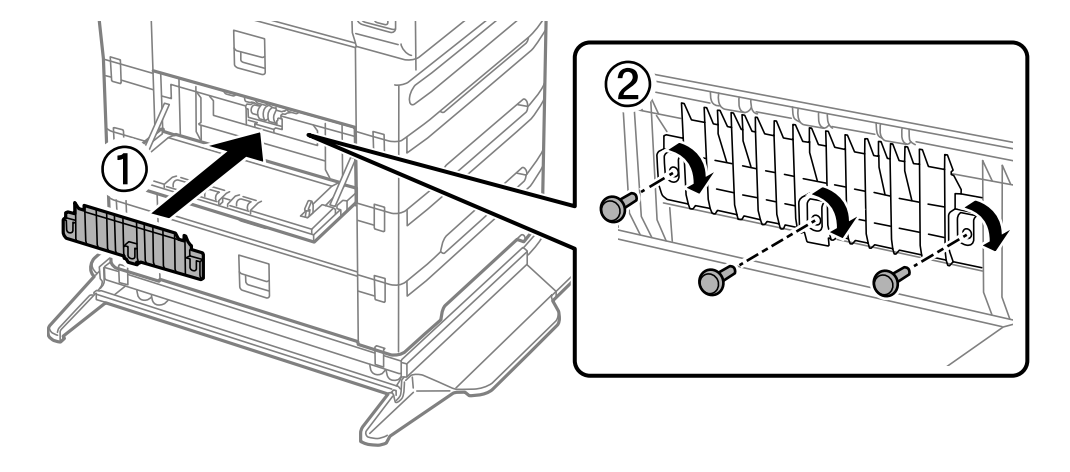

9. Затворете го заден капак.

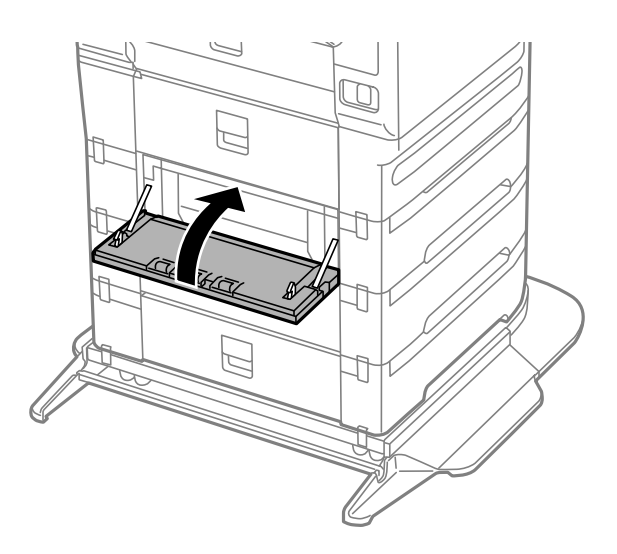

10. Пуштете ја рачката.

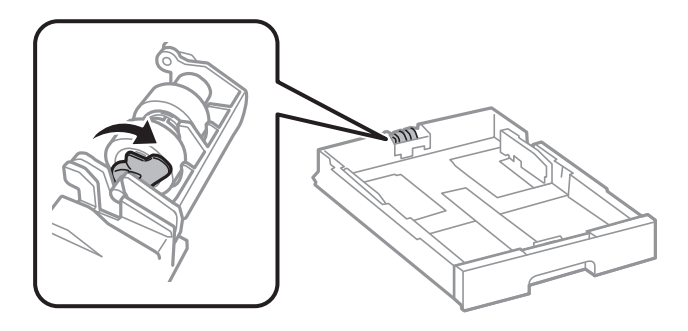

11. Лизнете го валјак за одржување кон рачката и отстранете го така што ќе ја извадите осовината од држачот.

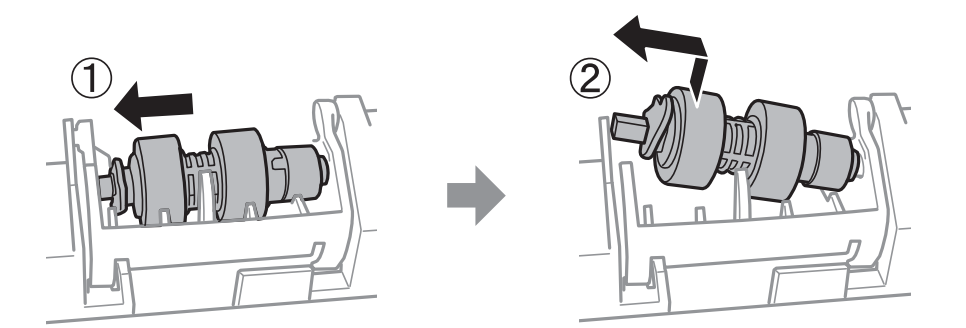

12. Вметнете ја осовината во новиот валјак за одржување во отворот на држачот и лизнете ја осовината на страната на рачаката долж отворот свртен на рамната површина напред.

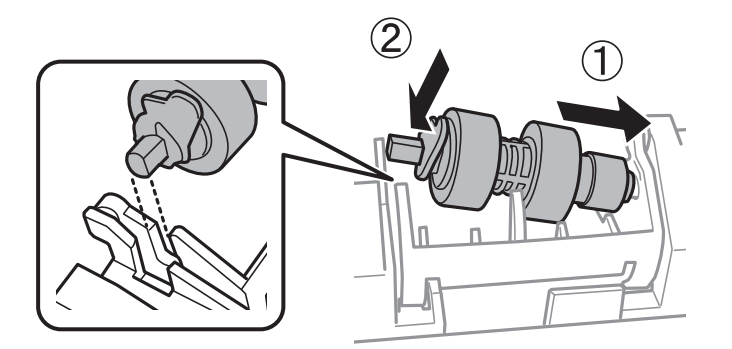

13. Заклучете ја рачката.

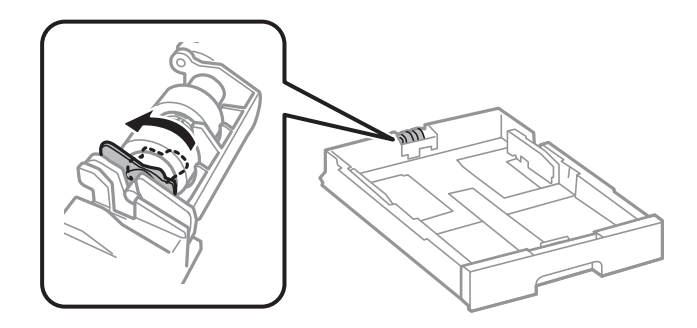

- 14. Вметнете ја касета за хартија.
- 15. Вклучете го печатачот, изберете **Поставки** > **Одржување** > **Информации за одржување на валјакот** > **Ресетирај го бројачот на валјакот за одржување** и изберете ја касета за хартија во којашто сте ги замениле валјаци за одржување.

#### **Поврзани информации**

& ["Кодови за Валјаци за одржување" на страница 393](#page-392-0)
# <span id="page-216-0"></span>**Решавање проблеми**

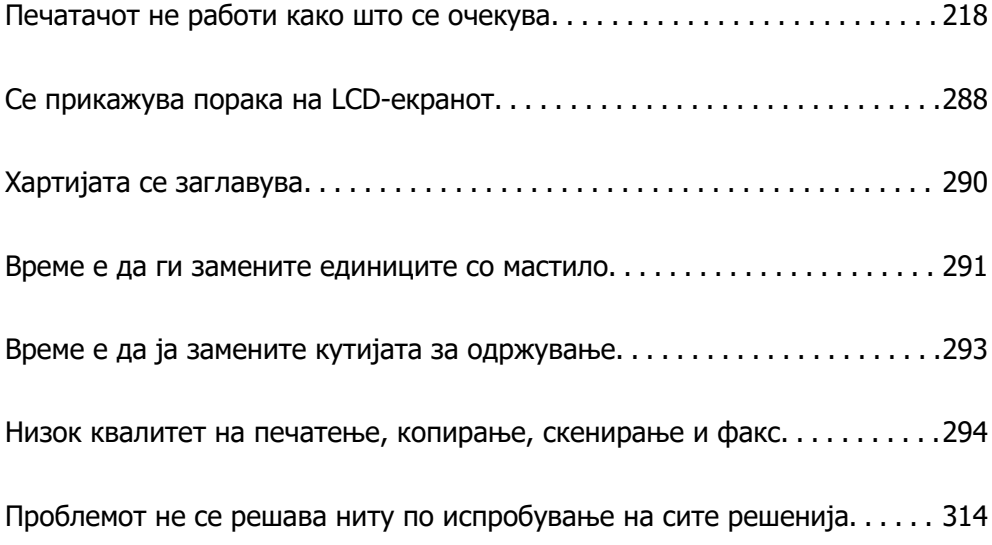

## <span id="page-217-0"></span>**Печатачот не работи како што се очекува**

## **Печатачот не се вклучува или исклучува**

## **Печатачот не се вклучува**

Имајте ги предвид следниве причини.

## **Кабелот за напојување не е правилно приклучен во штекерот за струја. Решенија**

Погрижете се кабелот за напојување да биде добро приклучен.

## $\blacksquare$  Копчето  $\bigcirc$  не беше притиснато доволно долго.

## **Решенија**

Држете го подолго копчето  $\mathcal{C}$ ).

## **Печатачот не се исклучува**

## **Копчето** P **не беше притиснато доволно долго.**

#### **Решенија**

Држете го подолго копчето  $\mathfrak{O}$ . Ако сè уште не можете да го исклучите печатачот, исклучете го кабелот за напојување. За да спречите сушење на главата за печатење, вклучете го и исклучете го печатачот со притискање на копчето  $\mathfrak{O}$ .

## **Печатачот се исклучува при употреба**

#### **Активирана е функцијата за прекуструјна заштита.**

#### **Решенија**

Извадете го и вметнете го кабелот за напојување, а потоа вклучете го печатачот. Ако проблемот не се решава, контактирајте со службата за поддршка на Epson.

## **Напојувањето се исклучува автоматски**

## **Функцијата Поставки за искл. или Мерач на времето за исклучување е овозможена.**

#### **Решенија**

❏ Изберете **Поставки** > **Општи поставки** > **Осн поставки** > **Поставки за искл.**, а потоа оневозможете ги поставките **Исклучи напојување ако е неактивно** и **Искл. напој. ако е исклуч. од приклучок**.

<span id="page-218-0"></span>❏ Изберете **Поставки** > **Општи поставки** > **Осн поставки**, а потоа оневозможете ја поставката **Мерач на времето за исклучување**.

#### **Белешка:**

Вашиот производ може да ја има функцијата **Поставки за искл.** или функцијата **Мерач на времето за исклучување**, во зависност од местото на купување.

## **Хартијата не се внесува или исфрла правилно**

## **Хартијата не се внесува**

Имајте ги предвид следниве причини.

#### **Локацијата за инсталирање е несоодветна.**

#### **Решенија**

Ставете го печатачот на рамна површина и ракувајте во препорачаните услови на околината.

& ["Спецификации за животната средина" на страница 450](#page-449-0)

#### **Хартијата што ја користите не е поддржана.**

#### **Решенија**

Користете хартија поддржана од печатачот.

- & ["Достапна хартија и капацитети" на страница 385](#page-384-0)
- & ["Недостапни типови на хартија" на страница 391](#page-390-0)

#### **Ракувањето со хартијата е несоодветно.**

#### **Решенија**

Следете ги мерките за претпазливост при ракување со хартијата.

& ["Мерки за претпазливост при ракување со хартијата" на страница 40](#page-39-0)

#### **Во печатачот се внесени премногу листови.**

#### **Решенија**

Не ставајте повеќе од максимално назначениот број листови хартија. За обична хартија, не ставајте хартија над линијата покажана со триаголникот на граничникот.

& ["Достапна хартија и капацитети" на страница 385](#page-384-0)

#### **Поставките за хартија на печатачот се несоодветни.**

#### **Решенија**

Погрижете се поставките за големината и типот на хартијата да одговараат на конкретната големина и типот на хартијата ставена во печатачот.

 $\rightarrow$  ["Поставки за големина и тип на хартијата" на страница 41](#page-40-0)

#### **Хартијата се лизга кога на валјакот се лепи прашина од хартијата.**

#### **Решенија**

Исчистете го валјакот.

 $\rightarrow$  ["Решавање проблеми со внесувањето хартија од Касета за хартија" на страница 183](#page-182-0)

## **Хартијата се внесува накосо**

Имајте ги предвид следниве причини.

#### **Локацијата за инсталирање е несоодветна.**

#### **Решенија**

Ставете го печатачот на рамна површина и ракувајте во препорачаните услови на околината.

& ["Спецификации за животната средина" на страница 450](#page-449-0)

#### **Хартијата што ја користите не е поддржана.**

#### **Решенија**

Користете хартија поддржана од печатачот.

- & ["Достапна хартија и капацитети" на страница 385](#page-384-0)
- $\rightarrow$  ["Недостапни типови на хартија" на страница 391](#page-390-0)

#### **Ракувањето со хартијата е несоодветно.**

#### **Решенија**

Следете ги мерките за претпазливост при ракување со хартијата.

 $\rightarrow$  ["Мерки за претпазливост при ракување со хартијата" на страница 40](#page-39-0)

#### **Хартијата се внесува неправилно.**

#### **Решенија**

Ставете хартија во правилната насока и повлечете го граничникот до работ на хартијата.

& ["Ставање хартија" на страница 42](#page-41-0)

#### **Поставките за хартија на печатачот се несоодветни.**

#### **Решенија**

Погрижете се поставките за големината и типот на хартијата да одговараат на конкретната големина и типот на хартијата ставена во печатачот.

 $\rightarrow$  . Поставки за големина и тип на хартијата" на страница 41

#### **Хартијата се лизга кога на валјакот се лепи прашина од хартијата.**

#### **Решенија**

Исчистете го валјакот.

 $\rightarrow$  ["Решавање проблеми со внесувањето хартија од Касета за хартија" на страница 183](#page-182-0)

## **Неколку листови хартија се внесуваат во исто време**

Имајте ги предвид следниве причини.

#### **Локацијата за инсталирање е несоодветна.**

#### **Решенија**

Ставете го печатачот на рамна површина и ракувајте во препорачаните услови на околината.

& ["Спецификации за животната средина" на страница 450](#page-449-0)

#### **Хартијата што ја користите не е поддржана.**

#### **Решенија**

Користете хартија поддржана од печатачот.

- & ["Достапна хартија и капацитети" на страница 385](#page-384-0)
- $\rightarrow$  ["Недостапни типови на хартија" на страница 391](#page-390-0)

#### **Ракувањето со хартијата е несоодветно.**

#### **Решенија**

Следете ги мерките за претпазливост при ракување со хартијата.

 $\rightarrow$  ["Мерки за претпазливост при ракување со хартијата" на страница 40](#page-39-0)

#### **Хартијата е влажна.**

#### **Решенија**

Ставете нова хартија.

#### **Листовите хартија се лепат еден за друг поради статичкиот електрицитет.**

#### **Решенија**

Пролистајте ја хартијата пред да ја внесете. Ако хартијата и понатаму не се внесува, внесувајте ги листовите хартија еден по друг.

#### **Во печатачот се внесени премногу листови.**

#### **Решенија**

Не ставајте повеќе од максимално назначениот број листови хартија. За обична хартија, не ставајте хартија над линијата покажана со триаголникот на граничникот.

& ["Достапна хартија и капацитети" на страница 385](#page-384-0)

#### **Поставките за хартија на печатачот се несоодветни.**

#### **Решенија**

Погрижете се поставките за големината и типот на хартијата да одговараат на конкретната големина и типот на хартијата ставена во печатачот.

 $\rightarrow$  ["Поставки за големина и тип на хартијата" на страница 41](#page-40-0)

**Хартијата се лизга кога на валјакот се лепи прашина од хартијата.**

#### **Решенија**

Исчистете го валјакот.

 $\rightarrow$  ["Решавање проблеми со внесувањето хартија од Касета за хартија" на страница 183](#page-182-0)

#### **Повеќе листови хартија се внесуваат истовремено при рачно двострано печатење.**

#### **Решенија**

Извадете ја хартијата внесена во изворот на хартија пред да ја внесете повторно.

#### **Не може правилно да ја внесете хартијата откако ќе ги замените Валјаци за одржување**

#### **валјаци за одржување може да не се правилно заменети.**

#### **Решенија**

Проверете дали се правилно инсталирани.

### **Настанува грешка поради снемување хартија**

#### **Хартијата не е ставена во средината на фиоката за хартија.**

#### **Решенија**

Кога ќе се појави грешка што јавува дека нема хартија, иако е ставена хартија во фиоката за хартија, одново ставете ја хартијата во средината на фиоката за хартија.

#### **Оригиналот не се внесува во ADF**

Имајте ги предвид следниве причини.

#### **Се користат оригинали што не се поддржани од ADF.**

#### **Решенија**

Користете оригинали поддржани од ADF.

& ["Спецификации за ADF" на страница 441](#page-440-0)

#### **Оригиналите се ставаат неправилно.**

#### **Решенија**

Ставете ги оригиналите во правилна насока и повлечете ги ADF-граничниците кон рабовите на оригиналите.

#### **Во ADF се ставени премногу оригинали.**

#### **Решенија**

Не ставајте ги оригиналите над линијата покажана со знакот триаголник на ADF.

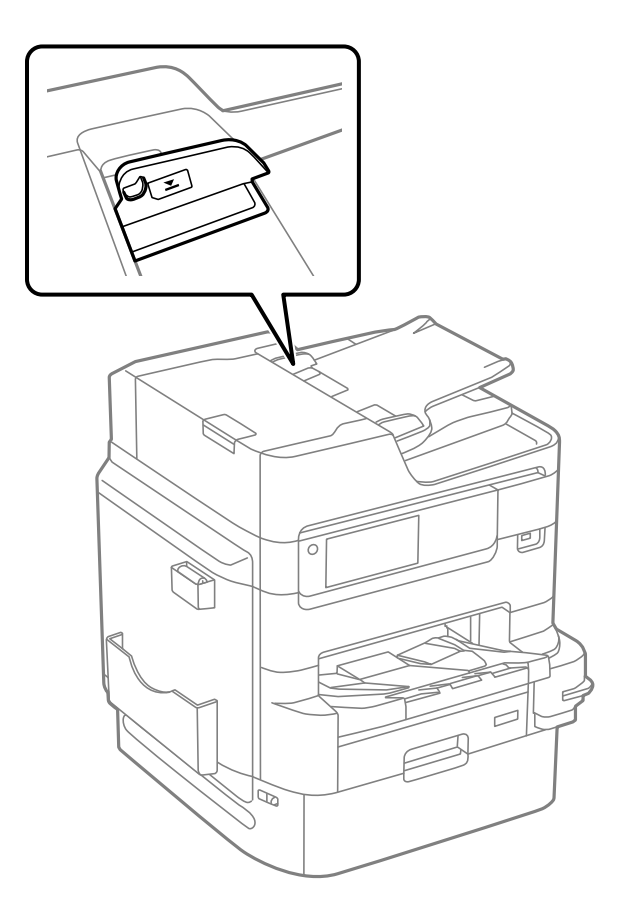

#### **Оригиналот се лизга кога на валјакот се лепи прашина од хартијата.**

#### **Решенија**

Исчистете ја внатрешноста на ADF.

& ["Чистење на ADF" на страница 191](#page-190-0)

#### **Оригиналите не се детектираат.**

#### **Решенија**

На екранот за копирање, скенирање или факс, проверете дали иконата за ADF е вклучена. Ако не е, ставете ги оригиналите повторно.

## <span id="page-223-0"></span>**Хартијата не е наредена според редоследот**

#### **Не е повлечена рачката на десната страна од излезната фиока.**

#### **Решенија**

Ако ја повлечете рачката на десната страна од излезната фиока, проблемот може делумно да се реши, но капацитетот за ставање хартија може да се намали.

## **Хартијата е исфрлена во неочекувана насока**

#### **Печати документи за заведување е оневозможено.**

#### **Решенија**

Ако хартијата се исфрли во неочекувана насока кога се испомешани страниците со пејсаж и страниците со портрет или кога се испомешани двострано печатење и еднострано печатење, активирајте ја поставката **Печати документи за заведување** во двигателот за печатач. На овој начин страниците ќе се исфрлат во иста насока за полесно архивирање.

❏ Windows

Изберете **Печати документи за заведување** во **Проширени поставки** на јазичето **Одржување**.

❏ Mac OS

Изберете **Системски претпочитани вредности** од менито Apple > **Печатачи и скенери** (или **Печати и скенирај**, **Печати и испрати факс**), а потоа изберете го печатачот. Кликнете **Опции и производи** > **Опции** (или **Двигател**). Изберете **On** како поставка за **Печати документи за заведување**.

## **Не може да се печати**

## **Не може да се печати од Windows**

Проверете дали компјутерот и печатачот се правилно поврзани.

Причината и решението за проблемот се разликуваат зависно од тоа дали овие уреди се поврзани.

#### **Проверување на статусот на врската**

Користете EPSON Status Monitor 3 за да го проверите статусот на врската меѓу компјутерот и печатачот.

За да ја овозможите оваа функција, треба да инсталирате EPSON Status Monitor 3. Може да ја преземете од веб-локацијата на Epson.

- <span id="page-224-0"></span>1. Пристапете до двигателот за печатачот.
	- ❏ Windows 10/Windows Server 2019/Windows Server 2016

Кликнете го копчето Старт, а потоа изберете **Систем на Windows** > **Контролна табла** > **Преглед на уреди и печатачи** во **Хардвер и звук**. Кликнете со десното копче на печатачот или притиснете го и држете го, а потоа изберете **Претпочитани вредности за печатење**.

❏ Windows 8.1/Windows 8/Windows Server 2012 R2/Windows Server 2012

Изберете **Работна површина** > **Поставки** > **Контролна табла** > **Преглед на уреди и печатачи** во **Хардвер и звук**. Кликнете со десното копче на печатачот или притиснете го и држете го, а потоа изберете **Претпочитани вредности за печатење**.

❏ Windows 7/Windows Server 2008 R2

Кликнете го копчето Старт, а потоа изберете **Контролна табла** > **Преглед на уреди и печатачи** во **Хардвер и звук**. Кликнете со десното копче на печатачот и изберете **Претпочитани вредности за печатење**.

- 2. Кликнете на картичката **Одржување**.
- 3. Кликнете **EPSON Status Monitor 3**.

Кога се прикажуваат преостанатите нивоа на мастило, тоа значи дека врската меѓу компјутерот и печатачот е успешно воспоставена.

Проверете го следново ако не е воспоставена врска.

❏ Печатачот не е препознаен преку мрежна врска

"Не е можно поврзување на мрежа" на страница 225

❏ Печатачот не е препознаен преку USB-врска

["Печатачот не може да се поврзе преку USB \(Windows\)" на страница 228](#page-227-0)

Проверете го следново ако е воспоставена врска.

❏ Печатачот е препознаен, но не може да се врши печатење.

["Не може да се печати иако е воспоставена врска \(Windows\)" на страница 229](#page-228-0)

## **Не е можно поврзување на мрежа**

Проблемот може да се јавува поради некоја од следниве причини.

## **Нешто не е во ред со мрежните уреди за Wi-Fi врска.**

## **Решенија**

Исклучете ги уредите коишто сакате да ги поврзете на мрежата. Почекајте околу 10 секунди, а потоа вклучете ги уредите во следниов редослед: безжичен рутер, компјутер или паметен уред и потоа печатачот. Поместете ги печатачот и компјутерот или

паметниот уред поблиску до безжичниот рутер за да ја олесните комуникацијата со радиобранови, а потоа обидете се повторно да ги одредите мрежните поставки.

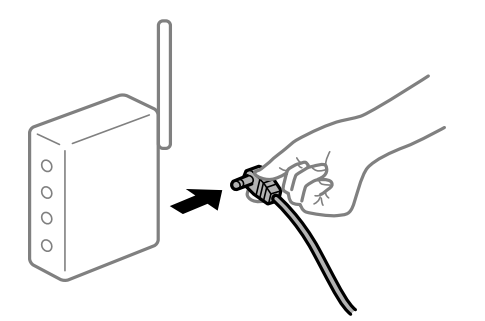

### **Уредите не можат да примаат сигнали од безжичниот рутер бидејќи се премногу раздалечени.**

#### **Решенија**

Откако ќе ги приближите компјутерот или паметниот уред и печатачот до безжичниот рутер, исклучете го безжичниот рутер, па повторно вклучете го.

#### **Кога го менувате безжичниот рутер, поставките не се соодветни за новиот рутер.**

#### **Решенија**

Одредете ги поставките за врската повторно, за да бидат соодветни за новиот безжичен рутер.

 $\rightarrow$  ["Кога го менувате безжичниот рутер" на страница 318](#page-317-0)

#### **SSID поврзани од компјутерот или од паметниот уред и компјутерот се разликуваат.**

#### **Решенија**

Кога истовремено користите повеќе безжични рутери или кога безжичниот рутер има повеќе SSID и уредите се поврзани со различни SSID, не може да се поврзете со безжичниот рутер.

Поврзете ги компјутерот или паметниот уред со истата SSID како и печатачот.

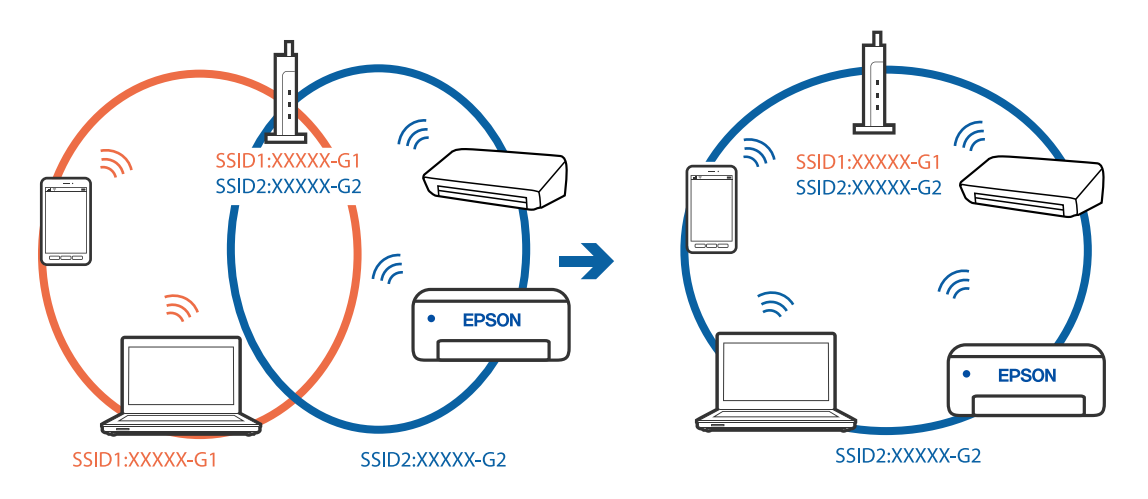

#### **На безжичниот рутер е достапна функција за одделување за приватност.**

#### **Решенија**

Повеќето безжични рутери имаат функција за одделување за приватност којашто ја блокира комуникацијата меѓу поврзаните уреди. Ако не може да се воспостави комуникација меѓу печатачот и компјутерот или паметниот уред дури и кога се поврзани на истата мрежа, оневозможете ја функцијата за одделување за приватност на безжичниот рутер. За детали, погледнете во прирачникот испорачан со безжичниот рутер.

#### **IP-адресата не е правилно доделена.**

#### **Решенија**

Ако IP-адресата доделена на печатачот е 169.254.XXX.XXX, а подмрежната маска е 255.255.0.0, IP-адресата може да не е правилно доделена.

Изберете **Поставки** > **Општи поставки** > **Поставки за мрежа** > **Напредно** на контролната табла на печатачот, а потоа проверете ги IP-адресата и подмрежната маска доделени на печатачот.

Рестартирајте го безжичниот рутер или ресетирајте ги мрежните поставки за печатачот.

 $\rightarrow$  ["Ресетирање на мрежната врска" на страница 318](#page-317-0)

#### **Има проблем со мрежните поставки на компјутерот.**

#### **Решенија**

Обидете се да ја отворите која било веб-локација од вашиот компјутер за да се уверите дека мрежните поставки на компјутерот се точни. Ако не може да отворите веб-локација, има проблем со компјутерот.

Проверете ја мрежната врска на компјутерот. За повеќе детали, погледнете ја документацијата приложена со компјутерот.

#### **Печатачот е поврзан преку етернет користејќи уреди што поддржуваат IEEE 802.3az (енергетски ефикасен етернет).**

#### **Решенија**

Кога го поврзувате печатачот преку етернет користејќи уреди што поддржуваат IEEE 802.3az (енергетски ефикасен етернет), во зависност од хабот или рутерот што го користите, може да се јават следниве проблеми.

- ❏ Врската станува нестабилна, печатачот постојано се поврзува и врската со печатачот постојано се прекинува.
- ❏ Не е можно поврзување со печатачот.
- ❏ Бавна брзина на комуникацијата.

Следете ги чекорите подолу за да оневозможите IEEE 802.3az за печатачот, па да се поврзете.

- 1. Извадете го кабелот за етернет поврзан со компјутерот и печатачот.
- 2. Кога IEEE 802.3az е овозможен за компјутерот, оневозможете го.

За повеќе детали, погледнете ја документацијата приложена со компјутерот.

- <span id="page-227-0"></span>3. Поврзете ги компјутерот и печатачот директно со кабел за етернет.
- 4. На печатачот, отпечатете извештај за мрежната врска. ["Печатење извештај за мрежна врска" на страница 335](#page-334-0)
- 5. Проверете ја IP-адресата на печатачот во извештајот за мрежната врска.
- 6. На компјутерот, одете на Web Config. Вклучете веб-прелистувач, а потоа внесете ја IP-адресата на печатачот. ["Извршување Web Config на веб-прелистувач" на страница 403](#page-402-0)
- 7. Изберете ја картичката **Network Settings** > **Wired LAN**.
- 8. Изберете **OFF** за **IEEE 802.3az**.
- 9. Кликнете **Next**.
- 10. Кликнете **OK**.
- 11. Извадете го кабелот за етернет поврзан со компјутерот и печатачот.
- 12. Ако сте оневозможиле IEEE 802.3az за компјутерот во чекор 2, овозможете го.
- 13. Поврзете ги каблите за етернет што ги извадивте во чекор 1 со компјутерот и печатачот.

Ако проблемот и понатаму се јавува, можно е да го предизвикуваат други уреди, а не печатачот.

## **Печатачот не може да се поврзе преку USB (Windows)**

Имајте ги предвид следниве причини.

#### **USB-кабелот не е правилно приклучен во електричниот излез.**

#### **Решенија**

Добро поврзете го USB-кабелот со печатачот и компјутерот.

#### **Има проблем со USB-хабот.**

#### **Решенија**

Ако користите USB-хаб, обидете се да го поврзете печатачот директно со компјутерот.

#### **Има проблем со USB-кабелот или со портата за USB.**

#### **Решенија**

Ако USB-кабелот не се препознава, променете ја портата или променете го USB-кабелот.

#### <span id="page-228-0"></span>**Печатачот е поврзан со USB-порта со супер брзина.**

#### **Решенија**

Ако го поврзете печатачот со USB-порта со супер брзина користејќи USB 2.0 кабел, може да дојде до грешка при комуникацијата на некои компјутери. Во овој случај, повторно поврзете го печатачот со користење на следниве методи.

- ❏ Користете USB 3.0 кабел.
- ❏ Поврзете со USB-порта со висока брзина на компјутерот.
- ❏ Поврзете со USB-порта со супер брзина различна од портата којашто ја генерирала грешката при комуникација.

## **Не може да се печати иако е воспоставена врска (Windows)**

Имајте ги предвид следниве причини.

#### **Има проблем со софтверот или со податоците.**

#### **Решенија**

- ❏ Уверете се дека е инсталиран оригинален двигател за печатач на Epson (EPSON XXXXX). Ако не е инсталиран оригинален двигател за печатач на Epson, функциите се ограничени. Ви препорачуваме да го користите оригиналниот двигател за печатач на Epson.
- ❏ Ако печатите голема слика со многу податоци, компјутерот може да нема доволно меморија. Отпечатете ја сликата со пониска резолуција или со помала големина.
- ❏ Ако ги пробавте сите решенија и не го решивте проблемот, обидете се да го деинсталирате и повторно да го инсталирате двигателот за печатачот
- $\rightarrow$  ["Проверување дали е инсталиран оригинален двигател за печатач Epson Windows"](#page-196-0) [на страница 197](#page-196-0)
- $\rightarrow$  ["Проверување дали е инсталиран оригинален двигател за печатач Epson Mac OS" на](#page-197-0) [страница 198](#page-197-0)
- $\rightarrow$  ["Одделно инсталирање или деинсталирање на апликациите" на страница 196](#page-195-0)

#### **Има проблем со статусот на печатачот.**

#### **Решенија**

Кликнете на **EPSON Status Monitor 3** во картичката **Одржување** на двигателот за печатачот, а потоа проверете го статусот на печатачот. За да ја овозможите оваа функција, треба да инсталирате **EPSON Status Monitor 3**. Може да ја преземете од веблокацијата на Epson.

#### **Задача за печатење сѐ уште чека на ред.**

#### **Решенија**

Кликнете на **Ред. за печатење** во картичката **Одржување** на двигателот за печатачот. Ако останат непотребни податоци, изберете **Откажи ги сите документи** од менито **Печатач**.

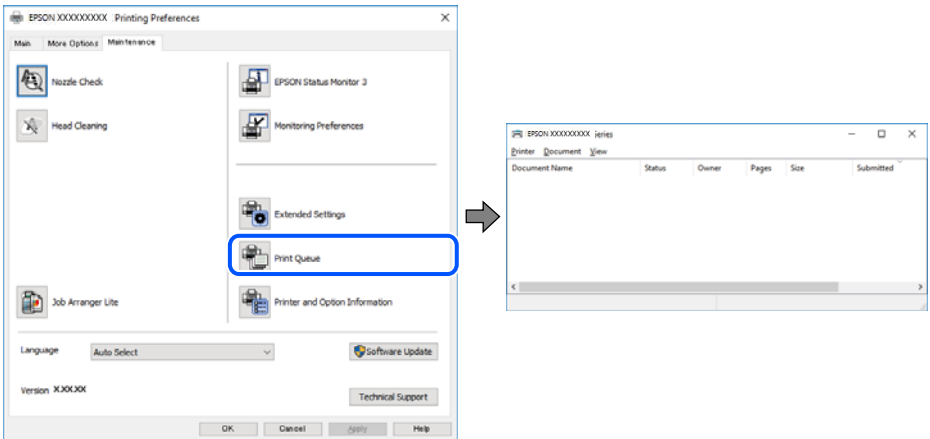

#### **Печатачот чека наредба или е исклучен.**

#### **Решенија**

Кликнете на **Ред. за печатење** во картичката **Одржување** на двигателот за печатачот.

Ако печатачот е исклучен или чека наредба, избришете ја поставката за исклучен или чека наредба во менито **Печатач**.

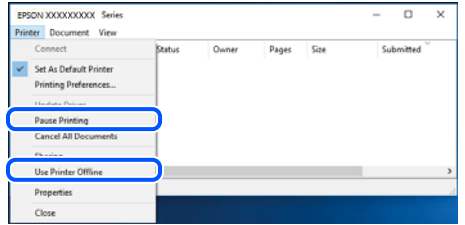

#### **Печатачот не е избран како стандарден печатач.**

#### **Решенија**

Кликнете со десното копче на иконата за печатач во **Контролна табла** > **Преглед на уреди и печатачи** (или **Печатачи**, **Печатачи и факсови**) и кликнете **Поставете како стандарден печатач**.

#### **Белешка:**

Ако има икони за повеќе печатачи, погледнете го следново за да го изберете соодветниот печатач.

#### Пример)

USB-врска: EPSON XXXX Series

Мрежна врска: EPSON XXXX Series (мрежа)

Ако го инсталирате двигателот за печатачот повеќе пати, може да се создадат копии од двигателот за печатачот. Ако се создадат копии како што се "EPSON XXXX Series (сору 1)

", кликнете со десното копче на иконата за копираниот двигател, а потоа кликнете **Далечински уред**.

#### **Портата за печатачот не е правилно поставена.**

#### **Решенија**

Кликнете **Ред. за печатење** во картичката **Одржување** на двигателот за печатачот.

Погрижете се портата за печатачот да биде правилно поставена како што е прикажано подолу во **Својства** > **Порта** од менито **Печатач**.

USB-врска: **USBXXX**, мрежна врска: **EpsonNet Print Port**

Ако не може да ја смените портата, изберете **Изврши како администратор** на менито **Печатач**. Ако не се прикажува **Изврши како администратор**, контактирајте со системскиот администратор.

## **Печатачот не печати додека се користи двигателот за печатач PostScript (Windows)**

Имајте ги предвид следниве причини.

#### **Поставката за Јазик на печатење треба да се промени.**

#### **Решенија**

Поставете го поставувањето за **Јазик на печатење** на **Автоматски** или **PS** на контролната табла.

#### **Испратени се голем број задачи.**

#### **Решенија**

Во Windows, ако се испратени голем број задачи, печатачот може да не печати. Изберете **Печати директно на печатачот** во картичката **Напредно** во својствата на печатачот.

#### **Одненадеж печатачот не може да печати преку мрежна врска**

Проблемот може да се јавува поради некоја од следниве причини.

#### **Мрежната околина е променета.**

#### **Решенија**

Кога ќе ја промените мрежната околина, на пр. безжичниот рутер или операторот, треба повторно да ги одредите мрежните поставки за печатачот.

Поврзете ги компјутерот или паметниот уред со истата SSID како и печатачот.

 $\rightarrow$  ["Ресетирање на мрежната врска" на страница 318](#page-317-0)

#### **Нешто не е во ред со мрежните уреди за Wi-Fi врска.**

#### **Решенија**

Исклучете ги уредите коишто сакате да ги поврзете на мрежата. Почекајте околу 10 секунди, а потоа вклучете ги уредите во следниов редослед: безжичен рутер, компјутер или паметен уред и потоа печатачот. Поместете ги печатачот и компјутерот или

паметниот уред поблиску до безжичниот рутер за да ја олесните комуникацијата со радиобранови, а потоа обидете се повторно да ги одредите мрежните поставки.

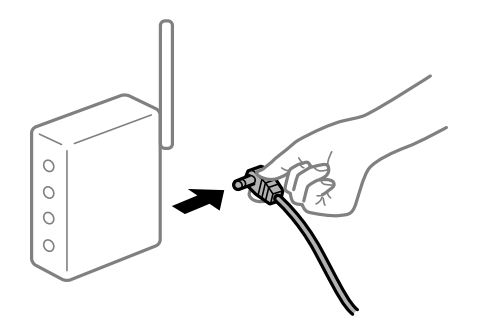

#### **Печатачот не е поврзан со мрежата.**

#### **Решенија**

Изберете **Поставки** > **Општи поставки** > **Поставки за мрежа** > **Проверка на конекција** и отпечатете го извештајот за мрежна врска. Ако извештајот покаже дека мрежната врска е неуспешна, проверете го извештајот за мрежна врска и следете ги отпечатените решенија.

& ["Печатење извештај за мрежна врска" на страница 335](#page-334-0)

#### **Има проблем со мрежните поставки на компјутерот.**

#### **Решенија**

Обидете се да ја отворите која било веб-локација од вашиот компјутер за да се уверите дека мрежните поставки на компјутерот се точни. Ако не може да отворите веб-локација, има проблем со компјутерот.

Проверете ја мрежната врска на компјутерот. За повеќе детали, погледнете ја документацијата приложена со компјутерот.

#### **Задача за печатење сѐ уште чека на ред.**

#### **Решенија**

Кликнете на **Ред. за печатење** во картичката **Одржување** на двигателот за печатачот. Ако останат непотребни податоци, изберете **Откажи ги сите документи** од менито **Печатач**.

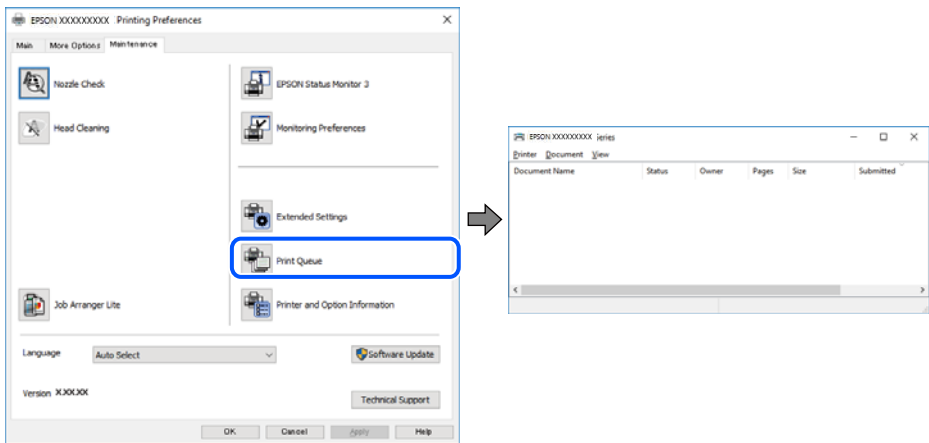

#### **Печатачот чека наредба или е исклучен.**

#### **Решенија**

Кликнете на **Ред. за печатење** во картичката **Одржување** на двигателот за печатачот.

Ако печатачот е исклучен или чека наредба, избришете ја поставката за исклучен или чека наредба во менито **Печатач**.

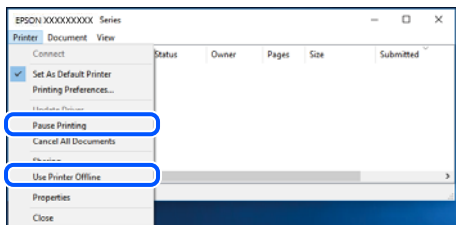

#### **Печатачот не е избран како стандарден печатач.**

#### **Решенија**

Кликнете со десното копче на иконата за печатач во **Контролна табла** > **Преглед на уреди и печатачи** (или **Печатачи**, **Печатачи и факсови**) и кликнете **Поставете како стандарден печатач**.

#### **Белешка:**

Ако има икони за повеќе печатачи, погледнете го следново за да го изберете соодветниот печатач.

Пример)

USB-врска: EPSON XXXX Series

Мрежна врска: EPSON XXXX Series (мрежа)

Ако го инсталирате двигателот за печатачот повеќе пати, може да се создадат копии од двигателот за печатачот. Ако се создадат копии како што се "EPSON XXXX Series (сору 1) ", кликнете со десното копче на иконата за копираниот двигател, а потоа кликнете **Далечински уред**.

#### **Портата за печатачот не е правилно поставена.**

#### **Решенија**

Кликнете **Ред. за печатење** во картичката **Одржување** на двигателот за печатачот.

Погрижете се портата за печатачот да биде правилно поставена како што е прикажано подолу во **Својства** > **Порта** од менито **Печатач**.

USB-врска: **USBXXX**, мрежна врска: **EpsonNet Print Port**

Ако не може да ја смените портата, изберете **Изврши како администратор** на менито **Печатач**. Ако не се прикажува **Изврши како администратор**, контактирајте со системскиот администратор.

## **Не може да се печати од Mac OS**

Проверете дали компјутерот и печатачот се правилно поврзани.

Причината и решението за проблемот се разликуваат зависно од тоа дали овие уреди се поврзани.

#### <span id="page-233-0"></span>**Проверување на статусот на врската**

Користете EPSON Status Monitor за да го проверите статусот на врската меѓу компјутерот и печатачот.

- 1. Изберете **Системски претпочитани вредности** од менито Apple > **Печатачи и скенери** (или **Печати и скенирај**, **Печати и испрати факс**), а потоа изберете го печатачот.
- 2. Кликнете **Опции и производи** > **Услужна програма** > **Отвори ја услужната програма за печатачот**.
- 3. Кликнете **EPSON Status Monitor**.

Кога се прикажуваат преостанатите нивоа на мастило, тоа значи дека врската меѓу компјутерот и печатачот е успешно воспоставена.

Проверете го следново ако не е воспоставена врска.

❏ Печатачот не е препознаен преку мрежна врска

"Не е можно поврзување на мрежа" на страница 234

❏ Печатачот не е препознаен преку USB-врска

["Печатачот не може да се поврзе преку USB \(Mac OS\)" на страница 237](#page-236-0)

Проверете го следново ако е воспоставена врска.

- ❏ Печатачот е препознаен, но не може да се врши печатење.
	- ["Не може да се печати иако е воспоставена врска \(Mac OS\)" на страница 238](#page-237-0)

#### **Не е можно поврзување на мрежа**

Проблемот може да се јавува поради некоја од следниве причини.

#### **Нешто не е во ред со мрежните уреди за Wi-Fi врска.**

#### **Решенија**

Исклучете ги уредите коишто сакате да ги поврзете на мрежата. Почекајте околу 10 секунди, а потоа вклучете ги уредите во следниов редослед: безжичен рутер, компјутер или паметен уред и потоа печатачот. Поместете ги печатачот и компјутерот или паметниот уред поблиску до безжичниот рутер за да ја олесните комуникацијата со радиобранови, а потоа обидете се повторно да ги одредите мрежните поставки.

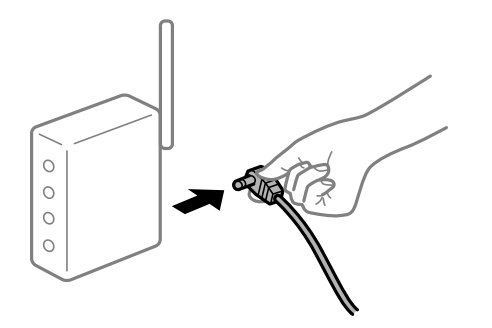

#### **Уредите не можат да примаат сигнали од безжичниот рутер бидејќи се премногу раздалечени.**

#### **Решенија**

Откако ќе ги приближите компјутерот или паметниот уред и печатачот до безжичниот рутер, исклучете го безжичниот рутер, па повторно вклучете го.

#### **Кога го менувате безжичниот рутер, поставките не се соодветни за новиот рутер.**

#### **Решенија**

Одредете ги поставките за врската повторно, за да бидат соодветни за новиот безжичен рутер.

 $\rightarrow$  ["Кога го менувате безжичниот рутер" на страница 318](#page-317-0)

#### **SSID поврзани од компјутерот или од паметниот уред и компјутерот се разликуваат.**

#### **Решенија**

Кога истовремено користите повеќе безжични рутери или кога безжичниот рутер има повеќе SSID и уредите се поврзани со различни SSID, не може да се поврзете со безжичниот рутер.

Поврзете ги компјутерот или паметниот уред со истата SSID како и печатачот.

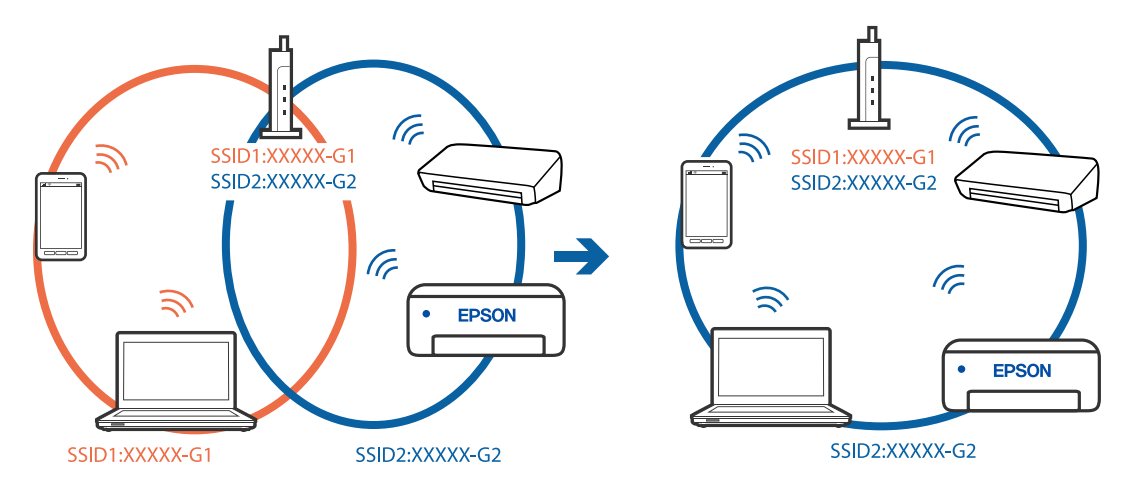

#### **На безжичниот рутер е достапна функција за одделување за приватност.**

#### **Решенија**

Повеќето безжични рутери имаат функција за одделување за приватност којашто ја блокира комуникацијата меѓу поврзаните уреди. Ако не може да се воспостави комуникација меѓу печатачот и компјутерот или паметниот уред дури и кога се поврзани на истата мрежа, оневозможете ја функцијата за одделување за приватност на безжичниот рутер. За детали, погледнете во прирачникот испорачан со безжичниот рутер.

#### **IP-адресата не е правилно доделена.**

#### **Решенија**

Ако IP-адресата доделена на печатачот е 169.254.XXX.XXX, а подмрежната маска е 255.255.0.0, IP-адресата може да не е правилно доделена.

Изберете **Поставки** > **Општи поставки** > **Поставки за мрежа** > **Напредно** на контролната табла на печатачот, а потоа проверете ги IP-адресата и подмрежната маска доделени на печатачот.

Рестартирајте го безжичниот рутер или ресетирајте ги мрежните поставки за печатачот.

& ["Ресетирање на мрежната врска" на страница 318](#page-317-0)

#### **Има проблем со мрежните поставки на компјутерот.**

#### **Решенија**

Обидете се да ја отворите која било веб-локација од вашиот компјутер за да се уверите дека мрежните поставки на компјутерот се точни. Ако не може да отворите веб-локација, има проблем со компјутерот.

Проверете ја мрежната врска на компјутерот. За повеќе детали, погледнете ја документацијата приложена со компјутерот.

## **Уредот поврзан со портата USB 3.0 предизвикува радиофреквентни пречки.**

#### **Решенија**

Кога поврзувате уред со портата USB 3.0 на Mac, може да настанат радиофреквентни пречки. Ако не може да се поврзете на безжична LAN (Wi-Fi) или ако работењето стане нестабилно, пробајте го следново.

❏ Поставете го уредот што е поврзан со портата USB 3.0 подалеку од компјутерот.

❏ Поврзете се со SSID со опсегот од 5 GHz.

За да го поврзете печатачот со SSID, погледнете го следново.

 $\rightarrow$  . Одредување поставки за Wi-Fi со внесување SSID и лозинка" на страница 322

#### **Печатачот е поврзан преку етернет користејќи уреди што поддржуваат IEEE 802.3az (енергетски ефикасен етернет).**

#### **Решенија**

Кога го поврзувате печатачот преку етернет користејќи уреди што поддржуваат IEEE 802.3az (енергетски ефикасен етернет), во зависност од хабот или рутерот што го користите, може да се јават следниве проблеми.

- ❏ Врската станува нестабилна, печатачот постојано се поврзува и врската со печатачот постојано се прекинува.
- ❏ Не е можно поврзување со печатачот.
- ❏ Бавна брзина на комуникацијата.

Следете ги чекорите подолу за да оневозможите IEEE 802.3az за печатачот, па да се поврзете.

1. Извадете го кабелот за етернет поврзан со компјутерот и печатачот.

- <span id="page-236-0"></span>2. Кога IEEE 802.3az е овозможен за компјутерот, оневозможете го. За повеќе детали, погледнете ја документацијата приложена со компјутерот.
- 3. Поврзете ги компјутерот и печатачот директно со кабел за етернет.
- 4. На печатачот, отпечатете извештај за мрежната врска. ["Печатење извештај за мрежна врска" на страница 335](#page-334-0)
- 5. Проверете ја IP-адресата на печатачот во извештајот за мрежната врска.
- 6. На компјутерот, одете на Web Config. Вклучете веб-прелистувач, а потоа внесете ја IP-адресата на печатачот. ["Извршување Web Config на веб-прелистувач" на страница 403](#page-402-0)
- 7. Изберете ја картичката **Network Settings** > **Wired LAN**.
- 8. Изберете **OFF** за **IEEE 802.3az**.
- 9. Кликнете **Next**.
- 10. Кликнете **OK**.
- 11. Извадете го кабелот за етернет поврзан со компјутерот и печатачот.
- 12. Ако сте оневозможиле IEEE 802.3az за компјутерот во чекор 2, овозможете го.
- 13. Поврзете ги каблите за етернет што ги извадивте во чекор 1 со компјутерот и печатачот.

Ако проблемот и понатаму се јавува, можно е да го предизвикуваат други уреди, а не печатачот.

## **Печатачот не може да се поврзе преку USB (Mac OS)**

Имајте ги предвид следниве причини.

#### **USB-кабелот не е правилно приклучен во електричниот излез.**

#### **Решенија**

Добро поврзете го USB-кабелот со печатачот и компјутерот.

#### **Има проблем со USB-хабот.**

#### **Решенија**

Ако користите USB-хаб, обидете се да го поврзете печатачот директно со компјутерот.

**Има проблем со USB-кабелот или со портата за USB.**

#### **Решенија**

Ако USB-кабелот не се препознава, променете ја портата или променете го USB-кабелот.

#### <span id="page-237-0"></span>**Печатачот е поврзан со USB-порта со супер брзина.**

#### **Решенија**

Ако го поврзете печатачот со USB-порта со супер брзина користејќи USB 2.0 кабел, може да дојде до грешка при комуникацијата на некои компјутери. Во овој случај, повторно поврзете го печатачот со користење на следниве методи.

- ❏ Користете USB 3.0 кабел.
- ❏ Поврзете со USB-порта со висока брзина на компјутерот.
- ❏ Поврзете со USB-порта со супер брзина различна од портата којашто ја генерирала грешката при комуникација.

## **Не може да се печати иако е воспоставена врска (Mac OS)**

Имајте ги предвид следниве причини.

#### **Има проблем со софтверот или со податоците.**

#### **Решенија**

- ❏ Уверете се дека е инсталиран оригинален двигател за печатач на Epson (EPSON XXXXX). Ако не е инсталиран оригинален двигател за печатач на Epson, функциите се ограничени. Ви препорачуваме да го користите оригиналниот двигател за печатач на Epson.
- ❏ Ако печатите голема слика со многу податоци, компјутерот може да нема доволно меморија. Отпечатете ја сликата со пониска резолуција или со помала големина.
- ❏ Ако ги пробавте сите решенија и не го решивте проблемот, обидете се да го деинсталирате и повторно да го инсталирате двигателот за печатачот
- $\rightarrow$  ["Проверување дали е инсталиран оригинален двигател за печатач Epson Windows"](#page-196-0) [на страница 197](#page-196-0)
- $\rightarrow$  ["Проверување дали е инсталиран оригинален двигател за печатач Epson Mac OS" на](#page-197-0) [страница 198](#page-197-0)
- $\rightarrow$  ["Одделно инсталирање или деинсталирање на апликациите" на страница 196](#page-195-0)

#### **Има проблем со статусот на печатачот.**

#### **Решенија**

Погрижете се статусот на печатачот да не е **Пауза**.

Изберете **Системски претпочитани вредности** од менито **Apple** > **Печатачи и скенери** (или **Печати и скенирај**, **Печати и испрати факс**), а потоа кликнете двапати на печатачот. Ако печатачот е паузиран, кликнете **Продолжи**.

#### **Овозможени се ограничувања на функциите за корисниците на печатачот.**

#### **Решенија**

Печатачот може да не печати кога е овозможено ограничување на функциите за корисниците. Контактирајте со администраторот на печатачот.

## **Печатачот не печати додека се користи двигателот за печатач PostScript (Mac OS)**

#### **Поставката за Јазик на печатење треба да се промени.**

#### **Решенија**

Поставете го поставувањето за **Јазик на печатење** на **Автоматски** или **PS** на контролната табла.

#### **Одненадеж печатачот не може да печати преку мрежна врска**

Проблемот може да се јавува поради некоја од следниве причини.

#### **Мрежната околина е променета.**

#### **Решенија**

Кога ќе ја промените мрежната околина, на пр. безжичниот рутер или операторот, треба повторно да ги одредите мрежните поставки за печатачот.

Поврзете ги компјутерот или паметниот уред со истата SSID како и печатачот.

 $\rightarrow$  .. Ресетирање на мрежната врска" на страница 318

#### **Нешто не е во ред со мрежните уреди за Wi-Fi врска.**

#### **Решенија**

Исклучете ги уредите коишто сакате да ги поврзете на мрежата. Почекајте околу 10 секунди, а потоа вклучете ги уредите во следниов редослед: безжичен рутер, компјутер или паметен уред и потоа печатачот. Поместете ги печатачот и компјутерот или паметниот уред поблиску до безжичниот рутер за да ја олесните комуникацијата со радиобранови, а потоа обидете се повторно да ги одредите мрежните поставки.

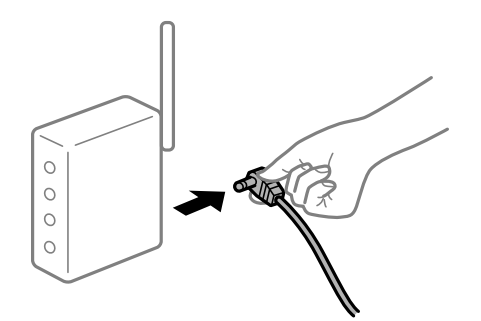

#### **Печатачот не е поврзан со мрежата.**

#### **Решенија**

Изберете **Поставки** > **Општи поставки** > **Поставки за мрежа** > **Проверка на конекција** и отпечатете го извештајот за мрежна врска. Ако извештајот покаже дека мрежната врска е неуспешна, проверете го извештајот за мрежна врска и следете ги отпечатените решенија.

& ["Печатење извештај за мрежна врска" на страница 335](#page-334-0)

#### **Има проблем со мрежните поставки на компјутерот.**

#### **Решенија**

Обидете се да ја отворите која било веб-локација од вашиот компјутер за да се уверите дека мрежните поставки на компјутерот се точни. Ако не може да отворите веб-локација, има проблем со компјутерот.

Проверете ја мрежната врска на компјутерот. За повеќе детали, погледнете ја документацијата приложена со компјутерот.

## **Не може да се печати од паметен уред**

Проверете дали паметниот уред и печатачот се правилно поврзани.

Причината и решението за проблемот се разликуваат зависно од тоа дали овие уреди се поврзани.

#### **Проверување на статусот на врската**

Користете Epson iPrint за да го проверите статусот на врската меѓу паметниот уред и печатачот. Погледнете го следново за да ја инсталирате Epson iPrint ако веќе не е инсталирана. ["Апликација за лесно печатење од паметен уред \(Epson iPrint\)" на страница 398](#page-397-0)

- 1. На паметниот уред, стартувајте Epson iPrint.
- 2. Проверете дали името на печатачот е прикажано на почетниот екран.

Кога името на печатачот е прикажано, тоа значи дека врската меѓу паметниот уред и печатачот е успешно воспоставена.

Ако е прикажано следново, тоа значи дека врската меѓу паметниот уред и печатачот не е успешно воспоставена.

❏ Printer is not selected.

❏ Communication error.

Проверете го следново ако не е воспоставена врска.

❏ Печатачот не е препознаен преку мрежна врска

"Не е можно поврзување на мрежа" на страница 240

Проверете го следново ако е воспоставена врска.

❏ Печатачот е препознаен, но не може да се врши печатење.

["Не може да се печати иако е воспоставена врска \(iOS\)" на страница 242](#page-241-0)

#### **Не е можно поврзување на мрежа**

Проблемот може да се јавува поради некоја од следниве причини.

#### **Нешто не е во ред со мрежните уреди за Wi-Fi врска.**

#### **Решенија**

Исклучете ги уредите коишто сакате да ги поврзете на мрежата. Почекајте околу 10 секунди, а потоа вклучете ги уредите во следниов редослед: безжичен рутер, компјутер или паметен уред и потоа печатачот. Поместете ги печатачот и компјутерот или паметниот уред поблиску до безжичниот рутер за да ја олесните комуникацијата со радиобранови, а потоа обидете се повторно да ги одредите мрежните поставки.

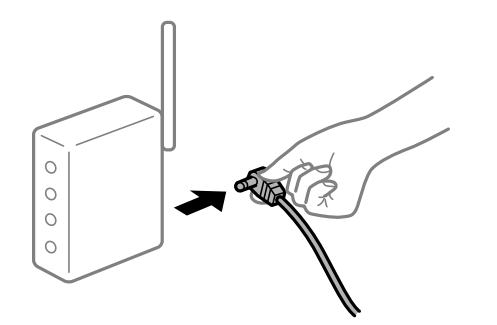

#### **Уредите не можат да примаат сигнали од безжичниот рутер бидејќи се премногу раздалечени.**

#### **Решенија**

Откако ќе ги приближите компјутерот или паметниот уред и печатачот до безжичниот рутер, исклучете го безжичниот рутер, па повторно вклучете го.

#### **Кога го менувате безжичниот рутер, поставките не се соодветни за новиот рутер.**

#### **Решенија**

Одредете ги поставките за врската повторно, за да бидат соодветни за новиот безжичен рутер.

& ["Кога го менувате безжичниот рутер" на страница 318](#page-317-0)

#### **SSID поврзани од компјутерот или од паметниот уред и компјутерот се разликуваат.**

#### **Решенија**

Кога истовремено користите повеќе безжични рутери или кога безжичниот рутер има повеќе SSID и уредите се поврзани со различни SSID, не може да се поврзете со безжичниот рутер.

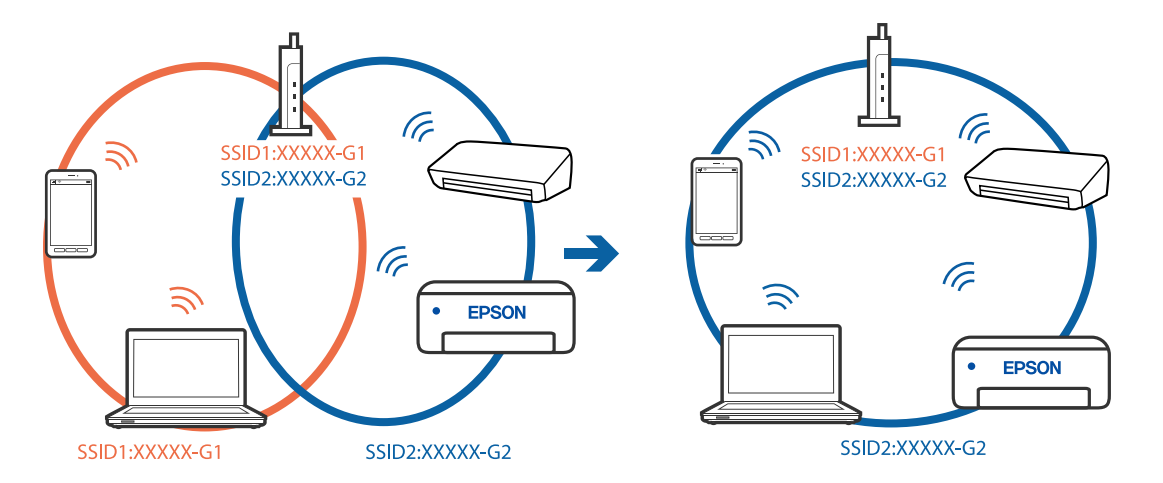

<span id="page-241-0"></span>Поврзете ги компјутерот или паметниот уред со истата SSID како и печатачот.

## **На безжичниот рутер е достапна функција за одделување за приватност.**

#### **Решенија**

Повеќето безжични рутери имаат функција за одделување за приватност којашто ја блокира комуникацијата меѓу поврзаните уреди. Ако не може да се воспостави комуникација меѓу печатачот и компјутерот или паметниот уред дури и кога се поврзани на истата мрежа, оневозможете ја функцијата за одделување за приватност на безжичниот рутер. За детали, погледнете во прирачникот испорачан со безжичниот рутер.

#### **IP-адресата не е правилно доделена.**

#### **Решенија**

Ако IP-адресата доделена на печатачот е 169.254.XXX.XXX, а подмрежната маска е 255.255.0.0, IP-адресата може да не е правилно доделена.

Изберете **Поставки** > **Општи поставки** > **Поставки за мрежа** > **Напредно** на контролната табла на печатачот, а потоа проверете ги IP-адресата и подмрежната маска доделени на печатачот.

Рестартирајте го безжичниот рутер или ресетирајте ги мрежните поставки за печатачот.

 $\rightarrow$  ["Ресетирање на мрежната врска" на страница 318](#page-317-0)

#### **Има проблем со мрежните поставки на паметниот уред.**

#### **Решенија**

Обидете се да ја отворите која било веб-локација од паметниот уред за да проверите дали мрежните поставки на паметниот уред се точни. Ако не може да отворите веблокација, има проблем со паметниот уред.

Проверете ја мрежната врска на компјутерот. За повеќе детали, погледнете ја документацијата приложена со паметниот уред.

#### **Не може да се печати иако е воспоставена врска (iOS)**

Имајте ги предвид следниве причини.

#### **Автоматски приказ на Пост. на хартија е оневозможено.**

#### **Решенија**

Овозможете **Автоматски приказ на Пост. на хартија** во следново мени.

**Поставки** > **Општи поставки** > **Поставки за печатач** > **Поставки за извор хартија** > **Автоматски приказ на Пост. на хартија**

#### **AirPrint е деактивирана.**

#### **Решенија**

Овозможете ја поставката за AirPrint во Web Config.

 $\rightarrow$  ["Апликација за конфигурирање на работата на печатачот \(Web Config\)" на](#page-402-0) [страница 403](#page-402-0)

#### **Одненадеж печатачот не може да печати преку мрежна врска**

Проблемот може да се јавува поради некоја од следниве причини.

#### **Мрежната околина е променета.**

#### **Решенија**

Кога ќе ја промените мрежната околина, на пр. безжичниот рутер или операторот, треба повторно да ги одредите мрежните поставки за печатачот.

Поврзете ги компјутерот или паметниот уред со истата SSID како и печатачот.

& ["Ресетирање на мрежната врска" на страница 318](#page-317-0)

#### **Нешто не е во ред со мрежните уреди за Wi-Fi врска.**

#### **Решенија**

Исклучете ги уредите коишто сакате да ги поврзете на мрежата. Почекајте околу 10 секунди, а потоа вклучете ги уредите во следниов редослед: безжичен рутер, компјутер или паметен уред и потоа печатачот. Поместете ги печатачот и компјутерот или паметниот уред поблиску до безжичниот рутер за да ја олесните комуникацијата со радиобранови, а потоа обидете се повторно да ги одредите мрежните поставки.

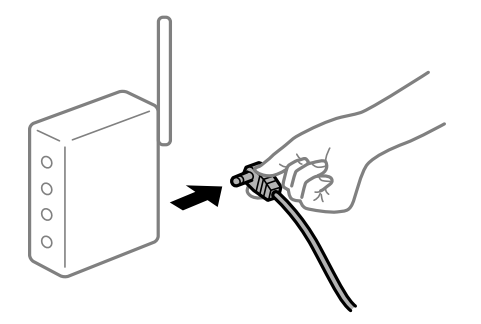

#### **Печатачот не е поврзан со мрежата.**

#### **Решенија**

Изберете **Поставки** > **Општи поставки** > **Поставки за мрежа** > **Проверка на конекција** и отпечатете го извештајот за мрежна врска. Ако извештајот покаже дека <span id="page-243-0"></span>мрежната врска е неуспешна, проверете го извештајот за мрежна врска и следете ги отпечатените решенија.

& ["Печатење извештај за мрежна врска" на страница 335](#page-334-0)

#### **Има проблем со мрежните поставки на паметниот уред.**

#### **Решенија**

Обидете се да ја отворите која било веб-локација од паметниот уред за да проверите дали мрежните поставки на паметниот уред се точни. Ако не може да отворите веблокација, има проблем со паметниот уред.

Проверете ја мрежната врска на компјутерот. За повеќе детали, погледнете ја документацијата приложена со паметниот уред.

## **Не може да почне скенирање**

## **Не може да почне скенирање од Windows**

Проверете дали компјутерот и печатачот се правилно поврзани.

Причината и решението за проблемот се разликуваат зависно од тоа дали овие уреди се поврзани.

#### **Проверување на статусот на врската**

Користете EPSON Status Monitor 3 за да го проверите статусот на врската меѓу компјутерот и печатачот.

За да ја овозможите оваа функција, треба да инсталирате EPSON Status Monitor 3. Може да ја преземете од веб-локацијата на Epson.

- 1. Пристапете до двигателот за печатачот.
	- ❏ Windows 10/Windows Server 2019/Windows Server 2016

Кликнете го копчето Старт, а потоа изберете **Систем на Windows** > **Контролна табла** > **Преглед на уреди и печатачи** во **Хардвер и звук**. Кликнете со десното копче на печатачот или притиснете го и држете го, а потоа изберете **Претпочитани вредности за печатење**.

❏ Windows 8.1/Windows 8/Windows Server 2012 R2/Windows Server 2012

Изберете **Работна површина** > **Поставки** > **Контролна табла** > **Преглед на уреди и печатачи** во **Хардвер и звук**. Кликнете со десното копче на печатачот или притиснете го и држете го, а потоа изберете **Претпочитани вредности за печатење**.

❏ Windows 7/Windows Server 2008 R2

Кликнете го копчето Старт, а потоа изберете **Контролна табла** > **Преглед на уреди и печатачи** во **Хардвер и звук**. Кликнете со десното копче на печатачот и изберете **Претпочитани вредности за печатење**.

- 2. Кликнете на картичката **Одржување**.
- 3. Кликнете **EPSON Status Monitor 3**.

Кога се прикажуваат преостанатите нивоа на мастило, тоа значи дека врската меѓу компјутерот и печатачот е успешно воспоставена.

Проверете го следново ако не е воспоставена врска.

- ❏ Печатачот не е препознаен преку мрежна врска ["Не е можно поврзување на мрежа" на страница 225](#page-224-0)
- ❏ Печатачот не е препознаен преку USB-врска ["Печатачот не може да се поврзе преку USB \(Windows\)" на страница 228](#page-227-0)
- ❏ Печатачот е препознаен, но не може да се врши скенирање.

["Не може да се скенира иако правилно е воспоставена врска \(Windows\)" на страница 248](#page-247-0)

#### **Не е можно поврзување на мрежа**

Проблемот може да се јавува поради некоја од следниве причини.

#### **Нешто не е во ред со мрежните уреди за Wi-Fi врска.**

#### **Решенија**

Исклучете ги уредите коишто сакате да ги поврзете на мрежата. Почекајте околу 10 секунди, а потоа вклучете ги уредите во следниов редослед: безжичен рутер, компјутер или паметен уред и потоа печатачот. Поместете ги печатачот и компјутерот или паметниот уред поблиску до безжичниот рутер за да ја олесните комуникацијата со радиобранови, а потоа обидете се повторно да ги одредите мрежните поставки.

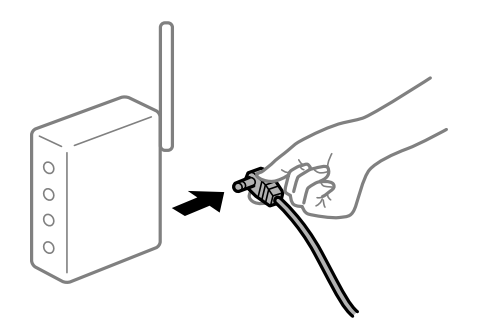

#### **Уредите не можат да примаат сигнали од безжичниот рутер бидејќи се премногу раздалечени.**

#### **Решенија**

Откако ќе ги приближите компјутерот или паметниот уред и печатачот до безжичниот рутер, исклучете го безжичниот рутер, па повторно вклучете го.

#### **Кога го менувате безжичниот рутер, поставките не се соодветни за новиот рутер.**

#### **Решенија**

Одредете ги поставките за врската повторно, за да бидат соодветни за новиот безжичен рутер.

 $\rightarrow$  ["Кога го менувате безжичниот рутер" на страница 318](#page-317-0)

#### **SSID поврзани од компјутерот или од паметниот уред и компјутерот се разликуваат.**

#### **Решенија**

Кога истовремено користите повеќе безжични рутери или кога безжичниот рутер има повеќе SSID и уредите се поврзани со различни SSID, не може да се поврзете со безжичниот рутер.

Поврзете ги компјутерот или паметниот уред со истата SSID како и печатачот.

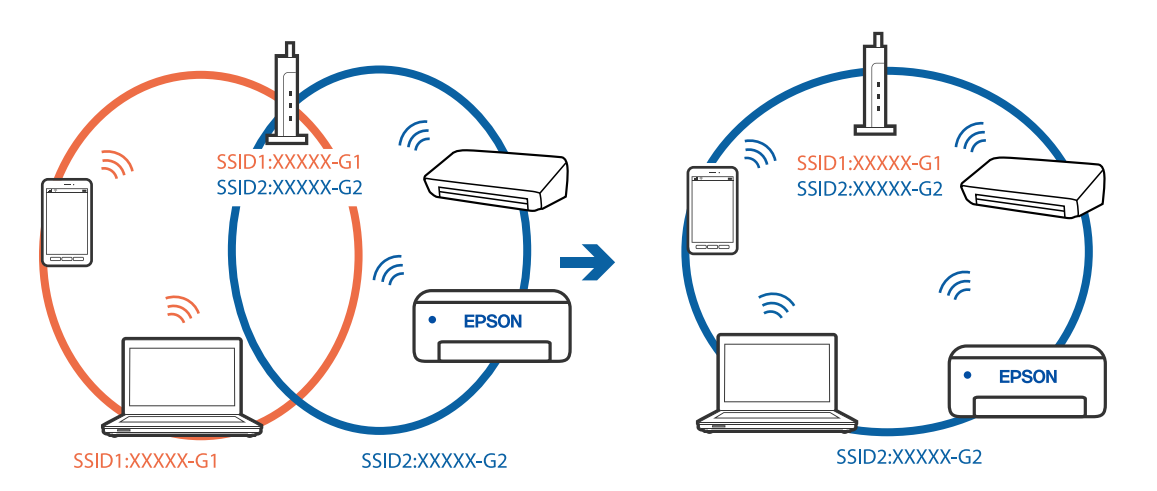

## **На безжичниот рутер е достапна функција за одделување за приватност.**

#### **Решенија**

Повеќето безжични рутери имаат функција за одделување за приватност којашто ја блокира комуникацијата меѓу поврзаните уреди. Ако не може да се воспостави комуникација меѓу печатачот и компјутерот или паметниот уред дури и кога се поврзани на истата мрежа, оневозможете ја функцијата за одделување за приватност на безжичниот рутер. За детали, погледнете во прирачникот испорачан со безжичниот рутер.

#### **IP-адресата не е правилно доделена.**

#### **Решенија**

Ако IP-адресата доделена на печатачот е 169.254.XXX.XXX, а подмрежната маска е 255.255.0.0, IP-адресата може да не е правилно доделена.

Изберете **Поставки** > **Општи поставки** > **Поставки за мрежа** > **Напредно** на контролната табла на печатачот, а потоа проверете ги IP-адресата и подмрежната маска доделени на печатачот.

Рестартирајте го безжичниот рутер или ресетирајте ги мрежните поставки за печатачот.

& ["Ресетирање на мрежната врска" на страница 318](#page-317-0)

#### **Има проблем со мрежните поставки на компјутерот.**

## **Решенија**

Обидете се да ја отворите која било веб-локација од вашиот компјутер за да се уверите дека мрежните поставки на компјутерот се точни. Ако не може да отворите веб-локација, има проблем со компјутерот.

Проверете ја мрежната врска на компјутерот. За повеќе детали, погледнете ја документацијата приложена со компјутерот.

#### **Печатачот е поврзан преку етернет користејќи уреди што поддржуваат IEEE 802.3az (енергетски ефикасен етернет).**

#### **Решенија**

Кога го поврзувате печатачот преку етернет користејќи уреди што поддржуваат IEEE 802.3az (енергетски ефикасен етернет), во зависност од хабот или рутерот што го користите, може да се јават следниве проблеми.

- ❏ Врската станува нестабилна, печатачот постојано се поврзува и врската со печатачот постојано се прекинува.
- ❏ Не е можно поврзување со печатачот.
- ❏ Бавна брзина на комуникацијата.

Следете ги чекорите подолу за да оневозможите IEEE 802.3az за печатачот, па да се поврзете.

- 1. Извадете го кабелот за етернет поврзан со компјутерот и печатачот.
- 2. Кога IEEE 802.3az е овозможен за компјутерот, оневозможете го. За повеќе детали, погледнете ја документацијата приложена со компјутерот.
- 3. Поврзете ги компјутерот и печатачот директно со кабел за етернет.
- 4. На печатачот, отпечатете извештај за мрежната врска. ["Печатење извештај за мрежна врска" на страница 335](#page-334-0)
- 5. Проверете ја IP-адресата на печатачот во извештајот за мрежната врска.
- 6. На компјутерот, одете на Web Config. Вклучете веб-прелистувач, а потоа внесете ја IP-адресата на печатачот. ["Извршување Web Config на веб-прелистувач" на страница 403](#page-402-0)
- 7. Изберете ја картичката **Network Settings** > **Wired LAN**.
- 8. Изберете **OFF** за **IEEE 802.3az**.
- 9. Кликнете **Next**.
- 10. Кликнете **OK**.
- 11. Извадете го кабелот за етернет поврзан со компјутерот и печатачот.
- 12. Ако сте оневозможиле IEEE 802.3az за компјутерот во чекор 2, овозможете го.
- 13. Поврзете ги каблите за етернет што ги извадивте во чекор 1 со компјутерот и печатачот.

<span id="page-247-0"></span>Ако проблемот и понатаму се јавува, можно е да го предизвикуваат други уреди, а не печатачот.

#### **Печатачот не може да се поврзе преку USB (Windows)**

Имајте ги предвид следниве причини.

#### **USB-кабелот не е правилно приклучен во електричниот излез.**

Добро поврзете го USB-кабелот со печатачот и компјутерот.

#### **Има проблем со USB-хабот.**

Ако користите USB-хаб, обидете се да го поврзете печатачот директно со компјутерот.

#### **Има проблем со USB-кабелот или со портата за USB.**

Ако USB-кабелот не се препознава, променете ја портата или променете го USB-кабелот.

#### **Печатачот е поврзан со USB-порта со супер брзина.**

Ако го поврзете печатачот со USB-порта со супер брзина користејќи USB 2.0 кабел, може да дојде до грешка при комуникацијата на некои компјутери. Во овој случај, повторно поврзете го печатачот со користење на следниве методи.

- ❏ Користете USB 3.0 кабел.
- ❏ Поврзете со USB-порта со висока брзина на компјутерот.
- ❏ Поврзете со USB-порта со супер брзина различна од портата којашто ја генерирала грешката при комуникација.

#### **Не може да се скенира иако правилно е воспоставена врска (Windows)**

#### **Скенирање со висока резолуција преку мрежа.**

Скенирајте со пониска резолуција.

## **Не може да се почне скенирање од Mac OS**

Проверете дали компјутерот и печатачот се правилно поврзани.

Причината и решението за проблемот се разликуваат зависно од тоа дали овие уреди се поврзани.

#### **Проверување на статусот на врската**

Користете EPSON Status Monitor за да го проверите статусот на врската меѓу компјутерот и печатачот.

- 1. Изберете **Системски претпочитани вредности** од менито Apple > **Печатачи и скенери** (или **Печати и скенирај**, **Печати и испрати факс**), а потоа изберете го печатачот.
- 2. Кликнете **Опции и производи** > **Услужна програма** > **Отвори ја услужната програма за печатачот**.
- 3. Кликнете **EPSON Status Monitor**.

Кога се прикажуваат преостанатите нивоа на мастило, тоа значи дека врската меѓу компјутерот и печатачот е успешно воспоставена.

Проверете го следново ако не е воспоставена врска.

❏ Печатачот не е препознаен преку мрежна врска

["Не е можно поврзување на мрежа" на страница 234](#page-233-0)

❏ Печатачот не е препознаен преку USB-врска ["Печатачот не може да се поврзе преку USB \(Mac OS\)" на страница 237](#page-236-0)

Проверете го следново ако е воспоставена врска.

❏ Печатачот е препознаен, но не може да се врши скенирање.

["Не може да се скенира иако правилно е воспоставена врска \(Mac OS\)" на страница 253](#page-252-0)

#### **Не е можно поврзување на мрежа**

Проблемот може да се јавува поради некоја од следниве причини.

#### **Нешто не е во ред со мрежните уреди за Wi-Fi врска.**

#### **Решенија**

Исклучете ги уредите коишто сакате да ги поврзете на мрежата. Почекајте околу 10 секунди, а потоа вклучете ги уредите во следниов редослед: безжичен рутер, компјутер или паметен уред и потоа печатачот. Поместете ги печатачот и компјутерот или паметниот уред поблиску до безжичниот рутер за да ја олесните комуникацијата со радиобранови, а потоа обидете се повторно да ги одредите мрежните поставки.

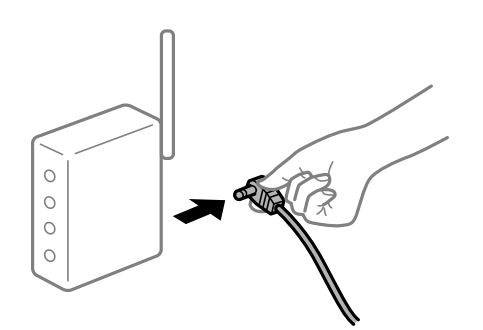

#### **Уредите не можат да примаат сигнали од безжичниот рутер бидејќи се премногу раздалечени.**

#### **Решенија**

Откако ќе ги приближите компјутерот или паметниот уред и печатачот до безжичниот рутер, исклучете го безжичниот рутер, па повторно вклучете го.

#### **Кога го менувате безжичниот рутер, поставките не се соодветни за новиот рутер.**

#### **Решенија**

Одредете ги поставките за врската повторно, за да бидат соодветни за новиот безжичен рутер.

 $\rightarrow$  ["Кога го менувате безжичниот рутер" на страница 318](#page-317-0)

#### **SSID поврзани од компјутерот или од паметниот уред и компјутерот се разликуваат.**

#### **Решенија**

Кога истовремено користите повеќе безжични рутери или кога безжичниот рутер има повеќе SSID и уредите се поврзани со различни SSID, не може да се поврзете со безжичниот рутер.

Поврзете ги компјутерот или паметниот уред со истата SSID како и печатачот.

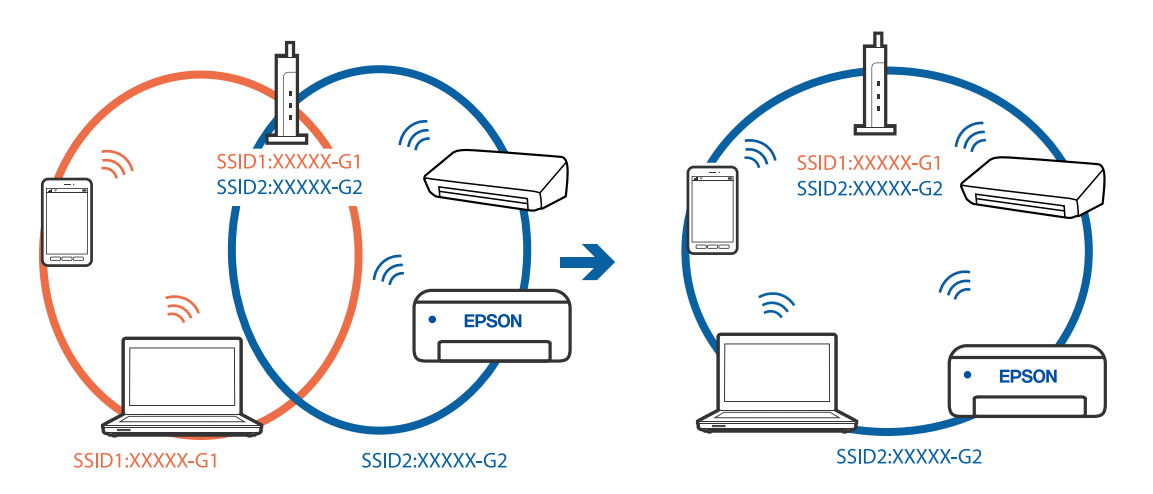

#### **На безжичниот рутер е достапна функција за одделување за приватност.**

#### **Решенија**

Повеќето безжични рутери имаат функција за одделување за приватност којашто ја блокира комуникацијата меѓу поврзаните уреди. Ако не може да се воспостави комуникација меѓу печатачот и компјутерот или паметниот уред дури и кога се поврзани на истата мрежа, оневозможете ја функцијата за одделување за приватност на безжичниот рутер. За детали, погледнете во прирачникот испорачан со безжичниот рутер.

#### **IP-адресата не е правилно доделена.**

#### **Решенија**

Ако IP-адресата доделена на печатачот е 169.254.XXX.XXX, а подмрежната маска е 255.255.0.0, IP-адресата може да не е правилно доделена.

Изберете **Поставки** > **Општи поставки** > **Поставки за мрежа** > **Напредно** на контролната табла на печатачот, а потоа проверете ги IP-адресата и подмрежната маска доделени на печатачот.

Рестартирајте го безжичниот рутер или ресетирајте ги мрежните поставки за печатачот.

 $\rightarrow$  ["Ресетирање на мрежната врска" на страница 318](#page-317-0)

#### **Има проблем со мрежните поставки на компјутерот.**

#### **Решенија**

Обидете се да ја отворите која било веб-локација од вашиот компјутер за да се уверите дека мрежните поставки на компјутерот се точни. Ако не може да отворите веб-локација, има проблем со компјутерот.

Проверете ја мрежната врска на компјутерот. За повеќе детали, погледнете ја документацијата приложена со компјутерот.

## **Уредот поврзан со портата USB 3.0 предизвикува радиофреквентни пречки.**

#### **Решенија**

Кога поврзувате уред со портата USB 3.0 на Mac, може да настанат радиофреквентни пречки. Ако не може да се поврзете на безжична LAN (Wi-Fi) или ако работењето стане нестабилно, пробајте го следново.

- ❏ Поставете го уредот што е поврзан со портата USB 3.0 подалеку од компјутерот.
- ❏ Поврзете се со SSID со опсегот од 5 GHz.

За да го поврзете печатачот со SSID, погледнете го следново.

 $\rightarrow$  ["Одредување поставки за Wi-Fi со внесување SSID и лозинка" на страница 322](#page-321-0)

#### **Печатачот е поврзан преку етернет користејќи уреди што поддржуваат IEEE 802.3az (енергетски ефикасен етернет).**

#### **Решенија**

Кога го поврзувате печатачот преку етернет користејќи уреди што поддржуваат IEEE 802.3az (енергетски ефикасен етернет), во зависност од хабот или рутерот што го користите, може да се јават следниве проблеми.

- ❏ Врската станува нестабилна, печатачот постојано се поврзува и врската со печатачот постојано се прекинува.
- ❏ Не е можно поврзување со печатачот.
- ❏ Бавна брзина на комуникацијата.

Следете ги чекорите подолу за да оневозможите IEEE 802.3az за печатачот, па да се поврзете.

- 1. Извадете го кабелот за етернет поврзан со компјутерот и печатачот.
- 2. Кога IEEE 802.3az е овозможен за компјутерот, оневозможете го. За повеќе детали, погледнете ја документацијата приложена со компјутерот.
- 3. Поврзете ги компјутерот и печатачот директно со кабел за етернет.
- 4. На печатачот, отпечатете извештај за мрежната врска.

["Печатење извештај за мрежна врска" на страница 335](#page-334-0)

5. Проверете ја IP-адресата на печатачот во извештајот за мрежната врска.

- 6. На компјутерот, одете на Web Config. Вклучете веб-прелистувач, а потоа внесете ја IP-адресата на печатачот. ["Извршување Web Config на веб-прелистувач" на страница 403](#page-402-0)
- 7. Изберете ја картичката **Network Settings** > **Wired LAN**.
- 8. Изберете **OFF** за **IEEE 802.3az**.
- 9. Кликнете **Next**.
- 10. Кликнете **OK**.
- 11. Извадете го кабелот за етернет поврзан со компјутерот и печатачот.
- 12. Ако сте оневозможиле IEEE 802.3az за компјутерот во чекор 2, овозможете го.
- 13. Поврзете ги каблите за етернет што ги извадивте во чекор 1 со компјутерот и печатачот.

Ако проблемот и понатаму се јавува, можно е да го предизвикуваат други уреди, а не печатачот.

#### **Печатачот не може да се поврзе преку USB (Mac OS)**

Имајте ги предвид следниве причини.

#### **USB-кабелот не е правилно приклучен во електричниот излез.**

Добро поврзете го USB-кабелот со печатачот и компјутерот.

#### **Има проблем со USB-хабот.**

Ако користите USB-хаб, обидете се да го поврзете печатачот директно со компјутерот.

#### **Има проблем со USB-кабелот или со портата за USB.**

Ако USB-кабелот не се препознава, променете ја портата или променете го USB-кабелот.

#### **Печатачот е поврзан со USB-порта со супер брзина.**

Ако го поврзете печатачот со USB-порта со супер брзина користејќи USB 2.0 кабел, може да дојде до грешка при комуникацијата на некои компјутери. Во овој случај, повторно поврзете го печатачот со користење на следниве методи.

- ❏ Користете USB 3.0 кабел.
- ❏ Поврзете со USB-порта со висока брзина на компјутерот.
- ❏ Поврзете со USB-порта со супер брзина различна од портата којашто ја генерирала грешката при комуникација.
**Не може да се скенира иако правилно е воспоставена врска (Mac OS)**

#### **Скенирање со висока резолуција преку мрежа.**

Скенирајте со пониска резолуција.

# **Не може да се почне скенирање од паметен уред**

Проверете дали паметниот уред и печатачот се правилно поврзани.

Причината и решението за проблемот се разликуваат зависно од тоа дали овие уреди се поврзани.

#### **Проверување на статусот на врската**

Користете Epson iPrint за да го проверите статусот на врската меѓу паметниот уред и печатачот. Погледнете го следново за да ја инсталирате Epson iPrint ако веќе не е инсталирана. ["Апликација за лесно печатење од паметен уред \(Epson iPrint\)" на страница 398](#page-397-0)

- 1. На паметниот уред, стартувајте Epson iPrint.
- 2. Проверете дали името на печатачот е прикажано на почетниот екран.

Кога името на печатачот е прикажано, тоа значи дека врската меѓу паметниот уред и печатачот е успешно воспоставена.

Ако е прикажано следново, тоа значи дека врската меѓу паметниот уред и печатачот не е успешно воспоставена.

❏ Printer is not selected.

❏ Communication error.

Проверете го следново ако не е воспоставена врска.

❏ Печатачот не е препознаен преку мрежна врска

["Не е можно поврзување на мрежа" на страница 240](#page-239-0)

Проверете го следново ако е воспоставена врска.

❏ Печатачот е препознаен, но не може да се врши скенирање.

["Не може да се печати иако е воспоставена врска \(iOS\)" на страница 242](#page-241-0)

# **Не е можно поврзување на мрежа**

Проблемот може да се јавува поради некоја од следниве причини.

#### **Нешто не е во ред со мрежните уреди за Wi-Fi врска.**

#### **Решенија**

Исклучете ги уредите коишто сакате да ги поврзете на мрежата. Почекајте околу 10 секунди, а потоа вклучете ги уредите во следниов редослед: безжичен рутер, компјутер или паметен уред и потоа печатачот. Поместете ги печатачот и компјутерот или

паметниот уред поблиску до безжичниот рутер за да ја олесните комуникацијата со радиобранови, а потоа обидете се повторно да ги одредите мрежните поставки.

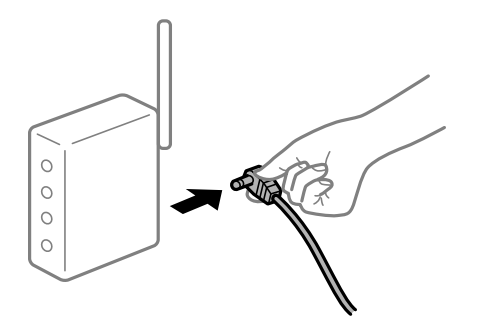

# **Уредите не можат да примаат сигнали од безжичниот рутер бидејќи се премногу раздалечени.**

#### **Решенија**

Откако ќе ги приближите компјутерот или паметниот уред и печатачот до безжичниот рутер, исклучете го безжичниот рутер, па повторно вклучете го.

## **Кога го менувате безжичниот рутер, поставките не се соодветни за новиот рутер.**

#### **Решенија**

Одредете ги поставките за врската повторно, за да бидат соодветни за новиот безжичен рутер.

 $\rightarrow$  ["Кога го менувате безжичниот рутер" на страница 318](#page-317-0)

# **SSID поврзани од компјутерот или од паметниот уред и компјутерот се разликуваат.**

#### **Решенија**

Кога истовремено користите повеќе безжични рутери или кога безжичниот рутер има повеќе SSID и уредите се поврзани со различни SSID, не може да се поврзете со безжичниот рутер.

Поврзете ги компјутерот или паметниот уред со истата SSID како и печатачот.

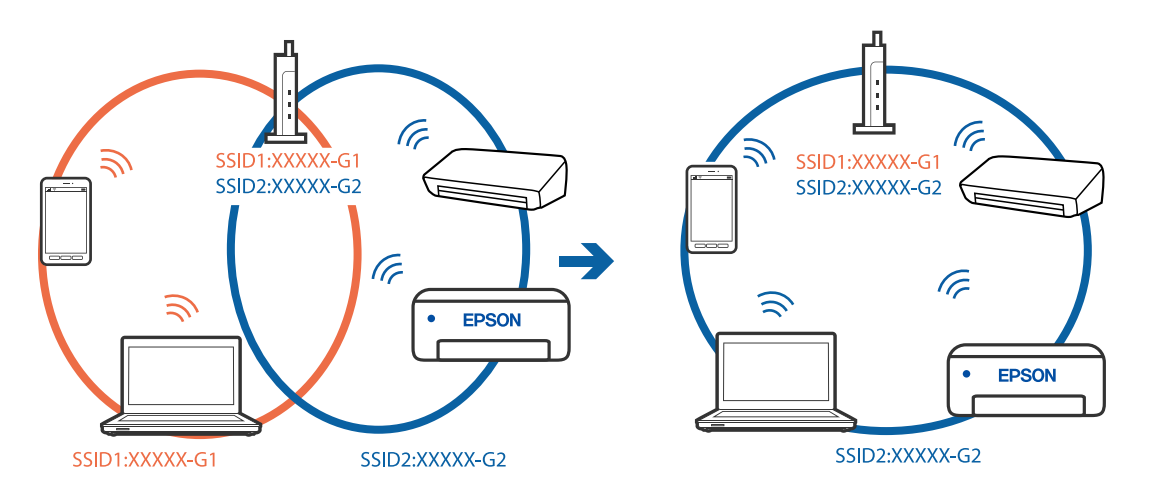

#### **На безжичниот рутер е достапна функција за одделување за приватност.**

#### **Решенија**

Повеќето безжични рутери имаат функција за одделување за приватност којашто ја блокира комуникацијата меѓу поврзаните уреди. Ако не може да се воспостави комуникација меѓу печатачот и компјутерот или паметниот уред дури и кога се поврзани на истата мрежа, оневозможете ја функцијата за одделување за приватност на безжичниот рутер. За детали, погледнете во прирачникот испорачан со безжичниот рутер.

#### **IP-адресата не е правилно доделена.**

#### **Решенија**

Ако IP-адресата доделена на печатачот е 169.254.XXX.XXX, а подмрежната маска е 255.255.0.0, IP-адресата може да не е правилно доделена.

Изберете **Поставки** > **Општи поставки** > **Поставки за мрежа** > **Напредно** на контролната табла на печатачот, а потоа проверете ги IP-адресата и подмрежната маска доделени на печатачот.

Рестартирајте го безжичниот рутер или ресетирајте ги мрежните поставки за печатачот.

 $\rightarrow$  ["Ресетирање на мрежната врска" на страница 318](#page-317-0)

#### **Има проблем со мрежните поставки на паметниот уред.**

#### **Решенија**

Обидете се да ја отворите која било веб-локација од паметниот уред за да проверите дали мрежните поставки на паметниот уред се точни. Ако не може да отворите веблокација, има проблем со паметниот уред.

Проверете ја мрежната врска на компјутерот. За повеќе детали, погледнете ја документацијата приложена со паметниот уред.

# **Не може да се зачува скенираната слика во споделената папка**

# **Се прикажуваат пораки на контролната табла**

Ако на контролната табла се прикаже порака за грешка, прочитајте ја пораката или следниов список за да го решите проблемот.

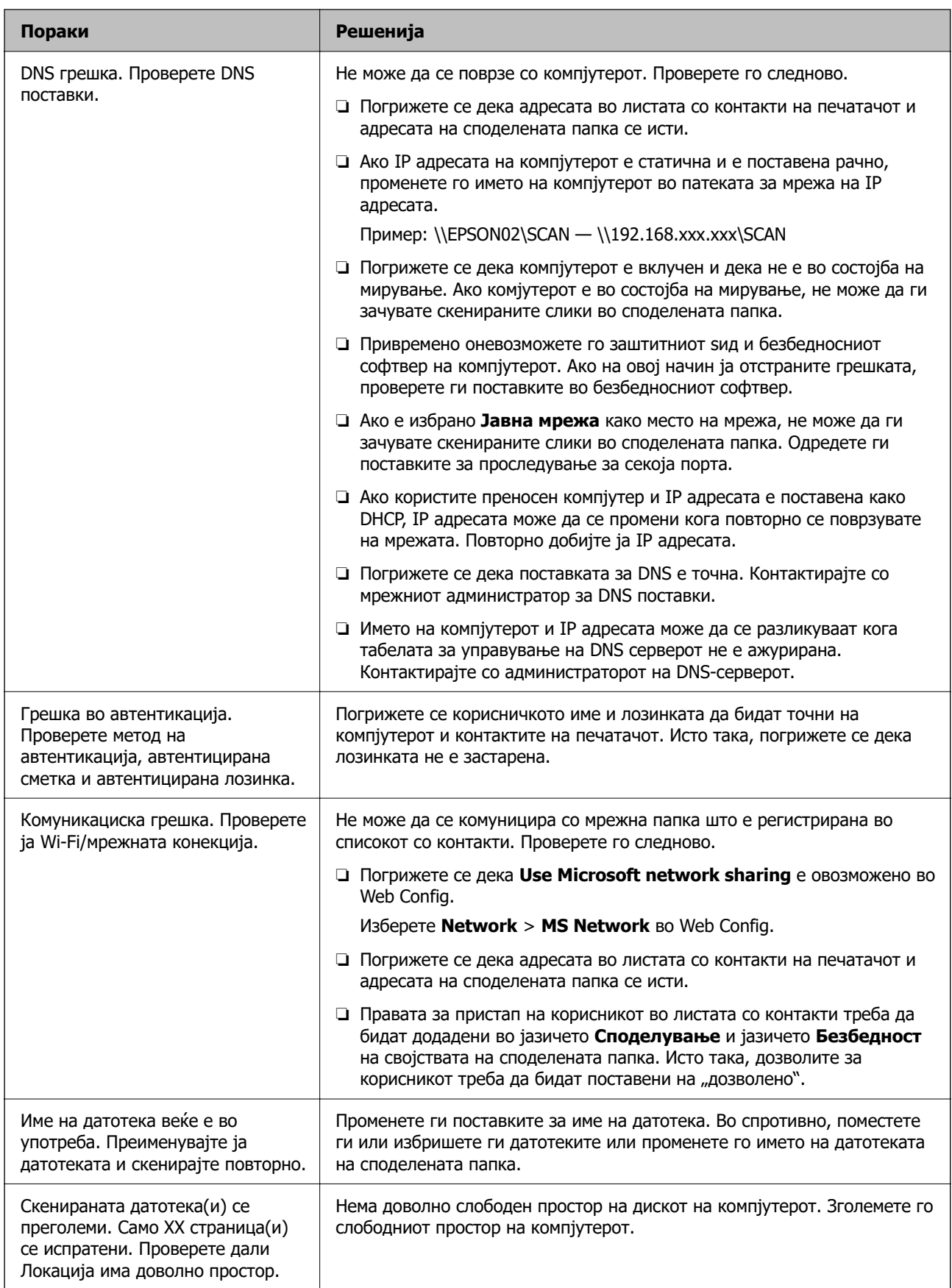

#### <span id="page-256-0"></span>**Проверување на местото каде што настанала грешка**

#### **Решенија**

Кога зачувувате скенирани слики во споделената папка, процесот на зачувување е следен.Може да го проверите местото каде што настанала грешка.

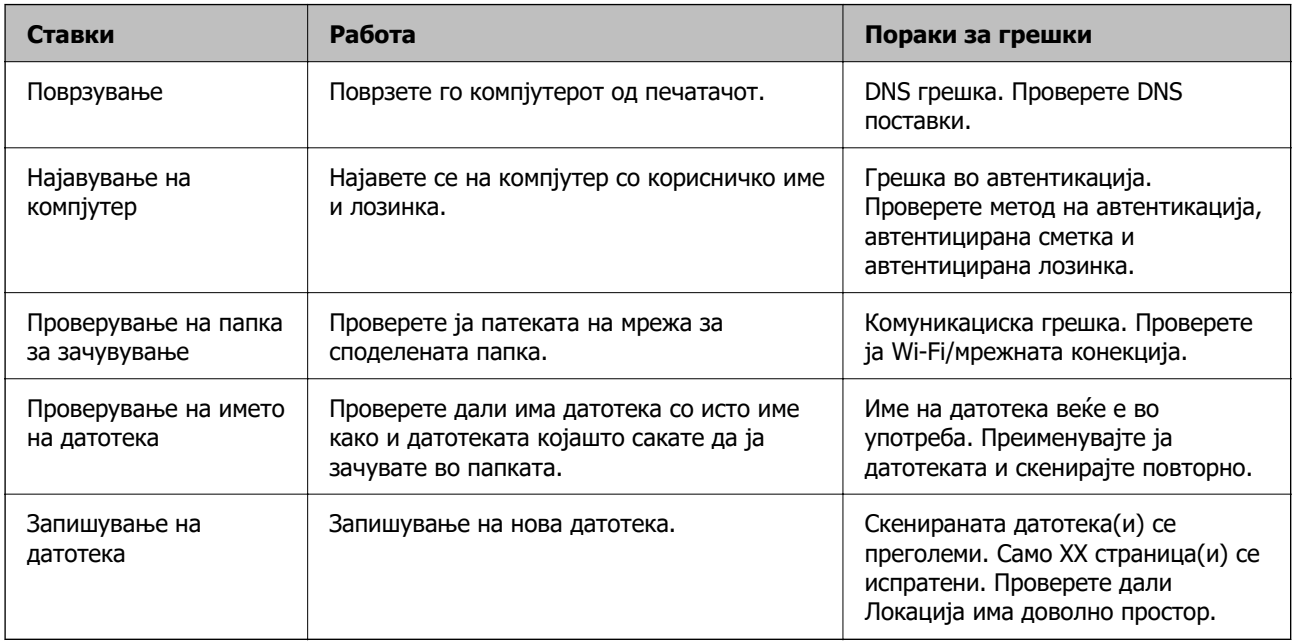

# **За зачувување на скенираните слики е потребно долго време**

**Потребно е долго време за разрешувањето на имиња да соодветствува со името на доменот и IP-адресата.**

#### **Решенија**

Проверете ги следниве точки.

- ❏ Погрижете се дека поставката за DNS е точна.
- ❏ Погрижете се дека поставката за DNS е точна кога го проверувате Web Config.
- ❏ Погрижете се дека името на доменот DNS е точно.

# **Не може да се испраќаат или примаат факсови**

# **Не може да се испраќаат или примаат факсови**

Имајте ги предвид следниве причини.

#### **Има проблеми со ѕидниот телефонски приклучок.**

#### **Решенија**

Проверете дали работи ѕидниот телефонски приклучок со тоа што ќе го поврзете телефонот и ќе го тестирате. Ако не може да упатувате или да примате повици, контактирајте со телекомуникациската компанија.

## **Има проблеми при поврзувањето со телефонската линија.**

#### **Решенија**

Изберете **Поставки** > **Општи поставки** > **Поставки на факс** > **Провери факс врска** на контролната табла за да извршите автоматска проверка на врската за факс. Обидете се со решенијата отпечатени во извештајот.

#### **Настанува грешка во комуникацијата.**

#### **Решенија**

Изберете **Бавно (9,600bps)** во **Поставки** > **Општи поставки** > **Поставки на факс** > **Осн поставки** > **Брзина на факс** на контролната табла.

#### **Поврзување со DSL телефонска линија без DSL-филтер.**

#### **Решенија**

За да се поврзете со DSL телефонска линија, треба да користите DSL-модем со вграден DSL-филтер или да инсталирате одделен DSL-филтер на линијата. Контактирајте со давателот на DSL-услугите.

["Поврзување на DSL или ISDN" на страница 527](#page-526-0)

#### **Има одредени проблеми со DSL-филтерот кога ќе се поврзете со DSL телефонска линија.**

#### **Решенија**

Ако не може да испратите или да примите факс, поврзете го печатачот директно на ѕиден телефонски приклучок за да проверите дали печатачот може да испрати факс. Ако функционира, проблемот може да е предизвикан од DSL-филтерот. Контактирајте со давателот на DSL-услугите.

# **Не може да се испраќаат факсови**

Имајте ги предвид следниве причини.

#### **Линијата за врската е поставена на PSTN во објект каде што се користи приватна телефонска централа (PBX).**

#### **Решенија**

Изберете **PBX** во **Поставки** > **Општи поставки** > **Поставки на факс** > **Осн поставки** > **Тип линија** на контролната табла.

#### **Испраќање факсови без внесување код за пристап во околина во којашто е инсталирана PBX.**

#### **Решенија**

Ако телефонскиот систем бара код за надворешен пристап за да добиете надворешна линија, регистрирајте го кодот за пристап во печатачот и внесете # (тараба) на почетокот од бројот на факс кога испраќате.

## **Не се регистрирани информации за заглавјето на појдовните факсови.**

#### **Решенија**

Изберете **Поставки** > **Општи поставки** > **Поставки на факс** > **Осн поставки** > **Заглавие** и поставете ги информациите за заглавјето. Некои факс-апарати автоматски ги одбиваат дојдовните факсови што немаат информации за заглавјето.

#### **Вашиот ID на повикувач е блокиран.**

#### **Решенија**

Контактирајте со операторот за да го одблокирате вашиот ID на повикувач. Некои телефони или факс-апарати автоматски ги отфрлаат анонимните повици.

#### **Бројот на факс на примачот е погрешен.**

#### **Решенија**

Проверете дали е точен бројот на примачот што е регистриран во вашиот список со контакти или што го внесовте директно со нумеричката тастатура. Или, прашајте го примачот дали е точен бројот на факс.

#### **Факс-уредот на примачот не е подготвен за примање факсови.**

#### **Решенија**

Прашајте го примачот дали неговиот факс-уред е подготвен за примање факс.

#### **Случајно испраќање факс со функцијата за подадреса.**

#### **Решенија**

Проверете дали случајно сте испратиле факс со користење на функцијата за подадреса. Ако изберете примач со подадреса од списокот со контакти, може да се испрати факс со користење на функцијата за подадреса.

#### **Факс-уредот на примачот не поддржува примање факсови со користење на функцијата за подадреса.**

#### **Решенија**

Кога испраќате факсови со користење на функцијата за подадреса, прашајте го примачот дали неговиот факс-уред може да прима факсови со користење на оваа функција.

#### **Подадресата и лозинката се погрешни.**

#### **Решенија**

Кога испраќате факсови со користење на функцијата за подадреса, проверете дали се точни подадресата и лозинката. Проверете со примачот дали се совпаѓаат подадресата и лозинката.

#### **Се испраќа преголемо количество податоци.**

#### **Решенија**

Може да испраќате факсови со помало количество податоци, на некој од следниве начини.

❏ Кога го испраќате факсот во црно-бело, овозможете **Директно испраќање** во **Факс** > **Поставки на факс** > **Поставки за испраќање факс**.

["Испраќање многу страници од документ во црно-бело \(Директно испраќање\)" на](#page-148-0) [страница 149](#page-148-0)

- ❏ Користење на поврзаниот телефон ["Бирање за испраќање факсови од надворешен телефон" на страница 147](#page-146-0)
- ❏ Користење додека сте на линија

["Рачно испраќање факсови по потврдата за статус на примачот" на страница 146](#page-145-0)

❏ Одвојување на оригиналите

# **Не може да се испраќаат факсови (кога се инсталирани изборни факс-плочи)**

**Обид за испраќање од порта за линија поставена на Само примање**

## **Решенија**

Испратете го факсот од линија за којашто **Поставка за пренос по линија** е поставена на **Испраќање и примање** или на **Само испраќање**.

Може да пристапите до **Поставка за пренос по линија** со избирање **Поставки** > **Општи поставки** > **Поставки на факс** > **Осн поставки** од контролната табла на печатачот.

& ["Поставка за пренос по линија:" на страница 367](#page-366-0)

# **Не може да се примаат факсови**

Имајте ги предвид следниве причини.

Исто така, препорачуваме да го проверите статусот на печатачот во **Job/Status**, како на пример дали печатачот во моментот го прима факсот.

# **Претплата на услуга за проследување повици.**

#### **Решенија**

Ако сте се претплатиле на услуга за проследување повици, печатачот можеби не ќе може да прима факсови. Контактирајте со давателот на услугата.

#### **Режим за прием е поставен на Рачно додека е поврзан надворешен телефонски уред со печатачот.**

#### **Решенија**

Ако со печатачот е поврзан надворешен телефонски уред којшто споделува телефонска линија со печатачот, изберете **Поставки** > **Општи поставки** > **Поставки на факс** > **Осн поставки**, а потоа поставете го **Режим за прием** на **авто.**.

#### **Нема доволно слободна меморија во приемното сандаче и во доверливото сандаче.**

#### **Решенија**

Вкупно 200 примени документи се зачувани во приемното сандаче и во доверливото сандаче. Избришете ги непотребните документи.

**Компјутерот што ќе ги зачувува примените факсови не е вклучен.**

#### **Решенија**

Кога ќе ги одредите поставките за зачувување на примените факсови на компјутер, вклучете го компјутерот. Примениот факс се брише откако ќе се зачува на компјутерот.

#### **Подадресата и лозинката се погрешни.**

#### **Решенија**

Кога примате факсови со користење на функцијата за подадреса, проверете дали се точни подадресата и лозинката. Проверете со испраќачот дали се совпаѓаат подадресата и лозинката.

#### **Бројот на факс на испраќачот е регистриран во Листа со одбиени броеви.**

#### **Решенија**

Пред да го избришете, проверете дали бројот на испраќачот може да се избрише од **Листа со одбиени броеви**. Избришете го од **Поставки** > **Општи поставки** > **Поставки на факс** > **Осн поставки** > **Одбивање факс** > **Уреди листа на одбиен број**. Или, оневозможете **Листа со одбиени броеви** во **Поставки** > **Општи поставки** > **Поставки на факс** > **Осн поставки** > **Одбивање факс** > **Одбивање факс**. Факсовите испратени од броеви што не се регистрирани во овој список се блокираат кога оваа поставка е овозможена.

#### **Бројот на факс на испраќачот не е регистриран во списокот со контакти.**

#### **Решенија**

Регистрирајте го бројот на факс на испраќачот во списокот со контакти. Или, оневозможете **Нерегистрирани контакти** во **Поставки** > **Општи поставки** > **Поставки на факс** > **Осн поставки** > **Одбивање факс** > **Одбивање факс**. Факсовите испратени од броеви што не се регистрирани во овој список се блокираат.

#### **Испраќачот го испратил факсот без информации за заглавјето.**

#### **Решенија**

Прашајте го испраќачот дали на неговиот факс-уред се поставени информации за заглавјето. Или, оневозможете **Блокирано празно заглавје на факс** во **Поставки** > **Општи поставки** > **Поставки на факс** > **Осн поставки** > **Одбивање факс** > **Одбивање факс**. Факсовите што не содржат информации за заглавјето се блокираат кога оваа поставка е овозможена.

# **Не може да се примаат факсови (кога се инсталирани изборни факс- плочи)**

# **Испраќачот се обиде да испрати факс до порта за линија поставена на Само испраќање**

#### **Решенија**

Соопштете му го на испраќачот бројот на факс за портата за линија за којашто **Поставка за пренос по линија** е поставена на **Испраќање и примање** или на **Само примање**

Може да пристапите до Поставка за пренос по линија со избирање **Поставки** > **Општи поставки** > **Поставки на факс** > **Осн поставки** од почетниот екран на печатачот.

# **Не може да се испраќаат факсови до одреден примач**

Имајте ги предвид следниве причини.

# **На уредот на примачот му треба многу време да одговори.**

# **Решенија**

Ако уредот на примачот не одговори на повикот во рок од 50 секунди откако печатачот ќе заврши со бирање, повикот завршува со грешка. Бирајте со функцијата (**Подиг.слуш.**) или со поврзан телефон за да проверите колку време поминува пред да чуете тон за факс. Ако се потребни повеќе од 50 секунди, додавајте паузи по бројот за

факс за да испратите факс-порака. Допрете  $\Box$  за да внесете пауза. Се внесува цртичка како ознака за пауза. Една пауза е околу три секунди. Додајте повеќе паузи ако треба.

# **Поставката Брзина на факс регистрирана во списокот со контакти е погрешна.**

#### **Решенија**

Изберете го примачот од списокот со контакти, а потоа изберете **Уреди** > **Брзина на факс** > **Бавно (9,600bps)**.

# **Не може да се испраќаат факсови во одредено време**

# **Датумот и времето на печатачот се погрешни.**

# **Решенија**

Изберете **Поставки** > **Општи поставки** > **Осн поставки** > **Поставки за датум/ време**, па поставете точен датум и време.

# **Примените факсови не може да се зачуваат во мемориски уред**

Имајте ги предвид следниве причини.

#### **Поставката за зачувување на примените факсови во надворешна меморија е оневозможена.**

#### **Решенија**

Изберете **Поставки** > **Општи поставки** > **Поставки на факс** > **Поставки за прием**, а потоа овозможете **Зачувај на мемо. уред** во секое мени.

**Не е поврзан мемориски уред со печатачот.**

#### **Решенија**

Поврзете мемориски уред (во којшто имате создадено папка за зачувување факсови) со печатачот. Откако факсовите ќе се зачуваат во уредот, се бришат од меморијата на печатачот.

#### **Нема доволно слободен простор на уредот.**

#### **Решенија**

За да го зголемите слободниот простор, избришете ги непотребните податоци од уредот. Во спротивно, поврзете друг уред што има доволно слободен простор.

#### **Меморискиот уред е заштитен од запишување.**

#### **Решенија**

Исклучете ја заштитата од запишување на меморискиот уред.

# **Факсовите се испраќаат со погрешна големина**

Имајте ги предвид следниве причини.

#### **Факс-уредот на примачот не поддржува големина A3.**

#### **Решенија**

Пред да испратите документ со големина A3, прашајте го примачот дали неговиот факсуред поддржува големина A3. Ако видите **OК (намалена големина)** во извештајот за пренос на факс, факс-уредот на примачот не поддржува големина A3. Може да

отпечатите извештај за пренос на факс од **Факс** > (Повеќе) > **Извештај за факс** > **Последна трансмисија**.

#### **Оригиналите не се правилно поставени.**

#### **Решенија**

- ❏ Проверете дали оригиналот е поставен правилно во однос на ознаките за порамнување.
- ❏ Ако работ на скенираната слика недостасува, поместете го оригиналот малку подалеку од работ на стаклото на скенерот. Не може да ја скенирате областа на приближно 1,5 mm (0,06 in.) од работ на стаклото на скенерот.
- & ["Ставање оригинали" на страница 46](#page-45-0)

#### **Има прашина или нечистотија на стаклото на скенерот.**

#### **Решенија**

Кога скенирате од контролната табла и ја избирате функцијата автоматско сечење од областа на скенирање, отстранете секакви отпадоци или нечистотија од стаклото на скенерот и капакот на документот. Ако има некакви отпадоци или нечистотија околу оригиналот, опсегот на скенирање се проширува за да ги опфати.

["Чистење на Стакло на скенерот" на страница 189](#page-188-0)

& ["Чистење на Стакло на скенерот" на страница 189](#page-188-0)

# **Не може да се примаат факсови со големина A3**

Имајте ги предвид следниве причини.

#### **Поставката за извор на хартија е погрешна.**

#### **Решенија**

Проверете дали поставката за големина на хартијата на изворот на хартија што содржи A3 хартија е поставена на A3, а потоа дали изворот на хартија е поставен за да се користи со функцијата за факс. Изберете **Поставки** > **Општи поставки** > **Поставки за печатач** > **Поставки за извор хартија** > **Поставки за автом. бирање** > **Факс**, а потоа проверете ги овозможените извори на хартија.

#### **А3 не е избрана во Големина на хартија за примање.**

#### **Решенија**

Изберете **Поставки** > **Општи поставки** > **Поставки на факс** > **Осн поставки** > **Големина на хартија за примање**, а потоа проверете дали е избрана A3. Ова мени ви овозможува да ја поставите максималната големина на хартија за факсови што може да ја прими печатачот.

# **Примените факсови не се печатат**

Имајте ги предвид следниве причини.

#### **Настана грешка на печатачот, на пр. заглавена хартија.**

#### **Решенија**

Отстранете ја грешката на печатачот, па побарајте од испраќачот да го испрати факсот одново.

#### **Примените факсови не може да се печатат поради тековните поставки.**

#### **Решенија**

Одредете поставки за печатење примени факсови во **Поставки** > **Општи поставки** > **Поставки на факс** > **Поставки за прием** > **Поставки Зачув./Препрати**.

# **Не може да се испраќаат и примаат факсови (Windows)**

Проверете дали компјутерот и печатачот се правилно поврзани. Причината и решението за проблемот се разликуваат зависно од тоа дали овие уреди се поврзани.

#### **Проверување на статусот на врската**

Користете EPSON Status Monitor 3 за да го проверите статусот на врската меѓу компјутерот и печатачот.

За да ја овозможите оваа функција, треба да инсталирате EPSON Status Monitor 3. Може да ја преземете од веб-локацијата на Epson.

- 1. Пристапете до двигателот за печатачот.
	- ❏ Windows 10/Windows Server 2019/Windows Server 2016

Кликнете го копчето Старт, а потоа изберете **Систем на Windows** > **Контролна табла** > **Преглед на уреди и печатачи** во **Хардвер и звук**. Кликнете со десното копче на печатачот или притиснете го и држете го, а потоа изберете **Претпочитани вредности за печатење**.

❏ Windows 8.1/Windows 8/Windows Server 2012 R2/Windows Server 2012

Изберете **Работна површина** > **Поставки** > **Контролна табла** > **Преглед на уреди и печатачи** во **Хардвер и звук**. Кликнете со десното копче на печатачот или притиснете го и држете го, а потоа изберете **Претпочитани вредности за печатење**.

❏ Windows 7/Windows Server 2008 R2

Кликнете го копчето Старт, а потоа изберете **Контролна табла** > **Преглед на уреди и печатачи** во **Хардвер и звук**. Кликнете со десното копче на печатачот и изберете **Претпочитани вредности за печатење**.

- 2. Кликнете на картичката **Одржување**.
- 3. Кликнете **EPSON Status Monitor 3**.

Кога се прикажуваат преостанатите нивоа на мастило, тоа значи дека врската меѓу компјутерот и печатачот е успешно воспоставена.

Проверете го следново ако не е воспоставена врска.

❏ Печатачот не е препознаен преку мрежна врска

["Не е можно поврзување на мрежа" на страница 225](#page-224-0)

❏ Печатачот не е препознаен преку USB-врска

["Печатачот не може да се поврзе преку USB \(Windows\)" на страница 228](#page-227-0)

Проверете го следново ако е воспоставена врска.

❏ Печатачот е препознаен, но не може да се врши печатење.

["Не може да се печати иако е воспоставена врска \(Windows\)" на страница 229](#page-228-0)

# **Не е можно поврзување на мрежа**

Проблемот може да се јавува поради некоја од следниве причини.

#### **Нешто не е во ред со мрежните уреди за Wi-Fi врска.**

#### **Решенија**

Исклучете ги уредите коишто сакате да ги поврзете на мрежата. Почекајте околу 10 секунди, а потоа вклучете ги уредите во следниов редослед: безжичен рутер, компјутер или паметен уред и потоа печатачот. Поместете ги печатачот и компјутерот или паметниот уред поблиску до безжичниот рутер за да ја олесните комуникацијата со радиобранови, а потоа обидете се повторно да ги одредите мрежните поставки.

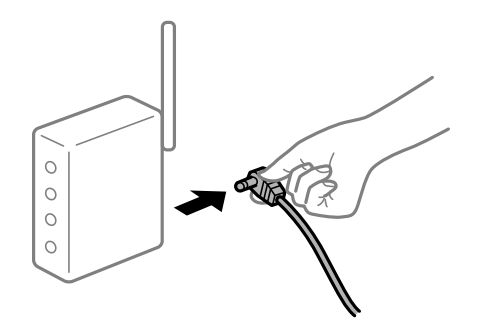

# **Уредите не можат да примаат сигнали од безжичниот рутер бидејќи се премногу раздалечени.**

#### **Решенија**

Откако ќе ги приближите компјутерот или паметниот уред и печатачот до безжичниот рутер, исклучете го безжичниот рутер, па повторно вклучете го.

#### **Кога го менувате безжичниот рутер, поставките не се соодветни за новиот рутер.**

#### **Решенија**

Одредете ги поставките за врската повторно, за да бидат соодветни за новиот безжичен рутер.

& ["Кога го менувате безжичниот рутер" на страница 318](#page-317-0)

# **SSID поврзани од компјутерот или од паметниот уред и компјутерот се разликуваат.**

#### **Решенија**

Кога истовремено користите повеќе безжични рутери или кога безжичниот рутер има повеќе SSID и уредите се поврзани со различни SSID, не може да се поврзете со безжичниот рутер.

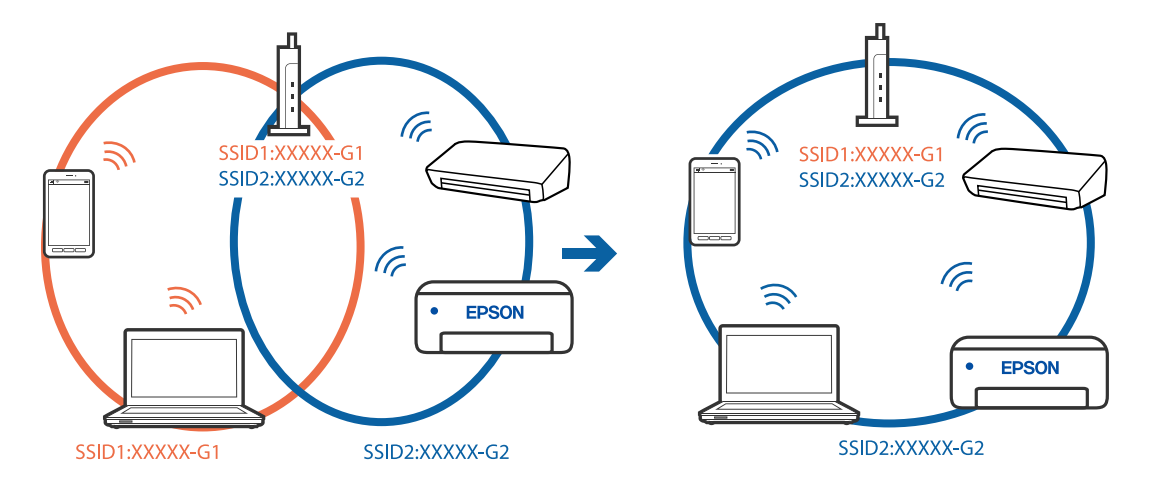

Поврзете ги компјутерот или паметниот уред со истата SSID како и печатачот.

# **На безжичниот рутер е достапна функција за одделување за приватност.**

#### **Решенија**

Повеќето безжични рутери имаат функција за одделување за приватност којашто ја блокира комуникацијата меѓу поврзаните уреди. Ако не може да се воспостави комуникација меѓу печатачот и компјутерот или паметниот уред дури и кога се поврзани на истата мрежа, оневозможете ја функцијата за одделување за приватност на безжичниот рутер. За детали, погледнете во прирачникот испорачан со безжичниот рутер.

#### **IP-адресата не е правилно доделена.**

#### **Решенија**

Ако IP-адресата доделена на печатачот е 169.254.XXX.XXX, а подмрежната маска е 255.255.0.0, IP-адресата може да не е правилно доделена.

Изберете **Поставки** > **Општи поставки** > **Поставки за мрежа** > **Напредно** на контролната табла на печатачот, а потоа проверете ги IP-адресата и подмрежната маска доделени на печатачот.

Рестартирајте го безжичниот рутер или ресетирајте ги мрежните поставки за печатачот.

 $\rightarrow$  ["Ресетирање на мрежната врска" на страница 318](#page-317-0)

#### **Има проблем со мрежните поставки на компјутерот.**

#### **Решенија**

Обидете се да ја отворите која било веб-локација од вашиот компјутер за да се уверите дека мрежните поставки на компјутерот се точни. Ако не може да отворите веб-локација, има проблем со компјутерот.

Проверете ја мрежната врска на компјутерот. За повеќе детали, погледнете ја документацијата приложена со компјутерот.

## **Печатачот е поврзан преку етернет користејќи уреди што поддржуваат IEEE 802.3az (енергетски ефикасен етернет).**

#### **Решенија**

Кога го поврзувате печатачот преку етернет користејќи уреди што поддржуваат IEEE 802.3az (енергетски ефикасен етернет), во зависност од хабот или рутерот што го користите, може да се јават следниве проблеми.

- ❏ Врската станува нестабилна, печатачот постојано се поврзува и врската со печатачот постојано се прекинува.
- ❏ Не е можно поврзување со печатачот.
- ❏ Бавна брзина на комуникацијата.

Следете ги чекорите подолу за да оневозможите IEEE 802.3az за печатачот, па да се поврзете.

- 1. Извадете го кабелот за етернет поврзан со компјутерот и печатачот.
- 2. Кога IEEE 802.3az е овозможен за компјутерот, оневозможете го.

За повеќе детали, погледнете ја документацијата приложена со компјутерот.

- 3. Поврзете ги компјутерот и печатачот директно со кабел за етернет.
- 4. На печатачот, отпечатете извештај за мрежната врска. ["Печатење извештај за мрежна врска" на страница 335](#page-334-0)
- 5. Проверете ја IP-адресата на печатачот во извештајот за мрежната врска.
- 6. На компјутерот, одете на Web Config. Вклучете веб-прелистувач, а потоа внесете ја IP-адресата на печатачот. ["Извршување Web Config на веб-прелистувач" на страница 403](#page-402-0)
- 7. Изберете ја картичката **Network Settings** > **Wired LAN**.
- 8. Изберете **OFF** за **IEEE 802.3az**.
- 9. Кликнете **Next**.
- 10. Кликнете **OK**.
- 11. Извадете го кабелот за етернет поврзан со компјутерот и печатачот.
- 12. Ако сте оневозможиле IEEE 802.3az за компјутерот во чекор 2, овозможете го.
- 13. Поврзете ги каблите за етернет што ги извадивте во чекор 1 со компјутерот и печатачот.

Ако проблемот и понатаму се јавува, можно е да го предизвикуваат други уреди, а не печатачот.

# **Печатачот не може да се поврзе преку USB (Windows)**

Имајте ги предвид следниве причини.

# **USB-кабелот не е правилно приклучен во електричниот излез.**

# **Решенија**

Добро поврзете го USB-кабелот со печатачот и компјутерот.

# **Има проблем со USB-хабот.**

# **Решенија**

Ако користите USB-хаб, обидете се да го поврзете печатачот директно со компјутерот.

# **Има проблем со USB-кабелот или со портата за USB.**

# **Решенија**

Ако USB-кабелот не се препознава, променете ја портата или променете го USB-кабелот.

# **Печатачот е поврзан со USB-порта со супер брзина.**

# **Решенија**

Ако го поврзете печатачот со USB-порта со супер брзина користејќи USB 2.0 кабел, може да дојде до грешка при комуникацијата на некои компјутери. Во овој случај, повторно поврзете го печатачот со користење на следниве методи.

- ❏ Користете USB 3.0 кабел.
- ❏ Поврзете со USB-порта со висока брзина на компјутерот.
- ❏ Поврзете со USB-порта со супер брзина различна од портата којашто ја генерирала грешката при комуникација.

# **Не може да се испраќаат или примаат факсови иако правилно е воспоставена врска (Windows)**

Имајте ги предвид следниве причини.

# **Софтверот не е инсталиран.**

# **Решенија**

Погрижете се двигателот PC-FAX да биде инсталиран на компјутерот. Двигателот PC-FAX се инсталира со FAX Utility. Следете ги чекорите подолу за да проверите дали е инсталиран.

Уверете се дека печатачот (факсот) се прикажува во **Уреди и печатачи**, **Печатач** или **Печатачи и друг хардвер**. Печатачот (факсот) е прикажан како "EPSON XXXXX (FAX)". Ако печатачот (факсот) не е прикажан, деинсталирајте ja и повторно инсталирајте ja FAX Utility. Погледнете го следново за да пристапите до **Уреди и печатачи**, **Печатач** или **Печатачи и друг хардвер**.

#### ❏ Windows 10

Кликнете го копчето Старт, па изберете **Систем на Windows** > **Контролна табла** > **Преглед на уреди и печатачи** во **Хардвер и звук**.

#### ❏ Windows 8.1/Windows 8

Изберете **Работна површина** > **Поставки** > **Контролна табла** > **Преглед на уреди и печатачи** во **Хардвер и звук** (или **Хардвер**).

❏ Windows 7

Кликнете го копчето Старт, па изберете **Контролна табла** > **Преглед на уреди и печатачи** во **Хардвер и звук** или **Хардвер**.

❏ Windows Vista

Кликнете го копчето Старт, па изберете **Контролна табла** > **Печатачи** во **Хардвер и звук**.

❏ Windows XP

Кликнете го копчето Старт, па изберете **Поставки** > **Контролна табла** > **Печатачи и друг хардвер** > **Печатачи и факсови**.

#### **Неуспешна автентикација на корисници при испраќање факс од компјутер.**

#### **Решенија**

Поставете ги корисничкото име и лозинката во двигателот за печатачот. Кога се испраќа факс од компјутер и кога е поставена безбедносната функција што ги спречува корисниците да ја користат функцијата за факс на печатачот, тогаш автентикацијата на корисници се врши со корисничкото име и лозинката поставени во двигателот за печатачот.

#### **Има одредени проблеми со поставките за факс и врската за факс.**

#### **Решенија**

Пробајте ги решенијата за проблеми со поставките за факс и врската за факс.

# **Не може да се испраќаат и примаат факсови (Mac OS)**

Проверете дали компјутерот и печатачот се правилно поврзани. Причината и решението за проблемот се разликуваат зависно од тоа дали овие уреди се поврзани.

#### **Проверување на статусот на врската**

Користете EPSON Status Monitor за да го проверите статусот на врската меѓу компјутерот и печатачот.

- 1. Изберете **Системски претпочитани вредности** од менито Apple > **Печатачи и скенери** (или **Печати и скенирај**, **Печати и испрати факс**), а потоа изберете го печатачот.
- 2. Кликнете **Опции и производи** > **Услужна програма** > **Отвори ја услужната програма за печатачот**.
- 3. Кликнете **EPSON Status Monitor**.

Кога се прикажуваат преостанатите нивоа на мастило, тоа значи дека врската меѓу компјутерот и печатачот е успешно воспоставена.

Проверете го следново ако не е воспоставена врска.

❏ Печатачот не е препознаен преку мрежна врска

["Не е можно поврзување на мрежа" на страница 234](#page-233-0)

❏ Печатачот не е препознаен преку USB-врска

["Печатачот не може да се поврзе преку USB \(Mac OS\)" на страница 237](#page-236-0)

Проверете го следново ако е воспоставена врска.

❏ Печатачот е препознаен, но не може да се врши печатење.

["Не може да се печати иако е воспоставена врска \(Mac OS\)" на страница 238](#page-237-0)

# **Не е можно поврзување на мрежа**

Проблемот може да се јавува поради некоја од следниве причини.

#### **Нешто не е во ред со мрежните уреди за Wi-Fi врска.**

#### **Решенија**

Исклучете ги уредите коишто сакате да ги поврзете на мрежата. Почекајте околу 10 секунди, а потоа вклучете ги уредите во следниов редослед: безжичен рутер, компјутер или паметен уред и потоа печатачот. Поместете ги печатачот и компјутерот или паметниот уред поблиску до безжичниот рутер за да ја олесните комуникацијата со радиобранови, а потоа обидете се повторно да ги одредите мрежните поставки.

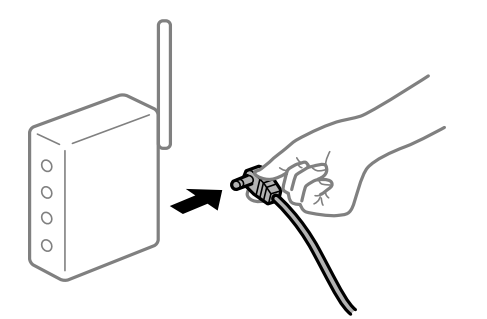

#### **Уредите не можат да примаат сигнали од безжичниот рутер бидејќи се премногу раздалечени.**

#### **Решенија**

Откако ќе ги приближите компјутерот или паметниот уред и печатачот до безжичниот рутер, исклучете го безжичниот рутер, па повторно вклучете го.

#### **Кога го менувате безжичниот рутер, поставките не се соодветни за новиот рутер.**

#### **Решенија**

Одредете ги поставките за врската повторно, за да бидат соодветни за новиот безжичен рутер.

 $\rightarrow$  ["Кога го менувате безжичниот рутер" на страница 318](#page-317-0)

## **SSID поврзани од компјутерот или од паметниот уред и компјутерот се разликуваат.**

#### **Решенија**

Кога истовремено користите повеќе безжични рутери или кога безжичниот рутер има повеќе SSID и уредите се поврзани со различни SSID, не може да се поврзете со безжичниот рутер.

Поврзете ги компјутерот или паметниот уред со истата SSID како и печатачот.

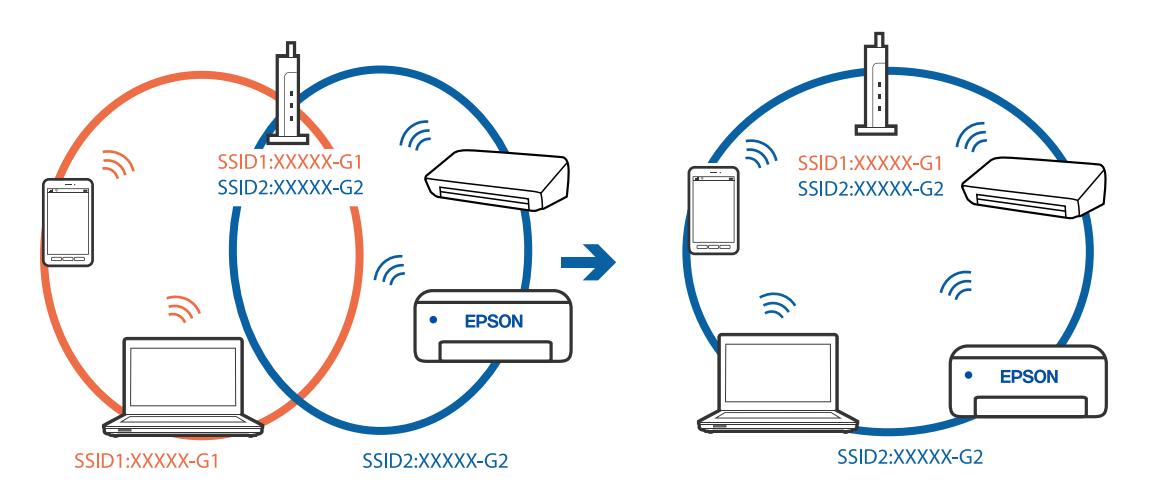

# **На безжичниот рутер е достапна функција за одделување за приватност.**

#### **Решенија**

Повеќето безжични рутери имаат функција за одделување за приватност којашто ја блокира комуникацијата меѓу поврзаните уреди. Ако не може да се воспостави комуникација меѓу печатачот и компјутерот или паметниот уред дури и кога се поврзани на истата мрежа, оневозможете ја функцијата за одделување за приватност на безжичниот рутер. За детали, погледнете во прирачникот испорачан со безжичниот рутер.

#### **IP-адресата не е правилно доделена.**

#### **Решенија**

Ако IP-адресата доделена на печатачот е 169.254.XXX.XXX, а подмрежната маска е 255.255.0.0, IP-адресата може да не е правилно доделена.

Изберете **Поставки** > **Општи поставки** > **Поставки за мрежа** > **Напредно** на контролната табла на печатачот, а потоа проверете ги IP-адресата и подмрежната маска доделени на печатачот.

Рестартирајте го безжичниот рутер или ресетирајте ги мрежните поставки за печатачот.

& ["Ресетирање на мрежната врска" на страница 318](#page-317-0)

#### **Има проблем со мрежните поставки на компјутерот.**

# **Решенија**

Обидете се да ја отворите која било веб-локација од вашиот компјутер за да се уверите дека мрежните поставки на компјутерот се точни. Ако не може да отворите веб-локација, има проблем со компјутерот.

Проверете ја мрежната врска на компјутерот. За повеќе детали, погледнете ја документацијата приложена со компјутерот.

#### **Печатачот е поврзан преку етернет користејќи уреди што поддржуваат IEEE 802.3az (енергетски ефикасен етернет).**

#### **Решенија**

Кога го поврзувате печатачот преку етернет користејќи уреди што поддржуваат IEEE 802.3az (енергетски ефикасен етернет), во зависност од хабот или рутерот што го користите, може да се јават следниве проблеми.

- ❏ Врската станува нестабилна, печатачот постојано се поврзува и врската со печатачот постојано се прекинува.
- ❏ Не е можно поврзување со печатачот.
- ❏ Бавна брзина на комуникацијата.

Следете ги чекорите подолу за да оневозможите IEEE 802.3az за печатачот, па да се поврзете.

- 1. Извадете го кабелот за етернет поврзан со компјутерот и печатачот.
- 2. Кога IEEE 802.3az е овозможен за компјутерот, оневозможете го. За повеќе детали, погледнете ја документацијата приложена со компјутерот.
- 3. Поврзете ги компјутерот и печатачот директно со кабел за етернет.
- 4. На печатачот, отпечатете извештај за мрежната врска. ["Печатење извештај за мрежна врска" на страница 335](#page-334-0)
- 5. Проверете ја IP-адресата на печатачот во извештајот за мрежната врска.
- 6. На компјутерот, одете на Web Config. Вклучете веб-прелистувач, а потоа внесете ја IP-адресата на печатачот. ["Извршување Web Config на веб-прелистувач" на страница 403](#page-402-0)
- 7. Изберете ја картичката **Network Settings** > **Wired LAN**.
- 8. Изберете **OFF** за **IEEE 802.3az**.
- 9. Кликнете **Next**.
- 10. Кликнете **OK**.
- 11. Извадете го кабелот за етернет поврзан со компјутерот и печатачот.
- 12. Ако сте оневозможиле IEEE 802.3az за компјутерот во чекор 2, овозможете го.
- 13. Поврзете ги каблите за етернет што ги извадивте во чекор 1 со компјутерот и печатачот.

Ако проблемот и понатаму се јавува, можно е да го предизвикуваат други уреди, а не печатачот.

# **Печатачот не може да се поврзе преку USB (Mac OS)**

Имајте ги предвид следниве причини.

## **USB-кабелот не е правилно приклучен во електричниот излез.**

#### **Решенија**

Добро поврзете го USB-кабелот со печатачот и компјутерот.

# **Има проблем со USB-хабот.**

#### **Решенија**

Ако користите USB-хаб, обидете се да го поврзете печатачот директно со компјутерот.

#### **Има проблем со USB-кабелот или со портата за USB.**

#### **Решенија**

Ако USB-кабелот не се препознава, променете ја портата или променете го USB-кабелот.

#### **Печатачот е поврзан со USB-порта со супер брзина.**

## **Решенија**

Ако го поврзете печатачот со USB-порта со супер брзина користејќи USB 2.0 кабел, може да дојде до грешка при комуникацијата на некои компјутери. Во овој случај, повторно поврзете го печатачот со користење на следниве методи.

- ❏ Користете USB 3.0 кабел.
- ❏ Поврзете со USB-порта со висока брзина на компјутерот.
- ❏ Поврзете со USB-порта со супер брзина различна од портата којашто ја генерирала грешката при комуникација.

# **Не може да се испраќа или прима иако правилно е воспоставена врска (Mac OS)**

Имајте ги предвид следниве причини.

# **Софтверот не е инсталиран.**

#### **Решенија**

Погрижете се двигателот PC-FAX да биде инсталиран на компјутерот. Двигателот PC-FAX се инсталира со FAX Utility. Следете ги чекорите подолу за да проверите дали е инсталиран.

Изберете **Системски претпочитани вредности** од менито Apple > **Печатачи и скенери** (или **Печати и скенирај**, **Печати и испрати факс**), а потоа уверете се дека е прикажан печатачот (факсот). Печатачот (факсот) е прикажан како "FAX XXXX (USB)" или "FAX XXXX (IP)". Ако печатачот (факсот) не е прикажан, кликнете [**+**] и регистрирајте го печатачот (факсот).

# <span id="page-274-0"></span>**Двигателот PC-FAX е паузиран.**

#### **Решенија**

Изберете **Системски претпочитани вредности** од менито Apple > **Печатачи и скенери** (или **Печати и скенирај**, **Печати и испрати факс**), а потоа кликнете двапати на печатачот (факсот). Ако печатачот е паузиран, кликнете **Продолжи** (или **Продолжи со печатење**).

# **Неуспешна автентикација на корисници при испраќање факс од компјутер. Решенија**

Поставете ги корисничкото име и лозинката во двигателот за печатачот. Кога се испраќа факс од компјутер и кога е поставена безбедносната функција што ги спречува корисниците да ја користат функцијата за факс на печатачот, тогаш автентикацијата на корисници се врши со корисничкото име и лозинката поставени во двигателот за печатачот.

#### **Има одредени проблеми со поставките за факс и врската за факс.**

#### **Решенија**

Пробајте ги решенијата за проблеми со поставките за факс и врската за факс.

# **Се прикажува код за грешка на менито за статус**

Ако задачата не се заврши успешно, проверете го кодот за грешка што се прикажува во историјата за секоја задача. Може да го проверите кодот за грешка ако притиснете на копчето и изберете **Статус на работа**. Погледнете ја следнава табела за да го најдете проблемот и решението за него.

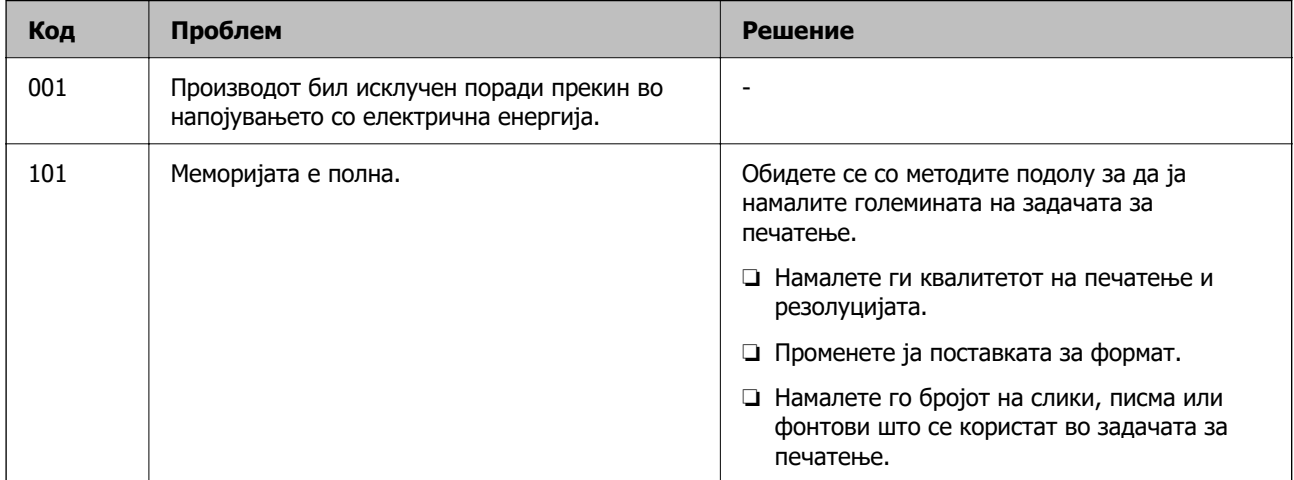

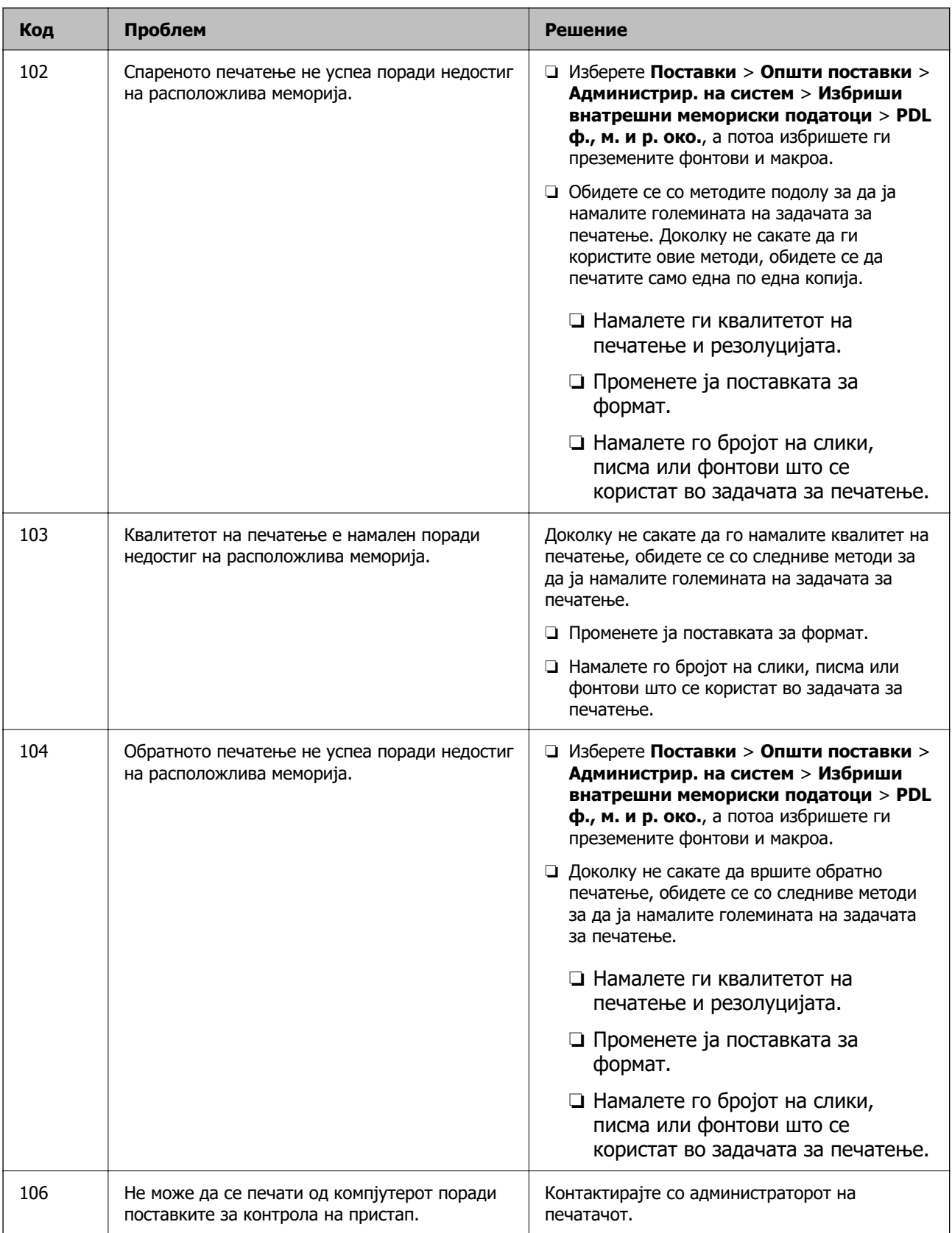

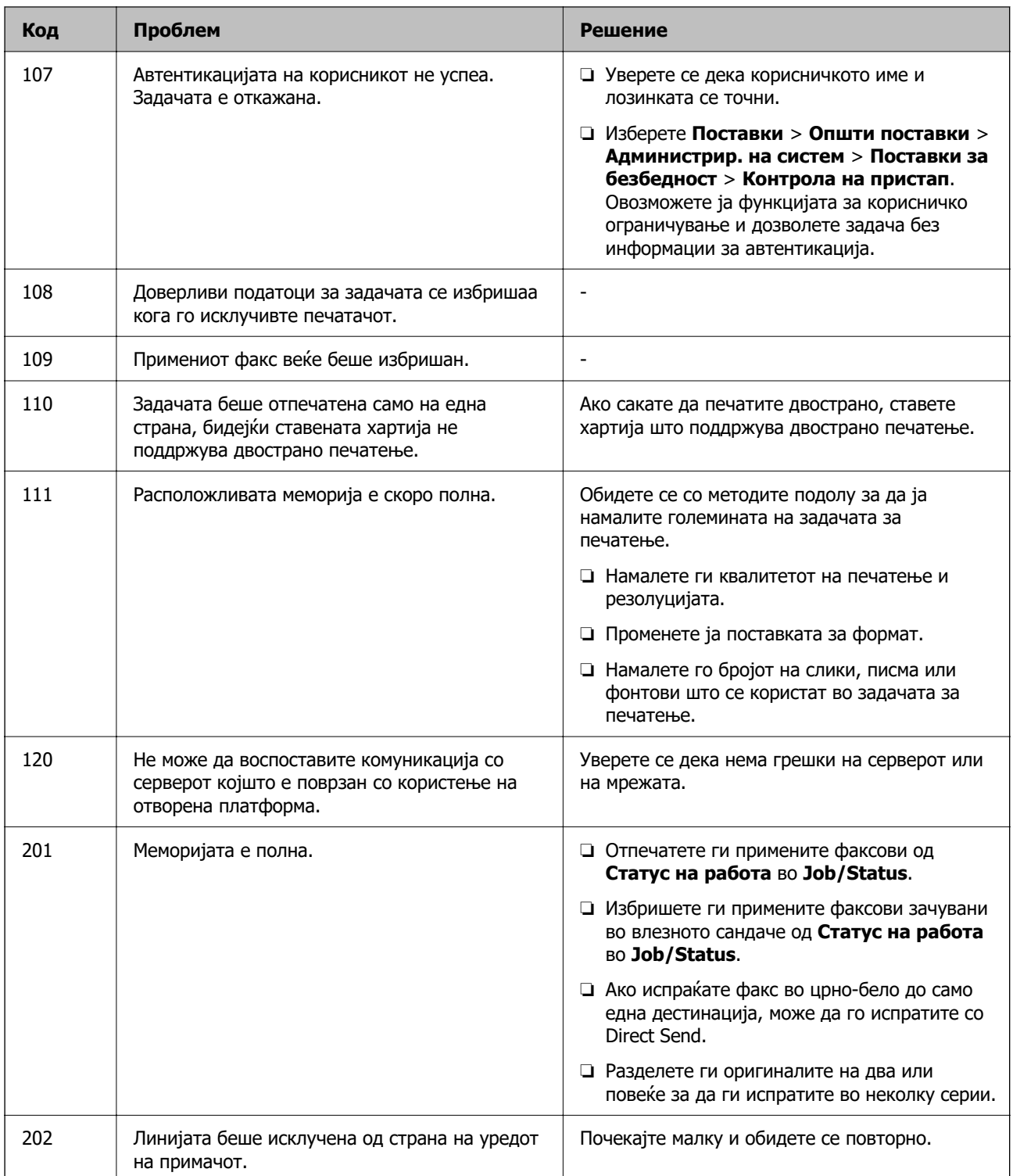

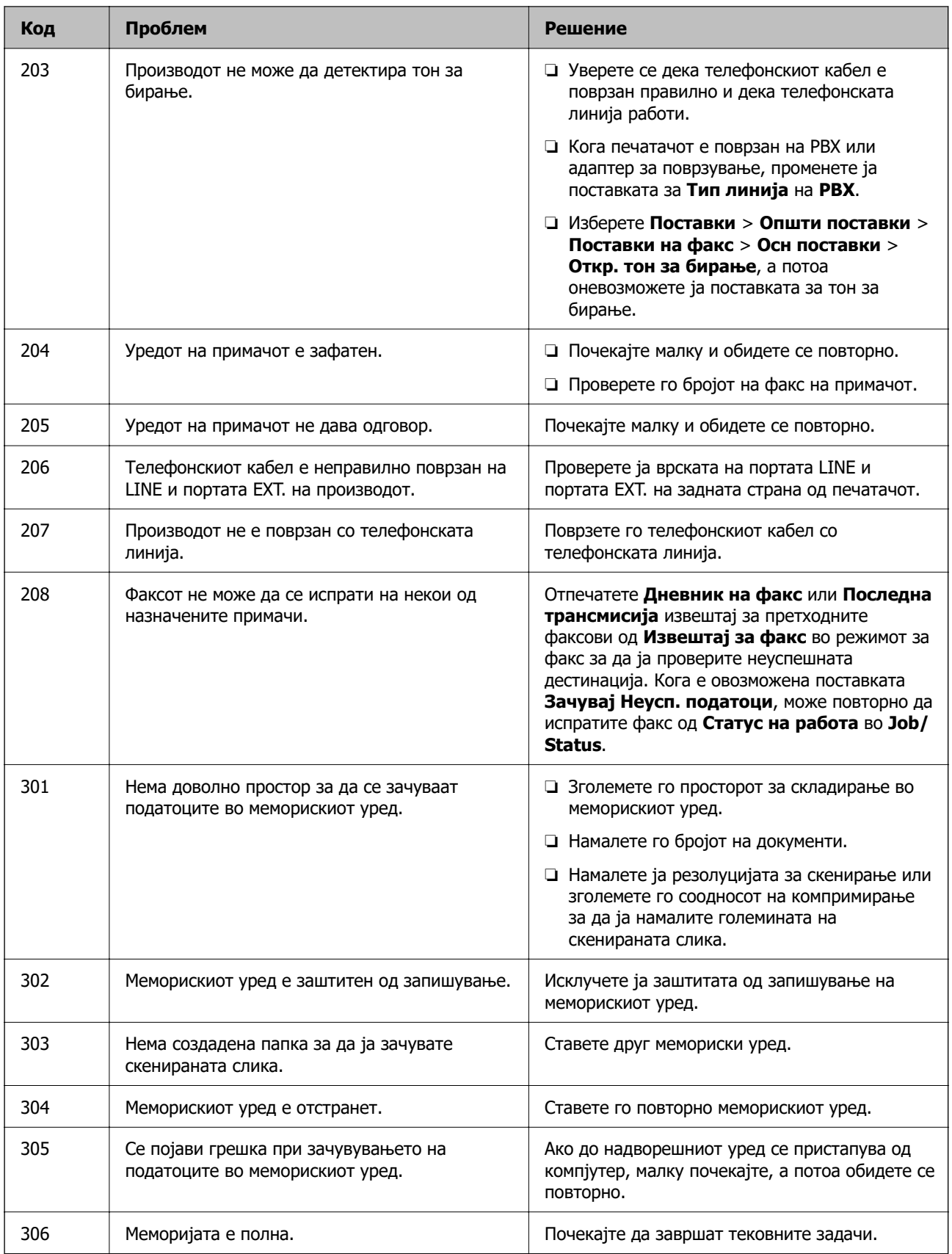

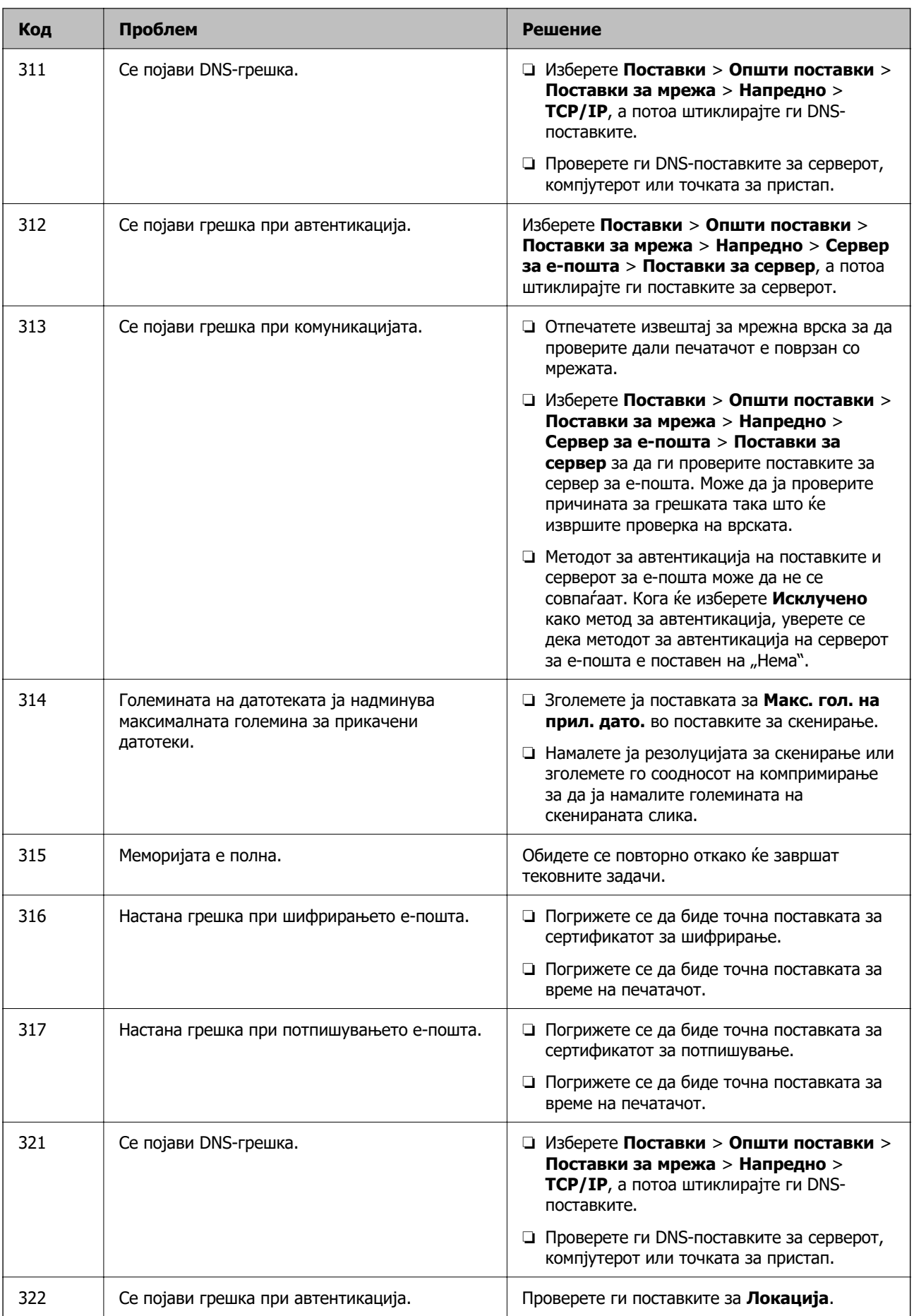

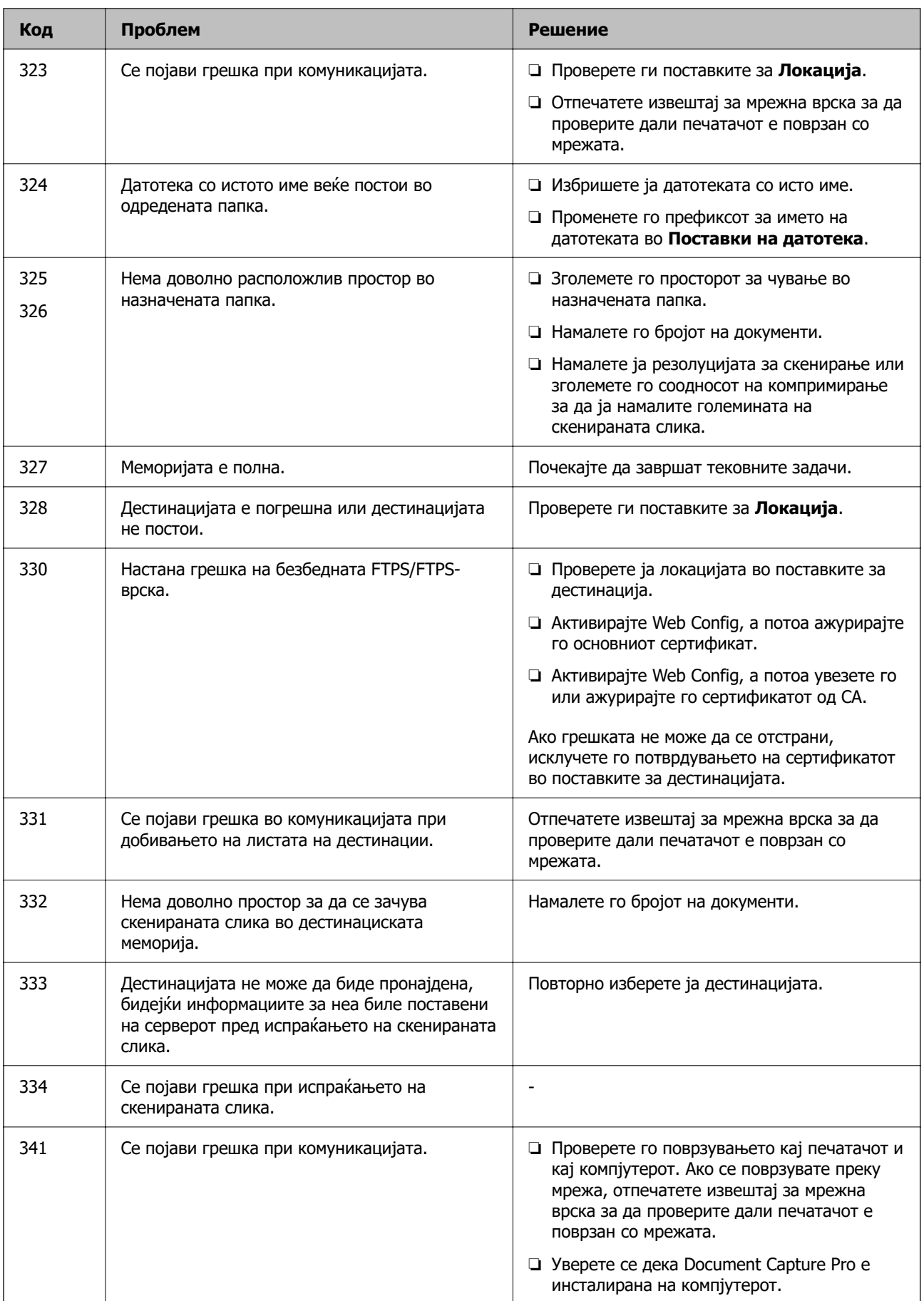

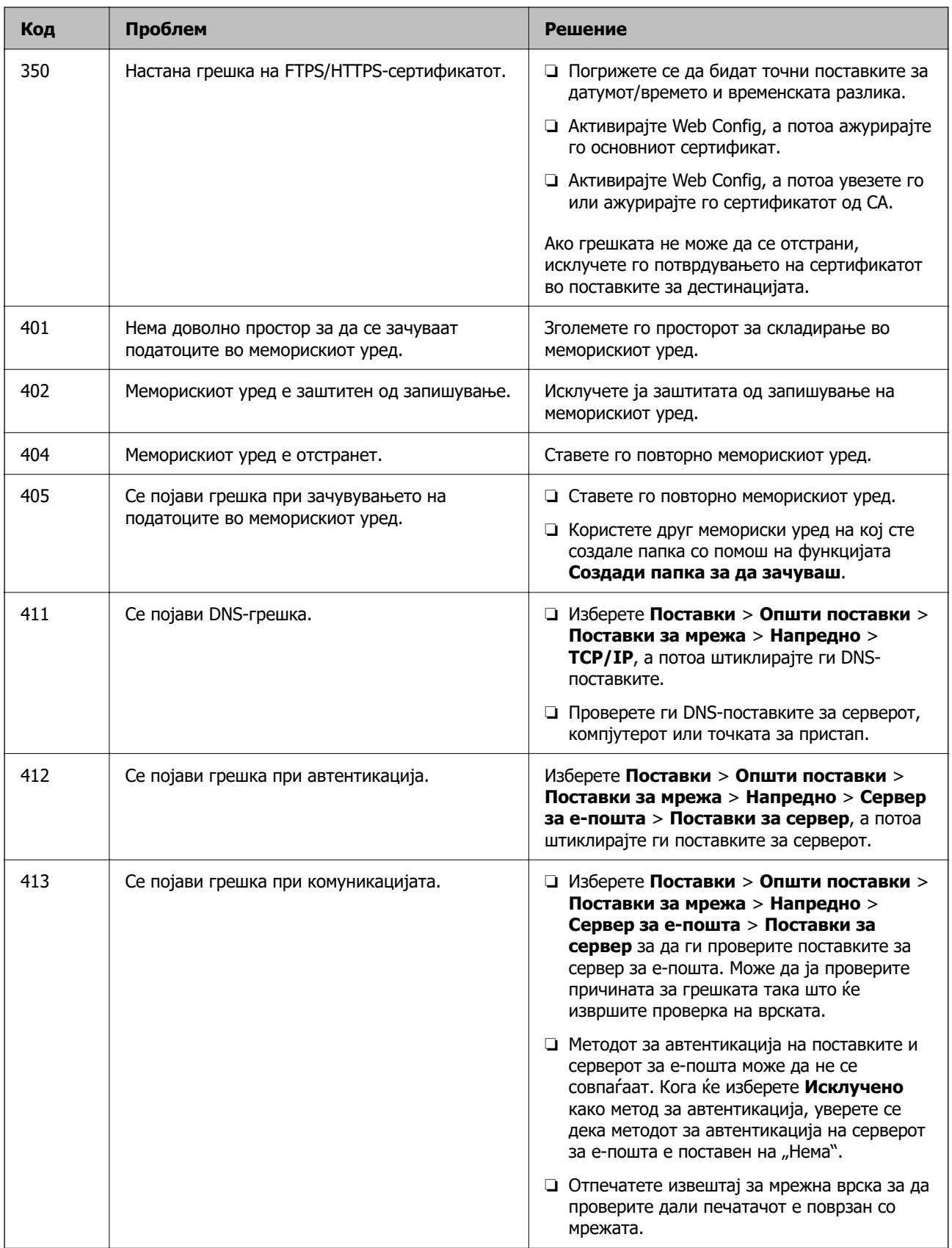

<span id="page-281-0"></span>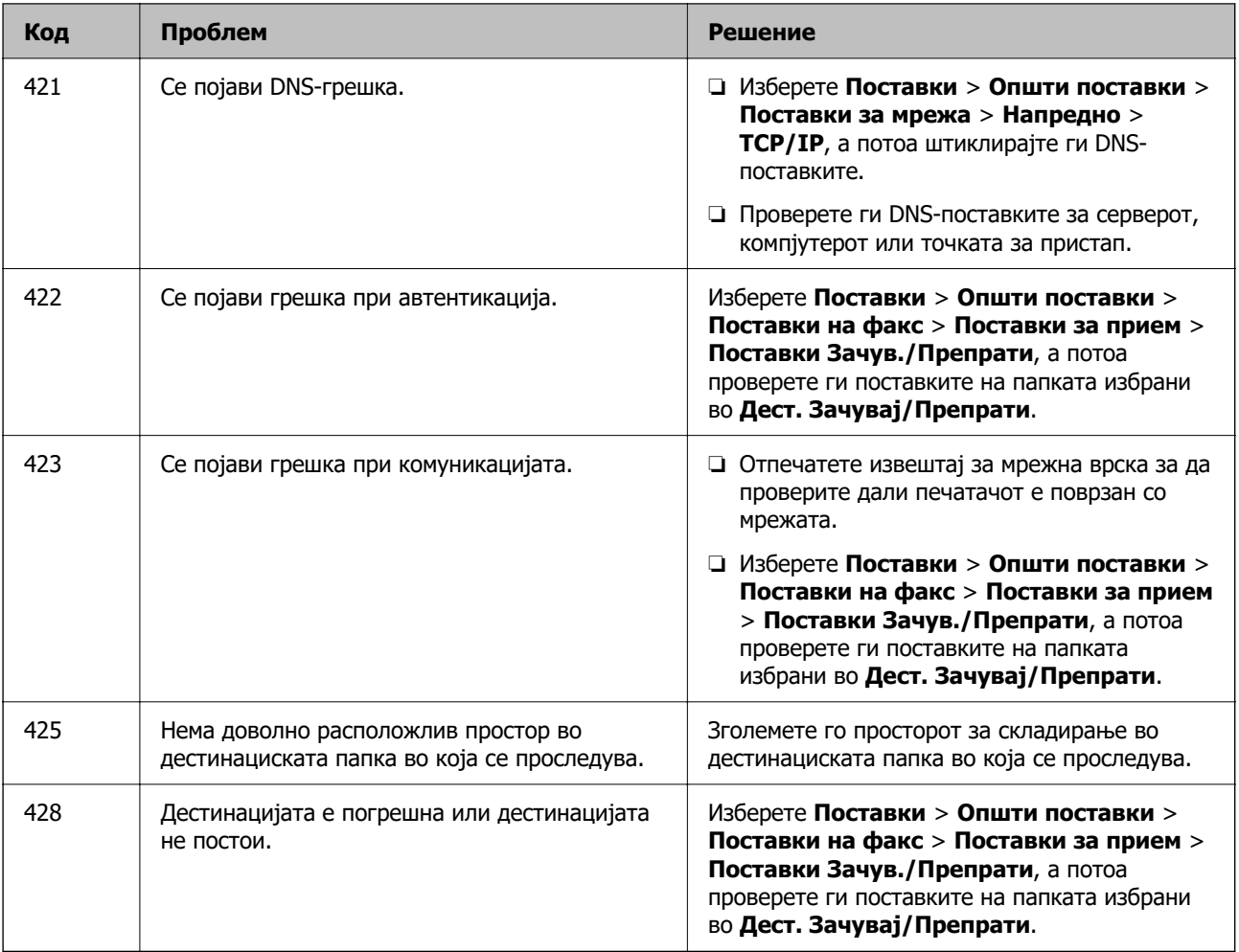

# **Не може соодветно да се ракува со печатачот**

# **Задачите се извршуваат бавно**

# **Печатењето е пребавно**

Имајте ги предвид следниве причини.

# **Се извршуваат непотребни апликации.**

# **Решенија**

Затворете ги сите непотребни апликации на компјутерот или на паметниот уред.

# **Поставен е висок квалитет на печатењето.**

# **Решенија**

Намалете ја поставката за квалитет.

#### **Двонасочното печатење е оневозможено.**

#### **Решенија**

Овозможете ја поставката за двонасочно печатење или печатење со голема брзина. Кога е овозможена оваа поставка, главата за печатење печати додека се движи во двете насоки, а брзината на печатењето се зголемува.

❏ Контролна табла

Изберете **Поставки** > **Општи поставки** > **Поставки за печатач**, а потоа овозможете **Двонасочно**.

❏ Windows

Изберете **Двонасочно печатење** во картичката **Повеќе опции** на двигателот за печатачот.

❏ Mac OS

Изберете **Системски претпочитани вредности** од менито Apple > **Печатачи и скенери** (или **Печати и скенирај**, **Печати и испрати факс**), а потоа изберете го печатачот. Кликнете **Опции и производи** > **Опции** (или **Двигател**). Изберете **On** како поставка за **Двонасочно печатење**.

#### **Тивок режим е овозможено.**

#### **Решенија**

Оневозможете **Тивок режим**. Брзината на печатење се намалува кога печатачот работи во **Тивок режим**.

❏ Контролна табла

Изберете на почетниот екран, а потоа изберете **Иск.**.

❏ Windows

Изберете **Исклучено** како поставка за **Тивок режим** во картичката **Повеќе опции** на двигателот за печатачот.

❏ Mac OS

Изберете **Системски претпочитани вредности** од менито Apple > **Печатачи и скенери** (или **Печати и скенирај**, **Печати и испрати факс**), а потоа изберете го печатачот. Кликнете **Опции и производи** > **Опции** (или **Двигател**). Изберете Off како поставка за **Тивок режим**.

#### **Сушењето при двострано печатење може да потрае.**

#### **Решенија**

При двострано печатење, прво се печати и се суши едната страна од хартијата, а потоа се печати другата страна. Од причина што времето за сушење се разликува во зависност од околностите, како на пример температура или влажност или податоци за печатење, брзината на печатење може да се намали.

# **Печатењето драстично забавува при непрекинато печатење**

**Функцијата што го штити механизмот на печатачот од прегревање и оштетување е активна.**

#### **Решенија**

Може да продолжите со печатење. За да се вратите на нормална брзина на печатењето, оставете го печатачот да мирува барем 30 минути. Брзината на печатењето не се враќа на нормалната брзина ако напојувањето е исклучено.

## **Печатењето е премногу бавно додека се користи двигателот за PostScript-печатачот**

#### **Поставен е висок квалитет на печатењето.**

#### **Решенија**

Поставете го поставувањето за **Print Quality** на **Fast** во двигателот за печатачот.

# **Скенирањето е бавно**

#### **Скенирање со висока резолуција.**

#### **Решенија**

Скенирајте со пониска резолуција.

# **LCD-екранот се затемнува**

#### **Печатачот е во режим на функција.**

# **Решенија**

Допрете каде било на LCD екранот за да се врати во неговата поранешна состојба.

# **Екранот на допир не реагира**

Имајте ги предвид следниве причини.

#### **На екранот на допир е залепен заштитен лист.**

## **Решенија**

Ако залепите заштитен лист на екранот на допир, оптичкиот екран на допир може да не реагира. Отстранете го листот.

#### **Екранот е замачкан.**

#### **Решенија**

Исклучете го печатачот и избришете го екранот со мека, сува крпа. Ако екранот е замачкан, може да не реагира.

# **Не може да управувам од контролната табла**

## **Кога е вклучена опцијата за ограничување на корисниците, потребни се идентификација и лозинка за печатење.**

#### **Решенија**

Ако не ја знаете лозинката, контактирајте со администраторот на печатачот.

# На екранот се прикажува "х" и не може да избирате фотографии

#### **Сликовната датотека не е поддржана.**

#### **Решенија**

Кога производот не ја поддржува сликовната датотека, на LCD-екранот се прикажува "х". Користете датотеки што производот ги поддржува.

& ["Спецификации на поддржаните податоци" на страница 449](#page-448-0)

# **Печатењето е паузирано**

#### **Капаците на печатачот се отворени.**

#### **Решенија**

Затворете ги капаците ако сте ги отвориле во текот на печатењето.

# **Меморискиот уред не е препознаен**

#### **Меморискиот уред е поставен на оневозможено.**

## **Решенија**

На контролната табла, изберете **Поставки** > **Општи поставки** > **Поставки за печатач** > **Интерфејс за мемориски уред** и овозможете го меморискиот уред.

# **Не може да се зачуваат податоци во мемориски уред**

Имајте ги предвид следниве причини.

# **Меморискиот уред е заштитен од запишување.**

#### **Решенија**

Исклучете ја заштитата од запишување на меморискиот уред.

#### **Нема доволно слободен простор на меморискиот уред.**

#### **Решенија**

Избришете ги непотребните податоци или вметнете друг мемориски уред.

# **Звуците додека работи се гласни**

#### **Тивок режим е оневозможено на печатачот.**

#### **Решенија**

Ако звуците при работењето се прегласни, овозможете **Тивок режим**. Ако ја овозможите оваа функција, брзината на печатењето може да се намали.

❏ Контролна табла

Изберете на почетниот екран, а потоа изберете **Вкл.**.

❏ Windows

Изберете **Вклучено** за **Тивок режим** во картичката **Повеќе опции** на двигателот за печатачот.

❏ Mac OS

Изберете **Системски претпочитани вредности** од менито Apple > **Печатачи и скенери** (или **Печати и скенирај**, **Печати и испрати факс**), а потоа изберете го печатачот. Кликнете **Опции и производи** > **Опции** (или **Двигател**). Изберете On како поставка за **Тивок режим**.

# **Датумот и времето не се точни**

# **Грешка во напојувањето.**

#### **Решенија**

По откажување на напојувањето поради гром или ако напојувањето не е вклучено долго време, часовникот може да покажува погрешно време. Правилно поставете ги датумот и времето во **Поставки** > **Општи поставки** > **Осн поставки** > **Поставки за датум/ време** на контролната табла.

# **Треба да го ажурирате основниот сертификат**

#### **Основниот сертификат е истечен.**

#### **Решенија**

Активирајте Web Config, а потоа ажурирајте го основниот сертификат.

# **Не може да се откаже печатење преку компјутер со Mac OS X v10.6.8**

#### **Има проблем со вашите поставки за AirPrint.**

#### **Решенија**

Извршете Web Config, а потоа изберете **Port9100** како поставка за **Протокол со врвен приоритет** во **Поставување на AirPrint**. Изберете **Системски претпочитани вредности** од менито Apple > **Печатачи и скенери** (или **Печати и скенирај**, **Печати и испрати факс**), отстранете го печатачот, па додадете го печатачот повторно.

 $\rightarrow$  . Апликација за конфигурирање на работата на печатачот (Web Config)" на [страница 403](#page-402-0)

# **Ненамерно се прават копии или се испраќаат факсови**

# **Надворешни предмети ја допираат оптичката табла за допир.**

## **Решенија**

Изберете **Поставки** > **Општи поставки** > **Осн поставки** > **Разбуди го од спиење**, а потоа исклучете **Разбуди го со допир на LCD екранот**. Печатачот нема да се врати од режимот на спиење (штедење енергија) освен ако го притиснете копчето  $\mathcal \Theta$ .

# **Бројот на факс на испраќачот не е прикажан**

# **Бројот на факс на испраќачот не е поставен на факс-уредот на испраќачот. Решенија**

Испраќачот можеби не го поставил бројот на факс. Контактирајте со испраќачот.

# **Бројот на факс на испраќачот прикажан на примените факсови е погрешен**

# **Бројот на факс на испраќачот поставен на факс-уредот на испраќачот е погрешен.**

#### **Решенија**

Испраќачот можеби поставил погрешен број на факс. Контактирајте со испраќачот.

# **Не може да се вршат повици на поврзаниот телефон**

# **Телефонскиот кабел не е поврзан правилно.**

#### **Решенија**

Поврзете го телефонот со портата EXT. на печатачот и кренете го приемникот. Ако не слушате тон за бирање преку приемникот, поврзете го телефонскиот кабел правилно.

# **Телефонската секретарка не може да одговара на гласовни повици**

# **Поставката Ѕвонења за одговор на печатачот е поставена на помал број отколку бројот на ѕвонења за телефонската секретарка.**

#### **Решенија**

Изберете **Поставки** > **Општи поставки** > **Поставки на факс** > **Осн поставки** > **Ѕвонења за одговор**, а потоа поставете број поголем отколку бројот на ѕвонења за телефонската секретарка.

# **Примени се голем број непотребни факсови**

# **Функцијата на печатачот за блокирање непотребни факсови не е поставена.**

# **Решенија**

Одредете ги поставките за **Одбивање факс** во **Поставки** > **Општи поставки** > **Поставки на факс** > **Осн поставки**.

["Одредување поставки за блокирање непотребни факсови" на страница 543](#page-542-0)

# **Се прикажува порака на LCD-екранот**

Ако на LCD-екранот се прикаже порака за грешка, следете ги инструкциите на екранот или решенијата подолу за да го решите проблемот. Ако се прикаже порака кога не може да скенирате во споделената папка од контролната табла, видете ги поврзаните информации подолу.

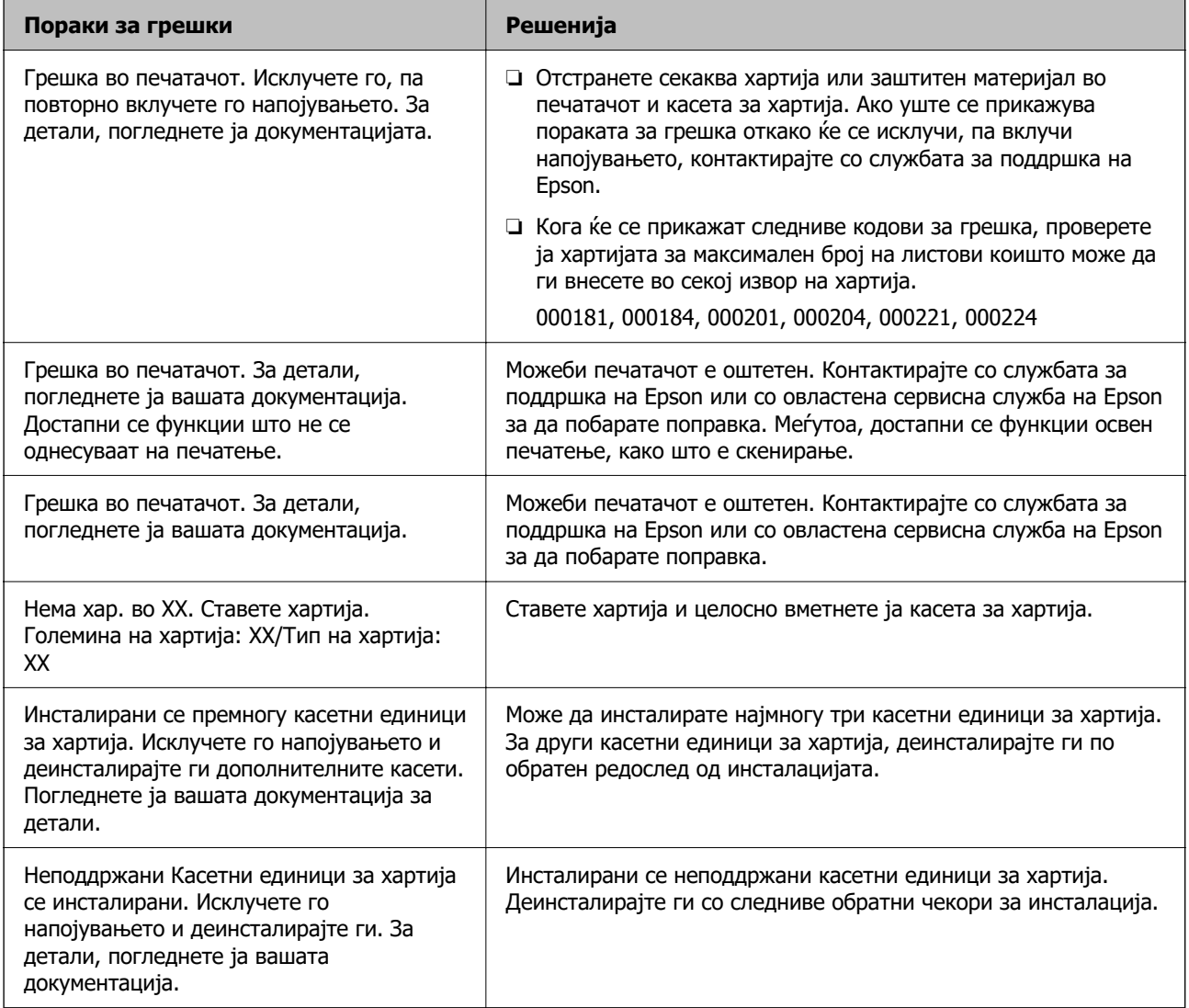
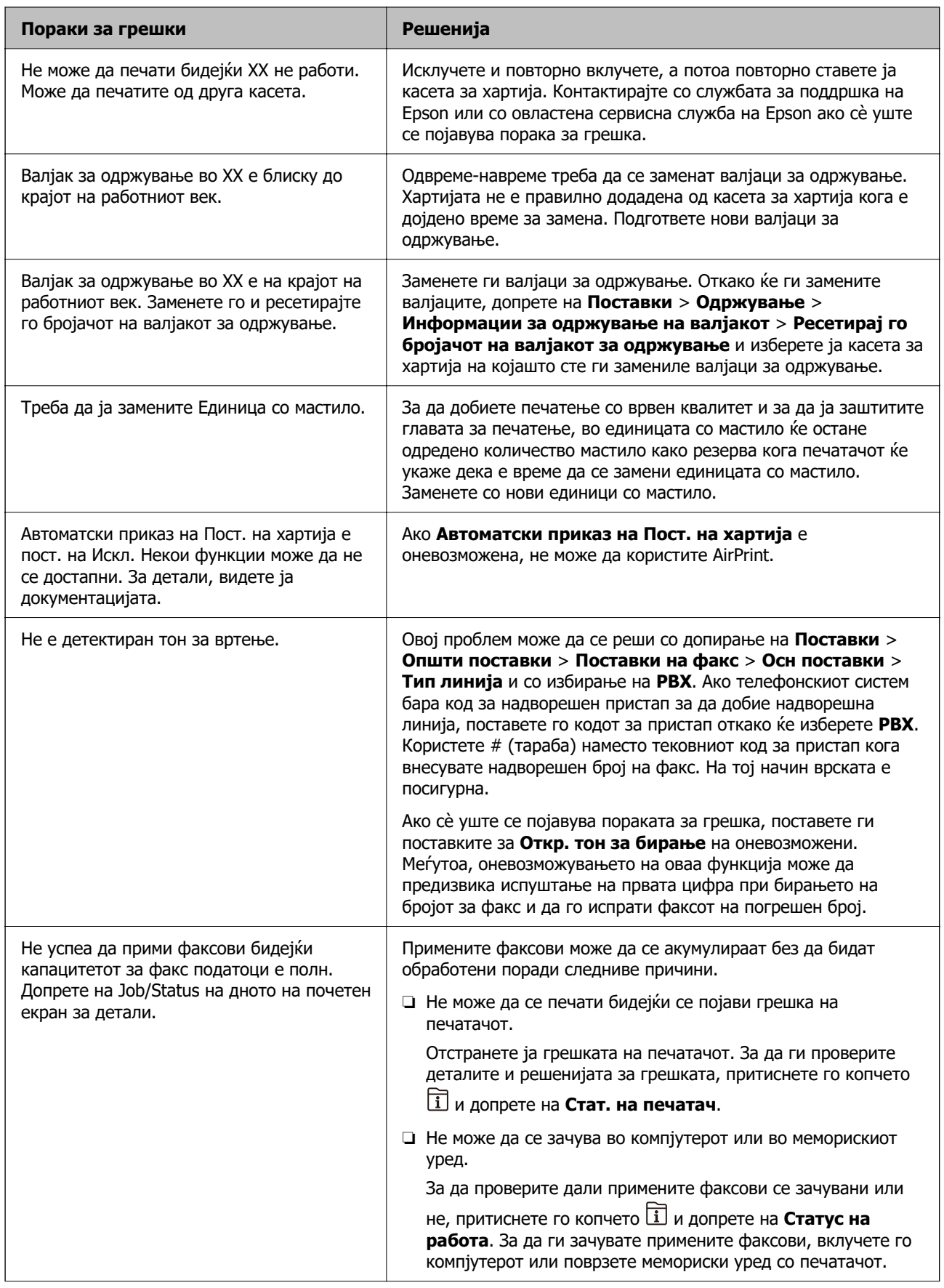

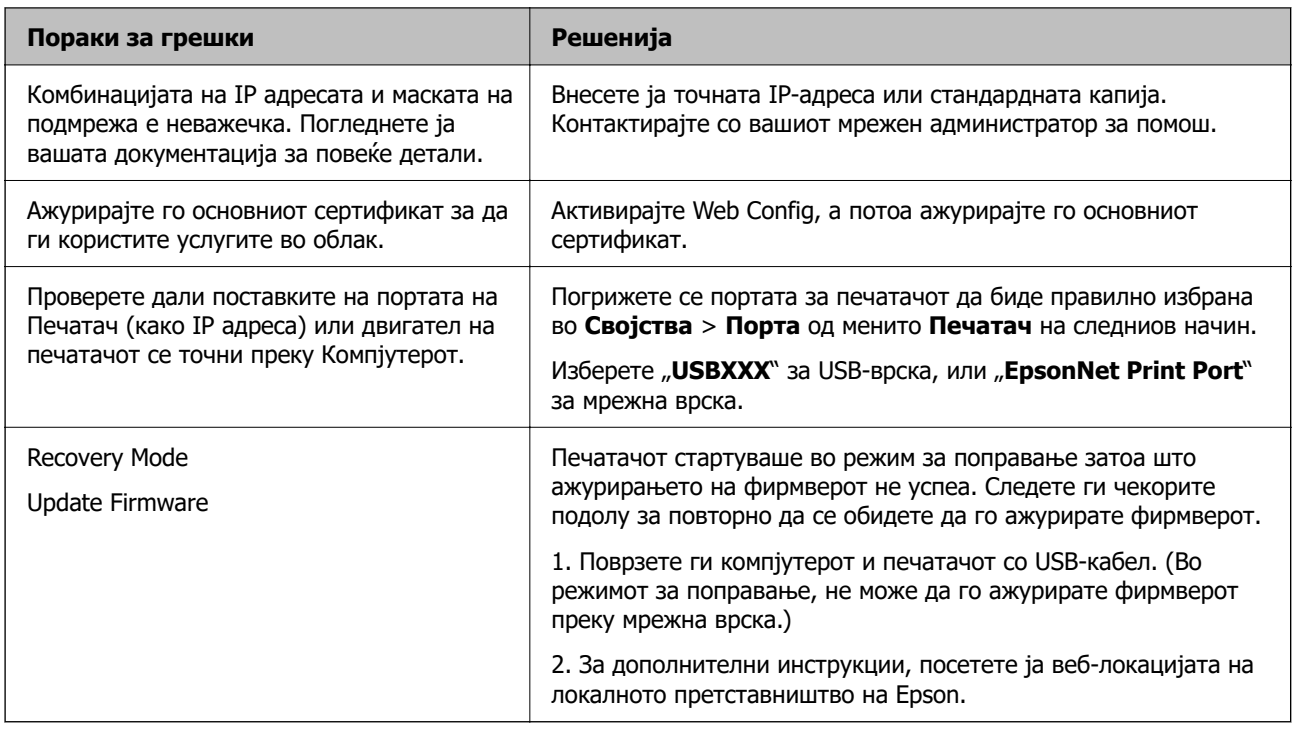

## **Поврзани информации**

 $\rightarrow$  ["Се прикажуваат пораки на контролната табла" на страница 255](#page-254-0)

# **Хартијата се заглавува**

Проверете ја грешката прикажана на контролната табла и следете ги инструкциите за вадење на заглавената хартија, вклучувајќи ги и искинатите парчиња. На LCD-екранот се прикажува анимацијата со којашто се објаснува како да ја извадите заглавената хартија. Како следен чекор, изберете **Во ред** за да ја отстраните грешката.

# !**Внимание:**

Никогаш не допирајте ги копчињата на контролната табла додека раката ви е во печатачот. Ако печатачот започне да работи, може да ве повреди. Внимавајте да не ги допирате извлечените делови за да избегнете повреда.

## c**Важно:**

❏ Отстранете ја заглавената хартија внимателно. Насилно отстранување на хартијата може да го оштети печатачот.

## **Белешка:**

Доколку останат искинати парчиња хартија, изберете **Поставки** <sup>&</sup>gt;**Одржување** <sup>&</sup>gt;**Отстрани хартија** откако ќе ја отстраните грешката со заглавена хартија. Ова помага да ги отстраните преостанатите парчиња хартија.

# <span id="page-290-0"></span>**Спречување заглавување на хартијата**

Проверете го следново ако често доаѓа до заглавување на хартијата.

- ❏ Ставете го печатачот на рамна површина и ракувајте во препорачаните услови на околината. ["Спецификации за животната средина" на страница 450](#page-449-0)
- ❏ Користете хартија поддржана од овој печатач. ["Достапна хартија и капацитети" на страница 385](#page-384-0)
- ❏ Следете ги мерките за претпазливост при ракување со хартијата. ["Мерки за претпазливост при ракување со хартијата" на страница 40](#page-39-0)
- ❏ Ставете хартија во правилната насока и повлечете го граничникот до работ на хартијата. ["Ставање хартија" на страница 42](#page-41-0)
- ❏ Не ставајте повеќе од максимално назначениот број листови хартија.
- ❏ Ставајте лист по лист ако сте ставиле неколку листови хартија.
- ❏ Погрижете се поставките за големината и типот на хартијата да одговараат на конкретната големина и типот на хартијата ставена во печатачот.

["Список со типови хартија" на страница 41](#page-40-0)

- ❏ Не отворајте го заден капак за време на печатење. Ова предизвикува заглавување на хартијата.
- ❏ Исчистете го валјакот во внатрешноста на печатачот.

["Решавање проблеми со внесувањето хартија од Касета за хартија" на страница 183](#page-182-0)

# **Време е да ги замените единиците со мастило**

# **Единица со мастило Претпазливост при ракување**

#### **Мерки на претпазливост при складирање мастило**

- ❏ Не изложувајте ги единиците за довод на мастило на директна сончева светлина.
- ❏ Не чувајте ги единиците за довод на мастило на високи или екстремно ниски температури.
- ❏ Epson препорачува користење на единица со мастило пред датумот испечатен на пакувањето.
- ❏ За најдобри резултати, чувајте ги пакувањата на единица со мастило со дното надолу.
- ❏ Откако ќе внесете единица со мастило од студено место за чување, оставете да се загрее на собна температура барем 12 часа пред да го употребите.
- ❏ Не испуштајте го и не удирајте го единица со мастило од цврсти предмети; инаку, може да протече мастило.

#### **Мерки на претпазливост при менување мастило**

❏ Не допирајте ги деловите прикажани на илустрацијата. Тоа може да влијае врз нормалното работење и печатење.

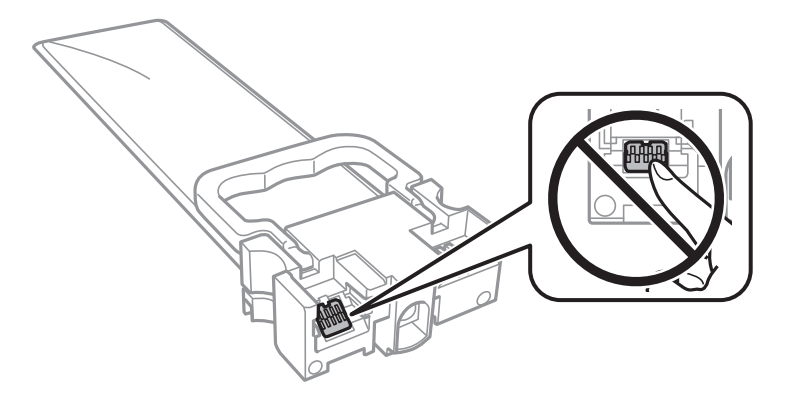

- ❏ Инсталирајте ги сите единици со мастило; инаку не може да се печати.
- ❏ Не исклучувајте го печатачот за време на полнењето со мастило. Ако полнењето со мастило е нецелосно, може да не биде можно печатење.
- ❏ Не оставајте го печатачот со извадени единици со мастило, инаку преостанатото мастило во прскалките ќе се исуши и може да не биде можно печатење.
- ❏ Ако треба да извадите единица со мастило привремено, внимавајте да ја заштитите областа за довод на мастило од нечистотии и прав. Чувајте го единица со мастило во иста околина како и печатачот. Бидејќи отворот за довод на мастило е опремен со вентил конструиран да го задржи испуштањето вишок мастило, нема потреба да ставате други капаци или затки.
- ❏ Извадените единици со мастило може да имаат мастило околу отворот за довод на мастило, па затоа внимавајте да не се размачка мастило наоколу кога ги вадите единици со мастило.
- ❏ Печатачот користи единица со мастило опремен со зелен чип што ги следи информациите како количеството преостанато мастило за секој единици со мастило. Тоа значи дека дури и кога единица со мастило ќе се извади од печатачот пред да се потроши, уште може да го користите единица со мастило откако ќе го вратите во печатачот.
- ❏ За печатење со првокласен квалитет и за да ја заштитите главата за печатење, во единица со мастило останува различна безбедносна резерва мастило кога печатачот покажува дека треба да се замени единица со мастило. Наведените страници што може да се испечатат не ја вклучуваат резервата.
- ❏ Не расклопувајте го и не преиначувајте го единица со мастило, инаку може да не биде возможно да се печати нормално.
- ❏ Не може да се користат единици со мастило испорачани со печатачот за замена.
- ❏ Ако единица со мастило сменила облик поради пад или слично, поправете го обликот пред да ја вметнете во печатачот; во спротивно, може да не се постави правилно.

## **Потрошувачка на мастило**

- ❏ За да се одржат оптимални перформанси на главата за печатење, дел од мастилото се троши од сите единици со мастило при постапките за одржување, како на пр. чистењето на главата за печатење. Исто така, може да се троши мастило и кога го вклучувате печатачот.
- ❏ Кога печатите еднобојно или во сиви тонови, може да се користат мастилата во боја наместо црното мастило во зависност од видот хартија или поставките за квалитет на печатењето. Причината е што се користи мешавина на мастилата во боја за да се добие црна боја.
- <span id="page-292-0"></span>❏ Мастилото во единици со мастило испорачани со печатачот се користи делумно при првичното поставување. За да се произведат висококвалитетни отпечатоци, главата за печатење на печатачот се полни целосно со мастило. Овој еднократен процес троши извесно количество мастило и затоа тие единици со мастило може да испечатат помалку страници во споредба со следните единици со мастило.
- ❏ Наведените количини може да се разликуваат во зависност од сликите што ги печатите, типот хартија што го користите, зачестеноста на печатење и надворешните услови, како што е температурата.
- ❏ За најдобри резултати, употребете ја единица со мастило најдоцна две години по инсталирањето.

# **Заменување Единици со мастило**

Кога се прикажува порака барајќи ви да ги замените единици со мастило, изберете **Како да** а потоа прегледајте ги анимациите прикажани на контролната табла за да дознаете како да ги замените единици со мастило.

## **Поврзани информации**

- & ["Кодови за Единица со мастило" на страница 392](#page-391-0)
- & ["Единица со мастило Претпазливост при ракување" на страница 291](#page-290-0)

# **Време е да ја замените кутијата за одржување**

# **Предупредувања за користење на кутиите за одржување**

Прочитајте ги следниве упатства пред да ја замените кутијата за одржување.

- ❏ Не допирајте го зелениот чип странично на кутијата за одржување. Тоа може да влијае врз нормалното работење и печатење.
- ❏ Не вадете ја фолијата на горниот дел на кутијата, бидејќи може да истече мастило.
- ❏ Не навалувајте ја искористената кутија за одржување додека не се стави и запечати во пластичната ќеса; во спротивно може да протече мастило.
- ❏ Чувајте ја кутијата за одржување настрана од директна сончева светлина.
- ❏ Не заменувајте ја кутијата за одржување во текот на печатењето; во спротивно може да протече мастило.
- ❏ Не користете ја повторно кутијата за одржување што била извадена и оставена подолг период. Мастилото во кутијата се стврднало и не може да се апсорбира повеќе мастило.

# **Замена на кутијата за одржување**

Во некои циклуси на печатење, во кутијата за одржување може да се собере многу мало количество од вишок мастило. За да се спречи истекување од кутијата за одржување, печатачот е направен да спречи печатење кога капацитетот на апсорпција на кутијата за одржување ќе ја

<span id="page-293-0"></span>достигне својата граница. Дали и колку често ова ќе треба да се направи зависи од бројот на отпечатени страници на печатачот, видот на материјалот за печатење и бројот на циклуси на чистење на печатачот.

Кога се прикажува порака за замена на кутијата за одржување, погледнете ги анимациите коишто се прикажани на контролната табла. Потребата да се замени кутијата не значи дека печатачот ќе престане да работи во согласност со неговите спецификации. Со гаранцијата на Epson не се покриваат трошоците за оваа замена. Претставува дел што треба да го замени корисникот.

#### **Белешка:**

Кога кутијата за одржување е полна, не може да печатите и да ја чистите главата за печатење додека не се замени, за да се избегне протекување на мастилото. Меѓутоа, може да извршувате задачи за коишто не се користи мастило, на пр. скенирање.

## **Поврзани информации**

- & ["Код за кутијата за одржување" на страница 392](#page-391-0)
- & ["Предупредувања за користење на кутиите за одржување" на страница 293](#page-292-0)

# **Низок квалитет на печатење, копирање, скенирање и факс**

# **Низок квалитет на печатењето**

## **Во отпечатените примероци недостасуваат бои, се појавуваат пруги или неочекувани бои**

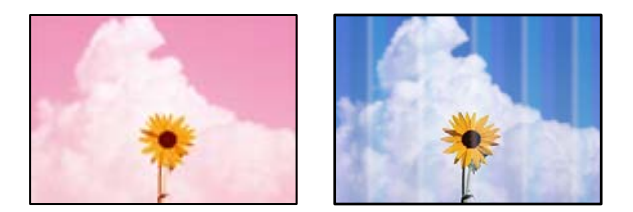

## **Прскалките на главата за печатење можеби се затнати.**

## **Решенија**

Користете ја функцијата **Прилагодување на Квалитет на печатење**. Ако не сте го користеле печатачот долго време, прскалките на главата за печатење може да бидат затнати и да не испуштаат капки мастило.

 $\rightarrow$  ["Приспособување на квалитетот на печатење" на страница 184](#page-183-0)

# **Се појавуваат пруги во боја на интервали од приближно 3.3 cm**

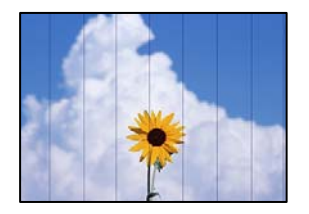

Имајте ги предвид следниве причини.

# **Поставката за типот на хартијата не е соодветна за внесената хартија. Решенија**

Изберете соодветна поставка за тип на хартија за хартијата ставена во печатачот.

& ["Список со типови хартија" на страница 41](#page-40-0)

**Положбата на главата за печатење не е порамнета.**

## **Решенија**

Порамнете ја главата за печатење користејќи ја функцијата **Прилагодување на Квалитет на печатење**.

& ["Приспособување на квалитетот на печатење" на страница 184](#page-183-0)

## **Поставен е низок квалитет на печатењето.**

## **Решенија**

Кога печатите на обична хартија, печатете користејќи поставка за повисок квалитет.

❏ Контролна табла

Изберете **Најдобро** за **Квалитет** во картичката **Напредно** во поставките за печатење.

❏ Windows

Изберете **Високо** за **Квалитет** во картичката **Главна** на двигателот за печатачот.

❏ Mac OS

Изберете **Фино** за **Print Quality** од менито **Поставки за печатење** во дијалогот за печатење.

## **Матен отпечатен материјал, вертикални пруги или непорамнетост**

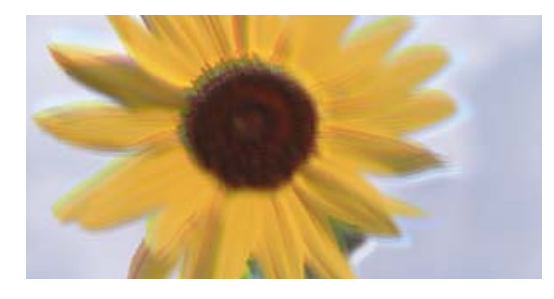

eninanen ane ı Aufdruck. W ↓5008 "Regel

Имајте ги предвид следниве причини.

## **Положбата на главата за печатење не е порамнета.**

#### **Решенија**

Порамнете ја главата за печатење користејќи ја функцијата **Прилагодување на Квалитет на печатење**.

& ["Приспособување на квалитетот на печатење" на страница 184](#page-183-0)

#### **Поставката за двонасочно печатење е овозможена.**

#### **Решенија**

Ако квалитетот на печатењето не се подобрува дури и откако ќе ја порамните главата за печатење, оневозможете ја поставката за двонасочно печатење.

Во текот на двонасочното печатење (или печатење со голема брзина), главата за печатење печати додека се движи во двете насоки, па вертикалните линии може да не бидат порамнети. Ако ја оневозможите оваа поставка, брзината на печатење може да се намали, но и да се подобри квалитетот на печатење.

#### ❏ Контролна табла

Изберете **Поставки** > **Општи поставки** > **Поставки за печатач**, а потоа оневозможете **Двонасочно**.

❏ Windows

Отштиклирајте **Двонасочно печатење** во картичката **Повеќе опции** на двигателот за печатачот.

❏ Mac OS

Изберете **Системски претпочитани вредности** од менито Apple > **Печатачи и скенери** (или **Печати и скенирај**, **Печати и испрати факс**), а потоа изберете го печатачот. Кликнете **Опции и производи** > **Опции** (или **Двигател**). Изберете **Off** како поставка за **Двонасочно печатење**.

## **Отпечатениот материјал е празен или отпечатени се само неколку линии**

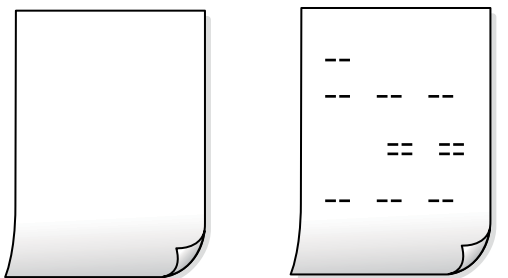

## **Прскалките на главата за печатење можеби се затнати.**

#### **Решенија**

Пробајте Интензивно чистење.

& ["Активирање Интензивно чистење" на страница 187](#page-186-0)

## **Поставките за печатење и големината на хартијата ставена во печатачот се разликуваат.**

#### **Решенија**

Променете ги поставките за печатење согласно големината на хартијата ставена во касетата за хартија. Во касетата за хартија ставете хартија што соодветствува со поставките за печатење.

**Повеќе листови хартија се внесуваат истовремено во печатачот.**

## **Решенија**

Погледнете го следново за да спречите истовремено внесување на повеќе листови хартија во печатачот.

 $\rightarrow$  ["Неколку листови хартија се внесуваат во исто време" на страница 221](#page-220-0)

## **Хартијата е замачкана или изгребана**

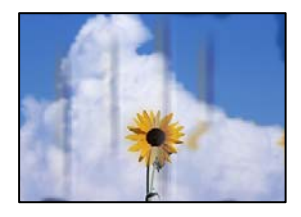

Имајте ги предвид следниве причини.

## **Хартијата се внесува неправилно.**

## **Решенија**

Кога се појавуваат хоризонтални пруги (под прав агол со насоката на печатење) или кога горниот или долниот дел на хартијата е замачкан, ставете хартија во правилната насока и повлечете ги граничниците до рабовите на хартијата.

& ["Ставање хартија" на страница 42](#page-41-0)

## **Патеката за хартијата е замачкана.**

## **Решенија**

Кога се појавуваат вертикални пруги (хоризонтално од насоката на печатење) или кога хартијата е замачкана, исчистете ја патеката за хартијата.

& ["Чистење на патеката на движење на хартијата од дамки од мастило" на страница 189](#page-188-0)

## **Хартијата е извиткана.**

#### **Решенија**

Поставете ја хартијата на рамна површина за да проверите дали е извиткана. Ако е, израмнете ја.

## **Главата за печатење ја трие површината на хартијата.**

#### **Решенија**

Кога печатите на дебела хартија, главата за печатење е во близина на површината за печатење и хартијата може да се изгребе. Во овој случај, овозможете ја поставката за намалување на гребењето. Ако ја овозможите оваа поставка, квалитетот или брзината на печатењето може да се намалат.

#### ❏ Контролна табла

Изберете **Поставки** > **Општи поставки** > **Поставки за печатач**, а потоа овозможете **Дебела хартија**.

#### ❏ Windows

Кликнете **Проширени поставки** на картичката **Одржување** од двигателот за печатачот, а потоа изберете **Дебела хартија и пликови**.

Ако хартијата и понатаму се гребе откако ќе ја изберете поставката **Дебела хартија и пликови**, изберете **Хартија со ниска гранулација** во прозорецот **Проширени поставки** на двигателот за печатачот.

❏ Mac OS

Изберете **Системски претпочитани вредности** од менито Apple > **Печатачи и скенери** (или **Печати и скенирај**, **Печати и испрати факс**), а потоа изберете го печатачот. Кликнете **Опции и производи** > **Опции** (или **Двигател**). Изберете **On** како поставка за **Thick paper and envelopes**.

## **Задната страна на хартијата беше отпечатена пред да се исуши веќе отпечатената страна.**

## **Решенија**

Кога рачно печатите двострано, внимавајте мастилото да е сосема суво пред повторно да ја ставите хартијата.

## **Кога печатите со функцијата за автоматско двострано печатење, густината на печатење е превисока и времето на сушење е прекратко.**

#### **Решенија**

Кога ја користите функцијата за автоматско двострано печатење и печатите податоци со висока густина како што се слики и графикони, поставете ја густината на печатење на пониско, а времето на сушење на подолго.

- & ["Двострано печатење" на страница 62](#page-61-0)
- & ["Двострано печатење" на страница 90](#page-89-0)

## **Отпечатените фотографии се лепливи**

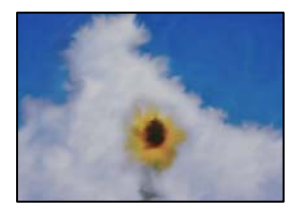

## **Печатењето беше извршено на погрешната страна од фотографската хартија.**

## **Решенија**

Погрижете се да печатите на страната за печатење. Кога печатите на погрешната страна од фотографската хартија, треба да ја исчистите патеката за хартијата.

 $\rightarrow$  ["Чистење на патеката на движење на хартијата од дамки од мастило" на страница 189](#page-188-0)

## **Сликите или фотографиите се печатат во неочекувани бои**

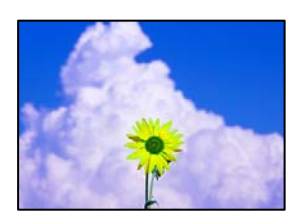

Имајте ги предвид следниве причини.

## **Прскалките на главата за печатење можеби се затнати.**

## **Решенија**

Користете ја функцијата **Прилагодување на Квалитет на печатење**. Ако не сте го користеле печатачот долго време, прскалките на главата за печатење може да бидат затнати и да не испуштаат капки мастило.

& ["Приспособување на квалитетот на печатење" на страница 184](#page-183-0)

## **Применето е коригирање на боите.**

## **Решенија**

Кога печатите од контролната табла или од двигателот на печатачот за Windows, поставката за автоматско прилагодување на фотографии на Epson се применува стандардно во зависност од типот хартија. Обидете се да ја промените поставката.

❏ Контролна табла

Променете ја поставката за **Поправи фотогр.** од **Автоматски** на која било друга опција. Ако промената на поставката не функционира, изберете **Исклучи подобрување** како поставка за **Поправи фотогр.**.

❏ Двигател за печатачот за Windows

Во картичката **Повеќе опции**, изберете **Прилагодено** во **Корекција на боите**, а потоа кликнете **Напредно**. Променете ја поставката за **Корекција на сцена** од **Автоматски** на која било друга опција. Ако менувањето на поставката не функционира, користете го кој било метод за коригирање на боите различен од **PhotoEnhance** во **Управување со бои**.

- & ["Поставки за JPEG" на страница 104](#page-103-0)
- & ["Приспособување на боите за печатење" на страница 79](#page-78-0)

## **Положбата, големината или маргините на отпечатениот примерок се несоодветни**

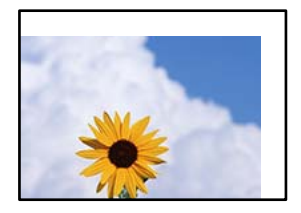

Имајте ги предвид следниве причини.

## **Хартијата се внесува неправилно.**

## **Решенија**

Ставете хартија во правилната насока и повлечете го граничникот до работ на хартијата.

& ["Ставање хартија" на страница 42](#page-41-0)

## **Големината на хартијата е неправилно поставена.**

#### **Решенија**

Изберете ја соодветната поставка за големина на хартијата.

#### **Маргините поставени во апликацијата не се во просторот за печатење.**

## **Решенија**

Приспособете ја поставката за маргини во апликацијата, за да бидат во просторот за печатење.

& ["Површина за печатење" на страница 440](#page-439-0)

## **Неточни или погрешно отпечатени знаци**

<B図2] L冈·図斥彗二 ZAオ鋕・コ i2 薀・ |・サー8Q図/ア図r **⊠b8 ⊠!\$ NB⊠X⊠• B7kBcT,⊠• B • \*; JEE⊠P7∑⊠J2; •⊠1″** M<sub>Xu</sub>

#### N ?NN ?▲N ?NNNNNNNNNNNNNNNNNNNNN

¤6æA'HcſG—¯¤È¤´o¤;Çð¼!"A;逤`r¤<br>ÔŐſcr^µaL¤÷‰+u)"\*mà•Ñ–hƒûhãŠĂ¤‰w¤æα<br>rý¤ÿ¤Ž∎,ܮϤ—çËås—Æû¤£œwûZxıÈ}Û'®—ç<br>¤ÑÂe™Ñ=¤PÉ"!?α}C"æuž¿žáa»'(ÜÊ—¤ò£ő

Имајте ги предвид следниве причини.

## **USB-кабелот не е поврзан правилно.**

## **Решенија**

Добро поврзете го USB-кабелот со печатачот и компјутерот.

## **Задача за печатење чека на ред.**

#### **Решенија**

Ако има паузирани задачи за печатење, отпечатените значи може да бидат оштетени.

## **Компјутерот беше рачно ставен во режимот Хибернација или Спиење при печатењето.**

## **Решенија**

Не ставајте го рачно компјутерот во режим на **Хибернација** или **Спиење** при печатењето. Ако го сторите тоа, следниот пат кога ќе го стартувате компјутерот, страниците можеби ќе се отпечатат со погрешно отпечатен текст.

## **Користите двигател за друг печатач.**

#### **Решенија**

Погрижете се двигателот за печатач што го користите да биде наменет за овој печатач. Проверете го името на печатачот на горниот дел од прозорецот на двигателот за печатачот.

## **Отпечатената слика е превртена**

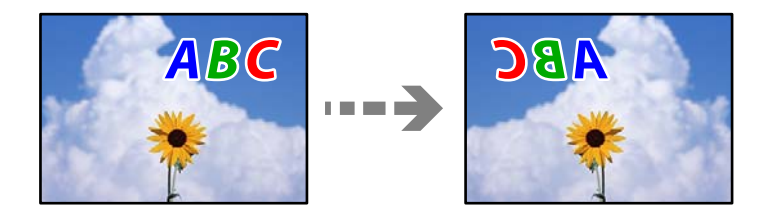

# **Во поставките за печатење е одредено сликата да се преврти хоризонтално.**

## **Решенија**

Исклучете ги сите поставувања за огледална слика во двигателот за печатачот или во апликацијата.

❏ Windows

Отштиклирајте **Огледална слика** во картичката **Повеќе опции** на двигателот за печатачот.

❏ Mac OS

Избришете ја **Mirror Image** од менито **Поставки за печатење** во дијалогот за печатење.

## **Мозаични ефекти на исписите**

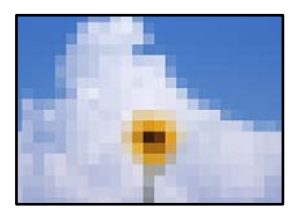

## **Се отпечатија слики или фотографии со ниска резолуција.**

#### **Решенија**

Кога печатите слики или фотографии, печатете со податоци со висока резолуција. Сликите на веб-локациите често се со мала резолуција иако изгледаат доволно добро на екранот, па квалитетот на печатењето може да се намали.

## **Ненамерно двострано печатење**

#### **Поставката за двострано печатење е овозможена.**

#### **Решенија**

Избришете ги поставките за двострано печатење во двигателот за печатачот.

❏ Windows

Изберете **Исклучено** за **Двострано печатење** во картичката **Главна** на двигателот за печатачот.

❏ Mac OS

Изберете **Off** од **Two-sided Printing** во менито **Two-sided Printing Settings** на дијалогот за печатење.

# **Печатачот не печати правилно додека се користи двигателот за PostScript-печатачот**

Имајте ги предвид следниве причини.

## **Има проблем со податоците.**

#### **Решенија**

- ❏ Доколку датотеката е креирана во апликација што овозможува да се промени форматот на датотеката, како што е Adobe Photoshop, проверете дали поставките во апликацијата одговараат на поставките во двигателот за печатачот.
- ❏ EPS-датотеки направени во бинарен формат веројатно нема да се отпечатат правилно. Поставете го форматото на ASCII кога правите EPS-датотеки во апликација.
- ❏ За Windows, печатачот не може да печати бинарни податоци кога е поврзан на компјутер преку USB-интерфејс. Поставете ја поставката **Излезен протоко** на картичката **Поставки за уредот** во својствата на печатачот **ASCII** или **TBCP**.
- ❏ За Windows, изберете ги соодветните заменски фонтови на картичката **Поставки за уредот** во својствата на печатачот.

## **Квалитетот на печатење е слаб додека се користи двигателот за PostScript-печатачот**

#### **Не се одредени поставки за бојата.**

## **Решенија**

Не може да одредувате поставки за бојата во картичката **Хартија/Квалитет** во двигателот за печатачот. Кликнете **Напредно**, а потоа одредете ја поставката за **Color Mode**.

# <span id="page-302-0"></span>**Низок квалитет на копирањето**

## **Во копиите недостасуваат бои, се појавуваат пруги или неочекувани бои**

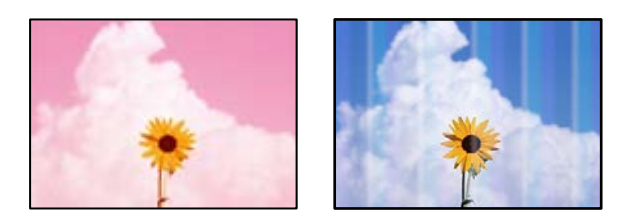

## **Прскалките на главата за печатење можеби се затнати.**

## **Решенија**

Користете ја функцијата **Прилагодување на Квалитет на печатење**. Ако не сте го користеле печатачот долго време, прскалките на главата за печатење може да бидат затнати и да не испуштаат капки мастило.

 $\rightarrow$  ["Приспособување на квалитетот на печатење" на страница 184](#page-183-0)

# **Се појавуваат пруги во боја на интервали од приближно 3.3 cm**

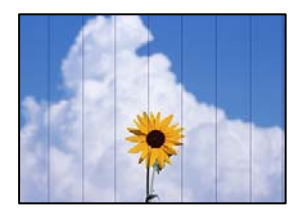

Имајте ги предвид следниве причини.

# **Поставката за типот на хартијата не е соодветна за внесената хартија. Решенија**

Изберете соодветна поставка за тип на хартија за хартијата ставена во печатачот.

& ["Список со типови хартија" на страница 41](#page-40-0)

## **Положбата на главата за печатење не е порамнета.**

## **Решенија**

Порамнете ја главата за печатење користејќи ја функцијата **Прилагодување на Квалитет на печатење**.

& ["Приспособување на квалитетот на печатење" на страница 184](#page-183-0)

## **Матни копии, вертикални пруги или непорамнетост**

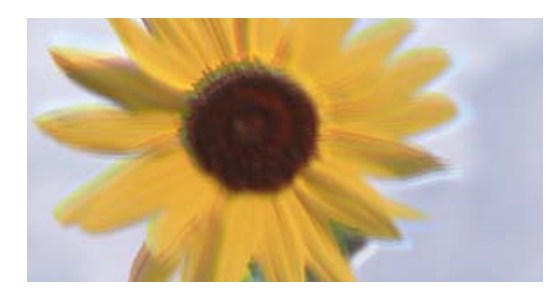

eninanen ane r Aufdruck. W ↓5008 "Regel

Имајте ги предвид следниве причини.

## **Положбата на главата за печатење не е порамнета.**

## **Решенија**

Порамнете ја главата за печатење користејќи ја функцијата **Прилагодување на Квалитет на печатење**.

& ["Приспособување на квалитетот на печатење" на страница 184](#page-183-0)

## **Поставката за двонасочно печатење е овозможена.**

#### **Решенија**

Ако квалитетот на печатењето не се подобрува дури и откако ќе ја порамните главата за печатење, оневозможете ја поставката за двонасочно печатење.

Во текот на двонасочното печатење (или печатење со голема брзина), главата за печатење печати додека се движи во двете насоки, па вертикалните линии може да не бидат порамнети. Ако ја оневозможите оваа поставка, брзината на печатење може да се намали, но и да се подобри квалитетот на печатење.

Изберете **Поставки** > **Општи поставки** > **Поставки за печатач**, а потоа оневозможете **Двонасочно** на контролната табла.

## **Оригиналите се превиткани или стуткани.**

#### **Решенија**

❏ Кога користите ADF

Не ставајте ги оригиналите во ADF. Наместо тоа, ставете ги оригиналите на стаклото на скенерот.

#### ❏ Кога го користите стаклото на скенерот

Израмнете ги превиткувањата и наборите на оригиналите колку што е можно повеќе. Кога ги ставате оригиналите, обидете се да поставите картичка или слично врз документот за да не се подигнува и да остане во близок контакт со површината.

**Отпечатениот материјал е празен или отпечатени се само неколку линии**

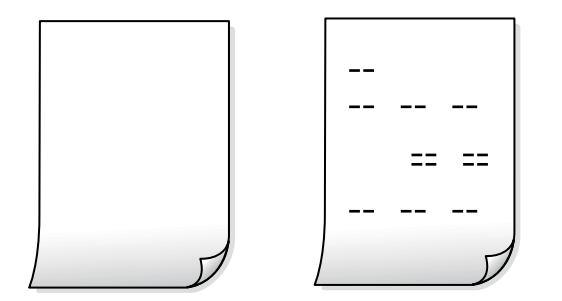

## **Прскалките на главата за печатење можеби се затнати.**

## **Решенија**

Пробајте Интензивно чистење.

& ["Активирање Интензивно чистење" на страница 187](#page-186-0)

## **Поставките за печатење и големината на хартијата ставена во печатачот се разликуваат.**

## **Решенија**

Променете ги поставките за печатење согласно големината на хартијата ставена во касетата за хартија. Во касетата за хартија ставете хартија што соодветствува со поставките за печатење.

**Повеќе листови хартија се внесуваат истовремено во печатачот.**

## **Решенија**

Погледнете го следново за да спречите истовремено внесување на повеќе листови хартија во печатачот.

 $\rightarrow$  ["Неколку листови хартија се внесуваат во исто време" на страница 221](#page-220-0)

## **Хартијата е замачкана или изгребана**

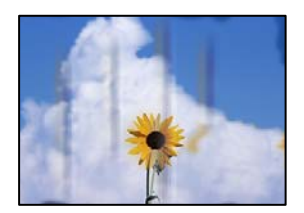

Имајте ги предвид следниве причини.

## **Хартијата се внесува неправилно.**

## **Решенија**

Кога се појавуваат хоризонтални пруги (под прав агол со насоката на печатење) или кога горниот или долниот дел на хартијата е замачкан, ставете хартија во правилната насока и повлечете ги граничниците до рабовите на хартијата.

& ["Ставање хартија" на страница 42](#page-41-0)

## **Патеката за хартијата е замачкана.**

## **Решенија**

Кога се појавуваат вертикални пруги (хоризонтално од насоката на печатење) или кога хартијата е замачкана, исчистете ја патеката за хартијата.

 $\rightarrow$  ["Чистење на патеката на движење на хартијата од дамки од мастило" на страница 189](#page-188-0)

## **Хартијата е извиткана.**

#### **Решенија**

Поставете ја хартијата на рамна површина за да проверите дали е извиткана. Ако е, израмнете ја.

#### **Главата за печатење ја трие површината на хартијата.**

#### **Решенија**

Кога копирате на дебела хартија, главата за печатење е во близина на површината за печатење и хартијата може да се изгребе. Во овој случај, овозможете ја поставката за намалување на гребењето.

Изберете **Поставки** > **Општи поставки** > **Поставки за печатач**, а потоа овозможете **Дебела хартија** на контролната табла. Ако ја овозможите оваа поставка, квалитетот или брзината на копирањето може да се намалат.

## **Положбата, големината или маргините на копиите се несоодветни**

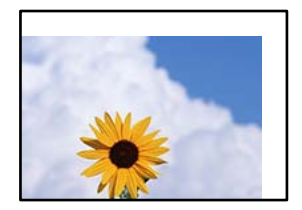

Имајте ги предвид следниве причини.

## **Хартијата се внесува неправилно.**

#### **Решенија**

Ставете хартија во правилната насока и повлечете го граничникот до работ на хартијата.

& ["Ставање хартија" на страница 42](#page-41-0)

## **Оригиналите не се правилно поставени.**

#### **Решенија**

- ❏ Проверете дали оригиналот е поставен правилно во однос на ознаките за порамнување.
- ❏ Ако работ на скенираната слика недостасува, поместете го оригиналот малку подалеку од работ на стаклото на скенерот. Не може да ја скенирате областа на приближно 1,5 mm (0,06 in.) од работ на стаклото на скенерот.
- & ["Ставање оригинали" на страница 46](#page-45-0)

#### **Има прашина или дамки на стаклото на скенерот.**

#### **Решенија**

Исчистете ги стаклото на скенерот и капакот за документи со сува, мека и чиста крпа. Ако околу оригиналите на стаклото има прашина или дамки, областа за копирање може да се прошири за да ги опфати прашината или дамките, со што може да создаде погрешна позиција за копирање или мали слики.

& ["Чистење на Стакло на скенерот" на страница 189](#page-188-0)

## **Г. на о. е погрешна во поставката за копирање.**

## **Решенија**

Изберете ја соодветната **Г. на о.** во поставката за копирање.

## **Големината на хартијата е неправилно поставена.**

## **Решенија**

Изберете ја соодветната поставка за големина на хартијата.

## **Се појавуваат нерамномерни бои, замачкувања, точки или прави линии на копираната слика**

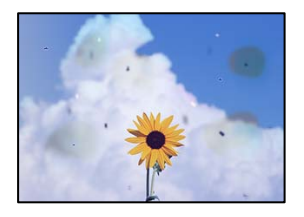

Имајте ги предвид следниве причини.

#### **Патеката за хартијата е извалкана.**

#### **Решенија**

Ставете или исфрлете хартија без печатење за да ја исчистите патеката за хартијата.

 $\rightarrow$  ["Чистење на патеката на движење на хартијата од дамки од мастило" на страница 189](#page-188-0)

## **Има прашина или нечистотија на оригиналите или на стаклото на скенерот. Решенија**

Отстранете ја прашината или нечистотијата од оригиналите и исчистете го стаклото на скенерот.

& ["Чистење на Стакло на скенерот" на страница 189](#page-188-0)

## **Има прашина или нечистотија на ADF или на оригиналите.**

## **Решенија**

Исчистете го ADF и отстранете ја прашината или нечистотијата залепена на оригиналите.

& ["Чистење на ADF" на страница 191](#page-190-0)

## **Оригиналот беше притиснат пресилно.**

## **Решенија**

Ако притиснете пресилно, може да се појават замачкувања, замаглување и дамки. Не притискајте пресилно врз оригиналот или капакот за документи.

& ["Ставање оригинали" на страница 46](#page-45-0)

## **Поставката за густина на копирањето е превисока.**

## **Решенија**

Намалете ја поставката за густина на копирањето.

& ["Основни опции за мени за копирање" на страница 116](#page-115-0)

# **На скенираната слика се појавуваат ефекти на контраст (мрежести ефекти)**

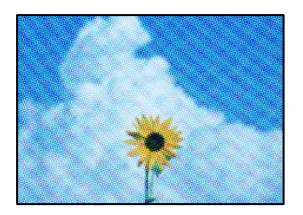

## **Ако оригиналот е печатен документ, како списание или каталог, се појавуваат ефекти на контраст со точки.**

#### **Решенија**

Променете ја поставката за намалување и зголемување. Ако и понатаму се појавува ефект на контраст со точки, ставете го оригиналот под малку поразличен агол.

& ["Основни опции за мени за копирање" на страница 116](#page-115-0)

## <span id="page-308-0"></span>**Сликата од задната страна на оригиналот се појавува во копираната слика**

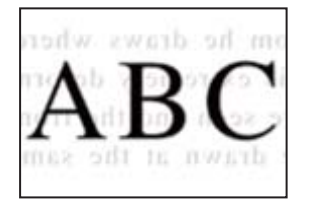

Имајте ги предвид следниве причини.

## **Кога скенирате тенки оригинали, истовремено може да скенирате и слики на задната страна.**

## **Решенија**

Ставете го оригиналот на стаклото на скенерот, а потоа ставете црна хартија врз оригиналот.

& ["Ставање оригинали" на страница 46](#page-45-0)

## **Поставката за густина на копирањето е превисока.**

## **Решенија**

Намалете ја поставката за густина на копирањето.

 $\rightarrow$  ["Основни опции за мени за копирање" на страница 116](#page-115-0)

# **Проблеми со скенирани слики**

## **Се појавуваат нерамномерни бои, нечистотија, дамки и сл. при скенирање од стаклото на скенерот**

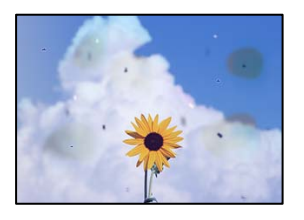

# **Има прашина или нечистотија на оригиналите или на стаклото на скенерот.**

## **Решенија**

Отстранете ја прашината или нечистотијата од оригиналите и исчистете го стаклото на скенерот.

& ["Чистење на Стакло на скенерот" на страница 189](#page-188-0)

## **Оригиналот беше притиснат пресилно.**

## **Решенија**

Ако притиснете пресилно, може да се појават замачкувања, замаглување и дамки.

Не притискајте пресилно врз оригиналот или капакот за документи.

& ["Ставање оригинали" на страница 46](#page-45-0)

## **Се појавуваат прави линии при скенирање од ADF**

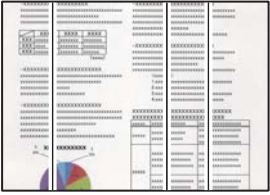

## **Има прашина или нечистотија на ADF или на оригиналите.**

## **Решенија**

Исчистете го ADF и отстранете ја прашината или нечистотијата залепена на оригиналите.

& ["Чистење на ADF" на страница 191](#page-190-0)

## **Се појавува пресликување во заднината на скенираните слики**

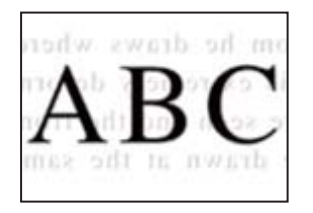

**Кога скенирате тенки оригинали, истовремено може да скенирате и слики на задната страна.**

#### **Решенија**

Кога скенирате од стаклото на скенерот, ставете црна хартија или подлога за маса врз оригиналот.

& ["Ставање оригинали" на страница 46](#page-45-0)

## **Не може да се скенира точната област на стаклото на скенерот**

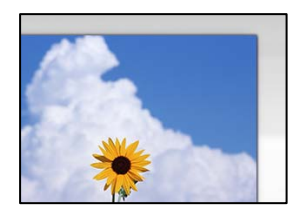

#### **Оригиналите не се правилно поставени.**

## **Решенија**

❏ Проверете дали оригиналот е поставен правилно во однос на ознаките за порамнување.

❏ Ако работ на скенираната слика недостасува, поместете го оригиналот малку подалеку од работ на стаклото на скенерот. Не може да ја скенирате областа на приближно 1,5 mm (0,06 in.) од работ на стаклото на скенерот.

& ["Ставање оригинали" на страница 46](#page-45-0)

#### **Има прашина или нечистотија на стаклото на скенерот.**

## **Решенија**

Кога скенирате од контролната табла и ја избирате функцијата автоматско сечење од областа на скенирање, отстранете секакви отпадоци или нечистотија од стаклото на скенерот и капакот на документот. Ако има некакви отпадоци или нечистотија околу оригиналот, опсегот на скенирање се проширува за да ги вклучи.

## **Не може да се решат проблемите со скенираната слика**

Проверете го следново ако сте ги пробале сите решенија, но сѐ уште не сте го решиле проблемот.

## **Има проблеми со поставките за софтверот за скенирање.**

## **Решенија**

Користете ја Epson Scan 2 Utility за да ги активирате поставките за двигателот за скенерот "Epson Scan 2".

#### **Белешка:**

Epson Scan 2 Utility е апликација којашто доаѓа со Epson Scan 2.

- 1. Стартувајте ја Epson Scan 2 Utility.
	- ❏ Windows 10

Кликнете на копчето за стартување, па изберете **EPSON** > **Epson Scan 2 Utility**.

❏ Windows 8.1/Windows 8

Внесете го името на апликацијата во полето за пребарување, а потоа изберете ја прикажаната икона.

❏ Windows 7/Windows Vista/Windows XP

Кликнете на копчето за стартување и изберете **Сите програми** или **Програми** > **EPSON** > **Epson Scan 2** > **Epson Scan 2 Utility**.

❏ Mac OS

Изберете **Оди** > **Апликации** > **Epson Software** > **Epson Scan 2 Utility**.

- 2. Изберете ја картичката **Друго**.
- 3. Кликнете **Ресетирај**.

Ако активирањето не го решава проблемот, деинсталирајте го и повторно инсталирајте го Epson Scan 2.

 $\rightarrow$  ["Одделно инсталирање или деинсталирање на апликациите" на страница 196](#page-195-0)

# <span id="page-311-0"></span>**Факсот се испраќа со слаб квалитет**

# **Факсот се испраќа со слаб квалитет**

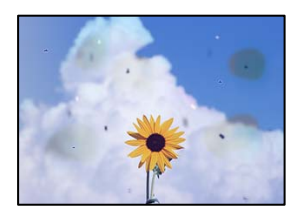

Имајте ги предвид следниве причини.

# **Има прашина или нечистотија на оригиналите или на стаклото на скенерот. Решенија**

Отстранете ја прашината или нечистотијата од оригиналите и исчистете го стаклото на скенерот.

& ["Чистење на Стакло на скенерот" на страница 189](#page-188-0)

## **Оригиналот беше притиснат пресилно.**

## **Решенија**

Ако притиснете пресилно, може да се појават замачкувања, замаглување и дамки. Не притискајте пресилно врз оригиналот или капакот за документи.

& ["Ставање оригинали" на страница 46](#page-45-0)

## **Се појавуваат прави линии при испраќање факсови од ADF**

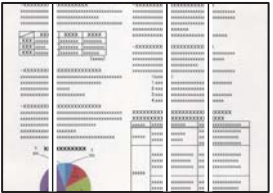

## **Има прашина или нечистотија на ADF или на оригиналите.**

## **Решенија**

Исчистете го ADF и отстранете ја прашината или нечистотијата залепена на оригиналите.

& ["Чистење на ADF" на страница 191](#page-190-0)

## **Слаб квалитет на сликите од испратените факсови**

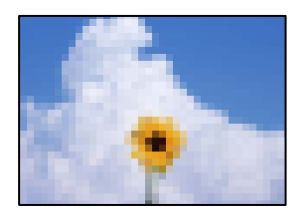

Имајте ги предвид следниве причини.

## **Поставката за тип оригинал е погрешна.**

#### **Решенија**

Изберете **Факс** > **Поставки на факс** > **Поставки за скенирање** > **Вид на ор.**, а потоа сменете ја поставката. Кога оригиналот што го испраќате содржи текст и слики, одредете ја поставкава на **Фотографија**.

## **Поставена е ниска резолуција.**

## **Решенија**

Ако не ги знаете перформансите на факс-уредот на испраќачот, одредете ги следниве поставки пред да испратите факс.

- ❏ Изберете **Факс** > **Поставки на факс** и одредете ја поставката за **Резолуција** за да поставите највисок квалитет за сликата.
- ❏ Изберете **Факс** > **Поставки на факс**, а потоа овозможете **Директно испраќање**.

Имајте предвид дека ако ја одредите поставката за **Резолуција** на **Супер фино** или **Ултра фино**, но факсот го испраќате без да овозможите **Директно испраќање**, факсот може да се испрати со пониска резолуција.

## **Поставката ECM е оневозможена.**

## **Решенија**

Изберете **Поставки** > **Општи поставки** > **Поставки на факс** > **Осн поставки** и овозможете ја поставката **ECM** на контролната табла. Оваа поставка може да брише грешки што настануваат поради проблеми со врската. Имајте предвид дека испраќањето и примањето на факсовите може да биде побавно кога **ECM** е оневозможена.

## **Во испратениот факс се појавува слика од обратната страна на оригиналот**

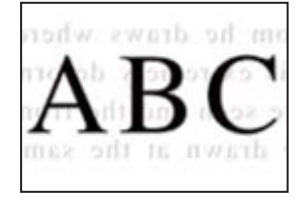

Имајте ги предвид следниве причини.

## <span id="page-313-0"></span>**Кога скенирате тенки оригинали, истовремено може да скенирате и слики на задната страна.**

#### **Решенија**

Ставете го оригиналот на стаклото на скенерот, а потоа ставете црна хартија врз оригиналот.

& ["Ставање оригинали" на страница 46](#page-45-0)

# **Вредноста на поставката за густина е висока при испраќање факсови.**

## **Решенија**

Изберете **Факс** > **Поставки на факс** > **Поставки за скенирање** > **Густина**, а потоа намалете ја вредноста на поставката.

# **Слаб квалитет на примениот факс**

## **Слаб квалитет на сликите од примените факсови**

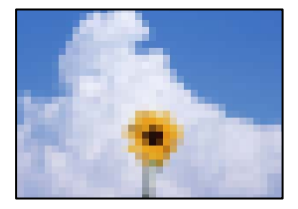

Имајте ги предвид следниве причини.

## **Поставката ECM е оневозможена.**

## **Решенија**

Изберете **Поставки** > **Општи поставки** > **Поставки на факс** > **Осн поставки** и овозможете ја поставката **ECM** на контролната табла. Оваа поставка може да брише грешки што настануваат поради проблеми со врската. Имајте предвид дека испраќањето и примањето на факсовите може да биде побавно кога **ECM** е оневозможена.

## **Поставката за квалитет на слика е поставена на ниска вредност на факсуредот на испраќачот.**

## **Решенија**

Замолете го испраќачот да испраќа факсови со повисок квалитет.

# **Проблемот не се решава ниту по испробување на сите решенија**

Ако не можете да го решите проблемот откако ќе ги испробате сите решенија, контактирајте со службата за поддршка на Epson.

Ако не можете да ги решите проблемите со печатењето или копирањето, погледнете ги следниве поврзани информации.

#### **Поврзани информации**

 $\rightarrow$  "Не може да се решат проблеми со печатењето или копирањето" на страница 315

# **Не може да се решат проблеми со печатењето или копирањето**

Пробајте со решавање на следниве проблеми по ред, почнувајќи од врвот, додека не го решите проблемот.

❏ Погрижете се типот на хартијата ставена во печатачот и типот на хартијата одредена на печатачот да соодветствуваат со поставките за типот на хартијата во двигателот за печатачот.

["Поставки за големина и тип на хартијата" на страница 41](#page-40-0)

- ❏ Користете поставка за повисок квалитет во контролната табла или во двигателот за печатачот.
- ❏ Повторно инсталирајте ги единиците со мастило што се веќе инсталирани во печатачот.

Повторното инсталирање на единиците со мастило може да помогне во одзатнувањето на прскалките на главата за печатење и да овозможи лесен проток на мастилото.

Меѓутоа, кога единицата со мастило се инсталира повторно, се троши мастило, па може да се прикаже порака што бара да ја замените единицата со мастило, во зависност од количеството на преостанатото мастило.

❏ Користете ја функцијата **Прилагодување на Квалитет на печатење**.

["Приспособување на квалитетот на печатење" на страница 184](#page-183-0)

❏ Проверете дали користите оригинални единици со мастило Epson.

Користете оригинални единици со мастило Epson. Овој производ е дизајниран да ги приспособува боите користејќи оригинални единици со мастило Epson. Ако се користат неоригинални единици со мастило, може да се намали квалитетот на печатење.

- ❏ Погрижете се да нема остатоци од хартија во внатрешноста на печатачот.
- ❏ Проверете ја хартијата.

Проверете дали хартијата е извиткана или внесена со страната за печатење свртена нагоре.

["Мерки за претпазливост при ракување со хартијата" на страница 40](#page-39-0)

["Достапна хартија и капацитети" на страница 385](#page-384-0)

["Недостапни типови на хартија" на страница 391](#page-390-0)

Ако не можете да го решите проблемот со решенијата наведени погоре, можеби ќе треба да побарате сервисирање. Контактирајте со службата за поддршка на Epson.

## **Поврзани информации**

- $\rightarrow$  ["Пред да контактирате со Epson" на страница 614](#page-613-0)
- $\rightarrow$  ["Контактирање со поддршката на Epson" на страница 614](#page-613-0)

# <span id="page-315-0"></span>**Додавање или менување на компјутерот или уредите**

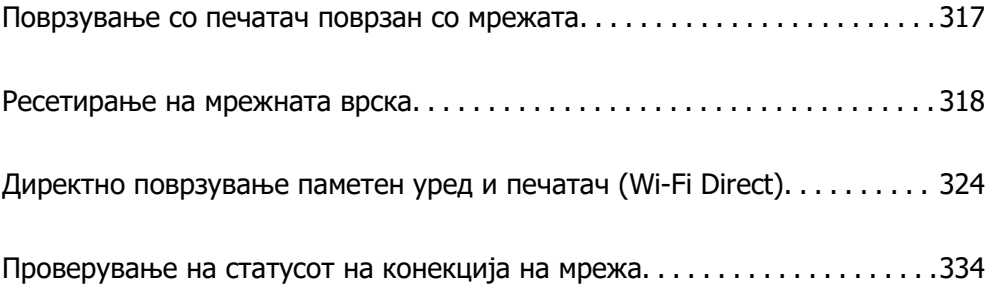

# <span id="page-316-0"></span>**Поврзување со печатач поврзан со мрежата**

Кога печатачот веќе е поврзан со мрежата, може да поврзете компјутер или паметен уред со печатачот преку мрежата.

# **Користење мрежен печатач од втор компјутер**

Препорачуваме да ја користите датотеката за инсталација за да го поврзете печатачот на компјутерот. Може да ја активирате датотеката за инсталација со користење на еден од следниве методи.

❏ Поставување од интернет страница

Посетете ја следната интернет страница и внесете го името на производот. Одете во **Поставување** и започнете со поставување.

[https://epson.sn](https://epson.sn/?q=2)

❏ Поставување со користење на дискот со софтвер (само за моделите коишто доаѓаат со диск со софтвер и за корисници со компјутери со Windows со погони за диск.)

Внесете го дискот со софтвер во компјутерот и следете ги инструкциите на екранот.

#### **Избирање печатач**

Следете ги инструкциите на екранот додека да се прикаже следниов екран, изберете го името на печатачот со којшто сакате да се поврзете, а потоа кликнете **Следно**.

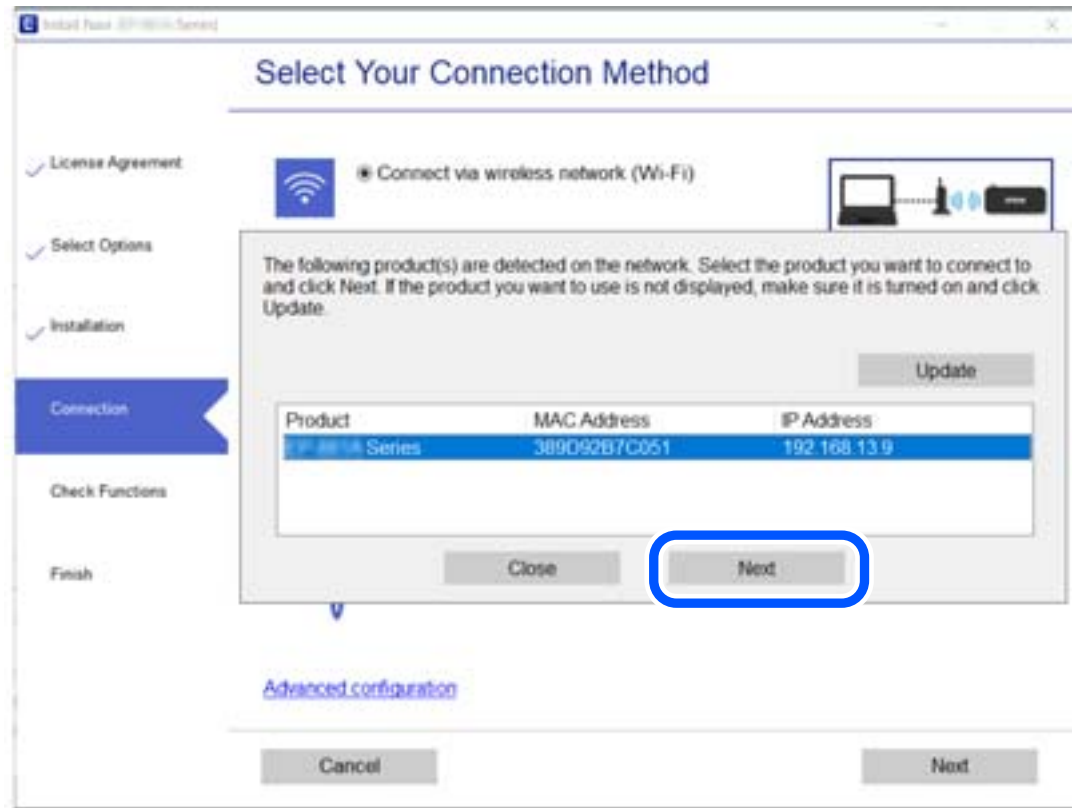

Следете ги инструкциите на екранот.

# <span id="page-317-0"></span>**Користење мрежен печатач од паметен уред**

Може да поврзете паметен уред со печатачот користејќи еден од следниве начини.

## **Поврзување преку безжичен рутер**

Поврзете го паметниот уред со истата мрежа на којашто е поврзан печатачот.

За повеќе информации, погледнете го следново.

["Одредување поставки за поврзување со паметниот уред" на страница 319](#page-318-0)

## **Поврзување преку Wi-Fi Direct**

Поврзете го паметниот уред директно со печатачот, без безжичен рутер.

За повеќе информации, погледнете го следново.

["Директно поврзување паметен уред и печатач \(Wi-Fi Direct\)" на страница 324](#page-323-0)

# **Ресетирање на мрежната врска**

Во овој дел се објаснува како да ги одредите поставките за мрежната врска и да го промените начинот на поврзување кога го заменувате безжичниот рутер или компјутерот.

# **Кога го менувате безжичниот рутер**

Кога го менувате безжичниот рутер, одредете ги поставките за врската меѓу компјутерот или паметниот уред и печатачот.

Овие поставки треба да ги одредите ако го смените интернет-операторот и сл.

# **Одредување поставки за поврзување со компјутерот**

Препорачуваме да ја користите датотеката за инсталација за да го поврзете печатачот на компјутерот. Може да ја активирате датотеката за инсталација со користење на еден од следниве методи.

❏ Поставување од интернет страница

Посетете ја следната интернет страница и внесете го името на производот. Одете во **Поставување** и започнете со поставување.

[http://epson.sn](http://epson.sn/?q=2)

❏ Поставување со користење на дискот со софтвер (само за моделите коишто доаѓаат со диск со софтвер и за корисници со компјутери со Windows со погони за диск.)

Внесете го дискот со софтвер во компјутерот и следете ги инструкциите на екранот.

## **Избирање начини на поврзување**

Следете ги инструкциите на екранот додека да се прикаже следниов екран.

<span id="page-318-0"></span>Изберете **Променете го методот на поврзување за печатач (за нов мрежен рутер или за менување на USB во мрежа, итн.)** на екранот Изберете ја вашата операција, а потоа кликнете **Следно**.

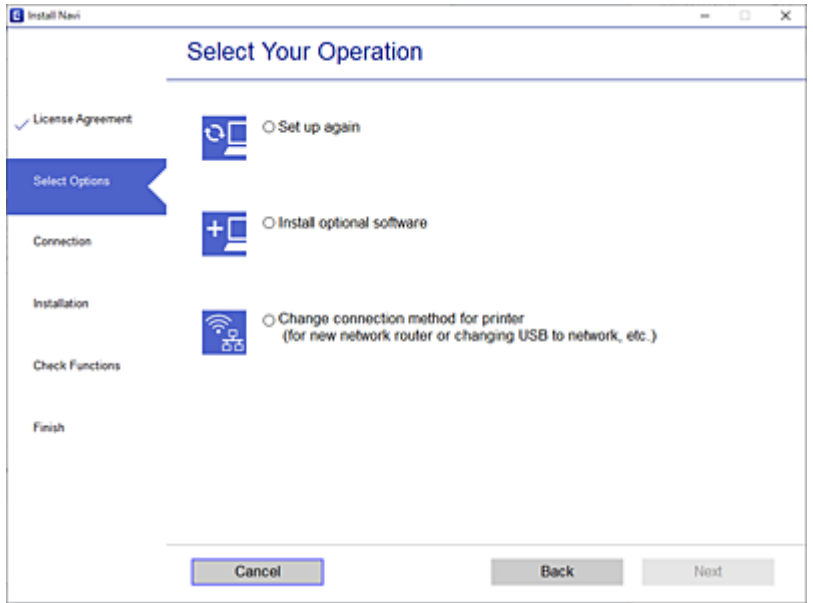

Следете ги инструкциите на екранот.

Ако не може да се поврзете, погледнете го следново за да се обидете да го решите проблемот.

- $\Box$  Windows: ["Не е можно поврзување на мрежа" на страница 225](#page-224-0)
- $\Box$  Mac OS: ["Не е можно поврзување на мрежа" на страница 234](#page-233-0)

## **Одредување поставки за поврзување со паметниот уред**

Може да го користите печатачот од паметен уред кога ќе го поврзете печатачот на истата Wi-Fi мрежа (SSID) на којашто е поврзан и паметниот уред. За да го користите печатачот од паметен уред, поставете го од следнава веб-локација. Пристапете до веб-локацијата од паметниот уред што сакате да го поврзете со печатачот.

[http://epson.sn](http://epson.sn/?q=2) > **Поставување**

# **Кога го менувате компјутерот**

Кога го менувате компјутерот, одредете ги поставките за врската меѓу компјутерот и печатачот.

## **Одредување поставки за поврзување со компјутерот**

Препорачуваме да ја користите датотеката за инсталација за да го поврзете печатачот на компјутерот. Може да ја активирате датотеката за инсталација со користење на еден од следниве методи.

❏ Поставување од интернет страница

Посетете ја следната интернет страница и внесете го името на производот. Одете во **Поставување** и започнете со поставување.

[https://epson.sn](https://epson.sn/?q=2)

❏ Поставување со користење на дискот со софтвер (само за моделите коишто доаѓаат со диск со софтвер и за корисници со компјутери со Windows со погони за диск.)

Внесете го дискот со софтвер во компјутерот и следете ги инструкциите на екранот.

Следете ги инструкциите на екранот.

# **Менување на начинот на поврзување со компјутерот**

Во овој дел се објаснува како да го промените начинот на поврзување кога компјутерот и печатачот се поврзани.

## **Менување на мрежната врска од етернет во Wi-Fi**

Сменете ја етернет-врската во Wi-Fi врска од контролната табла на печатачот. Начинот на менување на врската е всушност ист како и во поставките за Wi-Fi врската.

#### **Поврзани информации**

 $\rightarrow$  ["Одредување поставки за Wi-Fi од контролната табла" на страница 322](#page-321-0)

## **Менување на мрежната врска од Wi-Fi во етернет**

Следете ги чекорите подолу за да ја промените врската од Wi-Fi врска во етернет-врска.

- 1. Изберете **Поставки** на почетниот екран.
- 2. Изберете **Општи поставки** > **Поставки за мрежа** > **Поставување на жична LAN**.
- 3. Следете ги инструкциите на екранот.

## **Менување од USB-врска во мрежна врска**

Со користење на датотека за инсталација и повторно поставување на различен начин на поврзување.

❏ Поставување од интернет страница

Посетете ја следната интернет страница и внесете го името на производот. Одете во **Поставување** и започнете со поставување.

[http://epson.sn](http://epson.sn/?q=2)

❏ Поставување со користење на дискот со софтвер (само за моделите коишто доаѓаат со диск со софтвер и за корисници со компјутери со Windows со погони за диск.)

Внесете го дискот со софтвер во компјутерот и следете ги инструкциите на екранот.

#### **Избирање на промена на начини на поврзување**

Следете ги инструкциите на екранот додека да се прикаже следниов екран.

Изберете **Променете го методот на поврзување за печатач (за нов мрежен рутер или за менување на USB во мрежа, итн.)** на екранот Изберете ја вашата операција, а потоа кликнете **Следно**.

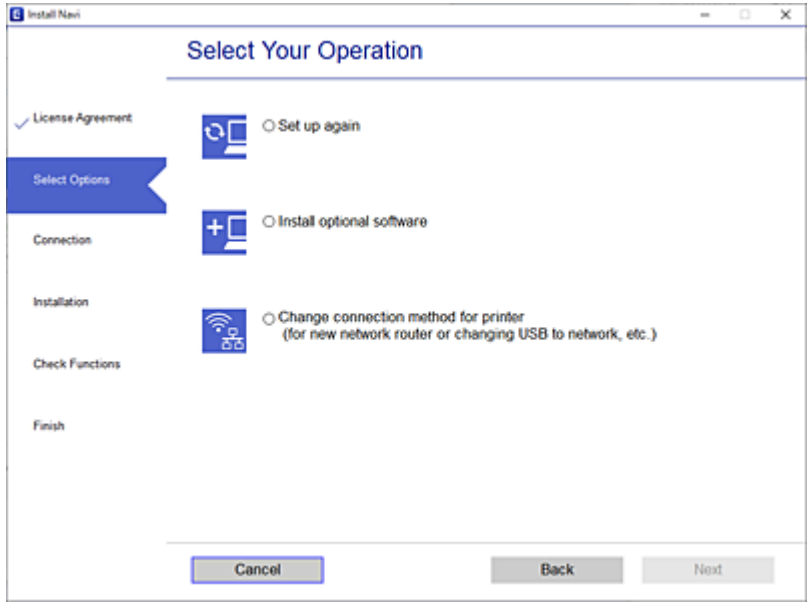

Изберете ја мрежната врска што сакате да ја користите, **Поврзете се преку безжична мрежа (Wi-Fi)** или **Поврзи се преку жичан LAN (Ethernet)**, а потоа кликнете **Следно**.

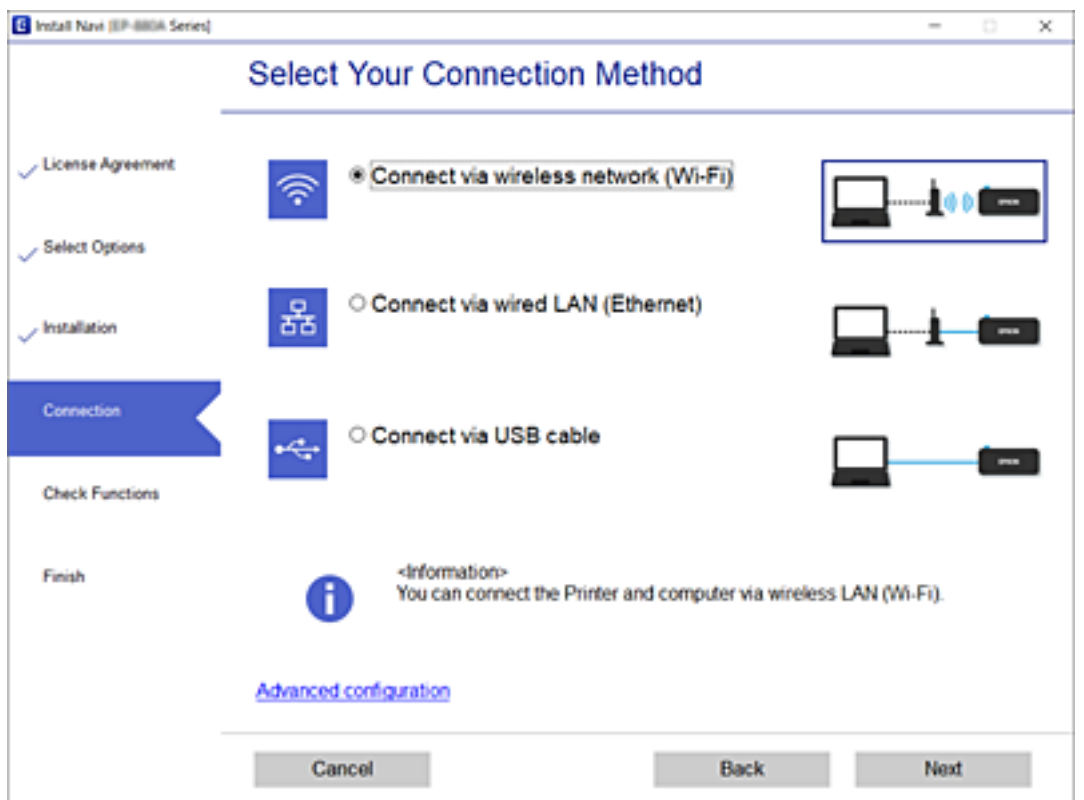

<span id="page-321-0"></span>Следете ги инструкциите на екранот.

# **Одредување поставки за Wi-Fi од контролната табла**

Може да одредите мрежни поставки од контролната табла на печатачот на неколку начини. Изберете го начинот на поврзување којшто одговара на околината и условите коишто ги користите.

Ако ги знаете информациите за безжичниот рутер, како на пример SSID и лозинката, може рачно да ги одредите поставките.

Ако безжичниот рутер поддржува WPS, може да ги одредите поставките со користење на поставувањето на копчето за притискање.

Откако ќе го поврзете печатачот на мрежата, поврзете се со печатачот од уредот што сакате да го користите (компјутер, паметен уред, таблет итн.)

## **Поврзани информации**

- $\rightarrow$  "Одредување поставки за Wi-Fi со внесување SSID и лозинка" на страница 322
- $\rightarrow$  ["Одредување поставки за Wi-Fi со поставување копче за притискање \(WPS\)" на страница 323](#page-322-0)
- $\rightarrow$  ["Одредување поставки за Wi-Fi со поставување PIN-код \(WPS\)" на страница 324](#page-323-0)

# **Одредување поставки за Wi-Fi со внесување SSID и лозинка**

Може да поставите Wi-Fi мрежа со внесување на информациите потребни за поврзување со безжичен рутер од контролната табла на печатачот. За да извршите поставување со овој метод, ќе ви требаат SSID и лозинка за безжичен рутер.

#### **Белешка:**

Ако користите безжичен насочувач со неговите стандардни поставки, SSID и лозинката се запишани на етикетата. Ако не ги знаете SSID и лозинката, контактирајте со лицето што го поставило безжичниот насочувач или проверете ја документацијата приложена со безжичниот насочувач.

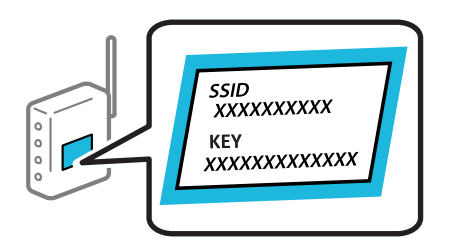

- 1. Допрете **1. Допрете 1. Допрете 1.**
- 2. Изберете **Пренасочувач**.
- 3. Допрете **Започни со поставување**.

Ако мрежната врска е веќе поставена, се прикажуваат деталите за врската. Допрете **Промени во Wi-Fi конекција.** или **Промени поставки** за да ги промените поставките.

4. Изберете **Волшебник за поставување на Wi-Fi врска**.

<span id="page-322-0"></span>5. Следете ги инструкциите на екранот за да изберете SSID, да ја внесете лозинката за безжичниот рутер и да го започнете поставувањето.

Ако сакате да го проверите статусот на мрежната врска за печатачот откако ќе заврши поставувањето, погледнете го линкот со поврзани информации подолу.

#### **Белешка:**

- ❏ Ако не ја знаете SSID, проверете дали е запишана на етикетата на безжичниот рутер. Ако го користите безжичниот рутер со неговите стандардни поставки, користете ја SSID запишана на етикетата. Ако не може да најдете информации, погледнете ја документацијата испорачана со безжичниот рутер.
- ❏ Лозинката разликува големи и мали букви.
- ❏ Ако не ја знаете лозинката, проверете дали е запишана на етикетата на безжичниот рутер. На етикетата, лозинката може да биде запишана како "Network Key", "Wireless Password" итн. Ако го користите безжичниот рутер со неговите стандардни поставки, внесете ја лозинката запишана на етикетата.

## **Поврзани информации**

- & ["Внесување знаци" на страница 37](#page-36-0)
- & ["Проверување на статусот на конекција на мрежа" на страница 334](#page-333-0)

# **Одредување поставки за Wi-Fi со поставување копче за притискање (WPS)**

Може автоматски да поставите Wi-Fi-мрежа со притискање на копчето на безжичниот рутер. Ако следниве услови се исполнети, може да ја поставите со користење на овој метод.

- ❏ Безжичниот рутер е компатибилен со WPS (Wi-Fi Protected Setup).
- ❏ Тековната Wi-Fi-врска е воспоставена со притискање копче на безжичниот рутер.

#### **Белешка:**

Ако не може да го најдете копчето или ако го вршите поставувањето со софтвер, погледнете ја документацијата испорачана со безжичниот рутер.

- 1. Допрете  $\Box$  На почетниот екран.
- 2. Изберете **Пренасочувач**.
- 3. Допрете **Започни со поставување**.

Ако мрежната врска е веќе поставена, се прикажуваат деталите за врската. Допрете **Промени во Wi-Fi конекција.** или **Промени поставки** за да ги промените поставките.

## 4. Изберете **Поставка за копче за притискање (WPS)**.

5. Следете ги инструкциите на екранот.

Ако сакате да го проверите статусот на мрежната врска за печатачот откако ќе заврши поставувањето, погледнете го линкот со поврзани информации подолу.

#### <span id="page-323-0"></span>**Белешка:**

Ако поврзувањето не успева, рестартирајте го безжичниот рутер, поместете го поблизу до печатачот и обидете се повторно. Ако проблемот не се решава, отпечатете извештај за мрежната врска и проверете го решението.

#### **Поврзани информации**

& ["Проверување на статусот на конекција на мрежа" на страница 334](#page-333-0)

# **Одредување поставки за Wi-Fi со поставување PIN-код (WPS)**

Може автоматски да се поврзете со безжичен насочувач со помош на PIN-код. Може да го користите овој метод за поставување ако безжичниот рутер поддржува WPS (Wi-Fi Protected Setup). Користете компјутер за да внесете PIN-код во безжичниот рутер.

- 1. Допрете  $\Box$   $\Box$  на почетниот екран.
- 2. Изберете **Пренасочувач**.
- 3. Допрете **Започни со поставување**.

Ако мрежната врска е веќе поставена, се прикажуваат деталите за врската. Допрете **Промени во Wi-Fi конекција.** или **Промени поставки** за да ги промените поставките.

- 4. Изберете **Други** > **PIN шифра за пост. (WPS)**
- 5. Следете ги инструкциите на екранот.

Ако сакате да го проверите статусот на мрежната врска за печатачот откако ќе заврши поставувањето, погледнете го линкот со поврзани информации подолу.

#### **Белешка:**

Погледнете ја документацијата испорачана со безжичниот рутер за детали за внесување PIN-код.

## **Поврзани информации**

& ["Проверување на статусот на конекција на мрежа" на страница 334](#page-333-0)

# **Директно поврзување паметен уред и печатач (Wi-Fi Direct)**

Wi-Fi Direct (едноставна AP) ви овозможува да поврзете паметен уред директно со печатачот без безжичен рутер и да печатите од паметниот уред.

# **За Wi-Fi Direct**

Користете го овој метод на поврзување кога не користите Wi-Fi во домашни услови или во канцеларија или кога сакате директно да ги поврзете печатачот и компјутерот или паметниот уред. Во овој режим, печатачот има улога на безжичен рутер и може да ги поврзете уредите со
печатачот без да треба да користите стандарден безжичен рутер. Меѓутоа, уредите што се директно поврзани со печатачот, не може меѓусебно да комуницираат преку печатачот.

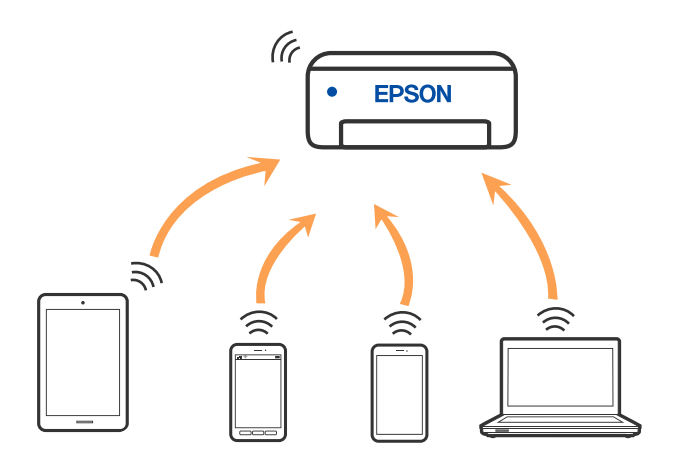

Печатачот може истовремено да биде поврзан преку Wi-Fi или етернет и Wi-Fi Direct (едноставна AP) врска. Меѓутоа, ако стартувате мрежна врска во Wi-Fi Direct (едноставна AP) врска кога печатачот е поврзан преку Wi-Fi, Wi-Fi е привремено исклучена.

# **Поврзување со iPhone, iPad или iPod touch со помош на Wi-Fi Direct**

Овој метод ви овозможува да го поврзете печатачот директно со iPhone, iPad или iPod touch без безжичен рутер. За да ја користите функцијава, потребно е да бидат исполнети следниве услови. Ако вашата околина не се совпаѓа со овие услови, може да се поврзете со избирање **Други OS уреди**. За детали околу поврзувањето, видете го линкот со поврзани информации подолу.

- ❏ iOS 11 или понова верзија
- ❏ За скенирање на QR-кодот се користи стандардната апликација за камера
- ❏ Epson iPrint верзија 7.0 или понова

За печатење од паметен уред се користи апликација за печатење Epson, како што е апликацијата Epson iPrint. Прво инсталирајте ја апликацијата за печатење Epson на паметниот уред.

#### **Белешка:**

Потребно е само еднаш да ги одредите овие поставки за печатачот и за паметниот уред што сакате да го поврзете. Нема да треба повторно да ги одредувате овие поставки, освен ако оневозможите Wi-Fi Direct или ако ги вратите мрежните поставки на стандардните.

- 1. Допрете  $\mathbb{CP}$   $\mathbb{CP}$  на почетниот екран.
- 2. Допрете **Wi-Fi Direct**.
- 3. Допрете **Започни со поставување**.

4. Допрете **iOS**.

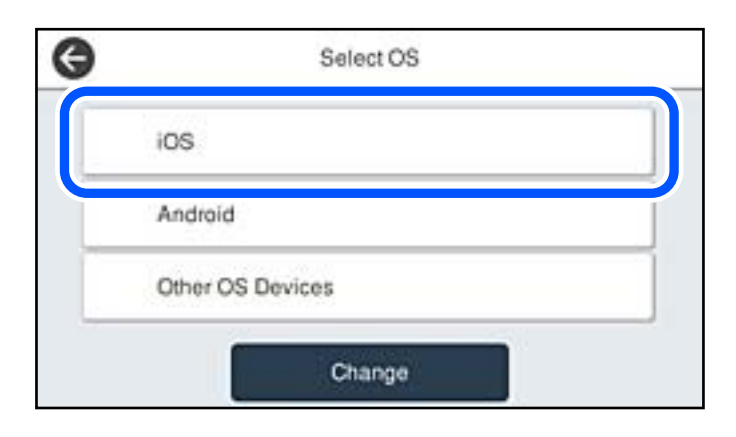

QR-кодот се прикажува на контролната табла на печатачот.

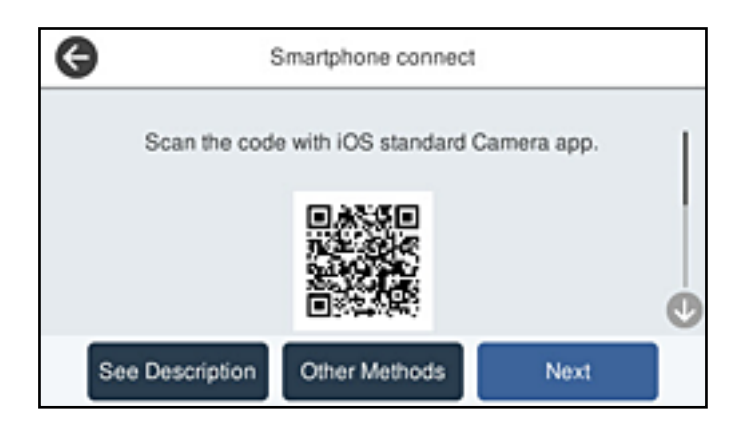

5. Вклучете ја стандардната апликација камера на iPhone, iPad или iPod touch, а потоа скенирајте го QR-кодот прикажан на контролната табла на печатачот во режим ФОТО.

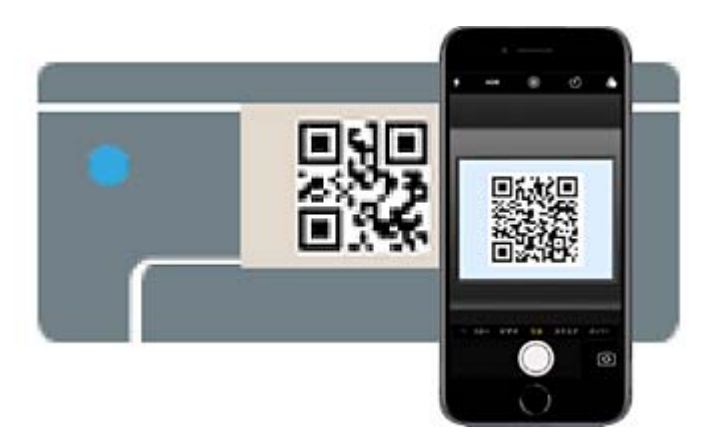

Користете ја апликацијата Camera за iOS 11 или понова верзија. Не може да се поврзете со печатачот користејќи ја апликацијата Camera за iOS 10 или постара верзија. Исто така, не може да се поврзете користејќи апликација за скенирање QR-кодови. Ако не можете да се поврзете, изберете **Други методи** на контролната табла на печатачот. За детали околу поврзувањето, видете го линкот со поврзани информации подолу.

6. Допрете го известувањето прикажано на екранот на iPhone, iPad или iPod touch.

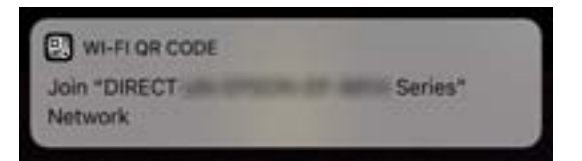

7. Допрете **Придружи се**.

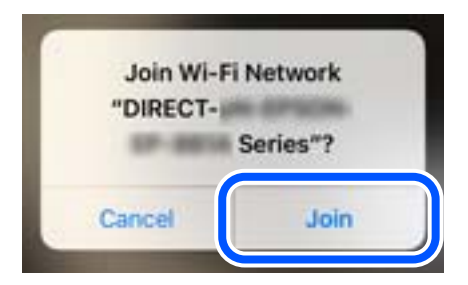

- 8. На контролната табла на печатачот, изберете **Сл.**.
- 9. На iPhone, iPad или iPod touch, вклучете ја апликацијата за печатење Epson. Примери за апликации за печатење Epson

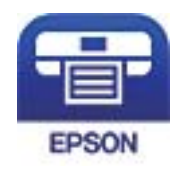

Epson iPrint

- 10. Во екранот на апликацијата за печатење Epson, допрете **Printer is not selected.**.
- 11. Изберете го печатачот со којшто сакате да се поврзете.

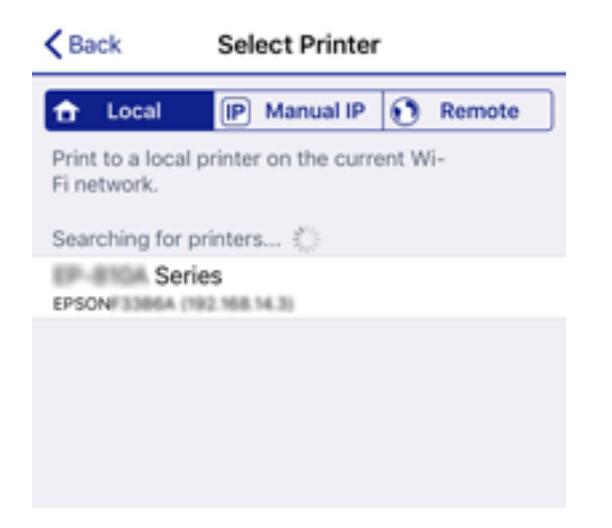

За да го изберете печатачот, погледнете ги информациите прикажани на контролната табла на печатачот.

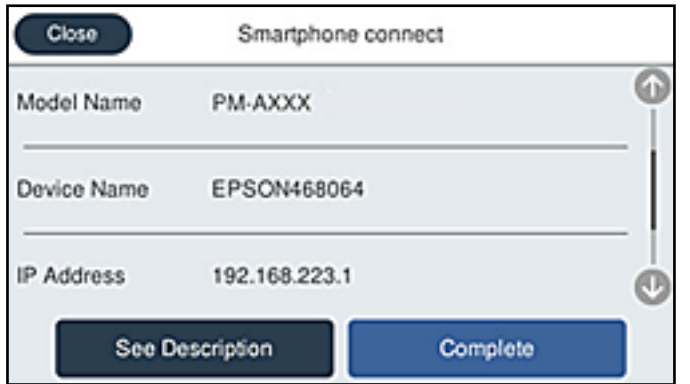

12. На контролната табла на печатачот, изберете **Свршено**.

За паметни уреди што биле претходно поврзани со печатачот, изберете го името на мрежата (SSID) на Wi-Fi екранот на паметниот уред за да ги поврзете повторно.

#### **Поврзани информации**

- $\rightarrow$  ["Апликација за лесно печатење од паметен уред \(Epson iPrint\)" на страница 398](#page-397-0)
- $\rightarrow$  ["Поврзување со уреди без iOS и Android со помош на Wi-Fi Direct" на страница 330](#page-329-0)

# **Поврзување со уреди со Android со помош на Wi-Fi Direct**

Овој начин ви овозможува да го поврзете печатачот директно со уредот со Android без безжичен рутер. За да ја користите функцијава, потребно е да бидат исполнети следниве услови.

- ❏ Android 4.4 или понова верзија
- ❏ Epson iPrint 7.0 или понова верзија

Epson iPrint се користи за печатење од паметен уред. Инсталирајте ја Epson iPrint на паметниот уред однапред.

#### **Белешка:**

Потребно е само еднаш да ги одредите овие поставки за печатачот и за паметниот уред што сакате да го поврзете. Нема да треба повторно да ги одредувате овие поставки, освен ако оневозможите Wi-Fi Direct или ако ги вратите мрежните поставки на стандардните.

1. Допрете  $\left[\mathbb{Q}\right]$   $\left[\mathbb{Q}\right]$  на почетниот екран.

- 2. Допрете **Wi-Fi Direct**.
- 3. Допрете **Започни со поставување**.

4. Допрете **Android**.

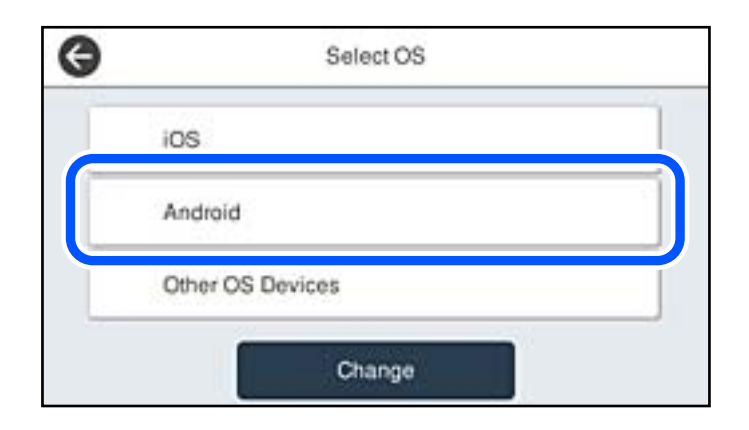

5. На паметниот уред, стартувајте Epson iPrint.

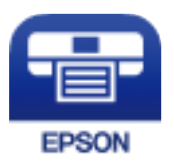

- 6. На екранот на Epson iPrint, допрете **Printer is not selected.**.
- 7. Изберете го печатачот со којшто сакате да се поврзете.

За да го изберете печатачот, погледнете ги информациите прикажани на контролната табла на печатачот.

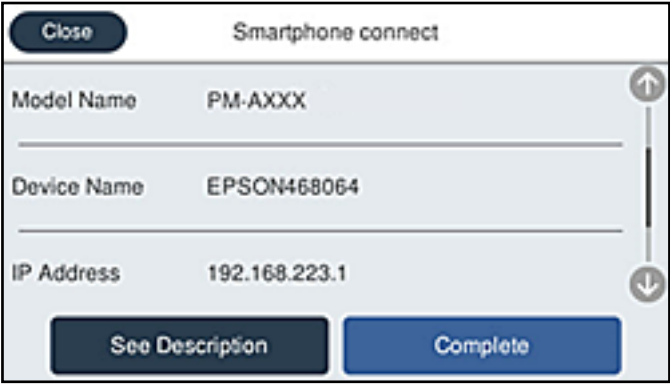

#### **Белешка:**

Во зависност од уредот со Android, печатачите може да не се прикажуваат. Ако печатачите не се прикажуваат, поврзете се со избирање **Други OS уреди**. За поврзување, погледнете го линкот со поврзани информации подолу.

- 8. Кога ќе се прикаже екранот за одобрување на поврзувањето на уредот, изберете **Одобри**.
- 9. На контролната табла на печатачот, изберете **Свршено**.

За паметни уреди што биле претходно поврзани со печатачот, изберете го името на мрежата (SSID) на Wi-Fi екранот на паметниот уред за да ги поврзете повторно.

#### <span id="page-329-0"></span>**Поврзани информации**

- $\rightarrow$  ["Апликација за лесно печатење од паметен уред \(Epson iPrint\)" на страница 398](#page-397-0)
- $\rightarrow$  "Поврзување со уреди без iOS и Android со помош на Wi-Fi Direct" на страница 330

# **Поврзување со уреди без iOS и Android со помош на Wi-Fi Direct**

Овој метод ви овозможува да го поврзувате печатачот директно со паметни уреди, без безжичен рутер.

#### **Белешка:**

Потребно е само еднаш да ги одредите овие поставки за печатачот и за паметниот уред што сакате да го поврзете. Нема да треба повторно да ги одредувате овие поставки, освен ако оневозможите Wi-Fi Direct или ако ги вратите мрежните поставки на стандардните.

- 1. Допрете  $\Box$   $\Box$  на почетниот екран.
- 2. Допрете **Wi-Fi Direct**.
- 3. Допрете **Започни со поставување**.
- 4. Допрете **Други OS уреди**.

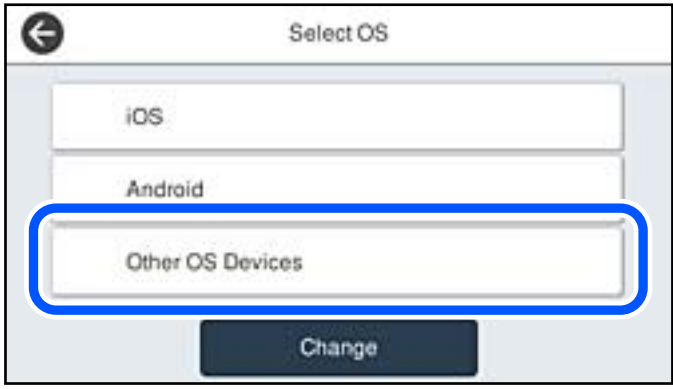

Се прикажуваат Име на мрежа(SSID) и Лозинка за Wi-Fi Direct за печатачот.

5. На екранот за Wi-Fi на паметниот уред, изберете SSID прикажана на контролната табла на печатачот, а потоа внесете ја лозинката.

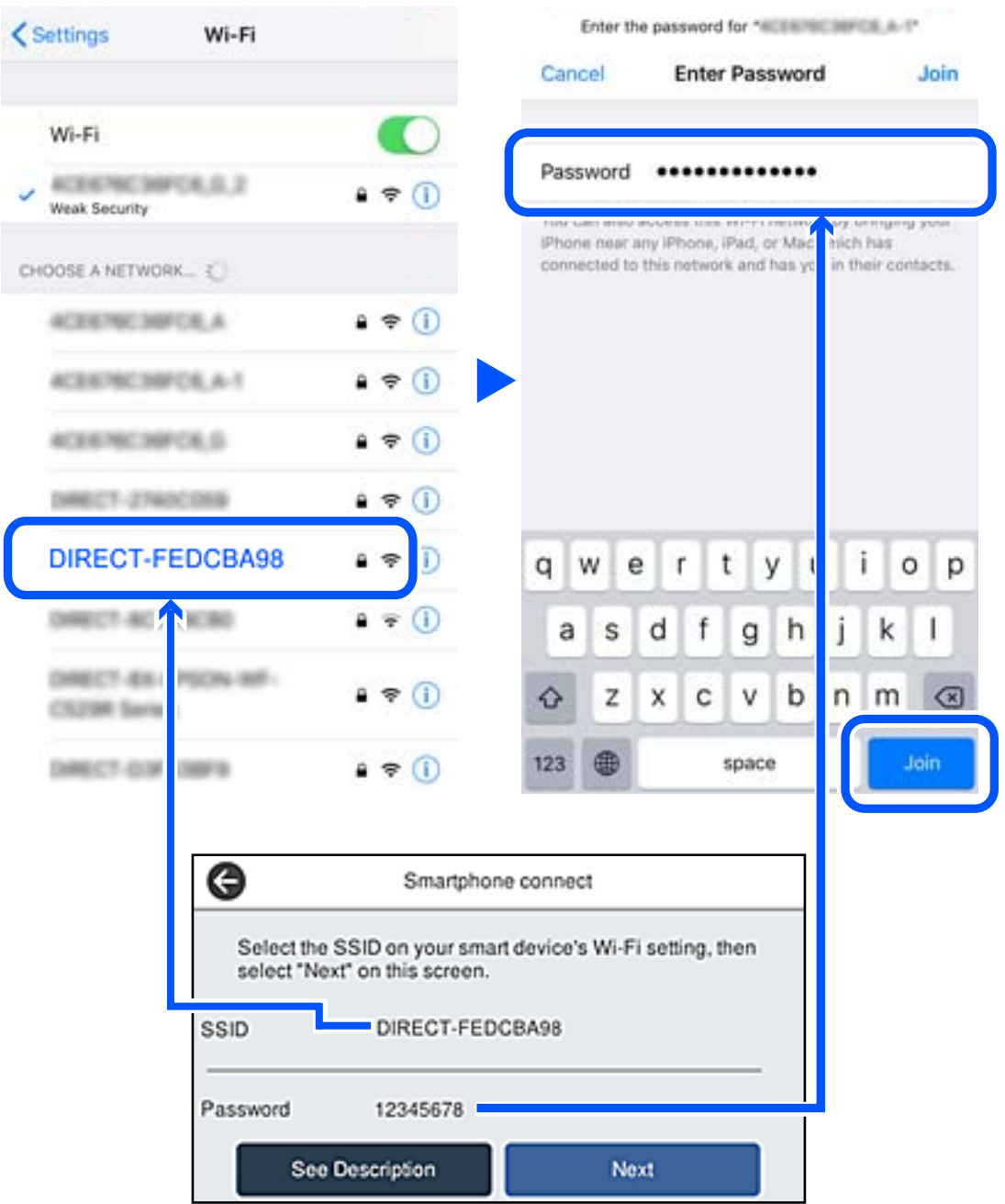

6. На контролната табла на печатачот, изберете **Сл.**.

7. На паметниот уред, вклучете ја апликацијата за печатење Epson. Примери за апликации за печатење Epson

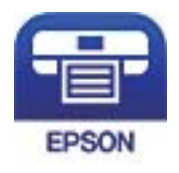

Epson iPrint

- 8. Во екранот на апликацијата за печатење Epson, допрете **Printer is not selected.**.
- 9. Изберете го печатачот со којшто сакате да се поврзете.

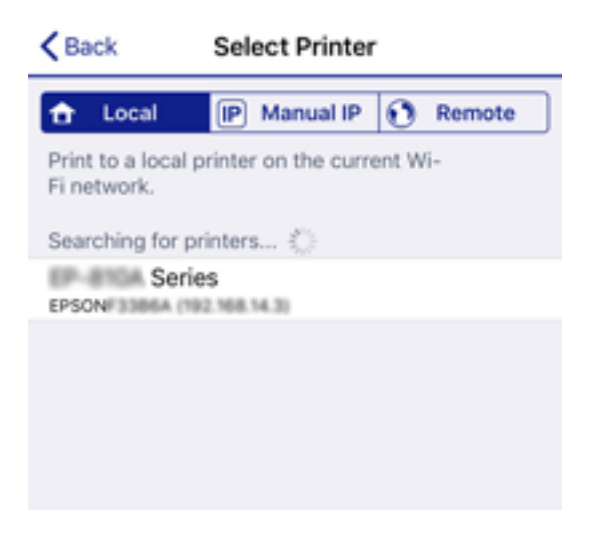

За да го изберете печатачот, погледнете ги информациите прикажани на контролната табла на печатачот.

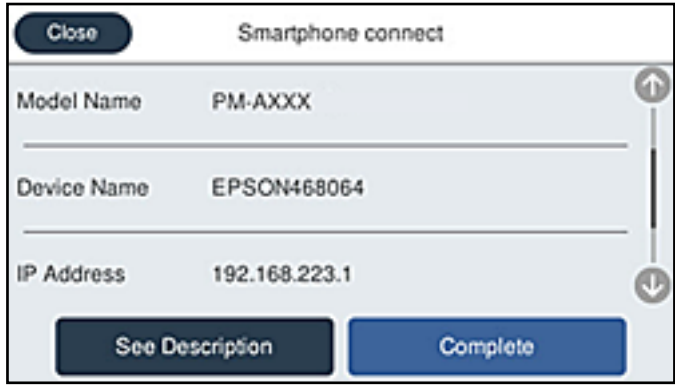

10. На контролната табла на печатачот, изберете **Свршено**.

За паметни уреди што биле претходно поврзани со печатачот, изберете го името на мрежата (SSID) на Wi-Fi екранот на паметниот уред за да ги поврзете повторно.

#### **Поврзани информации**

 $\rightarrow$  ["Апликација за лесно печатење од паметен уред \(Epson iPrint\)" на страница 398](#page-397-0)

# **Прекинување Wi-Fi Direct (едноставна AP) врска**

Има два метода за оневозможување Wi-Fi Direct (едноставна AP) врска; може да ги оневозможите сите врски користејќи ја контролната табла на печатачот или да ја оневозможите секоја врска од компјутерот или од паметниот уред. Кога сакате да ги оневозможите сите врски, погледнете го линкот со поврзани информации подолу.

### **При Важно:**

Кога е оневозможена Wi-Fi Direct (едноставна AP) врска, се прекинува врската со сите компјутери и паметни уреди поврзани со печатачот во Wi-Fi Direct (едноставна AP) врска.

#### **Белешка:**

Ако сакате да ја прекинете врската со одреден уред, прекинете ја од уредот наместо од печатачот. Користете еден од следниве методи за да прекинете Wi-Fi Direct (едноставна AP) врска од уредот.

- ❏ Прекинете ја Wi-Fi врската со името на мрежата на печатачот (SSID).
- ❏ Поврзете се со друго име на мрежа (SSID).

#### **Поврзани информации**

 $\rightarrow$  "Менување на поставките за Wi-Fi Direct (едноставна AP) како на пр. SSID" на страница 333

## **Менување на поставките за Wi-Fi Direct (едноставна AP) како на пр. SSID**

Кога е овозможена врска Wi-Fi Direct (едноставна AP), може да ги менувате поставките од

 > **Wi-Fi Direct** > **Започни со поставување** > **Смени**, каде што се прикажуваат следниве ставки од менито.

#### **Промени име на мрежа**

Сменете го името на мрежата (SSID) на Wi-Fi Direct (едноставна AP) што се користи за поврзување со печатачот, со име по ваш избор. Може да го поставите името на мрежата (SSID) во знаци ASCII што се прикажуваат на софтверската тастатура на контролната табла. Може да внесете до 22 знаци.

Кога го менувате името на мрежата (SSID), се прекинува врската со сите поврзани уреди. Користете го новото име на мрежата (SSID) ако сакате повторно да го поврзете уредот.

#### **Промени лозинка**

Сменете ја лозинката за Wi-Fi Direct (едноставна AP) со сопствена лозинка за поврзување со печатачот. Може да ја поставите лозинката во знаци ASCII што се прикажуваат на софтверската тастатура на контролната табла. Може да внесете од 8 до 22 знаци.

Кога ја менувате лозинката, се прекинува врската со сите поврзани уреди. Користете ја новата лозинка ако сакате повторно да го поврзете уредот.

#### <span id="page-333-0"></span>**Промени опсег на фреквенција**

Менувајте го фреквентниот опсег на Wi-Fi Direct што се користи за поврзување со печатачот. Може да изберете 2,4 GHz или 5 GHz.

Кога го менувате фреквентниот опсег, се прекинува врската со сите поврзани уреди. Одново поврзете го уредот.

Имајте предвид дека кога менувате на 5 GHz, не може одново да се поврзувате од уреди што не го поддржуваат фреквентниот опсег 5 GHz.

Во зависност од регионот, оваа поставка може да не се прикажува.

#### **Деактивирај Wi-Fi Direct**

Оневозможете ги поставките за Wi-Fi Direct (едноставна AP) за печатачот. Кога ја оневозможувате врската Wi-Fi Direct (едноставна AP), се прекинува врската со сите уреди поврзани со печатачот.

#### **Врати стандардни поставки**

Вратете ги сите поставки за Wi-Fi Direct (едноставна AP) на нивните стандардни вредности.

Информациите за врската Wi-Fi Direct (едноставна AP) на паметниот уред зачувани во печатачот се бришат.

#### **Белешка:**

Може да извршите поставување и од картичката **Network** <sup>&</sup>gt;**Wi-Fi Direct** на Web Config за следниве поставки.

- ❏ Овозможување или оневозможување на Wi-Fi Direct (едноставна AP)
- ❏ Менување на името на мрежата (SSID)
- ❏ Менување лозинка
- ❏ Менување на фреквентниот опсег Во зависност од регионот, оваа поставка може да не се прикажува.
- ❏ Враќање на поставките за Wi-Fi Direct (едноставна AP)

# **Проверување на статусот на конекција на мрежа**

Може да го проверите статусот на мрежната конекција на следниов начин.

#### **Поврзани информации**

- $\rightarrow$  , Проверување на статусот на мрежната врска од контролната табла" на страница 334
- & ["Печатење извештај за мрежна врска" на страница 335](#page-334-0)

# **Проверување на статусот на мрежната врска од контролната табла**

Статусот на мрежната врска може да го проверите со користење на иконата за мрежата или информациите за мрежата на контролната табла на печатачот.

## <span id="page-334-0"></span>**Проверување на статусот на мрежната врска со користење на иконата за мрежата**

Статусот на мрежната врска и јачината на радиобранот може да ги проверите со користење на иконата за мрежата на почетниот екран на печатачот.

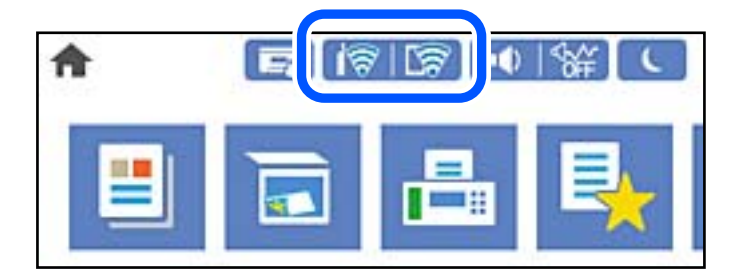

#### **Поврзани информации**

& ["Водич за иконата за мрежа" на страница 34](#page-33-0)

### **Прикажување детални информации за мрежата на контролната табла**

Кога печатачот е поврзан на мрежата, може да ги прегледате и останатите информации поврзани со мрежата со избирање на менијата за мрежа коишто сакате да ги проверите.

- 1. Изберете **Поставки** на почетниот екран.
- 2. Изберете **Општи поставки** > **Поставки за мрежа** > **Статус на мрежа**.
- 3. За да ги проверите информациите, изберете ги менијата коишто сакате да ги проверите.
	- ❏ Статус на кабелска LAN/ Wi-Fi мрежа

Ги прикажува информациите за мрежата (име на уред, врска, јачина на сигнал итн.) за етернет или Wi-Fi врски.

❏ Статус на Wi-Fi Direct

Прикажува дали Wi-Fi Direct е овозможено или оневозможено и SSID, лозинката итн. за Wi-Fi Direct врски.

❏ Статус на сервер за е-пошта

Прикажува информации за мрежа за сервер на е-пошта.

❏ Отпечати лист за статус

Отпечатува лист за статус на мрежата. Информациите за етернет, Wi-Fi, Wi-Fi Direct итн. се печатат на две или повеќе страници.

## **Печатење извештај за мрежна врска**

Може да отпечатите извештај за мрежна врска за да го проверите статусот меѓу печатачот и безжичниот рутер.

1. Изберете **Поставки** на почетниот екран.

- 2. Изберете **Општи поставки** > **Поставки за мрежа** > **Проверка на конекција**. Започнува проверката на врската.
- 3. Изберете **Извештај за пров. на печатење**.
- 4. Отпечатете го извештајот за мрежната врска.

Ако настанала грешка, проверете го извештајот за мрежната врска и следете ги отпечатените решенија.

#### **Поврзани информации**

 $\rightarrow$  "Пораки и решенија на извештајот за мрежна конекција" на страница 336

## **Пораки и решенија на извештајот за мрежна конекција**

Проверете ги пораките и кодовите за грешка на извештајот за мрежна конекција и следете ги решенијата.

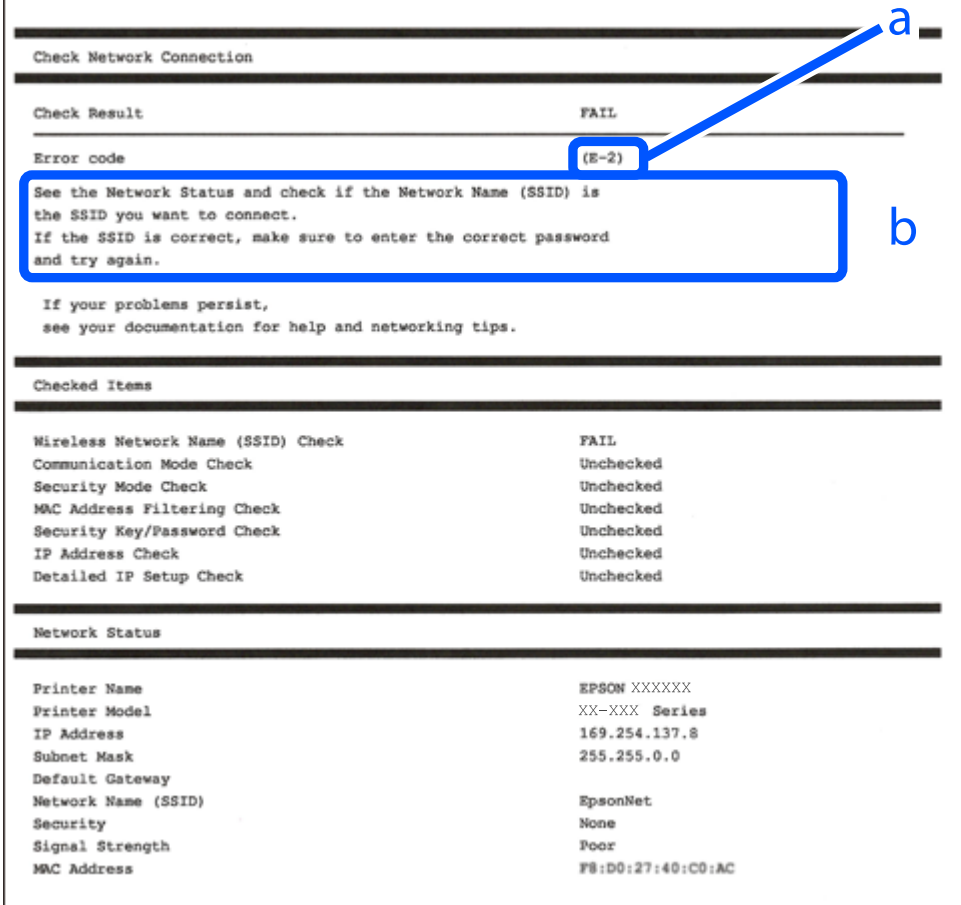

- a. Код за грешка
- b. Пораки на мрежна околина

#### **Поврзани информации**

- $\rightarrow$  "Е-1" на страница 337
- $\rightarrow$  "E-2, E-3, E-7" на страница 337
- $\rightarrow$  "Е-5" на страница 338
- $\rightarrow$  "Е-6" на страница 339
- $\rightarrow$  "Е-8" на страница 339
- $\rightarrow$  "Е-9" на страница 339
- $\rightarrow$  "Е-10" на страница 340
- $\rightarrow$  "Е-11" на страница 340
- $\rightarrow$  "Е-12" на страница 340
- $\rightarrow$  "Е-13" на страница 341
- & ["Порака на мрежна околина" на страница 342](#page-341-0)

## **E-1**

#### **Решенија:**

- ❏ Погрижете се Ethernet кабелот да биде добро поврзан со печатачот и со мрежниот разводник или другите мрежни уреди.
- ❏ Погрижете се мрежниот разводник или другите мрежни уреди да бидат вклучени.
- ❏ Ако сакате да го поврзете печатачот со Wi-Fi, повторно направете ги поставките за Wi-Fi за печатачот, затоа што е деактивиран.

## **E-2, E-3, E-7**

#### **Решенија:**

- ❏ Проверете дали вашиот безжичен насочувач е вклучен.
- ❏ Потврдете дека вашиот компјутер или уред е правилно поврзан со безжичниот насочувач.
- ❏ Исклучете го безжичниот насочувач. Почекајте околу 10 секунди, па потоа вклучете го.
- ❏ Поставете го печатачот поблиску до вашиот безжичен насочувач и отстранете ги сите пречки помеѓу нив.
- ❏ Ако рачно сте ја внеле SSID, проверете дали е точна. Проверете ја SSID од делот **Network Status** на извештајот за мрежна врска.
- ❏ Ако безжичниот насочувач има повеќе SSID, изберете ја SSID што се прикажува. Кога SSID користи несоодветна фреквенција, печатачот не ја прикажува.
- ❏ Ако користите поставување со копче за притискање за да воспоставите мрежна врска, проверете дали вашиот безжичен насочувач поддржува WPS. Не може да користите поставување со копче за притискање ако вашиот безжичен насочувач не поддржува WPS.
- ❏ Проверете дали вашата SSID користи само ASCII знаци (алфанумерички знаци и симболи). Печатачот не може да прикаже SSID што содржи знаци поинакви од ASCII знаци.
- <span id="page-337-0"></span>❏ Проверете дали ги знаете вашата SSID и лозинката пред да се поврзете на безжичниот насочувач. Ако употребувате безжичен насочувач со неговите стандардни параметри, SSID и лозинката се наоѓаат на етикетата на безжичниот насочувач. Ако не ги знаете вашата SSID и лозинката, контактирајте го лицето што го поставило безжичниот насочувач или погледнете ја документацијата доставена со безжичниот насочувач.
- ❏ Ако се поврзувате со SSID создадена од тетеринг на паметен уред, проверете ги SSID и лозинката во документацијата доставена со паметниот уред.
- ❏ Ако вашата Wi-Fi врска ненадејно се исклучи, проверете ги условите подолу. Ако некои од овие услови се применливи, ресетирајте ги вашите мрежни поставки со преземање и извршување на софтверот од следната веб-страница.

#### [http://epson.sn](http://epson.sn/?q=2) > **Поставување**

- ❏ Друг паметен уред беше додаден на мрежата користејќи поставување со копче за притискање.
- ❏ Wi-Fi мрежата беше поставена со употреба на метод различен од поставување со копче за притискање.

#### **Поврзани информации**

- $\rightarrow$  ["Одредување поставки за поврзување со компјутерот" на страница 319](#page-318-0)
- & ["Одредување поставки за Wi-Fi од контролната табла" на страница 322](#page-321-0)

## **E-5**

#### **Решенија:**

Проверете дали типот на безбедност на безжичниот рутер е поставен на некој од следниве. Ако не е, сменете го типот на безбедност на безжичниот рутер, а потоа ресетирајте ги мрежните поставки на печатачот.

- ❏ WEP-64-битна (40-битна)
- ❏ WEP-128-битна (104-битна)
- ❏ WPA PSK (TKIP/AES)\*
- ❏ WPA2 PSK (TKIP/AES)\*
- ❏ WPA (TKIP/AES)
- ❏ WPA2 (TKIP/AES)
- ❏ WPA3-SAE (AES)
- ❏ WPA2/WPA3-Enterprise
- \* WPA PSK е познато и како WPA Personal. WPA2 PSK е познато и како WPA2 Personal.

## <span id="page-338-0"></span>**E-6**

#### **Решенија:**

- ❏ Проверете дали е онеспособено филтрирање на MAC адресата. Ако е оспособено, регистрирајте ја MAC адресата на печатачот за да не се филтрира. Погледнете ја документацијата доставена со безжичниот насочувач за детали. Може да ја проверите MAC адресата на печатачот од делот **Network Status** на извештајот за мрежна врска.
- ❏ Ако вашиот безжичен насочувач користи споделена автентикација со WEP безбедност, проверете дали клучот за автентикација и индексот се точни.
- ❏ Ако бројот на уреди што може да се поврзат на безжичниот насочувач е помал од бројот на мрежните уреди што сакате да ги поврзете, направете поставки на безжичниот насочувач за да се зголеми бројот на уреди што може да се поврзат. Погледнете ја документацијата доставена со безжичниот насочувач за да направите поставки.

#### **Поврзани информации**

& ["Одредување поставки за поврзување со компјутерот" на страница 319](#page-318-0)

## **E-8**

#### **Решенија:**

- ❏ Овозможете DHCP на безжичниот рутер ако поставката "Добиј IP-адреса" на печатачот е поставена на "Автоматски".
- □ Ако поставката "Добиј IP-адреса" е поставена на "Рачно", IP-адресата којашто рачно сте ја поставиле е неважечка бидејќи е надвор од опсегот (на пример: 0.0.0.0). Поставете важечка IP-адреса од контролната табла на печатачот.

#### **Поврзани информации**

& ["Поставки за мрежа" на страница 414](#page-413-0)

## **E-9**

#### **Решенија:**

Проверете го следново.

- ❏ Уредите се вклучени.
- ❏ Можете да пристапите до интернет и други компјутери или мрежни уреди на истата мрежа од уредите што сакате да ги поврзете со печатачот.

Ако сè уште не се поврзува вашиот печатач и мрежните уреди откако ќе ги потврдите нештата погоре, исклучете го безжичниот насочувач. Почекајте околу 10 секунди, па потоа вклучете го. Потоа ресетирајте ги вашите мрежни поставки со преземање и извршување на инсталаторот од следната веб-страница.

#### [http://epson.sn](http://epson.sn/?q=2) > **Поставување**

#### <span id="page-339-0"></span>**Поврзани информации**

 $\rightarrow$  ["Одредување поставки за поврзување со компјутерот" на страница 319](#page-318-0)

## **E-10**

#### **Решенија:**

Проверете го следново.

- ❏ Другите уреди на мрежата се вклучени.
- ❏ Мрежните адреси (IP-адреса, подмрежна маска и стандардна капија) се точни ако сте поставиле "Добиј IP-адреса" на печатачот на "Рачно".

Ресетирајте ги мрежните адреси ако се неточни. IP-адресата, подмрежната маска и стандардната капија може да ги проверите во делот **Network Status** од извештајот за мрежната врска.

Ако е овозможено DHCP, променете ја поставката "Добиј IP-адреса" на печатачот на "Автоматски". Ако сакате рачно да ја поставите IP-адресата, проверете ја IP-адресата на печатачот во делот **Network Status** од извештајот за мрежната врска, па изберете "Рачно" на екранот за мрежни поставки. Поставете ја подмрежната маска на [255.255.255.0].

Ако сè уште не се поврзуваат вашиот печатач и мрежните уреди, исклучете го безжичниот рутер. Почекајте околу 10 секунди и вклучете го.

#### **Поврзани информации**

& ["Поставки за мрежа" на страница 414](#page-413-0)

## **E-11**

#### **Решенија:**

Проверете го следново.

- ❏ Адресата на стандардната капија е точна ако ја поставите поставката на TCP/IP поставувањето на печатачот на Рачно.
- ❏ Уредот што е поставен како стандардна капија е вклучен.

Поставете ја точната адреса на стандардната капија. Може да ја проверите адресата на стандардната капија од делот **Network Status** на извештајот за мрежна врска.

#### **Поврзани информации**

 $\rightarrow$  .. Поставки за мрежа" на страница 414

## **E-12**

#### **Решенија:**

Проверете го следново.

❏ Другите уреди на мрежата се вклучени.

- <span id="page-340-0"></span>❏ Мрежните адреси (IP адресата, подмрежната маска и стандардната капија) се точни ако истите ги внесувате рачно.
- ❏ Мрежните адреси за другите уреди (подмрежна маска и стандардна капија) се исти.
- ❏ IP адресата не доаѓа во судир со други уреди.

Ако сè уште не се поврзува вашиот печатач и мрежните уреди откако ќе ги потврдите нештата погоре, обидете се со следново.

- ❏ Исклучете го безжичниот насочувач. Почекајте околу 10 секунди, па потоа вклучете го.
- ❏ Повторно направете мрежни поставки користејќи го инсталаторот. Може да го извршите од следната веб-страница.

#### [http://epson.sn](http://epson.sn/?q=2) > **Поставување**

❏ Можете да регистрирате неколку лозинки на безжичен насочувач што користи WEP безбедносен тип. Ако се регистрирани неколку лозинки, проверете дали првата регистрирана лозинка е поставена на печатачот.

#### **Поврзани информации**

- & ["Поставки за мрежа" на страница 414](#page-413-0)
- $\rightarrow$  ["Одредување поставки за поврзување со компјутерот" на страница 319](#page-318-0)

## **E-13**

#### **Решенија:**

Проверете го следново.

- ❏ Мрежните уреди, како што се безжичниот насочувач, средиштето и насочувачот, се вклучени.
- ❏ TCP/IP поставувањето за мрежни уреди не е поставено рачно. (Ако TCP/IP поставувањето на печатачот е поставено автоматски додека TCP/IP поставувањето за други мрежни уреди е направено рачно, мрежата на печатачот може да се разликува од мрежата за други уреди.)

Ако сè уште не функционира по проверката на нештата погоре, обидете се со следново.

- ❏ Исклучете го безжичниот насочувач. Почекајте околу 10 секунди, па потоа вклучете го.
- ❏ Направете мрежни поставки на компјутерот кој е на истата мрежа како и печатачот користејќи го инсталаторот. Може да го извршите од следната веб-страница.

#### [http://epson.sn](http://epson.sn/?q=2) > **Поставување**

❏ Можете да регистрирате неколку лозинки на безжичен насочувач што користи WEP безбедносен тип. Ако се регистрирани неколку лозинки, проверете дали првата регистрирана лозинка е поставена на печатачот.

#### **Поврзани информации**

- & ["Поставки за мрежа" на страница 414](#page-413-0)
- & ["Одредување поставки за поврзување со компјутерот" на страница 319](#page-318-0)

## <span id="page-341-0"></span>**Порака на мрежна околина**

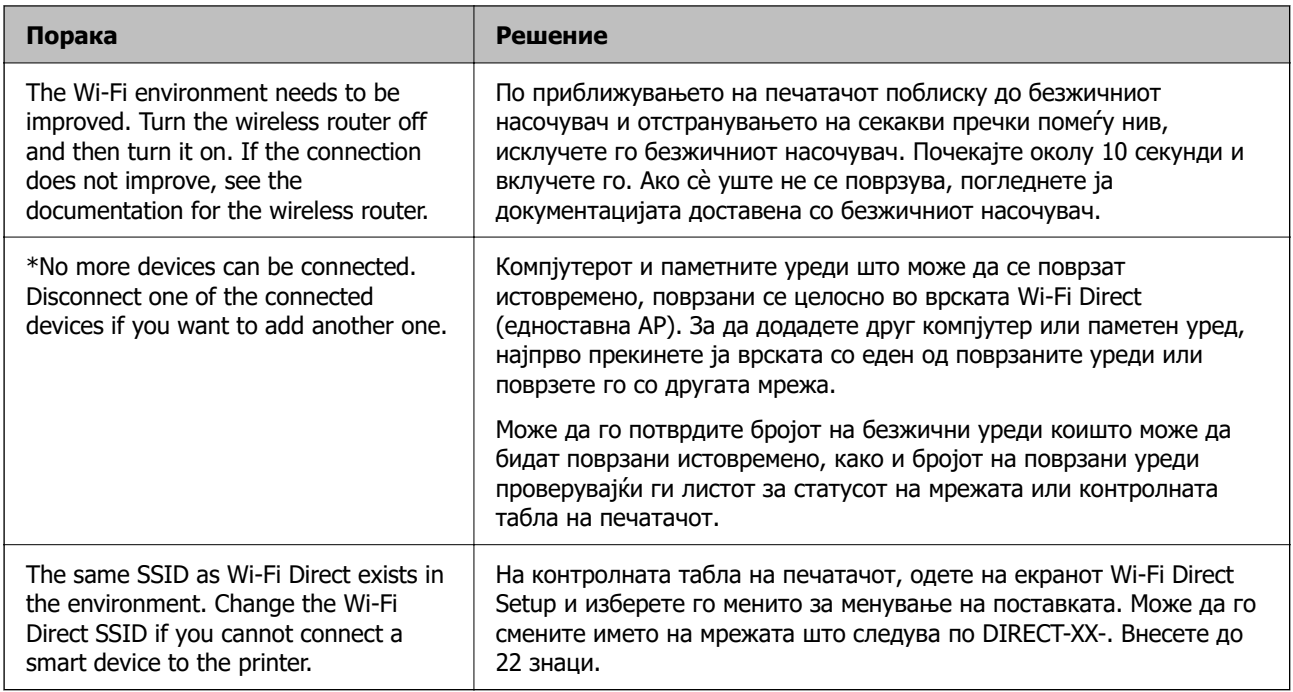

## **Печатење лист за статус на мрежа**

Може да ги проверите деталните информации за мрежата ако ги отпечатите.

- 1. Изберете **Поставки** на почетниот екран.
- 2. Изберете **Општи поставки** > **Поставки за мрежа** > **Статус на мрежа**.
- 3. Изберете **Отпечати лист за статус**.
- 4. Проверете ја пораката и отпечатете листа за статус на мрежа.

# **Проверка на мрежата на компјутерот (само за Windows)**

Користејќи ја командната околина, проверете го статусот на врската на компјутерот и патеката на врската до печатачот. Тоа ќе ви помогне да го решите проблемот.

#### ❏ Команда ipconfig

Го прикажува статусот на врската на мрежниот интерфејс што компјутерот го користи во моментот.

Споредувајќи ги информациите за поставките со актуелната комуникација, може да проверите дали врската е правилна. Во случај да има повеќе DHCP-сервери на истата мрежа, може да ја откриете актуелната адреса доделена на компјутерот, DNS-серверот итн.

❏ Формат: ipconfig /all

❏ Примери:

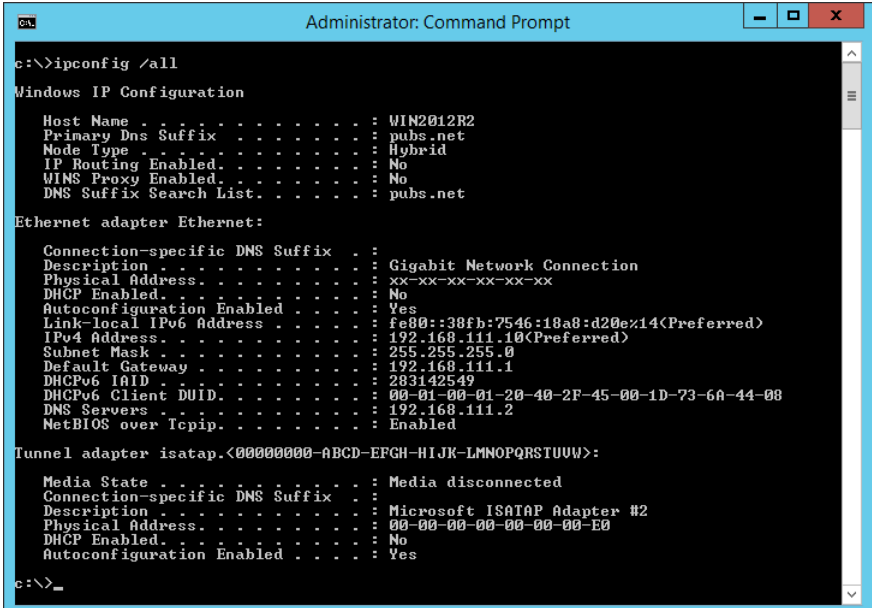

❏ Команда pathping

Може да го потврдите списокот со рутери што минуваат низ одредишниот хост, како и насочувањето на комуникацијата.

- ❏ Формат: pathping xxx.xxx.xxx.xxx
- ❏ Примери: pathping 192.0.2.222

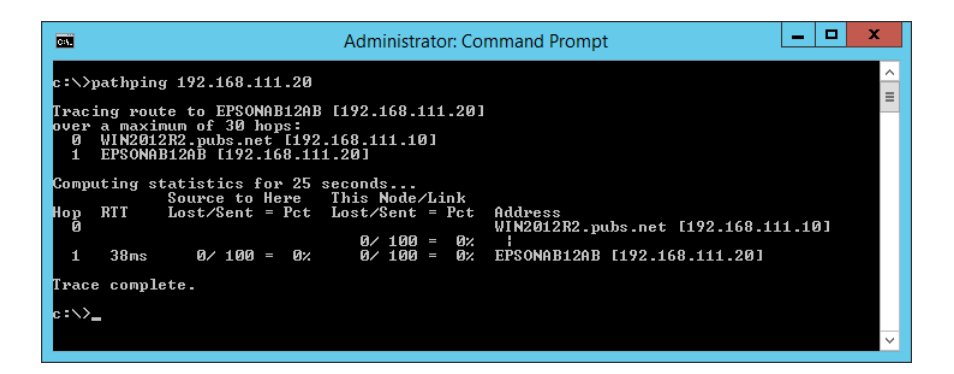

# <span id="page-343-0"></span>**Користење дополнителна опрема**

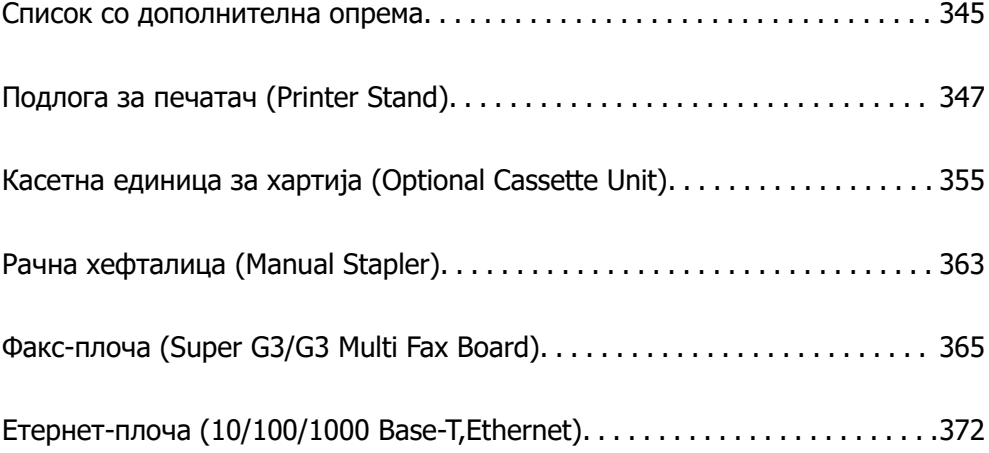

# <span id="page-344-0"></span>**Список со дополнителна опрема**

#### **Белешка:**

Одредена дополнителна опрема може да не се продава во вашиот регион. За повеќе детали, погледнете ја веб-локацијата за поддршка на Epson за вашиот регион.

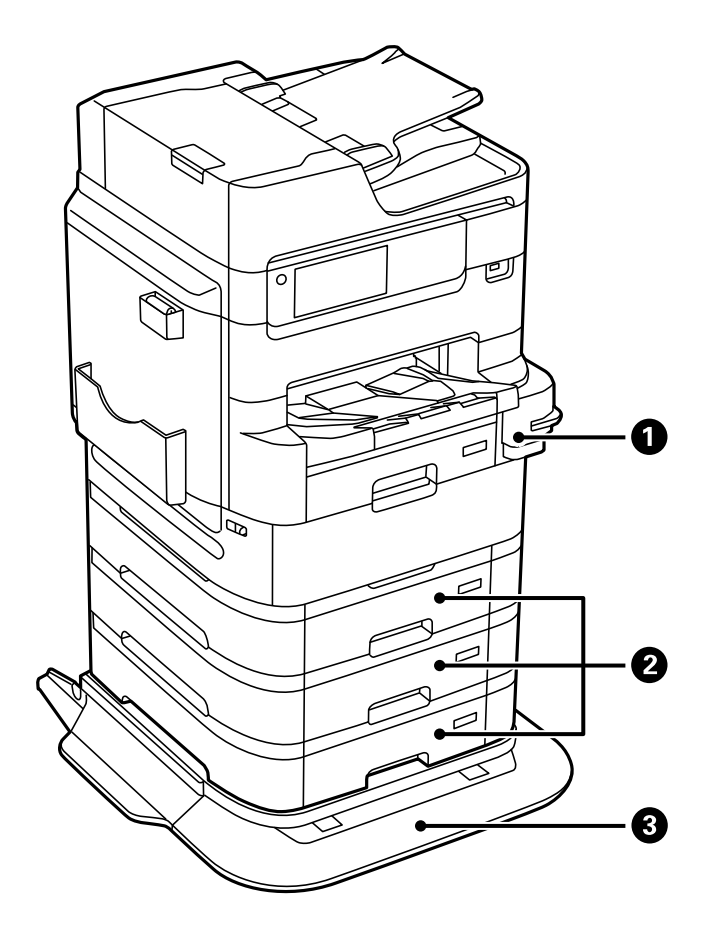

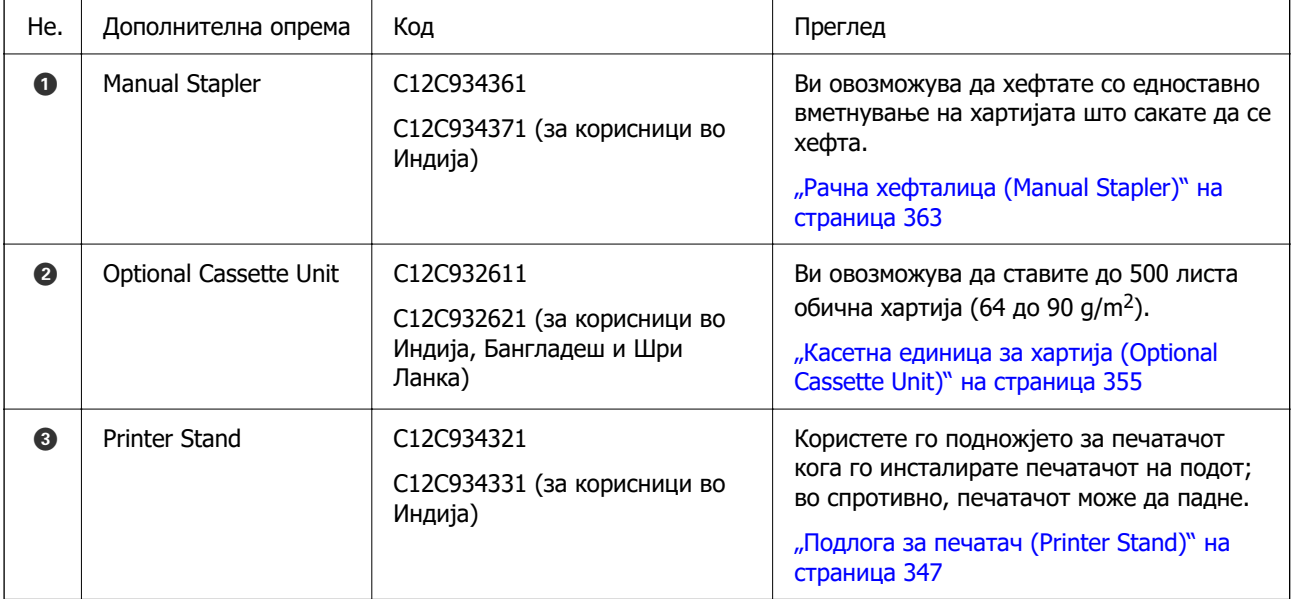

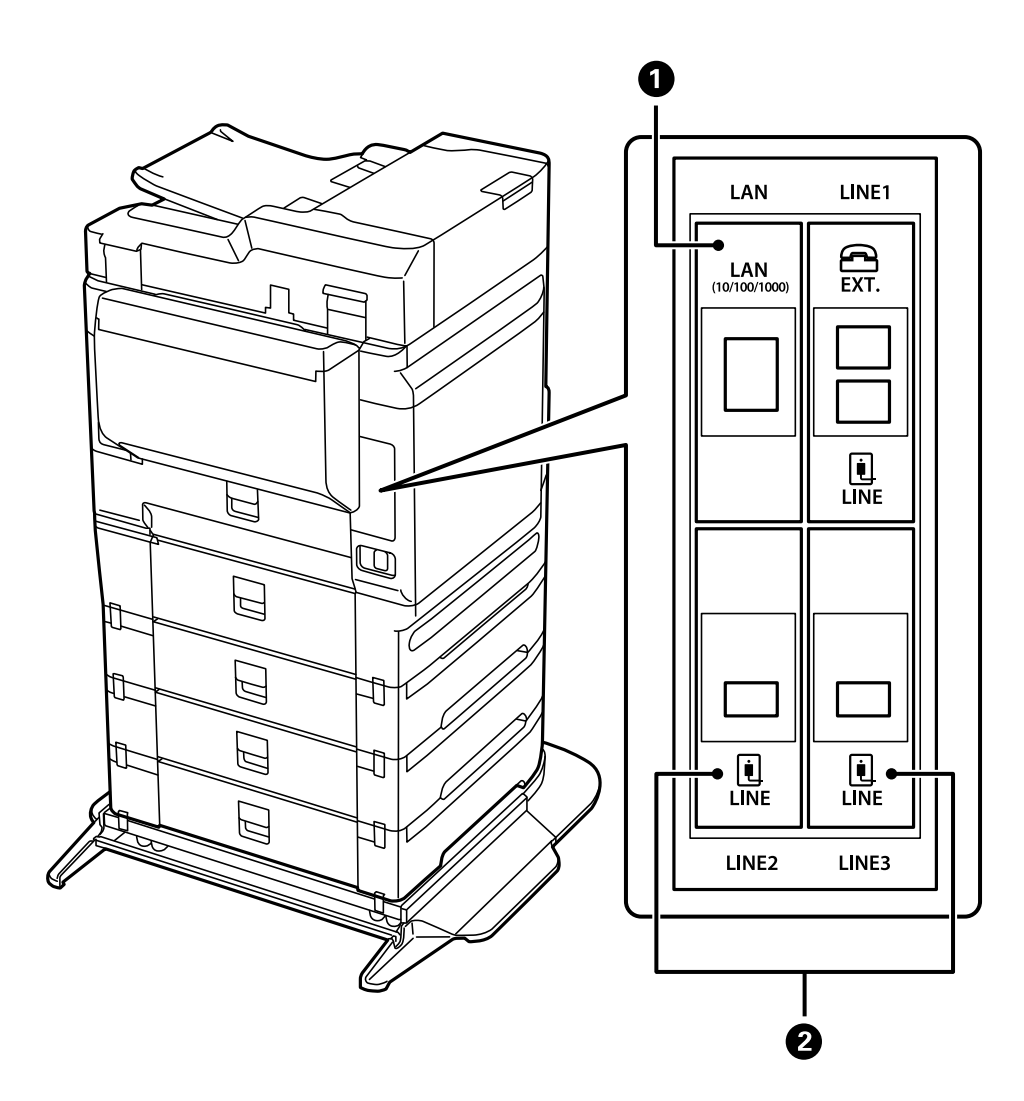

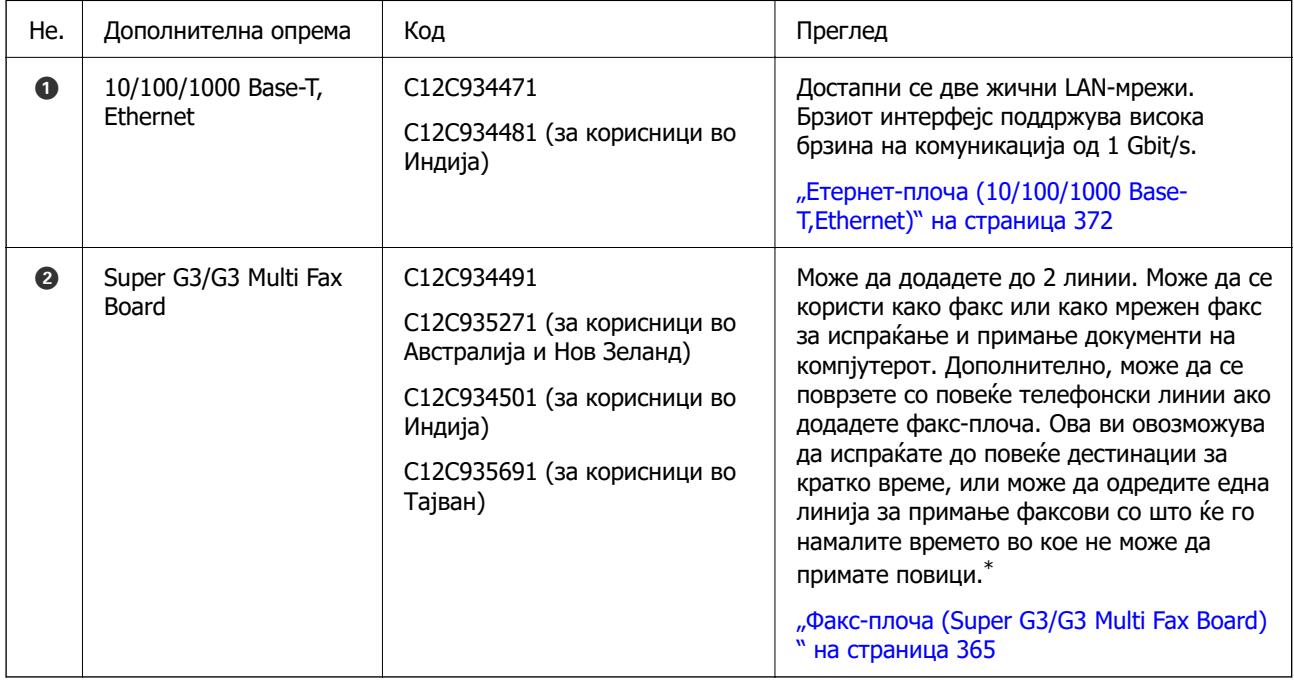

\*: Не се достапни надворешни телефони.

## <span id="page-346-0"></span>**Прицврстување кабли во стегите**

Прицврстете ги каблите користејќи ги стегите како што е прикажано подолу.

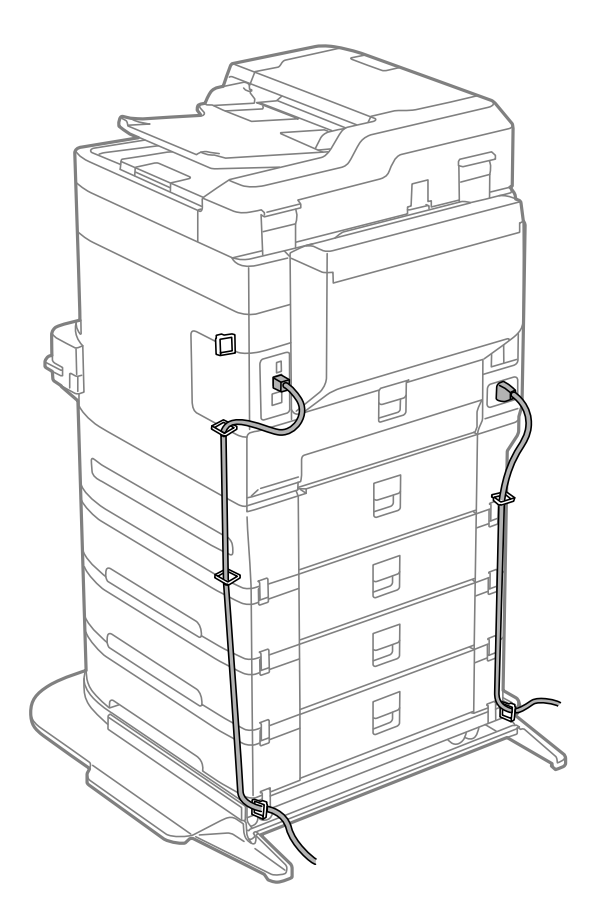

# **Подлога за печатач (Printer Stand)**

#### **• Важно:**

Кога го инсталирате печатачот на подот, инсталирајте го подножјето за печатачот. Без подножје, печатачот може да падне.

- ❏ Кога го преместувате печатачот, задолжително подигнете го во стабилна положба. Подигнувањето на печатачот кога е во нестабилна положба може да предизвика повреда.
- ❏ Бидејќи овој печатач е тежок, секогаш треба да го носат четири или повеќе лица кога се распакува и превезува.
- ❏ Бидејќи подножјето за печатачот е тешко, секогаш треба да го носат две или повеќе лица кога се распакува и превезува.

## **Инсталирање на подножјето за печатачот**

Подножјето за печатачот може да се прицврсти за печатачот и касетните единици за хартија.

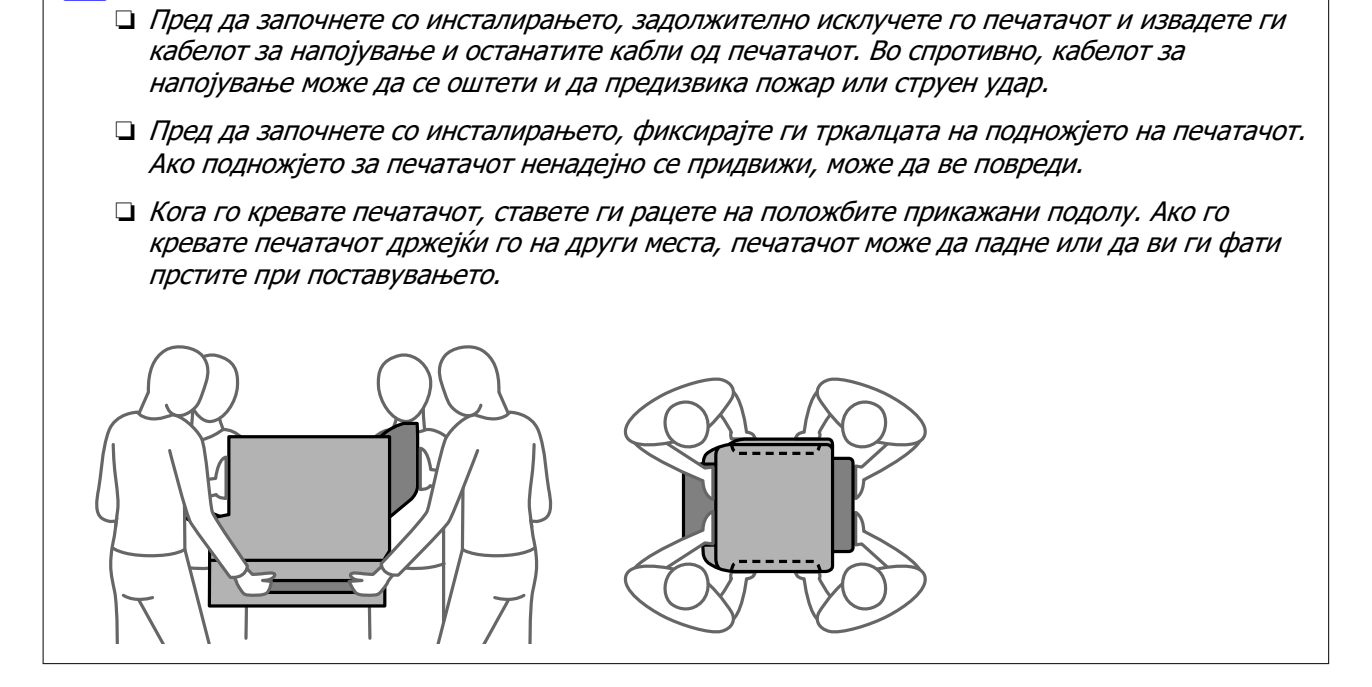

- 1. Исклучете го печатачот со притискање на копчето  $\mathcal{O}$ , а потоа извадете го кабелот за напојување.
- 2. Извадете ги сите приклучени кабли.

#### **Белешка:**

!**Внимание:**

ако е инсталирана касетната единица за хартија, деинсталирајте ја и неа.

3. Извадете ја излезната фиока.

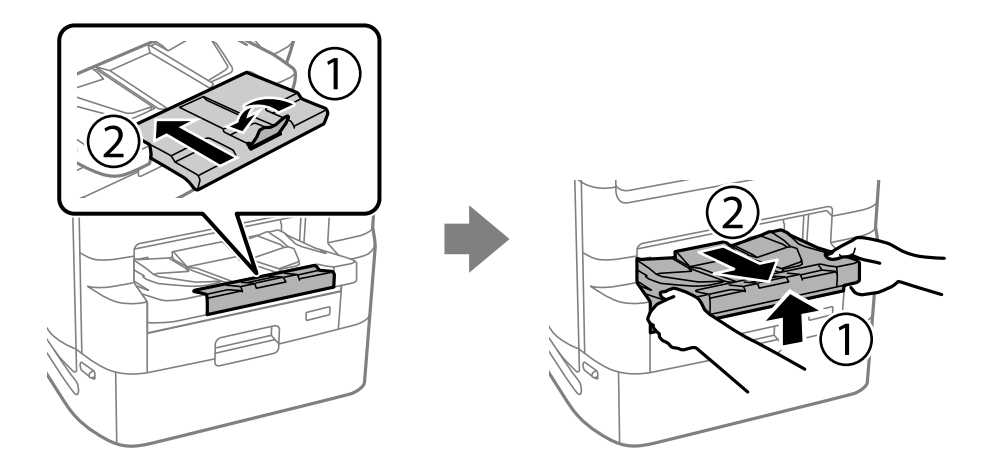

4. Извадете го подножјето за печатачот од кутијата и отстранете ги сите заштитни материјали.

5. Проверете ги приложените делови.

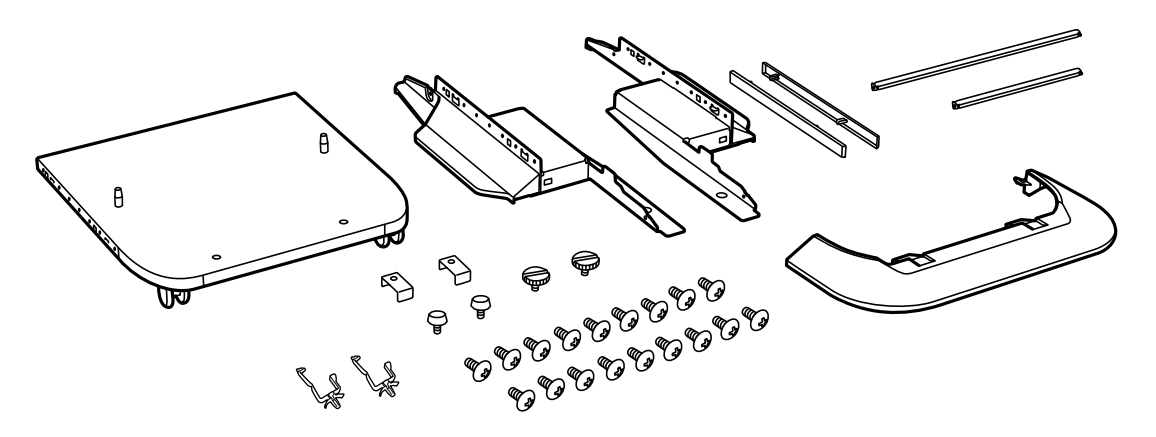

**Белешка:** Формата на потпирачите може да се разликува од оваа илустрација.

6. Ставете ги потпирачите во тркалцата на подножјето за печатачот.

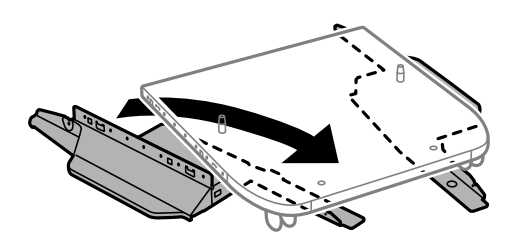

7. Прицврстете ги потпирачите со додатоците и завртките.

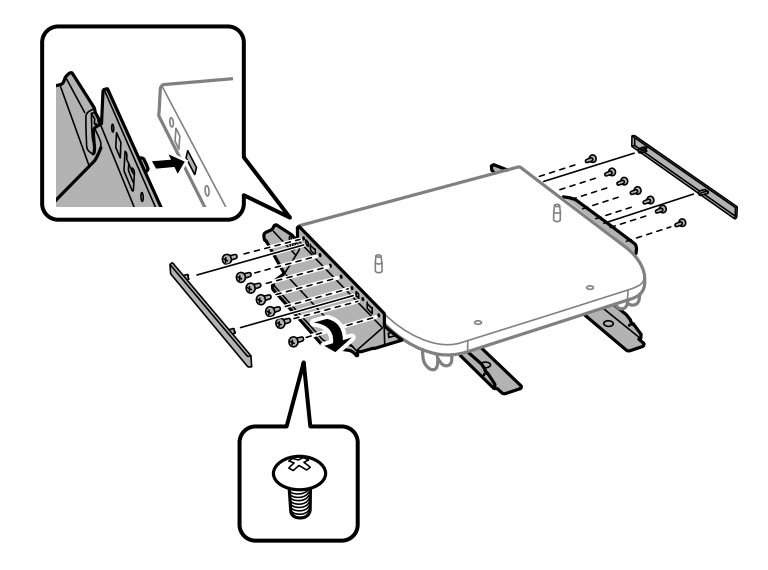

#### c**Важно:**

Уверете се дека двата потпирачи се добро прицврстени, во спротивно печатачот може да падне.

8. Прицврстете ги лентите за зацврстување со приложената опрема и завртките.

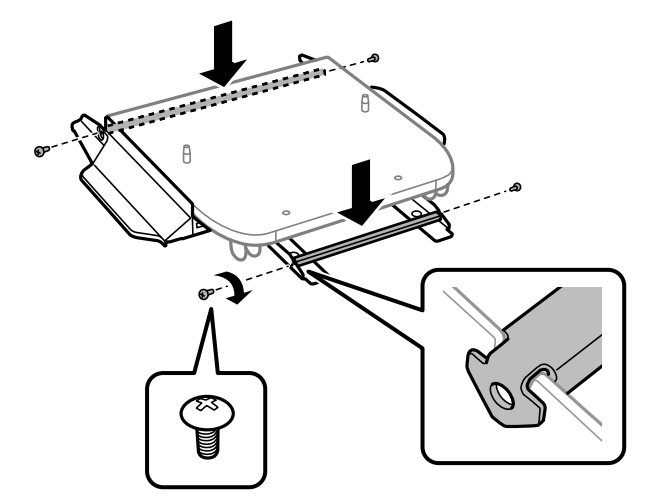

9. Ставете го подножјето за печатачот на рамна површина и фиксирајте ги предните тркала.

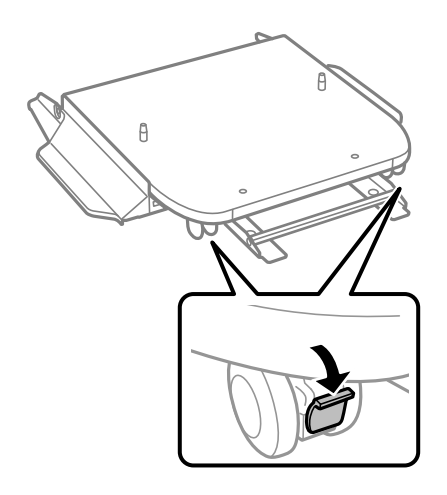

10. Прицврстете го капакот за потпирачите.

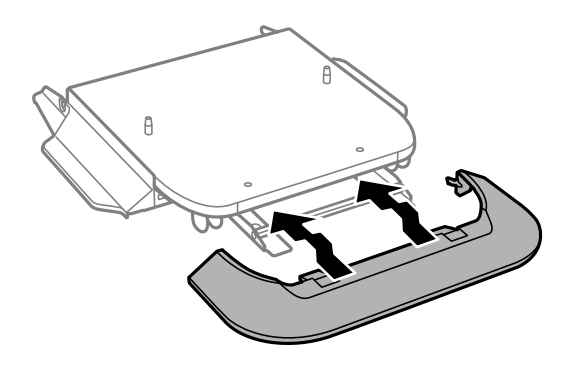

11. Извлечете ги фиоката за единицата со црно мастило и касета за хартија.

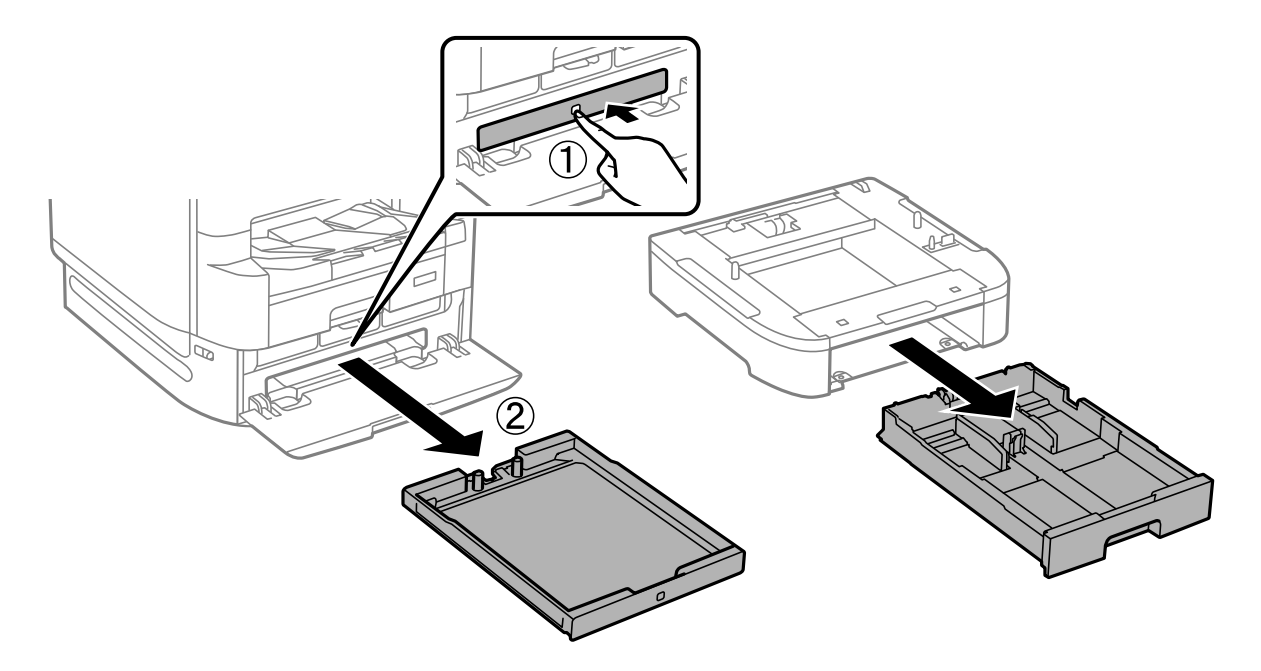

12. Внимателно спуштете ги печатачот или касетната единица за хартија врз подножјето за печатачот, порамнете ги аглите и прицврстете ги со завртките.

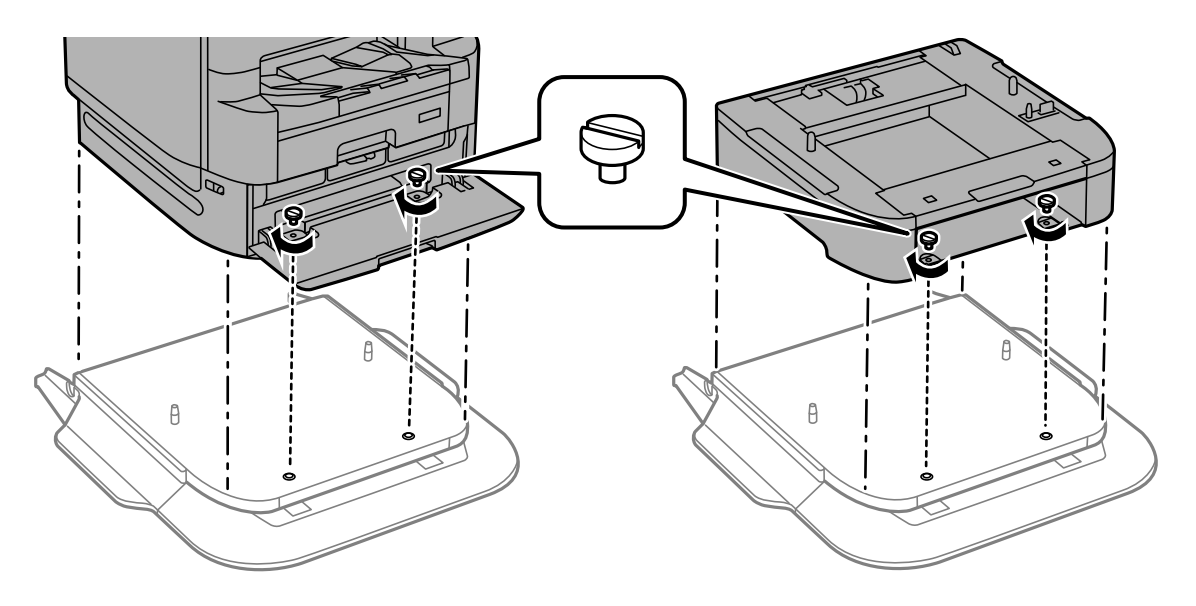

**Белешка:** По склопувањето, ќе ви останат неколку завртки. 13. На задната страна, прицврстете ги печатачот или касетната единица за хартија со завртките и додатоците.

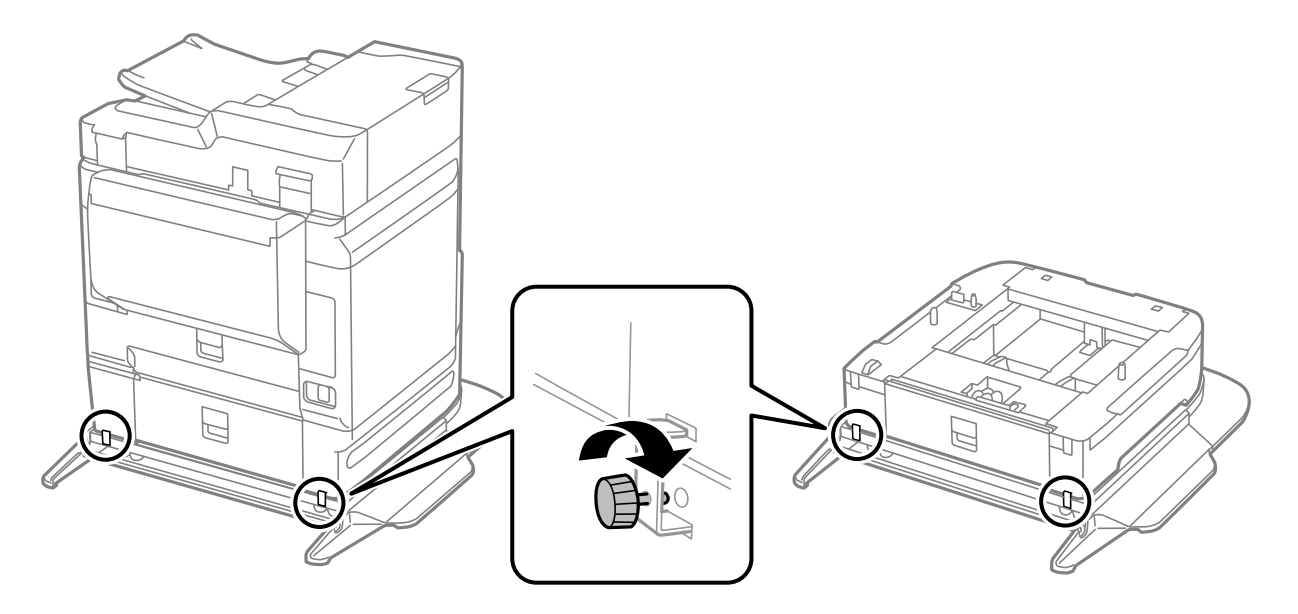

14. Вметнете ја касета за хартија.

15. Вметнете ја излезната фиока.

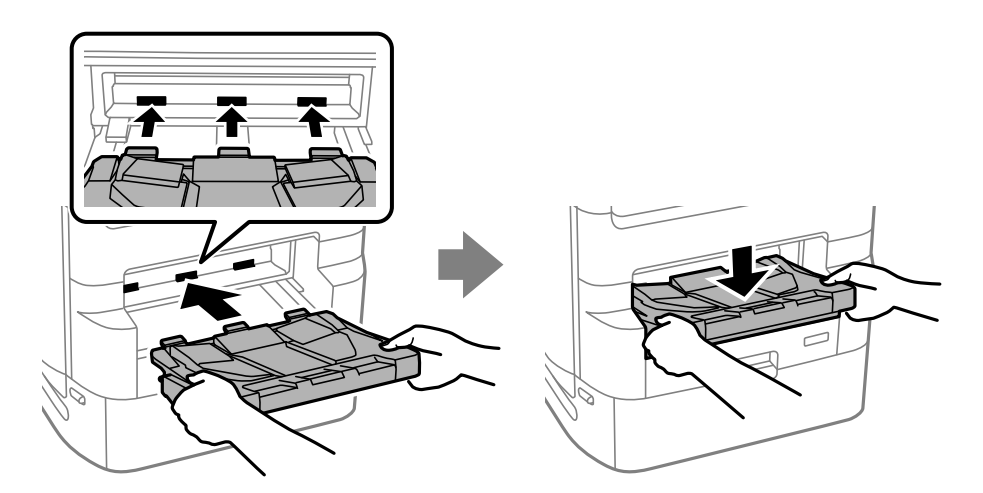

16. Извадете ги заптивките и поставете ги стегите како што е прикажано подолу.

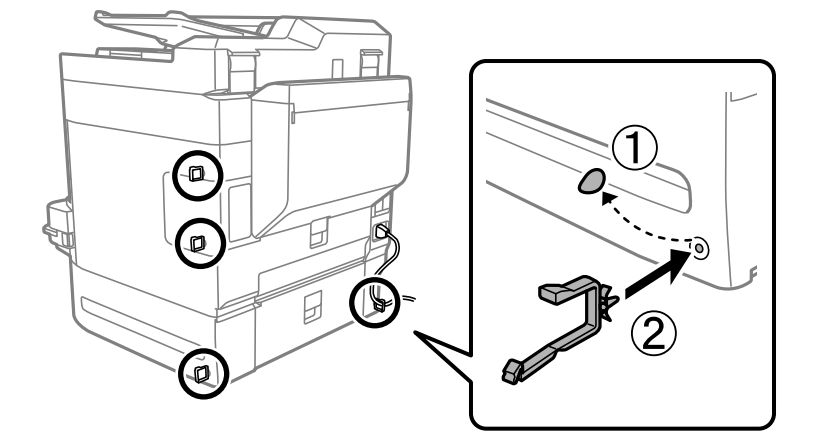

17. Поврзете ги каблите и приклучете го печатачот.

#### **Белешка:**

При демонтажа на подножјето за печатачот, исклучете го печатачот, извадете ги кабелот за напојување и сите други кабли и извршете обратна постапка на монтажата.

#### **Поврзани информации**

- & ["Список со дополнителна опрема" на страница 345](#page-344-0)
- & ["Прицврстување кабли во стегите" на страница 347](#page-346-0)

# **Преместување на печатачот додека е поставено подножјето за печатачот**

Пред да го преместувате печатачот, деинсталирајте го подножјето за печатачот. Извршете ги чекорите за преместување на печатачот, а потоа извршете ги чекорите од следниве слики.

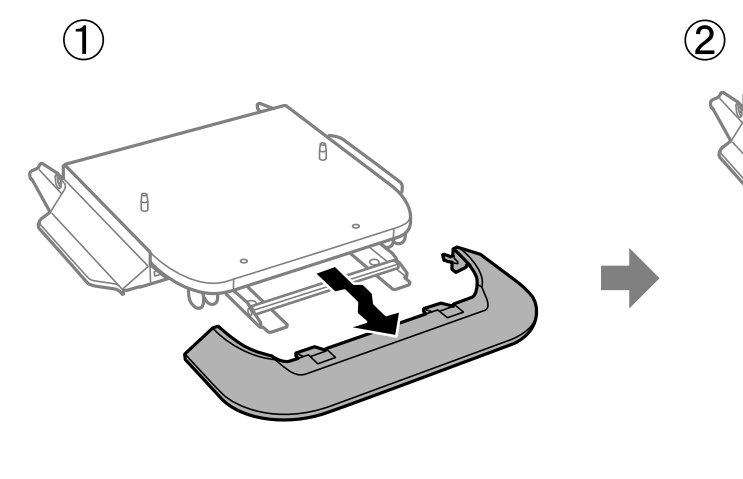

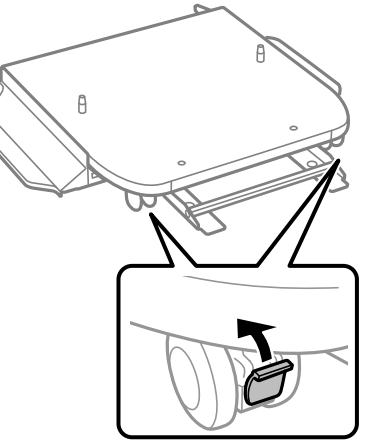

4

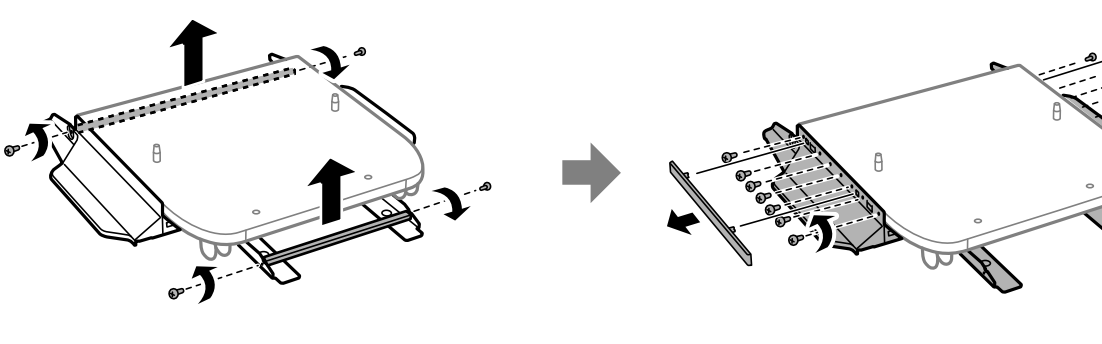

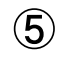

 $\circled{3}$ 

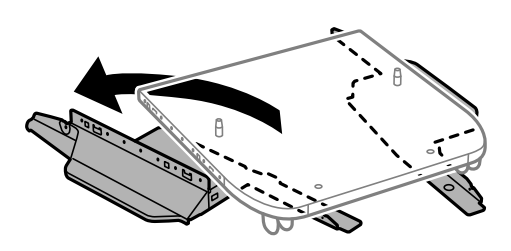

#### **Поврзани информации**

 $\rightarrow$  ["Поместување на печатачот" на страница 205](#page-204-0)

## <span id="page-354-0"></span>**Спецификации за подножјето за печатачот**

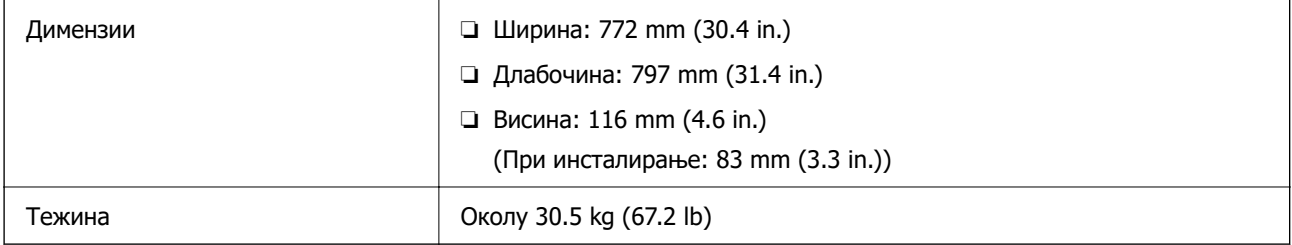

#### **Поврзани информации**

 $\rightarrow$  ["Локација за инсталирање и простор" на страница 450](#page-449-0)

# **Касетна единица за хартија (Optional Cassette Unit)**

## **Инсталирање касетни единици за хартија**

Може да инсталирате најмногу 3 касетни единици за хартија.

### !**Внимание:**

- ❏ Пред да започнете со инсталирањето, задолжително исклучете го печатачот и извадете ги кабелот за напојување и останатите кабли од печатачот. Во спротивно, кабелот за напојување може да се оштети и да предизвика пожар или струен удар.
- ❏ Кога го кревате печатачот, ставете ги рацете на положбите прикажани подолу. Ако го кревате печатачот држејќи го на други места, печатачот може да падне или да ви ги фати прстите при поставувањето.

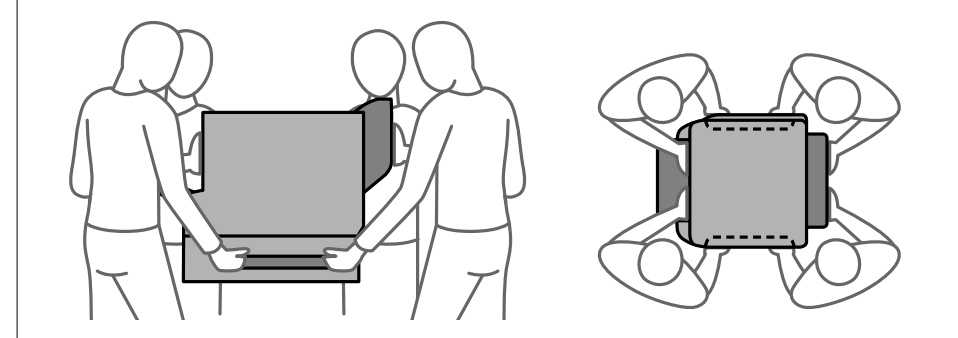

#### **CBажно:**

Ако користите подножје за печатачот, претходно поставете го под касетната единица за хартија.

1. Исклучете го печатачот со притискање на копчето  $\mathcal{O}$ , а потоа извадете го кабелот за напојување.

2. Извадете ги сите приклучени кабли.

#### **Белешка:**

Ако се инсталирани и други касетни единици за хартија, деинсталирајте ги и нив.

3. Извадете ја излезната фиока.

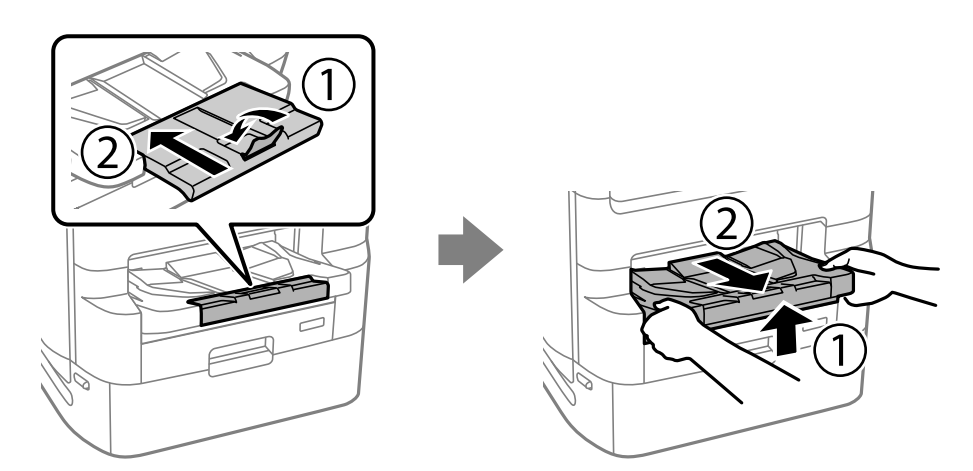

- 4. Извадете ја касетната единица за хартија од кутијата и отстранете ги сите заштитни материјали.
- 5. Проверете ги приложените делови.

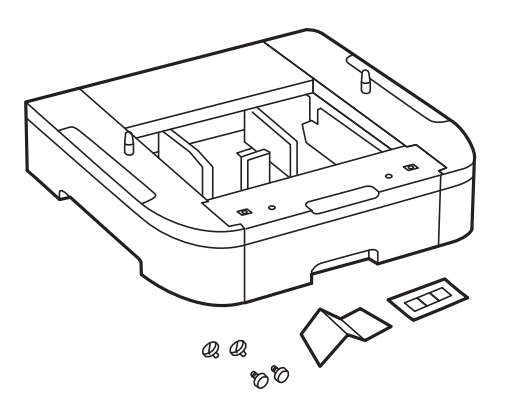

6. Ставете ја касетната единица за хартија каде што сакате да го поставите печатачот.

7. Извлечете ги фиоката за единицата со црно мастило и касетата за хартија.

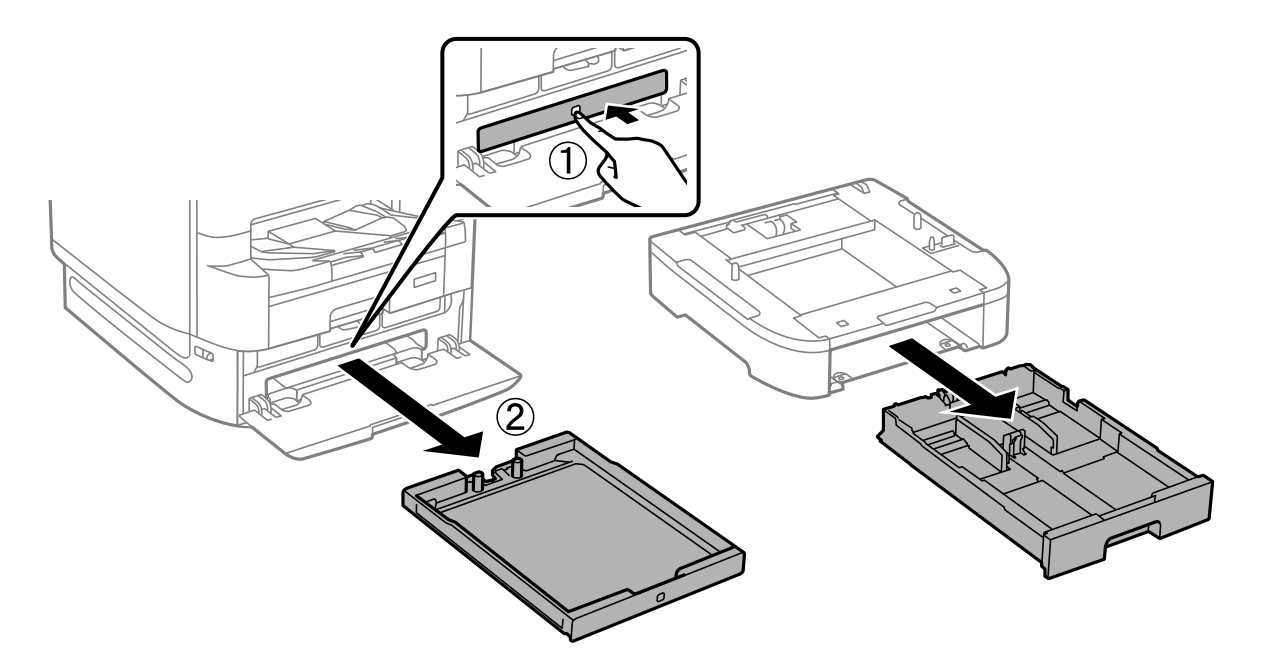

8. Ако користите повеќе касетни единици за хартија, наредете ги сите касетни единици за хартија една врз друга и прицврстете ги со завртките.

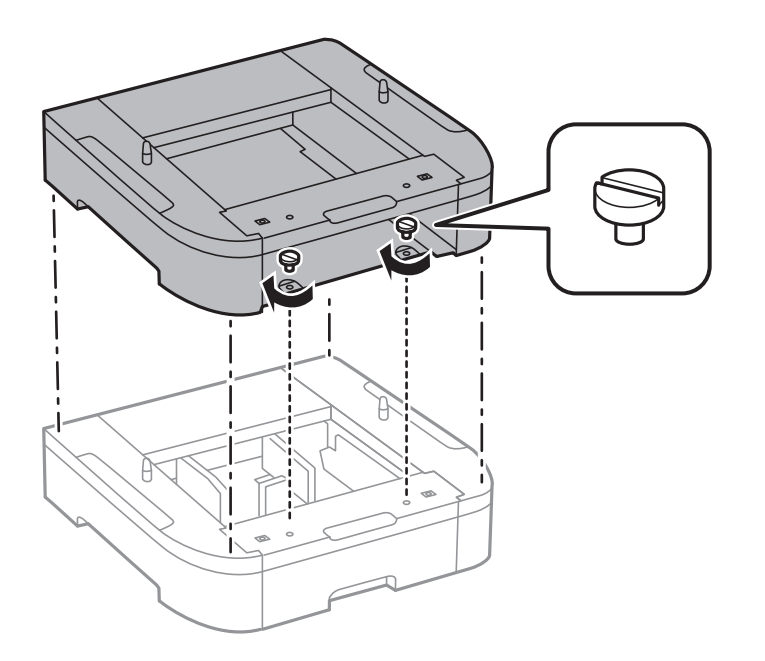

9. Внимателно спуштете го печатачот врз касетната единица за хартија, порамнете ги аглите и прицврстете ги со завртките.

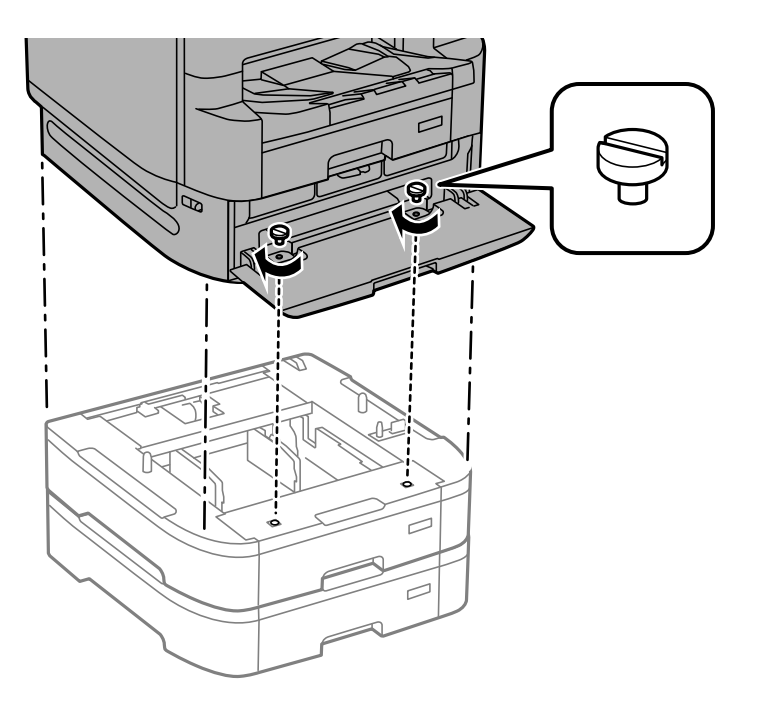

#### **Белешка:**

По склопувањето, ќе ви останат неколку завртки.

10. На задната страна, прицврстете ги касетната единица за хартија и печатачот со завртките и додатоците.

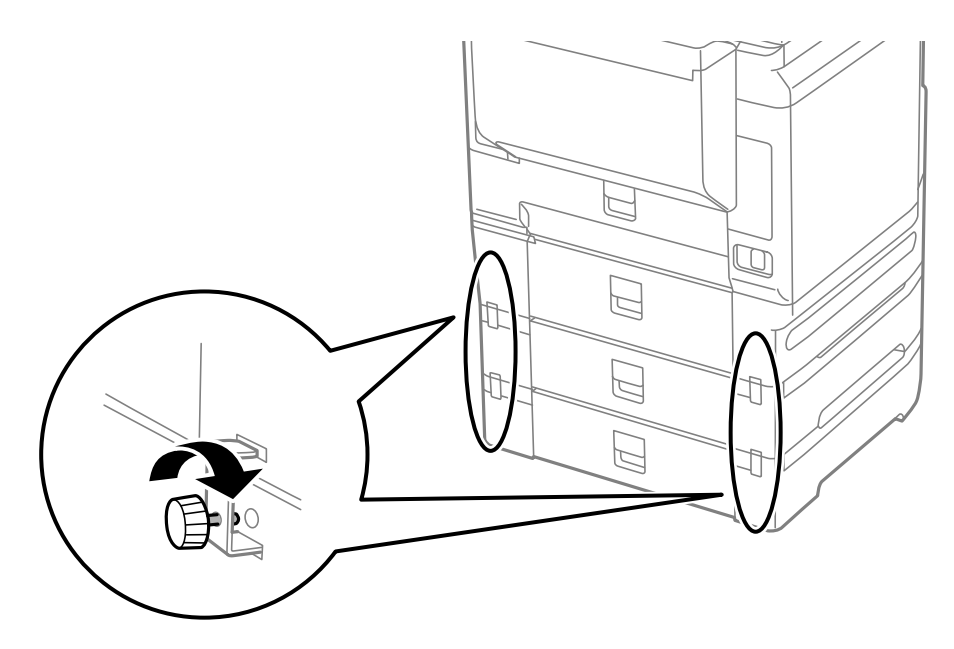

11. Ставете етикета со големина на хартијата што ќе се става во касетата.

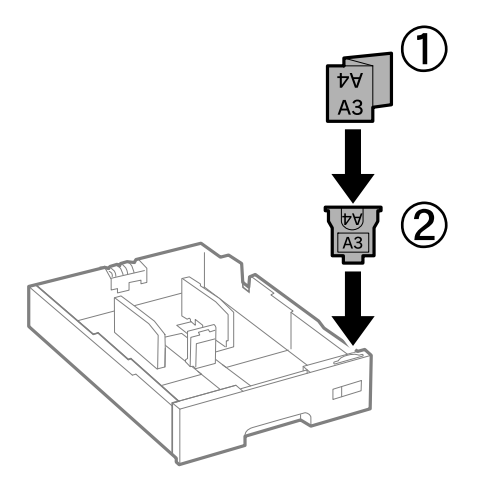

- 12. Вметнете ги фиоката за единицата со црно мастило и касетата за хартија.
- 13. Залепете ја налепницата што го покажува бројот на касетата.

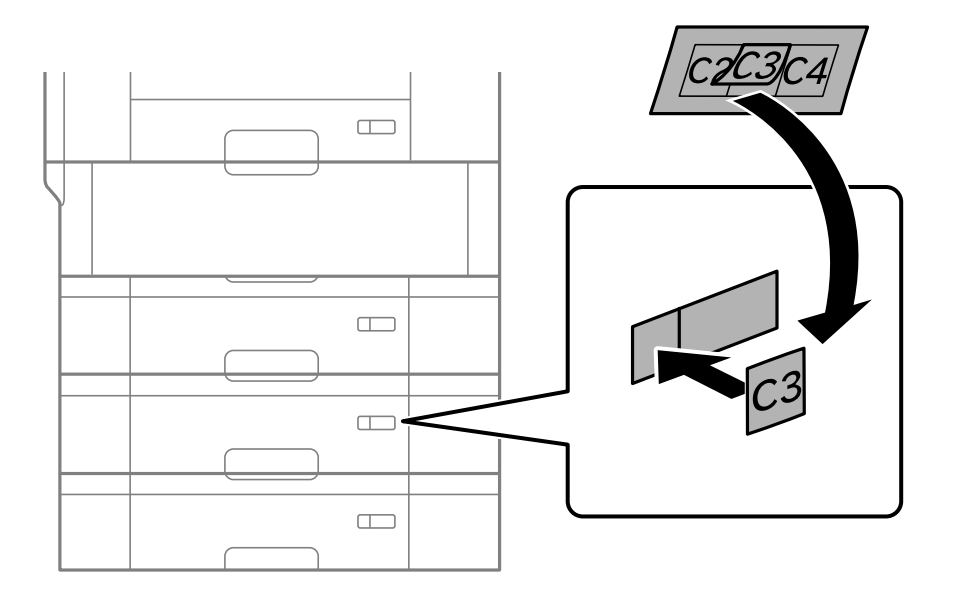

14. Вметнете ја излезната фиока.

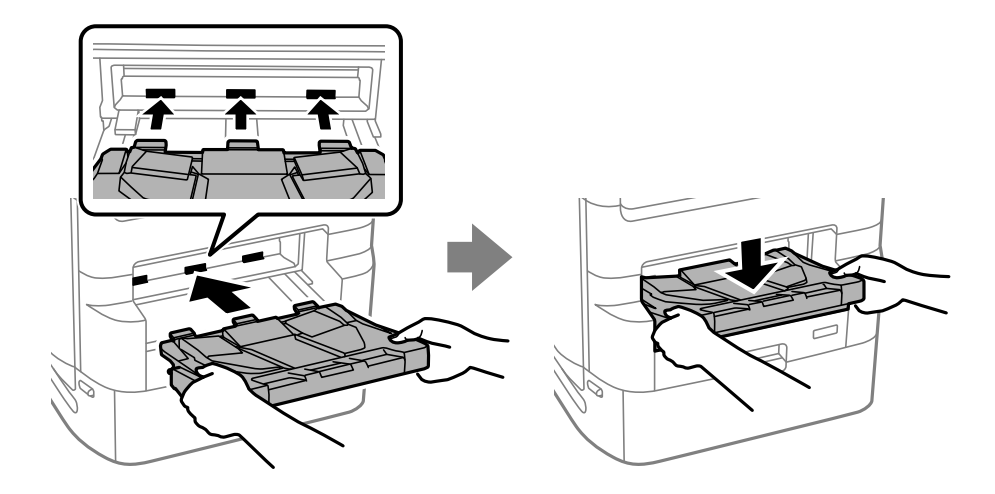

- 15. Поврзете ги кабелот за напојување и сите други кабли, а потоа приклучете го печатачот.
- 16. Вклучете го печатачот со притискање на копчето  $\mathcal \Theta$ .
- 17. Притиснете го копчето **В** и проверете дали на екранот **П. за х.** се прикажува касетната единица за хартија што ја инсталиравте.

#### **Белешка:**

При демонтажа на касетната единица за хартија, исклучете го печатачот, извадете ги кабелот за напојување и сите други кабли и извршете обратна постапка на монтажата.

Продолжете со поставките за двигателот за печатачот.

#### **Поврзани информации**

- & ["Список со дополнителна опрема" на страница 345](#page-344-0)
- & ["Инсталирање на подножјето за печатачот" на страница 347](#page-346-0)
- & ["Прицврстување кабли во стегите" на страница 347](#page-346-0)

## **Поставување на касетната единица за хартија во двигателот за печатачот**

За да ја користите инсталираната касетна единица за хартија, двигателот за печатачот треба да ги добие сите потребни информации.

### **Поставување на касетната единица за хартија во двигателот за печатачот — Windows**

#### **Белешка:**

Најавете се на вашиот компјутер како администратор.

- 1. Отворете го списокот со печатачи на компјутерот.
	- ❏ Windows 10/Windows Server 2019/Windows Server 2016

Кликнете го копчето Старт, а потоа изберете **Систем на Windows** > **Контролна табла** > **Преглед на уреди и печатачи** во **Хардвер и звук**.

❏ Windows 8.1/Windows 8/Windows Server 2012 R2/Windows Server 2012

Изберете **Работна површина** > **Поставки** > **Контролна табла** > **Преглед на уреди и печатачи** во **Хардвер и звук**.

❏ Windows 7/Windows Server 2008 R2

Кликнете го копчето Старт, па изберете **Контролна табла** > **Преглед на уреди и печатачи** во **Хардвер и звук**.

❏ Windows Vista/Windows Server 2008

Кликнете на копчето за стартување, а потоа изберете **Контролна табла** > **Печатачи** во **Хардвер и звук**.

❏ Windows XP/Windows Server 2003 R2/Windows Server 2003

Кликнете на копчето за стартување и изберете **Контролна табла** > **Печатачи и друг хардвер** > **Печатачи и факсови**.
- 2. Кликнете со десното копче на печатачот или притиснете го и држете го, изберете **Својства на печатачот** или **Својство**, а потоа кликнете на картичката **Опционални поставки**.
- 3. Изберете **Добиј од печатач**, а потоа кликнете **Добиј**.

**Дополнителни извори на хартија** информациите се прикажуваат во **Информации за моменталниот печатач**.

4. Кликнете **OK**.

# **Поставување на касетната единица за хартија во двигателот за печатачот — Mac OS**

- 1. Изберете **Системски претпочитани вредности** од менито Apple > **Печатачи и скенери** (или **Печати и скенирај**, **Печати и испрати факс**), а потоа изберете го печатачот. Кликнете **Опции и производи** > **Опции** (или **Двигател**).
- 2. Поставете **Lower Cassette** според бројот на касети за хартија.
- 3. Кликнете **OK**.

# **Преместување на печатачот додека се поставени касетните единици за хартија**

Извршете ги чекорите за преместување на печатачот, а потоа извадете ги касетите за хартија 2, 3 и 4. Потоа, извршете ги чекорите од следниве слики.

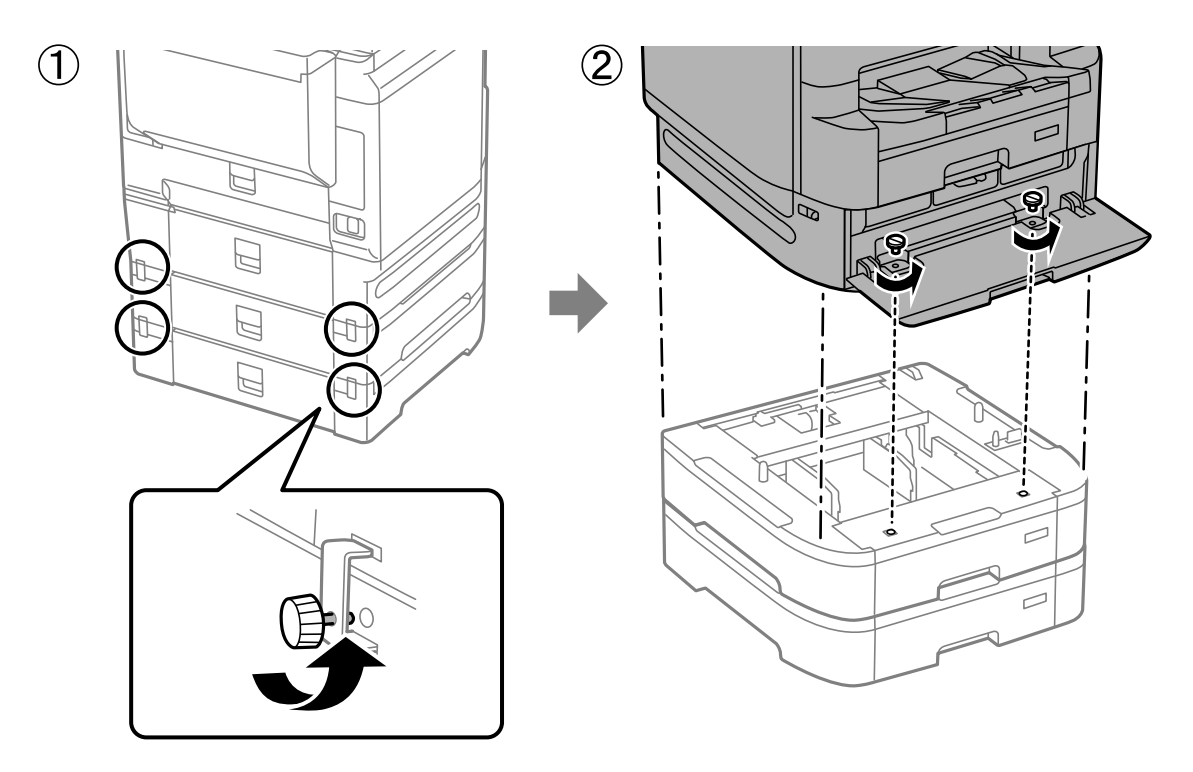

#### **Поврзани информации**

& ["Поместување на печатачот" на страница 205](#page-204-0)

# **Проблеми со касетната единица за хартија**

## **Не се внесува хартија од касетните единици за хартија**

Ако сте додале касетни единици за хартија, треба да одредите поставки во двигателот за печатачот.

#### **Поврзани информации**

 $\rightarrow$  ["Поставување на касетната единица за хартија во двигателот за печатачот" на страница 360](#page-359-0)

# **Спецификации за касетната единица за хартија**

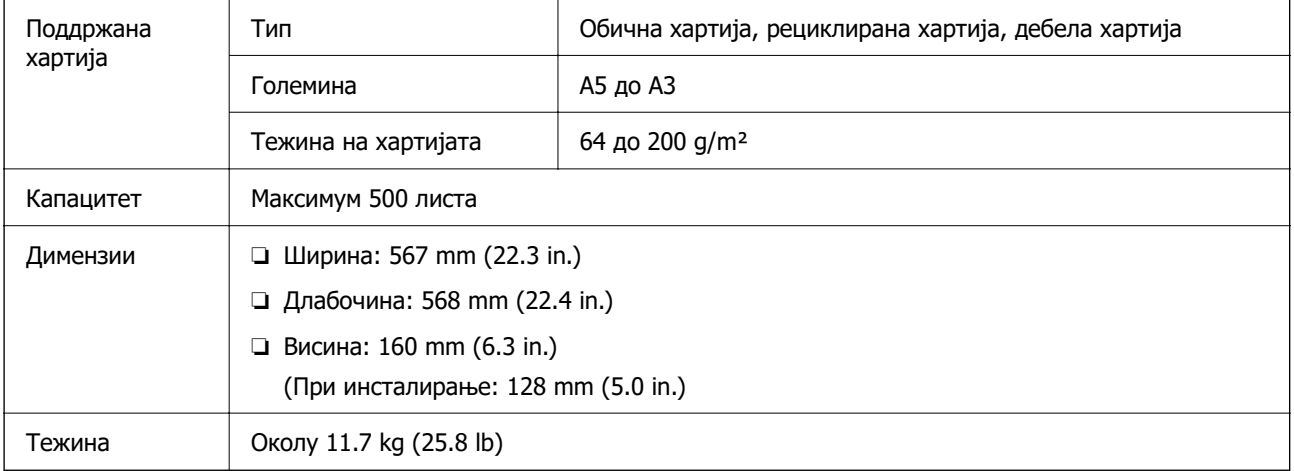

#### **Поврзани информации**

 $\rightarrow$  ["Локација за инсталирање и простор" на страница 450](#page-449-0)

# <span id="page-362-0"></span>**Рачна хефталица (Manual Stapler)**

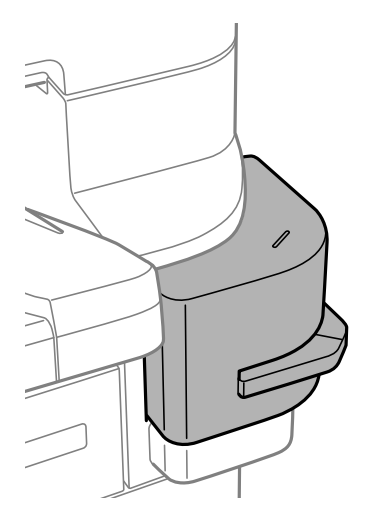

# **Користење на рачната хефталка**

1. Вметнете ја хартијата што сакате да се хефта во рачната хефталка. Положбата за хефтање е под знакот прикажан подолу.

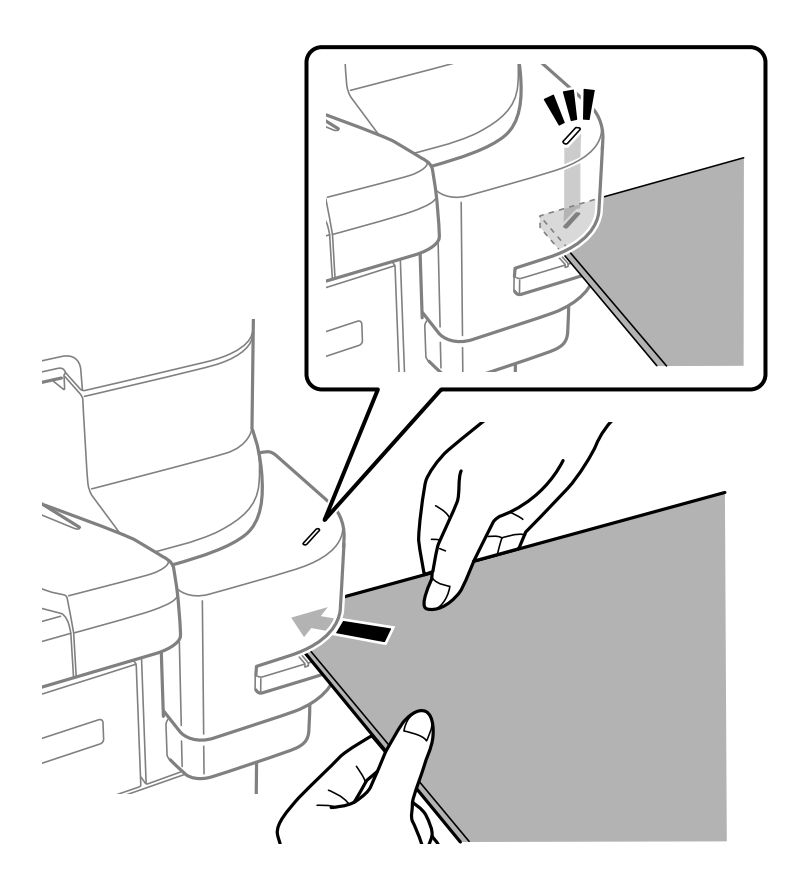

#### **Белешка:**

- $\Box$  Може да хефтате до 20 листа (90 д/m<sup>2</sup> обична хартија) одеднаш.
- ❏ Кога хефтате на аголот на хартијата, ако ја вметнете хартијата додека да го допре задниот дел на хефталката, може да се захефта врз отпечатените делови и можеби нема да може јасно да ги видите сликите или текстот. Препорачуваме прво да захефтате еден примерок за да проверите дали положбата е правилна.
- ❏ Ако на хартијата се отпечати слика без рамки, не може да се хефта бидејќи сензорот не може да ја детектира хартијата. Користете хартија со рамки од околу 2 mm или повеќе.

#### **CBажно:**

- ❏ Не отворајте го капакот на хефталката додека ја користите. Во спротивно, ќе настане дефект и нема да може да хефтате. Ако настане дефект, исклучете го печатачот. Погрижете се капакот за хефталката да биде затворен, а потоа вклучете го печатачот.
- ❏ При континуирано хефтање, ставајте ги следните серии хартија по интервали од три секунди. Хефтањето без интервали може да предизвика покачување на внатрешната температура.

# **Менување касета за хефталката**

Кога е време да ја замените касетата за хефталката, се прикажува порака на LCD-екранот. Следете ги инструкциите на екранот за да ја замените касетата.

Ова е кодот за касетата.

Касета за хефталка: C12C934911\*

\* Содржи најмалку 1.000 иглички.

#### c**Важно:**

❏ Не вадете ја касетата освен ако треба да отстраните заглавени иглички или ако треба да ја замените со нова.

 $\Box$  Не отворајте го делот  $\Box$  прикажан подолу.

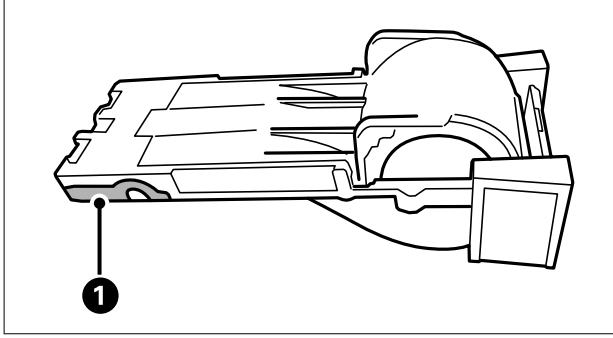

# <span id="page-364-0"></span>**Проблеми со рачната хефталка**

#### **Заглавени иглички**

Проверете ја грешката прикажана на контролната табла и следете ги инструкциите за вадење на заглавените иглички. На LCD-екранот се прикажува анимација што ви покажува како да ги извадите заглавените иглички. Како следен чекор, изберете **Во ред** за да ја отстраните грешката.

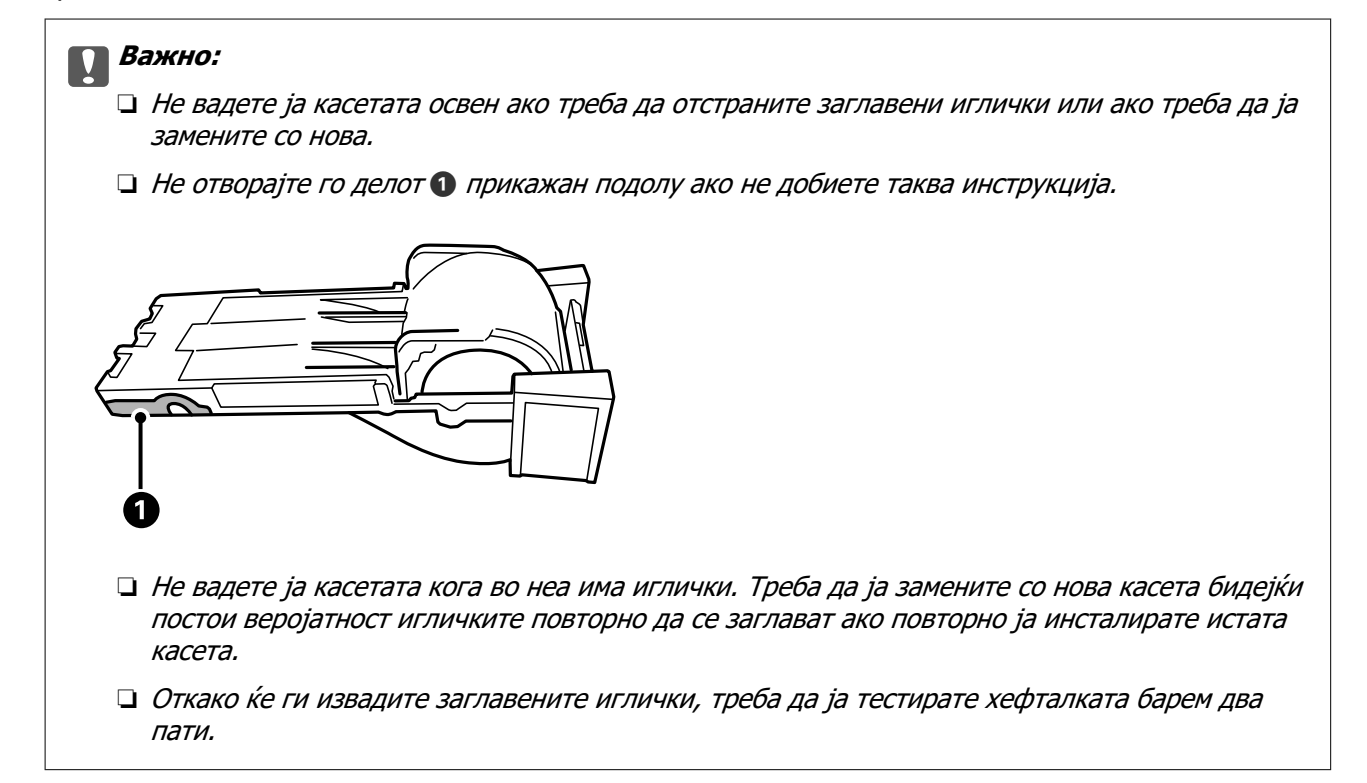

## **Не може да се хефта**

#### **Се печатат слики без рамки.**

Ако на хартијата се отпечати слика без рамки, не може да се хефта бидејќи сензорот не може да ја детектира хартијата. Користете хартија со рамки од околу 2 mm или повеќе.

# **Факс-плоча (Super G3/G3 Multi Fax Board)**

Ако имате печатач што може да користи повеќе линии за факс со додавање на изборни факсплочи (Super G3/G3 Multi Fax Board), може да испраќате факс додека примате факс, како и да испраќате или да примате повеќе факсови одеднаш.

#### LAN LINE1 em. LAN<br>(10/100/1000 0 <u> 러</u> <u> 나</u> 2  $\begin{array}{c} \boxed{\mathbf{0}} \\ \text{LINE} \end{array}$  $\Box$  $\mathbb{Z}$  $\mathbb{Z}$ П f ⋤  $\mathbf{E}$ ❸  $\mathbb Z$  $\begin{array}{c} \boxed{\mathbf{0}} \\ \text{LINE} \end{array}$ i) ľ LINE F. Л LINE3 LINE<sub>2</sub> 4

<span id="page-365-0"></span>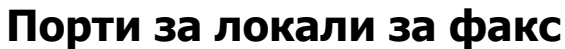

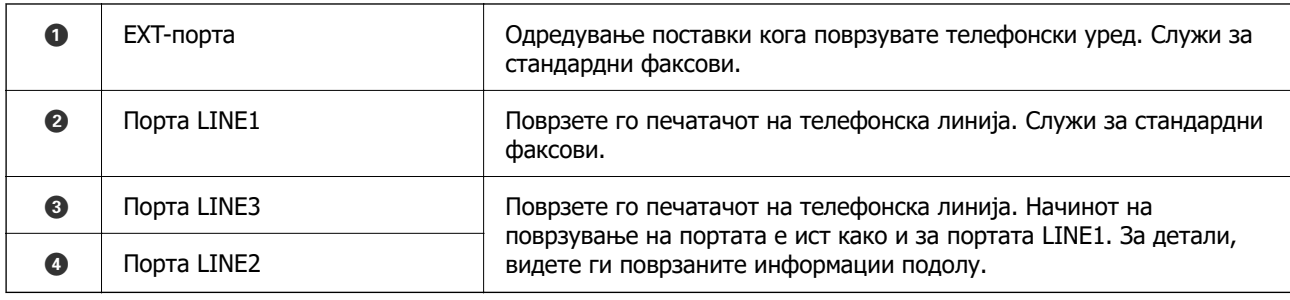

#### **Поврзани информации**

- & ["Компатибилни телефонски линии" на страница 526](#page-525-0)
- $\rightarrow$  ["Поврзување на печатачот со телефонска линија" на страница 527](#page-526-0)

# **Мени Поставки на факс (кога се инсталирани изборни факс-плочи)**

Кога ќе ги инсталирате изборните факс-плочи, се додаваат следниве менија. Откако ќе додадете линија за факс, одредете поставки за додадените менија според тоа како ќе се користат линиите.

Имајте предвид дека не може да поврзете надворешен телефон со додадената линија.

# **Осн поставки (кога се инсталирани изборни факс-плочи)**

На контролната табла на печатачот, може да го најдете долунаведеното мени.

#### **Поставки** > **Општи поставки** > **Поставки на факс** > **Осн поставки**

#### **Белешка:**

На екранот Web Config, може да го најдете долунаведеното мени.

#### **Fax** картичка > **Basic Settings**

Поставки за проширување на линиите:

#### **G3-2:**

- ❏ Брзина на факс
- ❏ ECM
- ❏ Откр. тон за бирање
- ❏ Режим на бирање
- ❏ Тип линија
- ❏ Ваш телефонски број
- ❏ Ѕвонења за одговор

#### **G3-3:**

- ❏ Брзина на факс
- ❏ ECM
- ❏ Откр. тон за бирање
- ❏ Режим на бирање
- ❏ Тип линија
- ❏ Ваш телефонски број
- ❏ Ѕвонења за одговор

Функциите за секоја ставка се исти како и за стандардното испраќање и примање факсови. Видете "Поврзани информации" подолу за детали за секоја ставка.

Поставка за пренос по линија:

#### G3-1:

Изберете опција за стандардна линија G3-1 според начинот на кој ќе се користи (само испраќање, само примање, или испраќање и примање). Кога не е инсталирана изборна факс-плоча (само за стандардно испраќање и примање факсови), тоа соодветствува со **Испраќање и примање**.

G3-2:

Изберете опција за линија за локал G3-2 според начинот на кој ќе се користи (само испраќање, само примање, или испраќање и примање).

G3-3:

Изберете опција за линија за локал G3-3 според начинот на кој ќе се користи (само испраќање, само примање, или испраќање и примање).

#### **Поврзани информации**

 $\rightarrow$  ["Осн поставки" на страница 417](#page-416-0)

#### **Поставки за прием**

Поставки Зачув./Препрати

Услов. Зачувај/Препрати:

На контролната табла на печатачот, може да го најдете долунаведеното мени: **Поставки** > **Општи поставки** > **Поставки на факс** > **Поставки за прием** > **Поставки Зачув./Препрати** > **Услов. Зачувај/Препрати**.

#### **Белешка:**

На екранот Web Config, може да го најдете долунаведеното мени.

**Fax** картичка > **Save/Forward Settings** <sup>&</sup>gt;**Conditional Save/Forward**

Може да поставите дестинации за зачувување во и/или проследување до Сандаче, доверливи сандачиња, надворешен мемориски уред, адреси на епошта, споделени папки и друг факс-уред.

За да менувате помеѓу овозможување и оневозможување на условите, допрете

каде било на одредената ставка, освен на  $\rightarrow$ .

Услов(и)

Изберете ги условите и одредете ги поставките.

Совпаѓање по линија на примање:

Кога портата за линијата се совпаѓа, примениот факс се зачувува и се проследува.

Може да ги изберете и следниве услови (исти како за стандардно испраќање и примање факсови). Видете "Поврзани информации" подолу за детали.

- ❏ Совп. на бр. на факс на испр.
- ❏ Совп. на (SUB)
- ❏ С на Лозинка(SID)
- ❏ Вре. на примање

#### **Поврзани информации**

& ["Услов. Зачувај/Препрати:" на страница 423](#page-422-0)

# <span id="page-368-0"></span>**Регистрирање примач во списокот со контакти (кога се инсталирани изборни факс-плочи)**

Кога регистрирате примач во списокот со контакти, може да ја додадете и поставката за линија.

- 1. Одете на Web Config, кликнете на картичката **Scan/Copy** или на картичката **Fax**, а потоа кликнете **Contacts**.
- 2. Изберете го бројот што сакате да го регистрирате и кликнете **Edit**.
- 3. Внесете **Name** и **Index Word**.
- 4. Изберете **Fax** како опција за **Type**.

#### **Белешка:**

Не може да ја промените опцијата за **Type** откако ќе завршите со регистрацијата. Ако сакате да го промените типот, избришете ја дестинацијата и повторно регистрирајте.

5. Изберете линија во **Select Line**, а потоа кликнете **Apply**.

Имајте предвид дека **Select Line** е стандардно поставена на **G3-Auto**.

Исто така, може да го додадете примачот во списокот со контакти.

#### **Поврзани информации**

 $\rightarrow$  ["Побрз пристап до контактите" на страница 511](#page-510-0)

# **Испраќање факсови користејќи го печатачот со изборни факс-плочи**

Може да испраќате факсови одредувајќи линија и внесувајќи ги броевите на факс од контролната табла на печатачот.

#### **Белешка:**

Основниот начин на испраќање факсови е ист како и за стандардните факсови.

"[Испраќање факсови со користење на печатачот" на страница 144](#page-143-0)

1. Ставете ги оригиналите.

["Ставање оригинали" на страница 46](#page-45-0)

- 2. Изберете **Факс** на почетниот екран на контролната табла на печатачот.
- 3. Во картичката **Примач**, изберете ги примачите до коишто сакате да го испратите факсот.

["Избирање примачи" на страница 145](#page-144-0)

За рачно да ги внесете броевите на факс, изберете Тастату., а потоа изберете **Изб. лин.**. Изберете **Испраќање и примање** или **Само испраќање** во **Поставка за пренос по линија**. Не може да испраќате факсови ако изберете линија што е поставена само да прима факсови. Имајте предвид дека **Изб. лин.** е стандардно поставена на **G3-Автомат.**. Потоа, внесете ги броевите користејќи ја нумеричката тастатура на LCD-екранот, па допрете **Во ред** за да завршите.

#### **Белешка:**

Кога е вклучено **Забрани за дир. бирање** во **Поставки за безбедност**, можете само да изберете примачи на факс од листата на контакти или од историјата на испратени факсови. Не можете рачно да внесете број на факс.

- 4. По потреба, изберете ја картичката **Поставки на факс** и одредете ги поставките, на пр. резолуцијата и методот на испраќање.
- 5. Допрете  $\Diamond$  за да започне испраќањето на факсот.

#### **Поврзани информации**

 $\rightarrow$  ["Проверување на статусот или евиденцијата за задачи за факс" на страница 171](#page-170-0)

 $\rightarrow$  . Регистрирање примач во списокот со контакти (кога се инсталирани изборни факс-плочи)" на [страница 369](#page-368-0)

# **Испраќање факсови од компјутер користејќи изборна факс-плоча**

# **Испраќање документи создадени во апликација користејќи изборна факс-плоча (Windows)**

Ако изберете факс на печатач од менито **Печати** од апликација како што е Microsoft Word или Excel, може директно да пренесувате податоци како што се документи, цртежи и табели коишто сте ги создале, со насловен лист.

#### **Белешка:**

- ❏ Во следново објаснување Microsoft Word се користи како пример.
- ❏ Погледнете го следново за информации за тоа како да испратите факс. "[Испраќање документи создадени со помош на апликација \(Windows\)" на страница 174](#page-173-0)
- ❏ Режимот може да се разликува во зависност од апликацијата којашто ја користите. За повеќе информации, погледнете во помошта на апликацијата.
- 1. Користејќи апликација, создајте документ за испраќање по факс.

#### 2. Кликнете **Печати** во менито **Датотека**.

Се прикажува прозорецот **Печати** на апликацијата.

- 3. Изберете **XXXXX (FAX)** (каде што XXXXX е името на вашиот печатач) во Печатач, а потоа проверете ги поставките за испраќање факс.
- 4. Кликнете **Својства на печатачот** или **Својства** ако сакате да ги одредите поставките, како што се големината на хартијата и квалитетот на сликата.

За детали, погледнете во помошта за двигател за PC-FAX.

5. Кликнете **Печати**.

**Recipient Settings** се прикажува екран на FAX Utility.

6. Одредете примач.

Видете "Поврзани информации" подолу за детали.

["Испраќање документи создадени со помош на апликација \(Windows\)" на страница 174](#page-173-0)

Примачот се додава во **Recipient List** прикажан во горниот дел од прозорецот.

7. Кликнете на картичката **Sending options** и изберете опција во **Transmission line**.

Изберете **Поставки** > **Општи поставки** > **Поставки на факс** > **Осн поставки** > **Поставка за пренос по линија**, а потоа изберете линија што е поставена на **Испраќање и примање** или на **Само испраќање**. Не може да испраќате факсови ако ја изберете линијата што е поставена само да прима факсови.

- 8. Кликнете **Следно** и одредете ги потребните поставки.
- 9. Проверете ја содржината на трансмисијата и кликнете на **Send**.

Уверете се дека името и бројот на факс на примачот се точни пред испраќањето.

# **Испраќање документи создадени во апликација користејќи изборна факс-плоча (Mac OS)**

Ако изберете печатач што поддржува факс од менито **Печати** од комерцијално достапна апликација, може да испраќате податоци како што се документи, цртежи и табели коишто сте ги создале. Автоматски ќе се избере достапна линија за испраќање.

Основите на испраќањето факсови се исти како и за стандардните факсови.

#### **Поврзани информации**

& ["Испраќање факс од компјутер" на страница 173](#page-172-0)

# **Проверка на статусот на линиите (кога се инсталирани изборни факс-плочи)**

Може да го проверите статусот на секоја линија за факс, на пр. дали е подготвена или во употреба.

За да се прикаже ова мени, притиснете го копчето  $\boxdot$  на контролната табла на печатачот, а потоа изберете **Стат. на печатач** > **Опции**.

#### **Поврзани информации**

 $\rightarrow$  ["Конфигурација на екран Job/Status" на страница 36](#page-35-0)

# **Решавање проблеми**

Видете "Поврзани информации" подолу за детали.

#### <span id="page-371-0"></span>**Поврзани информации**

- $\rightarrow$  ["Не може да се испраќаат или примаат факсови" на страница 257](#page-256-0)
- & ["Факсот се испраќа со слаб квалитет" на страница 312](#page-311-0)
- & ["Слаб квалитет на примениот факс" на страница 314](#page-313-0)
- $\rightarrow$  ["Не може соодветно да се ракува со печатачот" на страница 282](#page-281-0)

# **Спецификации за изборна факс-плоча Super G3/G3 Multi Fax**

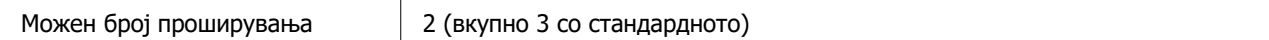

Другите се исти како за стандардното испраќање и примање факсови. Погледнете ги поврзаните информации подолу.

#### **Поврзани информации**

 $\rightarrow$  ["Спецификации за факс \(само за печатачи што поддржуваат факс\)" на страница 442](#page-441-0)

# **Етернет-плоча (10/100/1000 Base-T,Ethernet)**

# **Список со функции кога користите дополнителна мрежа**

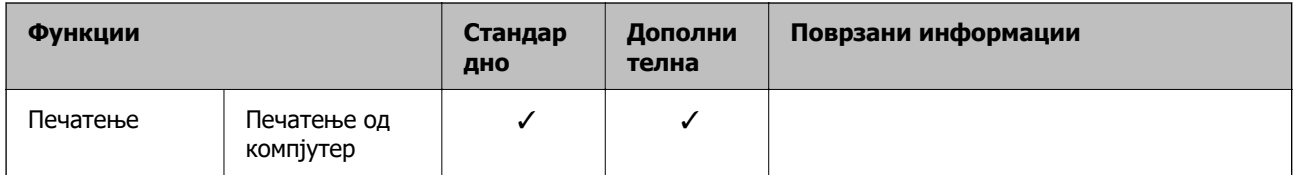

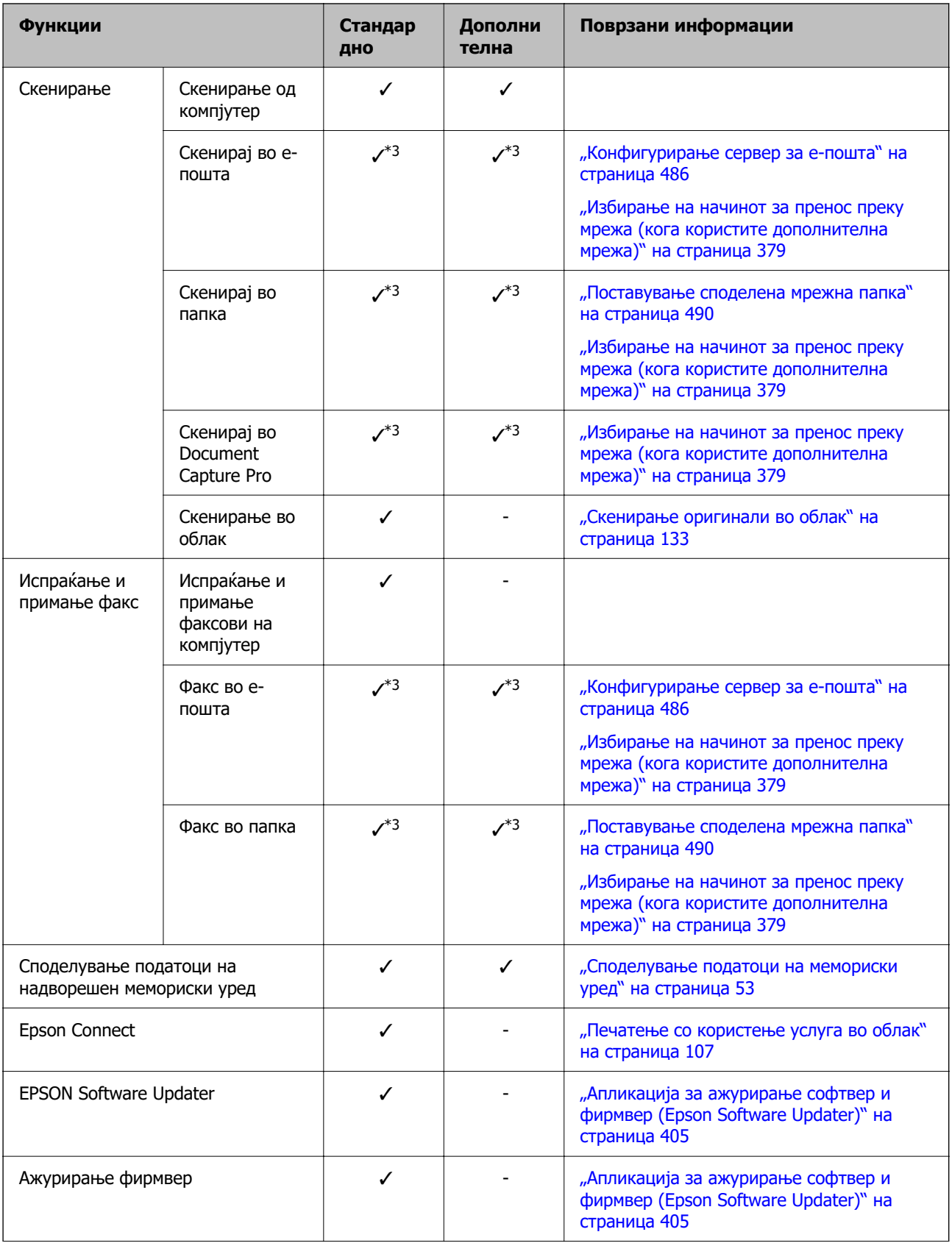

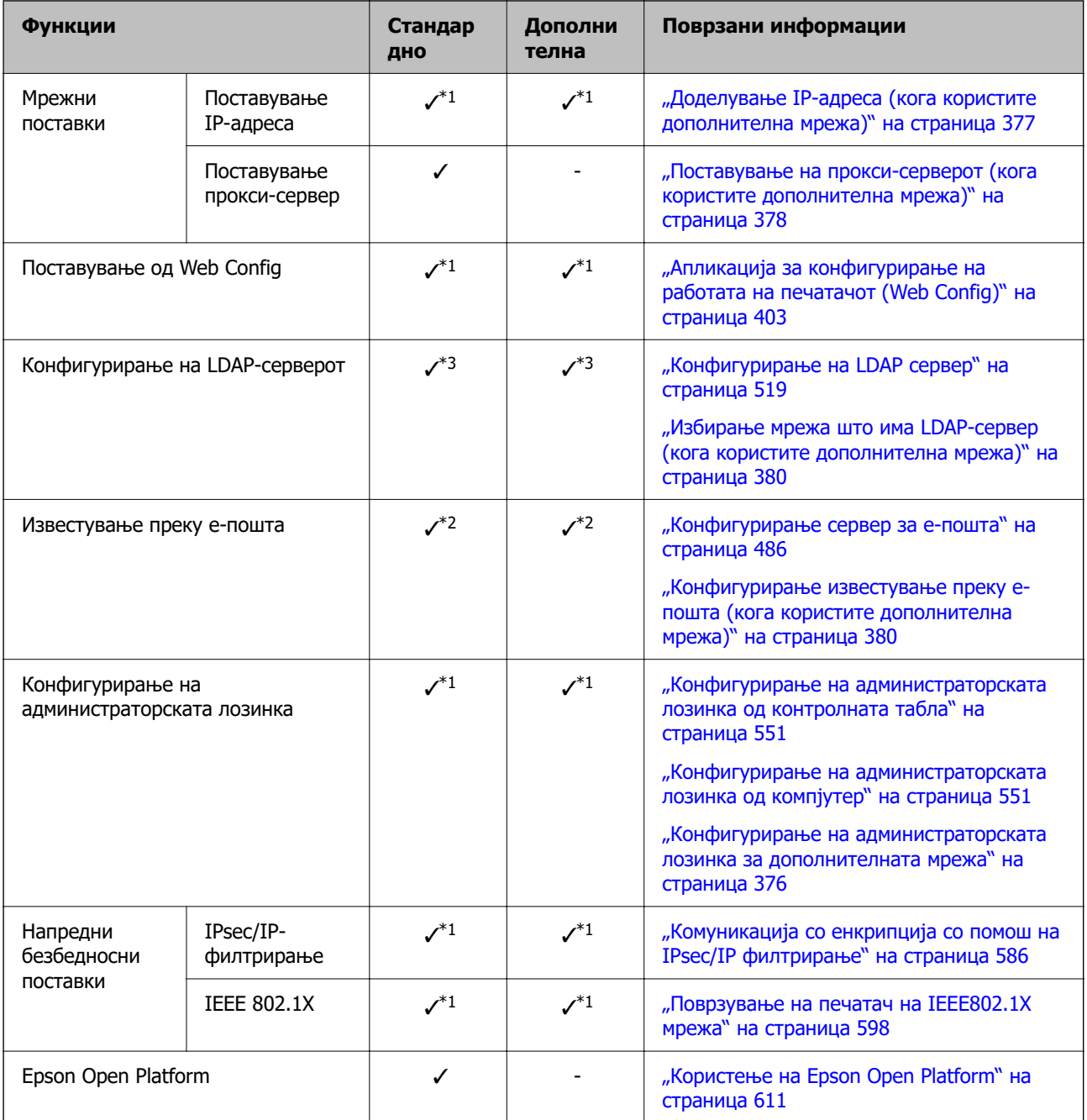

#### ✓ = Достапно.

- = Не е достапно.

- \*1 : Треба да одредите поставки за секоја мрежа.
- \*2 : Може да ја користите стандардната или дополнителната мрежа за испраќање до примачите за секоја дестинација.
- \*3 : Достапно само на стандардната или дополнителната мрежа.

# **Инсталирање етернет-плоча**

# !**Внимание:**

Задолжително исклучете ги уредот, кабелот за напојување и сите жици. Ако кабелот е оштетен, може да предизвика струен удар или пожар.

### **p** Важно:

Празнењето на електростатички електрицитет може да ги оштети деловите на печатачот. Пред да ја инсталирате етернет-плочата, задолжително допрете проводник за заземјување за да го испразните статичкиот електрицитет од телото.

- 1. Исклучете го печатачот со притискање на копчето  $\mathcal{O}$ .
- 2. Извадете ги сите кабли како што се кабелот за напојување и USB-кабелот.
- 3. Одвртете ги двете завртки и извадете го капакот.

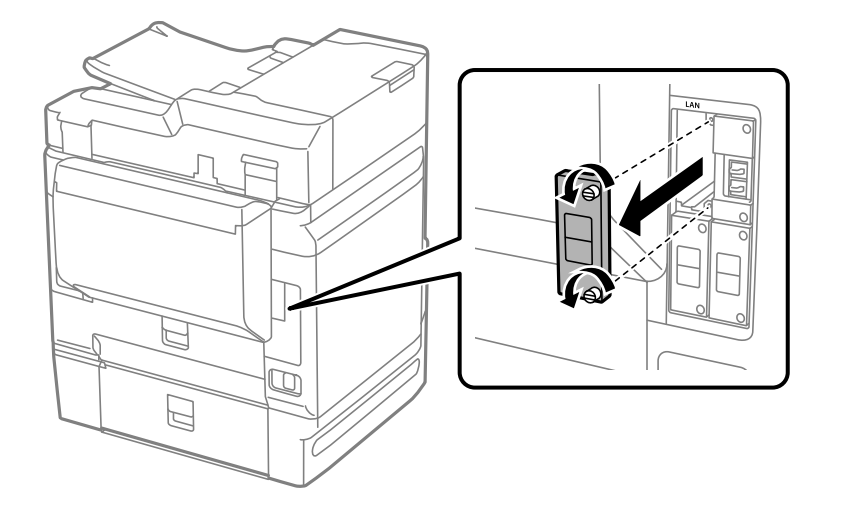

4. Инсталирајте ја етернет-плочата право во дополнителното лежиште за етернет-плочата. Добро вметнете ја етернет-плочата во лежиштето.

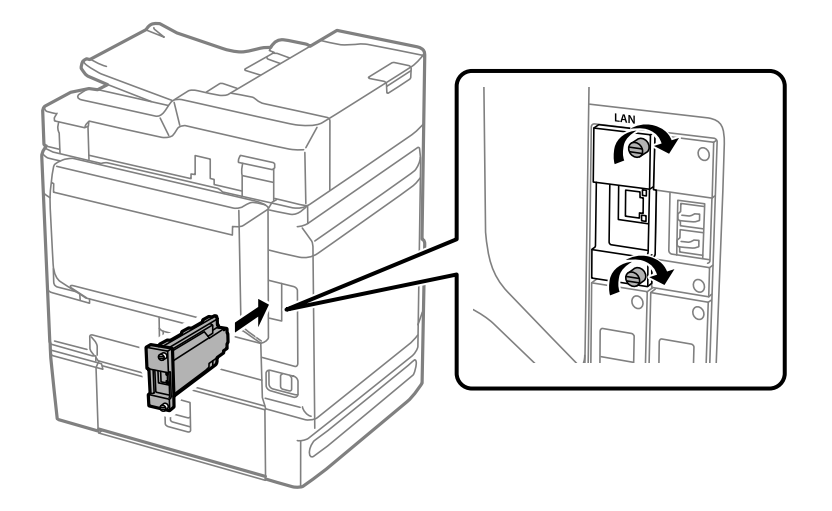

#### <span id="page-375-0"></span>**CBажно:**

Не вадете го капакот на етернет-плочата. Не допирајте ги терминалите на етернет-плочата.

- 5. Прицврстете ја етернет-плочата со двете завртки.
- 6. Приклучете ги извадениот кабел за напојување и USB-кабелот.
- 7. Притиснете го копчето  $\overline{11}$ , изберете Job/Status > Опции, а потоа проверете дали етернетплочата е правилно инсталирана.
- 8. За да го ажурирате фирмверот, изберете **Поставки** > **Општи поставки** > **Администрир. на систем** > **Ажурирање на фирмвер** > **Ажурирај**.

# **Поставки за користење дополнителна мрежа**

## **Поставување администраторска лозинка за дополнителна мрежа**

Ако поставите администраторска лозинка за дополнителната мрежа, може да спречите корисниците да ги менуваат поставките за дополнителната мрежа. Може да ја поставите и да ја менувате администраторската лозинка за дополнителната мрежа користејќи Web Config од компјутер на дополнителната мрежа. Администраторската лозинка за дополнителната мрежа е различна од лозинката за печатачот.

Првичната лозинка за дополнителната мрежа е составена од последните осум цифри од MACадресата. За да се прикажат деталите и да го проверите ова, изберете **Статус на жична LAN** за дополнителната мрежа од контролната табла на печатачот. MAC-адресата може да ја проверите и преку етикетата залепена на етернет-плочата.

Препорачуваме да ја промените првичната лозинка што е можно поскоро за да спречите неовластен пристап. Ако ја ресетирате дополнителната мрежа на стандардните поставки, ќе се врати првичната лозинка.

#### **Поврзани информации**

 $\rightarrow$  ["Опции на менито за Поставки за мрежа \(кога користите дополнителна мрежа\)" на](#page-381-0) [страница 382](#page-381-0)

#### **Конфигурирање на администраторската лозинка за дополнителната мрежа**

Може да ја поставите администраторската лозинка користејќи Web Config од компјутер на дополнителната мрежа.

- 1. За пристап до Web Config, внесете ја во прелистувачот IP-адресата на печатачот за дополнителната мрежа.
- 2. Изберете ја картичката **Product Security** > **Change Administrator Password**.

<span id="page-376-0"></span>3. Внесете лозинка во **New Password** и **Confirm New Password**. Ако е потребно, внесете го корисничкото име.

Ако сакате да ја смените лозинката со нова, внесете ја тековната лозинка.

4. Изберете **OK**.

#### **Белешка:**

- ❏ За да поставувате или менувате заклучени ставки во менито, кликнете **Administrator Login**, <sup>а</sup> потоа внесете ја администраторската лозинка.
- ❏ За да ја избришете администраторската лозинка, кликнете на картичката **Product Security** <sup>&</sup>gt; **Delete Administrator Password**, а потоа внесете ја администраторската лозинка.

#### **Поврзани информации**

 $\rightarrow$  . Апликација за конфигурирање на работата на печатачот (Web Config) на страница 403

# **Поврзување со мрежата од контролната табла (кога користите дополнителна мрежа)**

Поврзете го печатачот со мрежата преку контролната табла на печатачот.

#### **Доделување IP-адреса (кога користите дополнителна мрежа)**

Поставете ги основните ставки како што се адреса на хост, Маска на подмрежа и Стандарден излез.

Одредете поставки за стандардната и дополнителната мрежа.

Во овој дел се објаснува постапката за поставување статична IP-адреса.

- 1. Вклучете го печатачот.
- 2. Изберете **Поставки** на почетниот екран на контролната табла на печатачот.
- 3. Изберете **Општи поставки** > **Поставки за мрежа**.
- 4. Изберете **Стандардно** или **Дополнителна** за мрежата што сакате да ја поставите.
- 5. Изберете **Напредно** > **TCP/IP**.

#### **Белешка:**

Кога ќе изберете **Напредно**, треба да ја внесете администраторската лозинка за дополнителната мрежа.

6. Изберете **Рачно** за **Добиј IP Адреса**.

Кога ја поставувате IP-адресата автоматски со DHCP-функцијата на рутерот, изберете **Автоматски**. Во тој случај, **IP адреса**, **Маска на подмрежа** и **Стандарден излез** од чекор 7 до 8 исто така се поставуваат автоматски, па одете на чекор 9.

<span id="page-377-0"></span>7. Внесете ја IP-адресата.

Фокусот се преместува до предниот или задниот сегмент одвоени со точка ако изберете  $\blacktriangleleft$  и  $\blacktriangleright$  .

Потврдете ја вредноста прикажана на претходниот екран.

8. Поставете ги **Маска на подмрежа** и **Стандарден излез**.

Потврдете ја вредноста прикажана на претходниот екран.

#### **P** Важно:

Ако комбинацијата од IP адреса, Маска на подмрежа и Стандарден излез е неточна, **Започни со поставување** е неактивно и не може да продолжи со поставките. Погрижете се да нема грешка во ставката.

9. Внесете ја IP-адресата за примарниот DNS-сервер.

Потврдете ја вредноста прикажана на претходниот екран.

#### **Белешка:**

Кога ќе изберете **Автоматски** за поставките за доделување IP-адреса, може да ги изберете поставките за DNS-сервер од **Рачно** или од **Автоматски**. Ако не може автоматски да ја добиете адресата за DNS-сервер, изберете **Рачно** и внесете ја адресата за DNS-сервер. Потоа, директно внесете ја адресата за секундарниот DNS-сервер. Ако изберете **Автоматски**, одете на чекор 11.

10. Внесете ја IP-адресата за секундарниот DNS-сервер.

Потврдете ја вредноста прикажана на претходниот екран.

11. Допрете **Започни со поставување**.

#### **Поставување на прокси-серверот (кога користите дополнителна мрежа)**

Поставете го прокси-серверот ако е точно следново.

- ❏ Прокси-серверот е наменет за интернет-врска.
- ❏ Кога користите функција за којашто печатачот директно се поврзува на интернет, како што е услугата Epson Connect или услуги во облак на друга компанија.

Прокси-серверот е достапен само на стандардната мрежа.

1. Изберете **Поставки** на почетниот екран.

Кога одредувате поставки откако ќе се постави IP-адреса, се прикажува екранот **Напредно**. Одете на чекор 3.

- 2. Изберете **Општи поставки** > **Поставки за мрежа** > **Стандардно** > **Напредно**.
- 3. Изберете **Прокси-сервер**.
- 4. Изберете **Упот.** за **Поставки за прокси сервер**.
- 5. Внесете ја адресата за прокси-серверот во IPv4 или FQDN-формат.

Потврдете ја вредноста прикажана на претходниот екран.

- <span id="page-378-0"></span>6. Внесете број на порта за прокси-серверот. Потврдете ја вредноста прикажана на претходниот екран.
- 7. Допрете **Започни со поставување**.

#### **Поврзување со етернет (кога користите дополнителна мрежа)**

#### **Поврзување со етернет на стандардната мрежа**

Поврзете го печатачот со стандардната мрежа користејќи етернет-кабел и проверете ја врската.

- 1. Поврзете ги печатачот и хабот (LAN-преклопникот) преку етернет-кабел.
- 2. Изберете **Поставки** на почетниот екран.
- 3. Изберете **Општи поставки** > **Поставки за мрежа** > **Стандардно** > **Проверка на конекција**.

Се прикажува резултатот од дијагностиката на врската. Проверете дали врската е правилно воспоставена.

4. Допрете **Во ред** за да завршите.

Ако допрете **Извештај за пров. на печатење**, може да го отпечатите резултатот од дијагностиката. Следете ги инструкциите на екранот за да го отпечатите.

#### **Поврзување со етернет на дополнителна мрежа**

Поврзете го печатачот со дополнителната мрежа користејќи етернет-кабел и проверете ја врската.

- 1. Поврзете ги печатачот и хабот (LAN-преклопникот) преку етернет-кабел.
- 2. Изберете **Job/Status** на почетниот екран.
- 3. Изберете ја картичката **Стат. на печатач**, а потоа изберете ја картичката **Опции**.

Се прикажува статусот на етернет-врската. Проверете дали врската е правилно воспоставена.

# **Избирање на начинот за пренос преку мрежа (кога користите дополнителна мрежа)**

Следниве функции за скенирање и факс се достапни од контролната табла на печатачот, на стандардната или дополнителната мрежа.

- ❏ Скенирај во е-пошта
- ❏ Скенирај во папка
- ❏ Скенирај во Document Capture Pro
- ❏ Факс во е-пошта

<span id="page-379-0"></span>❏ Факс во папка

Следете ги чекорите подолу за да ја изберете мрежата за користење на овие функции за скенирање и факс.

- 1. Изберете **Поставки** на почетниот екран.
- 2. Изберете **Општи поставки** > **Поставки за мрежа** > **Маршрута за пренос на мрежата**.
- 3. Изберете **Стандардно** или **Дополнителна** за да ја изберете мрежата за користење на функциите за скенирање и факс.

# **Избирање мрежа што има LDAP-сервер (кога користите дополнителна мрежа)**

LDAP-серверот може да го користите или на стандардната или на дополнителната мрежа.

Следете ги чекорите подолу за да ја изберете мрежата што го има LDAP-серверот што сакате да го користите.

- 1. Изберете **Поставки** на почетниот екран.
- 2. Изберете **Општи поставки** > **Поставки за мрежа** > **LDAP сервер**.
- 3. Изберете **Стандардно** или **Дополнителна** за да ја изберете мрежата што го има LDAPсерверот.

# **Примање известувања преку е-пошта при одредени настани (кога користите дополнителна мрежа)**

#### **За известувањата преку е-пошта (кога користите дополнителна мрежа)**

Ова е функцијата за известување што испраќа е-порака до наведената адреса при настани како што се прекинување на печатењето и грешка на печатачот.

Може да регистрирате до пет адреси на е-пошта и да ги одредите поставките за известување за секоја адреса на е-пошта.

За да ја користите функцијава, треба да го поставите серверот за е-пошта пред да ги поставувате известувањата. Поставете го серверот за е-пошта на мрежата (стандардна или дополнителна) до кој сакате да се испраќа е-пошта.

#### **Поврзани информации**

& ["Конфигурирање сервер за е-пошта" на страница 486](#page-485-0)

#### **Конфигурирање известување преку е-пошта (кога користите дополнителна мрежа)**

Конфигурирајте го известувањето преку е-пошта користејќи Web Config од компјутер на стандардната мрежа.

- 1. За пристап до Web Config, внесете ја во прелистувачот IP-адресата на печатачот за стандардната мрежа.
- 2. Изберете ја картичката **Device Management** > **Email Notification**.
- 3. Наведете го предметот на известувањето преку е-пошта.

Изберете ги содржините за прикажување во предметот од двете паѓачки менија.

- ❏ Избраните содржини се прикажуваат до **Subject**.
- ❏ Истите содржини не може да се поставуваат одлево и оддесно.
- ❏ Кога бројот на знаци во **Location** надминува 32 бајти, знаците што надминуваат 32 бајти се изземаат.
- 4. Внесете ја адресата на е-пошта за испраќање на известувањето преку е-пошта. Користете A–Z a–z 0–9 ! # \$ % & ' \* + - . / = ? ^  $\{ | \} \sim \emptyset$ , и внесете од 1 до 255 знаци.
- 5. Изберете **Standard** или **Additional** за мрежата што се користи за испраќање до примачите.
- 6. Изберете го јазикот за известувањата преку е-пошта.
- 7. Изберете го полето за избор на настанот за којшто сакате да добиете известување.

Бројот на **Notification Settings** е поврзан со бројот на дестинации во **Email Address Settings**.

Пример:

Ако сакате да се испрати известување до адресата на е-пошта поставена за бројот 1 во **Email Address Settings** кога нема повеќе хартија во печатачот, изберете ја колоната **1** на полето за избор во редот **Paper out**.

8. Кликнете **OK**.

Потврдете дека сакате да се испрати известување преку е-пошта за одреден настан.

Пример: печатење со одредување Извор на хартија каде што не е поставена хартија.

#### **Поврзани информации**

- $\rightarrow$  ["Апликација за конфигурирање на работата на печатачот \(Web Config\)" на страница 403](#page-402-0)
- & ["Конфигурирање сервер за е-пошта" на страница 486](#page-485-0)
- & ["Ставки за известување преку е-порака" на страница 567](#page-566-0)

# <span id="page-381-0"></span>**Решавање проблеми кога користите дополнителна мрежа**

#### **Не може да се печати или скенира од компјутер**

#### **Поставките за стандардната или дополнителната мрежа се неточни.**

Треба да ги поставите стандардната и дополнителната мрежа. Проверете ги поставките за обете мрежи.

#### **Поврзани информации**

& ["Поврзување со мрежата од контролната табла \(кога користите дополнителна мрежа\)" на](#page-376-0) [страница 377](#page-376-0)

# **Функциите за скенирање или факс од контролната табла не работат правилно (освен функцијата за скенирање во облак)**

#### **Мрежата за користење на функциите за скенирање или факс од контролната табла не е правилно избрана.**

Функциите за скенирање или факс од контролната табла се достапни или на стандардната или на дополнителната мрежа. Погрижете се да биде правилно избрана мрежата за користење на функциите за скенирање и факс.

#### **Поврзани информации**

 $\rightarrow$  . Избирање на начинот за пренос преку мрежа (кога користите дополнителна мрежа)" на [страница 379](#page-378-0)

## **Не може да се користи LDAP-серверот**

#### **Мрежата со LDAP-серверот не е правилно избрана.**

Достапен е LDAP-серверот на стандардна или дополнителна мрежа. Погрижете се да биде правилно избрана мрежата што го има LDAP-серверот што сакате да го користите.

#### **Поврзани информации**

 $\rightarrow$  ["Избирање мрежа што има LDAP-сервер \(кога користите дополнителна мрежа\)" на](#page-379-0) [страница 380](#page-379-0)

# **Опции на менито за Поставки за мрежа (кога користите дополнителна мрежа)**

Во овој дел се објаснува менито Поставки за мрежа кога користите дополнителна мрежа.

Изберете ги менијата на контролната табла како што е опишано подолу.

#### **Поставки** > **Општи поставки** > **Поставки за мрежа**

### **Стандардно:**

Поставете ја стандардната мрежа. Видете "Поврзани информации" подолу.

#### **Поврзани информации**

& ["Поставки за мрежа" на страница 414](#page-413-0)

# **Дополнителна:**

Поставете ја дополнителната мрежа.

Статус на мрежа:

- Ги прикажува или ги отпечатува тековните мрежни поставки.
- ❏ Статус на жична LAN
- ❏ Отпечати лист за статус

Напредно:

Одредете ги следниве детални поставки.

- ❏ TCP/IP
- ❏ IPv6 адреса
- ❏ Брзина на линк и дуплекс
- ❏ Пренасочи HTTP на HTTPS
- ❏ Деактивирај IPsec/ IP филтрирање
- ❏ Деактивирај IEEE802.1X

Треба да ја внесете администраторската лозинка за дополнителната мрежа.

Врати стандардни поставки:

Ресетирајте ги поставките за дополнителната мрежа на нивните стандардни вредности.

Треба да ја внесете администраторската лозинка за дополнителната мрежа.

#### **Маршрута за пренос на мрежата:**

Изберете ја мрежата за користење на функциите за скенирање и факс од контролната табла (Скенирај во е-пошта, Скенирај во папка, Скенирај во Document Capture Pro, Факс во е-пошта, Факс во папка).

# **LDAP сервер:**

Изберете ја мрежата што го има LDAP-серверот што сакате да го користите.

# <span id="page-383-0"></span>**Информации за производите**

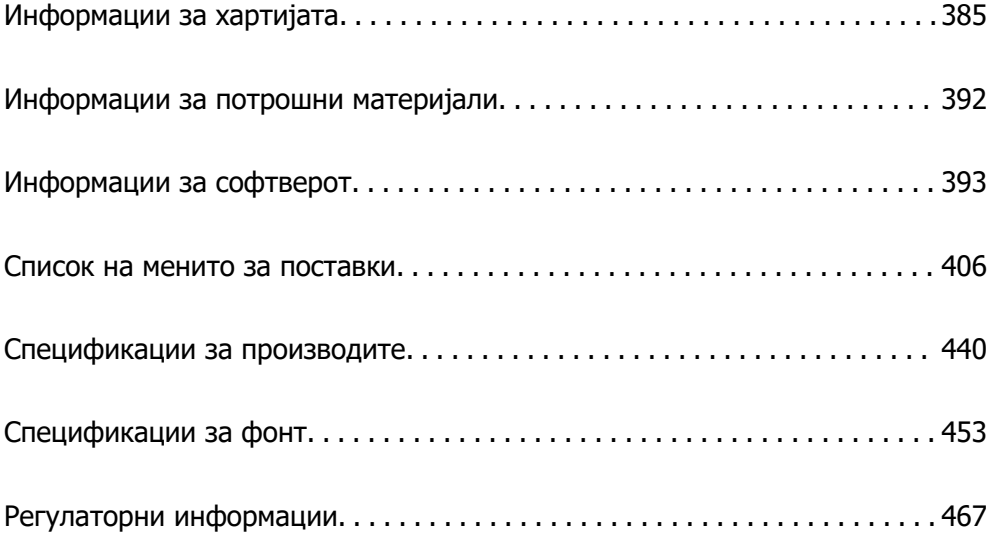

# <span id="page-384-0"></span>**Информации за хартијата**

# **Достапна хартија и капацитети**

# **Оригинална хартија Epson**

Epson препорачува да се користи оригинална хартија Epson за да се обезбеди висок квалитет на отпечатениот материјал.

#### **Белешка:**

- ❏ Оригиналната хартија на Epson не е достапна при печатење со универзален двигател за печатач на Epson.
- ❏ Достапноста на хартијата зависи од локацијата. За најнови информации за хартијата достапна во вашето подрачје, контактирајте со службата за поддршка на Epson.
- ❏ Погледнете го следново за информации околу достапните типови хартија за двострано печатење. ["Хартија за двострано печатење" на страница 391](#page-390-0)
- ❏ Кога печатите на оригинална хартија Epson со приспособена големина, достапни се само поставките **Стандардно** или **Normal** за квалитетот на печатење. Иако некои двигатели за печатач ви овозможуваат да изберете подобар квалитет на печатење, отпечатените примероци се печатат со користење на **Стандардно** или **Normal**.

#### **Хартија соодветна за печатење документи**

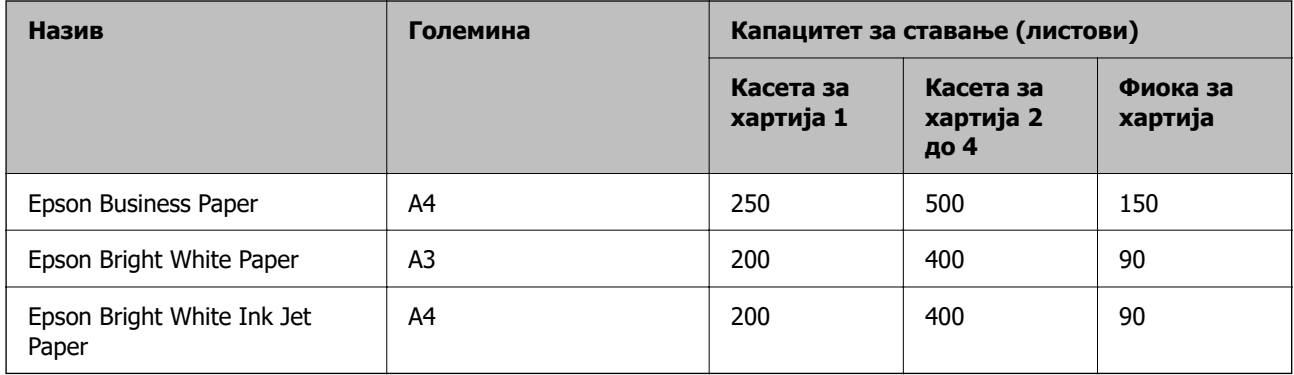

#### **Хартија соодветна за печатење документи и фотографии**

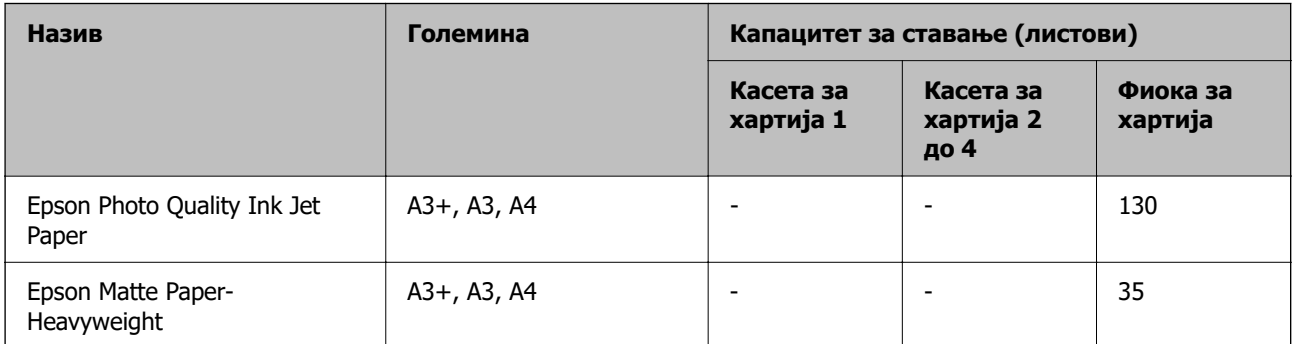

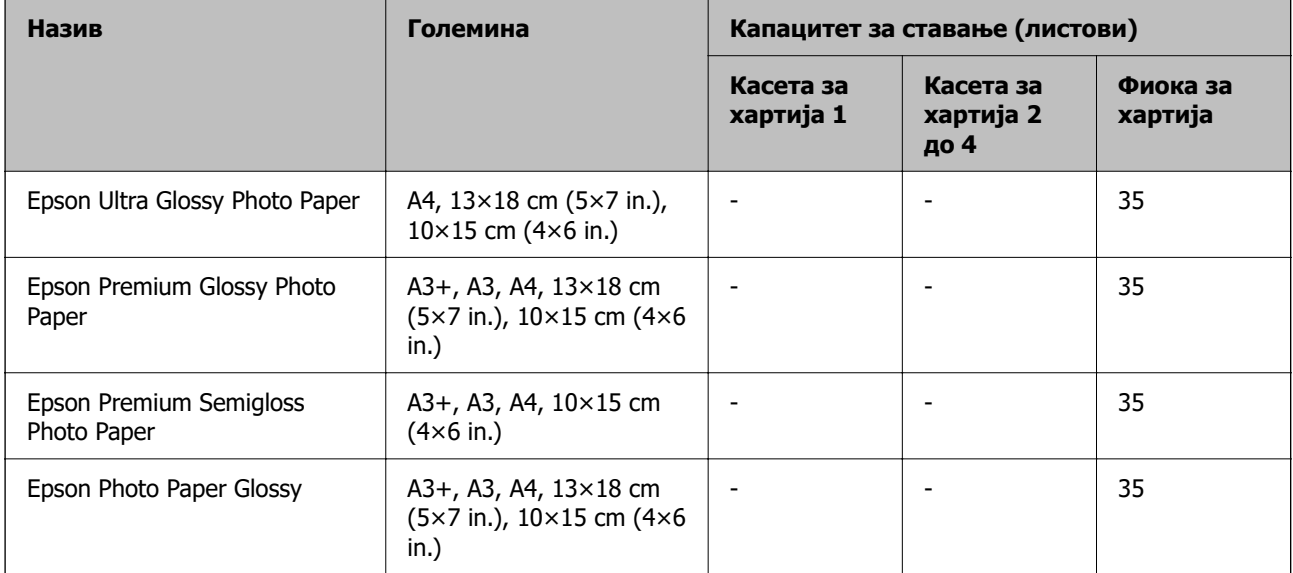

# **Хартија соодветна за печатење фотографии**

# **Комерцијално достапна хартија**

#### **Белешка:**

- $\Box$  8,5×13 in., 8K (270×390 mm), 16K (195×270 mm) и големините half letter не се достапни кога печатите со двигателот за печатач PostScript.
- ❏ Погледнете го следново за информации околу достапните типови хартија за двострано печатење. ["Хартија за двострано печатење" на страница 391](#page-390-0)

#### **Обична хартија**

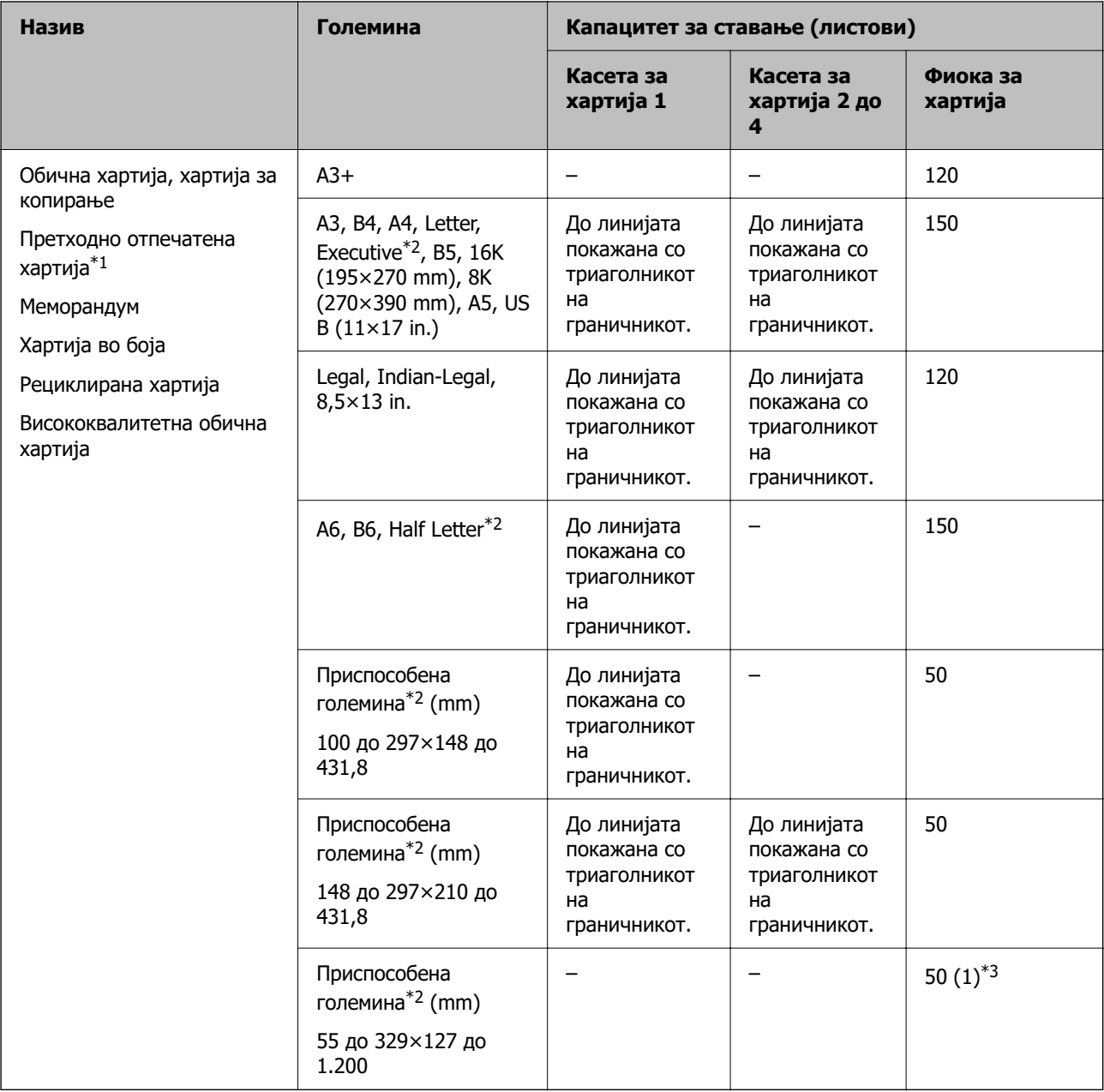

\*1 Хартија на којашто се претходно отпечатени разни формулари, на пр. потврди или вредносни хартии.

\*2 Достапно е само печатење од компјутер.

\*3 Броевите во загради () го означуваат капацитетот за ставање хартија со должина од 431,9 mm или повеќе.

#### **Дебела хартија**

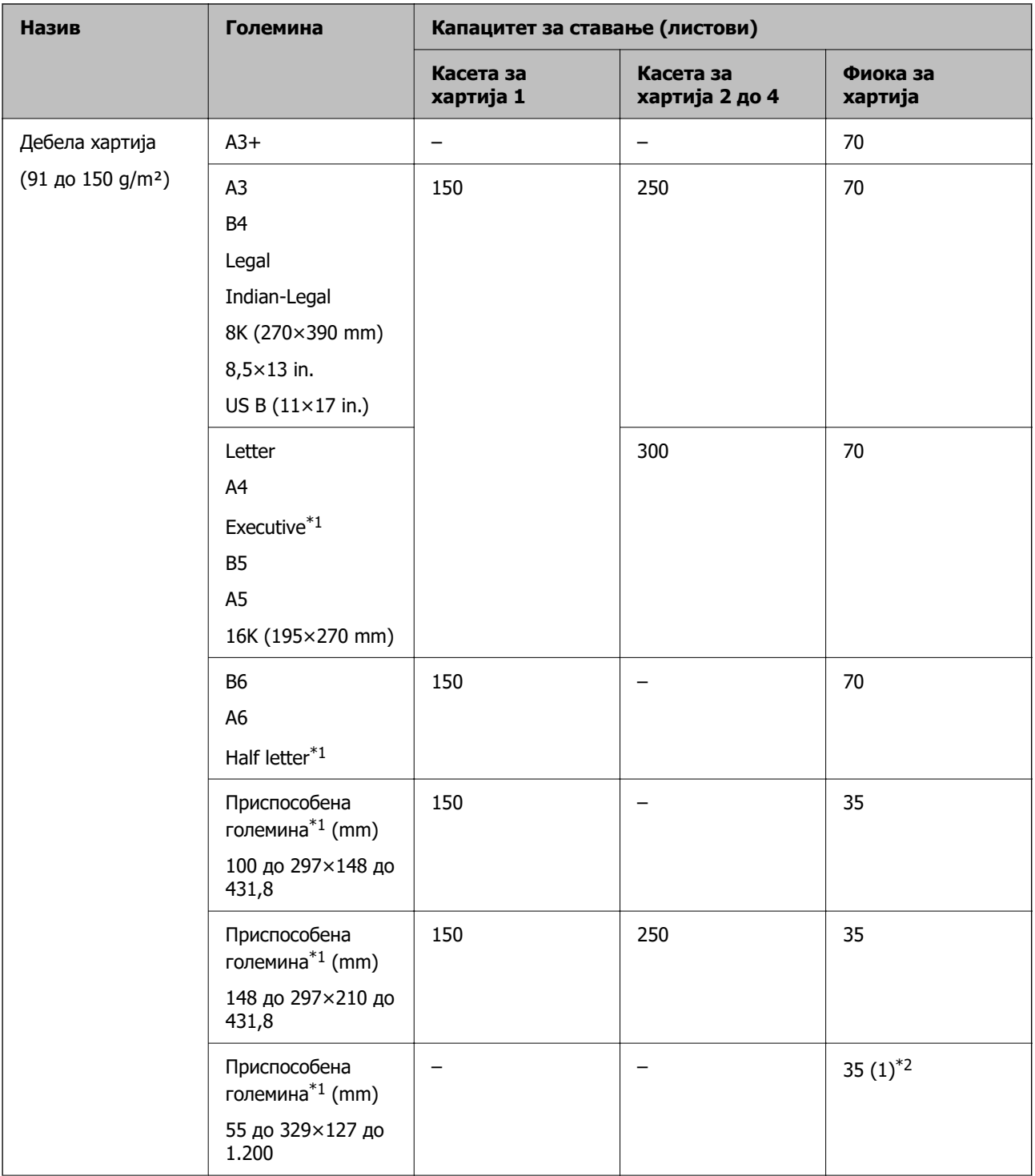

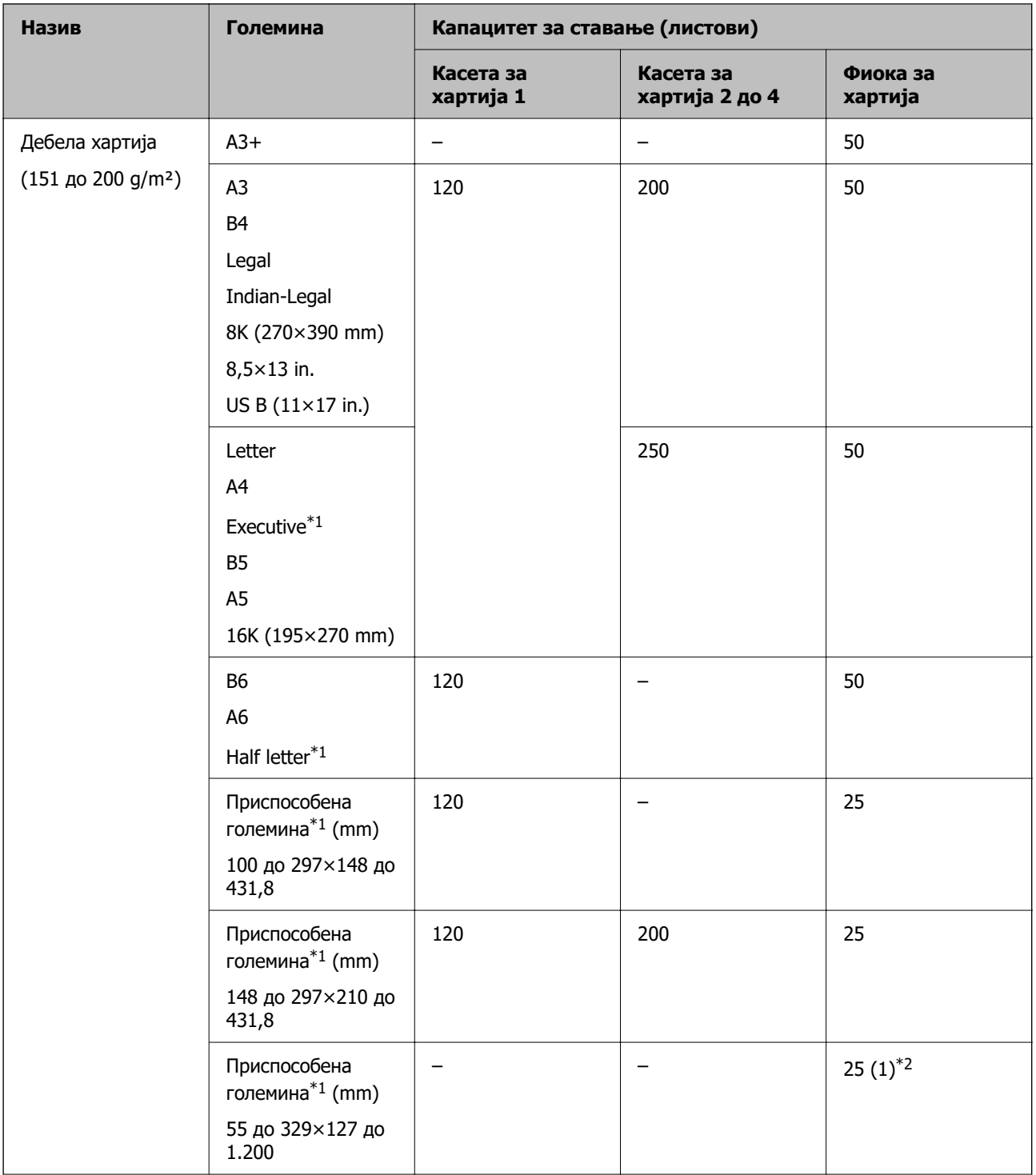

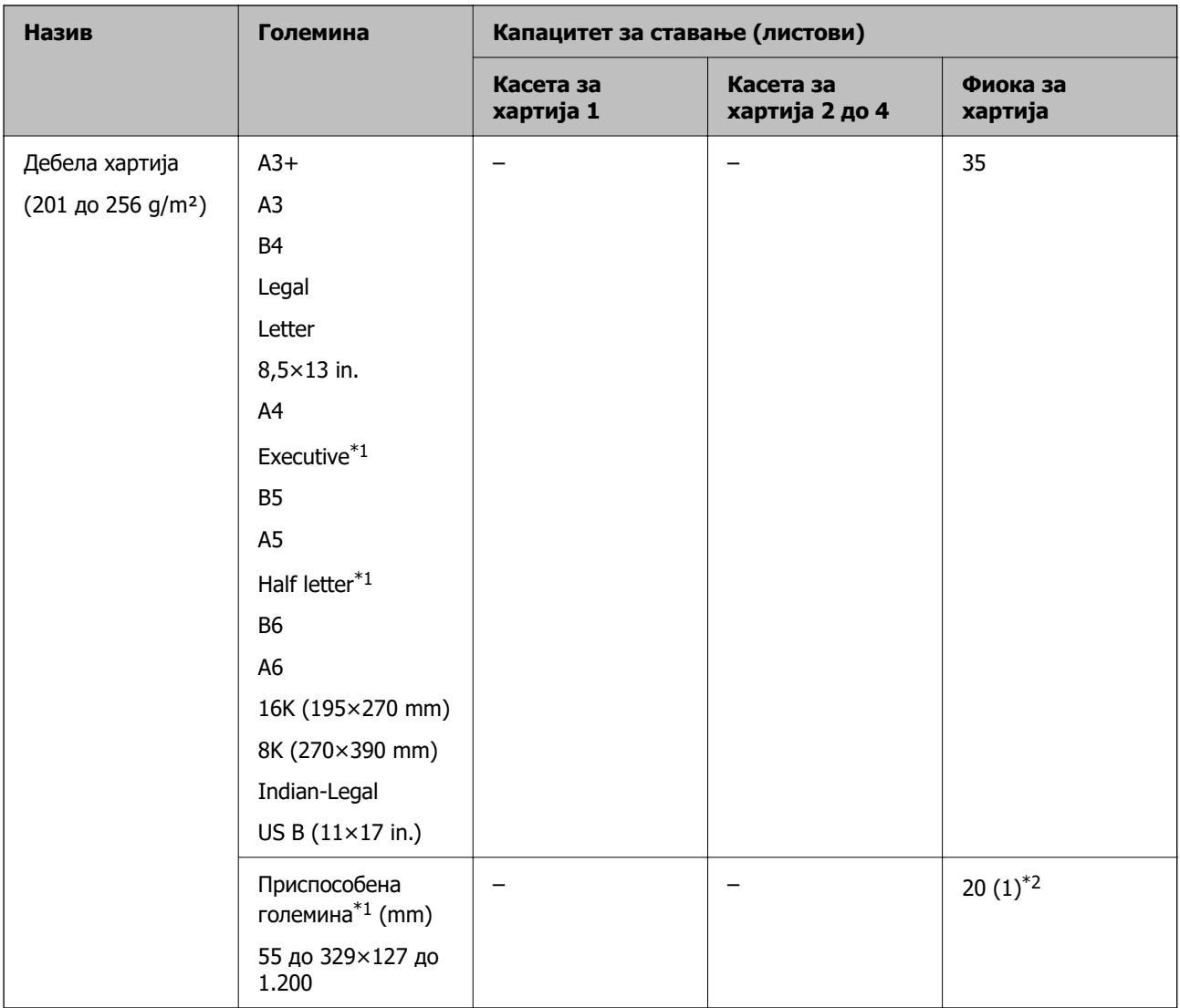

\*1 Достапно е само печатење од компјутер.

\*2 Броевите во загради () го означуваат капацитетот за ставање хартија со должина од 431,9 mm или повеќе.

#### **Плик**

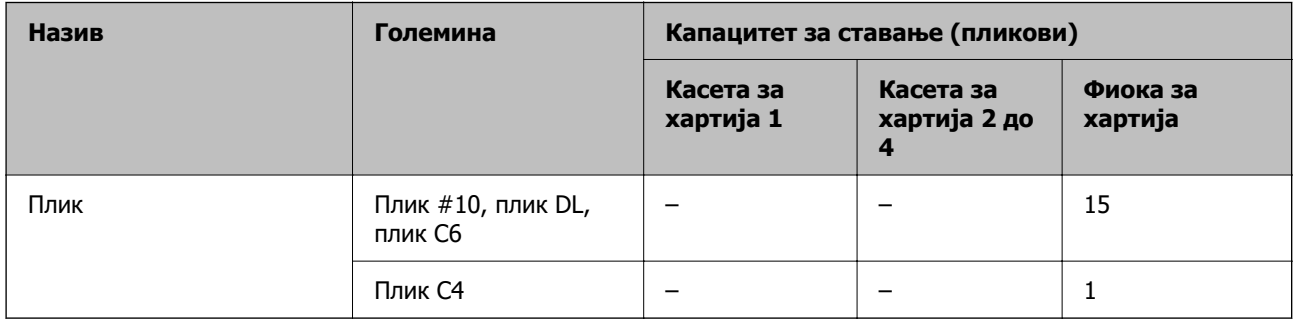

## <span id="page-390-0"></span>**Хартија за двострано печатење**

#### **Оригинална хартија Epson**

- ❏ Epson Business Paper
- ❏ Epson Bright White Paper
- ❏ Epson Bright White Ink Jet Paper

#### **Поврзани информации**

& ["Достапна хартија и капацитети" на страница 385](#page-384-0)

#### **Комерцијално достапна хартија**

- ❏ Обична хартија, хартија за копирање, претходно отпечатена хартија, хартија за меморандум, хартија во боја, рециклирана хартија, висококвалитетна обична хартија $*1$
- ❏ Дебела хартија (91 до 150 g/m²)\*1
- ❏ Дебела хартија (151 до 200 g/m²)\*2
- ❏ Дебела хартија (201 до 256 g/m²)\*2
- \*1 Хартијата со големина half letter, A6, B6 и над големина A3 не е поддржана за автоматско двострано печатење.

 За автоматско двострано печатење на хартија со приспособена големина, може да користите големина 148 до 297×210 до 431,8 mm.

- \*2 Само за рачно двострано печатење.
- \*3 Броевите во загради () го означуваат капацитетот за ставање хартија со должина од 431,9 mm или повеќе.

#### **Поврзани информации**

& ["Достапна хартија и капацитети" на страница 385](#page-384-0)

# **Недостапни типови на хартија**

Не користите ги следниве хартии. Користењето таква хартија предизвикува заглавување на хартијата и замачкување на исписот.

- ❏ Брановидна хартија
- ❏ Искината или исечена хартија
- ❏ Превиткана хартија
- ❏ Влажна хартија
- ❏ Предебела или претенка хартија
- ❏ Хартија со налепници

Не користете ги следниве пликови. Користењето на овие типови пликови предизвикува заглавување на хартијата и замачкувања во отпечатените примероци.

❏ Извиткани или превиткани пликови

- <span id="page-391-0"></span>❏ Пликови со лепливи површини на преклопувањето или пликови со прозорче
- ❏ Претенки пликови

Може да се извиткаат при печатењето.

# **Информации за потрошни материјали**

# **Кодови за Единица со мастило**

Ова се кодовите на оригиналните единици со мастило на Epson.

#### **Белешка:**

- ❏ Кодовите на единиците за довод на мастило може да се разликуваат според локацијата. За точните кодови достапни во вашето подрачје, контактирајте го сервисот за поддршка на Epson.
- ❏ Иако единици со мастило може да содржат рециклирани материјали, тоа не влијае на функционирањето или работата на печатачот.
- ❏ Спецификациите и изгледот на единица со мастило може да се сменат без претходно известување за да бидат подобри.

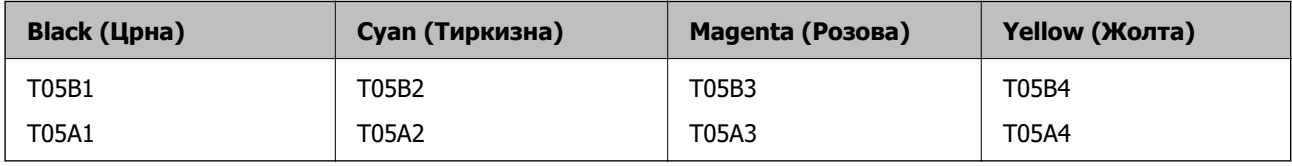

Корисници во Европа, посетете ја следнава веб-локација за информации за капацитетот на единица со мастило на Epson.

#### <http://www.epson.eu/pageyield>

Epson препорачува употреба на оригинални единици со мастило на Epson. Epson не може да гарантира за квалитетот или сигурноста на неоригиналните мастила. Користењето неоригинални мастила може да предизвика оштетувања што не ги покриваат гаранциите на Epson, а во одредени услови може да предизвика и неправилно однесување на печатачот. Информациите за нивоата на неоригиналните мастила може да не се прикажат.

#### **Поврзани информации**

& ["Веб-локација за техничка поддршка" на страница 614](#page-613-0)

# **Код за кутијата за одржување**

Epson препорачува употреба на оригинална кутија за одржување на Epson.

Код за кутијата за одржување: T6714

#### c**Важно:**

Откако ќе ја инсталирате кутијата за одржување во печатачот, не може да ја користите со други печатачи.

# <span id="page-392-0"></span>**Кодови за Валјаци за одржување**

Epson препорачува употреба на оригинални валјаци за одржување на Epson.

Следниве се кодовите.

Валјаци за одржување на касета за хартија 1: S210048

Валјаци за одржување на касета за хартија 2 до 4: S210049

# **Информации за софтверот**

Овој дел ги претставува мрежните услуги и софтверските производи достапни за вашиот печатач од веб-локацијата на Epson или во приложениот диск со софтвер.

# **Софтвер за печатење**

# **Апликација за печатење од компјутер (двигател за печатач за Windows)**

Двигателот за печатачот го контролира печатачот според командите од одредена апликација. Одредувањето поставки на двигателот за печатачот дава најдобри резултати на печатењето. Можете и да ја проверувате состојбата на печатачот или да го одржувате во врвна работна состојба користејќи ја алатката двигател на печатачот.

#### **Белешка:**

Можете да го менувате јазикот на двигателот на печатачот. Изберете го јазикот што сакате да го користите од поставката **Јазик** во картичката **Одржување**.

#### **Пристап до двигателот за печатачот од апликациите**

За да одредувате поставки што важат само за апликацијата што ја користите, пристапете од таа апликација.

Изберете **Печатење** или **Поставување печатење** од менито **Датотека**. Изберете го својот печатач, па кликнете **Претпочитани вредности** или **Својства**.

#### **Белешка:**

Операциите се разликуваат, зависно од апликацијата. За повеќе информации, погледнете ја помошта во апликацијата.

#### **Пристап до двигателот за печатачот преку контролната табла**

За да одредите поставки што ќе важат за сите апликации, пристапете преку контролната табла.

❏ Windows 10/Windows Server 2019/Windows Server 2016

Кликнете на копчето за стартување, а потоа изберете **Систем на Windows** > **Контролна табла** > **Преглед на уреди и печатачи** во **Хардвер и звук**. Кликнете со десното копче на печатачот или притиснете го и држете го, а потоа изберете **Претпочитани вредности за печатење**.

❏ Windows 8.1/Windows 8/Windows Server 2012 R2/Windows Server 2012

Изберете **Работна површина** > **Поставки** > **Контролна табла** > **Преглед на уреди и печатачи** во **Хардвер и звук**. Кликнете со десното копче на печатачот или притиснете го и држете го, а потоа изберете **Претпочитани вредности за печатење**.

❏ Windows 7/Windows Server 2008 R2

Кликнете на копчето за стартување, изберете **Контролна табла** > **Преглед на уреди и печатачи** во **Хардвер и звук**. Кликнете со десното копче на печатачот и изберете **Претпочитани вредности за печатење**.

❏ Windows Vista/Windows Server 2008

Кликнете на копчето за стартување и изберете **Контролна табла** > **Печатачи** во **Хардвер и звук**. Кликнете со десното копче на печатачот и изберете **Претпочитани вредности за печатење**.

❏ Windows XP/Windows Server 2003 R2/Windows Server 2003

Кликнете на копчето за стартување и изберете **Контролна табла** > **Печатачи и друг хардвер** > **Печатачи и факсови**. Кликнете со десното копче на печатачот и изберете **Претпочитани вредности за печатење**.

#### **Пристап до двигателот за печатачот од иконата за печатачот на лентата со задачи**

Иконата за печатачот на лентата со задачи на работната површина е икона на кратенка што овозможува брз пристап до двигателот за печатачот.

Ако ја кликнете иконата за печатачот и изберете **Поставки на печатачот**, може да пристапите до истиот прозорец со поставки за печатачот како оној што се прикажува од контролата табла. Ако кликнете двапати на оваа икона, може да ја проверите состојбата на печатачот.

#### **Белешка:**

Ако иконата за печатачот не е прикажана во лентата со задачи, отворете го прозорецот на двигателот за печатачот, кликнете **Преференци за следење** во картичката **Одржување**, па изберете **Регистрирајте ја иконата за брз пристап на лентата за задачи**.

#### **Стартување на услужната програма**

Отворете го прозорецот на двигателот за печатачот. Кликнете на картичката **Одржување**.

#### **Поврзани информации**

& ["Опции на менито за двигателот за печатач" на страница 57](#page-56-0)

#### **Водич за двигателот за печатачот за Windows**

#### **EPSON Status Monitor 3**

Може да ја користите оваа услужна програма за да го следи статусот на печатачот и да прикажува пораки за грешки и др. Може да го проверувате и статусот на потрошните материјали, како и напредокот на печатењето. За да го користите овој софтвер, треба да го инсталирате.

#### **Поврзани информации**

& ["Опции на менито за двигателот за печатач" на страница 57](#page-56-0)

# **Апликација за печатење од компјутер (двигател за печатач за Mac OS)**

Двигателот за печатачот го контролира печатачот според командите од одредена апликација. Одредувањето поставки на двигателот за печатачот дава најдобри резултати на печатењето. Можете и да ја проверувате состојбата на печатачот или да го одржувате во врвна работна состојба користејќи ја алатката двигател на печатачот.

#### **Пристап до двигателот за печатачот од апликациите**

Кликнете **Поставување страница** или **Печати** во менито **Датотека** на вашата апликација. Ако е потребно, кликнете на **Прикажи ги деталите** (или ▼) за да го проширите прозорецот за печатење.

#### **Белешка:**

Во зависност од апликацијата што се користи, **Дефиниција на страницата** можеби нема да се прикаже во менито **Датотека**, а операциите за прикажување на екранот за печатење може да се разликуваат. За повеќе информации, погледнете во помошта за апликацијата.

#### **Стартување на услужната програма**

Изберете **Системски претпочитани вредности** од менито Apple > **Печатачи и скенери** (или **Печати и скенирај**, **Печати и испрати факс**), а потоа изберете го печатачот. Кликнете **Опции и производи** > **Услужна програма** > **Отвори ја услужната програма за печатачот**.

#### **Поврзани информации**

& ["Опции на менито за двигателот за печатач" на страница 87](#page-86-0)

#### **Водич за двигателот за печатачот за Mac OS**

#### **Epson Printer Utility**

Може да ги проверите статусот и грешките на печатачот со стартување на **EPSON Status Monitor**.

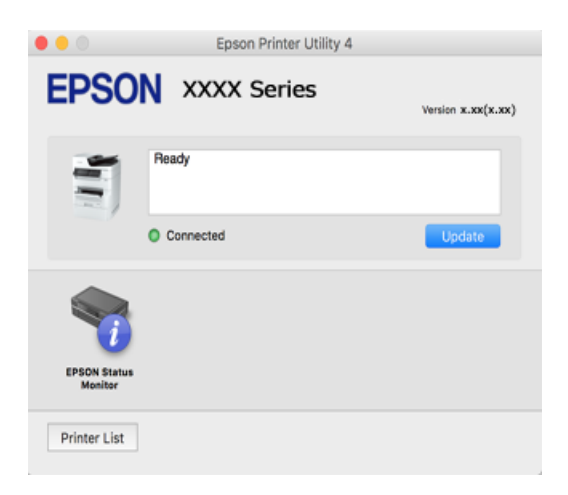

# **Апликација што може да печати PostScript-фонтови (двигател за печатач PostScript за Windows)**

Двигателот за печатач PostScript му овозможува на печатачот да прима и да толкува инструкции за печатење на јазикот за опис на страницата испратени од компјутерот и правилно да печати. Ова е погодно за печатење од апликации сообразни со PostScript коишто се користат за DTP.

#### **Пристап до двигателот за печатачот од апликациите**

За да одредувате поставки што важат само за апликацијата што ја користите, пристапете од таа апликација.

Изберете **Печатење** или **Поставување печатење** од менито **Датотека**. Изберете го својот печатач, па кликнете **Претпочитани вредности** или **Својства**.

#### **Белешка:**

Операциите се разликуваат, зависно од апликацијата. За повеќе информации, погледнете во помошта на апликацијата.

#### **Пристап до двигателот за печатачот преку контролната табла**

За да направите поставувања што ќе важат за сите апликации, пристапете преку контролната површина.

❏ Windows 10/Windows Server 2019/Windows Server 2016

Кликнете го копчето Старт, а потоа изберете **Систем на Windows** > **Контролна табла** > **Преглед на уреди и печатачи** во **Хардвер и звук**. Кликнете со десното копче на печатачот или притиснете го и држете го, а потоа изберете **Претпочитани вредности за печатење**

❏ Windows 8.1/Windows 8/Windows Server 2012 R2/Windows Server 2012

Изберете **Работна површина** > **Поставки** > **Контролна табла** > **Преглед на уреди и печатачи** во **Хардвер и звук**. Кликнете со десното копче на печатачот или притиснете го и држете го, а потоа изберете **Претпочитани вредности за печатење**

❏ Windows 7/Windows Server 2008 R2

Кликнете го копчето Старт, па изберете **Контролна табла** > **Преглед на уреди и печатачи** во **Хардвер и звук**. Кликнете со десното копче на печатачот и изберете **Претпочитани вредности за печатење**.

❏ Windows Vista/Windows Server 2008

Кликнете на копчето за стартување и изберете **Контролна табла** > **Печатачи** во **Хардвер и звук**. Кликнете со десното копче на печатачот и изберете **Претпочитани вредности за печатење**.

❏ Windows XP/Windows Server 2003 R2/Windows Server 2003

Кликнете на копчето за стартување и изберете **Контролна табла** > **Печатачи и друг хардвер** > **Печатачи и факсови**. Кликнете со десното копче на печатачот и изберете **Претпочитани вредности за печатење**.

#### **Пристап до двигателот за печатачот од иконата за печатачот на лентата со задачи**

Иконата за печатачот на лентата со задачи на работната површина е икона на кратенка што овозможува брз пристап до двигателот за печатачот.

Ако ја кликнете иконата за печатачот и изберете **Поставки на печатачот**, може да пристапите до истиот прозорец со поставки за печатачот како оној што се прикажува од контролата табла. Ако кликнете двапати на оваа икона, може да ја проверите состојбата на печатачот.
## **Поврзани информации**

 $\rightarrow$  ["Печатење документ користејќи го двигателот за печатач PostScript \(Windows\)" на страница 81](#page-80-0)

## **Апликација што може да печати PostScript-фонтови (двигател за печатач PostScript за Mac OS)**

Двигателот за печатач PostScript му овозможува на печатачот да прима и да толкува инструкции за печатење на јазикот за опис на страницата испратени од компјутерот и правилно да печати. Ова е погодно за печатење од апликации сообразни со PostScript коишто се користат за DTP.

## **Пристап до двигателот за печатачот од апликациите**

Кликнете **Поставување страница** или **Печати** во менито **Датотека** на вашата апликација. Ако е потребно, кликнете на **Прикажи ги деталите** (или ▼) за да го проширите прозорецот за печатење.

#### **Белешка:**

Во зависност од апликацијата што се користи, **Дефиниција на страницата** можеби нема да се прикаже во менито **Датотека**, а операциите за прикажување на екранот за печатење може да се разликуваат. За повеќе информации, погледнете во помошта за апликацијата.

## **Стартување на услужната програма**

Изберете **Системски претпочитани вредности** од менито Apple > **Печатачи и скенери** (или **Печати и скенирај**, **Печати и испрати факс**), а потоа изберете го печатачот. Кликнете **Опции и производи** > **Услужна програма** > **Отвори ја услужната програма за печатачот**.

## **Поврзани информации**

 $\rightarrow$  ["Печатење со користење на двигател за PostScript-печатач – Mac OS X" на страница 94](#page-93-0)

## **Апликација што може да печати PCL-јазик (двигател за печатач PCL)**

Двигателот за печатач PCL му овозможува на печатачот да прима и да толкува инструкции за печатење на јазикот за опис на страницата испратени од компјутерот и правилно да печати. Ова е погодно за печатење од општи апликации како што е Microsoft Office.

## **Белешка:**

Mac OS не е поддржан.

Поврзете го печатачот на истата мрежа на којашто е поврзан компјутерот и следете ја процедурата подолу за да го инсталирате двигателот за печатачот.

1. Преземете ја извршната датотека за двигателот од интернет страницата за поддршка на Epson.

[http://www.epson.eu/Support](HTTP://WWW.EPSON.EU/SUPPORT) (само за Европа) [http://support.epson.net/](HTTP://SUPPORT.EPSON.NET/)

2. Кликнете два пати на извршната датотека.

<span id="page-397-0"></span>3. Следете ги упатствата на екранот за понатамошната инсталацијата.

## **Белешка:**

Ако користите компјутер со Windows и не може да го преземете двигателот од веб-страницата, инсталирајте го од дискот со софтвер испорачан со печатачот. Пристапете до "Driver\PCL Universal".

## **Апликација што печати користејќи метод што не е стандарден на Windows (EpsonNet Print)**

EpsonNet Print е софтвер за печатење на TCP/IP-мрежата. Се инсталира од програмата за инсталирање заедно со двигателот за печатачот. За да вршите печатење преку мрежа, создајте порта за EpsonNet Print. Функциите и ограничувањата се наведени подолу.

- ❏ Статусот на печатачот се прикажува во екранот за редот на чекање.
- ❏ Ако DHCP ја смени IP-адресата на печатачот, печатачот и понатаму ќе се детектира.
- ❏ Може да користите печатач што се наоѓа на друг мрежен сегмент.
- ❏ Може да печатите користејќи еден од разните протоколи.
- ❏ Не е поддржана IPv6-адреса.

## **Апликација за лесно печатење од паметен уред (Epson iPrint)**

Epson iPrint е апликација што овозможува печатење фотографии, документи и веб-страници од паметен уред, како што е паметен телефон или таблет. Може да користите локално печатење, печатење од паметен уред што е поврзан со истата безжична мрежа како и печатачот, или далечинско печатење, печатење од далечинска локација преку интернет. За да користите далечинско печатење, регистрирајте го печатачот во услугата Epson Connect.

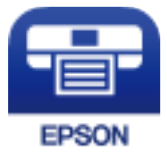

## **Инсталирање на Epson iPrint**

Можете да го инсталирате Epson iPrint на својот паметен уред од следниот URL или QR-код.

<http://ipr.to/c>

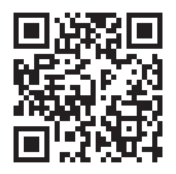

## <span id="page-398-0"></span>**Апликација за лесно печатење од Android-апликација (Epson Print Enabler)**

Epson Print Enabler е апликација што ви овозможува безжично да печатите документи, е-пораки, фотографии и веб-страници директно од вашиот телефон или таблет со Android (Android v4.4 или понова верзија). Со неколку допири, вашиот уред со Android ќе открие печатач Epson што е поврзан на истата безжична мрежа.

Пребарајте ја и инсталирајте ја Epson Print Enabler од Google Play.

# **Софтвер за скенирање**

## **Апликација за скенирање документи (Document Capture Pro)**

Document Capture Pro\* е апликација што ви овозможува ефикасно да скенирате оригинали, како на пр. документи.

Начинот на зачувување слики е регистриран како задача во оваа апликација. Ако регистрирате повеќе дејства однапред како задача, сите дејства може да се извршат со едноставно избирање на задачата. Достапни се претходно поставени задачи што ви овозможуваат да ги зачувате скенираните слики на компјутер.

За повеќе информации околу користењето на функциите, видете во помошта за Document Capture Pro.

## **Белешка:**

- ❏ Може да извршувате задачи не само од компјутерот, туку и од контролната табла на печатачот што е поврзан преку мрежа.
- ❏ Document Capture Pro не поддржува Windows Vista/Windows XP.

\* Имињата се за Windows. За Mac OS, името е за Document Capture. За Windows Server, името е за Document Capture Pro Server.

## **Стартување во Windows**

❏ Windows 10/Windows Server 2019/Windows Server 2016

Кликнете го копчето Старт, а потоа изберете **Epson Software** > **Document Capture Pro**.

❏ Windows 8.1/Windows 8/Windows Server 2012 R2/Windows Server 2012

Внесете го името на апликацијата во полето за пребарување, а потоа изберете ја прикажаната икона.

❏ Windows 7/Windows Server 2008 R2

Кликнете на копчето за стартување, па изберете **Сите програми** > **Epson Software** > **Document Capture Pro**.

## **Стартување во Mac OS**

Изберете **Оди** > **Апликации** > **Epson Software** > **Document Capture**.

## **Апликација за контролирање на скенерот (Epson Scan 2)**

Epson Scan 2 е двигател за скенерот што ви овозможува да го контролирате скенерот. Можете да ја приспособите големината, резолуцијата, осветленоста, контрастот и квалитетот на скенираната слика. Оваа апликација може да ја стартувате и од апликација за скенирање сообразна со TWAIN. Погледнете ја помошта за софтверот, за детали во врска со користењето на функциите.

## **Активирање во Windows**

## **Белешка:**

За оперативните системи Windows Server, треба да ја инсталирате функцијата **Искуство со работна површина**.

❏ Windows 10/Windows Server 2016

Кликнете на копчето за стартување, па изберете **EPSON** > **Epson Scan 2**.

❏ Windows 8.1/Windows 8/Windows Server 2012 R2/Windows Server 2012

Внесете го името на апликацијата во полето за пребарување, а потоа изберете ја прикажаната икона.

❏ Windows 7/Windows Vista/Windows XP/Windows Server 2008 R2/Windows Server 2008/Windows Server 2003 R2/Windows Server 2003

Кликнете на копчето за стартување, па изберете **Сите програми** или **Програми** > **EPSON** > **Epson Scan 2**.

## **Активирање во Mac OS**

Изберете **Оди** > **Апликации** > **Epson Software** > **Epson Scan 2**.

## **Додавање на мрежниот скенер**

За да го користите мрежниот скенер, додајте го скенерот користејќи го двигателот за скенер "Epson Scan 2".

- 1. Стартувајте ја Epson Scan 2.
	- ❏ Windows 10/Windows Server 2016

Кликнете на копчето за стартување, па изберете **EPSON** > **Epson Scan 2**.

❏ Windows 8.1/Windows 8/Windows Server 2012 R2/Windows Server 2012

Внесете го името на апликацијата во полето за пребарување, а потоа изберете ја прикажаната икона.

❏ Windows 7/Windows Vista/Windows XP/Windows Server 2008 R2/Windows Server 2008/ Windows Server 2003 R2/Windows Server 2003

Кликнете на копчето за стартување, а потоа изберете **Сите програми** или **Програми** > **EPSON** > **Epson Scan 2**.

❏ Mac OS

Изберете **Оди** > **Апликации** > **Epson Software** > **Epson Scan 2**.

2. На екранот **Поставки на скенерот**, кликнете **Додај**.

#### **Белешка:**

- ❏ Ако **Додај** е избледено, кликнете **Овозможи уредување**.
- ❏ Ако се прикаже главниот екран на Epson Scan 2, веќе е поврзан на скенерот. Ако сакате да се поврзете на друга мрежа, изберете **Скенер** <sup>&</sup>gt;**Поставки** за да го отворите екранот **Поставки на скенерот**.
- 3. Додајте го мрежниот скенер. Внесете ги следниве ставки, а потоа кликнете **Додај**.
	- ❏ **Модел**: изберете го скенерот со којшто сакате да се поврзете.
	- ❏ **Име**: внесете го името на скенерот. Може да внесете до 32 знаци.
	- ❏ **Барај мрежа**: кога компјутерот и скенерот се на иста мрежа, се прикажува IP-адресата. Ако не се прикажува, кликнете на копчето  $\Box$ . Ако IP-адресата и понатаму не се прикажува, кликнете **Внесете адреса** и директно внесете ја IP-адресата.
- 4. Изберете го скенерот на екранот **Поставки на скенерот**, а потоа кликнете **Добро**.

# **Софтвер за факс**

## **Апликација за конфигурирање задачи за факс и за испраќање факсови (FAX Utility)**

FAX Utility е апликација што ви овозможува да конфигурирате различни поставки за испраќање факсови од компјутер. Може да создадете или да изменувате список со контакти што ќе се користи при испраќање факс, да конфигурирате да се зачувуваат примените факсови во PDFформат на компјутерот итн. За повеќе информации, погледнете во помошта на апликацијата.

## **Белешка:**

- ❏ Оперативните системи Windows Server не се поддржани.
- ❏ Пред да ја инсталирате FAX Utility, погрижете се да биде инсталиран двигателот за овој печатач; тука не спаѓаат двигателот за печатач PostScript и универзалниот двигател за печатач Epson.
- $□$  Погрижете се да биде инсталирана FAX Utility. Видете "Стартување во Windows" или "Стартување во Mac OS" подолу за да проверите дали апликацијата е инсталирана.

## **Стартување во Windows**

❏ Windows 10

Кликнете го копчето Старт, па изберете **Epson Software** > **FAX Utility**.

❏ Windows 8.1/Windows 8

Внесете го името на апликацијата во полето за пребарување, а потоа изберете ја прикажаната икона.

❏ Windows 7/Windows Vista/Windows XP

Кликнете го копчето Старт, па изберете **Сите програми** (или **Програми**) > **Epson Software** > **FAX Utility**.

## **Стартување во Mac OS**

Изберете **Системски претпочитани вредности** од менито Apple > **Печатачи и скенери** (или **Печати и скенирај**, **Печати и испрати факс**), а потоа изберете го печатачот (ФАКСОТ). Кликнете **Опции и производи** > **Услужна програма** > **Отвори ја услужната програма за печатачот**.

## **Поврзани информации**

- & ["Испраќање факс од компјутер" на страница 173](#page-172-0)
- & ["Примање факсови на компјутер" на страница 178](#page-177-0)

## **Апликација за испраќање факсови (двигател PC-FAX)**

Двигателот PC-FAX е апликација што ви овозможува да испратите документ (создаден со друга апликација) како факс директно од компјутерот. Двигателот PC-FAX се инсталира кога ќе ја инсталирате FAX Utility. За повеќе информации, погледнете во помошта на апликацијата.

## **Белешка:**

- ❏ Оперативните системи Windows Server не се поддржани.
- ❏ Проверете дали е инсталиран двигателот PC-FAX. Погледнете "Пристап од Windows" или "Пристап од Mac OS" подолу.
- ❏ Работењето се разликува во зависност од апликацијата што сте ја користеле за создавање на документот. За повеќе информации, погледнете во помошта на апликацијата.

## **Пристап од Windows**

Во апликацијата, изберете **Печати** или **Поставувања за печатење** во менито **Датотека**. Изберете го печатачот (ФАКСОТ), а потоа кликнете **Претпочитани вредности** или **Својства**.

## **Пристап од Mac OS**

Во апликацијата, изберете **Печати** од менито **Датотека**. Изберете го печатачот (ФАКСОТ) како поставување за **Печатач**, а потоа изберете **Fax Settings** или **Recipient Settings** од скокменито.

## **Поврзани информации**

& ["Испраќање факс од компјутер" на страница 173](#page-172-0)

## **Софтвер за создавање пакети**

## **Апликација за создавање пакети со двигатели (EpsonNet SetupManager)**

EpsonNet SetupManager е софтвер за создавање пакет за едноставна инсталација на печатачот, на пр. инсталирање на двигателот за печатачот, инсталирање на EPSON Status Monitor и создавање порта за печатачот. Овој софтвер му овозможува на администраторот да создава уникатни софтверски пакети и да ги дистрибуира до групите.

За повеќе информации, посетете ја веб-локацијата на Epson за вашиот регион.

<span id="page-402-0"></span>[http://www.epson.com](http://www.epson.com/)

# **Софтвер за одредување поставки или управување со уреди**

## **Апликација за конфигурирање на работата на печатачот (Web Config)**

Web Config е апликација што се извршува во веб-прелистувач, на пр. Microsoft Edge и Safari, на компјутер или паметен уред. Може да го потврдите статусот на печатачот или да ги менувате поставките за мрежната услуга и печатачот. За да ја користите Web Config, поврзете ги печатачот и компјутерот или уредот на истата мрежа.

Поддржани се следниве прелистувачи. Користете ја најновата верзија.

Microsoft Edge, Internet Explorer, Firefox, Chrome, Safari

#### **Белешка:**

Може да ви биде побарано да ја внесете лозинката за администратор додека работите со Web Config. Погледнете ги поврзаните информации подолу за повеќе детали.

#### **Поврзани информации**

 $\rightarrow$  ["Стандардна вредност на лозинката за администратор" на страница 21](#page-20-0)

## **Извршување Web Config на веб-прелистувач**

1. Проверете ја IP-адресата на печатачот.

Изберете ја иконата за мрежа на почетниот екран на печатачот и изберете го активниот начин на поврзување за да ја потврдите IP-адресата на печатачот.

#### **Белешка:**

Може да ја проверите IP-адресата така што ќе отпечатите извештај за мрежната врска.

2. Активирајте веб-прелистувач од компјутер или паметен уред, а потоа внесете ја IP-адресата на печатачот.

Формат:

IPv4: http://IP-адресата на печатачот/

IPv6: http://[IP-адресата на печатачот]/

Примери:

IPv4: http://192.168.100.201/

IPv6: http://[2001:db8::1000:1]/

#### **Белешка:**

Користејќи го паметниот уред, може да активирате Web Config и од екранот за одржување на Epson iPrint.

Бидејќи печатачот користи самопотпишан сертификат кога пристапува до HTTPS, во прелистувачот се прикажува предупредување кога ќе активирате Web Config; ова не укажува на проблем и може слободно да го игнорирате.

## **Поврзани информации**

- $\rightarrow$  ["Апликација за лесно печатење од паметен уред \(Epson iPrint\)" на страница 398](#page-397-0)
- & ["Печатење извештај за мрежна врска" на страница 335](#page-334-0)

## **Извршување Web Config на Windows**

При поврзување компјутер со печатачот користејќи WSD, следете ги чекорите подолу за да ја активирате Web Config.

- 1. Отворете го списокот со печатачи на компјутерот.
	- ❏ Windows 10

Кликнете на копчето за стартување, а потоа изберете **Систем на Windows** > **Контролна табла** > **Преглед на уреди и печатачи** во **Хардвер и звук**.

❏ Windows 8.1/Windows 8

Изберете **Работна површина** > **Поставки** > **Контролна табла** > **Преглед на уреди и печатачи** во **Хардвер и звук** (или **Хардвер**).

❏ Windows 7

Кликнете на копчето за стартување, изберете **Контролна табла** > **Преглед на уреди и печатачи** во **Хардвер и звук**.

❏ Windows Vista

Кликнете на копчето за стартување и изберете **Контролна табла** > **Печатачи** во **Хардвер и звук**.

- 2. Кликнете со десното копче на печатачот и изберете **Својства**.
- 3. Изберете ја картичката **Веб-услуга**, а потоа кликнете на URL-адресата.

Бидејќи печатачот користи самопотпишан сертификат кога пристапува до HTTPS, во прелистувачот се прикажува предупредување кога ќе активирате Web Config; ова не укажува на проблем и може слободно да го игнорирате.

## **Извршување Web Config на Mac OS**

- 1. Изберете **Системски претпочитани вредности** од менито Apple > **Печатачи и скенери** (или **Печати и скенирај**, **Печати и испрати факс**), а потоа изберете го печатачот.
- 2. Кликнете **Опции и производи** > **Прикажи ја веб-страницата за печатачот**.

Бидејќи печатачот користи самопотпишан сертификат кога пристапува до HTTPS, во прелистувачот се прикажува предупредување кога ќе активирате Web Config; ова не укажува на проблем и може слободно да го игнорирате.

## **Апликација за поставување на уредот на мрежа (EpsonNet Config)**

EpsonNet Config е апликација што ви овозможува да ги поставите адресите и протоколите за мрежен интерфејс. Видете го водичот за ракување за EpsonNet Config или помошта на апликацијата за повеќе детали.

## **Стартување во Windows**

❏ Windows 10/Windows Server 2019/Windows Server 2016

Кликнете на копчето за стартување, па изберете **EpsonNet** > **EpsonNet Config**.

❏ Windows 8.1/Windows 8/Windows Server 2012 R2/Windows Server 2012

Внесете го името на апликацијата во полето за пребарување, а потоа изберете ја прикажаната икона.

❏ Windows 7/Windows Vista/Windows XP/Windows Server 2008 R2/Windows Server 2008/Windows Server 2003 R2/Windows Server 2003

Кликнете на копчето за стартување и изберете **Сите програми** или **Програми** > **EpsonNet** > **EpsonNet Config SE** > **EpsonNet Config**.

## **Стартување во Mac OS**

**Започни** > **Апликации** > **Epson Software** > **EpsonNet** > **EpsonNet Config SE** > **EpsonNet Config**.

## **Поврзани информации**

& ["Одделно инсталирање на апликациите" на страница 196](#page-195-0)

## **Софтвер за управување со уреди на мрежата (Epson Device Admin)**

Epson Device Admin е повеќефункциски апликациски софтвер што управува со уредот на мрежата.

Достапни се следниве функции.

- ❏ Набљудувајте или управувајте со најмногу 2.000 печатачи или скенери во сегментот
- ❏ Подгответе детален извештај, на пример за потрошните материјали или за статусот на производот
- ❏ Ажурирајте го фирмверот на производот
- ❏ Воведете го уредот на мрежата
- ❏ Применете ги унифицираните поставки за повеќе уреди.

Софтверот Epson Device Admin може да го преземете од веб-локацијата за поддршка на Epson. За повеќе информации, погледнете во документацијата или помошта за Epson Device Admin.

# **Софтвер за ажурирање**

## **Апликација за ажурирање софтвер и фирмвер (Epson Software Updater)**

Epson Software Updater е апликација што инсталира нов софтвер и го ажурира фирмверот преку интернет. Ако сакате редовно да ги проверувате информациите за ажурирања, може да го поставите интервалот за проверка за ажурирања во поставките за автоматско ажурирање на Epson Software Updater.

#### <span id="page-405-0"></span>**Белешка:**

Оперативните системи Windows Server не се поддржани.

## **Стартување во Windows**

❏ Windows 10

Кликнете го копчето Старт, па изберете **EPSON Software** > **Epson Software Updater**.

❏ Windows 8.1/Windows 8

Внесете го името на апликацијата во полето за пребарување, а потоа изберете ја прикажаната икона.

❏ Windows 7/Windows Vista/Windows XP

Кликнете на копчето за стартување, а потоа изберете **Сите програми** (или **Програми**) > **EPSON Software** > **Epson Software Updater**.

#### **Белешка:**

Може да ја активирате Epson Software Updater и со кликање на иконата за печатачот во лентата со задачи на работната површина, па да изберете **Ажурирање софтвер**.

## **Стартување во Mac OS**

Изберете **Оди** > **Апликации** > **Epson Software** > **Epson Software Updater**.

## **Поврзани информации**

& ["Одделно инсталирање на апликациите" на страница 196](#page-195-0)

# **Список на менито за поставки**

Изберете **Поставки** на почетниот екран на печатачот за да одредувате разни поставки.

## **Општи поставки**

Изберете ги менијата на контролната табла како што е опишано подолу.

## **Поставки** > **Општи поставки**

## **Осн поставки**

Изберете ги менијата на контролната табла како што е опишано подолу.

## **Поставки** > **Општи поставки** > **Осн поставки**

Не може да менувате поставки што ги заклучил администраторот.

ЛЦД осветленост:

Нагодете ја осветленоста на LCD-екранот.

Звуци:

Приспособете ја јачината на звукот.

#### ❏ Без звук

Изберете **Вкл.** за да ги исклучите сите звуци.

❏ Нормален режим

Изберете ја јачината на звукот, на пр. за **Притискање копче**.

❏ Тивок режим

Изберете ја јачината на звукот, на пр. за **Притискање копче** во **Тивок режим**.

Тајмер за спиење:

Приспособете го временскиот период за да влезете во режимот за спиење (режим за зачувување на енергија) кога печатачот не извршува никакви задачи. LCD екранот ќе потемни кога ќе измине одреденото време.

#### Разбуди го од спиење:

Разбуди го со допир на LCD екранот:

Изберете **Вклучено** за да се врати од режим на мирување (режим за заштеда на енергија) со допирање на панелот на допир. Кога ова е исклучено, треба да притиснете копче на контролниот панел за да се разбуди печатачот. Исклучувањето на оваа функција ги спречува ненамерните операции предизвикани поради туѓи предмети што го допираат екранот. Може, исто така, да поставите временски период во кој оваа функција е вклучена.

#### Мерач на времето за исклучување:

Производот може да ја има оваа функција или функцијата **Поставки за искл.**, во зависност од местото на продажба.

Изберете ја ова поставка за автоматски да го исклучите печатачот кога не го користите за одреден временски период. Можете да го прилагодите времето пред да се примени управувањето со енергија. Секое зголемување ќе влијае врз енергетската ефикасност на производот. Размислувајте еколошки пред да извршите каква било промена.

Поставки за искл.:

Производот може да ја има оваа функција или функцијата **Мерач на времето за исклучување**, во зависност од местото на продажба.

❏ Исклучи напојување ако е неактивно

Изберете ја ова поставка за автоматски да го исклучите печатачот ако не го користите за одреден временски период. Секое зголемување ќе влијае врз енергетската ефикасност на производот. Имајте ја предвид животната средина пред да извршите каква било промена.

❏ Искл. напој. ако е исклуч. од приклучок

Изберете ја оваа поставка за печатачот да се исклучи по одреден временски период откако ќе се прекинат врските со сите порти, вклучително и со LINE портата. Оваа функција може да не биде достапна во зависност од регионот. Оваа поставка е оневозможена кога е инсталирана изборна етернет-плоча или факс-плоча.

Поставки за датум/време:

❏ Датум/Време

Внесете ги тековните датум и време.

❏ Летно сметање на времето

Изберете ја поставката за летно сметање на времето што важи за вашето подрачје.

❏ Временска разлика

Внесете ја временската разлика помеѓу вашето локално време и UTC (Координирано универзално време).

#### Земја/Регион:

Изберете ја земјата или регионот во коишто го користите печатачот. Ако ја промените земјата или регионот, вашите поставки за факс се враќаат на нивните стандардни вредности и мора повторно да ги изберете.

## Јазик/Language:

Изберете јазик употребен на LCD екранот.

#### Екран при започнување:

Одредете го првичното мени прикажано на LCD-екранот кога ќе го вклучите печатачот и ќе активирате **Изминато време на операцијата**.

#### Уреди Почеток:

Променете го распоредот на иконите на LCD-екранот. Може и да додавате, да бришете или да преместувате икони.

#### Тапет:

Променете ја бојата на заднината на LCD екранот.

#### Изминато време на операцијата:

Изберете **Вкл.** за да се вратите на првичниот екран кога ќе ги извршите активностите за одреден временски период.Кога корисничките ограничувања ќе бидат применети и нема да извршувате активности за одреден временски период, ќе бидете одјавени и вратени на првичниот екран.

#### Тастатура

Променете го изгледот на тастатурата на LCD екранот.

## Стандарден екран(Job/Status):

Изберете ги стандардните информациите коишто сакате да се прикажат кога ќе притиснете на копчето  $\overline{\mathbf{i}}$ .

Опција за автоматско oткривање на големината на ориг. Примерок:

ADF и стаклото на скенерот се опремени со сензори што автоматски ја детектираат големината на хартијата. Меѓутоа, поради карактеристиките на сензорите, не може да се идентификуваат слични големини, а хартијата со големина K којашто главно се користи во Кина, не може правилно да се препознае во почетната состојба на печатачот. Изберете **Приоритет на К големина** ако често користите хартија со големина K. Големината на оригиналот ќе се препознава како големина K наместо

приближната големина. Во зависност од големината и ориентацијата на хартијата, може да се детектира како друга приближна големина. Исто така, големината K може да не се детектира автоматски во зависност од функцијата што ја користите. На пример, при скенирање и зачувување на компјутер користејќи апликација, дали големината K ќе може автоматски да се детектира зависи од однесувањето на софтверот на апликацијата.

#### **Поврзани информации**

- & ["Штедење енергија \(Контролна табла\)" на страница 196](#page-195-0)
- & ["Внесување знаци" на страница 37](#page-36-0)

## **Поставки за печатач**

Изберете ги менијата на контролната табла како што е опишано подолу.

#### **Поставки** > **Општи поставки** > **Поставки за печатач**

Не може да менувате поставки што ги заклучил администраторот.

Поставки за извор хартија:

Поставка на хартија:

Изберете го изворот за хартија за да ги одредите големината и типот на хартијата што ја внесувате.Кога е овозможено **Автом. детект. Голем. на харт**, печатачот ја детектира големината на хартија којашто сте ја внеле.

Приоритет на фиока за хартија:

Изберете **Вкл.** за да дадете приоритет за печатење на хартијата ставена во фиоката за хартија.

А4/Писмо автоматско менување:

Изберете **Вкл.** за да внесете хартија од изворот на хартија поставен на големина со формат A4 кога нема извор на хартија поставен на формат Писмо (Letter) или внесете ја од изворот на хартија поставен на формат Писмо кога нема извор на хартија поставен на формат A4.

Поставки за автом. бирање:

Кога ќе снема хартија, хартијата автоматски се внесува од извор на хартија што ги има истите поставки како и поставките за хартија за задачите за печатење. Може да поставите автоматско избирање за секој извор на хартија за секоја функција во копија, факс или друго. Не може да поставите сè на исклучено.

Оваа поставка е оневозможена кога ќе изберете одреден извор на хартија во поставките за хартија за задачите за печатење. Во зависност од поставката за типот на хартијата на картичката **Главна** на двигателот на печатачот, хартијата може да не се внесува автоматски.

Известување за грешка:

Изберете **Вкл.** за да се прикаже пораката за грешка кога избраните големина или тип на хартија не одговараат на внесената хартија.

Автоматски приказ на Пост. на хартија:

Изберете **Вкл.** за да се прикаже екранот **Поставка на хартија** кога внесувате хартија во касетата за хартија. Ако ја деактивирате оваа функција, не може да печатите од iPhone, iPad или iPod touch со користење на AirPrint.

Листа на Кориснички деф. голем. на хартија:

Може да ја смените поставката за приспособена големина. Ова е корисно кога често печатите на хартија со невообичаена големина.

Јазик на печатење:

Изберете го јазикот за печатење за УСБ-интерфејсот или за мрежниот интерфејс.

Уни. поставки за печатење:

Овие поставки за печатење се применуваат кога печатите користејќи надворешен уред без да го користите двигателот за печатачот. Поставките за офсет се применуваат кога печатите користејќи го двигателот за печатачот.

Горен раздел:

Прилагодете ја горната маргина на хартијата.

Лев раздел:

Прилагодете ја левата маргина на хартијата.

Изедн. на горн. марг.на задн. страна:

Прилагодете ја горната маргина за задниот дел на страницата кога печатите двострано.

Изеднач. на лев. марг. на задната страна:

Приспособете ја левата маргина за задната маргина на страницата кога печатите двострано.

Провери широчина на хартија:

Изберете **Вкл.** за да ја проверите ширината на хартија пред печатење. На овој начин се спречува печатење надвор од рабовите на хартијата кога поставката за големина на хартијата не е точна, но може и да се намали брзината на печатење.

Прескокни празна страница:

Автоматски прескокнува празни страници во податоците за печатење.

Исправка на бои:

Одредете поставки како што се осветленост и контраст и извршете корекција на боите при печатење од надворешен уред. Кога оваа функција е вклучена, поставките за корекција на боите на печатачот преовладуваат над поставките на стандардниот двигател за печатачот.

- ❏ Осветленост
- ❏ Констраст
- ❏ Заситеност
- ❏ Црвен баланс
- ❏ Зелен баланс
- ❏ Син баланс

Конфигурација на PDL печатење:

Изберете ги опциите за Конфигурација на PDL печатење што сакате да ги користите за PCL или PostScript-печатење.

Општи поставки:

❏ Големина на хартија

Изберете ја стандардната големина на хартија за PCL или PostScriptпечатење.

❏ Тип хартија

Изберете го стандардниот тип хартија за PCL или PostScript-печатење.

❏ Ориентација

Изберете ја стандардната ориентација за PCL или PostScript-печатење.

❏ Квалитет

Изберете квалитетот на печатење за PCL или PostScript-печатење.

❏ Режим за зачувување на мастило

Изберете **Вкл.** за да заштедите мастило така што ќе ја намалите густината на печатењето.

- ❏ Наре. за печатење
	- Последна стр. најгоре

Започнува со печатење од првата страница на датотеката.

Првата стр. најгоре

Започнува со печатење од последната страница на датотеката.

❏ Број на копии

Поставете го бројот на примероци за печатење.

❏ Сврзувачка маргина

Изберете ја положбата за врзување.

❏ Автоматско исфрлање хартија

Изберете **Вкл.** за автоматски да ја исфрлите хартијата кога ќе го запрете печатењето за време на задача за печатење.

❏ Двострано печатење

Изберете **Вкл.** за да извршите двострано печатење.

#### PCL мени:

- ❏ Извор на фонт
	- Локален

Изберете за да користите претходно инсталиран фонт на печатачот.

- Преземи
- Изберете да користите фонт што сте го презеле од интернет.

#### ❏ Број на фонт

Изберете го бројот за стандардната големина на фонтот како стандарден фонт. Расположливите бројки се разликуваат во зависност од избраните поставки.

❏ Густина

Поставете ја стандардната закосеност на фонтот доколку фонтот може да се менува без деформација и има фиксни положби за закосеност. Можете да изберете од 0,44 до 99,99 cpi (знаци на инч), на стапки од по 0,01.

Оваа ставка може да не се појави во зависност од поставките за извор или број на фонтот.

❏ Висина

Поставете ја стандардната висина на фонтот доколку фонтот може да се менува без деформација и е пропорционален. Можете да изберете од 4,00 до 999,75 точки, на стапки од по 0,25.

Оваа ставка може да не се појави во зависност од поставките за извор или број на фонтот.

❏ Сет за симбол

Изберете го стандардниот комплет симболи. Доколку фонтот што сте го избрале во изворот на фонтови и поставките за број на фонтот го нема во поставката за комплет од нови симболи, изворот на фонтови и поставките за број на фонтот автоматски се заменуваат со стандардната вредност, IBM-US.

❏ Форма

Поставете го бројот на линии за избраната големина и насока на хартијата. Исто така, ова предизвикува промена во растојанието меѓу линиите (VMI), а новата VMI-вредност ќе се зачува во печатачот. Ова значи дека подоцнежните промени во поставките за големината и насоката на хартијата ќе предизвикаат промени во вредноста на формата врз основа на зачуваната VMI-вредност.

❏ CR функција

Изберете ја наредбата за додавање линии при печатење со двигател од специфичен оперативен систем.

❏ LF функција

Изберете ја наредбата за додавање линии при печатење со двигател од специфичен оперативен систем.

❏ Назначување на изворот на хартија

Поставете ја задачата за наредбата за избор на изворот на хартија. Кога е избрано **4**, наредбите се поставени за да биде компатибилен со HP LaserJet 4. Кога е избрано **4K**, наредбите се поставени за да биде компатибилен со HP LaserJet 4000, 5000 и 8000. Кога е избрано **5S**, наредбите се поставени за да биде компатибилен со HP LaserJet 5S.

#### PS мени:

❏ Погрешен лист

Изберете **Вкл.** за да отпечатите лист на којшто е прикажан статусот кога настанува грешка за време на PostScript или PDF печатење.

❏ Избирање на боја

Го избира режимот за боја за PostScript-печатење.

#### ❏ Бинарно

Изберете **Вкл.** кога печатите податоци што содржат бинарни слики. Апликацијата може да испрати бинарни податоци, дури и ако двигателот за печатачот е поставен на ASCII, но ќе можете да ги отпечатите податоците кога ќе биде вклучена ова опција.

❏ PDF големина на страница

Изберете ја големината на хартијата кога печатите ПДФ-датотека. Доколку е избрано **авто.**, големината на хартијата се одредува во зависност од големината на првата страница.

#### Автоматски решавач на грешки:

Изберете дејство да го извршите кога ќе се појави грешка при двострано печатење или грешка поради полна меморија.

❏ Вкл.

Се прикажува предупредување и печати едностран режим кога ќе дојде до грешка при двострано печатење или печати само она што може да го обработи печатачот кога ќе дојде до грешка за полна меморија.

❏ Иск.

Се прикажува порака за грешка и се откажува печатењето.

Интерфејс за мемориски уред:

❏ Мемориски уред:

Изберете **Вклучи** за печатачот да може да добие пристап до вметнатиот мемориски уред. Ако е избрано **Исклучи**, не може да зачувате податоци на меморискиот уред со печатачот. Ова спречува доверливи документи да се отстрануваат илегално.

❏ Споделување датотека:

Изберете дали да дадете пристап за запишување во меморискиот уред од компјутер поврзан со USB приклучок или од мрежно поврзан компјутер.

#### Дебела хартија:

Изберете **Вклучено** за да спречите мастилото да се размачка на исписите, меѓутоа, ова може да ја намали брзината на печатење.

#### Тивок режим:

Изберете **Вкл.** за да ја намалите бучавата за време на печатење, меѓутоа, ова може да ја намали брзината на печатење. Во зависност од типот на хартија и избраните поставки за квалитет на печатење, можно е да нема разлика во нивото на бучава на печатачот.

#### Време на сушење на мастилото:

Изберете го времето за сушење на мастилото коешто сакате да го користите кога печатите двострано. Печатачот печати на другата страна штом ќе ја испечати едната страна. Ако исписот е замачкан, зголемете ја поставката за времето.

#### Двонасочно:

Изберете **Вклучено** за да ја промените насоката на печатење; Печати додека главата за печатење се поместува налево или надесно. Ако вертикалните или хоризонталните линеарно поставени линии на вашиот отпечаток изгледаат заматено или непорамнето, онеспособувањето на оваа функција може да го реши проблемот; меѓутоа, тоа може да ја намали брзината на печатење.

Авто. продолжување на Излезната фиока:

Изберете **Вклучено** за автоматско извлекување на држачот за хартија на излезната фиока кога печатите на хартија поголема од A4.

Врска со компјутер преку USB:

Изберете **Вклучи** за компјутерот да може да добие пристап до печатачот кога е поврзан со USB. Кога е избрано **Исклучи**, печатењето и скенирањето коишто не се испратени преку мрежна конекција се ограничени.

USB I/F Поставка за временско ограничување:

Ја одредува должината на времето во секунди што мора да измине пред да заврши USB комуникацијата со компјутерот откако печатачот ќе прими задача за печатење од двигател за PostScript-печатач или двигател за PCL печатач. Доколку задачата што завршува не е јасно дефинирана од двигател за PostScript-печатач или двигател за PCL печатач, може да дојде до бескрајна USB комуникација. Кога ќе се случи ова, печатачот завршува со комуникацијата откако ќе измине назначеното време. Внесете 0 (нула) доколку не сакате да заврши комуникацијата.

#### **Поврзани информации**

- & ["Ставање хартија" на страница 42](#page-41-0)
- & ["Печатење со користење лесни поставки" на страница 55](#page-54-0)
- **→** ["Печатење JPEG-датотеки од мемориски уред" на страница 104](#page-103-0)
- $\rightarrow$  ["Печатење TIFF-датотеки од мемориски уред" на страница 105](#page-104-0)

## **Поставки за мрежа**

Изберете ги менијата на контролната табла како што е опишано подолу.

## **Поставки** > **Општи поставки** > **Поставки за мрежа**

Wi-Fi поставување:

Одредете ги или променете ги поставките за безжична мрежа. Изберете го начинот на поврзување од следново, а потоа следете ги инструкциите на контролната табла.

Пренасочувач:

- ❏ Волшебник за поставување на Wi-Fi врска
- ❏ Поставка за копче за притискање (WPS)
- ❏ Други
	- ❏ PIN шифра за пост. (WPS)
	- ❏ Wi-Fi автомат. поврзување
	- ❏ Исклучи Wi-Fi

Можеби ќе успеете да ги решите проблемите со мрежата ако ги оневозможите поставките за Wi-Fi или ако повторно ги одредите

```
поставките за Wi-Fi. Допрете \frac{1}{2} \frac{1}{2} > Пренасочувач > Промени
поставки > Други > Исклучи Wi-Fi > Започни со поставување.
```
Wi-Fi Direct:

❏ iOS

- ❏ Android
- ❏ Други OS уреди
- ❏ Смени
	- ❏ Промени име на мрежа
	- ❏ Промени лозинка
	- ❏ Деактивирај Wi-Fi Direct
	- ❏ Врати стандардни поставки

Поставување на жична LAN:

Поставете ја или променете ја мрежната конекција којашто ја користи LAN кабелот и рутерот. Кога ги користите, Wi-Fi конекциите се оневоможени.

#### Статус на мрежа:

Ги прикажува или ги отпечатува тековните мрежни поставки.

- ❏ Статус на кабелска LAN/ Wi-Fi мрежа
- ❏ Статус на Wi-Fi Direct
- ❏ Статус на сервер за е-пошта
- ❏ Отпечати лист за статус

#### Проверка на конекција:

Ја проверува тековната мрежна конекција и печати извештај. Доколку има некакви проблеми со врската, видете во извештајот за да го решите проблемот.

## Напредно:

Одредете ги следниве детални поставки.

- ❏ Име на уред
- ❏ TCP/IP
- ❏ Прокси-сервер
- ❏ Сервер за е-пошта
- ❏ IPv6 адреса
- ❏ Споделување на MS мрежа
- ❏ Брзина на линк и дуплекс
- ❏ Пренасочи HTTP на HTTPS
- ❏ Деактивирај IPsec/ IP филтрирање
- ❏ Деактивирај IEEE802.1X
- ❏ iBeacon пренос

#### **Поврзани информации**

- $\rightarrow$  ["Одредување поставки за Wi-Fi со внесување SSID и лозинка" на страница 322](#page-321-0)
- $\rightarrow$  , Одредување поставки за Wi-Fi со поставување копче за притискање (WPS)" на страница 323
- $\rightarrow$  ["Одредување поставки за Wi-Fi со поставување PIN-код \(WPS\)" на страница 324](#page-323-0)
- & ["Печатење лист за статус на мрежа" на страница 342](#page-341-0)
- & ["Проверување на статусот на мрежната врска од контролната табла" на страница 334](#page-333-0)

## **Поставки за веб услуга**

Изберете ги менијата на контролната табла како што е опишано подолу.

## **Поставки** > **Општи поставки** > **Поставки за веб услуга**

Не може да менувате поставки што ги заклучил администраторот.

Услуги на Epson Connect:

- Прикажува дали печатачот е регистриран и поврзан на Epson Connect.
- Регистрирајте се на услугата избирајќи **Регистрирај** и следејќи ги инструкциите.

Кога ќе завршите со регистрацијата, може да ги промените следниве поставки.

- ❏ Прекини/Продолжи
- ❏ Одрегистрирај

За повеќе информации, посетете ја следнава веб-локација.

<https://www.epsonconnect.com/>

[http://www.epsonconnect.eu](http://www.epsonconnect.eu/) (само за Европа)

## **Поставки на факс (само за печатачи што поддржуваат факс)**

Ова мени се прикажува ако изберете **Поставки** > **Општи поставки** > **Поставки на факс** од контролната табла на печатачот.

#### **Белешка:**

- ❏ Може да пристапите до Поставки на факс и од Web Config. Кликнете ја картичката **Fax** во екранот Web Config.
- ❏ Кога користите Web Config за приказ на менито **Поставки на факс**, може да има мали разлики во корисничкиот интерфејс и локацијата, во споредба со приказот на контролната табла на печатачот.

## <span id="page-416-0"></span>**Поврзани информации**

- $\rightarrow$  "Копче за брзо работење" на страница 417
- & "Осн поставки" на страница 417
- & ["Поставки за испраќање" на страница 420](#page-419-0)
- & ["Поставки за прием" на страница 421](#page-420-0)
- & ["Поставки на извештај" на страница 429](#page-428-0)
- & ["Поставки за безбедност" на страница 430](#page-429-0)
- $\rightarrow$  ["Провери факс врска" на страница 431](#page-430-0)
- & ["Волшебник за поставување факс" на страница 431](#page-430-0)

## **Копче за брзо работење**

На контролната табла на печатачот, може да го најдете долунаведеното мени.

## **Поставки** > **Општи поставки** > **Поставки на факс** > **Копче за брзо работење**

#### **Белешка:**

❏ Ако се прикаже екран за внесување лозинка, внесете ја администраторската лозинка.

❏ Ова мени не може да се прикаже на екранот Web Config.

Копче за брзо раб. 1, Копче за брзо раб. 2, Копче за брзо раб. 3:

Регистрира до три кратенки за брз пристап до менито коешто најчесто го користите кога испраќате факсови. Кратенките за брз пристап се прикажани во следново мени.

Картичка **Факс** > **Поставки на факс**.

## **Осн поставки**

На контролната табла на печатачот, може да го најдете долунаведеното мени.

## **Поставки** > **Општи поставки** > **Поставки на факс** > **Осн поставки**

## **Белешка:**

❏ На екранот Web Config, може да го најдете долунаведеното мени. Картичка **Fax** <sup>&</sup>gt;**Basic Settings**

❏ Ако се прикаже екран за внесување лозинка, внесете ја лозинката.

Брзина на факс:

Изберете ја брзината за пренос на факс. Препорачуваме да изберете **Бавно (9,600bps)** ако често настанува грешка при комуникацијата, кога испраќате/примате факс во/од странство или кога користите телефонска (говорна) услуга преку интернет-протокол [IP (VoIP)].

## ECM:

Автоматски поправа грешки при пренос на факс (Режим на поправање грешки), најчесто предизвикани од шумот на телефонската линија. Ако оваа функција е оневозможена, не може да испраќате или примате документи во боја.

#### Откр. тон за бирање:

Открива тонско бирање пред да се започне со бирање. Ако печатачот е поврзан со PBX (приватна телефонска централа) или дигитална телефонска линија, печатачот не ќе може да започне со бирање. Во оваа ситуација, променете ја поставката за **Тип линија** на **PBX**. Ако ова не функционира, оневозможете ја оваа функција. Меѓутоа, оневозможувањето на оваа функција може да предизвика испуштање на првата цифра при бирањето на бројот за факс и да го испрати факсот на погрешен број.

#### Режим на бирање:

Изберете го типот на телефонскиот систем на кој сте го поврзале печатачот. Кога е поставен на **Пулсно**, привремено може да го промените начинот на бирање од пулсно на тонско со притискање на \* (се внесува "Т") додека ги внесувате броевите на горниот екран на факсот. Оваа поставка може да не се прикажува во зависност од вашиот регион или земја.

#### Тип линија:

Го избира видот на линија на која сте го поврзале печатачот.

Кога го користите печатачот во околина што користи локали и бара код за надворешен пристап, како на пример 0 и 9, за да добиете надворешна линија, изберете **PBX**. За околина што користи DSL-модем или адаптер со терминали, се препорачува и поставување на **PBX**.

#### Код за пристап

Изберете **Упот.**, а потоа регистрирајте код за надворешен пристап, на пр. 0 или 9. Потоа, кога испраќате факс до надворешен број на факс, внесете # (тараба) наместо актуелниот код. # (тараба) мора да се користи и во **Контакти** како код за надворешен пристап. Ако код за надворешен пристап (на пр. 0 или 9) е поставен за одреден контакт, не може да испраќате факсови до контактот. Во овој случај, поставете **Код за пристап** на **Не употр.**, инаку ќе мора да го смените кодот во **Контакти** на #.

## Заглавие:

Внесете ги вашето име на испраќач и вашиот број на факс. Тие се појавуваат како заглавје во појдовните факсови.

- ❏ Ваш телефонски број: Може да внесете до 20 знаци користејќи 0–9 + или празно место. За Web Config, може да внесете до 30 знаци.
- ❏ Заглавие на факс: По потреба, може да регистрирате до 21 име на испраќач. Може да внесете до 40 знаци за името на секој испраќач. За Web Config, внесете го заглавјето во Уникод (UTF-8).

Режим за прием:

Изберете режим за прием. За детали, видете ги поврзаните информации подолу.

DRD:

Доколку сте се претплатиле за услуга со повеќе линии со различни звуци на ѕвонење во вашата телефонска компанија, изберете го моделот на ѕвонење што ќе се користи за дојдовни факсови. Услугата за различни звуци на повеќе телефонски линии, којашто ја нудат многу телефонски компании (името на услугата се разликува според компанијата), ви овозможува да имате неколку телефонски броеви на една телефонска линија. Секој број си има сопствен назначен звук на ѕвонење. Може да

користите еден број за гласовни повици, а друг број за факсови. Во зависност од регионот, оваа опција може да биде **Вкл.** или **Иск.**.

#### Ѕвонења за одговор:

Изберете колку пати треба да заѕвони пред печатачот автоматски да прими факс.

Далечинско примање:

Далечинско примање

Кога одговарате на дојдовен повик за факс на телефон поврзан со печатач, можете да започнете со примање на факсот ако го внесете кодот што го користи телефонот.

#### Код за старт

Поставете го стартниот код на **Далечинско примање**. Внесете два знака користејќи 0–9, \*, #.

#### Одбивање факс:

Одбивање факс

Изберете ги опциите за одбивање прием на непотребни факсови.

- ❏ Листа со одбиени броеви: Ако телефонскиот број на другата страна е на списокот за одбивање броеви, поставете дали да се одбиваат дојдовните факсови.
- ❏ Блокирано празно заглавје на факс: Ако телефонскиот број на другата страна е блокиран, поставете дали да се одбива приемот на факсовите.
- ❏ Нерегистрирани контакти: Ако телефонскиот број на другата страна не е во контактите, поставете дали да се одбива приемот на факсовите.

Уреди листа на одбиен број

Може да регистрирате до 30 броеви на факс за коишто ќе се одбива прием на факсови и повици. Внесете до 20 знаци користејќи 0–9, \*, # или празно место.

Големина на хартија за примање:

Изберете ја максималната големина на хартија за факсови што може да ја прими печатачот.

Зачувај и препрати формат на датотека:

Формат на дат.:

Изберете го форматот што сакате да го користите за зачувување или проследување факсови (**PDF** или **TIFF**).

PDF Поставки:

Поставките се овозможуваат ако изберете **PDF** во **Зачувај и препрати формат на датотека**.

<span id="page-419-0"></span>Лозинка за отвора. документ:

Поставување лозинка:

Овозможува поставување лозинка за отворање на документот.

Лозинка:

Поставете лозинка за отворање на документот.

#### Лозинка за дозволи:

Поставување лозинка

Овозможува да поставите лозинка за печатење или изменување PDFдатотека.

#### Лозинка

Поставете лозинка за дозвола во **Лозинка**.

**Печатење**: Овозможува печатење на PDF-датотеката.

**Уредување**: Овозможува изменување на PDF-датотеката.

## **Поврзани информации**

- $\rightarrow$  . Подготовка на печатачот за испраќање и примање факсови" на страница 530
- & ["Поставувања за телефонски систем PBX" на страница 533](#page-532-0)
- & ["Примање дојдовни факсови" на страница 153](#page-152-0)
- $\rightarrow$  . Одредување поставки за блокирање непотребни факсови" на страница 543

## **Поставки за испраќање**

На контролната табла на печатачот, може да го најдете долунаведеното мени.

## **Поставки** > **Општи поставки** > **Поставки на факс** > **Поставки за испраќање**

#### **Белешка:**

❏ На екранот Web Config, може да го најдете долунаведеното мени.

## Картичка **Fax** <sup>&</sup>gt;**Send Settings**

❏ Ако се прикаже екран за внесување лозинка, внесете ја лозинката.

Автоматска ротација:

Оригинал во формат A4 ставен во ADF или на стаклото на скенерот со долгиот раб кон лево ќе се испрати по факс како документ во A3 формат. Овозможете го ова за да се ротира скенираната слика и да се испрати во формат A4.

Брзо испраќање од меморија:

Функцијата за брзо испраќање од меморија започнува да го испраќа факсот кога печатачот ќе заврши со скенирањето на првата страница. Ако не ја овозможите оваа функција, печатачот започнува да испраќа откако ќе ги зачува сите скенирани слики во меморијата. Ако ја користите оваа функција, може да го намалите целокупното време за задачата бидејќи скенирањето и испраќањето се вршат паралелно.

<span id="page-420-0"></span>Групно праќање:

Кога има повеќе факсови што чекаат да се испратат до истиот примач, ова ги групира заедно за да ги испрати одеднаш. Може да се испратат најмногу 5 документи одеднаш (до 200 страници вкупно). Ова помага да заштедите на трошокот за испраќање, намалувајќи го бројот на поврзувања.

Зачувај Неусп. податоци:

Документите што не успеале да се испратат ги зачувува во меморијата на печатачот. Може повторно да ги испратите документите преку **Job/Status**.

Постави Период на складирање:

Период на складирање

Поставете период на денови во кој печатачот ќе го чува документот што не се испратил.

Време на чекање за следниот Оригинал:

Поставете го времето на чекање за следниот оригинал. Печатачот започнува да го испраќа факсот откако тоа време ќе истече.

Време на прикажување преглед на факс:

Скенираниот документ може да го прегледате на одредено време пред да го испратите. Печатачот започнува да го испраќа факсот откако тоа време ќе истече.

Дозволи Рез. копија:

Ако изберете **Дозволено**, може да правите резервни копии од испратените факсови со **Факс** > **Поставки на факс** > **Рез. копија**.

PC to FAX Function:

Ставкава се прикажува само во екранот Web Config. Овозможува испраќање факсови користејќи компјутер-клиент.

## **Поставки за прием**

## **Поврзани информации**

- $\rightarrow$  "Поставки Зачув./Препрати" на страница 421
- & ["Поставки за печатење" на страница 427](#page-426-0)

## **Поставки Зачув./Препрати**

## **Безусловно Зачувај/Препрати:**

На контролната табла на печатачот, може да го најдете долунаведеното мени.

## **Поставки** > **Општи поставки** > **Поставки на факс** > **Поставки за прием** > **Поставки Зачув./Препрати** > **Безусловно Зачувај/Препрати**

#### **Белешка:**

На екранот Web Config, може да го најдете долунаведеното мени.

#### **Fax** картичка > **Save/Forward Settings** <sup>&</sup>gt;**Unconditional Save/Forward**

Може да поставите дестинации за зачувување и проследување во Сандаче, компјутер, надворешен мемориски уред, адреси на е-пошта, споделени папки и други уреди за факс. Овие функции може да ги користите истовремено. Ако ги оневозможите сите ставки во Безусловно Зачувај/Препрати, печатачот ќе биде поставен да ги печати примените факсови.

#### Зачувај во сандаче:

Ги зачувува примените факсови во Сандаче на печатачот. Може да се зачуваат до 200 документи. Имајте предвид дека зачувување 200 документи може да биде невозможно во зависност од условите на употреба, како што е големината на датотеките на зачуваните документи и истовременото користење на повеќе функции за зачувување факс.

Иако примените факсови не се отпечатуваат автоматски, може да ги прегледувате на екранот на печатачот и да ги печатите само оние што ви се потребни. Меѓутоа, ако изберете **Да и печати** во друга ставка, како што е **Зачувај во компјутер** во **Безусловно Зачувај/Препрати**, примените факсови се отпечатуваат автоматски.

#### Зачувај во компјутер:

Ги зачувува примените факсови како PDF или TIFF-датотеки на компјутер поврзан со печатачот. Ова може да го поставите само на **Да** користејќи ја FAX Utility (апликација). Не може да го овозможите ова од контролната табла на печатачот. Однапред инсталирајте ја FAX Utility на компјутерот. Откако ќе го поставите ова на **Да**, може да го промените во **Да и печати** од контролната табла на печатачот.

#### Зачувај на мемо. уред:

Ги зачувува примените факсови како PDF или TIFF-датотеки во надворешен мемориски уред поврзан со печатачот. Ако изберете **Да и печати**, примените факсови ќе се отпечатат и ќе се зачуваат во меморискиот уред.

Примените документи привремено се зачувуваат во меморијата на печатачот пред документите да се зачуваат во меморискиот уред поврзан со печатачот. Бидејќи грешката за полна меморија го оневозможува испраќањето и примањето на факсовите, чувајте го меморискиот уред поврзан со печатачот.

#### Препрати:

Ги проследува примените факсови до друг факс-уред или ги проследува како PDF или TIFF-датотеки до споделена папка на мрежа или до адреса на е-пошта. Проследените факсови се бришат од печатачот. Ако изберете **Да и печати**, примените факсови ќе се отпечатат и ќе се проследат. Прво додајте ги дестинациите за проследување во списокот со контакти. За да проследите до адреса на е-пошта, конфигурирајте ги поставките за серверот за е-пошта.

❏ Дестинација: Може да изберете дестинации за проследување од списокот со контакти што сте го додале претходно.

Ако сте избрале споделена папка на мрежа или адреса на е-пошта како дестинација за проследување, препорачуваме да проверите дали може да испратите скенирана слика до дестинацијата во режим на скенирање. Изберете **Скенирај** > **Е-пошта** или **Скенирај** > **Мрежна папка/ФТП** од почетниот екран, изберете ја дестинацијата, а потоа започнете со скенирање.

❏ Опц. при неу. пре.: Може да изберете дали да го отпечатите неиспратениот факс или да го зачувате во Сандаче.

Кога Сандаче е полно, примањето факсови е оневозможено. Треба да ги избришете документите од приемното сандаче откако ќе ги проверите. Бројот на документи

што не успеале да се проследат е прикажан на  $\mathbb{C}^+$  на почетниот екран, покрај другите необработени задачи.

Извест. по е-пошта:

Испраќа известување преку е-пошта кога ќе заврши процесот што ќе го изберете подолу. Функциите наведени подолу може да ги користите истовремено.

Примач

Поставете ја дестинацијата на известувањето за завршување на процесот.

Извести за завршено примање

Испраќа известување кога ќе заврши приемот на факс.

Изв. за завр. печ.

Испраќа известување кога ќе заврши печатењето факс.

Извести за заврш. на зачувување на мемо. уред

Испраќа известување кога ќе заврши зачувувањето факс во мемориски уред.

Изв. за завр. пре.

Испраќа известување кога ќе заврши проследувањето факс.

#### **Поврзани информации**

- & ["Одредување поставки за зачувување за прием на факсови" на страница 534](#page-533-0)
- $\rightarrow$  ["Одредување поставки за проследување за прием на факсови" на страница 536](#page-535-0)

## **Услов. Зачувај/Препрати:**

На контролната табла на печатачот, може да го најдете долунаведеното мени.

## **Поставки** > **Општи поставки** > **Поставки на факс** > **Поставки за прием** > **Поставки Зачув./Препрати** > **Услов. Зачувај/Препрати**

**Белешка:**

На екранот Web Config, може да го најдете долунаведеното мени.

#### **Fax** картичка > **Save/Forward Settings** <sup>&</sup>gt;**Conditional Save/Forward**

Може да поставите дестинации за зачувување во и/или проследување до Сандаче, доверливи сандачиња, надворешен мемориски уред, адреси на е-пошта, споделени папки и друг факс-уред.

За да менувате помеѓу овозможување и оневозможување на условите, допрете каде било на

одредената ставка, освен на •.

Име:

Внесете го името на условот.

## Услов(и):

Изберете ги условите и одредете ги поставките.

Совп. на бр. на факс на испр.

Кога бројот на факс на испраќачот се совпаѓа, примениот факс се зачувува и се препраќа.

Совп. на (SUB)

Кога подадресата (SUB) потполно се совпаѓа, примениот факс се зачувува и се препраќа.

С на Лозинка(SID)

Кога лозинката (SID) потполно се совпаѓа, примениот факс се зачувува и се препраќа.

Вре. на примање

Зачувува и препраќа факс примен во текот на одредениот временски период.

#### Дест. Зачувај/Препрати:

Ја избира дестинацијата за зачувување и проследување на примените документи коишто одговараат на условите. Функциите наведени подолу може да ги користите истовремено.

Зачувај во Факс:

Ги зачувува примените факсови во Сандаче на печатачот или во доверливото сандаче.

Може да зачувате најмногу 200 документи. Имајте предвид дека зачувување 200 документи може да биде невозможно во зависност од условите на употреба, како што е големината на датотеките на зачуваните документи и истовременото користење на повеќе функции за зачувување факс.

#### Зачувај на мемо. уред:

Ги зачувува примените факсови како PDF или TIFF-датотеки во надворешен мемориски уред поврзан со печатачот.

Примените документи привремено се зачувуваат во меморијата на печатачот пред документите да се зачуваат во меморискиот уред поврзан со печатачот. Бидејќи грешката за полна меморија го оневозможува испраќањето и примањето на факсовите, чувајте го меморискиот уред поврзан со печатачот.

#### Препрати:

Ги проследува примените факсови до друг факс-уред или ги проследува како PDF или TIFF-датотеки до споделена папка на мрежа или до адреса на е-пошта. Проследените факсови се бришат од печатачот. Прво додајте ја дестинацијата за проследување во списокот со контакти. За да проследите до адреса на епошта, треба да ги конфигурирате и поставките за серверот за е-пошта.

❏ Дестинација: може да изберете дестинација за проследување од списокот со контакти што сте го додале претходно.

Ако сте избрале споделена папка на мрежа или адреса на е-пошта како дестинација за проследување, препорачуваме да проверите дали може да испратите скенирана слика до дестинацијата во режим на скенирање. Изберете **Скенирај** > **Е-пошта** или **Скенирај** > **Мрежна папка/ФТП** од почетниот екран, изберете ја дестинацијата, а потоа започнете со скенирање.

❏ Опц. при неу. пре.: може да изберете дали да го отпечатите неиспратениот факс или да го зачувате во Сандаче.

Печати:

Ги печати примените факсови.

Зачувај и препрати формат на датотека:

Може да го поставите форматот на датотеката кога зачувувате или проследувате примени факсови.

PDF Поставки:

Поставките се овозможуваат ако изберете **PDF** во **Зачувај и препрати формат на датотека**.

Лозинка за отвора. документ:

Поставување лозинка:

Овозможува поставување лозинка за отворање на документот.

Лозинка:

Поставете лозинка за отворање на документот.

Лозинка за дозволи:

Поставување лозинка

Овозможува да поставите лозинка за печатење или изменување PDFдатотека.

#### Лозинка

Поставете лозинка за дозвола во **Лозинка**.

**Печатење**: Овозможува печатење на PDF-датотеката.

**Уредување**: Овозможува изменување на PDF-датотеката.

## Извест. по е-пошта:

Испраќа известување преку е-пошта кога ќе заврши процесот што ќе го изберете подолу. Функциите наведени подолу може да ги користите истовремено.

Примач

Поставете ја дестинацијата на известувањето за завршување на процесот.

Извести за завршено примање

Испраќа известување кога ќе заврши приемот на факс.

Изв. за завр. печ.

Испраќа известување кога ќе заврши печатењето факс.

Извести за заврш. на зачувување на мемо. уред

Испраќа известување кога ќе заврши зачувувањето факс во мемориски уред.

Изв. за завр. пре.

Испраќа известување кога ќе заврши проследувањето факс.

Извештај за трансимисија:

Автоматски печати извештај за пренос откако ќе зачувате или препратите примен факс.

Ако изберете **Грешка при печатење**, се отпечатува извештај само кога зачувувате или препраќате примен факс и кога се јавува грешка.

#### **Поврзани информации**

& ["Одредување поставки за зачувување за прием на факсови со одредени услови" на](#page-537-0) [страница 538](#page-537-0)

 $\rightarrow$  ["Одредување поставки за проследување за прием на факсови со одредени услови" на](#page-539-0) [страница 540](#page-539-0)

#### **Општи поставки:**

На контролната табла на печатачот, може да го најдете долунаведеното мени.

## **Поставки** > **Општи поставки** > **Поставки на факс** > **Поставки за прием** > **Поставки Зачув./Препрати** > **Општи поставки**

#### **Белешка:**

На екранот Web Config, може да го најдете долунаведеното мени.

#### ❏ Картичка **Fax** <sup>&</sup>gt;**Fax Box** <sup>&</sup>gt;**Inbox**

#### ❏ Картичка **Fax** <sup>&</sup>gt;**Save/Forward Settings** <sup>&</sup>gt;**Common Settings**

Пост. на Влезно сандаче:

Опции кога мемо. е полна:

Може да ја изберете опцијата за печатење на примениот факс или да одбиете да го примите кога меморијата на Сандаче е полна.

## Поставки за лозинка на Сандаче:

Лозинката го штити Сандаче за да спречи корисниците да ги гледаат примените факсови. Изберете **Промени** за да ја смените лозинката или изберете **Ресетирај** за да ја отстраните заштитата со лозинка. Кога ја менувате лозинката или кога ја отстранувате заштитата со лозинка, треба да ја знаете постојната лозинка.

Не може да поставите лозинка кога **Опции кога мемо. е полна** е поставено на **Прими и печати факсови**.

Е-поштата е подложна на препраќање:

Може да наведете предмет за е-пораката кога проследувате до адреса на е-пошта.

<span id="page-426-0"></span>Поставки за бришење на документ во сандаче:

Поставки за бришење на документ во сандаче:

Ако изберете **Вкл.**, примените факс-документи во сандачето автоматски се бришат по одреден временски период.

Период до бришење:

Поставете број на денови по кој печатачот ќе го избрише документот зачуван во сандачето.

Факсови што треба да се избришат:

Изберете ги документите што сакате да ги избришете од **Проч.**, **Непроч.** и **Сите**.

## **Мени:**

Ако изберете подолу на контролната табла на печатачот ќе се прикаже **Мени**.

## **Поставки** > **Општи поставки** > **Поставки на факс** > **Поставки за прием** > **Поставки Зачув./Препрати**

#### **Белешка:**

Не може да го отпечатите списокот од екранот Web Config.

Печати листа на Условно Зачувај/Препрати:

Отпечатува Листа на Усл. Зачув./Препрати.

## **Поставки за печатење**

На контролната табла на печатачот, може да го најдете долунаведеното мени.

## **Поставки** > **Општи поставки** > **Поставки на факс** > **Поставки за прием** > **Поставки за печатење**

## **Белешка:**

❏ На екранот Web Config, може да го најдете долунаведеното мени.

**Fax** картичка > **Print Settings**

❏ Ако се прикаже екран за внесување лозинка, внесете ја лозинката.

Автоматско намалување:

Ги печати примените факсови со големи документи намалени да одговараат на хартијата во изворот на хартија. Намалувањето не е секогаш можно и зависи од примените податоци. Ако ова е исклучено, големите документи ќе се печатат во нивната изворна големина на повеќе листови или може да се исфрли празна втора страница.

Поставки за делење страници:

Ги печати примените факсови со поделба на страници кога големината на примените документи е поголема од големината на хартијата ставена во печатачот.

Алтернативно печатење:

Одредете поставки за печатење кога големината на документот од примениот факс ја надминува големината на внесената хартија во печатачот.

Ако изберете **Вклучено(Подели на страници)** документот ќе се подели по должина, за да се отпечати примениот документ. Ако изберете **Вклучено (Намали за да одговара)**, се намалува на минимум 50 % за печатење.

Автоматска ротација:

Ги ротира примените факсови како документи со големина A4 (Letter, B5, или A5) во ориентација пејзаж, за да се отпечатат на хартија со големина A4 (Letter, B5 или A5). Поставкава се применува кога поставката за големина на хартија за најмалку еден извор на хартија што се користи за печатење факсови е поставена на A4 (B5, A5 или Letter).

Ако изберете **Иск.**, факсовите примени во големина A4 (Letter, B5 или A5) во ориентација пејзаж, коишто имаат иста ширина како документите A3 (Tabloid, B4 или A4) во ориентација портрет, ќе се претпостави дека се факсови со големина A3 (Tabloid, B4 или A4) и ќе се отпечатат како такви.

Проверете ги поставките за извор на хартија за печатење факсови и големината на хартија за изворите на хартија во следниве менија во **Поставки** > **Општи поставки** > **Поставки за печатач** > **Поставки за извор хартија**.

## ❏ **Поставки за автом. бирање**

## ❏ **Поставка на хартија** > **Големина на хартија**

Додади информација за прием:

Ја печати информацијата за прием во примениот факс, дури и кога испраќачот не поставил информации во заглавјето. Информациите за прием вклучуваат датум и време на приемот, идентификациски број на испраќачот, идентификациски број на прием (како на пример "#001") и бројот на страницата (како на пример "P1"). Со идентификацискиот број на прием отпечатен на примениот факс, може да ја проверите евиденцијата за пренос во извештајот за факс и историјата на задачата за факс. Кога **Поставки за делење страници** е овозможено, вклучен е и бројот на страницата за поделба.

## 2-страно:

Печати повеќе страници од примените факсови на двете страни на хартијата.

Време за почеток на печатење:

Изберете опции за почетокот на печатењето на примените факсови.

- ❏ Сите страници се примени: Печатењето започнува по приемот на сите страници. Дали печатењето ќе започне од првата или од последната страница, зависи од поставката за функцијата **Сортирани листови**. Видете го објаснувањето за **Сортирани листови**.
- ❏ Првата страница е примена: Започнува со печатење кога ќе ја прими првата страница и потоа печати како што ги добива страниците. Ако печатачот не може да започне со печатење, како на пример кога печати други задачи, печатачот започнува да ги печати примените страници како серија кога е достапно.

#### <span id="page-428-0"></span>Сортирани листови:

Бидејќи првата страница се печати последна (излегува на врвот), отпечатените документи се редат со правилниот распоред на страниците. Кога печатачот нема доволно слободна меморија, оваа функција може да биде недостапна.

Време за прекин на печатење:

Време за прекин на печатење

За време на одредениот временски период, печатачот ги зачувува примените документи во својата меморија, без да ги печати. Оваа функција може да се користи за спречување бучава навечер или за да се спречи откривање доверливи документи додека сте отсутни. Пред да ја користите оваа функција, уверете се дека има доволно слободна меморија. Дури и пред времето за рестартирање, може да проверите и да ги отпечатите примените документи самостојно од **Job/Status** на почетниот екран.

#### Време за стопирање

Го прекинува печатењето на документите.

Време за рестартирање

Го рестартира печатењето на документите автоматски.

Тивок режим:

Ја намалува бучавата што ја прави печатачот при печатење факсови, меѓутоа брзината на печатење може да биде намалена.

## **Поставки на извештај**

На контролната табла на печатачот, може да го најдете долунаведеното мени.

## **Поставки** > **Општи поставки** > **Поставки на факс** > **Поставки на извештај**

#### **Белешка:**

❏ На екранот Web Config, може да го најдете долунаведеното мени.

Картичка **Fax** <sup>&</sup>gt;**Report Settings**

❏ Ако се прикаже екран за внесување лозинка, внесете ја лозинката.

Извештај за препраќање:

Печати извештај по проследувањето на примениот факс-документ. Изберете **Печати** за да се печати секогаш кога се препраќа документ.

Резервен извештај за грешка:

Се печати извештај кога ќе настане грешка при создавање резервна копија при проследување на испратениот факс до **Резервна дестинација**. Може да ја поставите дестинацијата во **Факс** > **Поставки на факс** > **Рез. копија**. Имајте предвид дека функцијата за резервна копија е достапна кога:

- ❏ Испраќате факс во црно-бело
- ❏ Испраќате факс користејќи ја функцијата **Испрати факс подоцна**
- ❏ Испраќате факс користејќи ја функцијата **Групно праќање**

❏ Испраќате факс користејќи ја функцијата **Склад. факс**

<span id="page-429-0"></span>Автоматско печатење дневник на факс:

Автоматски ја печати евиденцијата за факсови. Изберете **Вклучено(На секои 100)** за да се отпечати евиденција секогаш кога ќе се завршат 100 задачи за факс. Изберете **Вклучено (време)** за да се отпечати евиденцијата во назначено време. Меѓутоа, ако бројот на задачи за факс надмине 100, евиденцијата ќе се отпечати пред одреденото време.

Извештај за прием:

Отпечатува извештај за прием откако ќе примите факс.

**Грешка при печатење** отпечатува извештај само кога ќе се појави грешка.

Прикачи слика на извештај:

Печати **Извештај за трансимисија** со слика од првата страница на испратениот документ. Изберете **Вклучено (голема слика)** за да се отпечати горниот дел од страницата без намалување. Изберете **Вклучено (мала слика)** за да се отпечати целата страница, намалувајќи ја за да се вклопи во извештајот.

Распоред на Дневник на факс:

Ако изберете **Комбинирај испратено и примено**, се печати мешавина од испратените и примените резултати во **Дневник на факс**.

Ако изберете **Раздвои испратено и примено**, испратените и примените резултати се печатат одделно во **Дневник на факс**.

Формат на извештај:

Избира формат за извештаи за факсовите во **Факс** > картичка **Повеќе** > **Извештај за факс** различен од **Рута за протокол**. Изберете **Детали** за да печатите со кодовите за грешка.

Метод за излез на Дневник на факс:

Изберете начин на излез за извештаите за факсови, како што е **Зачувај на мемо. уред**. Кога ќе изберете **Препрати**, изберете **Дестинација** од контактите.

#### **Поставки за безбедност**

На контролната табла на печатачот, може да го најдете долунаведеното мени.

## **Поставки** > **Општи поставки** > **Поставки на факс** > **Поставки за безбедност**

#### **Белешка:**

❏ На екранот Web Config, може да го најдете долунаведеното мени.

#### Картичка **Fax** <sup>&</sup>gt;**Security Settings**

❏ Ако се прикаже екран за внесување лозинка, внесете ја лозинката.

Забрани за дир. бирање:

Ако изберете **Вкл.**, се оневозможува рачното внесување на броеви на факс на примачите и му се овозможува на операторот да избере примачи само од списокот со контакти или од историјата на испраќање.

<span id="page-430-0"></span>Ако изберете **Внеси два пати**, од операторот се бара повторно да го внесе бројот на факс кога бројот бил внесен рачно.

Ако изберете **Иск.**, се овозможува рачно внесување на броевите на факс на примачите.

Ограничувања за емитување:

Ако изберете **Вкл.**, само еден број на факс може да се внесе како број на примачот.

Потврди листа на адреси:

Ако изберете **Вкл.**, се прикажува екран за потврда на примачот пред да започне преносот.

Може да ги изберете примачите од **Сите** или од **Само за емитување**.

Автоматско бришење на резер. податоци:

Резервните копии од испратените и примените документи обично се чуваат привремено во меморијата на печатачот како подготовка за неправилно дејство или неочекуван прекин на електричната енергија поради дефект на електричната мрежа.

Ако изберете **Вкл.**, автоматски се бришат резервните копии кога испраќањето или примањето документ ќе заврши успешно и кога резервните копии ќе станат непотребни.

Бришење на резервни податоци:

Ги брише сите резервни копии привремено складирани во меморијата на печатачот. Направете го ова пред да му го дадете печатачот на некој друг или пред да го депонирате.

Ова мени не се прикажува на екранот Web Config.

## **Провери факс врска**

На контролната табла на печатачот, може да го најдете долунаведеното мени.

## **Поставки** > **Општи поставки** > **Поставки на факс** > **Провери факс врска**

## **Белешка:**

Ова мени не може да се прикаже на екранот Web Config.

Ако изберете **Провери факс врска** се проверува дали печатачот е поврзан со телефонската линија и дали е подготвен за испраќање факс. Резултатот од проверката може да го отпечатите на обична хартија со големина A4.

## **Волшебник за поставување факс**

На контролната табла на печатачот, може да го најдете долунаведеното мени.

## **Поставки** > **Општи поставки** > **Поставки на факс** > **Волшебник за поставување факс**

#### **Белешка:**

Ова мени не може да се прикаже на екранот Web Config.

Ако изберете **Волшебник за поставување факс**, може да ги одредите основните поставки за факс. Следете ги инструкциите на екранот.

#### **Поврзани информации**

- $\rightarrow$  ["Осн поставки" на страница 417](#page-416-0)
- & ["Подготовка на печатачот за испраќање и примање факсови" на страница 530](#page-529-0)

## **Поставки за скен.**

#### Потврди примач

Проверете ја дестинацијата пред да скенирате.

#### Document Capture Pro

Пред да скенирате користејќи го менито **Компјутер** на контролната табла, поставете режимот на работа на контролната табла да се совпаѓа со оној на компјутерот на којшто е инсталирана Document Capture Pro.

❏ Режим на клиент

Изберете го ова ако Document Capture Pro е инсталирана на Windows или на Mac OS.

❏ Режим на сервер

Изберете го ова ако Document Capture Pro е инсталирана на Windows Server. Потоа, внесете ја адресата на серверот.

## Сервер за е-пошта

Одредете ги поставките за серверот за е-пошта за скенирање **Е-пошта**.

❏ Поставки за сервер

Одредете го методот за автентикација кога печатачот пристапува до серверот за епошта.

["Ставки во поставка на сервер за е-пошта" на страница 487](#page-486-0)

❏ Проверка на поврзување

Проверете ја врската со серверот за е-пошта.

## **Администрир. на систем**

Со користење на ова мени, може да го одржувате производот како системски администратор. Исто така, може да ги ограничите функциите на производот за неважечки корисници така што ќе ви одговара на стилот на работа или во канцеларија.

Изберете ги менијата на контролната табла како што е опишано подолу.

## **Поставки** > **Општи поставки** > **Администрир. на систем**
#### Управник со Контакти

Регистрирај/Избриши:

Регистрирајте ги и/или избришете ги контактите за менијата Факс, Скенирај во е-пошта и Скенирај во мрежна папка/ФТП.

Чести:

Регистрирајте ги често користените контакти за брзо да пристапувате до нив. Може и да го промените редоследот на списокот.

Печати контакти:

Отпечатете го списокот со контакти.

Прегледај опции:

Променете го начинот на којшто се прикажува списокот со контакти.

Опции за пребарување:

Променете го начинот на пребарување контакти.

Чувствителност на боја при копирање:

Изберете ја поставката за чувствителност за да се утврди дали документот е во црнобело или во боја при копирањето, користејќи **авто.**.

Може да ја изберете чувствителноста од пет нивоа меѓу **Повеќе Ц. и б.** и **Повеќе Боја**.

Документите се скенираат во црно-бело кога ќе изберете поблизу до **Повеќе Ц. и б.**, а се скенираат во боја кога ќе изберете поблизу до **Повеќе Боја**.

Предлог за чистење на скенерот:

Изберете **Исклучено** ако не сакате да се прикажува порака што ќе ве известува кога треба да ги исчистите компонентите за скенирање на ADF.

Ресетирај го бројачот на страници:

Го ресетира вкупниот број на црно-бели страници и страници во боја зачувани од интерфејсот: "Стандардна мрежа", "Дополнителна мрежа" и "Друго".

Меѓутоа, вкупниот број на печатења и бројот на страници отпечатени според големина на хартијата не се ресетира.

Бројот на страници отпечатени преку изборно инсталираниот мрежен интерфејс се брои во "Дополнителна мрежа", а бројот на страници отпечатени преку USBинтерфејсот, факс, копирање итн. се брои во "Друго".

Тековниот број на страници зачувани од интерфејс може да го проверите во листот "Историја на користење" (**Поставки** > **Статус на печатач/Печати** > **Лист за ист. на користење**).

#### Избриши внатрешни мемориски податоци:

Оваа ставка се прикажува на печатач компатибилен со PCL или PostScript.

Избришете ги податоците од внатрешната меморија на печатачот, како што се преземениот фонт и макро за PCL-печатење или задача за печатење со лозинка. Поставки за бришење во HDD:

Одредете поставки за обработка на податоците зачувани во внатрешниот тврд диск.

Задачите за печатење, копирање и скенирање привремено се зачувуваат во тврдиот диск заради полесна обработка на податоците за автентицирано печатење, како и на големото количество податоци за копирање, скенирање, печатење итн. Одредете поставки за безбедно бришење на овие податоци.

Поставка за автоматско бришење меморија:

Кога е овозможена оваа функција, целните податоци се бришат последователно кога ќе станат непотребни, на пр. кога ќе заврши печатењето или скенирањето. Ќе се избришат податоците што биле зачувани додека била овозможена оваа функција.

Бидејќи е потребен пристап до тврдиот диск, ќе се продолжи времето што е потребно за влегување во режимот за штедење енергија.

#### Избриши ја сета меморија:

Ги брише сите податоци на тврдиот диск. За време на форматирањето, не може да вршите други дејства или да го исклучите уредот.

❏ Голема брзина:

Ги брише сите податоци со посебна наредба за бришење.

❏ Пребриши:

Ги брише сите податоци со посебна наредба за бришење и ги пребришува другите податоци на сите места за да ги избрише сите податоци.

❏ Тројно презапишување:

Ги брише сите податоци со посебна наредба за бришење и ги пребришува три пати другите податоци на сите места за да ги избрише сите податоци.

#### Поставки за безбедност:

Може да ги одредите следниве безбедносни поставки.

Ограничувања:

Дозволете да се менуваат поставките за следниве ставки кога е овозможено заклучувањето на таблата.

- ❏ Пристап во дневник за работа
- ❏ Пристап до Регистрирај /Избриши Контакти
- ❏ Пристап до Последен Факс
- ❏ Пристап до Дневник од испраќањето Факс
- ❏ Пристап до Извештај за Факс
- ❏ Пристап до Зачувана историја на пе. на Ск. во мр. пап./ФТП
- ❏ Пристап до Последно од Скенирај во е-пошта
- ❏ Пристап до Покажи испратена историја на Скенирај во е-пошта
- ❏ Пристап до Отпечати испратена историја на Скенирај во е-пошта
- ❏ Пристап до Јазик
- ❏ Пристап до Дебела хартија
- ❏ Пристап до Тивок режим
- ❏ Заштита на личните податоци

Контрола на пристап:

Изберете **Вкл.** за да ограничите функции на производот. Корисниците мора да се најават на контролната табла на производот со нивните корисничко име и лозинка пред да ги користат функциите на контролната табла. Во **Прифати работи од непознат корисник**, може да изберете дали да дозволите или не задачи коишто ги немаат потребните информации за автентикација.

#### Администраторски поставки:

❏ Лозинка на администраторот

Поставете ја, променете ја или избришете ја администраторската лозинка.

❏ Поставка за заклучување

Изберете дали да ја заклучите контролната табла користејќи ја лозинката регистрирана во **Лозинка на администраторот**.

#### Енкрипција на лозинка:

Изберете **Вкл.** за да ја шифрирате лозинката. Може да поврзете и USB-уред за да направите резервна копија од клучот за шифрирање.

#### Дневник за ревизија:

Изберете **Вкл.** за да се евидентираат активностите.

Вериф. на прог. при стартување:

Изберете **Вкл.** за да се проверува програмата на печатачот при стартување.

#### Истражување на клиентите:

Изберете **Одобри** за да се испраќаат информации за користењето на производот (на пр. за бројот на печатења) до Seiko Epson Corporation.

#### Врати стандардни поставки:

Ги ресетира поставките во следниве менија на стандардните вредности.

- ❏ Поставки за мрежа
- ❏ Поставки за копирање
- ❏ Поставки за скен.
- ❏ Поставки на факс
- ❏ Избриши ги сите податоци и поставки

#### Ажурирање на фирмвер:

Може да добиете информации за фирмверот како на пример тековна верзија и информации за достапни ажурирања.

#### Ажурирај:

Проверете дали е ажурирана најновата верзија на фирмвер на мрежниот сервер. Ако е достапно ажурирање, може да изберете дали сакате или не да започнете со ажурирање.

<span id="page-435-0"></span>Известување:

Изберете **Вкл.** за да добиете известување ако има достапно ажурирање на фирмверот.

#### **Поврзани информации**

 $\rightarrow$  ["Ажурирање на фирмверот на печатачот со користење на контролната табла" на страница 203](#page-202-0)

### **Бројач на отпечатени примероци**

Изберете ги менијата на контролната табла како што е опишано подолу.

### **Поставки** > **Бројач на отпечатени примероци**

Го прикажува вкупниот број на печатења, печатења во црно-бело и печатења во боја, вклучително и ставки како на пр. листот за статус од моментот кога сте го купиле печатачот. Може да го проверите и бројот на отпечатени страници од мемориски уред или со други функции.

### **Статус на достава**

Изберете го менито на контролната табла како што е опишано подолу.

### **Поставки** > **Статус на достава**

Ги прикажува приближните нивоа на мастилото и работниот век на кутијата за одржување.

Кога ќе се прикаже  $\mathbb Q$ , мастилото е речиси потрошено или кутијата за одржување е речиси полна. Кога ќе се прикаже  $\blacktriangleright$ , треба да ја замените ставката бидејќи мастилото е потрошено или кутијата за одржување е полна.

#### **Поврзани информации**

 $\rightarrow$  ["Време е да ги замените единиците со мастило" на страница 291](#page-290-0)

### **Одржување**

Изберете ги менијата на контролната табла како што е опишано подолу.

#### **Поставки** > **Одржување**

Прилагодување на Квалитет на печатење:

Изберете ја оваа функција ако дојде до проблеми со исписите. Може да проверите дали прскалките се затнати и да ја исчистите главата за печатење доколку е потребно и приспособете ги некои од параметрите за да го подобрите квалитетот на печатење.

Проверка на прскал. на глав. за печ.:

Изберете ја оваа функција за да проверите дали прскалките на главата за печатење се затнати. Печатачот печати образец за проверка на прскалки.

#### Чистење на главата за печатење:

Изберете ја оваа функција за да ги исчистите затнатите прскалки во главата за печатење.

#### Порамнување на паралелни линии:

Изберете ја оваа функција за вертикално да ги порамните линиите.

#### Чистење на водичот за хартија:

Изберете ја оваа функција ако има дамки од мастило на внатрешните валјаци. Печатачот внесува хартија за да ги исчисти внатрешните валјаци.

#### Отстрани хартија:

Изберете ја оваа опција доколку сè уште има искинати парчиња хартија во печатачот, дури и по отстранувањето на заглавената хартија.Печатачот го зголемува просторот помеѓу главата за печатење и површината на хартијата за полесно да ги отстраните искинатите парчиња хартија.

#### Информации за одржување на валјакот:

❏ Статус на валјакот за одржување

Се прикажува статусот на валјаците за одржување за избраната касета за хартија.

❏ Ресетирај го бројачот на валјакот за одржување

Откако ќе ги замените валјаците за одржување, повторно поставете го одбројувачот за касета за хартија во којашто сте ги замениле валјаците за одржување.

Прилагодување на Квалитет на печатење по хартија:

Во зависност од типот на хартијата, разливањето на мастило се разликува. Изберете ја оваа функција ако има врзување во исписите или непорамнетост за одреден тип на хартија.

#### Периодично чистење:

Печатачот автоматски врши **Проверка на прскал. на глав. за печ.** и **Чистење на главата за печатење** врз основа на конкретниот временски период. Изберете **Вкл.** за да одржите врвен квалитет на печатењето. Под следниве услови, сами извршете **Проверка на прскал. на глав. за печ.** и **Чистење на главата за печатење**.

❏ Проблеми со отпечатеното

- ❏ Кога е избрано **Иск.** за **Периодично чистење**
- ❏ Кога печатите со висок квалитет, како на пр. фотографии
- ❏ Кога на LCD-екранот е прикажана пораката **Чистење на главата за печатење**

#### **Поврзани информации**

- & ["Приспособување на квалитетот на печатење" на страница 184](#page-183-0)
- & ["Проверка и чистење на главата за печатење" на страница 185](#page-184-0)
- & ["Порамнување на линеарнно поставените линии" на страница 188](#page-187-0)
- $\rightarrow$  ["Чистење на патеката на движење на хартијата од дамки од мастило" на страница 189](#page-188-0)

### **Јазик/Language**

Изберете ги менијата на контролната табла како што е опишано подолу.

### **Поставки** > **Јазик/Language**

Изберете јазик употребен на LCD екранот.

### **Статус на печатач/Печати**

Изберете ги менијата на контролната табла како што е опишано подолу.

### **Поставки** > **Статус на печатач/Печати**

Лист за статус на печатење:

Лист за конфигурација:

Печати информативни листови на кои се прикажуваат моменталниот статус на печатачот и поставките.

Лист за потр. материјали:

Печати информативни листови на коишто се прикажува статусот на потрошниот материјал.

Лист за ист. на користење:

Печати информативни листови на кои се прикажува историјата на користење на печатачот.

PS листа на фонтови:

Печати листа на фонтови што се достапни за PostScript печатач.

PCL листа на фонтови:

Печати список со фонтови што се достапни за PCL-печатење.

Мрежа:

Ги прикажува тековните мрежни поставки. Може и да отпечатите лист за статус на мрежата.

### **Управник со Контакти**

Изберете ги менијата на контролната табла како што е опишано подолу.

#### **Поставки** > **Управник со Контакти**

Регистрирај/Избриши:

Регистрирајте ги и/или избришете ги контактите за менијата Факс, Скенирај во е-пошта и Скенирај во мрежна папка/ФТП.

Чести:

Регистрирајте ги често користените контакти за брзо да пристапувате до нив. Може да го промените редоследот на листата.

Печати контакти:

Отпечатете го списокот со контакти.

Прегледај опции:

Променете го начинот на којшто се прикажува списокот со контакти.

Опции за пребарување:

Променете го методот за пребарување контакти.

### **Кориснички поставки**

Изберете ги менијата на контролната табла како што е опишано подолу.

### **Поставки** > **Кориснички поставки**

Не може да менувате поставки што ги заклучил администраторот.

Може да ги менувате стандардните поставки на следниве менија.

- ❏ Скенирај во мрежна папка/ФТП
- ❏ Скенирај во е-пошта
- ❏ Скенирај на мемориски уред
- ❏ Скенирај во облак
- ❏ Поставки за копирање
- ❏ Факс

### **Статус на уредот за автентикација**

Изберете ги менијата на контролната табла како што е опишано подолу.

#### **Поставки** > **Статус на уредот за автентикација**

Се прикажува статусот на уредот за автентикација.

### **Информации за Epson Open Platform**

Изберете ги менијата на контролната табла како што е опишано подолу.

### **Поставки** > **Информации за Epson Open Platform**

<span id="page-439-0"></span>Се прикажува статусот на Epson Open Platform.

# **Спецификации за производите**

### **Спецификации за печатачот**

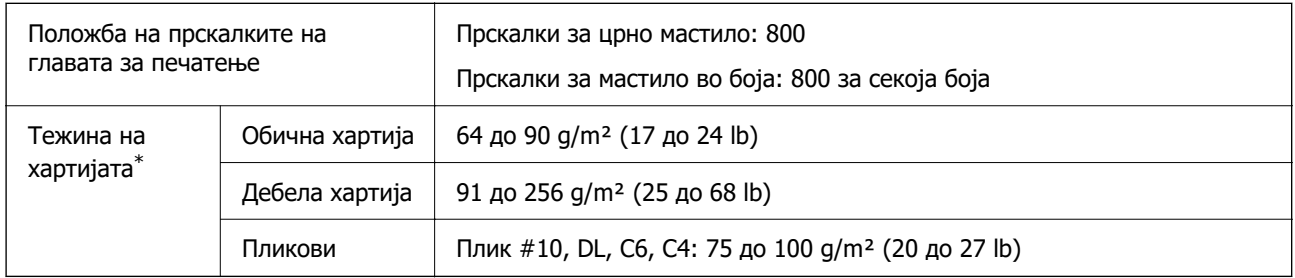

\* Дури и кога дебелината на хартијата е во овој опсег, можеби нема да може да ја внесете хартијата во печатачот или можеби резултатот од печатењето нема да биде задоволителен, зависно од својствата или квалитетот на хартијата.

### **Површина за печатење**

### **Површина за печатење за единични листови**

Квалитетот на печатењето може да е понизок во засенчените области поради механизмот на печатачот.

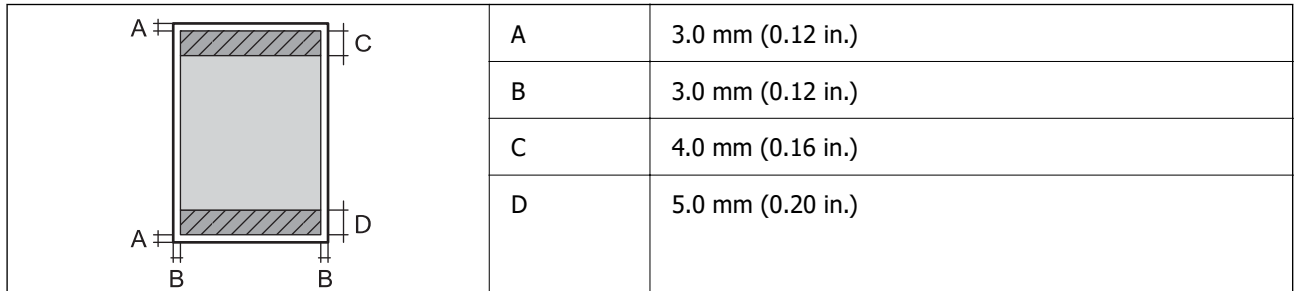

### **Површина за печатење за пликови**

Квалитетот на печатењето може да е понизок во засенчените области поради механизмот на печатачот.

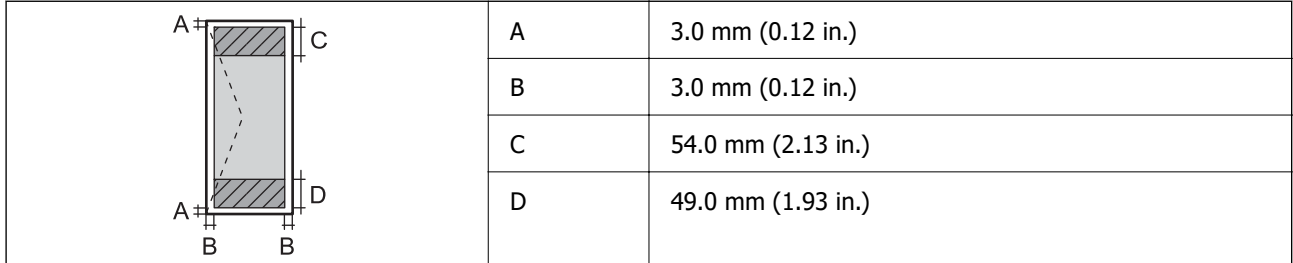

### **Спецификации на скенерот**

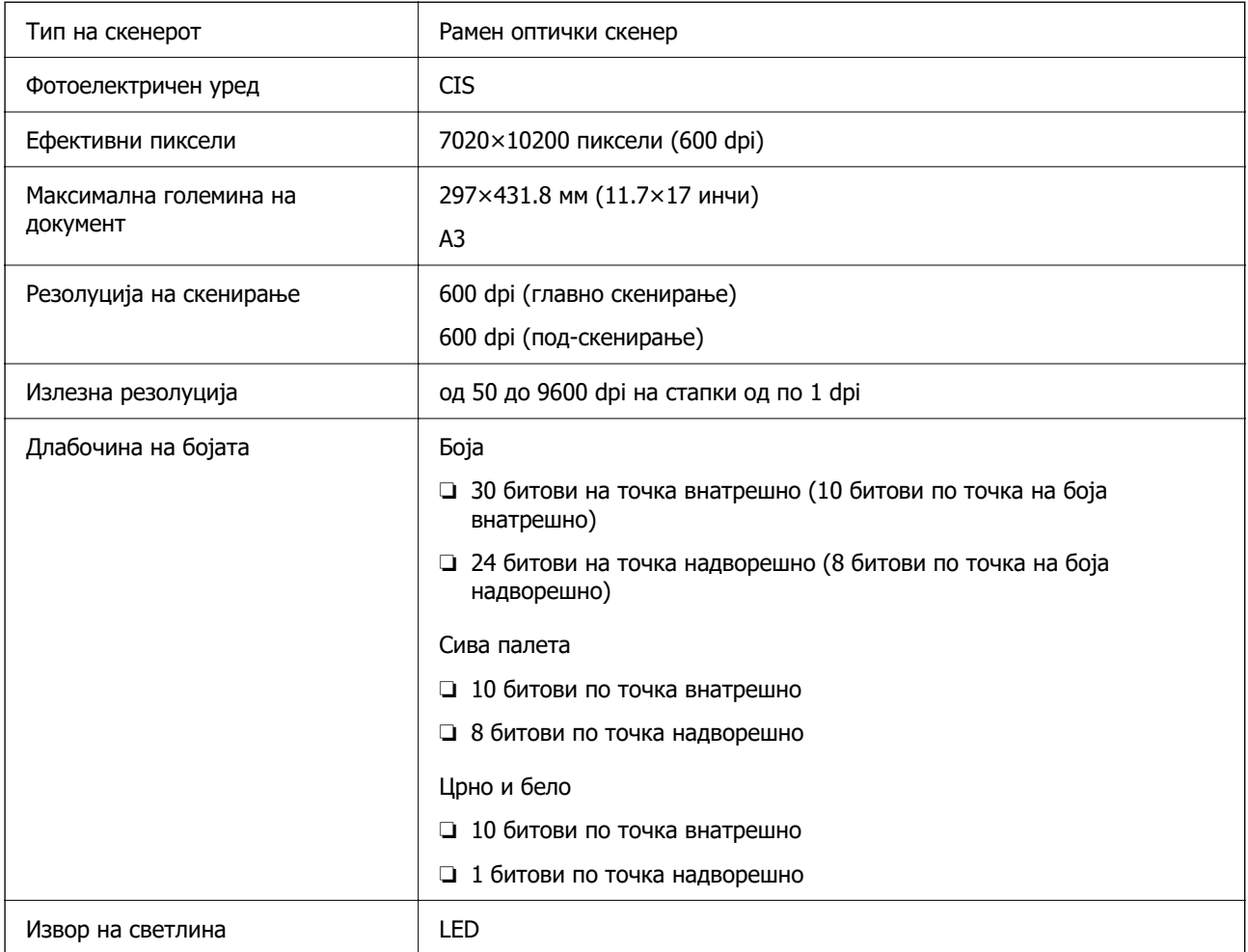

# **Спецификации за ADF**

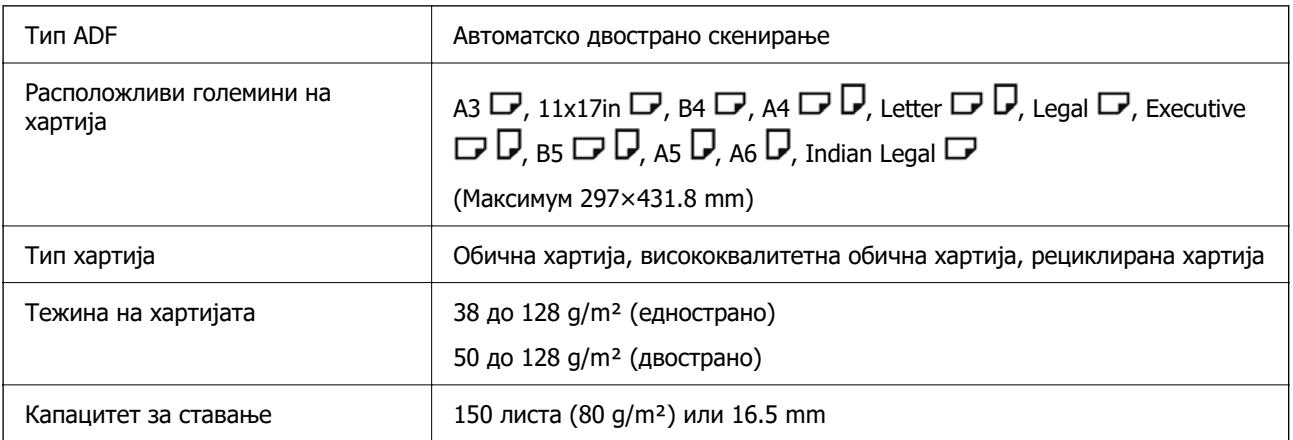

Дури и кога оригиналот е во рамки на спецификациите за оригинали што може да се ставаат во ADF, можно е да не се внесува од ADF или квалитетот на скенирањето може да се намали во зависност од својствата или квалитетот на хартијата.

# <span id="page-441-0"></span>**Спецификации за факс (само за печатачи што поддржуваат факс)**

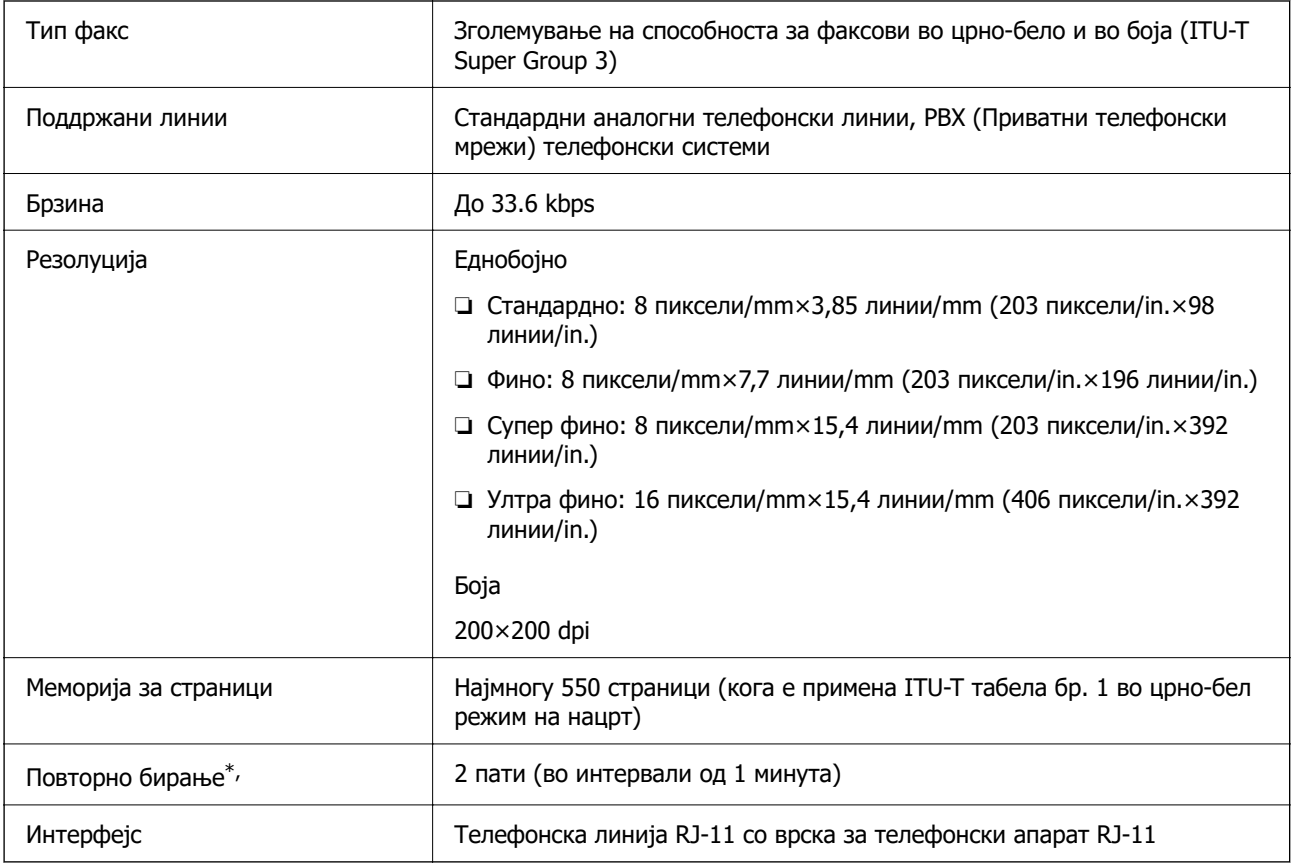

\* Спецификациите може да се разликуваат во зависност од земјата или регионот.

#### **Белешка:**

За да ја проверите верзијата на фирмверот за факс, изберете го следново од контролната табла на печатачот, отпечатете **Листа со поставки на факс**, а потоа проверете ја верзијата во листот.

**Факс** > (**Повеќе**) > **Извештај за факс** <sup>&</sup>gt;**Листа со поставки на факс**

### **Употреба на порта за печатачот**

Печатачот ја користи следнава порта. По потреба, администраторот треба да дозволи овие порти да станат достапни.

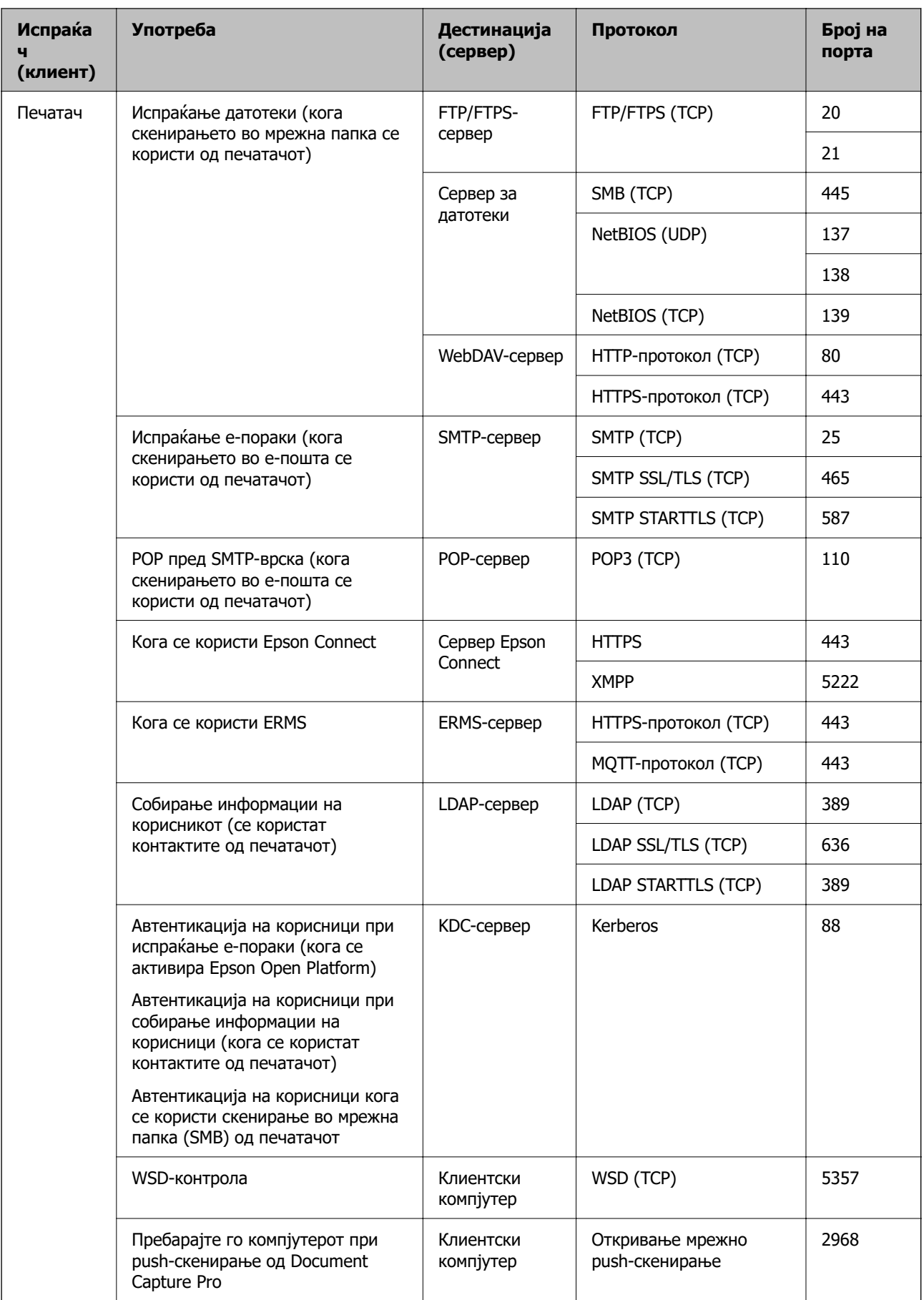

<span id="page-443-0"></span>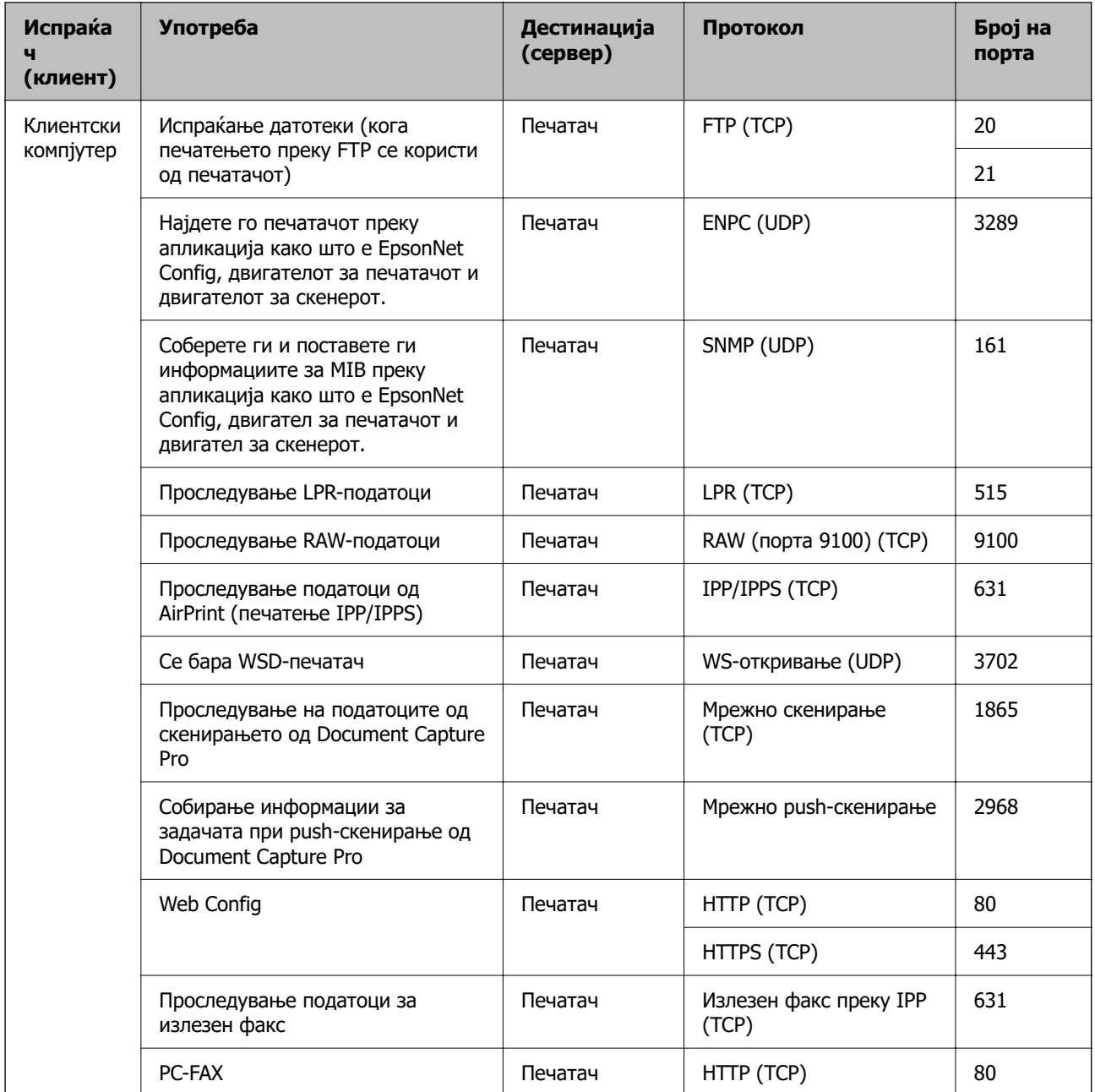

# **Спецификации на интерфејсот**

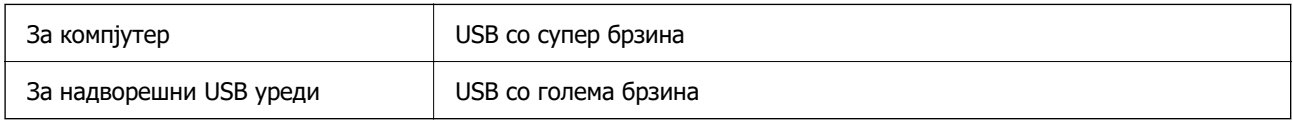

# **Мрежни спецификации**

### **Спецификации за Wi-Fi**

Следнава табела содржи спецификации за Wi-Fi.

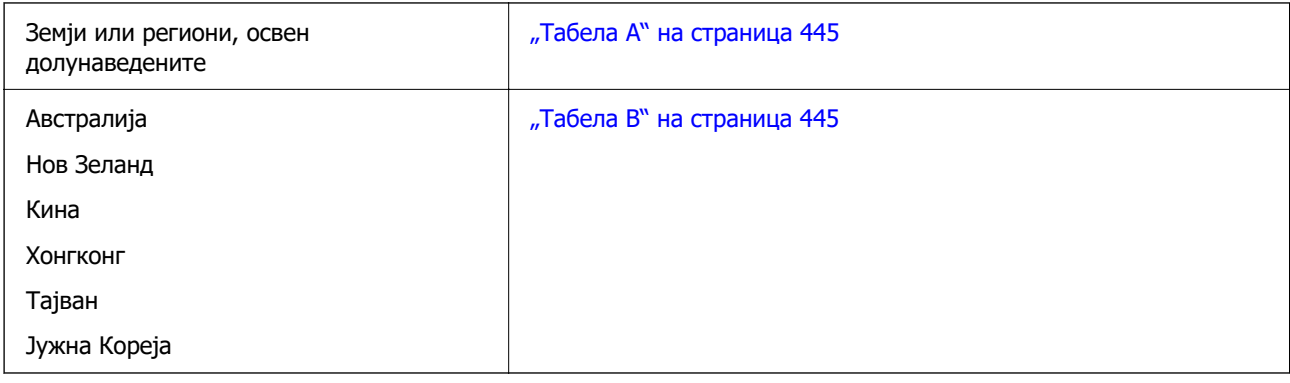

### **Табела A**

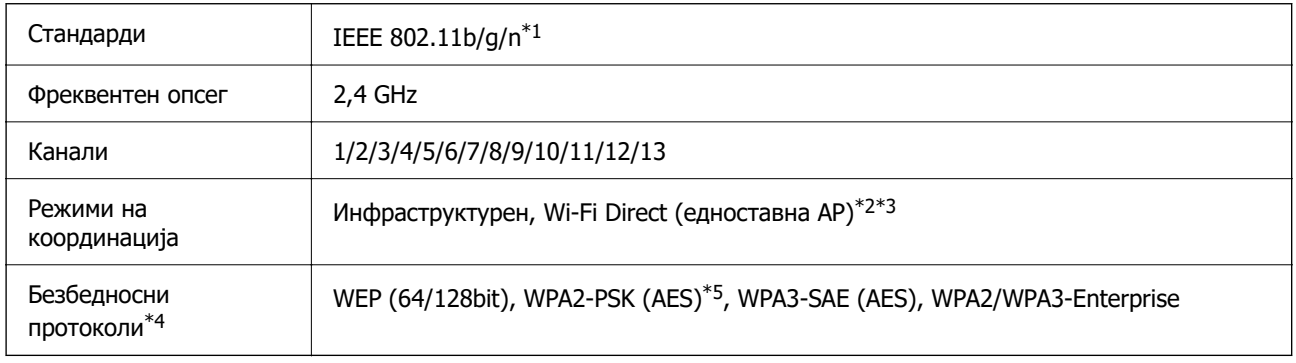

- \*1 Достапно само за HT20.
- \*2 Не е поддржано за IEEE 802.11b.
- \*3 Инфраструктурниот режим и режимот Wi-Fi Direct или етернет-врската може да се користат истовремено.
- \*4 Wi-Fi Direct поддржува само WPA2-PSK (AES).
- \*5 Во согласност со стандардите WPA2 со поддршка за WPA/WPA2 Personal.

### **Табела B**

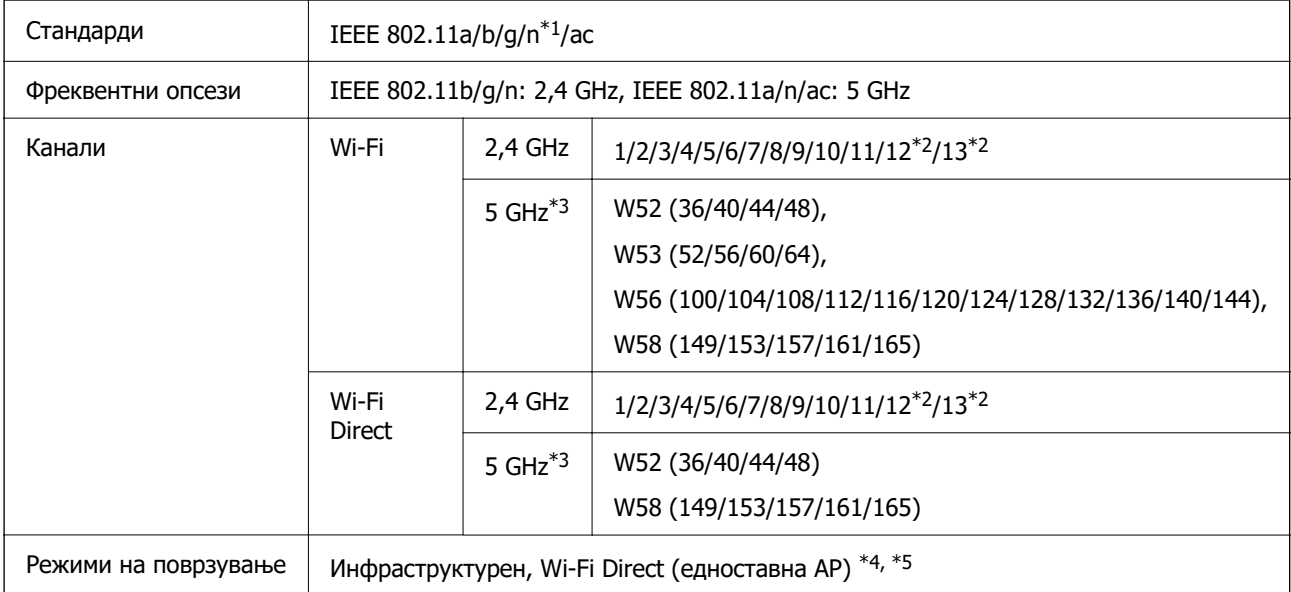

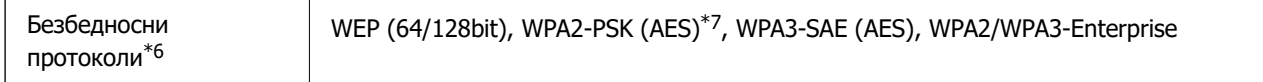

- \*1 Достапно само за HT20.
- \*2 Не е достапно во Тајван.
- \*3 Достапноста на овие канали и користењето на производот на отворено преку овие канали варира според локацијата. За повеќе информации, посетете ја следнава веб-локација.

<http://support.epson.net/wifi5ghz/>

- \*4 Не е поддржано за IEEE 802.11b.
- \*5 Инфраструктурниот режим и режимот Wi-Fi Direct или етернет-врската може да се користат истовремено.
- \*6 Wi-Fi Direct поддржува само WPA2-PSK (AES).
- \*7 Во согласност со стандардите WPA2 со поддршка за WPA/WPA2 Personal.

### **Спецификации за етернет**

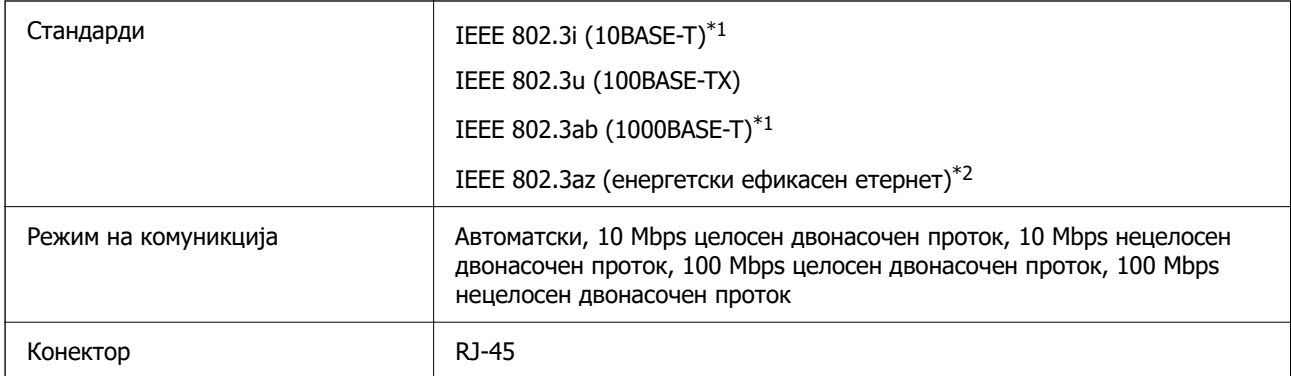

\*1 Користете кабел од категорија 5e или повисок STP (заштитен извиткан пар) за да спречите ризик од радио пречки.

\*2 Поврзаниот уред треба да е сообразен со стандардите IEEE 802.3az.

### **Мрежни функции и IPv4/IPv6**

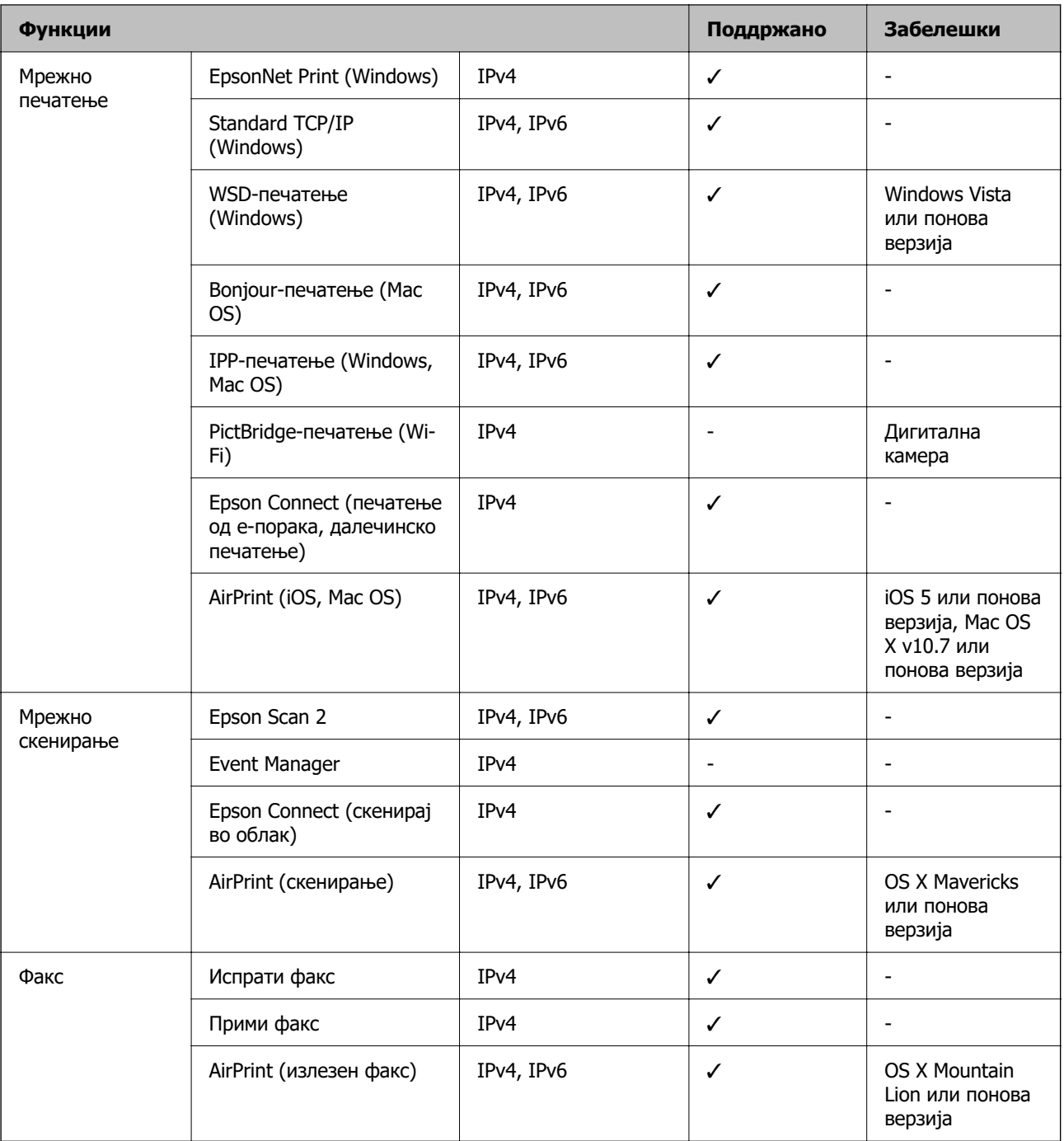

### **Безбедносен протокол**

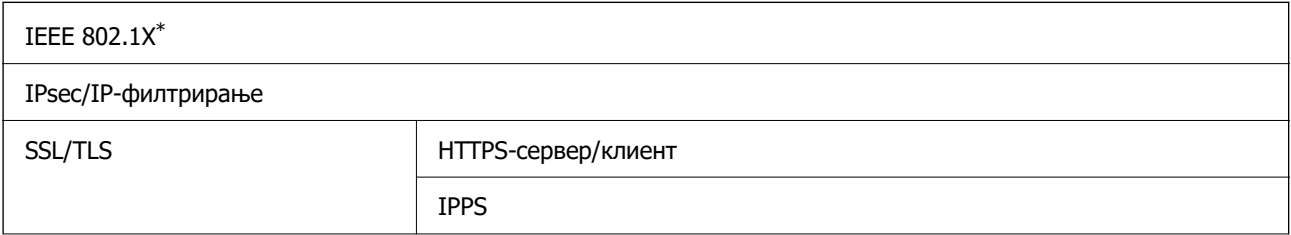

SMTPS (STARTTLS, SSL/TLS)

SNMPv3

\* Треба да користите уред за поврзување што е во согласност со IEEE 802.1X.

### **Ниво 3 на компатибилност на PostScript**

PostScript употребен на овој печатач е компатибилен со ниво 3 на PostScript.

### **Поддржани услуги од трети страни**

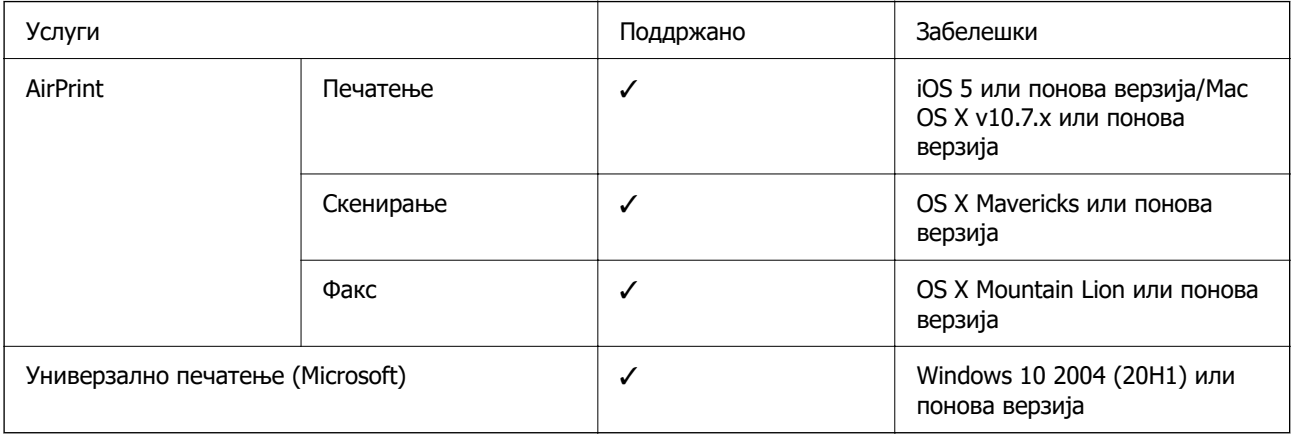

### **Спецификации за мемориски уреди**

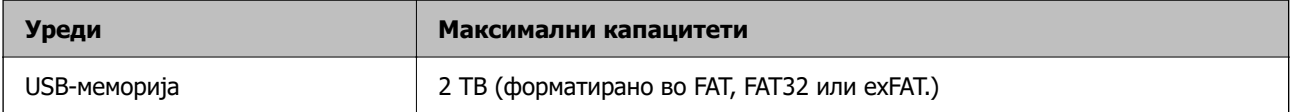

Не може да ги користите следниве уреди:

❏ Уред што бара посебен двигател

❏ Уред со безбедносни поставки (лозинка, шифрирање и сл.)

Epson не може да гарантира за сите дејства на поврзаните надворешни уреди.

### **Спецификации на поддржаните податоци**

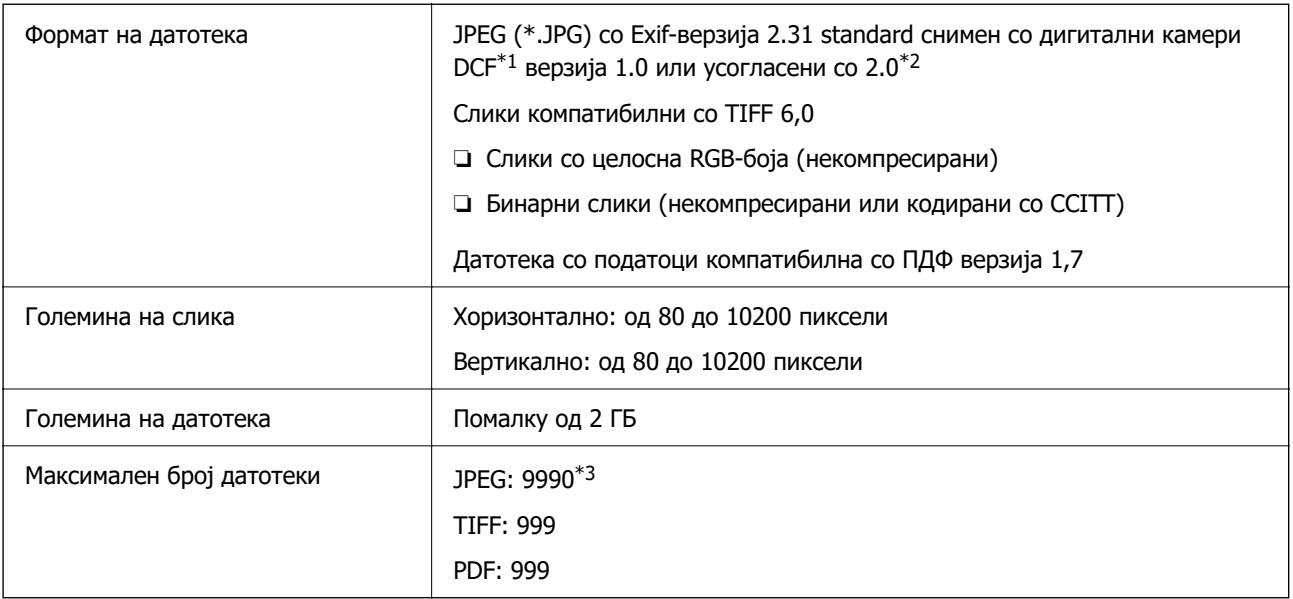

\*1 Конструкторско правило за датотечен систем на камери.

- \*2 Не се поддржани фотографски податоци зачувани во дигитални фотоапарати со вградена меморија.
- \*3 Може да се прикажат до 999 датотеки истовремено. (Ако бројот датотеки надминува 999, датотеките се прикажуваат во групи.)

#### **Белешка:**

"<sup>×</sup>" се прикажува на LCD екранот кога печатачот не може да ја препознае сликовната датотека. Во таа ситуација, ако изберете распоред за повеќе слики, ќе се испечатат празни делови.

# **Димензии**

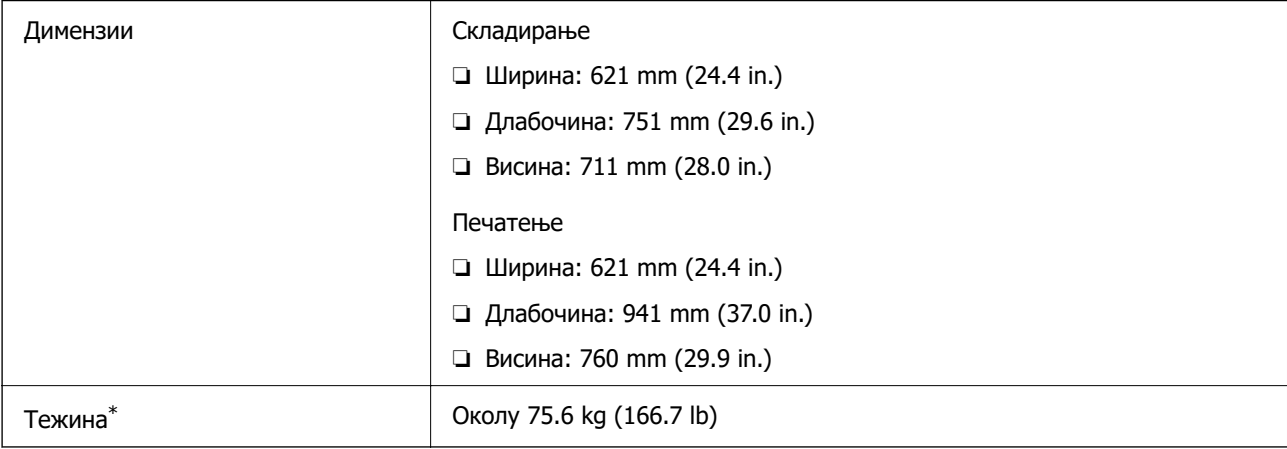

\*: Без единици со мастило и кабелот за напојување.

### **Електрични спецификации**

Номинален напон **AC 100–240** V

<span id="page-449-0"></span>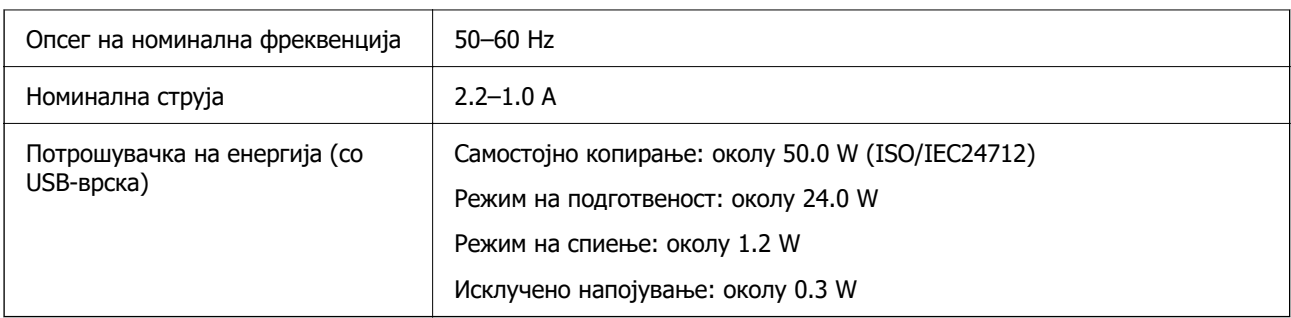

#### **Белешка:**

- ❏ Проверете ја етикетата за напон на печатачот.
- ❏ Корисници во Европа, посетете ја следнава веб-локација за детали околу потрошувачката на електрична енергија.

<http://www.epson.eu/energy-consumption>

### **Спецификации за животната средина**

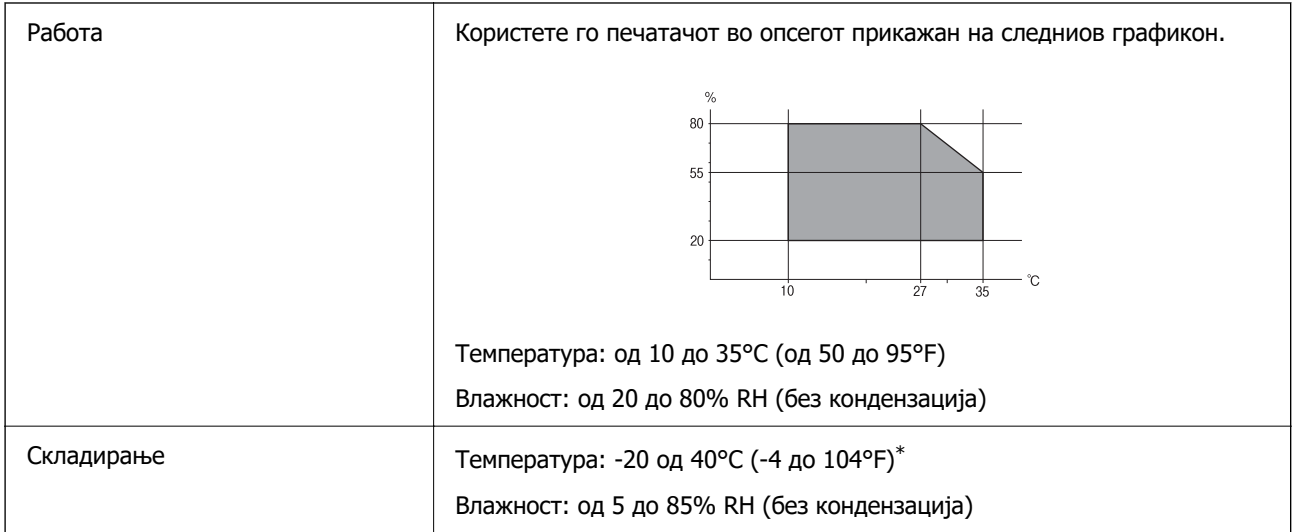

 $*$  Можете да го чувате еден месец на 40°С (104°F).

### **Спецификации за животната средина за Единици со мастило**

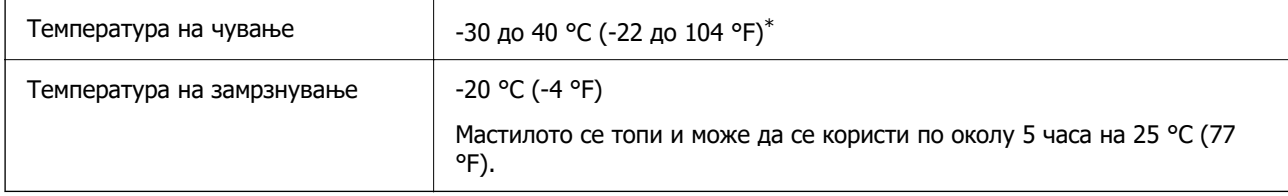

\* Можете да го чувате еден месец на 40 °С (104 °F).

### **Локација за инсталирање и простор**

За безбедна употреба, поставете го печатачот на локација што ги исполнува следниве услови.

- ❏ Рамна, стабилна површина што може да ја издржи тежината на печатачот
- ❏ Локации што не ги блокираат или покриваат отворите за вентилација на печатачот
- ❏ Локации каде што може лесно да ставате и да вадите хартија
- □ Локации што ги исполнуваат условите во "Спецификации за околината" во овој прирачник

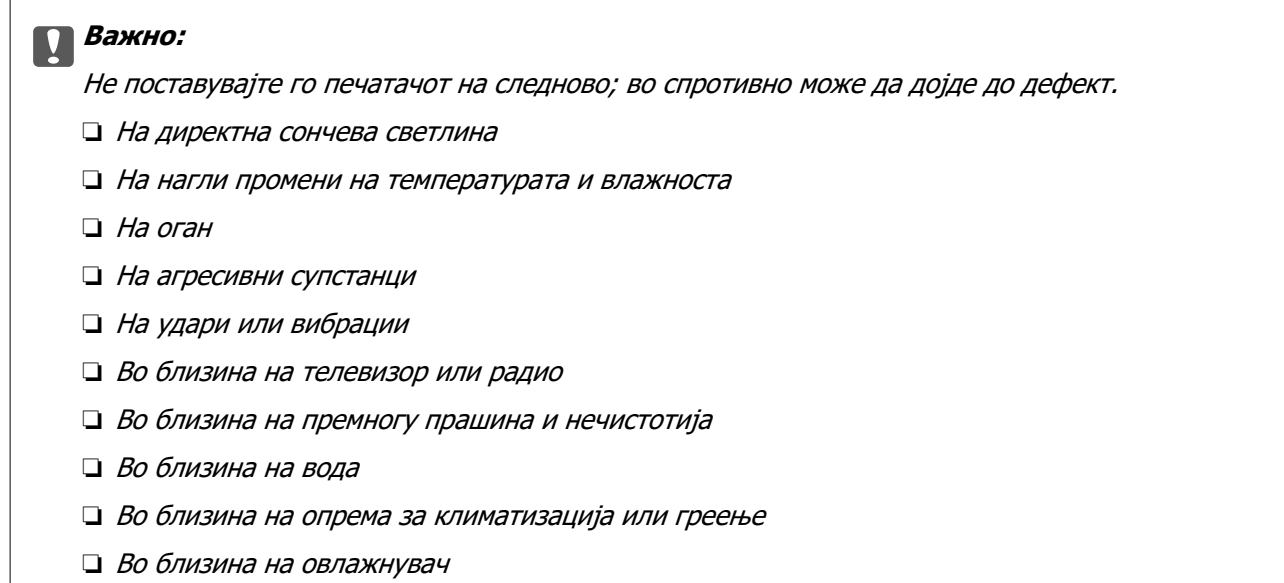

Користете анти-статичка подлога достапна во малопродажба, за да спречите создавање статички електрицитет на локациите што се склони кон создавање статички електрицитет.

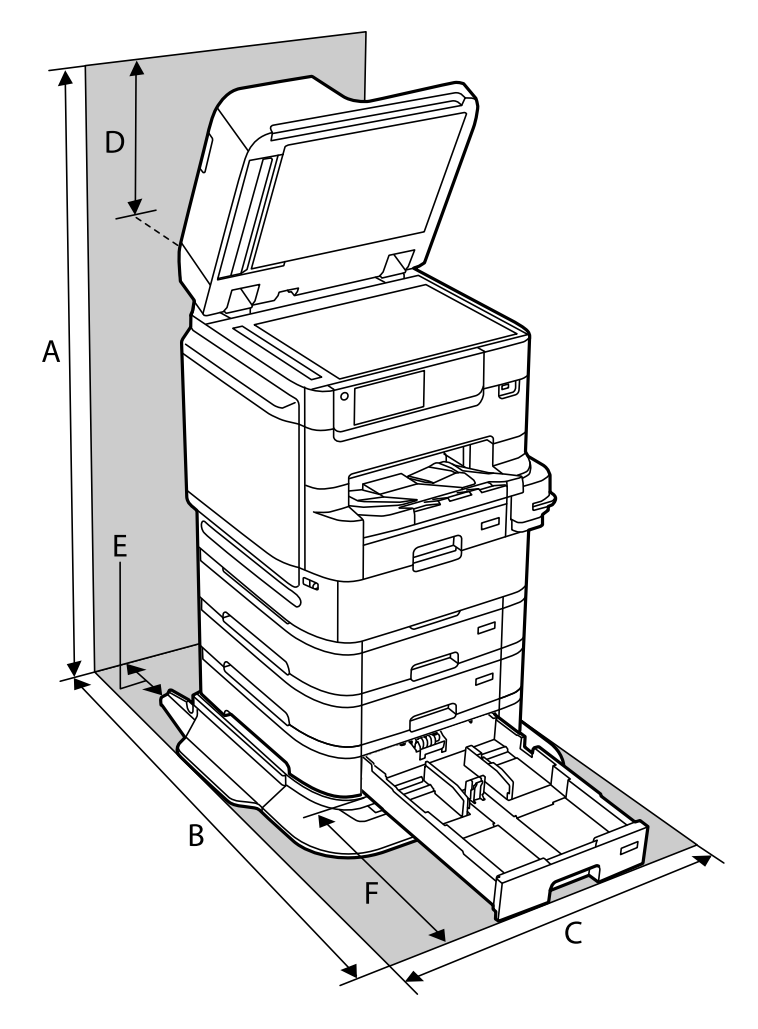

Обезбедете доволно простор за правилно инсталирање и ракување со печатачот.

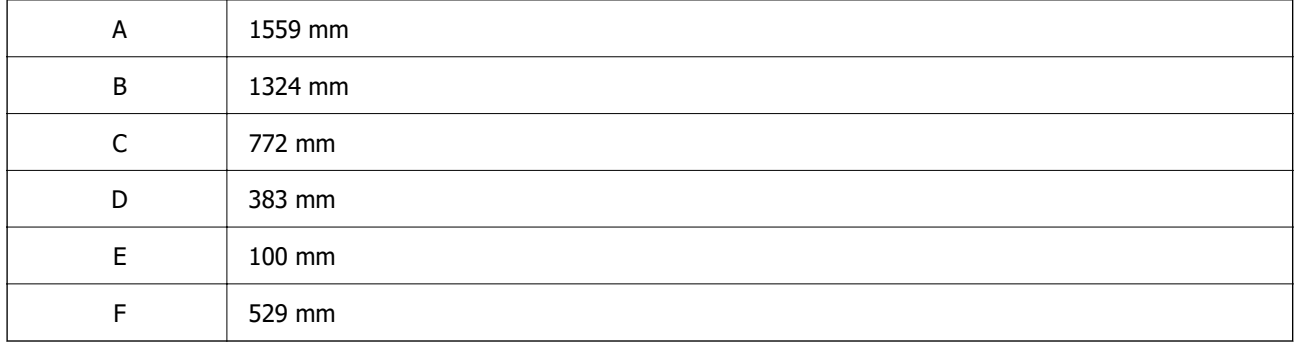

### **Поврзани информации**

& ["Безбедносни инструкции" на страница 17](#page-16-0)

### <span id="page-452-0"></span>**Системски барања**

- ❏ Windows 10 (32-битна, 64-битна)/Windows 8.1 (32-битна, 64-битна)/Windows 8 (32-битна, 64 битна)/Windows 7 (32-битна, 64-битна)/Windows Vista (32-битна, 64-битна)/Windows XP SP3 или понова верзија (32-битна)/Windows XP Professional x64 Edition SP2 или понова верзија/Windows Server 2019/Windows Server 2016/Windows Server 2012 R2/Windows Server 2012/Windows Server 2008 R2/Windows Server 2008/Windows Server 2003 R2/Windows Server 2003 SP2 или понова верзија
- ❏ macOS Catalina/macOS Mojave/macOS High Sierra/macOS Sierra/OS X El Capitan/OS X Yosemite/OS X Mavericks/OS X Mountain Lion/Mac OS X v10.7.x/Mac OS X v10.6.8

#### **Белешка:**

- ❏ Mac OS може да не поддржува некои апликации и функции.
- ❏ Датотечниот систем UNIX (UFS) за Mac OS не е поддржан.

# **Спецификации за фонт**

Следниве фонтови се достапни на интернет.

❏ Фонт на Epson за линиски кодови

### **Расположливи фонтови за PostScript**

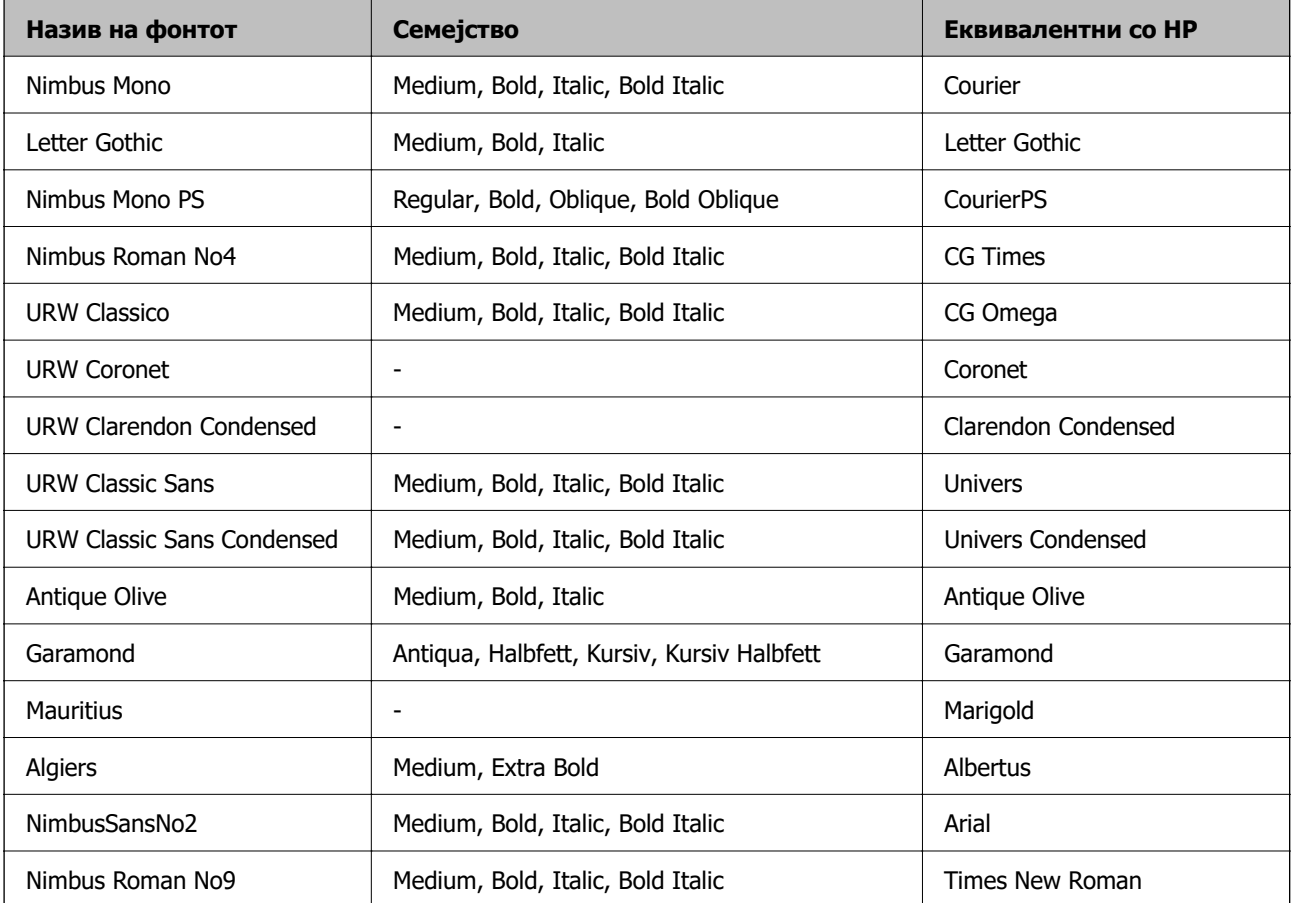

<span id="page-453-0"></span>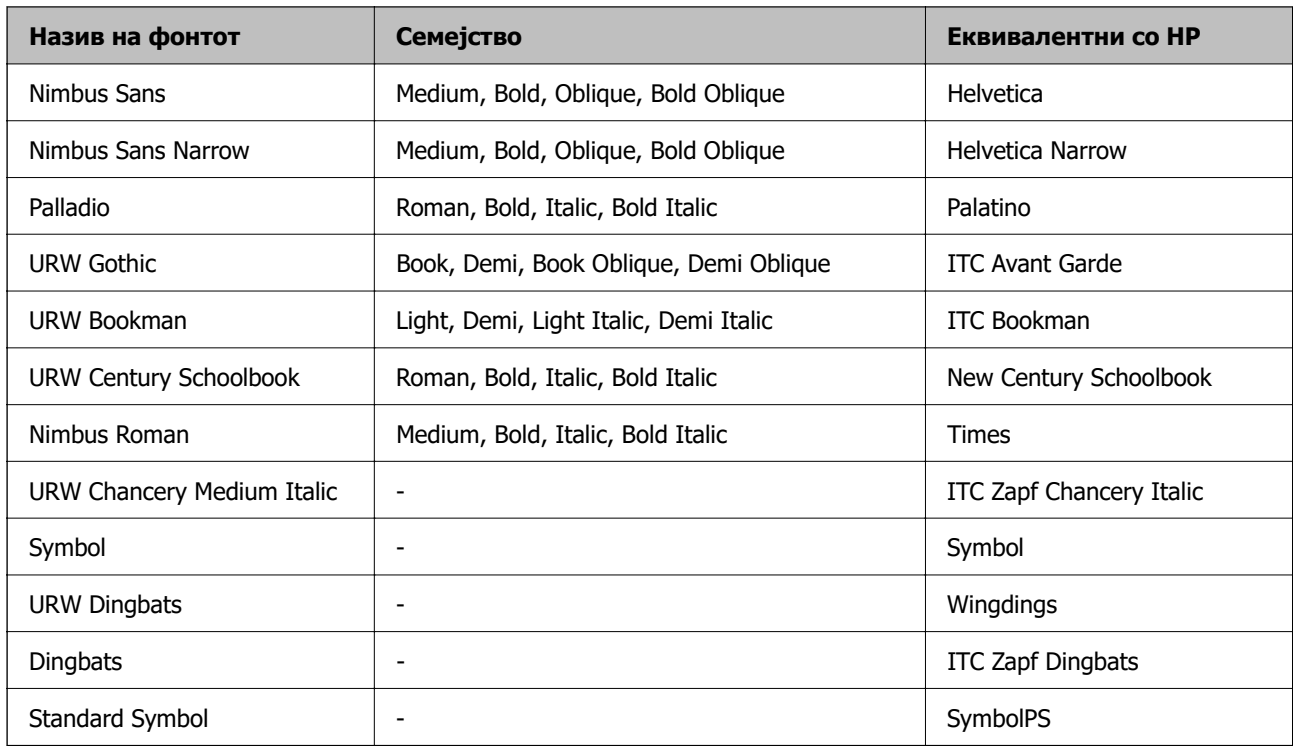

# **Расположливи фонтови за PCL (URW)**

### **Скалабилни фонтови**

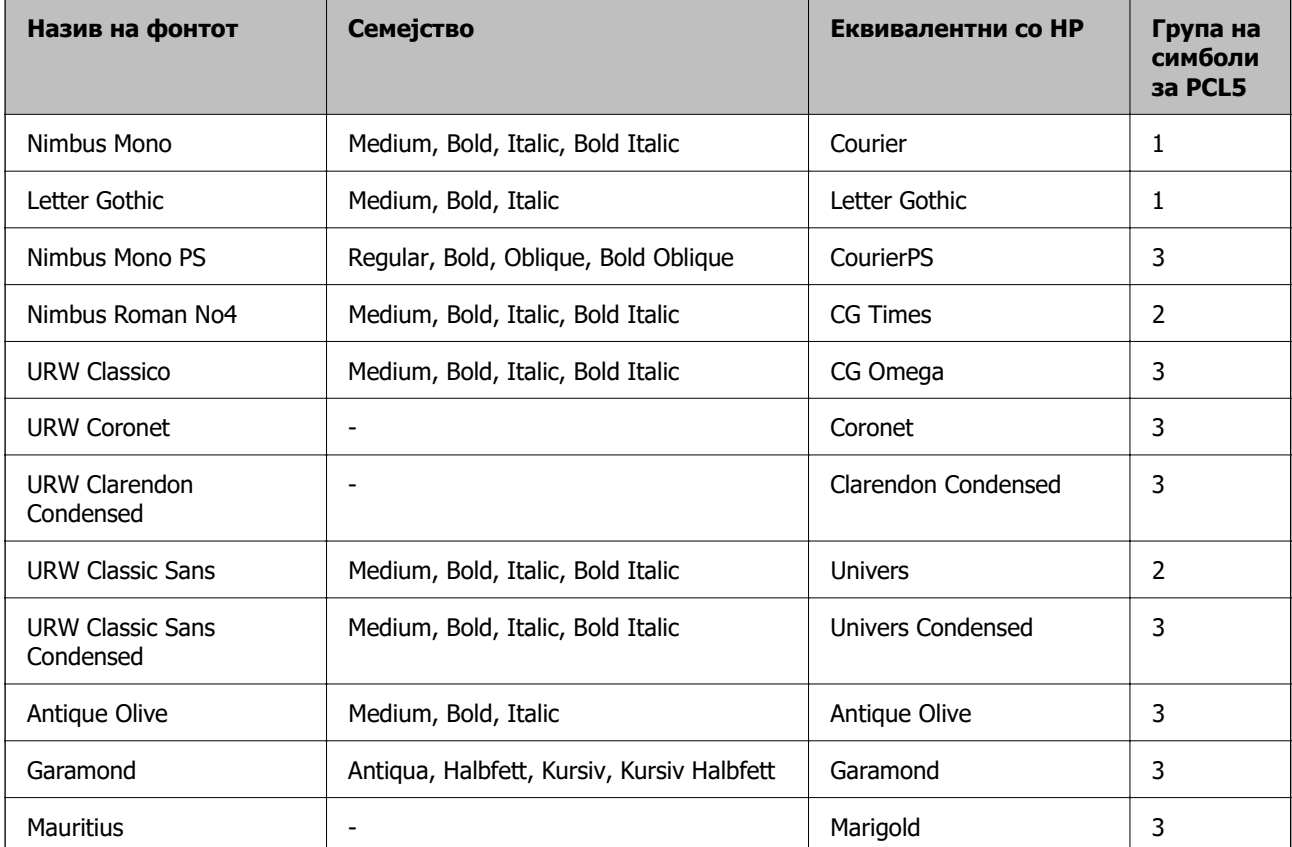

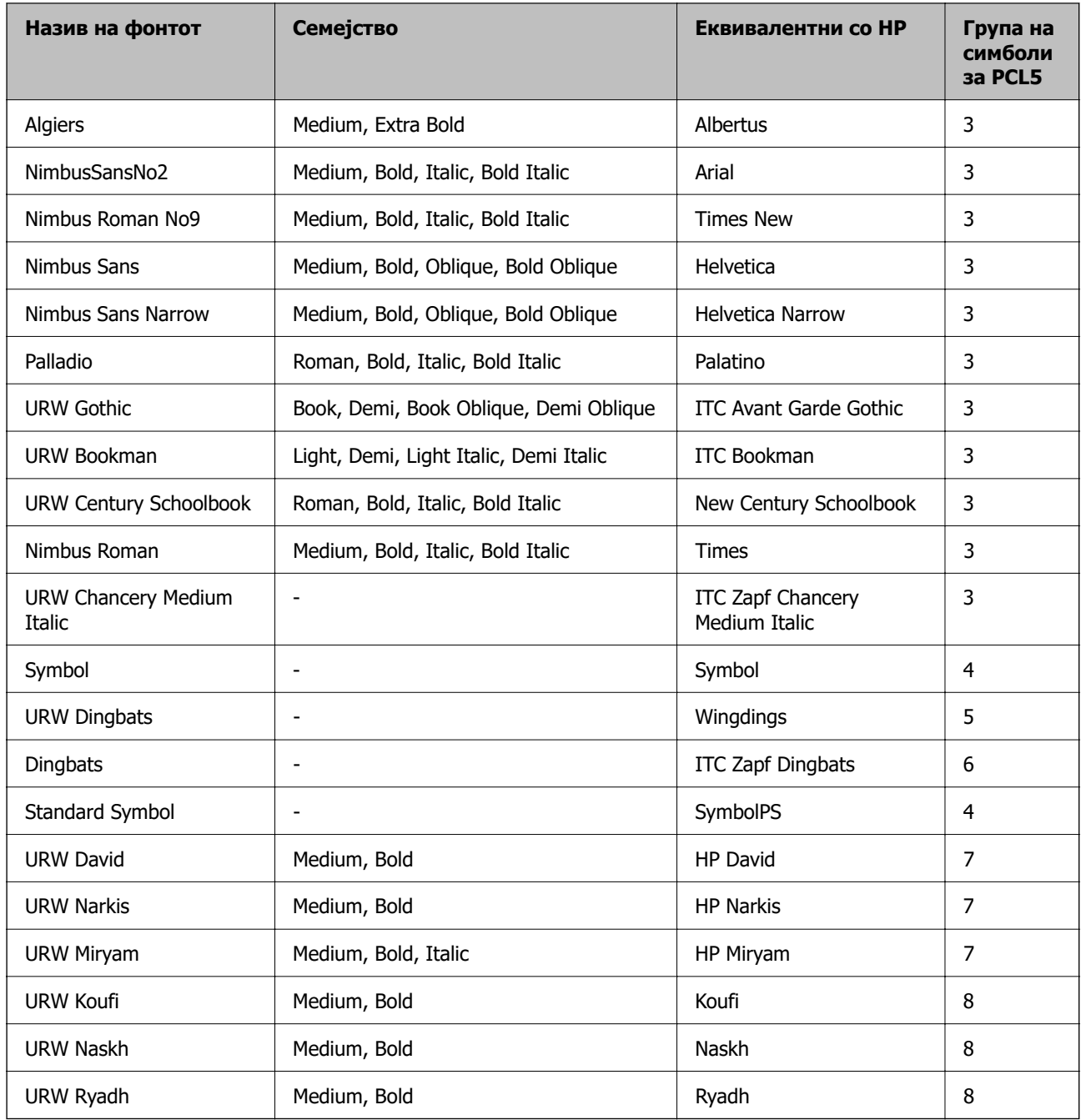

### **Битмапа на фонтови**

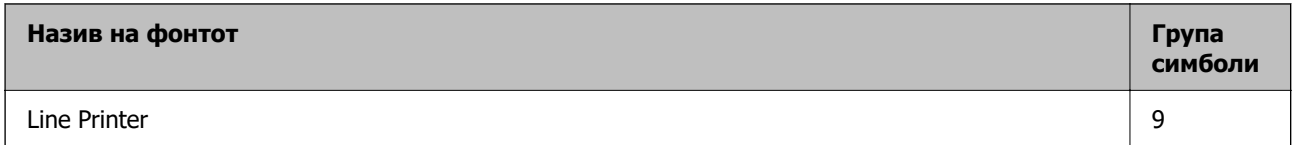

### **Битмапа на фонтови за оптично препознавање знаци/баркод (само за PCL5)**

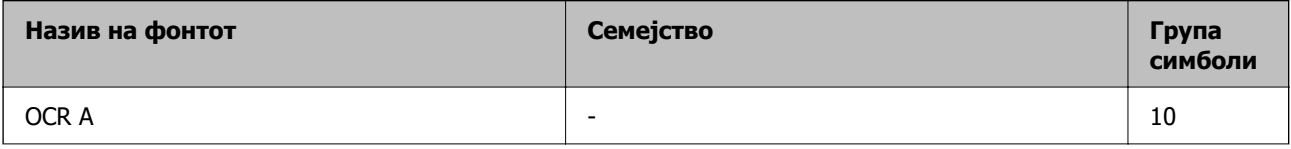

<span id="page-455-0"></span>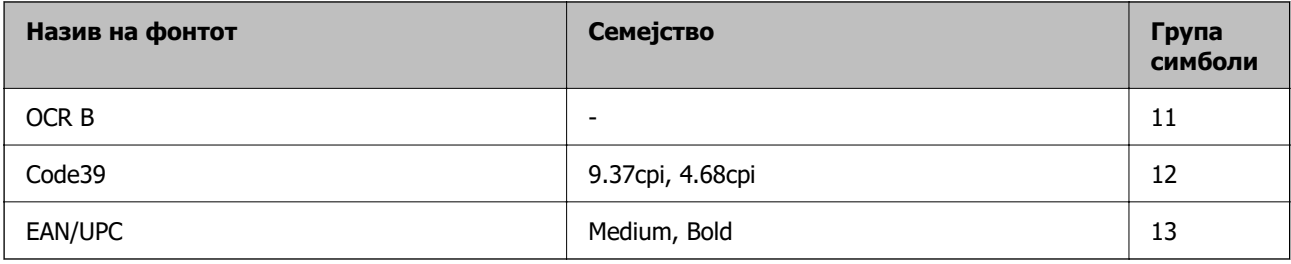

#### **Белешка:**

Во зависност од густината на печатење или од квалитетот на бојата на хартијата, можно е фонтовите OCR A, OCR B, Code39 и EAN/UPC да не се читаат. Отпечатете примерок и проверете дали фонтовите можат да се читаат пред да се печатат големи количини.

### **Листа на групи од симболи**

Печатачот има на располагање разновидни групи симболи. Многу од овие групи симболи се разликуваат само во меѓународните знаци специфични за секој јазик.

Кога размислувате кој фонт да го користите, треба да размислите и која група знаци да ја комбинирате со фонтот.

#### **Белешка:**

Бидејќи повеќето софтвери автоматски работат со фонтовите и симболите, веројатно никогаш не ќе треба да ги нагодувате поставките на печатачот. Меѓутоа, доколку пишувате сопствени програми за контрола на печатачот, или користите постар софтвер кој што не може да ги контролира фонтовите, погледнете во следниве делови за групи симболи за повеќе информации.

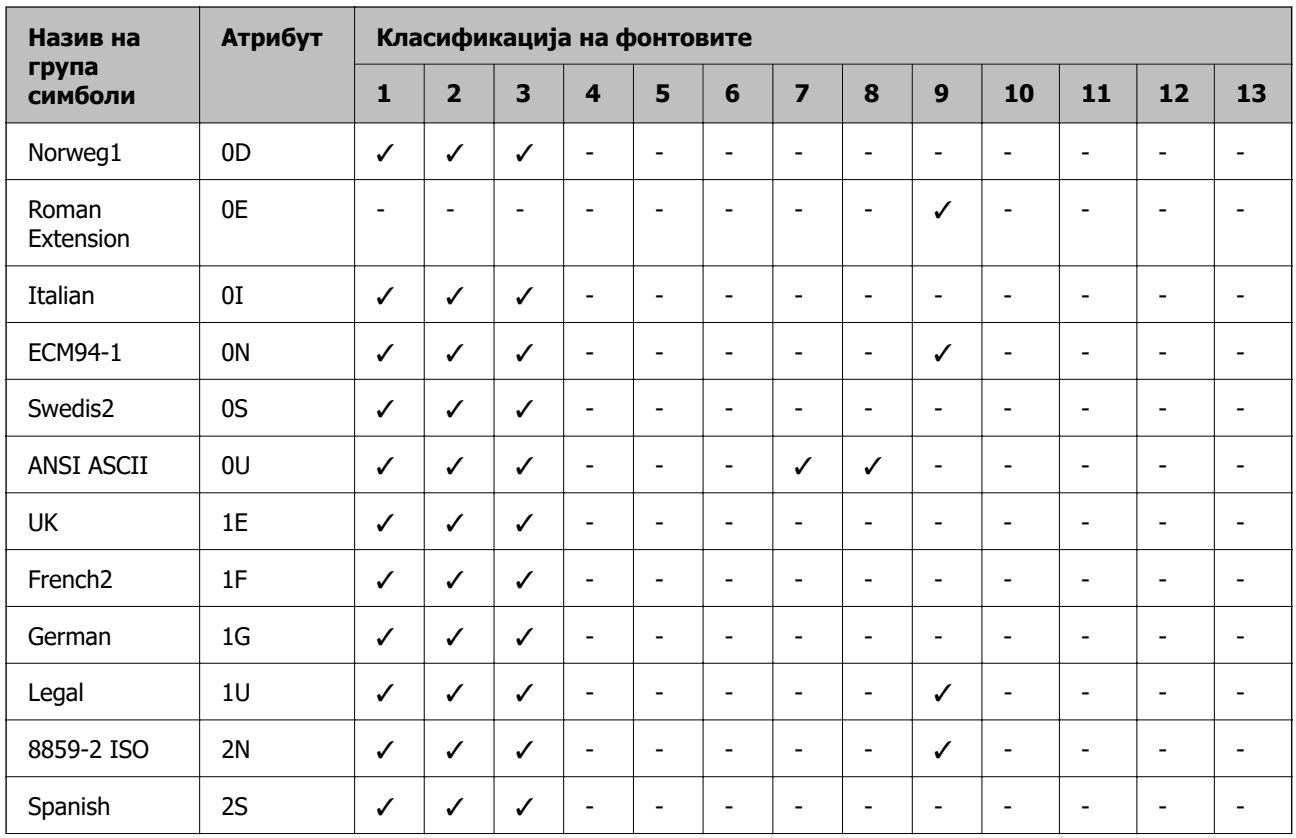

### **Листа на групи симболи за PCL 5**

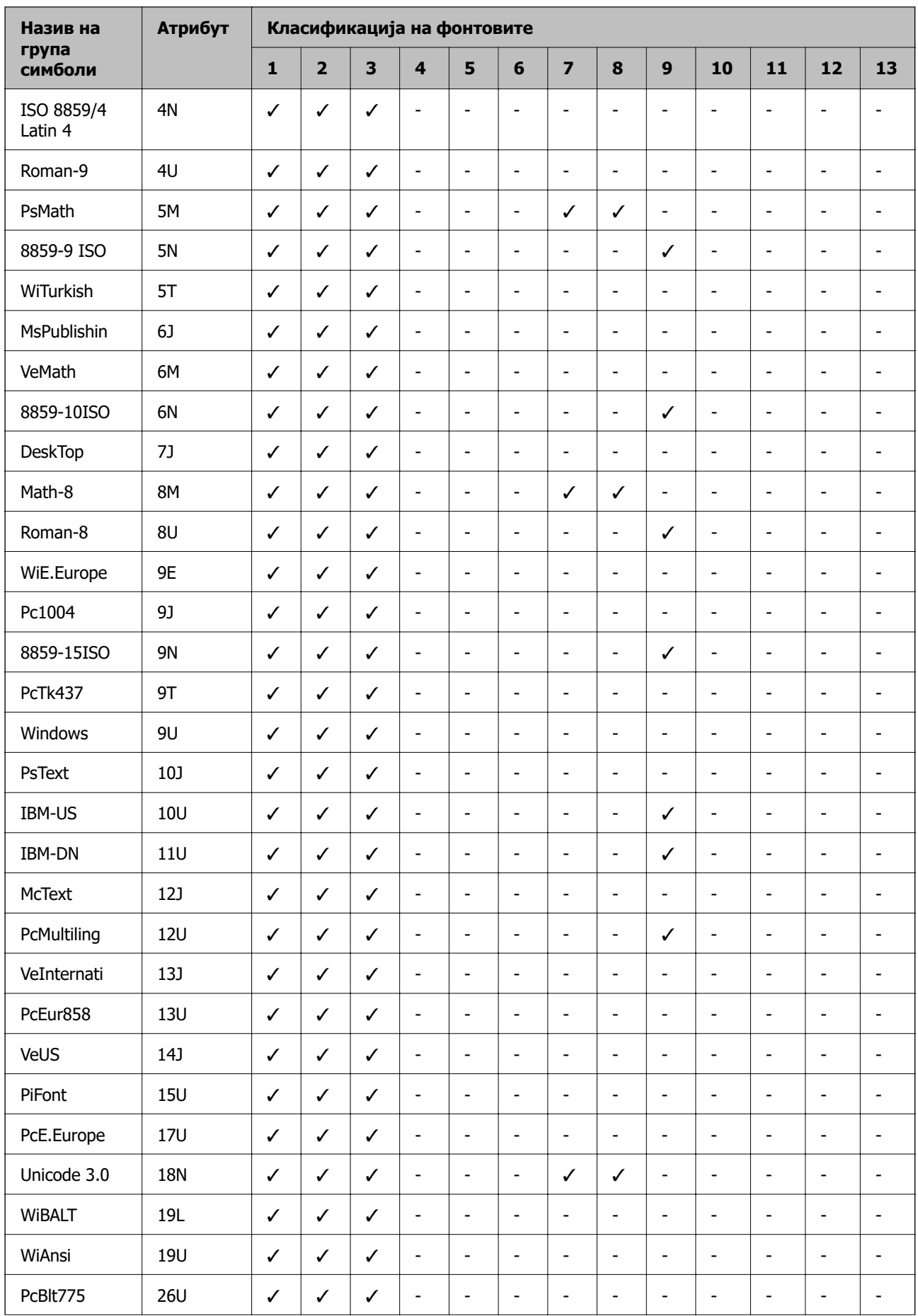

<span id="page-457-0"></span>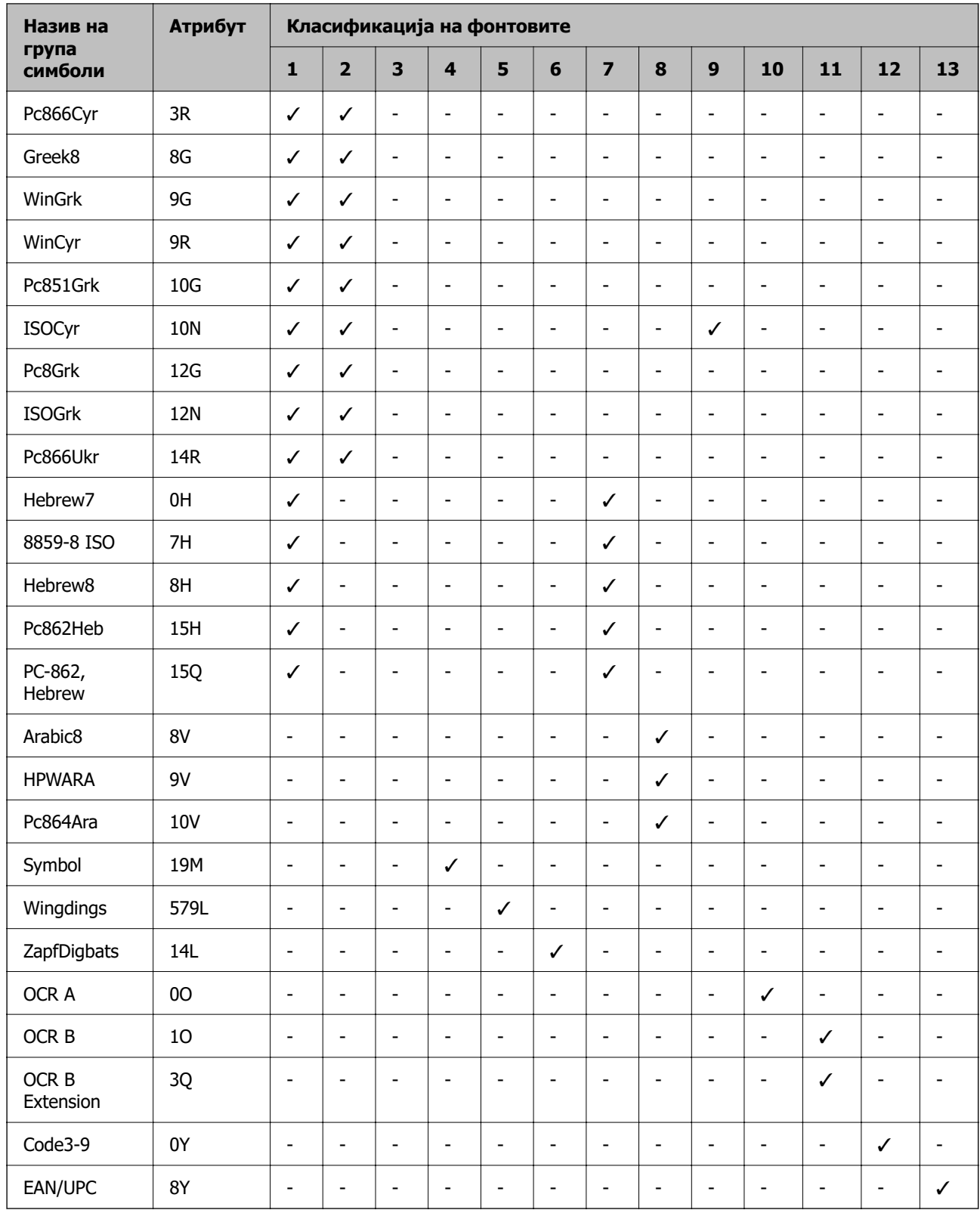

### **Фонтови на Epson за линиски кодови (само за Windows)**

Фонтовите на Epson за линиски кодови ви овозможуваат лесно создавање и печатење на многу типови линиски кодови.

Вообичаено, создавањето линиски код е макотрпен процес што бара освен самите знаци за линискиот код, да ги наведете и разните командни кодови, како што се линијата за Старт, линијата за Стоп и OCR-B. Меѓутоа, фонтовите на Epson за линиски кодови се создадени да додаваат вакви кодови автоматски, овозможувајќи ви лесно да печатите линиски кодови што се во согласност со разните стандарди за линиски кодови.

### **Печатење со Epson BarCode Fonts**

Следете ги чекорите подолу за да создавате и да печатите линиски кодови користејќи Epson BarCode Fonts. Апликацијата прикажана во овие инструкции е Microsoft WordPad во Windows 10. Постапката може малку да се разликува при печатење од други апликации.

1. Отворете документ во вашата апликација и внесете ги знаците што сакате да ги претворите во линиски код.

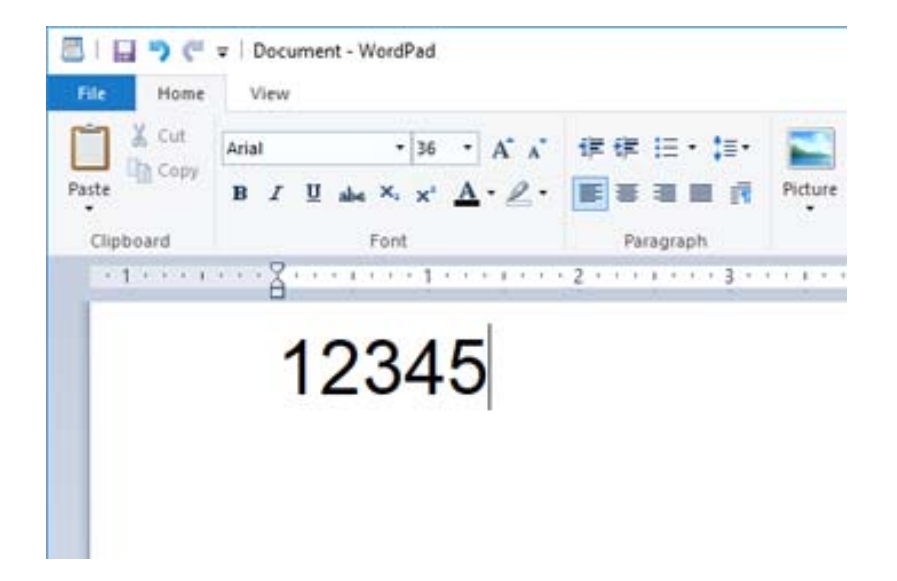

2. Изберете ги знаците, а потоа изберете го Epson BarCode font што сакате да го користите, како и големината на фонтот.

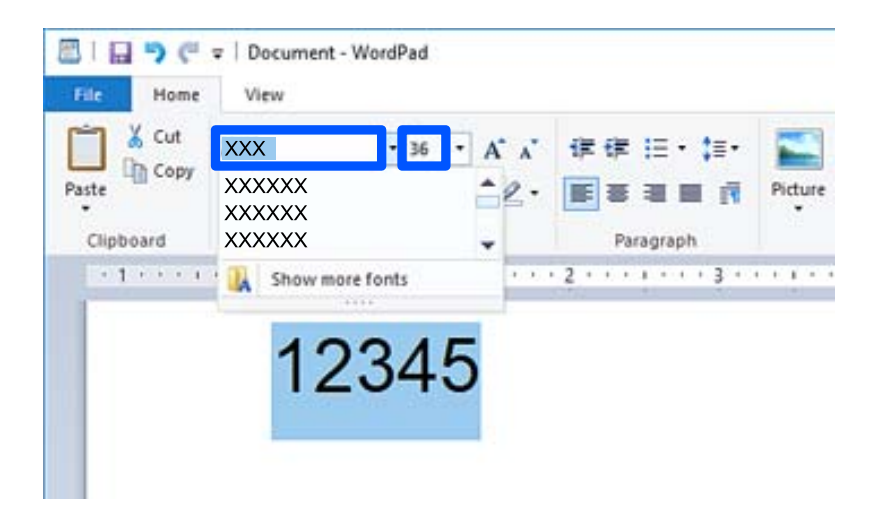

#### **Белешка:**

Не може да користите големини на фонт над 96 pt за печатење линиски кодови.

3. Знаците што ги избравте се појавуваат како знаци за линиски код, слични на знаците прикажани подолу.

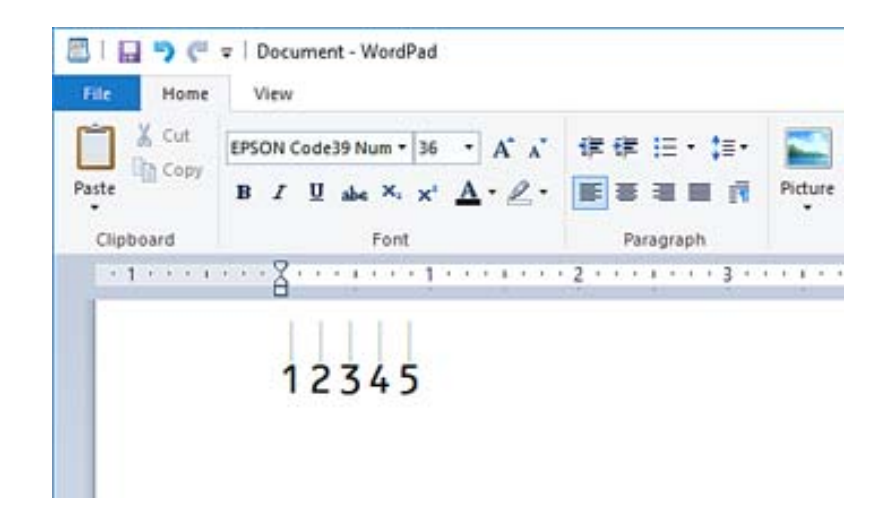

- 4. Изберете **Печати** од менито Датотека, изберете го печатачот Epson, кликнете **Претпочитани вредности**, а потоа одредете ги поставките за двигателот за печатачот.
- 5. Кликнете **Печати** за да го отпечатите линискиот код.

#### **Белешка:**

Ако има грешка во низата со знаци за линискиот код, на пр. несоодветни податоци, линискиот код може да се отпечати како што се појавува на екранот, но не може да се прочита од читач за линиски кодови.

### **Белешки за внесување и форматирање линиски кодови**

Имајте го следново предвид кога внесувате и форматирате знаци за линиски кодови:

- ❏ Не применувајте засенување или форматирање со специјални знаци, како што се задебелени букви, курзив или подвлечени.
- ❏ Печатете линиски кодови само во црно-бело.
- ❏ Кога ротирате знаци, одредете само агли на ротирање од 90˚, 180˚ и 270˚.
- ❏ Исклучете ги сите поставки за автоматски проред меѓу знаците и зборовите во вашата апликација.
- ❏ Не користете функции во апликацијата што ја зголемуваат или намалуваат големината на знаците само во вертикална или хоризонтална насока.
- ❏ Во апликацијата, исклучете ги функциите за автоматска корекција на правопис, граматика, проред итн.
- ❏ За полесно да ги разликувате линиските кодови од другиот текст во документот, поставете апликацијата да прикажува симболи за текст, како што се ознаки за пасуси, табулатори итн.
- ❏ Бидејќи се додаваат специјални знаци како што се линијата Старт и линијата Стоп кога е избран Epson BarCode Font, линискиот код што се добива може да содржи повеќе знаци од првично внесените.
- ❏ За најдобри резултати, користете ги само големините на фонт препорачани во "Спецификации за Epson BarCode Font" за Epson BarCode Font што го користите. Линиските кодови со други големини може да не се читливи за сите читачи за линиски кодови.

#### ❏ Изберете **Сива палета** во **Поставки за печатење** и **Стандардно** или **Високо** во **Квалитет**.

#### **Белешка:**

Во зависност од густината на печатење или од квалитетот или бојата на хартијата, линиските кодови може да не се читливи за сите читачи на линиски кодови. Отпечатете примерок и погрижете се линискиот код да биде читлив пред да печатите големи количини.

### **Спецификации за Epson BarCode Fonts**

Овој дел содржи детали за спецификациите за внесување знаци за секој Epson BarCode Font.

### **EPSON EAN-8**

❏ EAN-8 е скратена 8-цифрена верзија на стандардот за линиски кодови EAN.

❏ Бидејќи цифрата за проверка се додава автоматски, може да се внесат само 7 знаци.

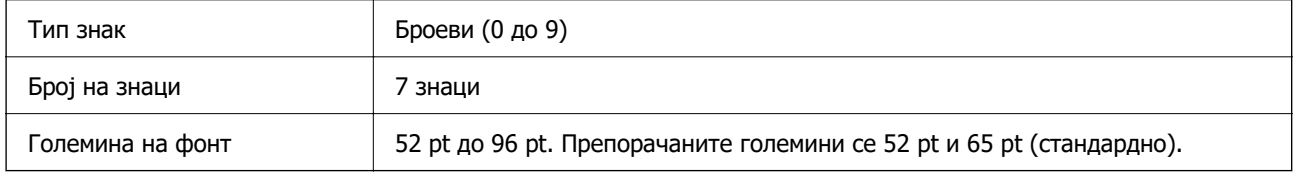

Следниве кодови се внесуваат автоматски и не мора да се внесуваат рачно:

- ❏ Лева/Десна маргина
- ❏ Лева/Десна гранична линија
- ❏ Централна линија
- ❏ Цифра за проверка
- ❏ OCR-B

### Отпечатен примерок

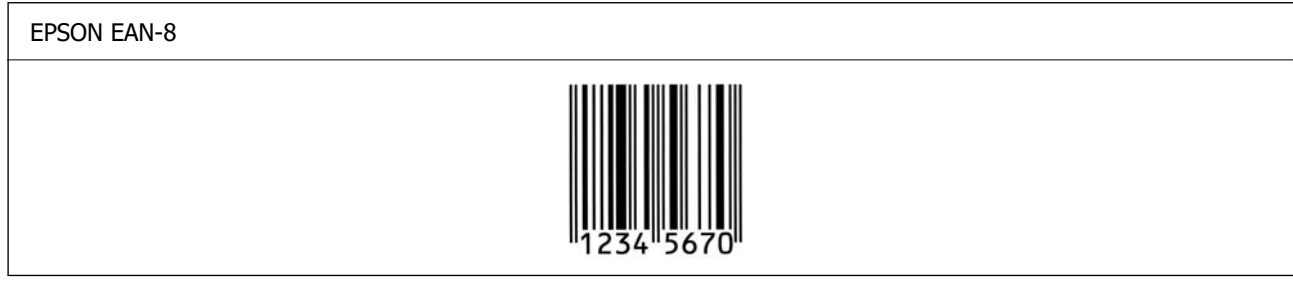

### **EPSON EAN-13**

❏ EAN-13 е стандардниот 13-цифрен линиски код според стандардот EAN.

❏ Бидејќи цифрата за проверка се додава автоматски, може да се внесат само 12 знаци.

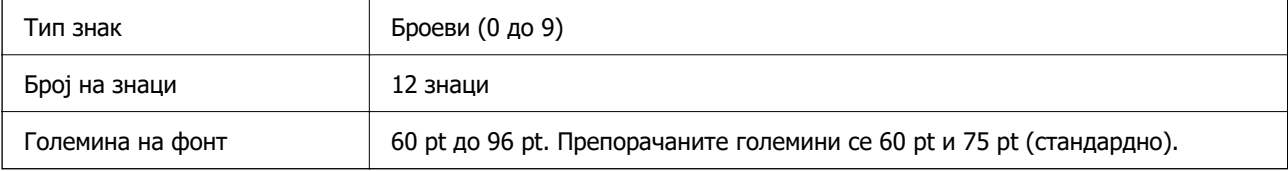

Следниве кодови се внесуваат автоматски и не мора да се внесуваат рачно:

- ❏ Лева/Десна маргина
- ❏ Лева/Десна гранична линија
- ❏ Централна линија
- ❏ Цифра за проверка
- ❏ OCR-B

Отпечатен примерок

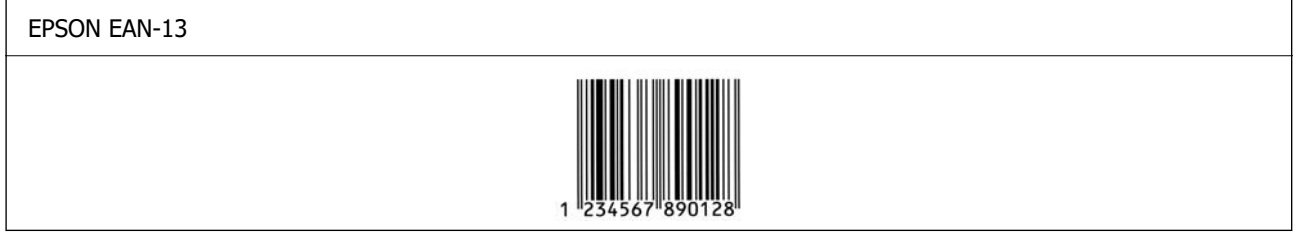

### **EPSON UPC-A**

- ❏ UPC-A е стандардниот линиски код одреден од американскиот универзален код за производи (Прирачник со спецификација за симболи според UPC).
- ❏ Поддржани се само вообичаени UPC-кодови. Не се поддржани дополнителни кодови.

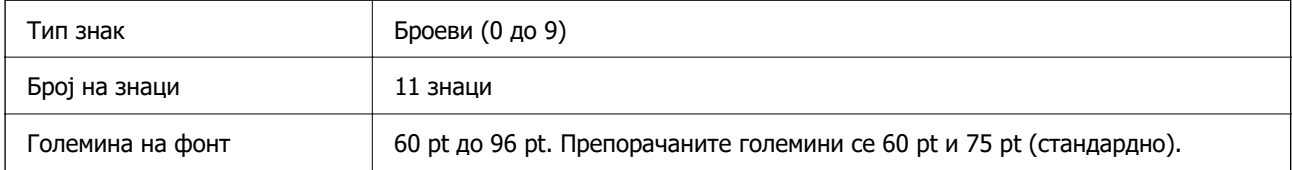

Следниве кодови се внесуваат автоматски и не мора да се внесуваат рачно:

- ❏ Лева/Десна маргина
- ❏ Лева/Десна гранична линија
- ❏ Централна линија
- ❏ Цифра за проверка
- ❏ OCR-B

Отпечатен примерок

EPSON UPC-A

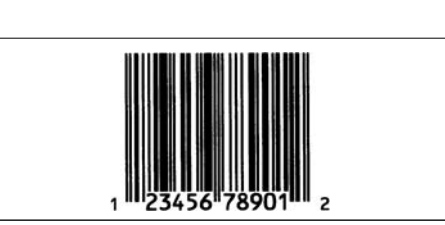

### **EPSON UPC-E**

❏ UPC-E е линискиот код UPC-A за бришење (дополнителни) нули одреден од американскиот универзален код за производи (Прирачник со спецификација за симболи според UPC).

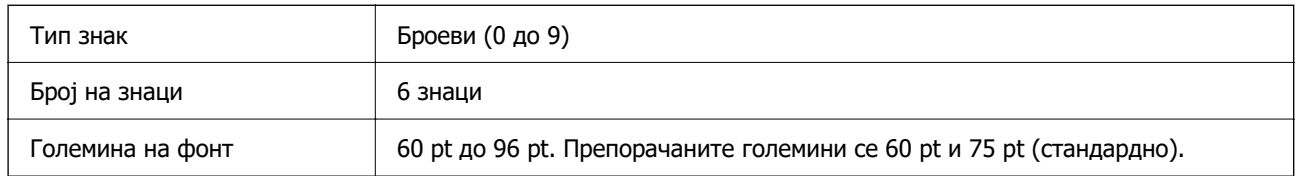

Следниве кодови се внесуваат автоматски и не мора да се внесуваат рачно:

- ❏ Лева/Десна маргина
- ❏ Лева/Десна гранична линија
- ❏ Цифра за проверка
- ❏ OCR-B
- $\Box$  Цифра "0"

Отпечатен примерок

EPSON UPC-E

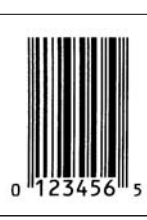

### **EPSON Code39**

- ❏ Достапни се четири фонтови Code39, што ви овозможуваат да го активирате и деактивирате автоматското внесување цифри за проверка и OCR-B.
- ❏ Висината на линискиот код автоматски се приспособува на 15 % или повеќе од својата вкупна должина, согласно стандардот Code39. Затоа, важно е да се задржи барем едно празно место меѓу линискиот код и околниот текст за да се спречи преклопување.
- ❏ Празните места во линиските кодови со фонт Code39 треба да се внесуваат како долни црти:  $\frac{N}{n}$ .
- ❏ Кога печатите два или повеќе линиски кодови во еден ред, одвојте ги линиските кодови со табулатор или изберете друг фонт наместо фонтот за линиски кодови и внесете празно место. Ако внесете празно место додека е избран фонт Code39, линискиот код нема да биде точен.

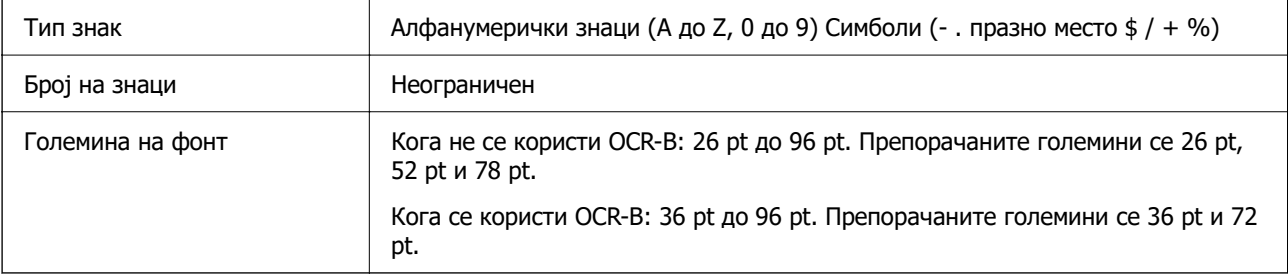

Следниве кодови се внесуваат автоматски и не мора да се внесуваат рачно:

- ❏ Празна зона Лево/Десно
- ❏ Цифра за проверка
- ❏ Знак Старт/Стоп

#### Отпечатен примерок

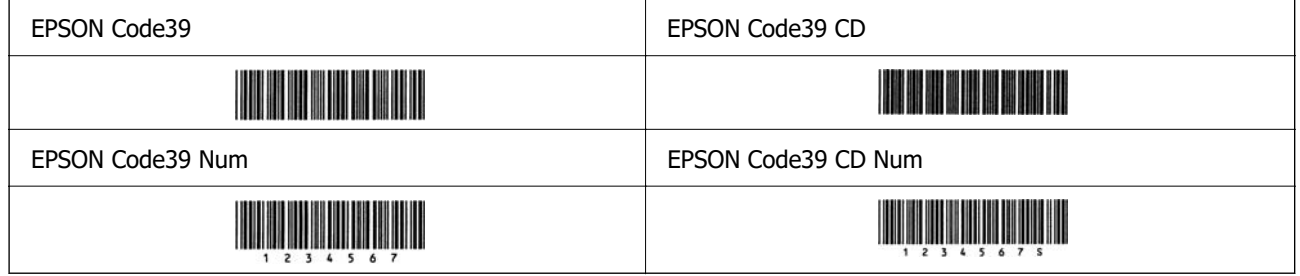

### **EPSON Code128**

- ❏ Фонтовите Code128 ги поддржуваат кодните групи A, B и C. Кога кодната група на линија од знаци ќе се промени во средината на линијата, автоматски се внесува код за конверзија.
- ❏ Висината на линискиот код автоматски се приспособува на 15 % или повеќе од својата вкупна должина, согласно стандардот Code128. Затоа, важно е да се задржи барем едно празно место меѓу линискиот код и околниот текст за да се спречи преклопување.
- ❏ Некои апликации автоматски ги бришат празните места на крајот од редовите или менуваат повеќе празни места во табулатори. Линиските кодови што содржат празни места може да не се печатат правилно од апликации коишто автоматски ги бришат празните места на крајот од редовите или менуваат повеќе празни места во табулатори.
- ❏ Кога печатите два или повеќе линиски кодови во еден ред, одвојте ги линиските кодови со табулатор или изберете друг фонт наместо фонтот за линиски кодови и внесете празно место. Ако внесете празно место додека е избран фонт Code128, линискиот код нема да биде точен.

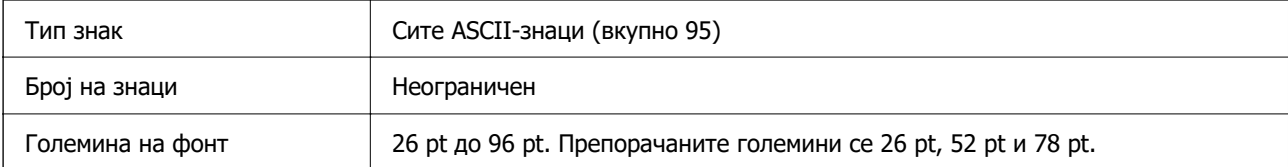

Следниве кодови се внесуваат автоматски и не мора да се внесуваат рачно:

- ❏ Празна зона Лево/Десно
- ❏ Знак Старт/Стоп
- ❏ Цифра за проверка
- ❏ Знак за промена на кодна група

Отпечатен примерок

EPSON Code128

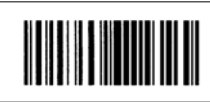

### **EPSON ITF**

- ❏ EPSON ITF fonts се сообразни со (американскиот) стандард USS Interleaved 2-of-5.
- ❏ Достапни се четири EPSON ITF fonts, што ви овозможуваат да го активирате и деактивирате автоматското внесување цифри за проверка и OCR-B.
- ❏ Висината на линискиот код автоматски се приспособува на 15 % или повеќе од својата вкупна должина, согласно стандардот Interleaved 2-of-5. Затоа, важно е да се задржи барем едно празно место меѓу линискиот код и околниот текст за да се спречи преклопување.
- ❏ Interleaved 2-of-5 ги третира секои два знака како една група. Кога има непарен број на знаци, EPSON ITF fonts автоматски додава нула на почетокот на низата со знаци.

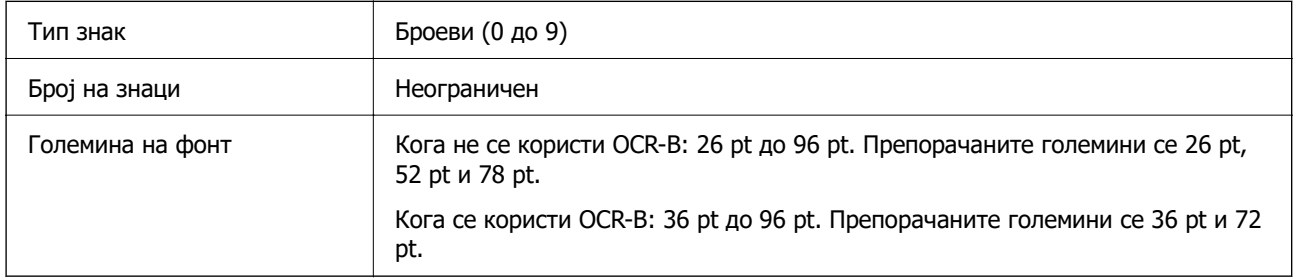

Следниве кодови се внесуваат автоматски и не мора да се внесуваат рачно:

- ❏ Празна зона Лево/Десно
- ❏ Знак Старт/Стоп
- ❏ Цифра за проверка
- $\Box$  Цифра "0" (по потреба се додава на почетокот на низите со знаци)

#### Отпечатен примерок

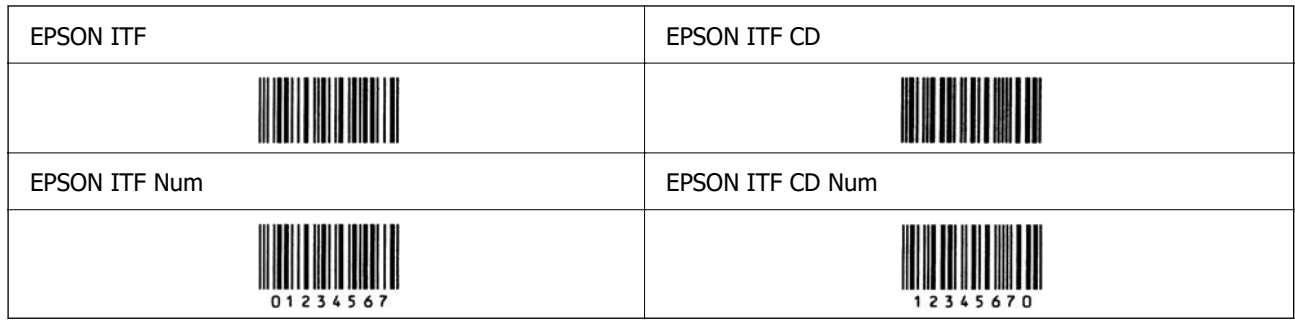

### **EPSON Codabar**

- ❏ Достапни се четири EPSON Codabar, што ви овозможуваат да го активирате и деактивирате автоматското внесување цифри за проверка и OCR-B.
- ❏ Висината на линискиот код автоматски се приспособува на 15 % или повеќе од својата вкупна должина, согласно стандардот Codabar. Затоа, важно е да се задржи барем едно празно место меѓу линискиот код и околниот текст за да се спречи преклопување.
- ❏ Кога ќе се внесе знак Старт или Стоп, фонтовите Codabar автоматски го внесуваат дополнителниот знак.
- ❏ Ако не се внесе знак Старт, ниту знак Стоп, овие знаци автоматски се внесуваат како буквата "A".

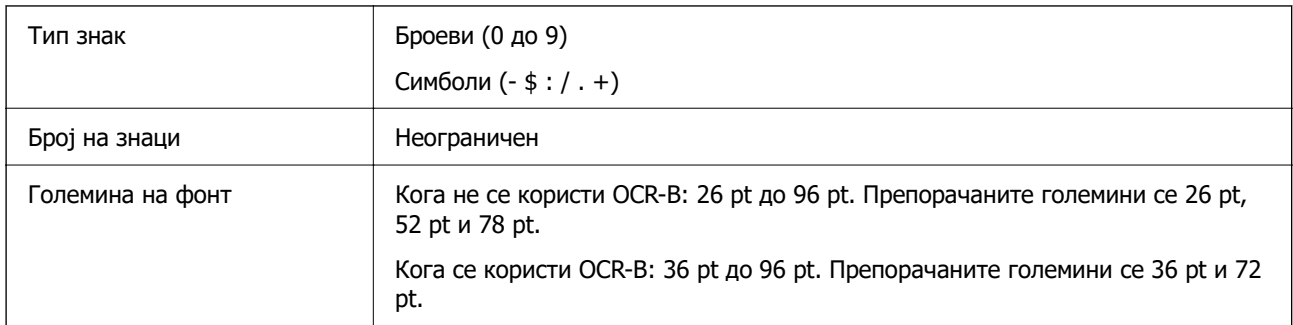

Следниве кодови се внесуваат автоматски и не мора да се внесуваат рачно:

- ❏ Празна зона Лево/Десно
- ❏ Знак Старт/Стоп (кога не е внесен)
- ❏ Цифра за проверка

### Отпечатен примерок

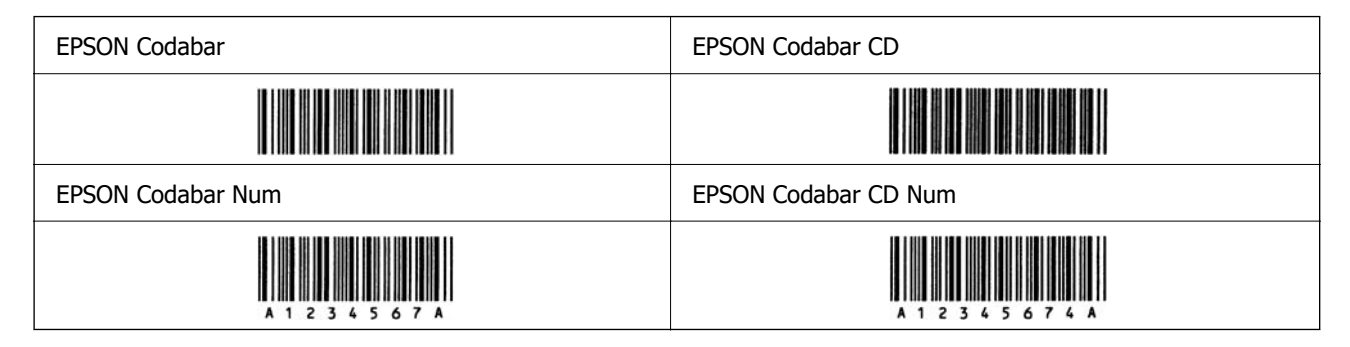

### **EPSON EAN128**

- ❏ Фонтовите GS1-128(EAN128) ги поддржуваат кодните групи A, B и C. Кога кодната група на линија од знаци ќе се промени во средината на линијата, автоматски се внесува код за конверзија.
- ❏ Следниве 4 видови на својствата се поддржани како идентификатор на апликација (AI).
	- 01: Број на глобална трговска ставка
	- 10: Број на серија/партија
	- 17: Датум на истекување
	- 30: Количество
- ❏ Висината на линискиот код автоматски се приспособува на 15 % или повеќе од својата вкупна должина, согласно стандардот Code128. Затоа, важно е да се задржи барем едно празно место меѓу линискиот код и околниот текст за да се спречи преклопување.
- ❏ Некои апликации автоматски ги бришат празните места на крајот од редовите или менуваат повеќе празни места во табулатори. Линиските кодови што содржат празни места може да не се печатат правилно од апликации коишто автоматски ги бришат празните места на крајот од редовите или менуваат повеќе празни места во табулатори.
- ❏ Кога печатите два или повеќе линиски кодови во еден ред, одвојте ги линиските кодови со табулатор или изберете друг фонт наместо фонтот за линиски кодови и внесете празно место. Ако внесете празно место додека е избран фонт GS1-128(EAN128), линискиот код нема да биде точен.

<span id="page-466-0"></span>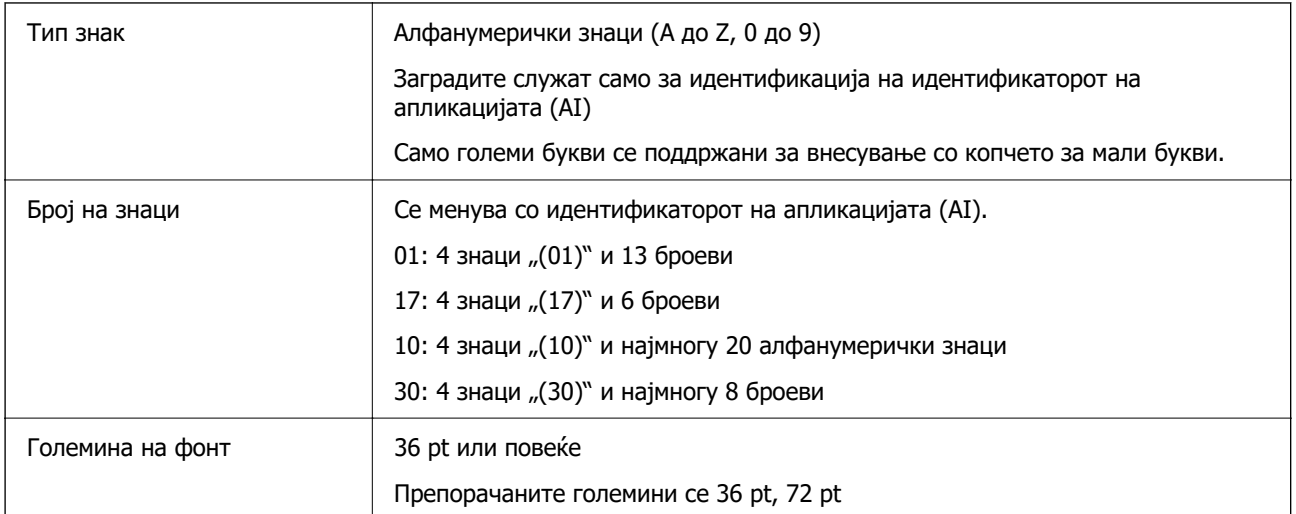

Следниве кодови се внесуваат автоматски и не мора да се внесуваат рачно:

- ❏ Празна зона Лево/Десно
- ❏ Знак Старт/Стоп
- ❏ Знак FNC1

Се внесува за разликување од Code128 и за пауза на идентификаторот на апликацијата со променлива должина.

- ❏ Цифра за проверка
- ❏ Знак за промена на кодна група

Отпечатен примерок

EPSON EAN128

# **Регулаторни информации**

### **Стандарди и одобренија**

### **Стандарди и одобренија за модел во САД**

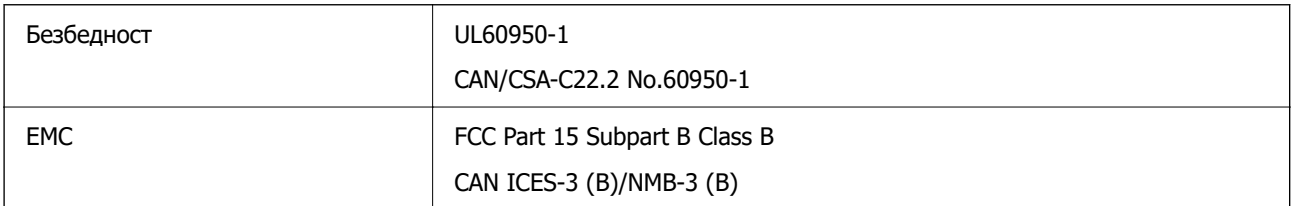

Опремата го содржи следниов безжичен модул.

Производител: Seiko Epson Corporation

#### Тип: J26H005

Производот е во согласност со Дел 15 од правилата на FCC и RSS-210 од правилата на IC. Epson не презема одговорност за незадоволување на барањата за заштита што произлегува од непрепорачана модификација на производот. Работата зависи од следниве два услова: (1) уредот не смее да предизвикува штетни пречки, и (2) уредот мора да ги прифати сите примени пречки, вклучувајќи пречки што може да предизвикаат несакано работење на уредот.

За да се спречат радиопречки на лиценцираната услуга, уредот е наменет за внатрешна употреба и подалеку од прозорци за да се обезбеди максимална заштита. Опремата (или нејзината предавателна антена) која е поставена надвор подлежи на лиценцирање.

Оваа опрема соодветствува со ограничувањата за изложеност на радијација на FCC/IC одредени за неконтролирана средина и соодветствува со Упатствата за изложеност на радиофрекфенција (RF) на FCC во Додатокот C до OET65 и RSS-102 на Правилата за изложеност на радиофрекфенција (RF) на IC. Оваа опрема треба да се инсталира и со неа да се ракува така што радијаторот да биде одалечен најмалку 7,9 инчи (20 cm) или повеќе од телото на лицето (со исклучок на екстремитети: раце, рачни зглобови, стопала и ножни зглобови).

### **Стандарди и одобренија за европски модел**

За европските корисници

Seiko Epson Corporation потврдува дека следниов модел на радио опрема е во сообразност со Директивата 2014/53/EU. Целиот текст на изјавата за сообразност во ЕУ е достапен на следнава веб-локација.

<http://www.epson.eu/conformity>

#### C731A

За употреба само во Ирска, Обединетото Кралство, Австрија, Германија, Лихтенштајн, Швајцарија, Франција, Белгија, Луксембург, Холандија, Италија, Португалија, Шпанија, Данска, Финска, Норвешка, Шведска, Исланд, Хрватска, Кипар, Грција, Словенија, Малта, Бугарија, Чешка, Естонија, Унгарија, Латвија, Литванија, Полска, Романија и Словачка.

Epson не презема одговорност за незадоволување на барањата за заштита поради непрепорачана модификација на производите.

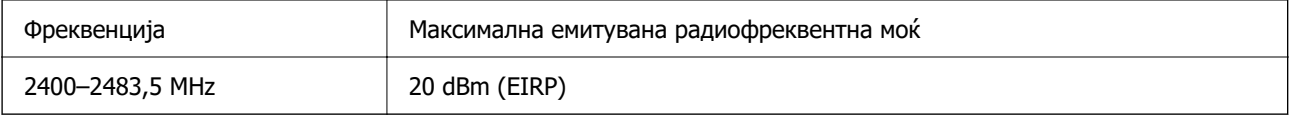

# $\epsilon$

### **Стандарди и одобренија за австралиски модел**

EMC BEMEL AS/NZS CISPR32 Class B

Epson со ова изјавува дека следниве модели на опрема се сообразни со суштинските барања и останатите релевантни одредби на AS/NZS4268:

C731A
<span id="page-468-0"></span>Epson не презема одговорност за незадоволување на барањата за заштита поради непрепорачана модификација на производите.

# **Стандарди и одобренија за моделот за Нов Зеланд**

# **General Warning**

The grant of a Telepermit for any item of terminal equipment indicates only that Telecom has accepted that the item complies with minimum conditions for connection to its network. It indicates no endorsement of the product by Telecom, nor does it provide any sort of warranty. Above all, it provides no assurance that any item will work correctly in all respects with another item of Telepermitted equipment of a different make or model, nor does it imply that any product is compatible with all of Telecom's network services.

Telepermitted equipment only may be connected to the EXT telephone port. This port is not specifically designed for 3-wire-connected equipment. 3-wire-connected equipment might not respond to incoming ringing when attached to this port.

# **Important Notice**

Under power failure conditions, this telephone may not operate. Please ensure that a separate telephone, not dependent on local power, is available for emergency use.

This equipment is not capable, under all operating conditions, of correct operation at the higher speeds for which it is designed. Telecom will accept no responsibility should difficulties arise in such circumstances.

This equipment shall not be set up to make automatic calls to the Telecom '111' Emergency Service.

# **Тип одобрување ZICTA за корисници во Замбија**

Посетете ја следнава веб-локација за повеќе информации околу типот одобрување ZICTA.

<https://support.epson.net/zicta/>

# **German Blue Angel**

Погледнете ја следната интернет страница за да проверите дали печатачот е во согласност со стандардите за German Blue Angel.

<http://www.epson.de/blauerengel>

# **Ограничувања за копирање**

Запазете ги следниве ограничувања за да обезбедите одговорна и законска употреба на печатачот.

Забрането е со закон копирање на следниве работи:

- ❏ Банкарски сметки, ковани пари, пазарни хартии од вредности издадени од државата, државни обврзници и локални хартии од вредност
- ❏ Неискористени поштенски марки, разгледници со платена поштарина и други официјални поштенски документи со важечки поштенски знак

❏ Државни таксени марки и хартии од вредност кои се издаваат во согласност со законската постапки

Внимавајте при копирање на следниве работи:

- ❏ Пазарни хартии од вредности од приватни фирми (сертификати за производи, преносливи хартии од вредност, чекови итн.), месечни пропусници, карти со попуст итн.
- ❏ Пасоши, возачки дозволи, гаранции за состојба, сметки за патарина, бонови за храна, билети, итн.

#### **Белешка:**

Копирањето на овие работи може исто така да биде забрането со закон.

Соодветна употреба на авторските материјали:

Печатачите може да се користат неправилно со несоодветно копирање на материјали заштитени со авторски права. Освен во случај на препорака од признат надлежен орган, однесувајте се одговорно и со почит кон дозволата за копирање од страна на носителот на авторско право пред да го копирате публикуваниот материјал.

# <span id="page-470-0"></span>**Информации за администраторот**

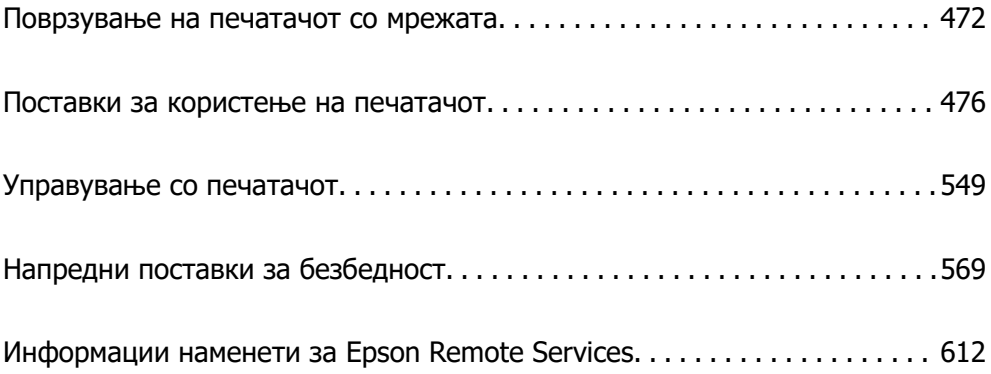

# <span id="page-471-0"></span>**Поврзување на печатачот со мрежата**

Печатачот може да го поврзете со мрежата на неколку начини.

- ❏ Поврзете ги со помош на напредните поставки на контролната табла.
- ❏ Поврзете ги со помош на програмата за инсталирање на веб-локацијата или на дискот со софтвер.

Во овој дел се објаснува постапката за поврзување на печатачот со мрежата, со помош на контролната табла.

# **Пред воспоставување мрежна врска**

За да се поврзете со мрежата, прво проверете го начинот на поврзување и информациите за поставките за врската.

# **Прибирање информации за поставките за поврзување**

Подгответе ги потребните информации за поставките за поврзување. Проверете ги следниве информации однапред.

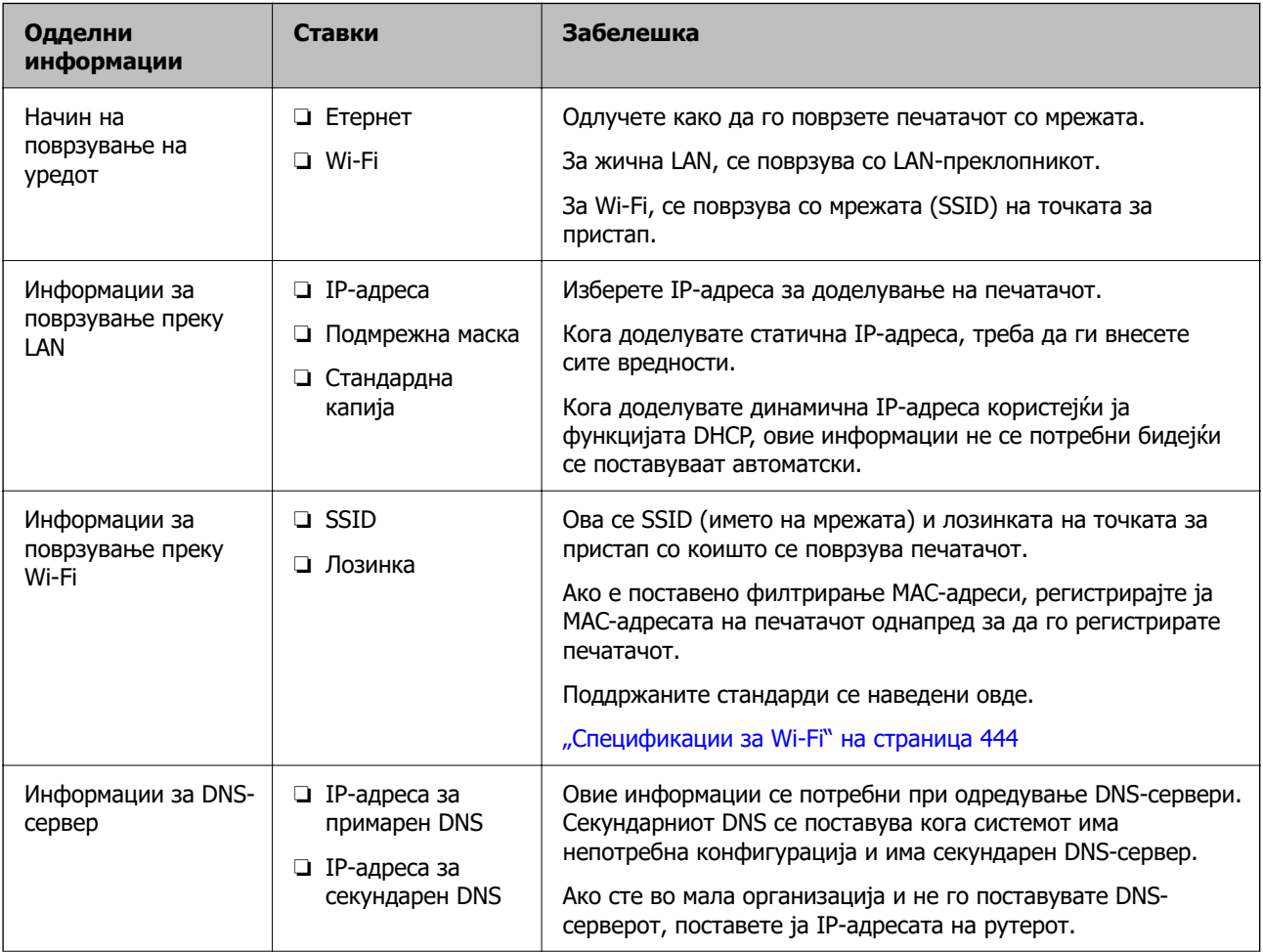

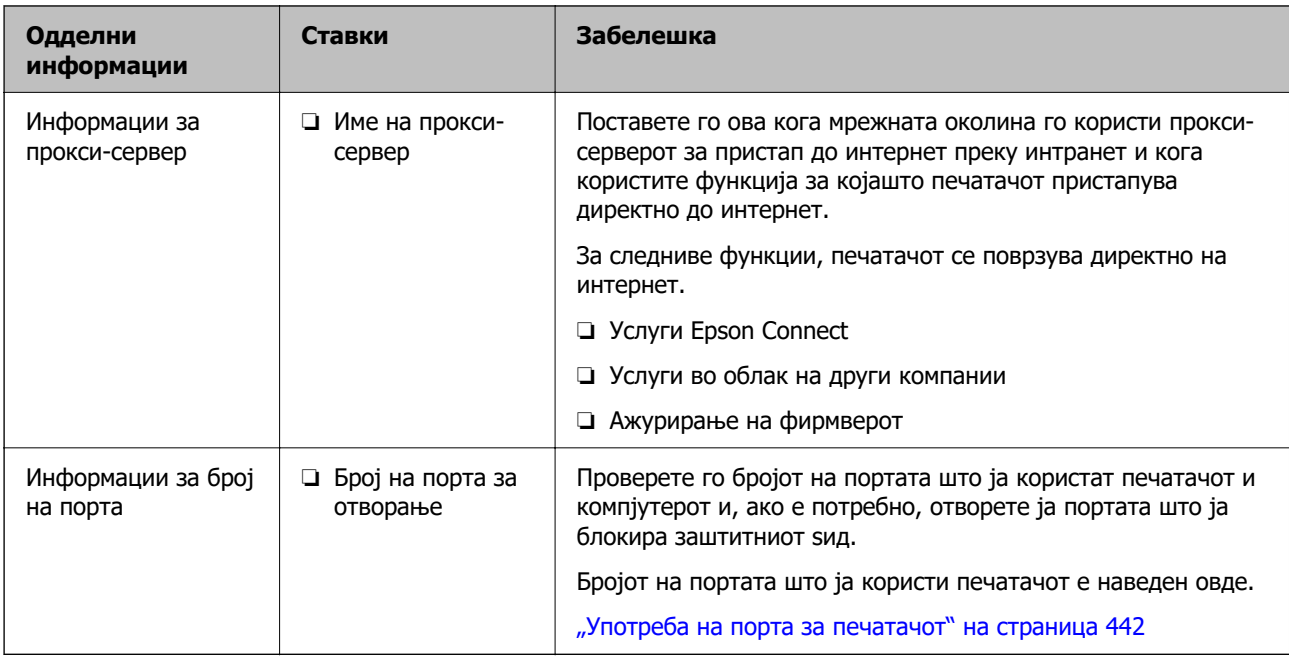

# **Доделување IP-адреса**

Следуваат типовите IP-адреси што може да се доделат.

# **Статична IP адреса:**

Доделете ја претходно одредената IP-адреса на печатачот (хостот) рачно.

Информациите за поврзување со мрежата (подмрежна маска, стандарден мрежен премин, DNSсервер итн.) треба да се постават рачно.

IP-адресата не се менува дури и кога уредот е исклучен, па ова е корисно кога сакате да управувате со уреди во околина каде што не може да ја менувате IP-адресата или каде што сакате да управувате со уредите користејќи ја IP-адресата. Препорачуваме поставки за печатачот, серверот итн., до коишто пристапуваат многу компјутери. Исто така, кога користите безбедносни функции како што се IPsec/IP-филтрирање, доделете фиксна IP-адреса за да не се менува IP-адресата.

# **Автоматско доделување користејќи ја функцијата DHCP (динамична IP-адреса):**

Доделете ја IP-адресата на печатачот (хостот) автоматски користејќи ја функцијата DHCP на DHCP-серверот или рутерот.

Информациите за поврзување со мрежата (подмрежна маска, стандарден мрежен премин, DNSсервер итн.) се поставуваат автоматски, па уредот може лесно да го поврзете со мрежата.

IP-адресата може да се промени при следното поврзување, ако уредот или рутерот се исклучени или во зависност од поставките за DHCP-серверот.

Препорачуваме управување со уреди и комуникација со протоколи што може да ја следат IPадресата.

# **Белешка:**

Кога ја користите функцијата за резервирање IP-адреси на DHCP, може да ја доделите истата IPадреса на уредите во секое време.

# <span id="page-473-0"></span>**DNS сервер и Proxy сервер**

DNS-серверот има име на хост, име на домен на адресата на е-пошта, итн. поврзани со информациите за IP-адресата.

Не е возможна комуникација ако другата страна е опишана со име на хост, име на домен, итн. кога компјутерот или печатачот врши IP-комуникација.

Ги бара тие информации од DNS-серверот и ја добива IP-адресата на другата страна. Овој процес се нарекува разрешување на имиња.

Затоа, уредите како што се компјутери и печатачи може да комуницираат со помош на IPадресата.

Разрешувањето на имиња е потребно за печатачот да комуницира користејќи ја функцијата за епошта или функцијата за интернет-врска.

Кога ги користите тие функции, одредете ги поставките за DNS-серверот.

Кога ја доделувате IP-адресата на печатачот користејќи ја DHCP-функцијата на DHCP-серверот или пренасочувачот, таа се поставува автоматски.

Proxy серверот е поставен на преминот меѓу мрежата и интернетот и комуницира со компјутерот, печатачот, интернетот (спротивен сервер) во име на секое од нив. Спротивниот сервер комуницира само со proxy серверот. Според тоа, информациите за печатачот како што е IP адресата и бројот на порти не може да се прочита и се очекува зголемена безбедност.

Кога се поврзувате на интернет преку прокси-сервер, конфигурирајте го прокси-серверот на печатачот.

# **Поврзување со мрежата преку контролната табла**

Поврзете го печатачот со мрежата преку контролната табла на печатачот.

# **Доделување на IP-адресата**

Поставете ги основните ставки како што се адреса на хост, Маска на подмрежа и Стандарден излез.

Во овој дел се објаснува постапката за поставување статична IP-адреса.

- 1. Вклучете го печатачот.
- 2. Изберете **Поставки** на почетниот екран на контролната табла на печатачот.
- 3. Изберете **Општи поставки** > **Поставки за мрежа** > **Напредно** > **TCP/IP**.
- 4. Изберете **Рачно** за **Добиј IP Адреса**.

Кога ја поставувате IP-адресата автоматски со DHCP-функцијата на рутерот, изберете **Автоматски**. Во тој случај, **IP адреса**, **Маска на подмрежа** и **Стандарден излез** од чекор 5 до 6 исто така се поставуваат автоматски, па одете на чекор 7.

5. Внесете ја IP-адресата.

Фокусот се преместува до предниот или задниот сегмент одвоени со точка ако изберете  $\blacktriangleleft$  и  $\blacktriangleright$ 

Потврдете ја вредноста прикажана на претходниот екран.

# 6. Поставете ги **Маска на подмрежа** и **Стандарден излез**.

Потврдете ја вредноста прикажана на претходниот екран.

# c**Важно:**

Ако комбинацијата од IP адреса, Маска на подмрежа и Стандарден излез е неточна, **Започни со поставување** е неактивно и не може да продолжи со поставките. Погрижете се да нема грешка во ставката.

7. Внесете ја IP-адресата за примарниот DNS-сервер.

Потврдете ја вредноста прикажана на претходниот екран.

#### **Белешка:**

Кога ќе изберете **Автоматски** за поставките за доделување IP-адреса, може да ги изберете поставките за DNS-сервер од **Рачно** или од **Автоматски**. Ако не може автоматски да ја добиете адресата за DNS-сервер, изберете **Рачно** и внесете ја адресата за DNS-сервер. Потоа, директно внесете ја адресата за секундарниот DNS-сервер. Ако изберете **Автоматски**, одете на чекор 9.

8. Внесете ја IP-адресата за секундарниот DNS-сервер.

Потврдете ја вредноста прикажана на претходниот екран.

9. Допрете **Започни со поставување**.

# **Поставување прокси-сервер**

Поставете го прокси-серверот ако е точно следново.

- ❏ Прокси-серверот е наменет за интернет-врска.
- ❏ Кога користите функција за којашто печатачот директно се поврзува на интернет, како што е услугата Epson Connect или услуги во облак на друга компанија.
- 1. Изберете **Поставки** на почетниот екран.

Кога одредувате поставки откако ќе се постави IP-адреса, се прикажува екранот **Напредно**. Одете на чекор 3.

- 2. Изберете **Општи поставки** > **Поставки за мрежа** > **Напредно**.
- 3. Изберете **Прокси-сервер**.
- 4. Изберете **Упот.** за **Поставки за прокси сервер**.
- 5. Внесете ја адресата за прокси-серверот во IPv4 или FQDN-формат.

Потврдете ја вредноста прикажана на претходниот екран.

- 6. Внесете број на порта за прокси-серверот. Потврдете ја вредноста прикажана на претходниот екран.
- 7. Допрете **Започни со поставување**.

# <span id="page-475-0"></span>**Поврзување со LAN**

Поврзете го печатачот со мрежата преку Ethernet или Wi-Fi.

# **Поврзување со етернет**

Поврзете го печатачот со мрежата користејќи го етернет-кабелот и проверете ја врската.

- 1. Поврзете ги печатачот и хабот (LAN-преклопникот) преку етернет-кабел.
- 2. Изберете **Поставки** на почетниот екран.
- 3. Изберете **Општи поставки** > **Поставки за мрежа** > **Проверка на конекција**.

Се прикажува резултатот од дијагностиката на врската. Проверете дали врската е правилно воспоставена.

4. Допрете **Во ред** за да завршите.

Ако допрете **Извештај за пров. на печатење**, може да го отпечатите резултатот од дијагностиката. Следете ги инструкциите на екранот за да го отпечатите.

#### **Поврзани информации**

 $\rightarrow$  ["Менување на мрежната врска од Wi-Fi во етернет" на страница 320](#page-319-0)

# **Поврзување со безжична LAN (Wi-Fi)**

Печатачот може да го поврзете со безжична LAN (Wi-Fi) на неколку начини. Изберете начин на поврзување според околината и условите.

Ако ги знаете информациите за безжичниот рутер, како на пример SSID и лозинката, може рачно да ги одредите поставките.

Ако безжичниот рутер поддржува WPS, може да ги одредите поставките со користење на поставувањето на копчето за притискање.

Откако ќе го поврзете печатачот на мрежата, поврзете се со печатачот од уредот што сакате да го користите (компјутер, паметен уред, таблет итн.)

# **Поврзани информации**

- $\rightarrow$  ["Одредување поставки за Wi-Fi со внесување SSID и лозинка" на страница 322](#page-321-0)
- $\rightarrow$  ["Одредување поставки за Wi-Fi со поставување копче за притискање \(WPS\)" на страница 323](#page-322-0)
- $\rightarrow$  ["Одредување поставки за Wi-Fi со поставување PIN-код \(WPS\)" на страница 324](#page-323-0)

# **Поставки за користење на печатачот**

# **Користење на функциите за печатење**

Овозможете за да ја користите функцијата за печатење преку мрежата.

За да го користите печатачот на мрежата, треба да ја поставите портата за мрежната врска на компјутерот, како и за мрежната врска на печатачот.

# **Типови врски на печатачот**

Следниве два метода се достапни за мрежна врска на печатачот.

- $\Box$  Врска "реег to peer" (директно печатење)
- ❏ Врска сервер/клиент (споделување печатач користејќи Windows-сервер)

# Поставки за врска "peer to peer"

Ова е врската за директно поврзување на печатачот на мрежата со компјутерот. Може да се поврзе само модел што поддржува мрежно поврзување.

#### **Начин на поврзување:**

Поврзете го печатачот со мрежата директно преку хаб или преку точка за пристап.

# **Двигател за печатачот:**

Инсталирајте го двигателот за печатачот на секој компјутер-клиент.

Кога користите EpsonNet SetupManager, може да го обезбедите пакетот на двигателот којшто ги вклучува поставките за печатачот.

# **Функции:**

❏ Задачата за печатење започнува веднаш бидејќи се испраќа директно до печатачот.

❏ Може да печатите ако е вклучен печатачот.

# **Поставки за врска сервер/клиент**

Ова е врската што серверот ја споделува со печатачот. За да ја забраните врската без да се оди преку серверот, може да ја зголемите безбедноста.

Кога користите USB, може да се споделува и печатачот без мрежната функција.

# **Начин на поврзување:**

Поврзете го печатачот со мрежата преку LAN-преклопник или точка за пристап.

Може да го поврзете печатачот и директно со серверот преку USB-кабел.

# **Двигател за печатачот:**

Инсталирајте го двигателот за печатачот на Windows-сервер, во зависност од оперативниот систем на компјутерите-клиенти.

Ако пристапите до Windows-сервер и го поврзете печатачот, двигателот за печатачот се инсталира на компјутерот-клиент и може да се користи.

# **Функции:**

❏ Управувајте со печатачот и со двигателот за печатачот.

- ❏ Во зависност од спецификациите на серверот, можеби ќе треба време да се започне со задачата за печатење затоа што сите задачи за печатење одат преку серверот за печатење.
- ❏ Не може да печатите кога Windows-серверот е исклучен.

# Поставки за печатење за врска "Peer to Peer"

За врска "реег to peer" (директно печатење), печатачот и компјутерот-клиент имаат однос "еден на еден".

Двигателот за печатач мора да биде инсталиран на секој компјутер-клиент.

# **Поставки за печатење за врска сервер/клиент**

Овозможете за да се печати од печатачот што е поврзан како врската сервер/клиент.

За врската сервер/клиент, прво поставете го серверот за печатење, а потоа споделете го печатачот на мрежата.

Кога го користите USB-кабелот за да се поврзете со серверот, прво поставете го серверот за печатење, а потоа споделете го печатачот на мрежата.

# **Поставување на мрежните порти**

Подгответе ред на чекање за мрежно печатење на серверот за печатење со помош на стандарден TCP/IP, а потоа поставете ја мрежната порта.

Пример од Windows 2012 R2.

1. Отворете го екранот за уреди и печатачи.

**Работна површина** > **Поставки** > **Контролен панел** > **Хардвер и звук** или **Хардвер** > **Уреди и печатачи**.

2. Додадете печатач.

Кликнете на **Додај печатач** и изберете **Печатачот којшто го сакам го нема на листата**.

3. Додадете локален печатач.

Изберете **Додај локален печатач или мрежен печатач со рачно поставување** и кликнете на **Следно**.

4. Изберете **Креирај нов порт**, изберете **Стандарден TCP/IP порт** како вид на порт и кликнете на **Следно**.

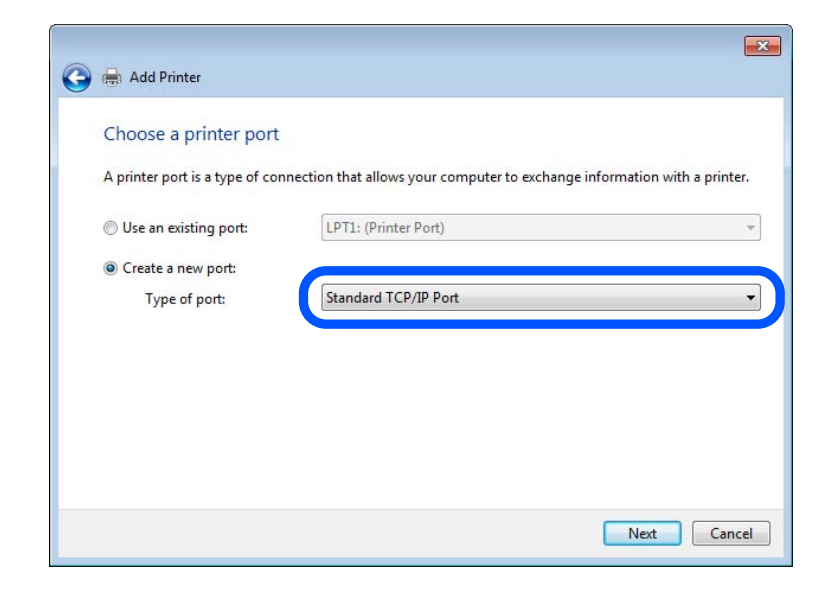

5. Внесете ја IP адресата или името на печатачот во **Главно име или IP адреса** или **Име на печатач или IP адреса** и кликнете на **Следно**.

Пример:

- ❏ Име на печатачот: EPSONA1A2B3C
- ❏ IP-адреса: 192.0.2.111

Не влечете го **Име на порт**.

Кликнете на **Продолжи** кога ќе се прикаже екранот **Контрола на корисничка сметка**.

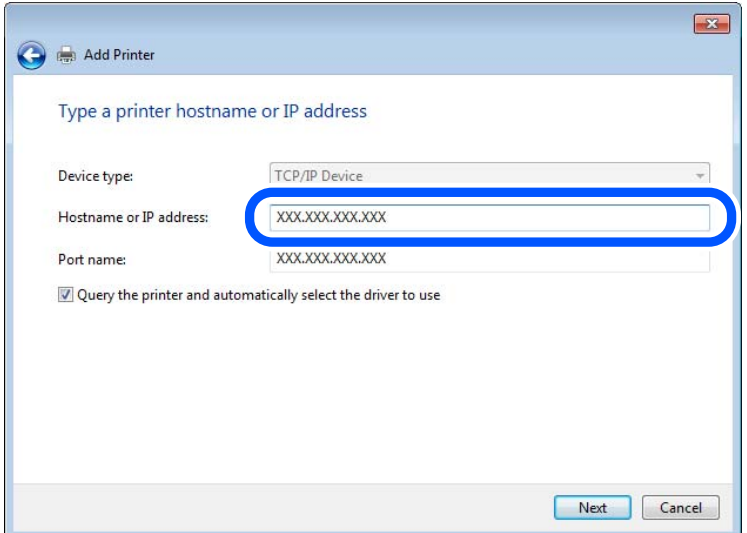

#### **Белешка:**

Ако го назначите името на печатачот во мрежата каде што е достапно името за резолуцијата, IP адресата се следи дури и ако IP адресата на печатачот е променета со DHCP. Може да го потврдите името на печатачот од екранот за статус на мрежа на контролната табла на печатачот или на листа за статус на мрежа.

- 6. Поставете го драјверот на печатачот.
	- ❏ Ако драјверот на печатачот е веќе инсталиран:

```
Изберете Произведувач и Печатач. Кликнете на Следно.
```
7. Следете ги упатствата на екранот.

Кога употребувате печатач со конекција за сервер/клиент (споделување на печатач со помош на Windows сервер), потоа направете ги поставките за споделување.

# **Проверување на конфигурација на портот — Windows**

Проверете дали е поставена правилната порта за печатење.

1. Отворете го екранот за уреди и печатачи.

# **Работна површина** > **Поставки** > **Контролен панел** > **Хардвер и звук** или **Хардвер** > **Уреди и печатачи**.

2. Отворете го екранот со својствата на печатачот.

Кликнете со десното копче на иконата за печатач и кликнете на **Својства на печатач**.

- 3. Кликнете на јазичето **Портови**, изберете **Стандарден TCP/IP порт** и кликнете на **Конфигурирај порт**.
- 4. Проверете ја конфигурацијата на портот.
	- ❏ За RAW

Проверете дали е избрано **Raw** во **Протокол** и кликнете на **Во ред**.

❏ За LPR

Проверете дали е избрано **LPR** во **Протокол**. Внесете "PASSTHRU" во **Име на листа** од **Поставки за LPR**. Изберете **Овозможено броење на LPR бајтови** и кликнете на **Во ред**.

# **Споделување на печатач (само за Windows)**

Кога употребувате печатач со конекција за сервер / клиент (споделување на печатач со помош на Windows сервер), поставете го споделувањето на печатачот од серверот за печатење.

- 1. Изберете **Контролен панел** > **Види уреди и печатачи** на серверот за печатачот.
- 2. Кликнете со десното копче на иконата за печатач (чекање на ред за печатење) којашто сакате да ја споделите и кликнете на картичката **Карактеристики на печатачот** > **Споделување**.
- 3. Изберете **Сподели го овој печатач** и внесете го **Сподели име**.

За Windows Server 2012, кликнете на **Опции за промена на споделување** и конфигурирајте ги поставките.

# **Инсталирање на дополнителни драјвери (само за Windows)**

Ако верзиите на Windows за серверот и клиентите се различни, се препорачува да се инсталираат дополнителни драјвери за серверот за печатачот.

- 1. Изберете **Контролен панел** > **Види уреди и печатачи** на серверот за печатачот.
- 2. Кликнете со десното копче на иконата за печатач којашто сакате да ја споделите со клиентите и кликнете на картичката **Карактеристики на печатачот** > **Споделување**.
- 3. Кликнете на **Дополнителни двигатели**.

За Windows Server 2012, кликнете на Change Sharing Options и потоа конфигурирајте ги поставките.

- 4. Изберете верзии на Windows за клиенти и кликнете на ОК.
- 5. Одберете ја датотеката со информации за драјверот за печатач (\*.inf) и потоа инсталирајте го драјверот.

# **Користење на заеднички печатач — Windows**

Администраторот треба да ги информира клиентите за името на компјутерот назначено за серверот за печатење и како да го додадат на нивните компјутери. Ако дополнителен драјвер(и) не се конфигурирани, информирајте ги клиентите како да ги користат **Уреди и печатачи** за да го додадете заедничкиот печатач.

Ако дополнителен драјвер(и) не се конфигурирани на серверот за печатење, следете ги следниве чекори:

- 1. Изберете име назначено за серверот за печатење во **Windows Explorer**.
- 2. Кликнете двапати на печатачот којшто сакате да го користите.

# **Основни поставки за печатење**

Поставете ги поставките за печатење, како што се поставките за големина на хартија или за грешка при печатење.

# **Поставување на изворот на хартија**

Поставете ги големината и типот на хартијата што ќе ја ставите во секој извор на хартија.

- 1. Одете на Web Config и изберете ја картичката **Print** > **Paper Source Settings**.
- 2. Поставете ги сите ставки.

Прикажаните ставки може да се разликуваат во зависност од ситуацијата.

❏ Име на изворот на хартија

Приказ на името на целниот извор на хартија, како на пр. **paper tray**, **Cassette 1**.

❏ **Paper Size**

Од паѓачкото мени, изберете ја големината на хартија што сакате да ја поставите.

# ❏ **Unit**

Изберете ја единицата за големина дефинирана од корисникот. Може да го изберете кога **User defined** е избрано во **Paper Size**.

# ❏ **Width**

Поставете ја хоризонталната должина на големината дефинирана од корисникот. Опсегот што може да го внесете овде зависи од изворот на хартија, прикажан на страната на **Width**.

Кога ќе изберете **mm** во **Unit**, може да внесете до едно децимално место.

Кога ќе изберете **inch** во **Unit**, може да внесете до две децимални места.

# ❏ **Height**

Поставете ја вертикалната должина на големината дефинирана од корисникот.

Опсегот што може да го внесете овде зависи од изворот на хартија, прикажан на страната на **Height**.

Кога ќе изберете **mm** во **Unit**, може да внесете до едно децимално место.

Кога ќе изберете **inch** во **Unit**, може да внесете до две децимални места.

# ❏ **Paper Type**

Од паѓачкото мени, изберете го типот хартија што сакате да го поставите.

3. Проверете ги поставките, а потоа кликнете на **OK**.

# **Поставување на интерфејсот**

Поставете го времето за истекување на задачите за печатење или за јазикот за печатење во секој интерфејс.

Оваа ставка се прикажува на печатачот компатибилен со PCL или PostScript.

- 1. Одете на Web Config и изберете ја картичката **Print** > **Interface Settings**.
- 2. Поставете ги сите ставки.

# ❏ **Timeout Settings**

Поставете го времето за истекување за задачите за печатење испратени директно преку USB.

Може да поставите од 5 до 300 секунди.

Ако не сакате времето да истекува, внесете 0.

# ❏ **Printing Language**

Изберете го јазикот за печатење за секој USB-интерфејс и секој мрежен интерфејс. Кога ќе изберете **Auto**, јазикот за печатење се открива автоматски од задачите за печатење што се испраќаат.

3. Проверете ги поставките, а потоа кликнете на **OK**.

# **Поставување грешки**

Поставете ја грешката за прикажување за уредот.

1. Одете на Web Config и изберете ја картичката **Print** > **Error Settings**.

- 2. Поставете ги сите ставки.
	- ❏ Paper Size Notice

Поставете дали да се прикаже грешка на контролната табла кога големината на хартијата од одредениот извор на хартија е различна од големината на хартијата во податоците за печатење.

❏ Paper Type Notice

Поставете дали да се прикаже грешка на контролната табла кога типот на хартијата од одредениот извор на хартија е различен од типот на хартијата во податоците за печатење.

❏ Auto Error Solver

Поставете дали автоматски да се откаже грешката ако нема операција на контролната табла 5 секунди по прикажувањето на грешката.

3. Проверете ги поставките, а потоа кликнете на **OK**.

# **Поставување универзално печатење**

Поставете кога печатите од надворешни уреди без користење на двигателот за печатачот.

Некои ставки не се прикажуваат во зависност од јазикот за печатење на вашиот печатач.

- 1. Одете на Web Config и изберете ја картичката **Print** > **Universal Print Settings**.
- 2. Поставете ги сите ставки.
- 3. Проверете ги поставките, а потоа кликнете на **OK**.

# **Basic**

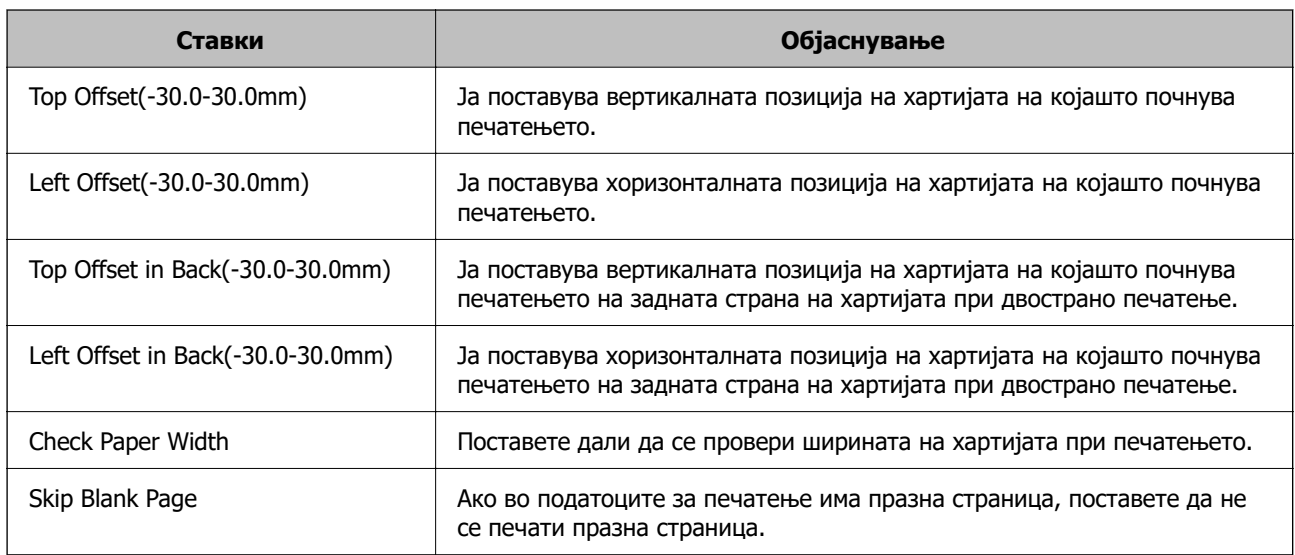

# **PDL Print Configuration**

Може да ги одредите поставките за PCL или PostScript печатење.

Оваа ставка се прикажува на печатач компатибилен со PCL или PostScript.

# **Чести поставки**

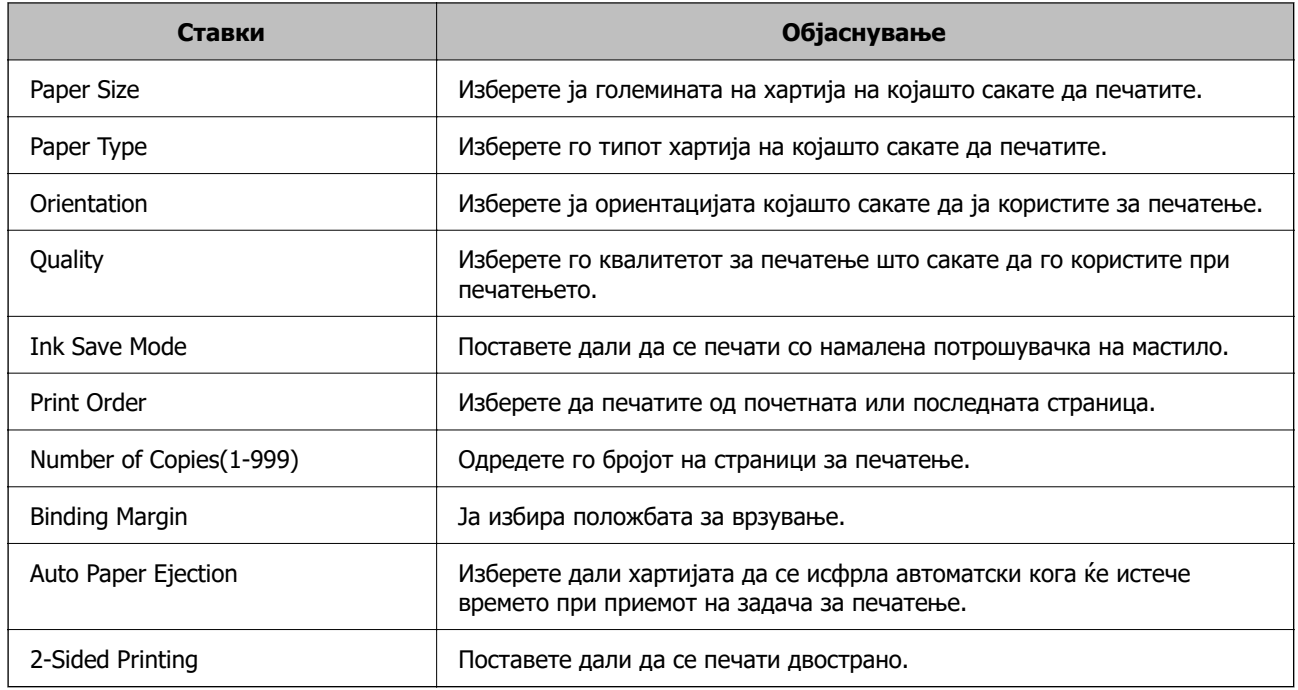

# **PCL Menu**

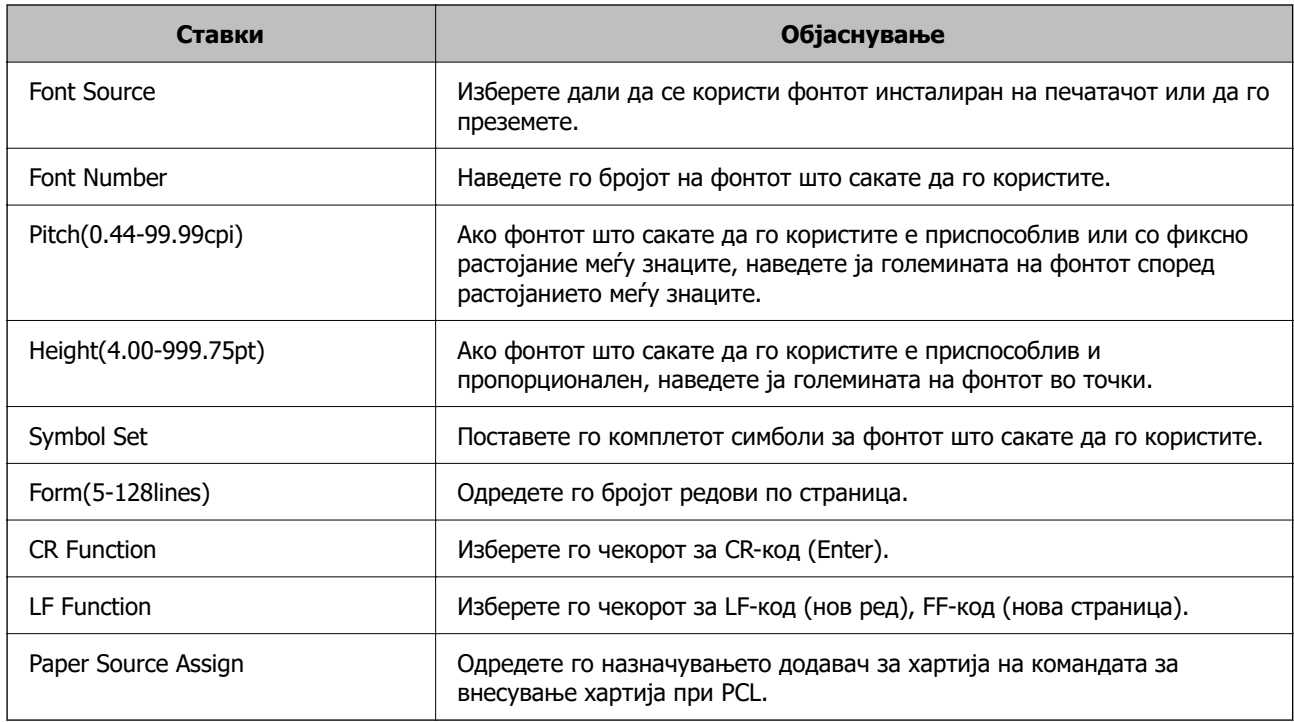

# **PS Menu**

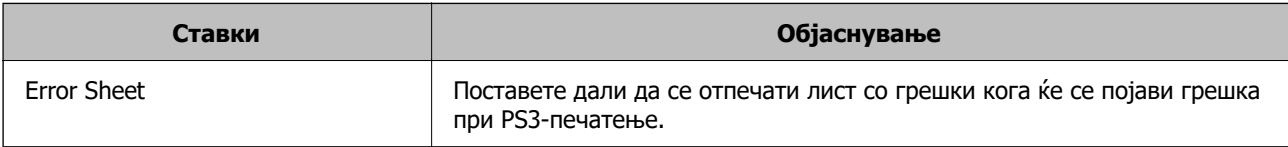

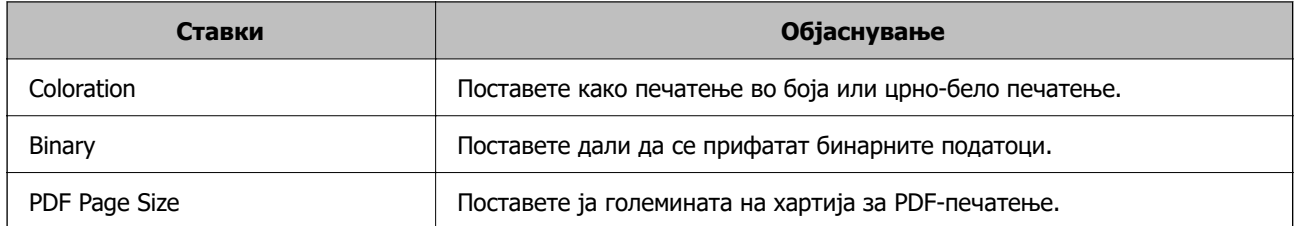

# **Се поставува Универзално печатење (Microsoft)**

Може да го конфигурирате печатачот да користи Универзално печатење. За да ја користите функцијава, треба да ги користите услугите Microsoft 365 и Azure Active Directory.

- 1. Одете на Web Config и изберете ја картичката **Network** > **Universal Print**.
- 2. Кликнете **Register**.
- 3. Прочитајте ја прикажаната порака, а потоа кликнете на линкот.
- 4. Следете ги инструкциите на екранот за да го регистрирате печатачот.

Ако за статусот на регистрирањето се прикажува **Registered** на екранот Web Config по регистрирањето, тоа значи дека поставувањето е завршено.

#### **Белешка:**

За детали околу користењето на Azure Active Directory, односно за користењето на Универзално печатење, посетете ја веб-локацијата на Microsoft.

# **Поставување на AirPrint**

Поставете кога користите печатење и скенирање со AirPrint.

Одете на Web Config и изберете ја картичката **Network** > **AirPrint Setup**.

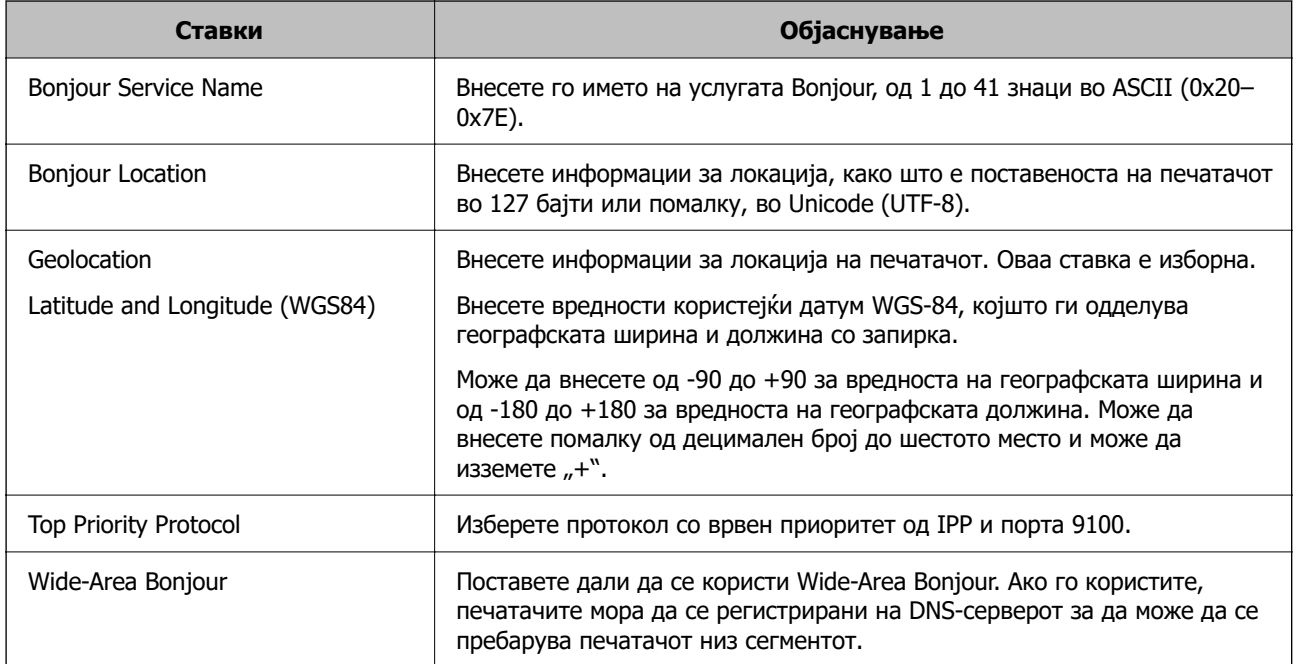

<span id="page-485-0"></span>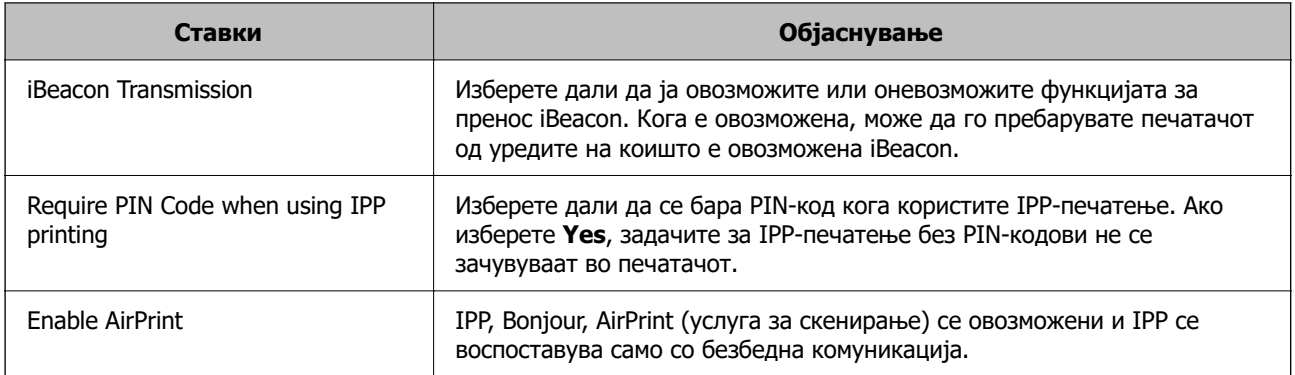

# **Конфигурирање сервер за е-пошта**

Поставете го серверот за е-пошта од Web Config.

Проверете го следново пред да извршите поставување.

- ❏ Проверете дали печатачот е поврзан со мрежата што може да пристапува до серверот за епошта.
- ❏ Проверете ги информациите за поставки за е-пошта на компјутерот што го користи истиот сервер за е-пошта како и печатачот.

#### **Белешка:**

- ❏ Кога го користите серверот за е-пошта на интернет, потврдете ги информациите за поставки од давателот на услугата или од веб-локацијата.
- ❏ Серверот за е-пошта може да го поставите и од контролната табла на печатачот. Пристапете според инструкциите наведени подолу.

**Поставки** <sup>&</sup>gt;**Општи поставки** <sup>&</sup>gt;**Поставки за мрежа** <sup>&</sup>gt;**Напредно** <sup>&</sup>gt;**Сервер за е-пошта** <sup>&</sup>gt; **Поставки за сервер**

- 1. Одете на Web Config и изберете ја картичката **Network** > **Email Server** > **Basic**.
- 2. Внесете вредност за секоја ставка.
- 3. Изберете **OK**.

Се прикажуваат поставките што ги избравте.

Кога ќе заврши поставувањето, извршете проверка на врската.

# **Поврзани информации**

 $\rightarrow$  ["Извршување Web Config на веб-прелистувач" на страница 403](#page-402-0)

# **Ставки во поставка на сервер за е-пошта**

 $_{\circ}$ 

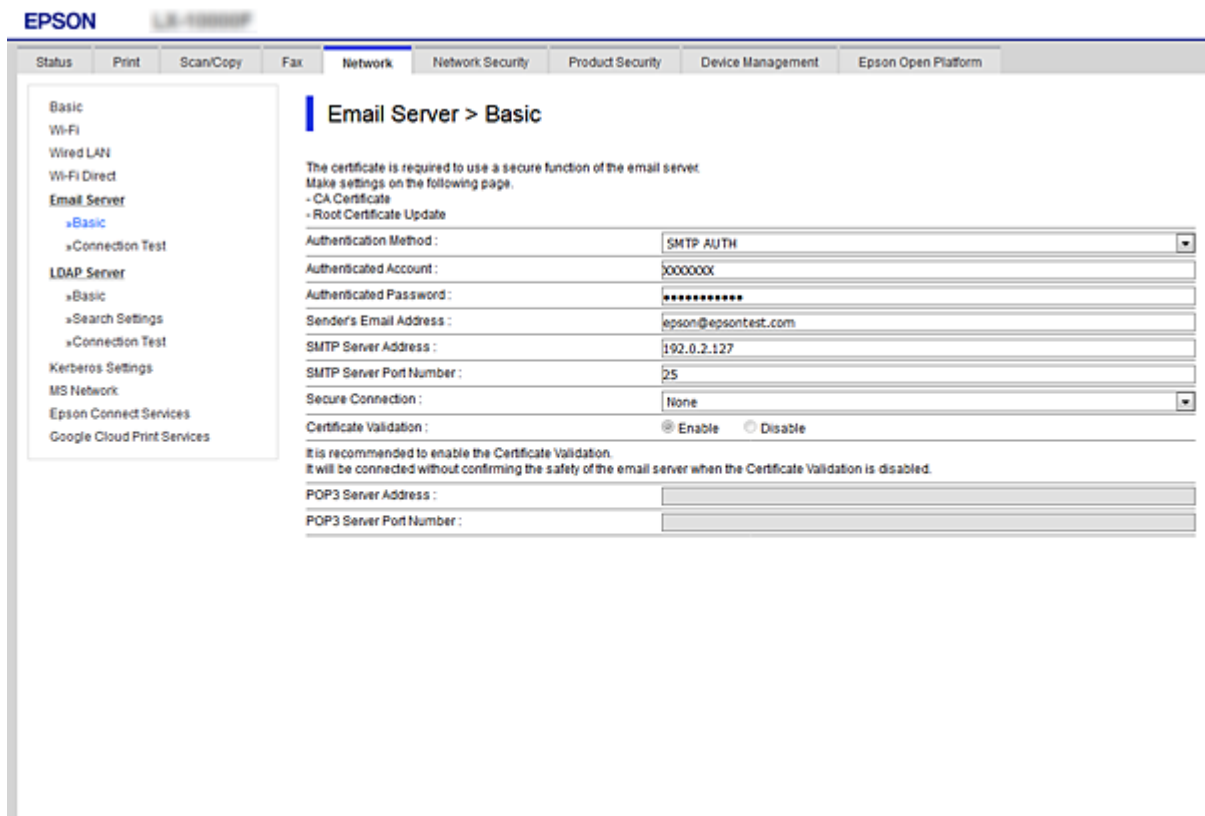

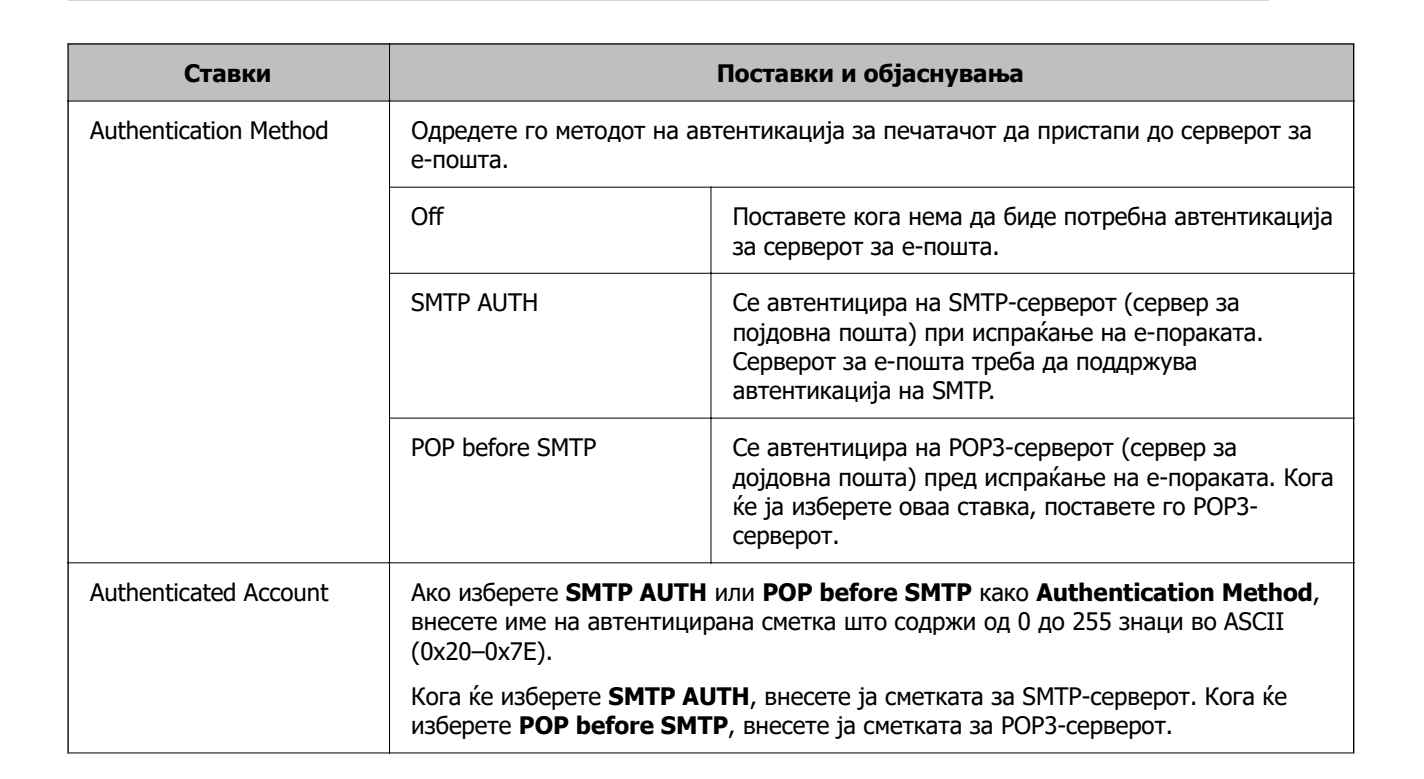

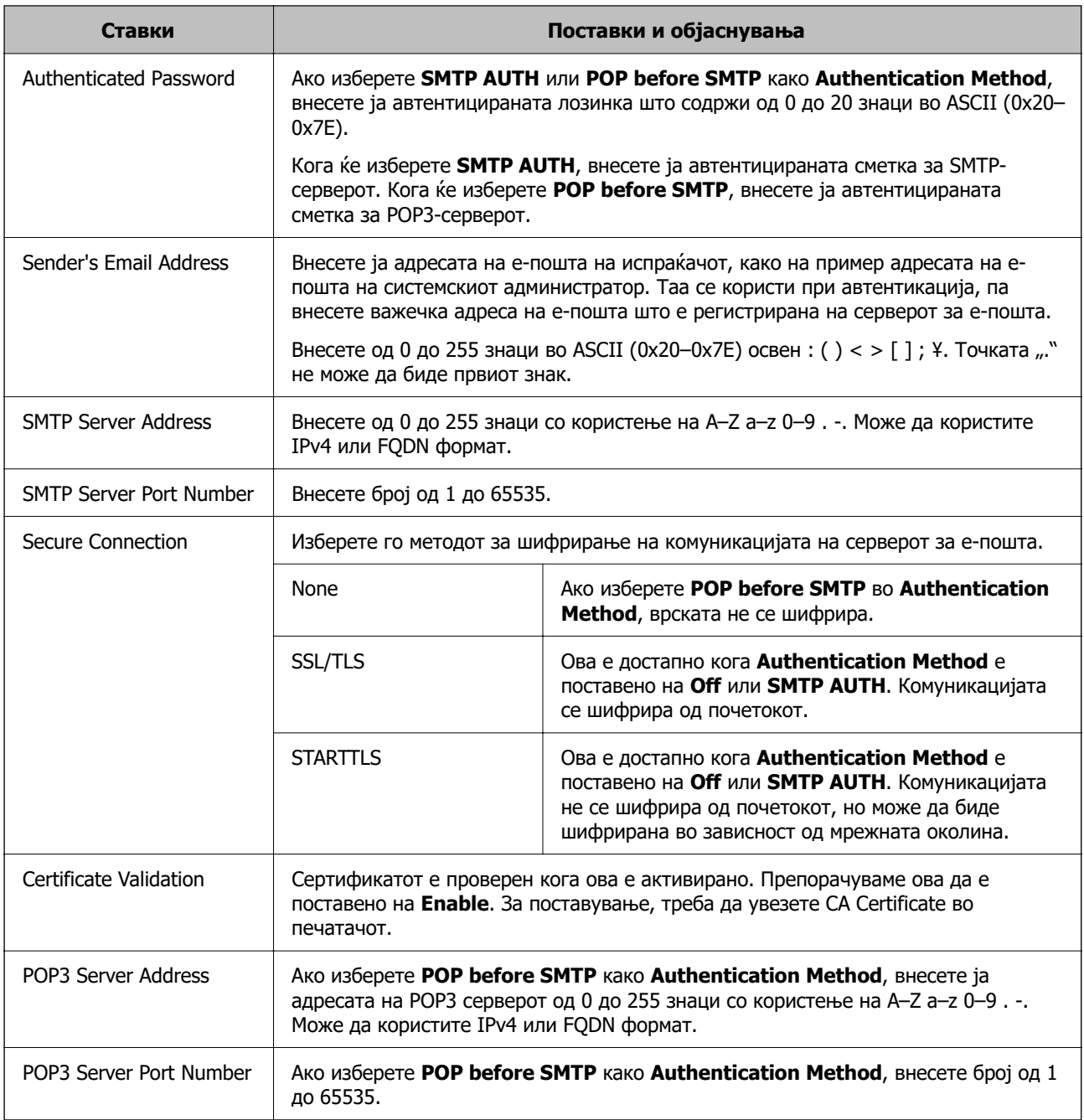

# **Проверување на конекција на сервер за пошта**

Може да ја проверите врската на серверот за пошта.

- 1. Пристапете до Web Config и изберете го јазичето **Network** > **Email Server** > **Connection Test**.
- 2. Изберете **Start**.

Пробната конекција за серверот за пошта е започната. По тестот се прикажува извештајот за проверка.

# **Белешка:**

Врската со серверот за пошта може да ја проверите и од контролната табла на печатачот. Пристапете според инструкциите наведени подолу.

#### **Поставки** <sup>&</sup>gt;**Општи поставки** <sup>&</sup>gt;**Поставки за мрежа** <sup>&</sup>gt;**Напредно** <sup>&</sup>gt;**Сервер за е-пошта** <sup>&</sup>gt; **Проверка на поврзување**

# **Пробни референции за конекција на серверот за пошта**

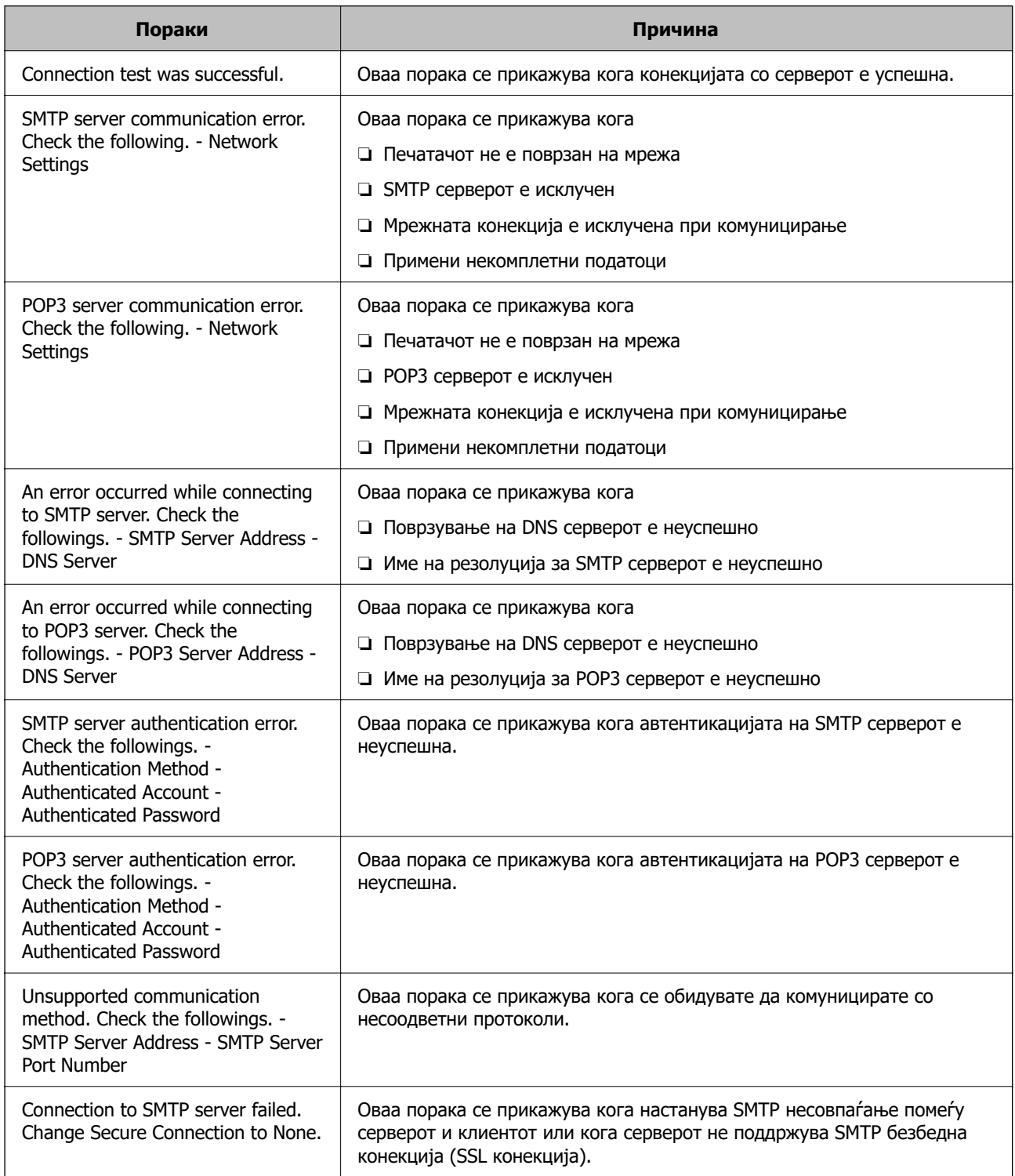

<span id="page-489-0"></span>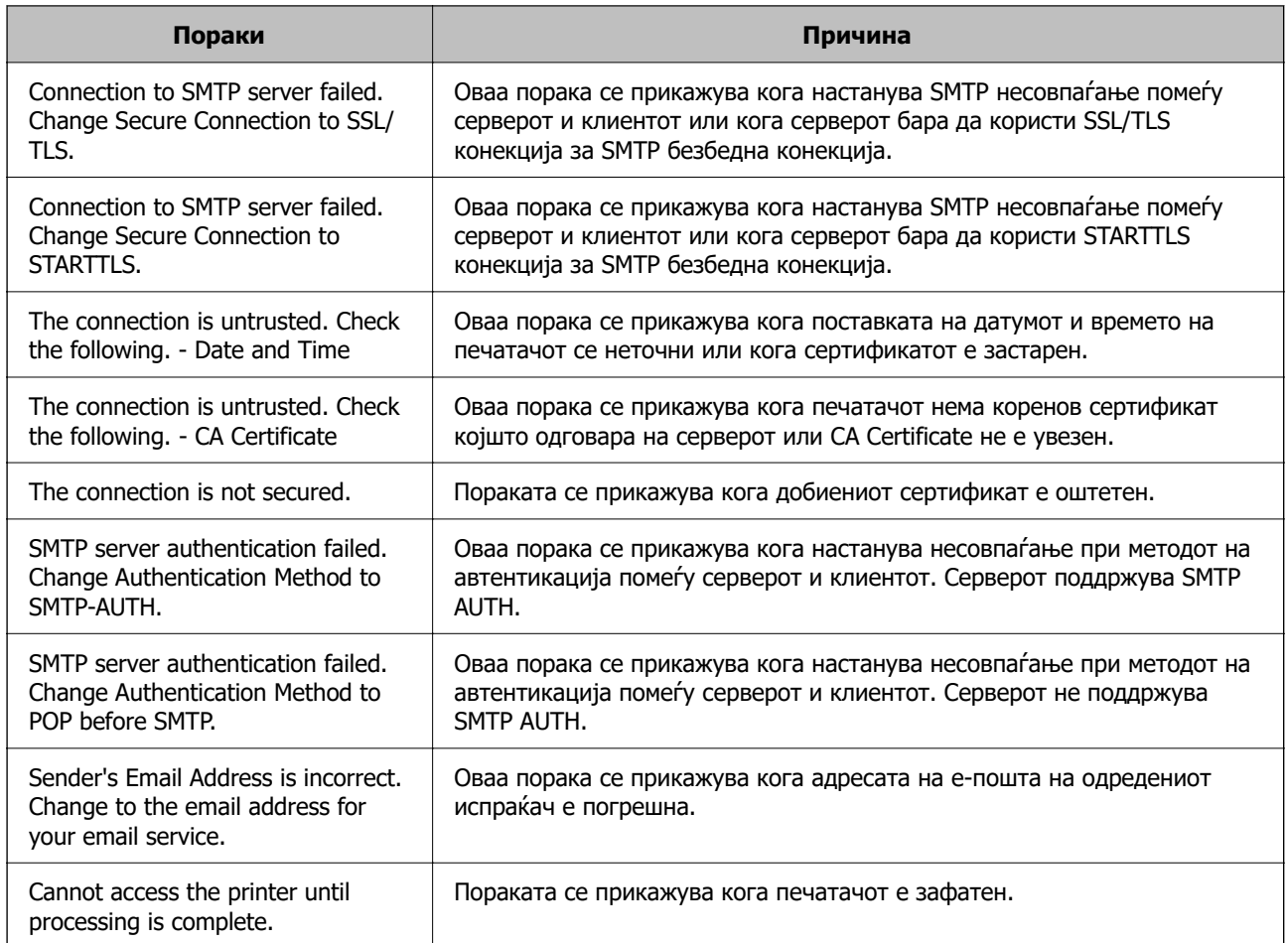

# **Поставување споделена мрежна папка**

Поставете споделена мрежна папка за зачувување на скенираната слика и резултатите од испраќањето факс.

Кога зачувувате датотека во папката, печатачот се најавува како корисник на компјутерот на кој била создадена папката.

При создавање на споделената мрежна папка, погрижете се да поставите и MS-мрежа.

# **Создавање на споделената папка**

# **Пред создавање на споделената папка**

Пред да ја создадете споделената папка, проверете го следново.

- ❏ Печатачот е поврзан на мрежата каде што може да пристапи до компјутерот каде што ќе се создаде споделената папка.
- ❏ Во името на компјутерот на којшто ќе се создаде споделената папка нема знак составен од повеќе бајти.

# **C** Важно:

Кога во името на компјутерот има знак составен од повеќе бајти, зачувувањето на споделената папка можеби нема да успее.

Во тој случај, сменете го името на компјутерот или зачувајте на друг компјутер што не содржи знак со повеќе бајти во името.

Кога го менувате името на компјутерот, претходно консултирајте се со администраторот бидејќи тоа може да влијае врз одредени поставки, на пр. управување со компјутерот, пристап до ресурси итн.

# **Проверка на мрежниот профил**

Проверете дали е достапно споделување папки на компјутерот каде што ќе се создаде споделената папка.

- 1. Најавете се на компјутерот каде што ќе се создаде споделената папка од страна на администраторската корисничка сметка.
- 2. Изберете **Контролна табла** > **Мрежа и интернет** > **Центар за мрежа и споделување**.
- 3. Кликнете **Напредни поставки за споделување**, а потоа кликнете [У] за профилот со **(тековен профил)** во прикажаните мрежни профили.
- 4. Проверете дали **Вклучете го споделувањето датотеки и печатачи** е избрано во **Споделување датотеки и печатачи**.

Ако веќе е избрано, кликнете на **Откажи** и затворете го прозорецот.

Кога ќе ги измените поставките, кликнете на **Зачувај ги измените** и затворете го прозорецот.

# **Поврзани информации**

 $\rightarrow$  "Локација каде што се создава споделената папка и пример за безбедноста" на страница 491

# **Локација каде што се создава споделената папка и пример за безбедноста**

Во зависност од локацијата на создавање на споделената папка, безбедноста и погодноста варираат.

За да ракувате со споделената папка преку печатачите или другите компјутери, потребни се следниве дозволи за читање и менување на папката.

#### ❏ Картичка **Споделување** > **Напредно споделување** > **Дозволи**

Ја контролира дозволата за мрежен пристап до споделената папка.

# ❏ Дозвола за пристап на картичката **Безбедност**

Ја контролира дозволата за мрежен пристап и локален пристап до споделената папка.

Кога ќе поставите **Сите** за споделената папка што се создава на работната површина, како пример за создавањето споделена папка, ќе им се дозволи пристап на сите корисници што имаат пристап до компјутерот.

Меѓутоа, корисникот што нема овластување не може да пристапува бидејќи работната површина (папката) е под контрола на корисничката папка, а потоа поставките за безбедност на корисничката папка се пренесени до неа. Корисникот на којшто му е дозволен пристап до картичката **Безбедност** (корисник којшто е најавен и, во овој случај администратор) може да ракува со папката.

За создавање соодветна локација, видете подолу.

Ова е пример кога се создава папката "папка\_за\_скенирање".

# **Поврзани информации**

- & "Пример за конфигурација за датотечни сервери" на страница 492
- $\rightarrow$  ["Пример за конфигурација за персонален компјутер" на страница 499](#page-498-0)

# **Пример за конфигурација за датотечни сервери**

Ова објаснување е пример за создавање споделена папка во почетниот директориум на дискот на споделениот компјутер, како што е датотечниот сервер, под следниов услов.

Корисници што може да го контролираат пристапот, како на пр. некој што има ист домен на компјутерот за создавање споделена папка, може да пристапуваат до споделената папка.

Поставете ја оваа конфигурација кога дозволувате сите корисници да читаат и да запишуваат во споделената папка на компјутерот, како што е датотечниот сервер и споделениот компјутер.

- ❏ Место за создавање споделена папка: почетен директориум на дискот
- ❏ Патека на папката: C:\папка\_за\_скенирање
- ❏ Дозвола за пристап преку мрежата (Дозволи за споделување): сите
- ❏ Дозвола за пристап на датотечен систем (Безбедност): Овластени корисници
- <sup>1.</sup> Најавете се на компјутерот каде што ќе се создаде споделената папка од страна на администраторската корисничка сметка.
- 2. Активирајте го истражувачот.
- 3. Создајте ја папката во почетниот директориум на дискот, а потоа именувајте ја како "папка\_за\_скенирање".

За името на папката, внесете од 1 до 12 алфанумерички знаци. Ако го надминете максималниот број знаци за името на папката, нема да може нормално да пристапувате до папката преку различни околини.

- Program Files 4/10/2017 3:46 PM File folder Program Files (x86) 5/16/2017 8:29 AM File folder ProgramData 11/16/2017 6:26 PM File folder ALLE-00178:05 PM scan\_folder File folder Open sources 6:50 PM File folder Open in new window **Users** 7 1:21 PM File folder Share with **Windows**  $\bullet$ 78:44 AM File folder Restore previous versions Windows.old 7 2:07 PM File folder ¥ Include in library Pin to Start ë  $\boldsymbol{\Sigma}$ E 劃 Send to  $\blacksquare$ Cut Copy Create shortcut Delete Rename Properties
- 4. Кликнете со десното копче на папката и изберете **Својства**.

5. Кликнете на **Напредно споделување** на картичката **Споделување**.

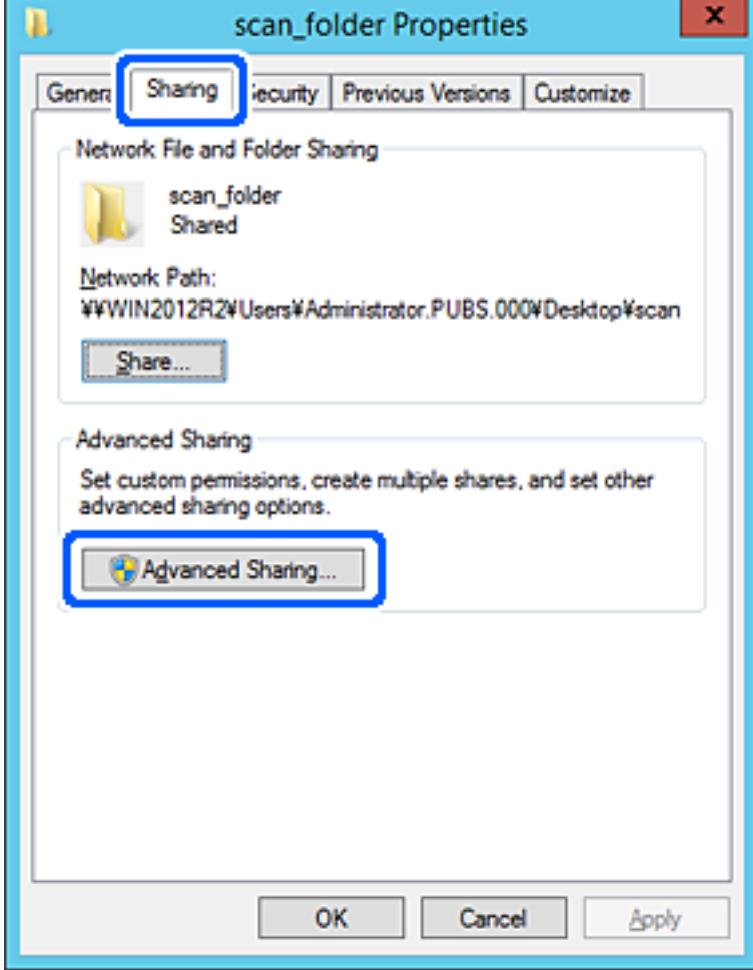

6. Изберете **Сподели ја оваа папка**, а потоа кликнете на **Дозволи**.

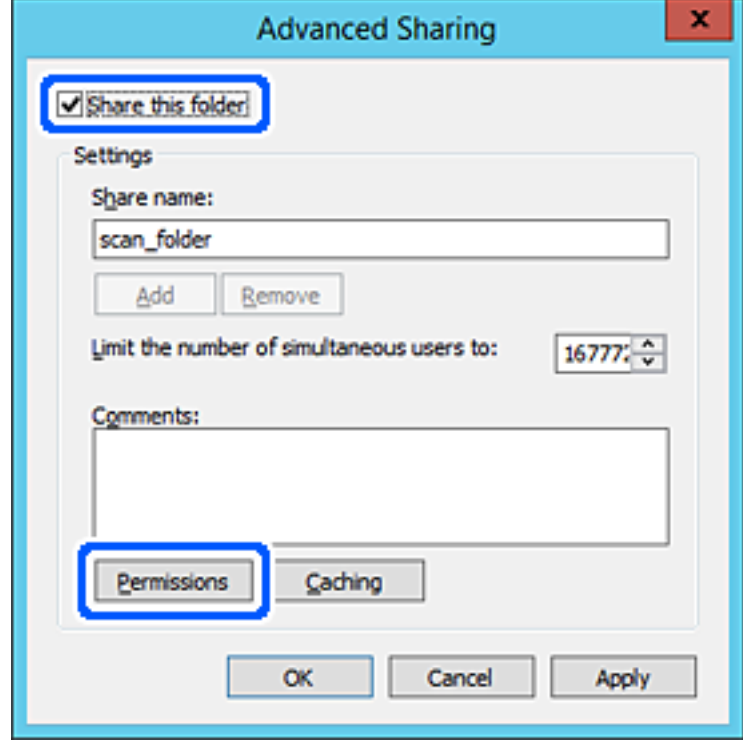

7. Изберете ја групата **Сите** од **Имиња на група или корисници**, изберете **Дозволи** на **Измени**, а потоа кликнете **OK**.

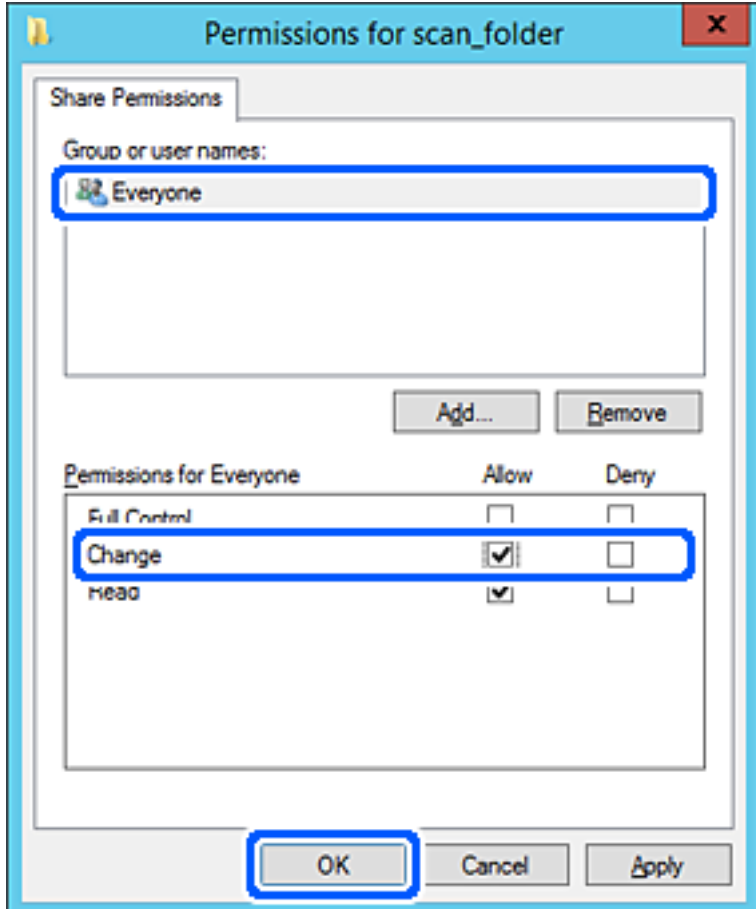

8. Кликнете на **OK**.

9. Изберете ја картичката **Безбедност**, а потоа изберете **Овластени корисници** на **Имиња на група или корисници**.

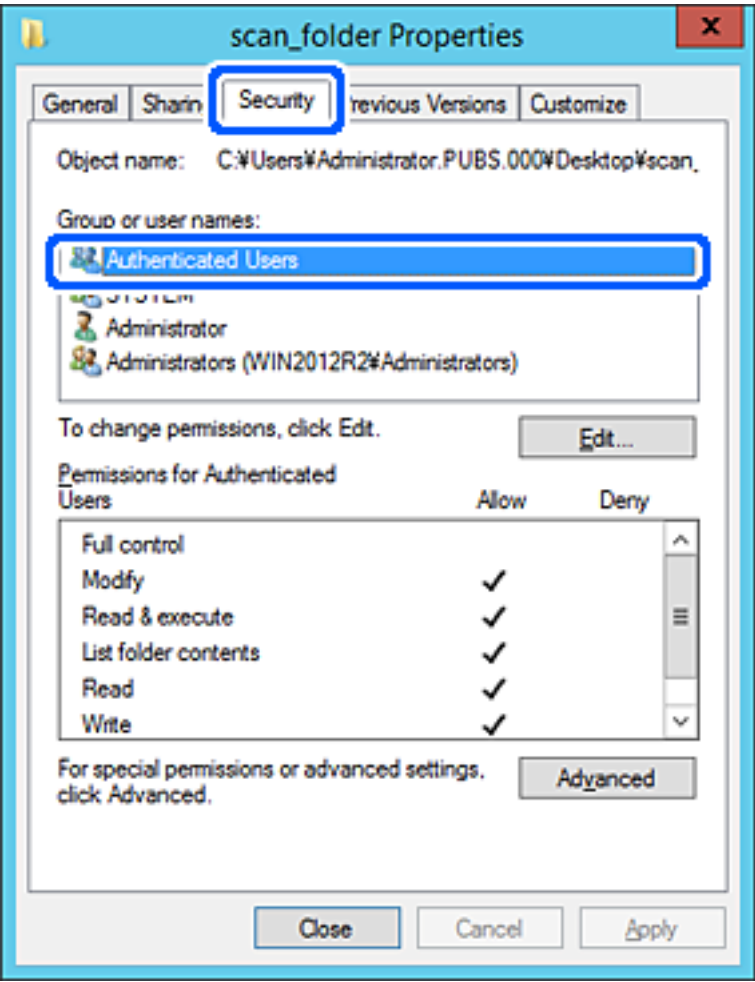

"Овластени корисници" е посебната група што ги вклучува сите корисници што може да се најават на доменот или на компјутерот. Оваа група се прикажува само кога папката се создава веднаш под почетната папка.

Ако не се прикажува, може да ја додадете кликнувајќи на **Уреди**. За повеќе детали, видете Поврзани информации.

10. Уверете се дека **Дозволи** на **Измени** е избрано во **Дозволи за овластени корисници**.

Ако не е избрано, изберете **Овластени корисници**, кликнете на **Уреди**, изберете **Дозволи** на **Измени** во **Дозволи за овластени корисници**, а потоа кликнете на **OK**.

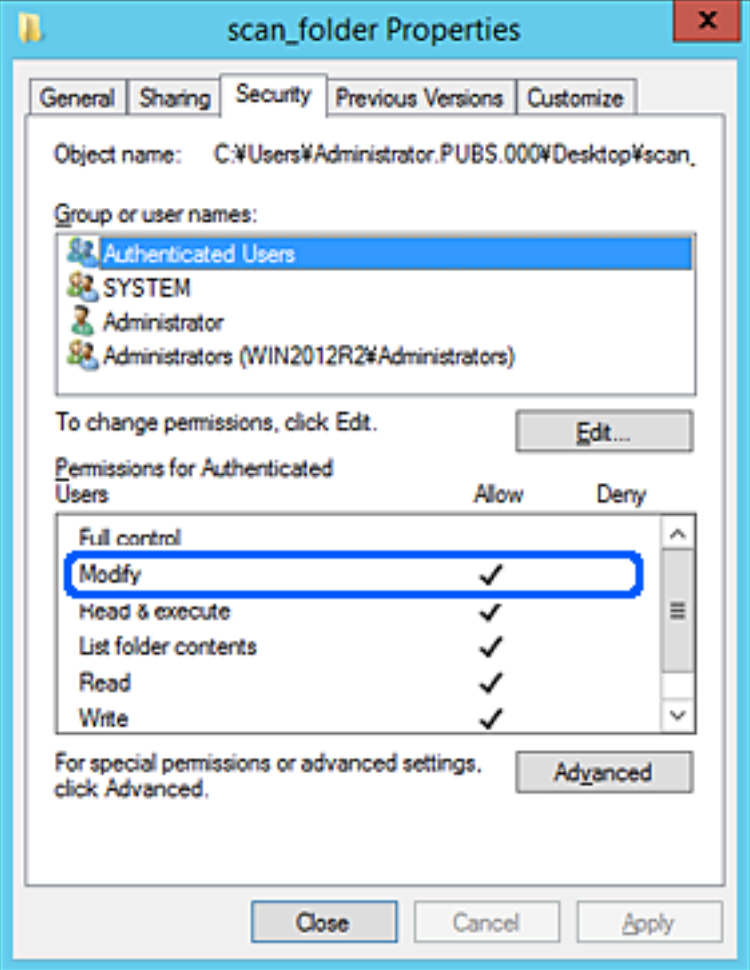

<span id="page-498-0"></span>11. Изберете ја картичката **Споделување**.

Се прикажува мрежната патека на споделената папка. Таа се користи при регистрација во адресарот на печатачот. Запишете ја.

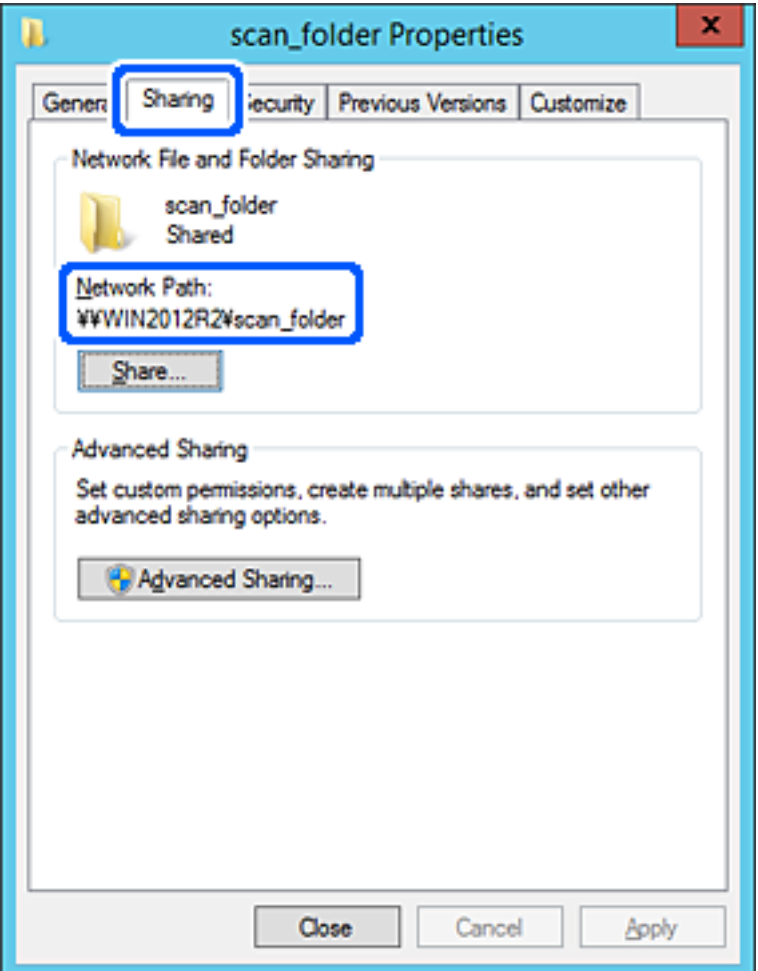

12. Кликнете на **OK** или **Затвори** за да го затворите екранот.

Проверете дали датотеката може да се запишува или да се чита во споделената папка преку компјутерите на истиот домен.

#### **Поврзани информации**

- $\rightarrow$  ["Регистрирање дестинација за контакти со помош на Web Config" на страница 512](#page-511-0)
- & ["Додавање група или корисник што дозволува пристап" на страница 505](#page-504-0)

# **Пример за конфигурација за персонален компјутер**

Ова објаснување е пример за создавање на споделената папка на десктоп-компјутерот ако корисникот во моментов се најавува на компјутерот.

Корисникот којшто се најавува на компјутерот и има администраторски овластувања може да пристапува до папката на работната површина и до папката со документи под папката Корисник.

Поставете ја конфигурацијава кога НЕ дозволувате читање и запишување на друг корисник во споделената папка на персоналниот компјутер.

- ❏ Место за создавање споделена папка: Desktop (работна површина)
- ❏ Патека на папката: C:\Users\xxxx\Desktop\папка\_за\_скенирање
- ❏ Дозвола за пристап преку мрежата (Дозволи за споделување): Секој
- ❏ Дозвола за пристап до датотечен систем (Безбедност): не додавајте или додајте имиња на Корисник/Група за да дозволите пристап
- 1. Најавете се на компјутерот каде што ќе се создаде споделената папка од страна на администраторската корисничка сметка.
- 2. Активирајте го истражувачот.
- 3. Создајте ја папката на работната површина, а потоа именувајте ја како "папка\_за\_скенирање".

За името на папката, внесете од 1 до 12 алфанумерички знаци. Ако го надминете максималниот број знаци за името на папката, нема да може нормално да пристапувате до папката преку различни околини.

4. Кликнете со десното копче на папката и изберете **Својства**.

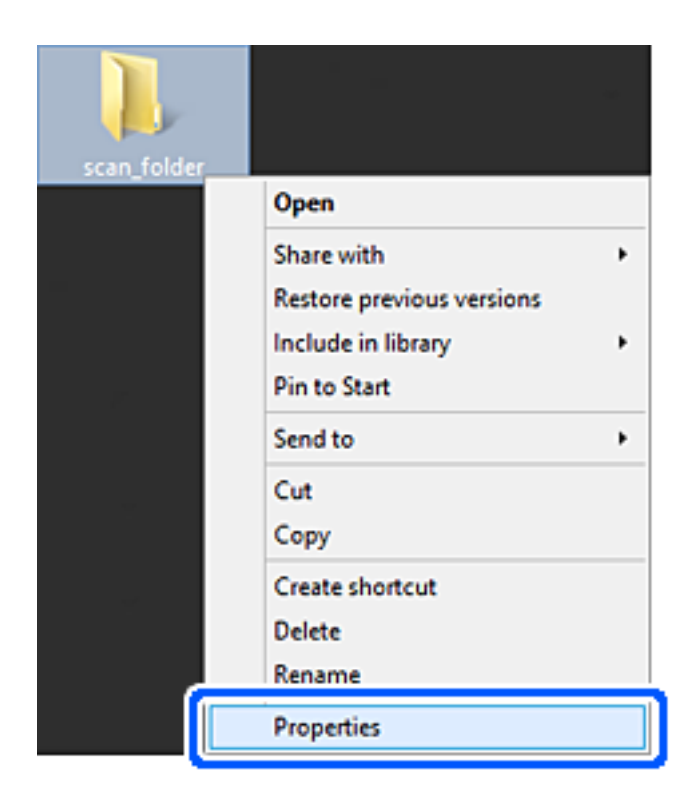

5. Кликнете на **Напредно споделување** на картичката **Споделување**.

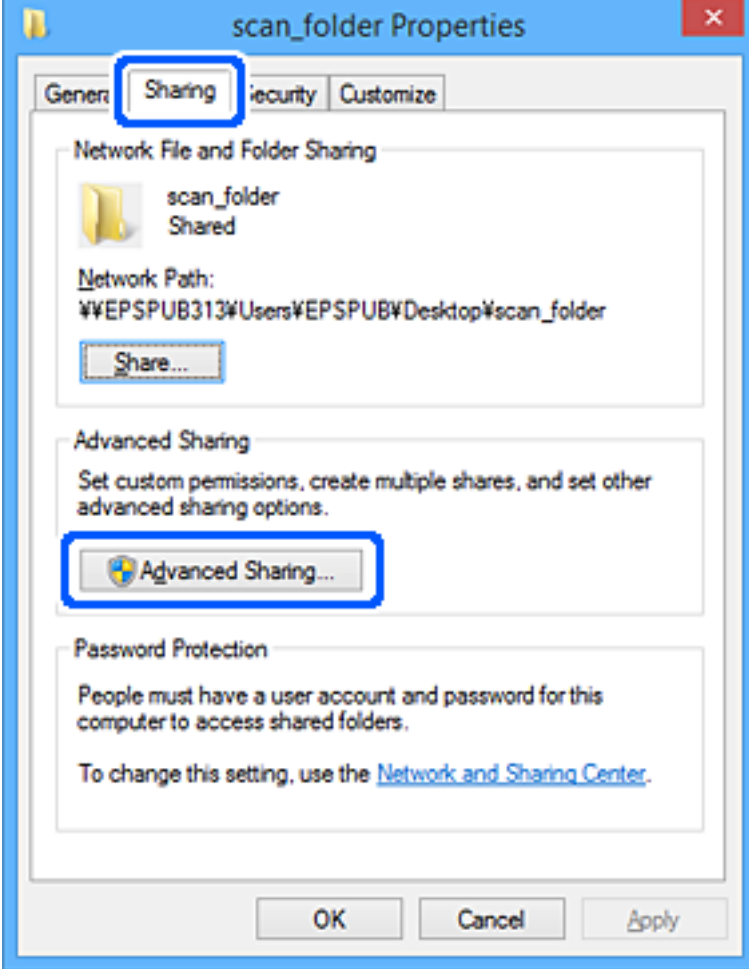

6. Изберете **Сподели ја оваа папка**, а потоа кликнете на **Дозволи**.

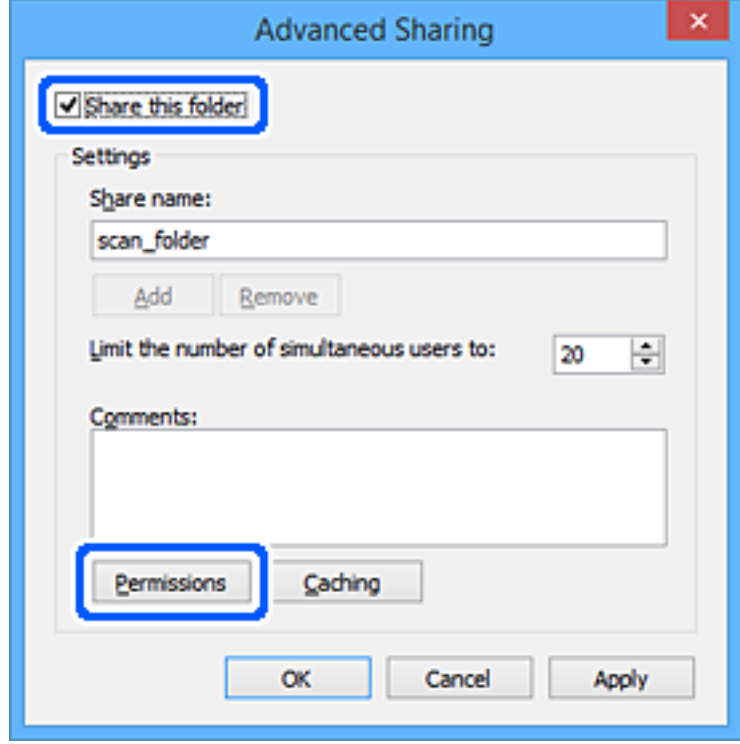

7. Изберете ја групата **Сите** од **Имиња на група или корисници**, изберете **Дозволи** на **Измени**, а потоа кликнете **OK**.

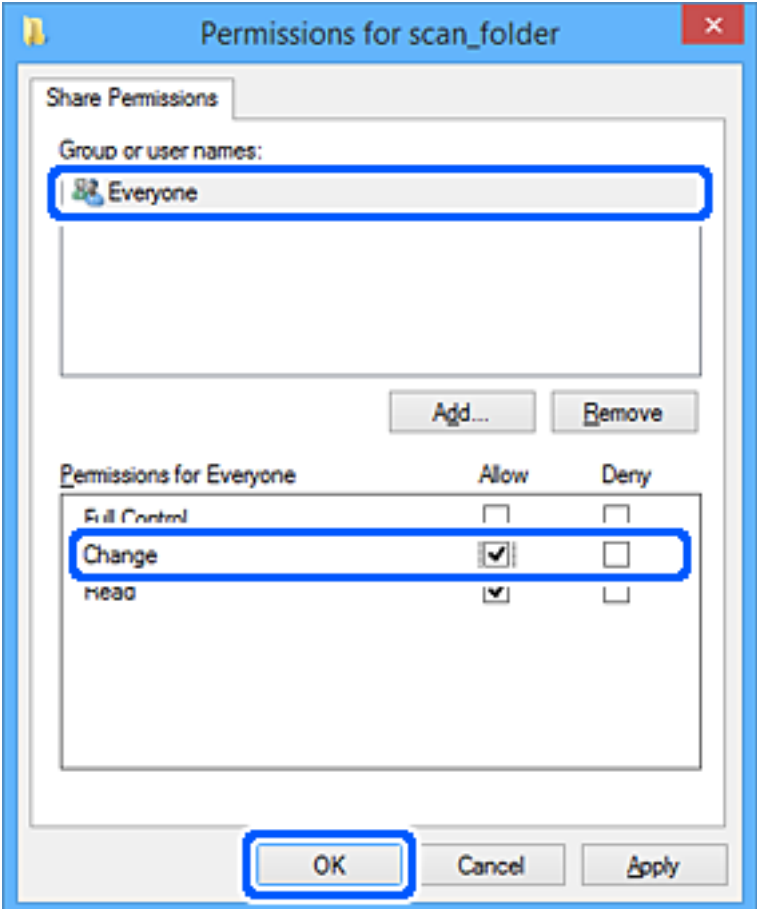

- 8. Кликнете на **Во ред**.
- 9. Изберете ја картичката **Безбедност**.
- 10. Проверете ги групата или корисникот во **Имиња на група или корисници**.

Групата или корисникот што се прикажани овде може да пристапуваат до споделената папка.

Во овој случај, до споделената папка може да пристапуваат корисникот што се најавува на овој компјутер, како и администраторот.

Додајте дозвола за пристап, ако е потребно. Може да ја додадете кликнувајќи на **Уреди**. За повеќе детали, видете Поврзани информации.

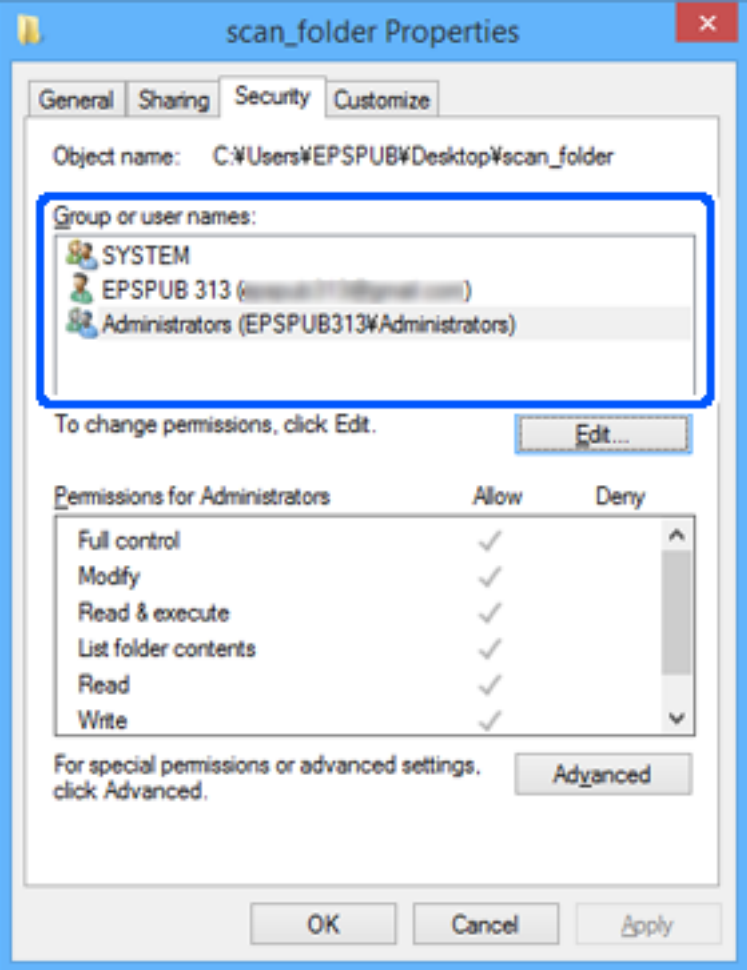
11. Изберете ја картичката **Споделување**.

Се прикажува мрежната патека на споделената папка. Таа се користи при регистрација на контактот на печатачот. Запишете ја.

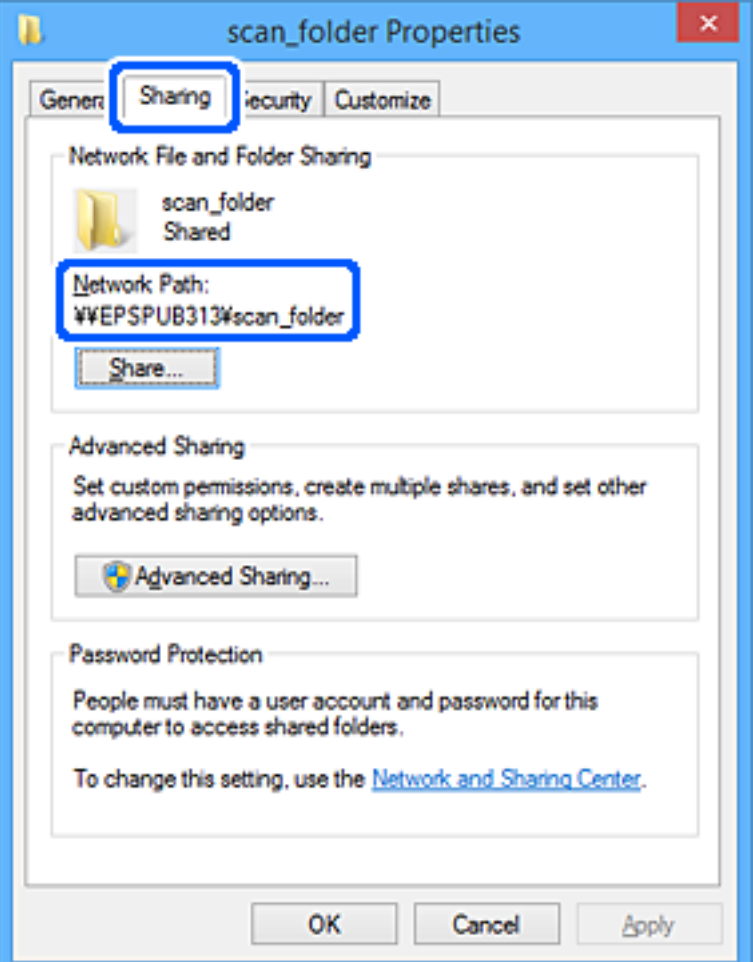

12. Кликнете на **Во ред** или **Затвори** за да го затворите екранот.

Проверете дали датотеката може да се запишува или да се чита во споделената папка преку компјутерите на корисниците или на групите со дозвола за пристап.

### **Поврзани информации**

- $\rightarrow$  ["Регистрирање дестинација за контакти со помош на Web Config" на страница 512](#page-511-0)
- & "Додавање група или корисник што дозволува пристап" на страница 505

#### **Додавање група или корисник што дозволува пристап**

Може да додадете група или корисник што дозволува пристап.

- 1. Кликнете со десното копче на папката и изберете **Својства**.
- 2. Изберете ја картичката **Безбедност**.

3. Кликнете на **Уреди**.

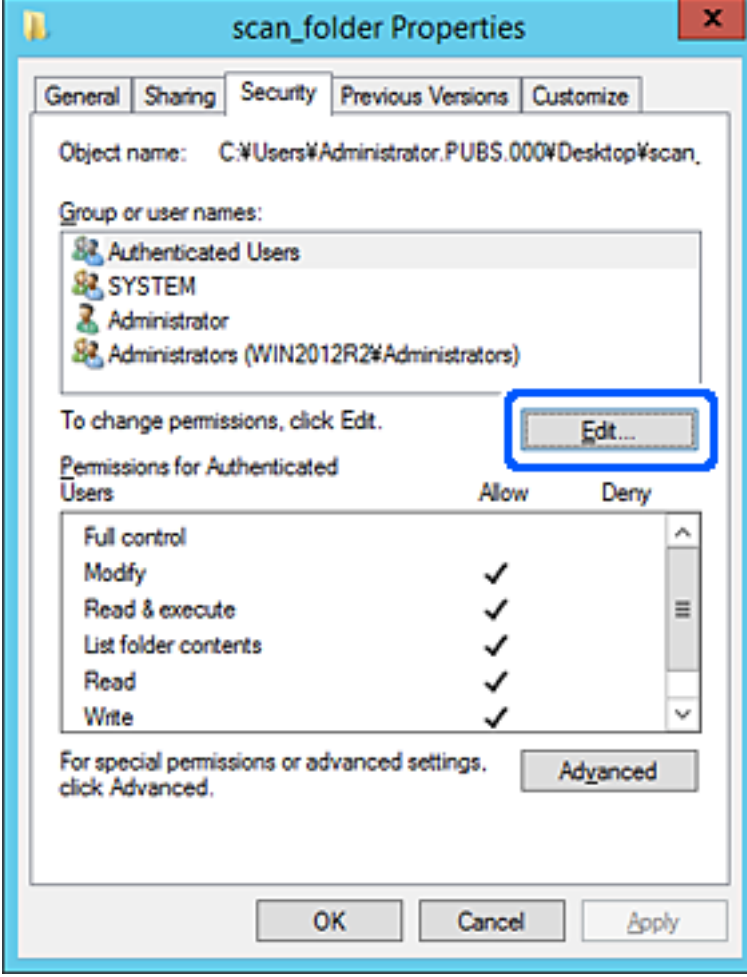

4. Кликнете на **Додај** под **Имиња на група или корисници**.

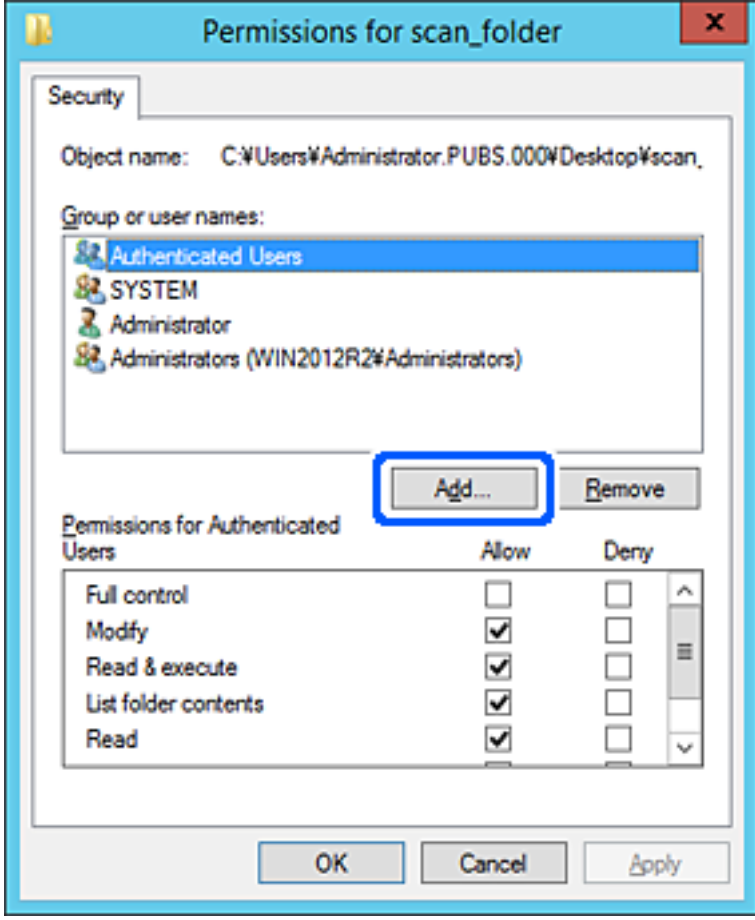

5. Внесете го името на група или корисник што сакате да дозволуваат пристап, а потоа кликнете **Провери имиња**.

Името се подвлекува.

#### **Белешка:**

Ако не го знаете целото име на групата или корисникот, внесете дел од името, а потоа кликнете **Провери имиња**. Се појавуваат имињата на групи или корисници што се совпаѓаат со дел од името, а потоа може да го изберете целото име од списокот.

Ако се совпаѓа само едно име, целото подвлечено име се прикажува во **Внесете го името на предметот за избирање**.

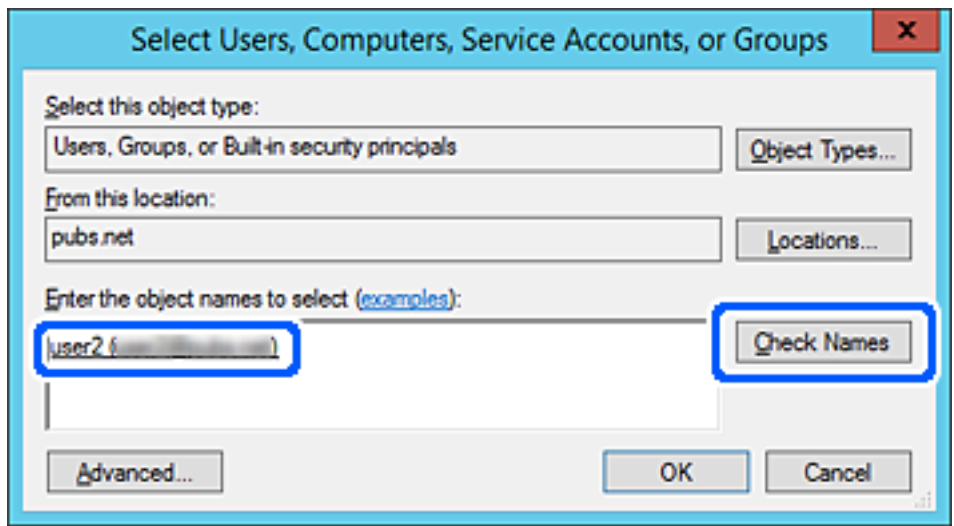

6. Кликнете на **Во ред**.

7. Во екранот Дозвола, изберете го корисничкото име внесено во **Имиња на група или корисници**, изберете ја дозволата за пристап на **Модифицирај**, а потоа кликнете **Во ред**.

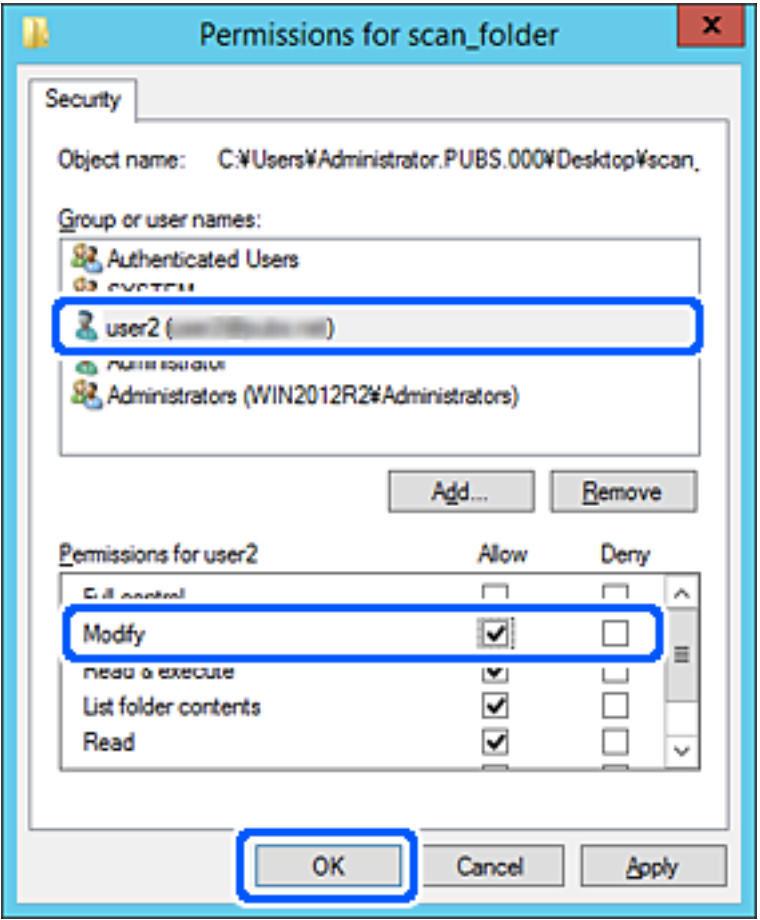

8. Кликнете на **Во ред** или **Затвори** за да го затворите екранот.

Проверете дали датотеката може да се запишува или да се чита во споделената папка преку компјутерите на корисниците или на групите со дозвола за пристап.

# **Користење споделување преку мрежа на Microsoft**

Кога ќе го овозможите, можно е да се врши следново.

- ❏ Го споделува USB-складот преку мрежата што е поврзана со печатачот.
- ❏ Го препраќа резултатот од скенирањето или примениот факс до споделената папка на компјутерот.
- 1. Пристапете до Web Config и изберете ја картичката **Network** > **MS Network**.
- 2. Изберете **Use Microsoft network sharing**.
- 3. Поставете ја секоја ставка.
- 4. Кликнете **Next**.
- 5. Потврдете ги поставките и кликнете на **OK**.
- 6. Внесете го следново во истражувачот на компјутерот, а потоа притиснете на копчето Enter. Проверете дали има мрежна папка и дали може да пристапите до неа. \\IP-адреса на печатачот Пример: \\192.0.2.111

#### **Поврзани информации**

 $\rightarrow$  ["Извршување Web Config на веб-прелистувач" на страница 403](#page-402-0)

# **Поставки за MS-мрежа**

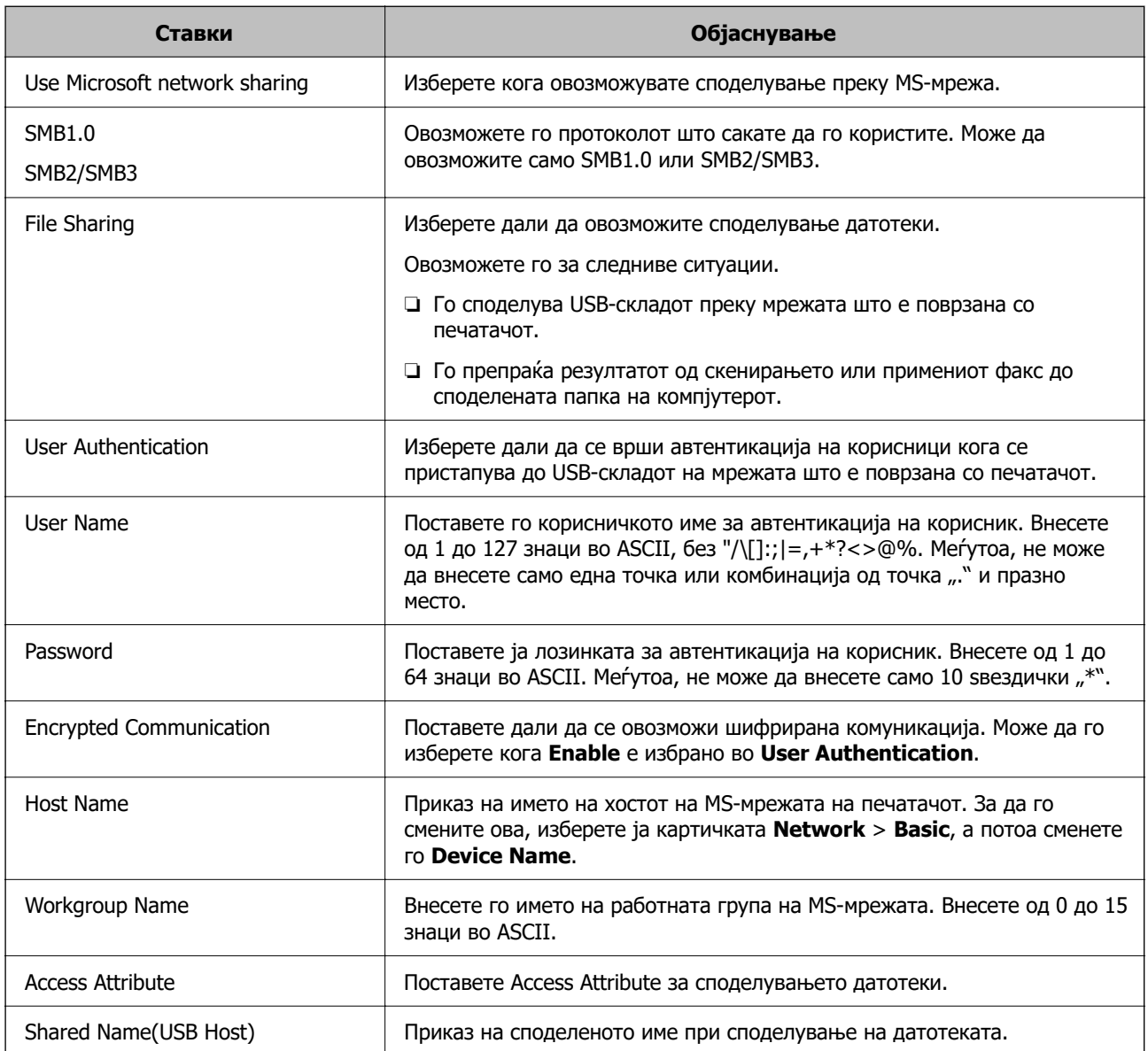

# <span id="page-510-0"></span>**Побрз пристап до контактите**

Регистрирањето дестинации во списокот со контакти на печатачот ви овозможува лесно да ја внесете дестинацијата кога скенирате или испраќате факсови.

За да ја внесете дестинацијата, може да го користите и LDAP-серверот (LDAP-пребарување).

#### **Белешка:**

- ❏ Може да се префрлате помеѓу списокот со контакти на печатачот и LDAP користејќи ја контролната табла на печатачот.
- ❏ Може да ги регистрирате следниве типови дестинации во списокот со контакти. Може да регистрирате најмногу 2,000 ставки.

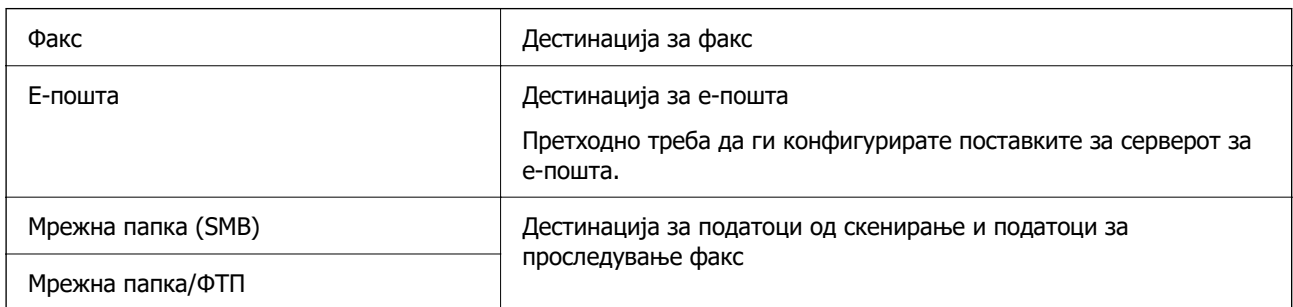

# **Споредба на конфигурација на контакти**

Има три алатки за конфигурирање на контакти на печатачот: Web Config, Epson Device Admin и контролната табла на печатачот. Разликите во овие три алатки се наведени во табелата подолу.

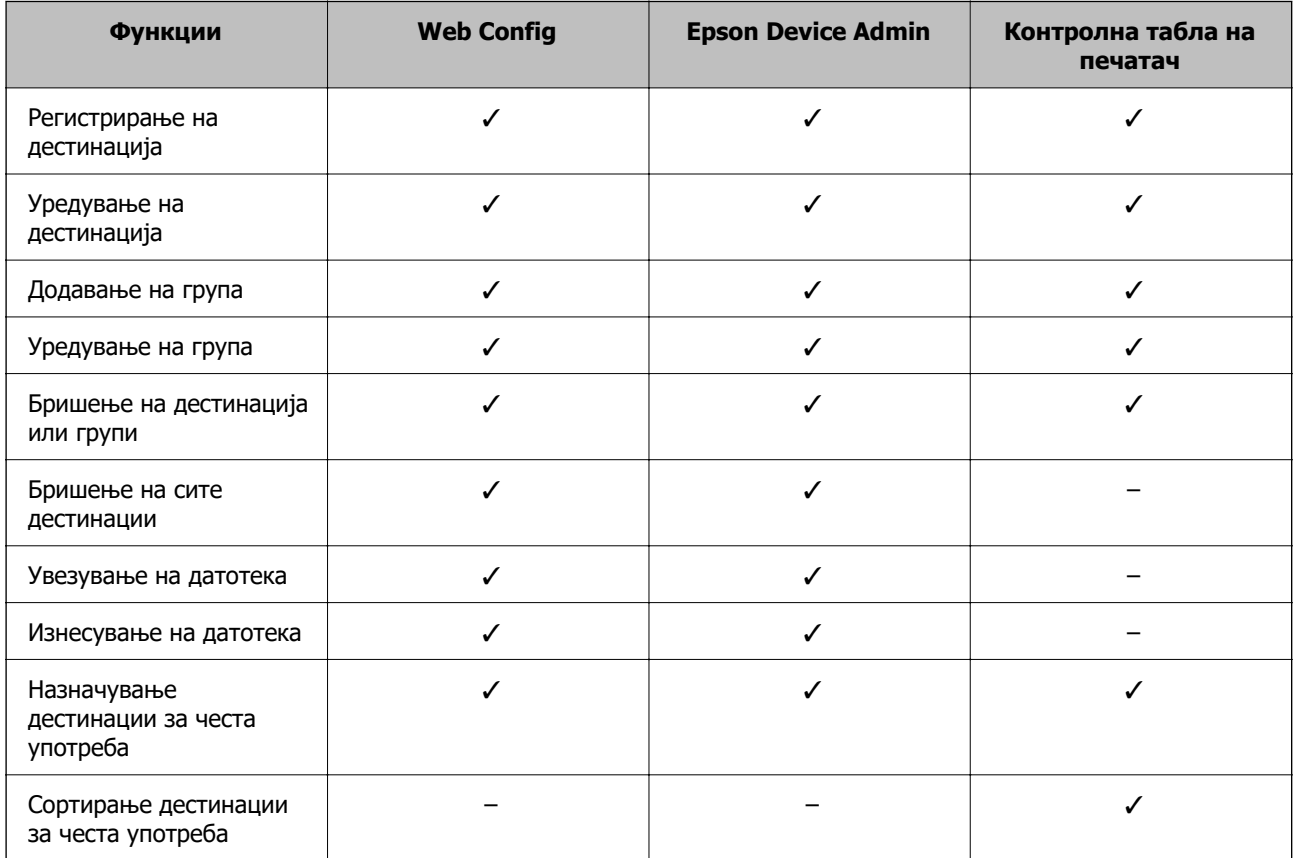

#### <span id="page-511-0"></span>**Белешка:**

Може да ја конфигурирате и дестинацијата за факс со користење на FAX Utility.

# **Регистрирање дестинација за контакти со помош на Web Config**

#### **Белешка:**

- ❏ Контактите може да ги регистрирате и преку контролната табла на печатачот.
- ❏ Погледнете го следниов опис ако се додадени изборни факсови за печатачот. "[Регистрирање примач во списокот со контакти \(кога се инсталирани изборни факс-плочи\)" на](#page-368-0) [страница 369](#page-368-0)
- 1. Одете на Web Config и изберете ја картичката **Scan/Copy** или **Fax** > **Contacts**.
- 2. Изберете го бројот што сакате да го регистрирате и кликнете **Edit**.
- 3. Внесете **Name** и **Index Word**.
- 4. Изберете го типот на дестинација како **Type** опција.

#### **Белешка:**

Не може да ја промените опцијата за **Type** откако ќе завршите со регистрацијата. Ако сакате да го промените типот, избришете ја дестинацијата и повторно регистрирајте.

5. Внесете вредност за секоја ставка и кликнете на **Apply**.

#### **Поврзани информации**

- $\rightarrow$  ["Скенирање оригинали во мрежна папка" на страница 122](#page-121-0)
- $\rightarrow$  ["Извршување Web Config на веб-прелистувач" на страница 403](#page-402-0)

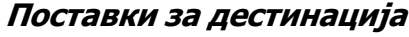

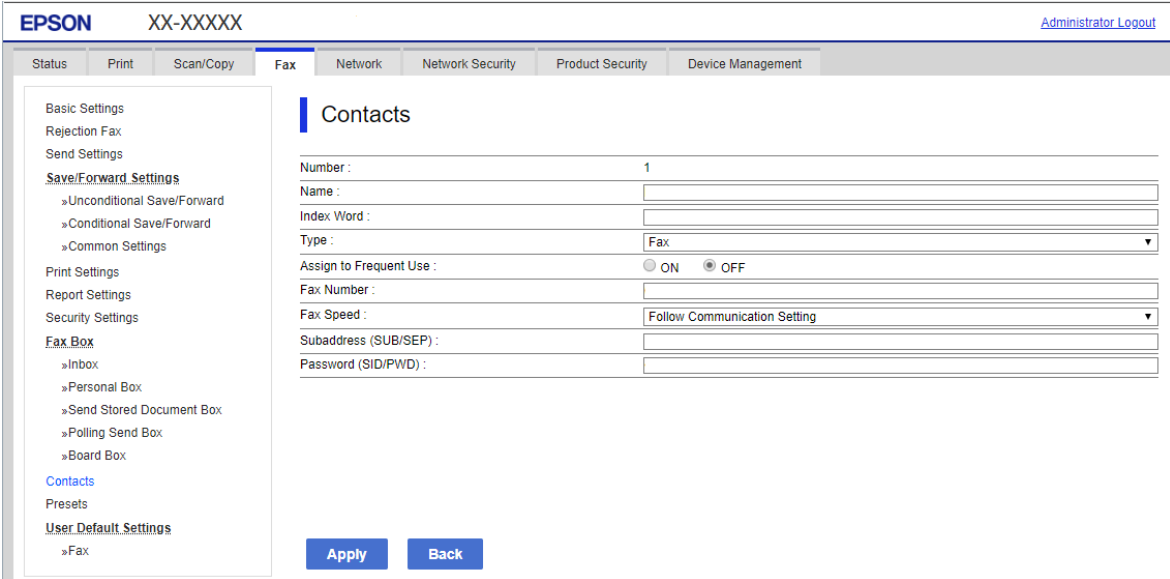

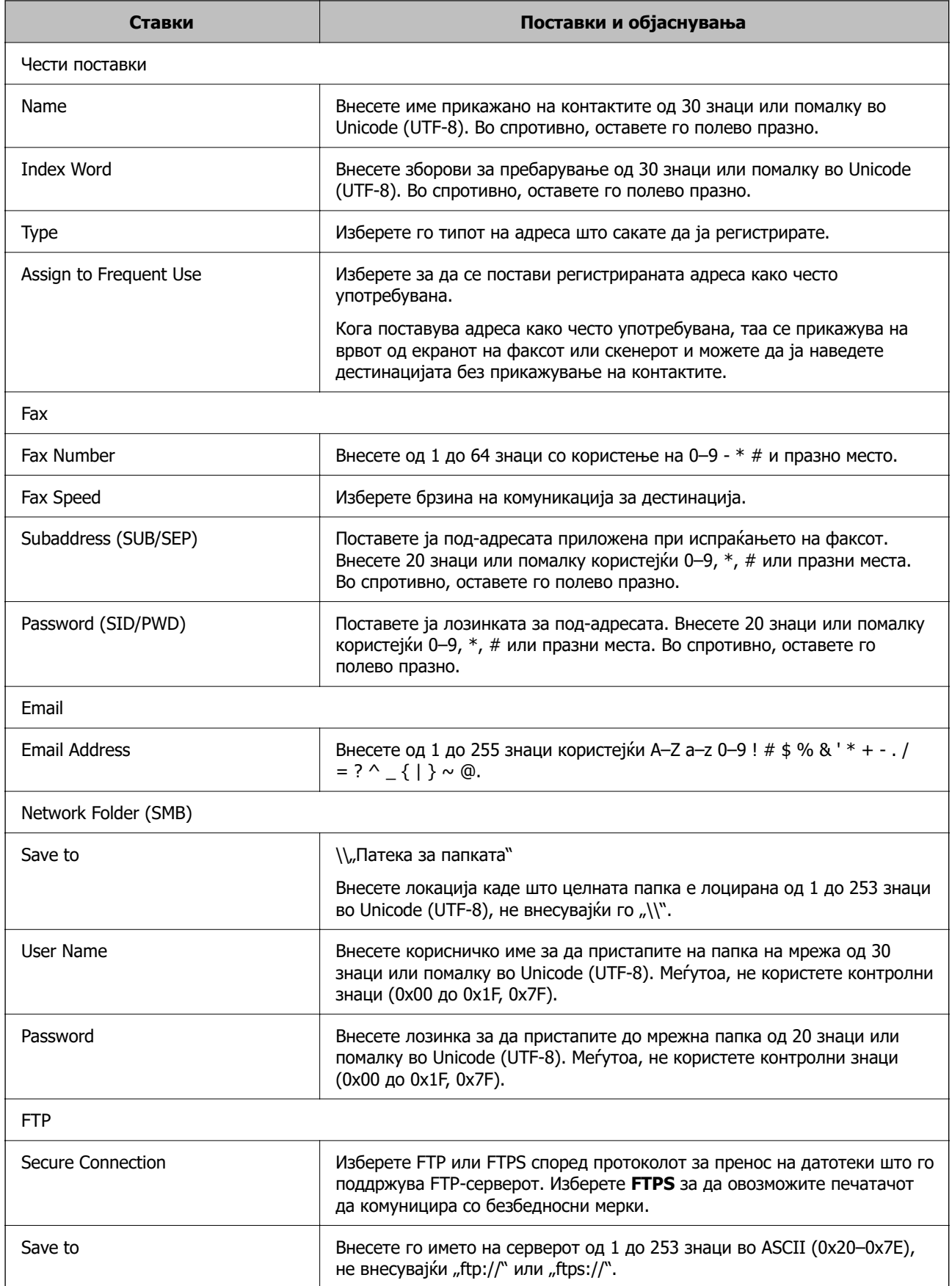

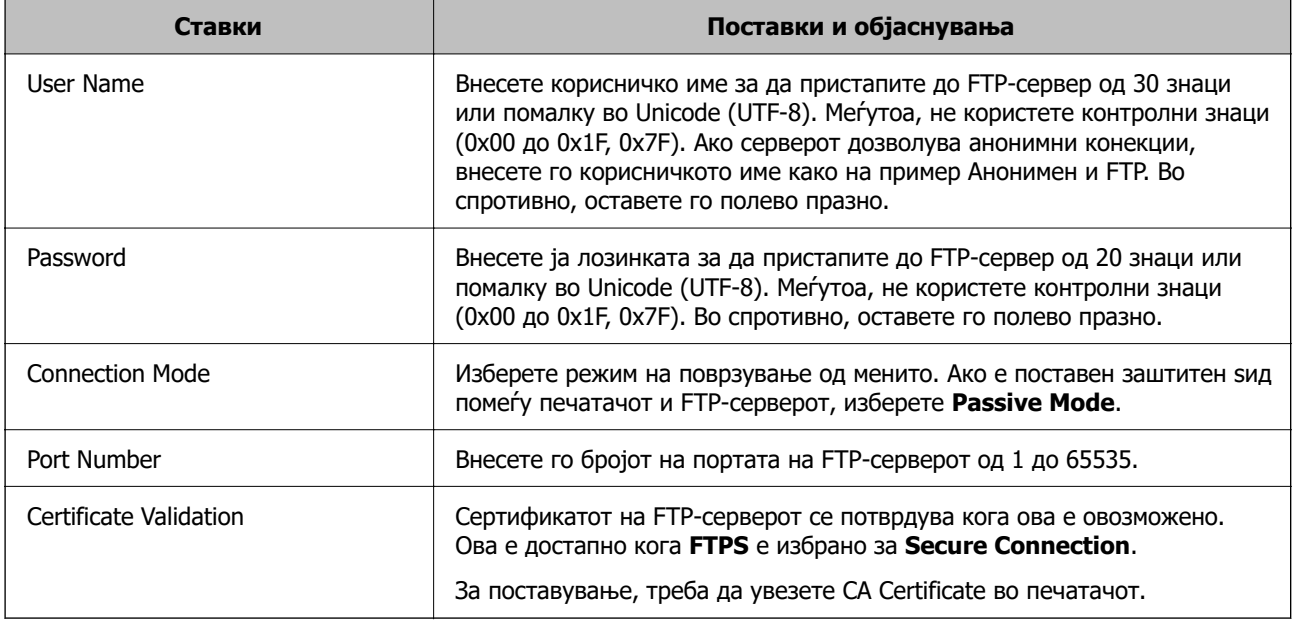

#### **Поврзани информации**

 $\rightarrow$  ["Извршување Web Config на веб-прелистувач" на страница 403](#page-402-0)

# **Регистрирање дестинации како група користејќи Web Config**

Ако типот на дестинација е поставен на **Fax** или **Email**, може да ги регистрирате дестинациите како група.

- 1. Одете на Web Config и изберете ја картичката **Scan/Copy** или **Fax** > **Contacts**.
- 2. Изберете го бројот што сакате да го регистрирате и кликнете **Edit**.
- 3. Изберете група од **Type**.
- 4. Кликнете на **Select** за **Contact(s) for Group**.

Се прикажуваат достапните дестинации.

5. Изберете ја дестинацијата којашто сакате да ја регистрирате во групата и потоа кликнете на **Select**.

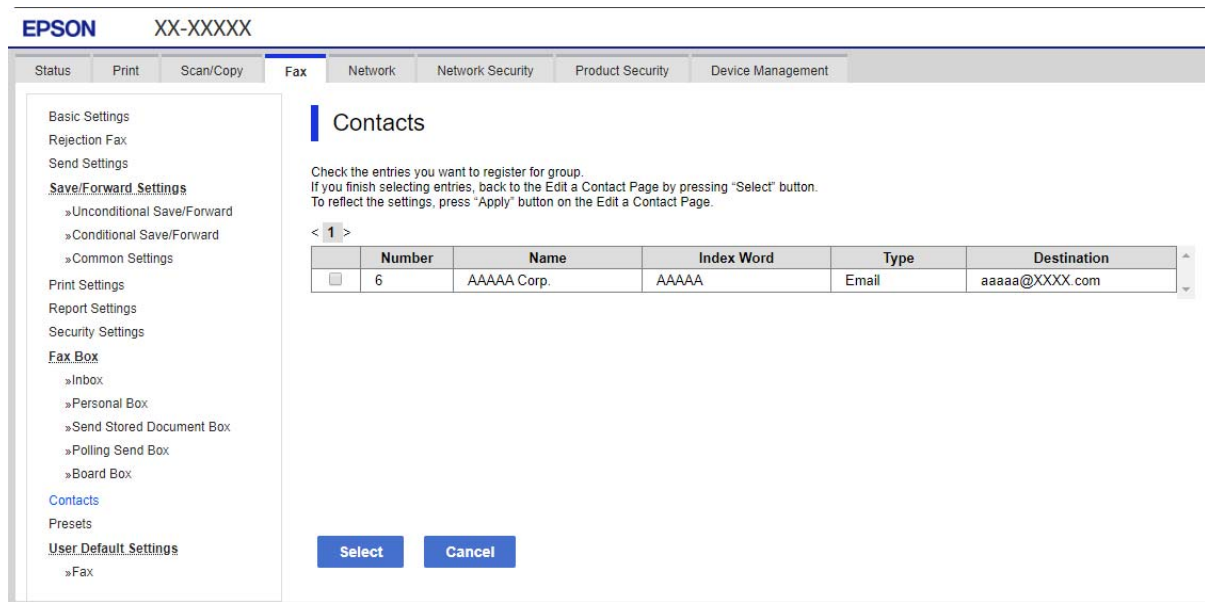

- 6. Внесете **Name** и **Index Word**.
- 7. Изберете дали ќе ја назначите регистрираната група во често користената група.

#### **Белешка:**

Дестинациите може да се регистрираат во повеќе групи.

8. Кликнете **Apply**.

#### **Поврзани информации**

 $\rightarrow$  ["Извршување Web Config на веб-прелистувач" на страница 403](#page-402-0)

# **Регистрирање на често користени контакти**

Кога регистрирате често користени контакти, контатките се прикажуваат на врвот на екранот каде што сте ја назначиле адресата.

- 1. Изберете **Поставки** од почетниот екран.
- 2. Изберете **Управник со Контакти** и изберете **Чести**.
- 3. Изберете го типот на контакт што сакате да го регистрирате.
- 4. Изберете **Уреди**.

#### **Белешка:**

За да го уредите редоследот на контакти, изберете **Сортирај**.

5. Изберете ги често користените контакти коишто сакате да ги регистрирате, а потоа изберете **OK**.

#### **Белешка:**

❏ За да го поништите изборот за контакт, повторно допрете.

- ❏ Може да пребарувате адреси од листата со контакти. Внесете го клучниот збор за пребарување во квадратчето на врвот на екранот.
- 6. Изберете **Затвори**.

# **Увезување и правење резервна копија од контакти**

Може да увезувате контакти и да правите резервна копија од контактите со помош на Web Config или други алатки.

За Web Config, може да правите резервна копија од контактите извезувајќи ги поставките за печатачот што содржат контакти. Извезената датотека не може да се уредува бидејќи е извезена како бинарна датотека.

Кога ги увезувате поставките за печатач во печатачот, контактите се заменуваат со други.

За Epson Device Admin, од екранот со својства на уредот може да се извезуваат само контакти. Исто така, ако не ги извезувате ставките поврзани со безбедност, може да ги уредувате извезените контакти и да ги увезувате бидејќи може да се зачуваат како датотека SYLK или датотека CSV.

#### **Увезување контакти користејќи Web Config**

Ако имате печатач што ви овозможува да направите резервна копија од контактите и е компатибилен со овој печатач, може лесно да ги регистрирате контактите со увезување на датотеката со резервна копија.

#### **Белешка:**

За инструкции околу тоа како да направите резервна копија од контактите на печатачот, погледнете во прирачникот приложен со печатачот.

Следете ги чекорите подолу за да ги увезете контактите во овој печатач.

- 1. Одете на Web Config и изберете **Device Management** > **Export and Import Setting Value** > **Import**.
- 2. Изберете ја датотеката со резервна копија што ја создадовте во **File**, внесете ја лозинката, а потоа кликнете **Next**.
- 3. Изберете го полето за избор **Contacts**, а потоа кликнете **Next**.

#### **Поврзани информации**

 $\rightarrow$  ["Извршување Web Config на веб-прелистувач" на страница 403](#page-402-0)

#### **Правење резервна копија од контактите со помош на Web Config**

Податоците за контактите може да се изгубат поради дефект на печатачот. Ви препорачуваме да правите резервна копија од податоците секогаш кога ќе ги ажурирате. Epson не одговара за

губење податоци, за правење резервни копии или враќање податоци и/или поставки дури и во гарантниот период.

Со Web Config може да направите резервна копија во компјутерот од податоците за контакти во печатачот.

- 1. Одете на Web Config, а потоа изберете ја картичката **Device Management** > **Export and Import Setting Value** > **Export**.
- 2. Изберете едно од полињата за избор на **Contacts**.

На пример, ако изберете **Contacts** во категоријата **Scan/Copy**, ќе се избере истото поле за избор и во категоријата Fax.

3. Внесете лозинка за да ја шифрирате извезената датотека.

Лозинката ќе ви треба за да ја увезете датотеката. Оставете го ова празно ако не сакате да ја шифрирате датотеката.

4. Кликнете **Export**.

#### **Поврзани информации**

 $\rightarrow$  ["Извршување Web Config на веб-прелистувач" на страница 403](#page-402-0)

# **Почеток со "Увезување контакти од друг печатач Epson"**

Ако имате печатач што ви овозможува да направите резервна копија од контактите и е компатибилен со овој печатач, може лесно да ги регистрирате контактите со увезување на датотеката со резервна копија.

#### **Белешка:**

За инструкции околу тоа како да направите резервна копија од контактите на печатачот, погледнете во упатството приложено со печатачот.

Следете ги чекорите подолу за да ги увезете контактите во овој печатач.

- 1. Одете на Web Config и изберете **Device Management** > **Export and Import Setting Value** > **Import**.
- 2. Изберете ја датотеката со резервна копија што ја создадовте во **File**, внесете ја лозинката, а потоа кликнете **Next**.
- 3. Изберете го полето за избор **Contacts**, а потоа кликнете **Next**.

# **Извезување и групна регистрација на контактите со помош на алатка**

Ако користите Epson Device Admin, може да направите резервна копија само од контактите и да ги уредувате извезените датотеки, а потоа да ги регистрирате сите одеднаш.

Ова е корисно ако сакате да направите резервна копија само од контактите или кога го менувате печатачот и сакате да ги префрлите контактите од стариот на новиот печатач.

### **Извезување контакти**

Зачувајте ги информациите за контактите во датотеката.

Може да ги уредувате датотеките зачувани во SYLK-формат или CSV-формат користејќи апликација за табеларни пресметки или уредувач за текст. Може да ги регистрирате сите одеднаш, откако ќе ги избришете или додадете информациите.

Информациите што содржат безбедносни ставки, како што се лозинка и лични податоци, може да се зачуваат во бинарен формат со лозинка. Не може да ја уредувате датотеката. Може да се користи како резервна датотека на информациите што ги содржат безбедносните ставки.

- 1. Активирајте го Epson Device Admin.
- 2. Изберете **Devices** во менито со задачи на страничната лента.
- 3. Од списокот со уреди, изберете го уредот што сакате да го конфигурирате.
- 4. Кликнете **Device Configuration** на картичката **Home** од менито со ленти.

Кога е поставена лозинката за администратор, внесете ја лозинката и кликнете на **OK**.

- 5. Кликнете **Common** > **Contacts**.
- 6. Изберете го форматот за извезување од **Export** > **Export items**.
	- ❏ All Items

Извезете ја шифрираната бинарна датотека. Изберете кога сакате да вклучите безбедносни ставки, како што се лозинки и лични податоци. Не може да ја уредувате датотеката. Ако ја изберете, мора да поставите лозинка. Кликнете **Configuration** и поставете лозинка од 8 до 63 знаци во ASCII. Оваа лозинка се бара при увезување на бинарната датотека.

❏ Items except Security Information

Извезете ги датотеките во SYLK-формат или во CSV-формат. Изберете кога сакате да ги уредувате информациите на извезената датотека.

- 7. Кликнете на **Export**.
- 8. Одредете го местото за зачувување на датотеката, изберете го типот датотека, а потоа кликнете **Save**.

Се прикажува пораката за завршување.

9. Кликнете на **OK**.

Уверете се дека датотеката е зачувана во одреденото место.

#### **Увезување контакти**

Увезете ги информациите за контакти од датотеката.

Може да ги увезете датотеките зачувани во SYLK-формат или CSV-формат или резервната бинарна датотека што ги содржи безбедносните ставки.

1. Активирајте го Epson Device Admin.

- 2. Изберете **Devices** во менито со задачи на страничната лента.
- 3. Од списокот со уреди, изберете го уредот што сакате да го конфигурирате.
- 4. Кликнете **Device Configuration** на картичката **Home** од менито со ленти. Кога е поставена лозинката за администратор, внесете ја лозинката и кликнете на **OK**.
- 5. Кликнете **Common** > **Contacts**.
- 6. Кликнете на **Browse** на **Import**.
- 7. Изберете ја датотеката што сакате да ја увезете, а потоа кликнете **Open**.

Кога ќе ја изберете бинарната датотека, во **Password**, при извезување на датотеката внесете ја лозинката што сте ја поставиле.

8. Кликнете на **Import**.

Се прикажува екранот за потврда.

9. Кликнете на **OK**.

Се прикажува резултатот од потврдувањето.

❏ Edit the information read

Кликнете кога сакате да ги уредувате информациите поединечно.

- ❏ Read more file Кликнете кога сакате да увезувате повеќе датотеки.
- 10. Кликнете на **Import**, а потоа кликнете на **OK** во екранот за завршување на увезувањето. Вратете се во екранот за својства на уредот.
- 11. Кликнете на **Transmit**.
- 12. Кликнете на **OK** на пораката за потврда.

Поставките се испраќаат до печатачот.

13. На екранот за завршување на испраќањето, кликнете на **OK**.

Информациите на печатачот се ажурираат.

Отворете ги контактите од Web Config или од контролната табла на печатачот, а потоа проверете дали контактот е ажуриран.

# **Соработка помеѓу LDAP-сервер и корисници**

При соработка со LDAP-сервер, може да ги користите информациите за адреса регистрирани на LDAP-серверот како дестинација за е-пошта или факс.

# **Конфигурирање на LDAP сервер**

За да ги користите информациите на LDAP-серверот, регистрирајте го на печатачот.

- 1. Пристапете до Web Config и изберете го јазичето **Network** > **LDAP Server** > **Basic**.
- 2. Внесете вредност за секоја ставка.
- 3. Изберете **OK**.

Се прикажуваат поставките коишто сте ги избрале.

# **Поврзани информации**

 $\rightarrow$  ["Извршување Web Config на веб-прелистувач" на страница 403](#page-402-0)

#### **Ставки за поставка на LDAP серверот**

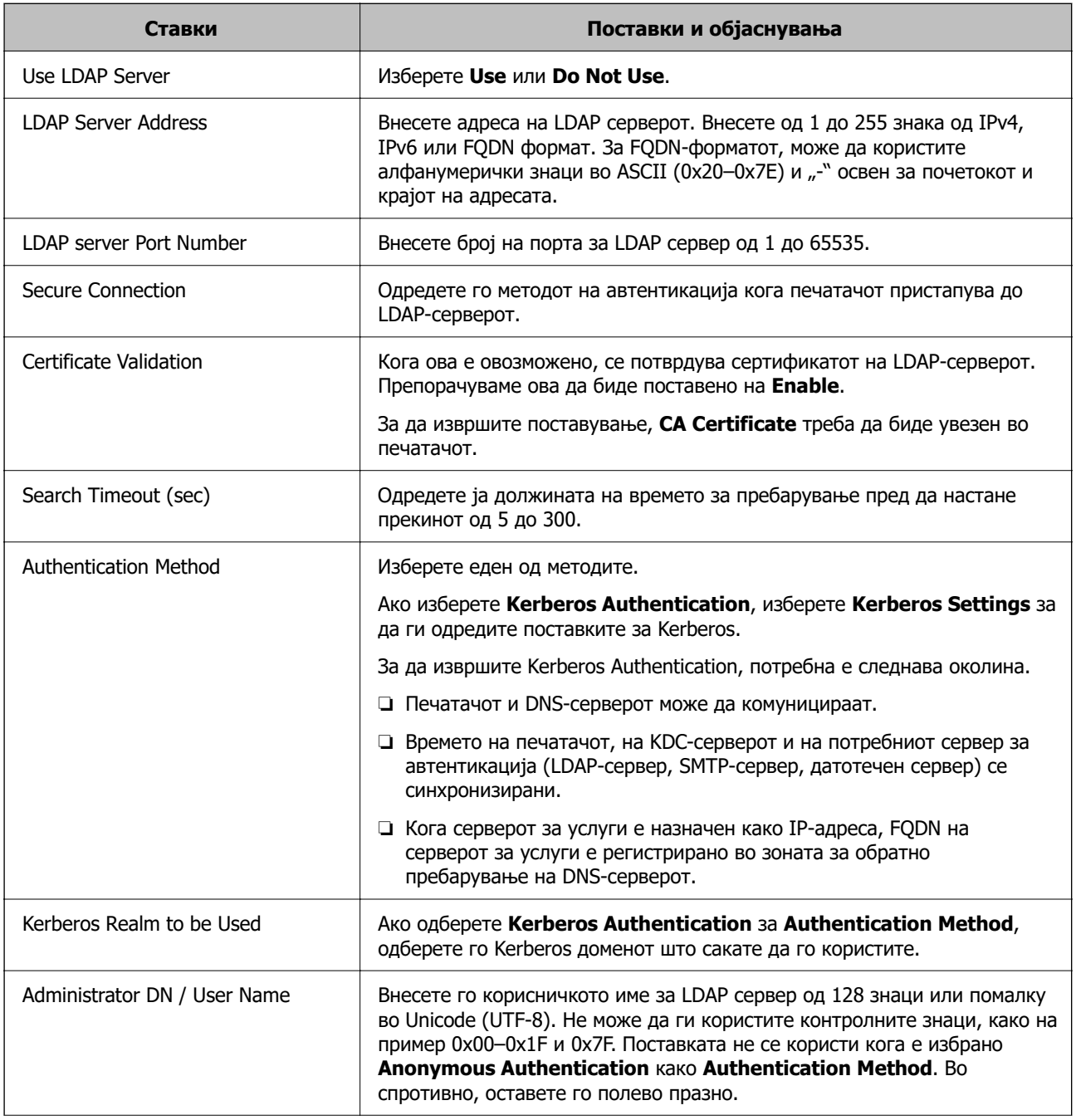

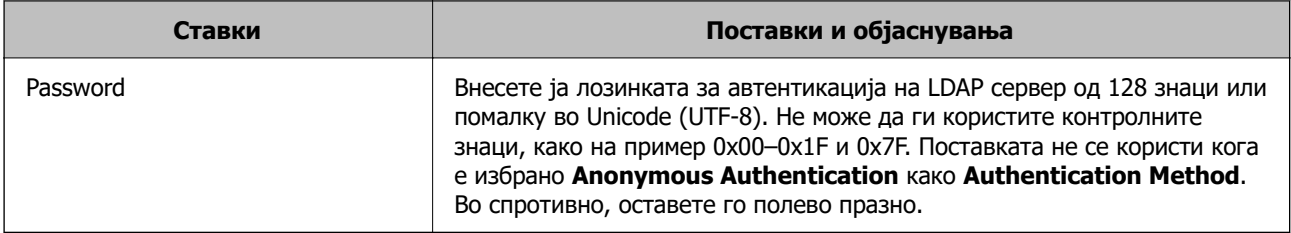

#### **Поставки за Kerberos**

Ако изберете **Kerberos Authentication** за **Authentication Method** од **LDAP Server** > **Basic**, направете ги следните поставки за Kerberos од јазичето **Network** > **Kerberos Settings**. Може да регистрирате до 10 поставки за Kerberos.

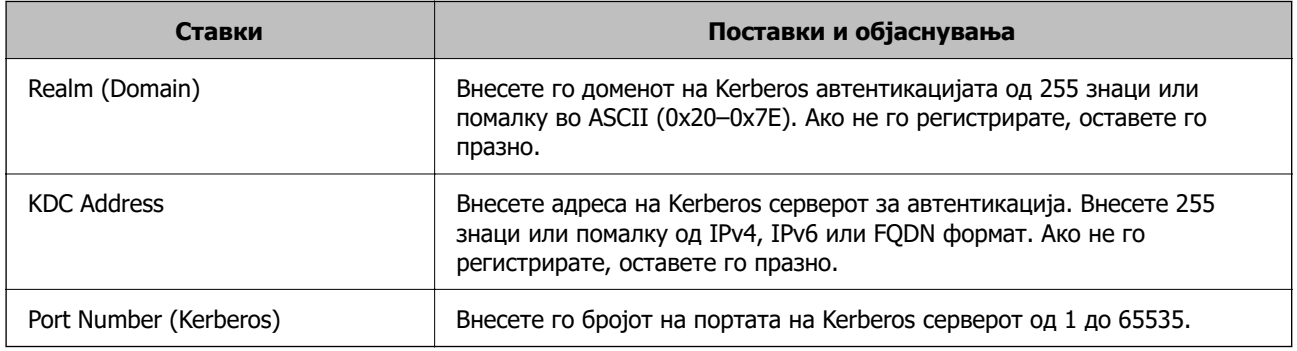

#### **Конфигурирање на поставките за пребарување на LDAP сервер**

Кога ги одредувате поставките за пребарување, може да ја користите адресата на е-пошта и бројот на факс регистрирани на LDAP-серверот.

- 1. Пристапете до Web Config и изберете ја картичката **Network** > **LDAP Server** > **Search Settings**.
- 2. Внесете вредност за секоја ставка.
- 3. Кликнете на **OK** за да се прикаже резултатот за поставката.

Се прикажуваат поставките коишто сте ги избрале.

#### **Поврзани информации**

 $\rightarrow$  ["Извршување Web Config на веб-прелистувач" на страница 403](#page-402-0)

#### **Ставки за поставка за пребарување на LDAP серверот**

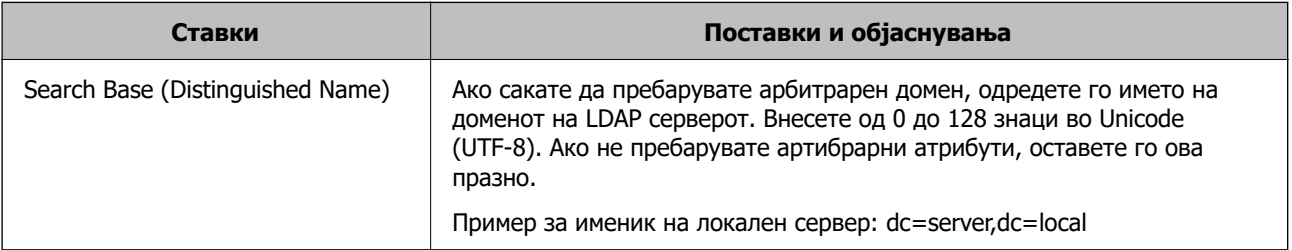

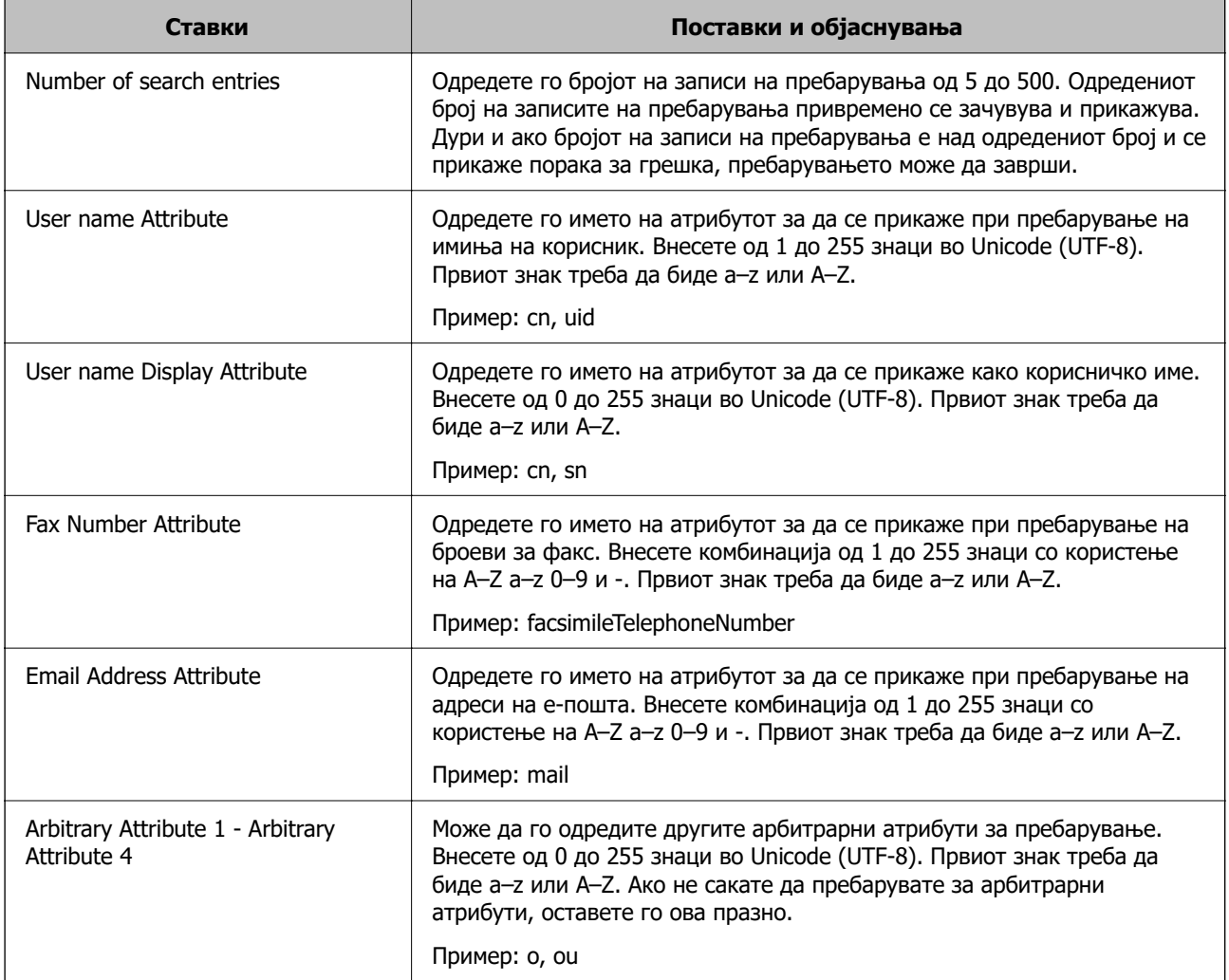

# **Проверување на LDAP конекција на сервер**

Врши проверка на врската со LDAP-серверот користејќи го параметарот поставен на **LDAP Server** > **Search Settings**.

- 1. Пристапете до Web Config и изберете го јазичето **Network** > **LDAP Server** > **Connection Test**.
- 2. Изберете **Start**.

Пробниот тест е започнат. По тестот се прикажува извештајот за проверка.

### **Поврзани информации**

 $\rightarrow$  ["Извршување Web Config на веб-прелистувач" на страница 403](#page-402-0)

### **Пробни референции за конекција на LDAP сервер**

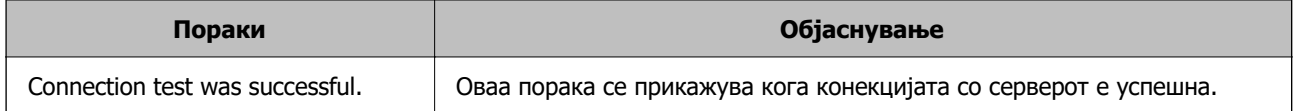

<span id="page-522-0"></span>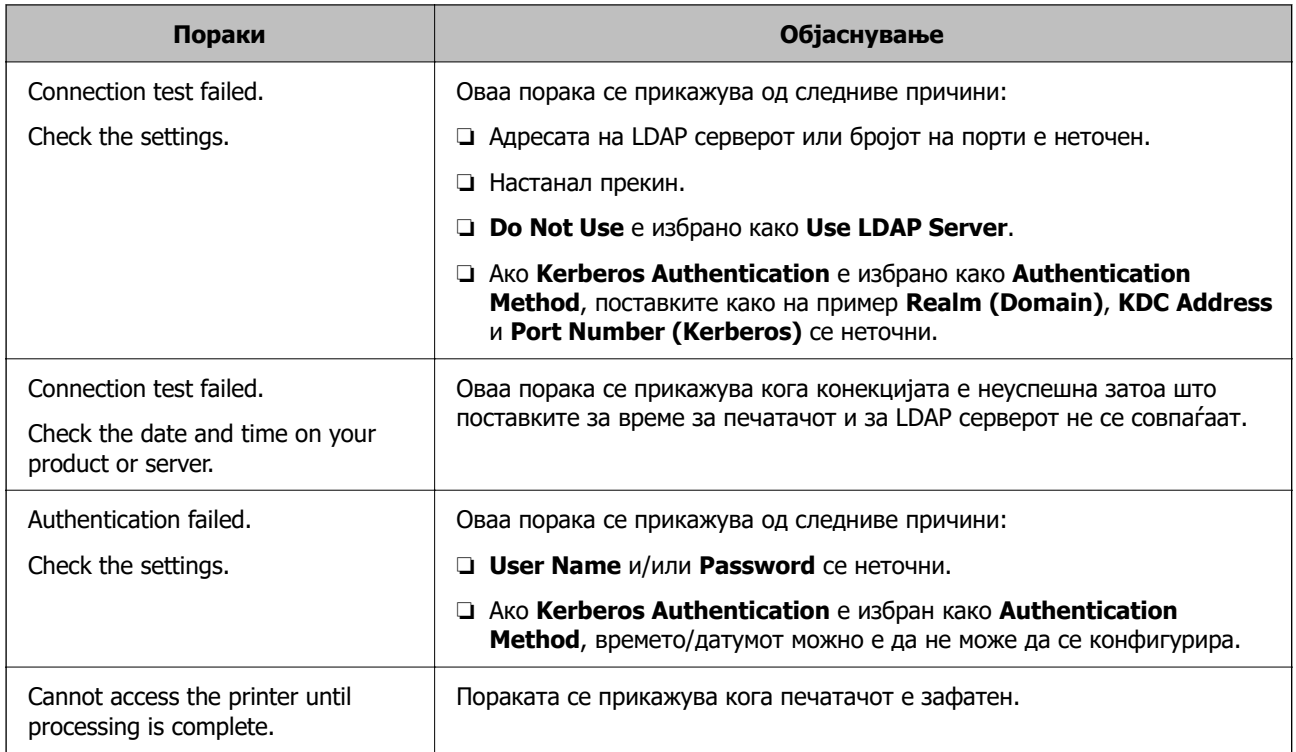

# **Подготвување за скенирање**

# **Скенирање преку контролната табла**

Функцијата за скенирање на мрежна папка и функцијата за скенирање во е-пошта преку контролната табла на печатачот, како и пренесувањето на резултатите од скенирањето во епошта, папки итн, се вршат со извршување задача од компјутерот.

# **Поставки за сервери и папки**

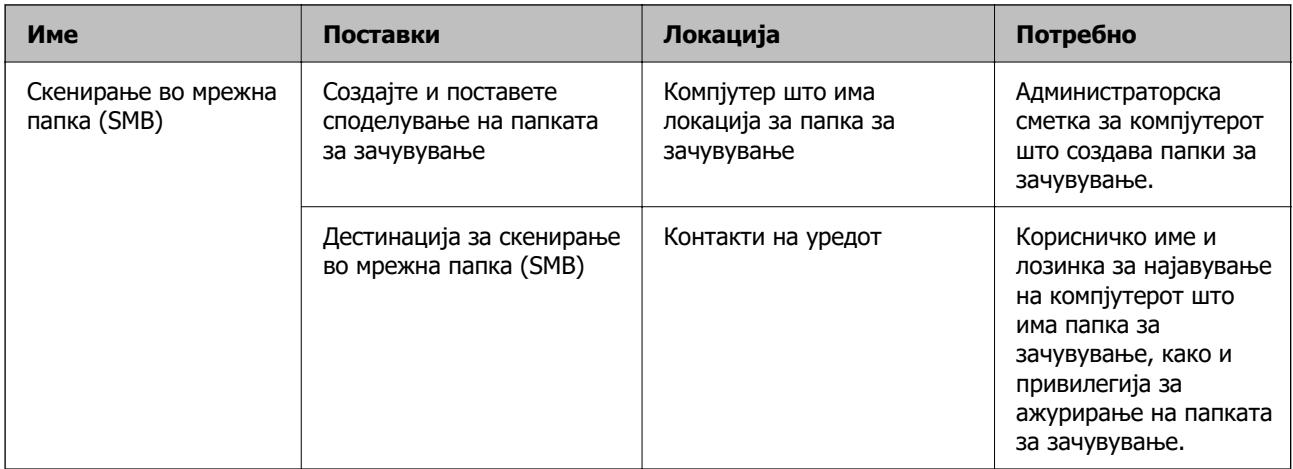

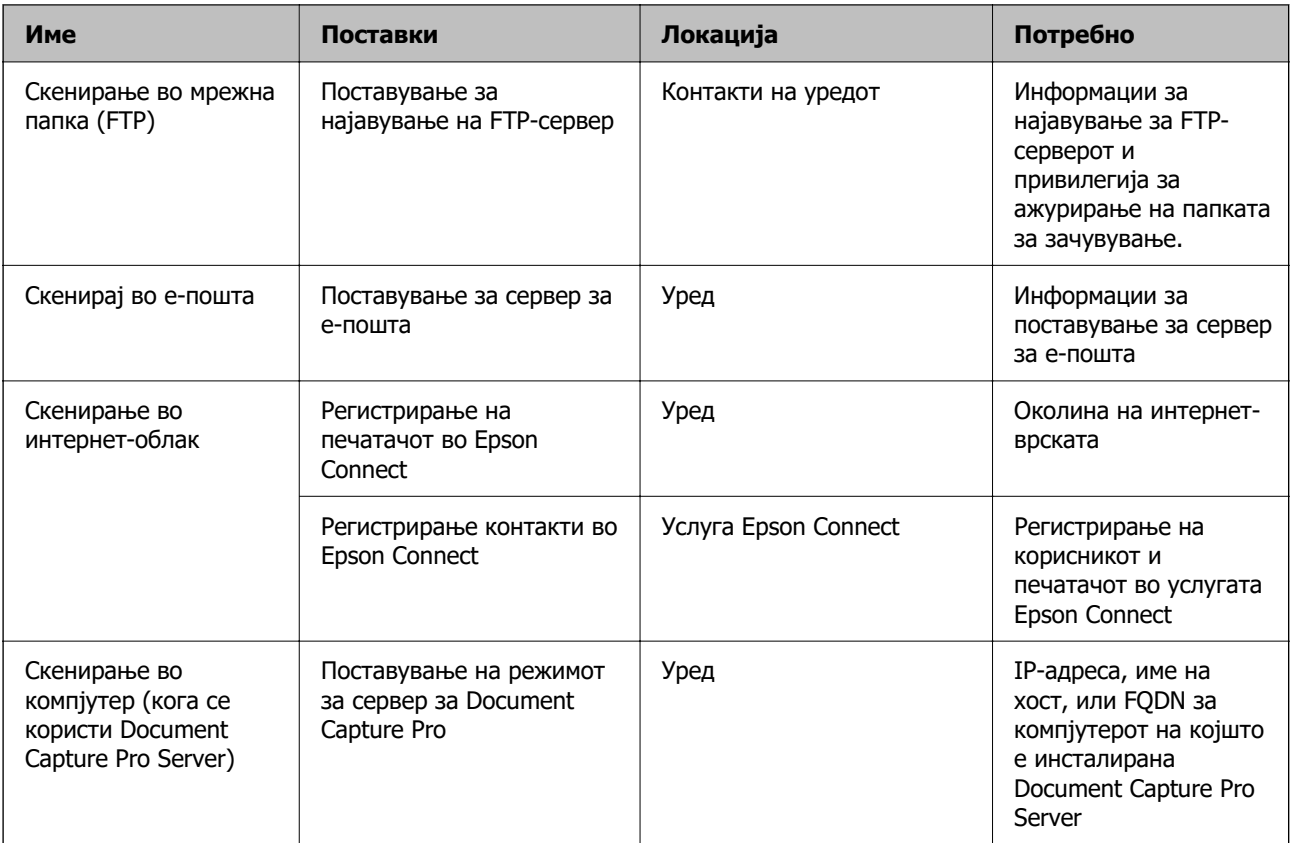

### **Поврзани информации**

- & ["Поставување споделена мрежна папка" на страница 490](#page-489-0)
- & ["Конфигурирање сервер за е-пошта" на страница 486](#page-485-0)

# **Користење на Document Capture Pro Server**

Со помош на Document Capture Pro Server, може да управувате со начинот на подредување, форматот на зачувување и дестинацијата за проследување на резултатот од скенирањето, извршени од контролната табла на печатачот. Од контролната табла на печатачот може да повикате и да извршите задача којашто била претходно регистрирана на серверот.

Инсталирајте ја на компјутерот што служи како сервер.

За повеќе информации околу Document Capture Pro Server, контактирајте со локалното претставништво на Epson.

# **Поставување режим за сервер**

За да употребувате Document Capture Pro Server, направете го поставувањето на следниот начин.

- 1. Пристапете до Web Config и изберете го јазичето **Scan/Copy** > **Document Capture Pro**.
- 2. Одберете **Server Mode** за **Mode**.

3. Внесете ја адресата на серверот со Document Capture Pro Server инсталиран на него за **Server Address**.

Внесете помеѓу 2 и 255 знаци од IPv4, IPv6, име на хост или FQDN формат. За FQDN форматот, може да користите алфанумерички знаци во ASCII (0x20-0x7E) и "- " освен за почетокот и крајот на адресата.

4. Кликнете на **OK**.

Мрежата се поврзува повторно и потоа поставките се овозможени.

# **Скенирање од компјутер**

Инсталирајте го софтверот и проверете дали сервисот за мрежно скенирање е овозможен за да скенирате преку мрежа од компјутерот.

# **Софтвер што треба да се инсталира**

❏ Epson Scan 2

Ова е драјвер за скенер.Ако го употребувате уредот од компјутер, инсталирајте го драјверот на секој компјутер на клиент.Ако е инсталирано Document Capture Pro/Document Capture може да извршувате операции назначени на копчињата на уредот.

Ако се употребува EpsonNet SetupManager драјверот за печатач е исто така дистрибуиран како пакет.

❏ Document Capture Pro (Windows)/Document Capture (Mac OS)

Инсталирано е на компјутерот на клиентот.Задачите регистрирани на мрежен компјутер каде што е инсталирно Document Capture Pro/Document Capture може да бидат повикани и активирани од контролниот панел на уредот.

Можете да скенирате преку мрежа од компјутер.Epson Scan 2 е потребно за скенирање.

# **Потврдување дека е активирано скенирање на мрежата**

Сервисот за скенирање на мрежата може да го поставите кога скенирате од компјутер на клиент кога сте во мрежата.Овозможена е вообичаената поставка.

- 1. Пристапете до Web Config и изберете го јазичето **Scan/Copy** > **Network Scan**.
- 2. Осигурете се дека е избрано **Enable scanning** од **EPSON Scan**.

Ако е избрано, задачата е комплетирана.Затворете го Web Config.

Ако е избришано, изберете го и одете на следниот чекор.

- 3. Кликнете **Next**.
- 4. Кликнете **OK**.

Мрежата се поврзува повторно и потоа поставките се овозможени.

#### **Поврзани информации**

 $\rightarrow$  ["Извршување Web Config на веб-прелистувач" на страница 403](#page-402-0)

# <span id="page-525-0"></span>**Пристап до функциите за факс (само за печатачи што поддржуваат факс)**

# **Пред да ги користите функциите за факс**

Пред да започнете да ги користите функциите за факс, проверете го следново.

- ❏ Печатачот и телефонската линија и (ако се користи) телефонскиот уред се поврзани правилно
- ❏ Одредувањето на основните поставки за факс (Волшебник за поставување факс) е завршено
- ❏ Одредувањето на другите потребни Поставки на факс е завршено

"Поврзување на печатачот со телефонска линија" на страница 526

- ["Подготовка на печатачот за испраќање и примање факсови" на страница 530](#page-529-0)
- ["Одредување поставки за функциите за факс на печатачот според употребата" на страница 532](#page-531-0)
- ["Поставки на факс \(само за печатачи што поддржуваат факс\)" на страница 416](#page-415-0)
- ["Конфигурирање сервер за е-пошта" на страница 486](#page-485-0)
- ["Поставување споделена мрежна папка" на страница 490](#page-489-0)
- ["Побрз пристап до контактите" на страница 511](#page-510-0)

Погледнете го следново за информации за додавање изборни факсови на печатачот.

["Факс-плоча \(Super G3/G3 Multi Fax Board\)" на страница 365](#page-364-0)

Ако вашата организација има администратор на печатачот, контактирајте со администраторот за да ги проверите статусот или условите на врската и поставките.

#### **Поврзани информации**

& ["Поставки на извештај" на страница 429](#page-428-0)

# **Поврзување на печатачот со телефонска линија**

# **Компатибилни телефонски линии**

Можете да го користите печатачот преку телефонски системи со стандардни, аналогни, телефонски линии (PSTN = Јавна телефонска мрежа) и PBX (Приватна телефонска мрежа за деловни корисници).

Можеби не ќе можете да го користите печатачот со следниве телефонски линии или системи.

- ❏ VoIP телефонска линија, како што е DSL или фибер-оптички дигитален сервис
- ❏ Дигитална телефонска линија (ISDN)
- ❏ Некои телефонски системи PBX
- ❏ Кога адаптерите, како што се VoIP-адаптери, разделници или DSL-пренасочувачи, ќе бидат поврзани помеѓу ѕидниот телефонски приклучок и печатачот

### **Поврзување на печатачот со телефонска линија**

Поврзете го печатачот со телефонски ѕиден приклучок користејќи телефонски кабел RJ-11 (6P2C). Кога поврзувате телефон со печатачот, користете го вториот телефонски кабел RJ-11 (6P2C).

Во зависност од областа, телефонскиот кабел може да биде вклучен заедно со печатачот. Ако е вклучен, користете го тој кабел.

Веројатно ќе треба да го поврзете телефонскиот кабел со адаптер предвиден за вашата земја или регион.

#### **Белешка:**

Извадете го капачето од портата EXT. на печатачот само кога го поврзувате телефонот со печатачот. Не вадете го капачето ако не го поврзувате телефонот.

На места каде што често удираат громови, препорачуваме да користите заштита од пренапон.

#### **Поврзување на стандардна телефонска линија (PSTN) или PBX**

Поврзете телефонски кабел од ѕиден телефонски приклучок или PBX-порта на портата LINE на задната страна на печатачот.

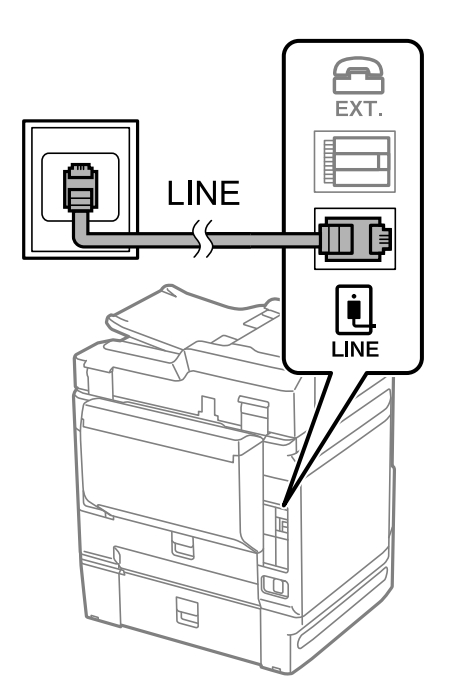

#### **Поврзување на DSL или ISDN**

Поврзете телефонски кабел од DSL-модем или адаптер со ISDN-приклучок на портата LINE на задната страна на печатачот. Видете во документацијата на модемот или адаптерот за повеќе информации.

#### **Белешка:**

Доколку DSL-модемот не е опремен со вграден DSL-филтер, поврзете одделен DSL-филтер.

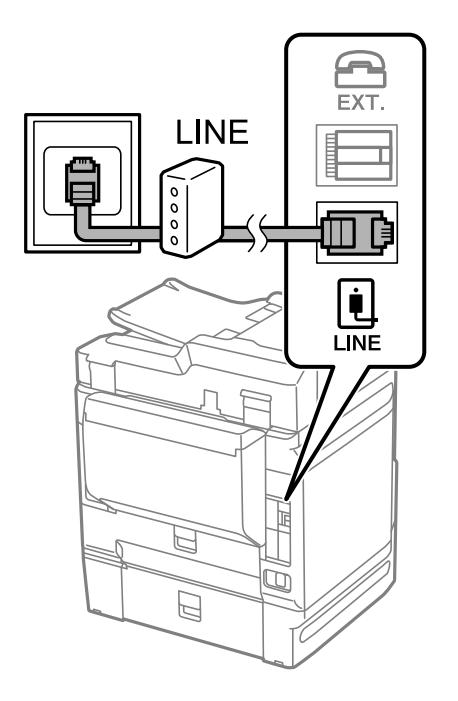

# **Поврзување на телефонот со печатачот**

Кога ги користите печатачот и телефонот на една телефонска линија, поврзете го телефонот на печатачот.

#### **Белешка:**

- ❏ Ако телефонот има функција за факс, исклучете ја функцијата пред поврзувањето. Погледнете во упатствата приложени заедно со телефонот за повеќе информации. Во зависност од моделот на телефонскиот уред, функцијата за факс не може целосно да се оневозможи, па можеби нема да може да го користите како надворешен телефон.
- ❏ Ако поврзувате телефонска секретарка, погрижете се поставката **Ѕвонења за одговор** на печатачот да биде поставена на поголем број од бројот на ѕвонења за кои телефонската секретарка е поставена да одговори на повик.

1. Извадете го капачето од портата EXT. на задната страна од печатачот.

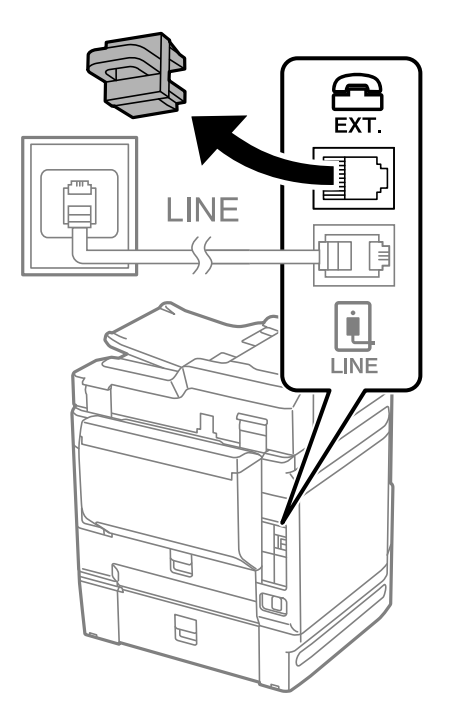

2. Поврзете ги телефонот и портата EXT. со телефонски кабел.

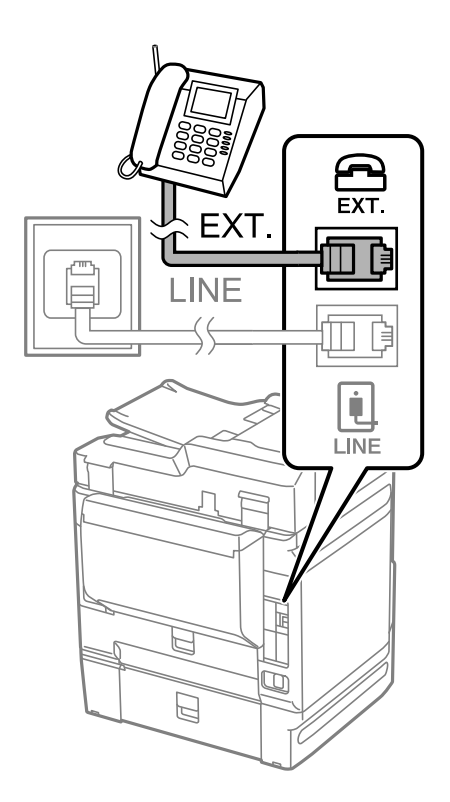

#### **Белешка:**

Кога се дели една телефонска линија, уверете се дека го поврзувате телефонот на портата EXT. од печатачот. Ако ја поделите линијата за одделно поврзување на телефонот и печатачот, телефонот и печатачот нема да работат правилно.

3. Изберете **Факс** од контролната табла на печатачот.

<span id="page-529-0"></span>4. Земете ја слушалката.

Ако на следниот екран се прикаже порака за започнување со испраќањето или примањето факсови, тоа значи дека врската е воспоставена.

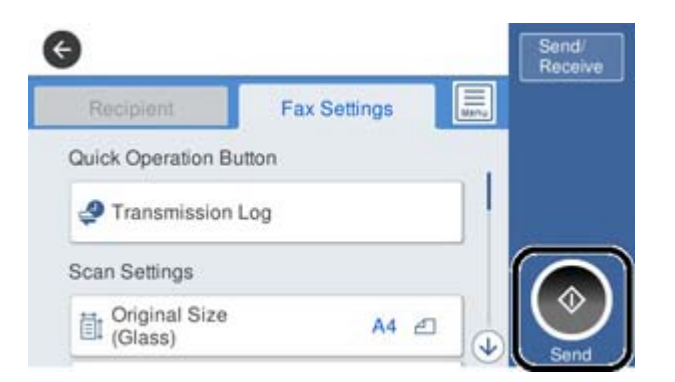

#### **Поврзани информации**

- $\rightarrow$  "Подготовка на печатачот за испраќање и примање факсови" на страница 530
- $\rightarrow$  ["Одредување поставки за користење телефонска секретарка" на страница 533](#page-532-0)
- $\rightarrow$  ["Одредување поставки за прием на факсови ракувајќи само со поврзан телефон" на](#page-533-0) [страница 534](#page-533-0)
- $\rightarrow$  ["Режим за прием:" на страница 418](#page-417-0)

# **Подготовка на печатачот за испраќање и примање факсови**

**Волшебник за поставување факс** ги конфигурира основните функции за факс за да го подготви печатачот за испраќање и примање факсови.

Волшебникот се прикажува автоматски кога печатачот ќе се вклучи за првпат. Волшебникот може да се прикаже и рачно преку контролната табла на печатачот. Треба да го активирате волшебникот повторно во случај волшебникот да е прескокнат при првото вклучување на печатачот или при промена на околината за поврзување.

❏ Ставките наведени подолу може да ги поставувате преку волшебникот.

- ❏ **Заглавие** (**Ваш телефонски број** и **Заглавие на факс**)
- ❏ **Режим за прием** (**авто.** или **Рачно**)
- ❏ **Distinctive Ring Detection (DRD) поставка**

❏ Ставките подолу се поставуваат автоматски според околината за поврзување.

- ❏ **Режим на бирање** (како на пример **Тон** или **Пулсно**)
- ❏ Другите ставки во **Осн поставки** остануваат какви што се.

#### **Поврзани информации**

& ["Осн поставки" на страница 417](#page-416-0)

# **Подготовка на печатачот за испраќање и примање факсови користејќи Волшебник за поставување факс**

- 1. Изберете **Поставки** на почетниот екран на контролната табла на печатачот, па изберете **Општи поставки** > **Поставки на факс** > **Волшебник за поставување факс**.
- 2. Следејќи ги инструкциите на екранот, внесете го името на испраќач, на пр. името на вашата компанија или вашиот број на факс.

#### **Белешка:**

Вашето име на испраќач и вашиот број на факс се појавуваат како заглавје во појдовните факсови.

- 3. Одредете ја поставката за откривање различно ѕвонење од повеќе броеви (DRD).
	- ❏ Ако сте се претплатиле за услуга за различно ѕвонење од повеќе броеви во вашата телефонска компанија:

Одете на следниот екран и изберете ја шемата на ѕвонење што сакате да се користи за дојдовните факсови.

Кога ќе ја допрете која било ставка освен **Сè**, **Режим за прием** се поставува на **авто.** и продолжувате на следниот екран каде што може да ги проверите поставките што сте ги одредиле.

❏ Ако не сте се претплатиле за услуга за различно ѕвонење од повеќе броеви во вашата телефонска компанија, или ако немате потреба да ја поставите оваа опција:

Прескокнете ја оваа поставка и одете на следниот екран каде што може да ги проверите поставките што сте ги одредиле.

#### **Белешка:**

- ❏ Услугите за различно ѕвонење од повеќе броеви, коишто ги нудат многу телефонски компании (името на услугата се разликува според компанијата), ви овозможуваат да имате неколку телефонски броеви на една телефонска линија. За секој број има различна шема на ѕвонење. Може да користите еден број за гласовни повици, а друг број за факсови. Изберете ја шемата на ѕвонење за факсови во **DRD**.
- ❏ Во зависност од регионот, **Вкл.** и **Иск.** се прикажуваат како опции за **DRD**. Изберете **Вкл.** за да ја користите опцијата за различно ѕвонење.
- 4. Одредете ја поставката за Режим за прием.
	- ❏ Ако немате потреба да поврзете телефонски уред со печатачот:

#### Изберете **Не**.

#### **Режим за прием** е поставен на **авто.**.

❏ Ако имате потреба да поврзете телефонски уред со печатачот:

Изберете **Да**, а потоа изберете дали да се примаат факсови автоматски.

5. Проверете ги поставките што сте ги одредиле на прикажаниот екран, а потоа продолжете на следниот екран.

За да ги коригирате или менувате поставките, допрете  $\leftrightarrow$ .

<span id="page-531-0"></span>6. Изберете **Започни проверка** за да ја проверите врската за факс, а потоа изберете **Печати** за да отпечатите извештај за статусот на врската.

#### **Белешка:**

❏ Ако има некакви грешки, следете ги инструкциите во извештајот за да ги отстраните грешките.

❏ Ако се прикаже екранот **Избери тип на линија**, изберете го типот на линијата.

- Кога го поврзувате печатачот со телефонски систем PBX или адаптер со приклучоци, изберете **PBX**.

- Кога го поврзувате печатачот со стандардна телефонска линија, изберете **PSTN** и изберете **Не детектирај** на прикажаниот екран **Потврда**. Меѓутоа, поставувањето на **Не детектирај** може да предизвика прескокнување на првата цифра од бројот за факс при бирањето, па факсот може да се испрати на погрешен број.

#### **Поврзани информации**

- & ["Поврзување на печатачот со телефонска линија" на страница 526](#page-525-0)
- $\rightarrow$  ["Одредување поставки за користење телефонска секретарка" на страница 533](#page-532-0)
- $\rightarrow$  ["Режим за прием:" на страница 418](#page-417-0)
- $\rightarrow$  ["Одредување поставки за прием на факсови ракувајќи само со поврзан телефон" на](#page-533-0) [страница 534](#page-533-0)
- $\rightarrow$  ["Осн поставки" на страница 417](#page-416-0)

# **Одредување поставки за функциите за факс на печатачот според употребата**

Функциите за факс на печатачот може да ги конфигурирате поединечно користејќи ја контролната табла на печатачот, според употребата. Поставките конфигурирани со помош на **Волшебник за поставување факс** може исто така да се менуваат. За повеќе детали, видете ги описите во менито **Поставки на факс**.

#### **Белешка:**

- ❏ Функциите за факс на печатачот може да ги конфигурирате со помош на Web Config.
- ❏ Кога користите Web Config за приказ на менито **Поставки на факс**, може да има мали разлики во корисничкиот интерфејс и локацијата, во споредба со приказот на контролната табла на печатачот.

#### **Поврзани информации**

- $\rightarrow$  ["Поставки на факс \(само за печатачи што поддржуваат факс\)" на страница 416](#page-415-0)
- & ["Примање дојдовни факсови" на страница 153](#page-152-0)
- & ["Поставувања за телефонски систем PBX" на страница 533](#page-532-0)
- $\rightarrow$  ["Одредување поставки кога поврзувате телефонски уред" на страница 533](#page-532-0)
- $\rightarrow$  ["Одредување поставки за зачувување и проследување примени факсови" на страница 534](#page-533-0)
- & ["Одредување поставки за зачувување и проследување примени факсови со одредени услови"](#page-537-0) [на страница 538](#page-537-0)
- & ["Одредување поставки за блокирање непотребни факсови" на страница 543](#page-542-0)
- $\rightarrow$  ["Одредување поставки за испраќање и примање факсови на компјутер" на страница 543](#page-542-0)

# <span id="page-532-0"></span>**Поставувања за телефонски систем PBX**

Направете ги следниве поставувања кога го користите печатачот во канцеларии каде се користат локали и има потреба од кодови за надворешен пристап, како што се 0 и 9, за да се избере надворешна линија.

- 1. Изберете **Поставки** од контролната табла на печатачот.
- 2. Изберете **Општи поставки** > **Поставки на факс** > **Осн поставки**.
- 3. Изберете **Тип линија**, а потоа изберете **PBX**.
- 4. При испраќање факс на надворешен факс број користејќи # (тараба) наместо фактичкиот код за надворешен пристап, изберете го полето **Код за пристап** и изберете **Упот.**.

# внесена наместо фактичкиот код за пристап се заменува со зачуваниот код за пристап кога повикувате. Употребата на # помага да се избегнат проблеми при поврзувањето со надворешна линија.

#### **Белешка:**

Не може да испраќате факсови до примачи во **Контакти** каде што е поставен код за надворешен пристап, како на пр. 0 или 9.

Ако имате регистрирано приматели во **Контакти** користејќи надворешен код за пристап како на пр. 0 или 9, поставете го **Код за пристап** на **Не употр.**. Во спротивно, мора да го промените кодот во # во **Контакти**.

- 5. Допрете го полето за внесување **Код за пристап**, внесете го кодот за надворешен пристап којшто го користите за телефонскиот систем и допрете Во ред.
- 6. Изберете **Во ред** за да ги примените поставките.

Кодот за пристап ќе се зачува во печатачот.

# **Одредување поставки кога поврзувате телефонски уред**

#### **Одредување поставки за користење телефонска секретарка**

Ви требаат поставувања за да користите телефонска секретарка.

- 1. Изберете **Поставки** од контролната табла на печатачот.
- 2. Изберете **Општи поставки** > **Поставки на факс** > **Осн поставки**.
- 3. Поставете го **Режим за прием** на **авто.**.
- 4. Поставете ја поставката **Ѕвонења за одговор** на печатачот на поголем број отколку бројот на ѕвонења за телефонската секретарка.

Ако **Ѕвонења за одговор** е поставено на број понизок од бројот на ѕвонења за телефонската секретарка, таа не може да ги прима гласовните повици за да ги снима како гласовни пораки. Погледнете во упатствата приложени заедно со телефонската секретарка за нејзините поставувања.

Поставката **Ѕвонења за одговор** на печатачот може да не е прикажана, во зависност од регионот.

#### <span id="page-533-0"></span>**Поврзани информации**

& ["Осн поставки" на страница 417](#page-416-0)

#### **Одредување поставки за прием на факсови ракувајќи само со поврзан телефон**

Може да започнете да примате дојдовни факсови само кревајќи ја слушалката и ракувајќи со телефонот, без воопшто да ракувате со печатачот.

Функцијата **Далечинско примање** е достапна за телефони што поддржуваат тонско бирање.

- 1. Изберете **Поставки** од контролната табла на печатачот.
- 2. Изберете **Општи поставки** > **Поставки на факс** > **Осн поставки** > **Далечинско примање**.
- 3. Допрете **Далечинско примање** за да го поставите на **Вкл.**.
- 4. Изберете **Код за старт**, внесете двоцифрен код (може да внесете од 0 до 9, \* и #), а потоа допрете **Во ред**.
- 5. Изберете **Во ред** за да ги примените поставките.

#### **Поврзани информации**

& ["Осн поставки" на страница 417](#page-416-0)

#### **Одредување поставки за зачувување и проследување примени факсови**

Печатачот е стандардно поставен да печати примени факсови. Покрај печатење, може да поставите печатачот да ги зачувува и/или да ги проследува примените факсови безусловно.

#### **Белешка:**

- ❏ Освен контролната табла на печатачот, може да користите и Web Config за да одредувате поставки.
- ❏ Исто така, може да ги зачувувате и/или проследувате примените факсови под одредени услови.

["Одредување поставки за зачувување и проследување примени факсови со одредени услови" на](#page-537-0) [страница 538](#page-537-0)

#### **Поврзани информации**

- & "Одредување поставки за зачувување за прием на факсови" на страница 534
- $\rightarrow$  ["Одредување поставки за проследување за прием на факсови" на страница 536](#page-535-0)
- $\rightarrow$  ["Одредување поставки за зачувување за прием на факсови со одредени услови" на](#page-537-0) [страница 538](#page-537-0)
- $\rightarrow$  ["Одредување поставки за проследување за прием на факсови со одредени услови" на](#page-539-0) [страница 540](#page-539-0)

#### **Одредување поставки за зачувување за прием на факсови**

Може да одредите поставки за зачувување на примените факсови во приемното сандаче и во надворешен мемориски уред, без оглед на испраќачот и времето. Зачувувањето на факсот во приемното сандаче ви овозможува да ја проверите содржината на примениот факс со прегледување на факсот на LCD-екранот на печатачот, пред печатачот да го отпечати факсот. За да одредите поставки за зачувување примени факсови на компјутер користејќи ја функцијата PC-FAX, видете ["Функција: Испраќање/примање со PC-FAX \(Windows/Mac OS\)" на страница 141.](#page-140-0)

#### **Белешка:**

- ❏ Освен контролната табла на печатачот, може да користите и Web Config за да одредите поставки за зачувување за примените факсови. Изберете ја картичката **Fax** <sup>&</sup>gt;**Save/Forward Settings** <sup>&</sup>gt; **Unconditional Save/Forward**, а потоа одредете ги поставките за дестинацијата за зачувување во **Fax Output**.
- ❏ Може и да ги печатите и/или да ги проследувате примените факсови истовремено. Одредете ги гореспоменатите поставки во екранот **Fax Output**.
- 1. Изберете **Поставки** на контролната табла на печатачот, а потоа изберете **Општи поставки** > **Поставки на факс**.
- 2. Изберете **Поставки за прием** > **Поставки Зачув./Препрати** > **Безусловно Зачувај/ Препрати**.

Кога се прикажува порака, проверете ја содржината и допрете на **Во ред**.

3. Одредете поставки за дестинациите за зачувување, приемното сандаче и/или надворешниот мемориски уред.

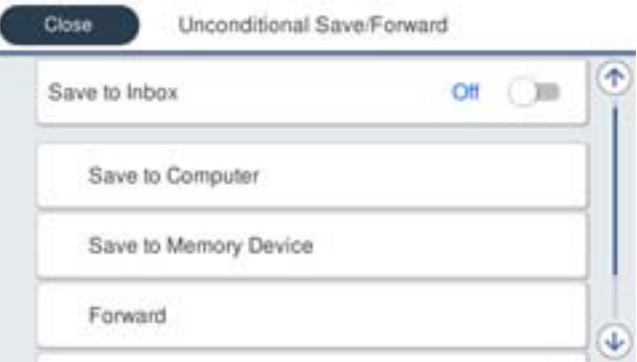

- ❏ За да ги зачувате примените факсови во Сандаче:
	- A Изберете **Зачувај во сандаче** за да го поставите ова на **Вкл.**.
	- B Ако се прикаже порака, проверете ја содржината и изберете **Во ред**.

<span id="page-535-0"></span>❏ За да зачувувате примени факсови на надворешен мемориски уред:

A Вметнете мемориски уред во USB-портата на надворешниот интерфејс на печатачот.

B Изберете **Зачувај на мемо. уред**.

C Изберете **Да**. Наместо тоа, за да ги печатите документите автоматски додека ги зачувувате на меморискиот уред, изберете **Да и печати**.

D Проверете ја прикажаната порака и допрете на **Создади**.

Креирана е папка за зачувување на примените документи на меморискиот уред.

E Проверете ја пораката, допрете на **Затвори** или почекајте додека да се отстрани пораката, а потоа допрете на **Затвори**.

F Кога ќе се прикаже следната порака, проверете ја, а потоа допрете на **Во ред**.

# **CBажно:**

Примените документи привремено се зачувуваат во меморијата на печатачот пред документите да се зачуваат во меморискиот уред поврзан со печатачот. Бидејќи грешката за полна меморија го оневозможува испраќањето и примањето на факсовите, чувајте го меморискиот уред поврзан со печатачот.

#### **Белешка:**

Може да поставите печатачот да испраќа е-пораки до луѓето коишто сакате да ги известите за резултатите од зачувувањето факсови, кога зачувувањето ќе заврши. По потреба, изберете **Извест. по е-пошта**, поставете ги процесите, а потоа поставете ја дестинацијата до којашто сакате да испраќате известувања.

4. Изберете **Затвори** за да ги комплетирате поставките за **Безусловно Зачувај/Препрати**.

Со ова завршува одредувањето поставки за безусловно зачувување за примените факсови. Може да одредите **Општи поставки** според потребите. За детали, видете го објаснувањето за **Општи поставки** во менито **Поставки Зачув./Препрати**.

#### **Белешка:**

Ако сакате примените факсови да се зачувуваат под одредени услови, погледнете го линкот со поврзани информации подолу.

#### **Поврзани информации**

- & ["Поставки Зачув./Препрати" на страница 421](#page-420-0)
- $\rightarrow$  ["Прегледување примени факсови на LCD-екранот на печатачот" на страница 158](#page-157-0)

 $\rightarrow$  ["Одредување поставки за зачувување за прием на факсови со одредени услови" на](#page-537-0) [страница 538](#page-537-0)

#### **Одредување поставки за проследување за прием на факсови**

Може да одредите поставки за проследување до најмногу пет дестинации, адреси на е-пошта, споделени папки и/или друг факс-уред, без оглед на испраќачот или времето. Ако одредувате поставки за проследување примени факсови, прво додајте ги дестинациите за проследување во списокот со контакти. За да препратите до адреса на е-пошта, треба претходно да ги конфигурирате и поставките на серверот за е-пошта.

["Конфигурирање сервер за е-пошта" на страница 486](#page-485-0)

- ["Поставување споделена мрежна папка" на страница 490](#page-489-0)
- ["Побрз пристап до контактите" на страница 511](#page-510-0)

Документите во боја не може да се препраќаат до друг факс-уред. Тие се обработуваат како документи што не успеале да се препратат.

#### **Белешка:**

- ❏ Освен контролната табла на печатачот, може да користите и Web Config за да одредите поставки за проследување за прием на факсови. Изберете ја картичката **Fax** <sup>&</sup>gt;**Поставки Зачув./Препрати** <sup>&</sup>gt; **Безусловно Зачувај/Препрати**, а потоа одредете ги поставките за дестинацијата за проследување во **Fax Output**.
- ❏ Може и да печатите и/или да зачувувате примени факсови истовремено. Одредете ги гореспоменатите поставки во екранот **Fax Output**.
- 1. Изберете **Поставки** на контролната табла на печатачот, па изберете **Општи поставки** > **Поставки на факс**.
- 2. Изберете **Поставки за прием** > **Поставки Зачув./Препрати** > **Безусловно Зачувај/ Препрати**.

Кога се прикажува порака, проверете ја содржината и допрете на **Во ред**.

3. Може да одредите поставки за најмногу пет дестинации за проследување.

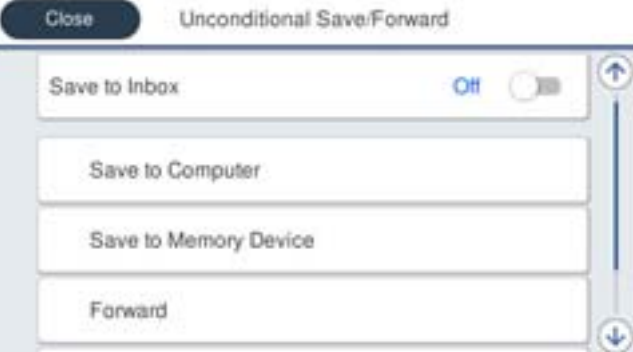

#### A Изберете **Препрати**.

 $\Omega$  **Изберете Да. Наместо тоа, за да ги печатите документите автоматски додека ги** препраќате, изберете **Да и печати**.

C **Дестинација** > **Додај запис**, а потоа изберете ги дестинациите за проследување од списокот со контакти. Може да одредите најмногу пет дестинации за проследување.

D Допрете на **Затвори** за да завршите со избирање на дестинациите за проследување, а потоа допрете на **Затвори**.

E Во **Опц. при неу. пре.**, изберете дали да ги печатите примените документи или да ги зачувате во Сандаче на печатачот кога проследувањето нема да успее.

#### **6** Допрете Во ред.

#### c**Важно:**

Кога Сандаче е полно, примањето факсови е оневозможено. Треба да ги избришете документите од сандачето откако ќе бидат проверени. Бројот на документи што не успеале

да се препратат е прикажан на  $|\mathfrak{t}|\rangle$ на почетниот екран, покрај други необработени задачи.

#### <span id="page-537-0"></span>**Белешка:**

Може да поставите печатачот да испраќа е-пораки до луѓе коишто сакате да ги известувате за резултатите од проследувањето факсови кога ќе заврши процесот на проследување. По потреба, изберете **Извест. по е-пошта**, поставете ги процесите, а потоа изберете ја дестинацијата од списокот со контакти до којашто сакате да испраќате известувања.

4. Изберете **Затвори** за да ги комплетирате поставките за **Безусловно Зачувај/Препрати**.

#### **Белешка:**

- ❏ Со ова завршува одредувањето поставки за безусловно проследување за примените факсови. Може да одредите **Општи поставки** според потребите. За детали, видете го објаснувањето за **Општи поставки** во менито **Поставки Зачув./Препрати**.
- ❏ Ако сте избрале споделена папка на мрежа или адреса на е-пошта како дестинација за проследување, препорачуваме да проверите дали може да испратите скенирана слика до дестинацијата во режим на скенирање. Изберете **Скенирај** <sup>&</sup>gt;**Е-пошта** или **Скенирај** <sup>&</sup>gt;**Мрежна папка/ФТП** од почетниот екран, изберете ја дестинацијата, а потоа започнете со скенирање.

#### **Поврзани информации**

& ["Поставки Зачув./Препрати" на страница 421](#page-420-0)

### **Одредување поставки за зачувување и проследување примени факсови со одредени услови**

Може да ги зачувувате и/или проследувате примените факсови под одредени услови.

#### **Белешка:**

- ❏ Печатачот е стандардно поставен да печати примени факсови.
- ❏ Може и да примате и зачувувате факсови без никакви услови.

["Одредување поставки за зачувување и проследување примени факсови" на страница 534](#page-533-0)

#### **Поврзани информации**

 $\rightarrow$  "Одредување поставки за зачувување за прием на факсови со одредени услови" на страница 538

 $\rightarrow$  . Одредување поставки за проследување за прием на факсови со одредени услови" на [страница 540](#page-539-0)

#### **Одредување поставки за зачувување за прием на факсови со одредени услови**

Може да одредите поставки за зачувување на примените факсови во приемното сандаче и во надворешен мемориски уред кога се испратени од одреден испраќач или во одредено време. Зачувувањето на факсот во доверливото сандаче или во приемното сандаче ви овозможува да ја проверите содржината на примениот факс со прегледување на факсот на LCD-екранот на печатачот, пред печатачот да го отпечати факсот.

Пред да ја користите функцијата за зачувување примени факсови во одредено време, уверете се дека се точни поставките за **Датум/Време** и **Временска разлика** на печатачот. Пристапете до менито од **Поставки** > **Општи поставки** > **Осн поставки** > **Поставки за датум/време**.

#### **Белешка:**

- ❏ Освен контролната табла на печатачот, може да користите и Web Config за да одредите поставки за зачувување за примените факсови. Изберете ја картичката **Fax** <sup>&</sup>gt;**Поставки Зачув./Препрати** <sup>&</sup>gt; **Услов. Зачувај/Препрати**, изберете го бројот на доверливото сандаче, а потоа изберете **Edit**<sup>и</sup> одредете ги поставките за дестинацијата за зачувување.
- ❏ Може и да печатите и/или да проследувате примени факсови истовремено. Одредете ги гореспоменатите поставки во екранот **Edit**.
- 1. Изберете **Поставки** на контролната табла на печатачот, а потоа изберете **Општи поставки** > **Поставки на факс**.
- 2. Изберете **Поставки за прием** > **Поставки Зачув./Препрати** > **Услов. Зачувај/ Препрати**, а потоа допрете на нерегистрирано сандаче во **Услов. Зачувај/Препрати**.
- 3. Допрете на рамката **Име**, а внесете го името коешто сакате да го регистрирате.
- 4. Изберете ја рамката **Услов(и)** за да направите поствка за состојба.
	- ❏ Совп. на бр. на факс на испр.: Ако бројот на дојдовниот факс се совпаѓа со состојбите коишто сте ги избрале во оваа стаква, печатачот ги зачувува и ги препраќа примените факсови.

Изберете ја состојбата **Совп. на бр. на факс на испр.** и внесете го бројот на факс (најмногу 20 цифри) така што ќе ја изберете рамката **Број на факс**.

❏ Совп. на (SUB): Ако субадресата (SUB) потполно се совпаѓа, печатачот ги зачувува и ги препраќа примените факсови.

Овозможете ја поставката Совп. на (SUB) и внесете ја лозинката така што ќе ја изберете рамката **Подадреса(SUB)**.

❏ С на Лозинка(SID): Ако лозинакта (SID) потполно се совпаѓа, печатачот ги зачувува и ги препраќа примените факсови.

Овозможете ја поставката С на Лозинка(SID) и внесете ја лозинката така што ќе ја изберете рамката **Лозинка(SID)**.

❏ Вре. на примање: Печатачот ги зачувува и ги препраќа примените факсови за време на назначениот временски период.

Овозможете ја поставката **Вре. на примање** и поставете го времето во **Време на почеток** и **Време на крај**.

5. Изберете **Дест. Зачувај/Препрати**, а потоа одредете поставки за целната дестинација, сандаче и/или надворешен мемориски уред.

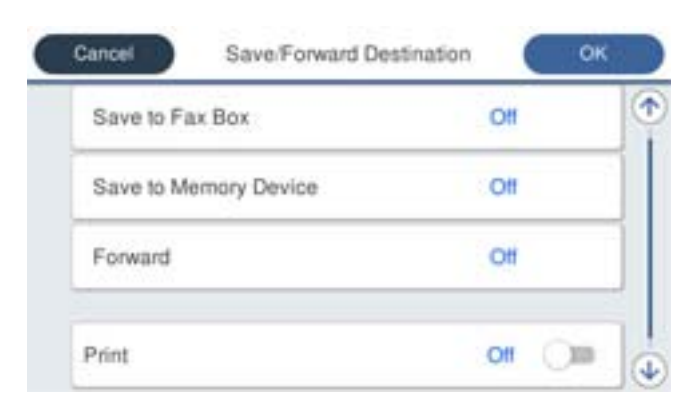

<span id="page-539-0"></span>❏ За да ги зачувате примените факсови во Сандаче или во доверливо сандаче:

- A Изберете **Зачувај во Факс**.
- B Допрете на **Зачувај во Факс** за да го поставите ова на **Вкл.**.
- C Изберете го сандачето во коешто сакате да го зачувате документот.
- ❏ За да зачувувате примени факсови на надворешен мемориски уред:
	- A Вметнете мемориски уред во USB-портата на надворешниот интерфејс на печатачот.
	- $\bullet$  **Изберете Зачувај на мемо. уред.**
	- C Допрете на **Зачувај на мемо. уред** за да го поставите ова на **Вкл.**.
	- D Проверете ја прикажаната порака и допрете на **Создади**.

Креирана е папка за зачувување на примените документи на меморискиот уред.

#### **CBажно:**

Примените документи привремено се зачувуваат во меморијата на печатачот пред документите да се зачуваат во меморискиот уред поврзан со печатачот. Бидејќи грешката за полна меморија го оневозможува испраќањето и примањето на факсовите, чувајте го меморискиот уред поврзан со печатачот.

#### **Белешка:**

За да ги печатите примените факсови истовремено, допрете **Печати** за да го поставите ова на **Вкл.**.

6. Изберете **Затвори** за да ги комплетирате поставките за **Дест. Зачувај/Препрати**.

#### **Белешка:**

Може да поставите печатачот да испраќа е-пораки до луѓето коишто сакате да ги известите за резултатите од зачувувањето факсови, кога зачувувањето ќе заврши. По потреба, изберете **Извест. по е-пошта**, поставете ги процесите, а потоа изберете ја дестинацијата од списокот со контакти до којашто сакате да испраќате известувања.

- 7. Изберете **Во ред** за да се вратите на екранот **Поставки Зачув./Препрати** за да се заврши **Услов. Зачувај/Препрати**.
- 8. Изберете ја регистрираната рамка за којашто сте ја направиле поставката за состојба и изберете **Вклучи**.

Со ова завршува одредувањето поставки за условно зачувување за примените факсови. Може да одредите **Општи поставки** според потребите. За детали, видете го објаснувањето за **Општи поставки** во менито **Поставки Зачув./Препрати**.

#### **Поврзани информации**

- & ["Поставки Зачув./Препрати" на страница 421](#page-420-0)
- $\rightarrow$  ["Прегледување примени факсови на LCD-екранот на печатачот" на страница 158](#page-157-0)

#### **Одредување поставки за проследување за прием на факсови со одредени услови**

Може да одредите поставки за проследување до дестинација, адреса на е-пошта, споделени папки или друг факс-уред од одреден испраќач или во одредено време. Ако одредувате поставки за проследување примени факсови, прво додајте ја дестинацијата за проследување во списокот со контакти. За да препратите до адреса на е-пошта, треба претходно да ги конфигурирате и поставките на серверот за е-пошта.
- ["Конфигурирање сервер за е-пошта" на страница 486](#page-485-0)
- ["Поставување споделена мрежна папка" на страница 490](#page-489-0)

["Побрз пристап до контактите" на страница 511](#page-510-0)

Пред да ја користите функцијата за зачувување и проследување примени факсови во одредено време, уверете се дека се точни поставките за **Датум/Време** и **Временска разлика** на печатачот. Пристапете до менито од **Поставки** > **Општи поставки** > **Осн поставки** > **Поставки за датум/време**.

Документите во боја не може да се препраќаат до друг факс-уред. Тие се обработуваат како документи што не успеале да се препратат.

#### **Белешка:**

- ❏ Освен контролната табла на печатачот, може да користите и Web Config за да одредите поставки за проследување за прием на факсови. Изберете ја картичката **Fax** <sup>&</sup>gt;**Поставки Зачув./Препрати** <sup>&</sup>gt; **Услов. Зачувај/Препрати**, изберете го бројот на доверливото сандаче, а потоа изберете **Edit**<sup>и</sup> одредете ги поставките за дестинацијата за проследување.
- ❏ Може и да печатите и/или да зачувувате примени факсови истовремено. Одредете ги гореспоменатите поставки во екранот **Edit**.
- 1. Изберете **Поставки** на контролната табла на печатачот, а потоа изберете **Општи поставки** > **Поставки на факс**.
- 2. Изберете **Поставки за прием** > **Поставки Зачув./Препрати** > **Услов. Зачувај/**

**Препрати**, а потоа допрете на нерегистрирано сандаче во **Услов. Зачувај/Препрати**.

- 3. Допрете на рамката **Име**, а внесете го името коешто сакате да го регистрирате.
- 4. Изберете ја рамката **Услов(и)** за да направите поствка за состојба.
	- ❏ Совп. на бр. на факс на испр.: Ако бројот на дојдовниот факс се совпаѓа со состојбите коишто сте ги избрале во оваа стаква, печатачот ги зачувува и ги препраќа примените факсови.

Изберете ја состојбата **Совп. на бр. на факс на испр.** и внесете го бројот на факс (најмногу 20 цифри) така што ќе ја изберете рамката **Број на факс**.

❏ Совп. на (SUB): Ако субадресата (SUB) потполно се совпаѓа, печатачот ги зачувува и ги препраќа примените факсови.

Овозможете ја поставката Совп. на (SUB) и внесете ја лозинката така што ќе ја изберете рамката **Подадреса(SUB)**.

❏ С на Лозинка(SID): Ако лозинакта (SID) потполно се совпаѓа, печатачот ги зачувува и ги препраќа примените факсови.

Овозможете ја поставката С на Лозинка(SID) и внесете ја лозинката така што ќе ја изберете рамката **Лозинка(SID)**.

❏ Вре. на примање: Печатачот ги зачувува и ги препраќа примените факсови за време на назначениот временски период.

Овозможете ја поставката **Вре. на примање** и поставете го времето во **Време на почеток** и **Време на крај**.

5. Изберете **Дест. Зачувај/Препрати**, а потоа одредете поставки за дестинација за проследување.

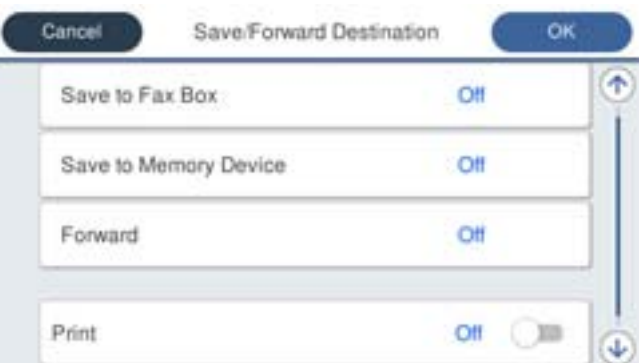

#### A Изберете **Препрати**.

 $\Omega$  **Изберете Да. Наместо тоа, за да ги печатите документите автоматски додека ги** препраќате, изберете **Да и печати**.

C Изберете **Дестинација** > **Додај запис**, а потоа изберете ги дестинациите за проследување од списокот со контакти. Може да одредите дестинација за проследување.

D Кога ќе завршите со избирање дестинации за проследување, допрете **Затвори**.

E Проверете дали дестинацијата за проследување којашто ја избравте е точна, а потоа изберете **Затвори**.

**• Во Опц. при неу. пре.**, изберете дали да ги печатите примените документи или да ги зачувате во Сандаче на печатачот кога проследувањето нема да успее.

#### c**Важно:**

Кога Сандаче или доверливото сандаче е полно, примањето факсови е оневозможено. Треба да ги избришете документите од сандачето откако ќе бидат проверени. Бројот на

документи што не успеале да се препратат е прикажан на  $\mathfrak{t}$ на почетниот екран, покрај други необработени задачи.

6. Изберете **Затвори** за да ги комплетирате поставките за **Дест. Зачувај/Препрати**.

#### **Белешка:**

Може да поставите печатачот да испраќа е-пораки до луѓе коишто сакате да ги известувате за резултатите од проследувањето факсови кога ќе заврши процесот на проследување. По потреба, изберете **Извест. по е-пошта**, поставете ги процесите, а потоа изберете ја дестинацијата од списокот со контакти до којашто сакате да испраќате известувања.

- 7. Изберете **Во ред** за да се вратите на екранот **Поставки Зачув./Препрати** за да се заврши **Услов. Зачувај/Препрати**.
- 8. Изберете ја регистрираната рамка за којашто сте ја направиле поставката за состојба и изберете **Вклучи**.

Со ова завршува одредувањето поставки за условно зачувување за примените факсови. Може да одредите **Општи поставки** според потребите. За детали, видете го објаснувањето за **Општи поставки** во менито **Поставки Зачув./Препрати**.

#### **Белешка:**

- ❏ Со ова завршува одредувањето поставки за условно проследување за примените факсови. Може да одредите **Општи поставки** според потребите. За детали, видете го објаснувањето за **Општи поставки** во менито **Поставки Зачув./Препрати**.
- ❏ Ако сте избрале споделена папка на мрежа или адреса на е-пошта како дестинација за проследување, препорачуваме да проверите дали може да испратите скенирана слика до дестинацијата во режим на скенирање. Изберете **Скенирај** <sup>&</sup>gt;**Е-пошта** или **Скенирај** <sup>&</sup>gt;**Мрежна папка/ФТП** од почетниот екран, изберете ја дестинацијата, а потоа започнете со скенирање.

#### **Поврзани информации**

 $\rightarrow$  ["Извршување Web Config на веб-прелистувач" на страница 403](#page-402-0)

#### **Одредување поставки за блокирање непотребни факсови**

Може да ги блокирате непотребните факсови.

- 1. Изберете **Поставки** од контролната табла на печатачот.
- 2. Изберете **Општи поставки** > **Поставки на факс** > **Осн поставки** > **Одбивање факс**.
- 3. Поставете го условот за блокирање непотребни факсови.

Изберете **Одбивање факс** и овозможете ги следниве опции.

- ❏ Листа со одбиени броеви: ги отфрла факсовите коишто се во листата на броеви за отфрлање.
- ❏ Блокирано празно заглавје на факс: ги отфрла факсовите коишто со празно заглавие.
- ❏ Нерегистрирани контакти: ги отфрла факсовите коишто не се додадени во списокот со контакти.
- 4. Допрете за да се вратите на екранот **Одбивање факс**.
- 5. Ако се користи **Листа со одбиени броеви**, изберете **Уреди листа на одбиен број**, а потоа изменете го списокот.

#### **Одредување поставки за испраќање и примање факсови на компјутер**

За да испраќате и примате факсови на компјутер-клиент, FAX Utility мора да биде инсталирана на компјутерот поврзан со мрежа или со USB-кабел.

Овозможување на испраќањето факсови од компјутер

Поставете го следново со помош на Web Config.

- 1. Пристапете до Web Config, кликнете на картичката **Fax**, а потоа кликнете на **Send Settings** > **Basic**.
- 2. Изберете **Use** за **PC to FAX Function**.

Стандардната вредност на поставката за **PC to FAX Function** е **Use**. За да оневозможите испраќање факсови од кој било компјутер, изберете **Do Not Use**.

#### 3. Кликнете **OK**.

<span id="page-543-0"></span>Одредување на поставката Зачувај во компјутер за примање факсови

Може да примате факсови на компјутер користејќи ја FAX Utility. Инсталирајте FAX Utility на компјутерот-клиент и одредете ја поставката. За детали, видете Basic Operations во помош за FAX Utility (прикажана на главниот прозорец).

Долунаведената поставка на контролната табла на печатачот е поставена на **Да**, а примените факсови може да се зачувуваат на компјутерот.

#### **Поставки** > **Општи поставки** > **Поставки на факс** > **Поставки за прием** > **Поставки Зачув./Препрати** > **Безусловно Зачувај/Препрати** > **Зачувај во компјутер**

Одредување на поставката Зачувај во компјутер за печатење и од печатачот што прима факсови

Може да ја одредите поставката за печатење на факсовите примени на печатачот, како и да ги зачувувате на компјутер.

- 1. Изберете **Поставки** од контролната табла на печатачот.
- 2. Изберете **Општи поставки** > **Поставки на факс** > **Поставки за прием**.
- 3. Изберете **Поставки Зачув./Препрати** > **Безусловно Зачувај/Препрати** > **Зачувај во компјутер** > **Да и печати**.

Одредување на поставката Зачувај во компјутер да не се примаат факсови

За да поставите печатачот да не зачувува примени факсови на компјутерот, променете ги поставките на печатачот.

#### **Белешка:**

Може да ги промените поставките со користење на FAX Utility. Меѓутоа, ако има факсови коишто не биле зачувани на компјутерот, функцијата нема да работи.

- 1. Изберете **Поставки** од контролната табла на печатачот.
- 2. Изберете **Општи поставки** > **Поставки на факс** > **Поставки за прием**.
- 3. Изберете **Поставки Зачув./Препрати** > **Безусловно Зачувај/Препрати** > **Зачувај во компјутер** > **Не**.

## **Одредување основни поставки за работа на печатачот**

### **Поставување на контролната табла**

Поставување на контролната табла на печатачот. Може да извршите поставување на следниов начин.

1. Одете на Web Config и изберете ја картичката **Device Management** > **Control Panel**.

- 2. Поставете ги следниве ставки според потребите.
	- ❏ Language

Изберете го прикажаниот јазик на контролната табла.

❏ Panel Lock

Ако изберете **ON**, не може да избирате ставки за коишто е потребно администраторско овластување. За да ги изберете, најавете се на печатачот како администратор. Ако не е поставена администраторска лозинка, заклучувањето на таблата е оневозможено.

❏ Operation Timeout

Ако изберете **ON**, кога ќе се најавите како корисник со контрола на пристапот или како администратор, ако одредено време нема активност, автоматски ќе се одјавите и ќе се прикаже почетниот екран.

Времето може да го одредите точно до секунда (од 10 секунди до 240 минути).

#### **Белешка:**

Поставувањето може да го извршите и од контролната табла на печатачот.

- ❏ Language: **Поставки** <sup>&</sup>gt;**Општи поставки** <sup>&</sup>gt;**Осн поставки** <sup>&</sup>gt;**Јазик/Language**
- ❏ Panel Lock: **Поставки** <sup>&</sup>gt;**Општи поставки** <sup>&</sup>gt;**Администрир. на систем** <sup>&</sup>gt;**Поставки за безбедност** <sup>&</sup>gt;**Администраторски поставки** <sup>&</sup>gt;**Поставка за заклучување**
- ❏ Operation Timeout: **Поставки** <sup>&</sup>gt;**Општи поставки** <sup>&</sup>gt;**Осн поставки** <sup>&</sup>gt;**Изминато време на операцијата** (Може да изберете Вклучено или Исклучено.)
- 3. Кликнете **OK**.

### **Поставки за штедење енергија при неактивност**

Може да го поставите времето за менување кон режимот за штедење енергија или за исклучување на напојувањето кога одреден период не се ракува со контролната табла на печатачот. Поставете го времето во зависност од околностите за користењето.

- 1. Пристапете до Web Config и изберете ја картичката **Device Management** > **Power Saving**.
- 2. Поставете ги следниве ставки, според потребите.
	- ❏ Sleep Timer

Одредете го времето за префрлување во режимот на заштеда на струја при неактивност.

#### **Белешка:**

Поставувањето може да го извршите и од контролната табла на печатачот.

#### **Поставки** <sup>&</sup>gt;**Општи поставки** <sup>&</sup>gt;**Осн поставки** <sup>&</sup>gt;**Тајмер за спиење**

❏ Power Off Timer или Power Off If Inactive

Изберете го времето за автоматско исклучување на печатачот откако ќе биде неактивен одредено време. Кога ги користите функциите за факс, изберете **None** или **Off**.

#### **Белешка:**

Поставувањето може да го извршите и од контролната табла на печатачот.

**Поставки** <sup>&</sup>gt;**Општи поставки** <sup>&</sup>gt;**Осн поставки** <sup>&</sup>gt;**Мерач на времето за исклучување** или **Поставки за искл.**

#### ❏ Power Off If Disconnected

Изберете ја оваа поставка за печатачот да се исклучи по одреден временски период откако ќе се прекинат врските со сите порти, вклучително и со LINE портата. Оваа функција може да не биде достапна во зависност од регионот.

Погледнете ја следнава веб-страница за одредениот временски период.

<https://www.epson.eu/energy-consumption>

#### **Белешка:**

Поставувањето може да го извршите и од контролната табла на печатачот.

#### **Поставки** > **Општи поставки** > **Осн поставки** > **Поставки за искл.** > **Искл. напој. ако е исклуч. од приклучок**

3. Кликнете **OK**.

### **Поставување на звукот**

Одредете ги поставките за звук кога ракувате со контролната табла, кога печатите, испраќате факс итн.

#### **Белешка:**

Поставувањето може да го извршите и од контролната табла на печатачот.

#### **Поставки** <sup>&</sup>gt;**Општи поставки** <sup>&</sup>gt;**Осн поставки** <sup>&</sup>gt;**Звуци**

- 1. Одете на Web Config и изберете ја картичката **Device Management** > **Sound**.
- 2. Поставете ги следниве ставки според потребите.
	- ❏ Normal Mode

Поставете го звукот кога печатачот е поставен на **Normal Mode**.

❏ Quiet Mode

Поставете го звукот кога печатачот е поставен на **Quiet Mode**.

Ова е овозможено кога е овозможена една од следниве ставки.

❏ Контролна табла на печатачот:

**Поставки** > **Општи поставки** > **Поставки за печатач** > **Тивок режим Поставки** > **Општи поставки** > **Поставки на факс** > **Поставки за прием** > **Поставки за печатење** > **Тивок режим**

- ❏ Web Config: Картичка **Fax** > **Print Settings** > **Quiet Mode**
- 3. Кликнете **OK**.

### **Синхронизирање на датумот и времето со серверот за време**

Кога вршите синхронизација со серверот за време (NTP-сервер), може да го синхронизирате времето на печатачот и компјутерот на мрежата. Со серверот за време може да се ракува во рамки на организацијата или да се објави на интернет.

Кога го користите ИС сертификатот или автентикација Kerberos, проблемите поврзани со времето може да се спречат ако извршите синхронизација со серверот за време.

- 1. Одете на Web Config и изберете ја картичката **Device Management** > **Date and Time** > **Time Server**.
- 2. Изберете **Use** за **Use Time Server**.
- 3. Внесете ја адресата на серверот за време за **Time Server Address**.

Може да користите IPv4, IPv6 или FQDN-формат. Внесете до 252 знаци. Во спротивно, оставете го полево празно.

4. Внесете **Update Interval (min)**.

Може да поставите до 10.080 минути за интервалот за минути.

5. Кликнете **OK**.

#### **Белешка:**

Може да го проверите статусот на врската со серверот за време на **Time Server Status**.

### **Поставување на стандардната вредност за скенирање, копирање и испраќање факсови. (Стандардни поставки на корисникот)**

Може да ја поставите стандардната вредност за функциите.

Може да ги поставите следниве функции.

- ❏ Scan to Network Folder/FTP
- ❏ Scan to Email
- ❏ Scan to Memory Device
- ❏ Scan to Cloud
- ❏ Copy
- ❏ Fax
- 1. Одете на Web Config и изберете ги функциите за коишто сакате да поставите стандардна вредност во картичката **Scan/Copy** > **User Default Settings**.

Изберете ја картичката **Fax** > **User Default Settings** за да ја поставите стандардната вредност за факс.

- 2. Поставете ги сите ставки.
- 3. Кликнете **OK**.

Ако комбинацијата на вредноста е неважечка, таа се менува автоматски, а потоа се поставува важечка вредност.

## **Проблеми при одредување поставки**

### **Совети за решавање проблеми**

❏ Проверка на пораката за грешка

Кога ќе се појави проблем, прво проверете дали има пораки на контролната табла на печатачот или на екранот на двигателот. Ако имате поставено известување преку е-пошта кога се случуваат настаните, може веднаш да го дознаете статусот.

❏ Извештај за мрежната врска

Дијагностицирајте ги статусот на мрежата и печатачот, а потоа отпечатете го резултатот.

Дијагностицираната грешка може да ја најдете од печатачот.

❏ Проверка на статусот на комуникација

Проверете го статусот на комуникација на серверот или клиентот користејќи команди како што се "ping" и "ipconfig".

❏ Тест на врската

За да ја проверите врската меѓу печатачот и серверот за пошта, извршете тест на врската од печатачот. Исто така, проверете ја врската од клиентот до серверот за да го проверите статусот на комуникацијата.

❏ Активирање на поставките

Ако поставките и статусот на комуникација не покажуваат проблем, проблемите може да се решат со оневозможување или активирање на мрежните поставки за печатачот и со повторно поставување.

### **Не може да пристапите до Web Config**

IP-адресата не е доделена на печатачот.

Можеби не е доделена важечка IP-адреса на печатачот. Конфигурирајте ја IPадресата користејќи ја контролната табла на печатачот. Информациите за тековните поставки може да ги проверите со лист за состојба на мрежата или преку контролната табла на печатачот.

Веб-прелистувачот не ја поддржува јачината на шифрирање за SSL/TLS.

SSL/TLS има Encryption Strength. Web Config може да се отвори со веб-прелистувач што ги поддржува групните шифрирања прикажани подолу. Проверете дали користите поддржан веб-прелистувач.

- ❏ 80 bit: AES256/AES128/3DES
- ❏ 112 bit: AES256/AES128/3DES
- ❏ 128 bit: AES256/AES128
- ❏ 192 bit: AES256
- ❏ 256 bit: AES256

CA-signed Certificate е истечен.

Ако има проблем со датумот на истекување на сертификатот, се прикажува "Сертификатот е истечен" кога се поврзувате на Web Config со комуникација SSL/TLS <span id="page-548-0"></span>(https). Ако пораката се прикажува пред датумот на истекување на сертификатот, проверете дали датумот на печатачот е правилно конфигуриран.

Заедничките имиња на сертификатот и на печатачот не се совпаѓаат.

Ако заедничките имиња на сертификатот и на печатачот не се совпаѓаат, пораката "Името на безбедносниот сертификат не се совпаѓа···" се прикажува кога пристапувате до Web Config со комуникација SSL/TLS (https). Ова се случува бидејќи следниве IP-адреси не се совпаѓаат.

- ❏ IP-адресата на печатачот внесена во заедничкото име, за создавање Self-signed Certificate или CSR
- ❏ IP-адресата внесена во веб-прелистувачот кога е активна Web Config

За Self-signed Certificate, ажурирајте го сертификатот.

За CA-signed Certificate, земете го сертификатот за печатачот повторно.

Поставката за прокси-сервер за локална адреса не е поставена за веб-прелистувач.

Кога печатачот е поставен да користи прокси-сервер, конфигурирајте го вебпрелистувачот да не се поврзува на локалната адреса преку прокси-серверот.

❏ Windows:

Изберете **Контролна табла** > **Мрежа и интернет** > **Опции за интернет** > **Врски** > **Поставки за LAN** > **Прокси-сервер**, а потоа конфигурирајте да не се користи прокси-серверот за LAN (локални адреси).

❏ Mac OS:

Изберете **Системски претпочитани вредности** > **Мрежа** > **Напредно** > **Прокси-сервери**, а потоа регистрирајте ја локалната адреса за **Заобиколи поставки за прокси за овие хостови и домени**.

Пример:

192.168.1.\*: Локална адреса 192.168.1.XXX, подмрежна маска 255.255.255.0 192.168.\*.\*: Локална адреса 192.168.XXX.XXX, подмрежна маска 255.255.0.0

# **Управување со печатачот**

## **Вовед во безбедносните функции на производот**

Во овој дел се претставуваат безбедносните функции на уредите Epson.

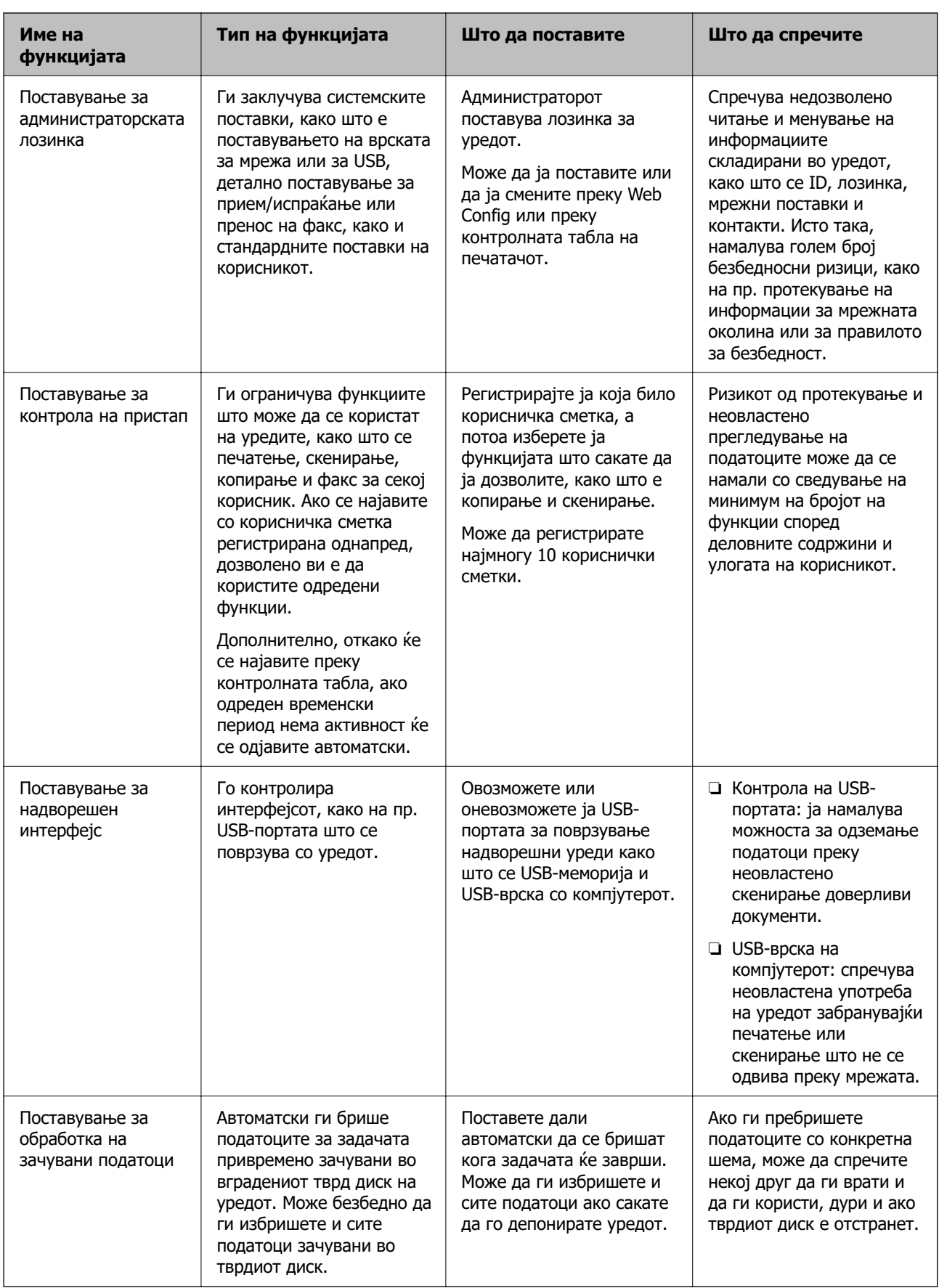

#### <span id="page-550-0"></span>**Поврзани информации**

- $\rightarrow$  ["Апликација за конфигурирање на работата на печатачот \(Web Config\)" на страница 403](#page-402-0)
- $\rightarrow$  "Конфигурирање на администраторската лозинка" на страница 551
- $\rightarrow$  ["Ограничување на достапни функции" на страница 561](#page-560-0)
- & ["Оневозможување на надворешниот интерфејс" на страница 563](#page-562-0)
- $\rightarrow$  ["Одредување поставки за обработка на зачувани податоци" на страница 564](#page-563-0)

## **Администраторски поставки**

### **Конфигурирање на администраторската лозинка**

Ако поставите администраторска лозинка, може да спречите корисниците да ги менуваат поставките за управување со системот. Може да ја поставите или смените администраторската лозинка со Web Config или контролната табла на печатачот или Epson Device Admin. Кога користите Epson Device Admin, погледнете го водичот или помошта за Epson Device Admin.

#### **Поврзани информации**

- $\rightarrow$  ["Апликација за конфигурирање на работата на печатачот \(Web Config\)" на страница 403](#page-402-0)
- $\rightarrow$  ["Софтвер за управување со уреди на мрежата \(Epson Device Admin\)" на страница 405](#page-404-0)

#### **Конфигурирање на администраторската лозинка од контролната табла**

Може да ја поставите администраторската лозинка од контролната табла на печатачот.

- 1. Изберете **Поставки** од контролната табла на печатачот.
- 2. Изберете **Општи поставки** > **Администрир. на систем** > **Поставки за безбедност** > **Администраторски поставки**.
- 3. Изберете **Лозинка на администраторот** > **Регистрирај**.
- 4. Внесете ја новата лозинка.
- 5. Внесете ја лозинката повторно.

#### **Белешка:**

Може да ја смените или избришете администраторската лозинка ако изберете **Промени** или **Ресетирај** на екранот **Лозинка на администраторот** и ако ја внесете администраторската лозинка.

#### **Конфигурирање на администраторската лозинка од компјутер**

Може да ја поставите администраторската лозинка користејќи Web Config.

1. Одете на Web Config и изберете ја картичката **Product Security** > **Change Administrator Password**.

2. Внесете лозинка во **New Password** и **Confirm New Password**. Ако е потребно, внесете го корисничкото име.

Ако сакате да ја смените лозинката со нова, внесете ја тековната лозинка.

3. Изберете **OK**.

#### **Белешка:**

- ❏ За да поставувате или менувате заклучени ставки во менито, кликнете **Administrator Login**, <sup>а</sup> потоа внесете ја администраторската лозинка.
- ❏ За да ја избришете администраторската лозинка, кликнете на картичката **Product Security** <sup>&</sup>gt; **Delete Administrator Password**, а потоа внесете ја администраторската лозинка.

#### **Поврзани информации**

 $\rightarrow$  ["Апликација за конфигурирање на работата на печатачот \(Web Config\)" на страница 403](#page-402-0)

### **Контролирање на ракувањето со контролната табла**

Ако поставите администраторска лозинка и овозможите Поставка за заклучување, може да ги заклучите ставките поврзани со системските поставки за печатачот, за корисниците да не може да ги менуваат.

#### **Овозможување Поставка за заклучување**

Овозможете Поставка за заклучување за печатачот каде што е поставена лозинката.

Прво наведете администраторска лозинка.

#### **Овозможување Поставка за заклучување од контролната табла**

- 1. Изберете **Поставки** од контролната табла на печатачот.
- 2. Изберете **Општи поставки** > **Администрир. на систем** > **Поставки за безбедност** > **Администраторски поставки**.
- 3. Изберете **Вкл.** на **Поставка за заклучување**.

Уверете се дека  $\blacksquare$  е прикажано на почетниот екран.

#### **Овозможување Поставка за заклучување од компјутер**

- 1. Одете на Web Config и кликнете на **Administrator Login**.
- 2. Внесете ги корисничкото име и лозинката, а потоа кликнете на **OK**.
- 3. Изберете ја картичката **Device Management** > **Control Panel**.
- 4. Во **Panel Lock**, изберете **ON**.
- <span id="page-552-0"></span>5. Кликнете **OK**.
- 6. Уверете се дека <sup>+1</sup> е прикажано на почетниот екран на контролната табла на печатачот.

#### **Поврзани информации**

 $\rightarrow$  ["Апликација за конфигурирање на работата на печатачот \(Web Config\)" на страница 403](#page-402-0)

#### **Ставки со Поставка за заклучување во менито Општи поставки**

Ова е список со ставките за Поставка за заклучување во **Поставки** > **Општи поставки** на контролната табла.

Некои функции може поединечно да се поставуваат како овозможени или оневозможени.

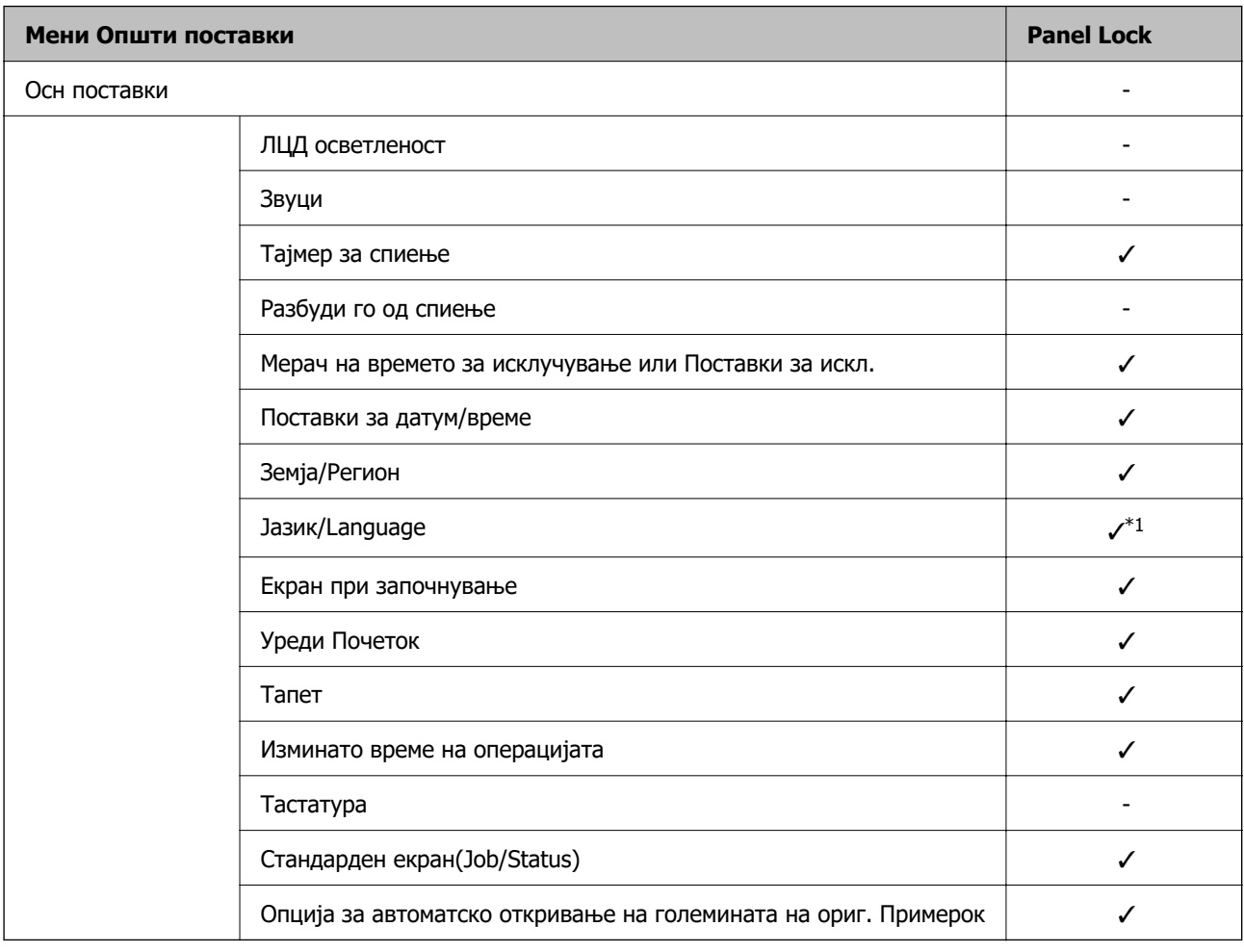

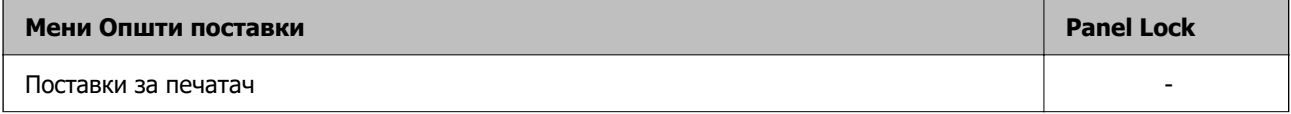

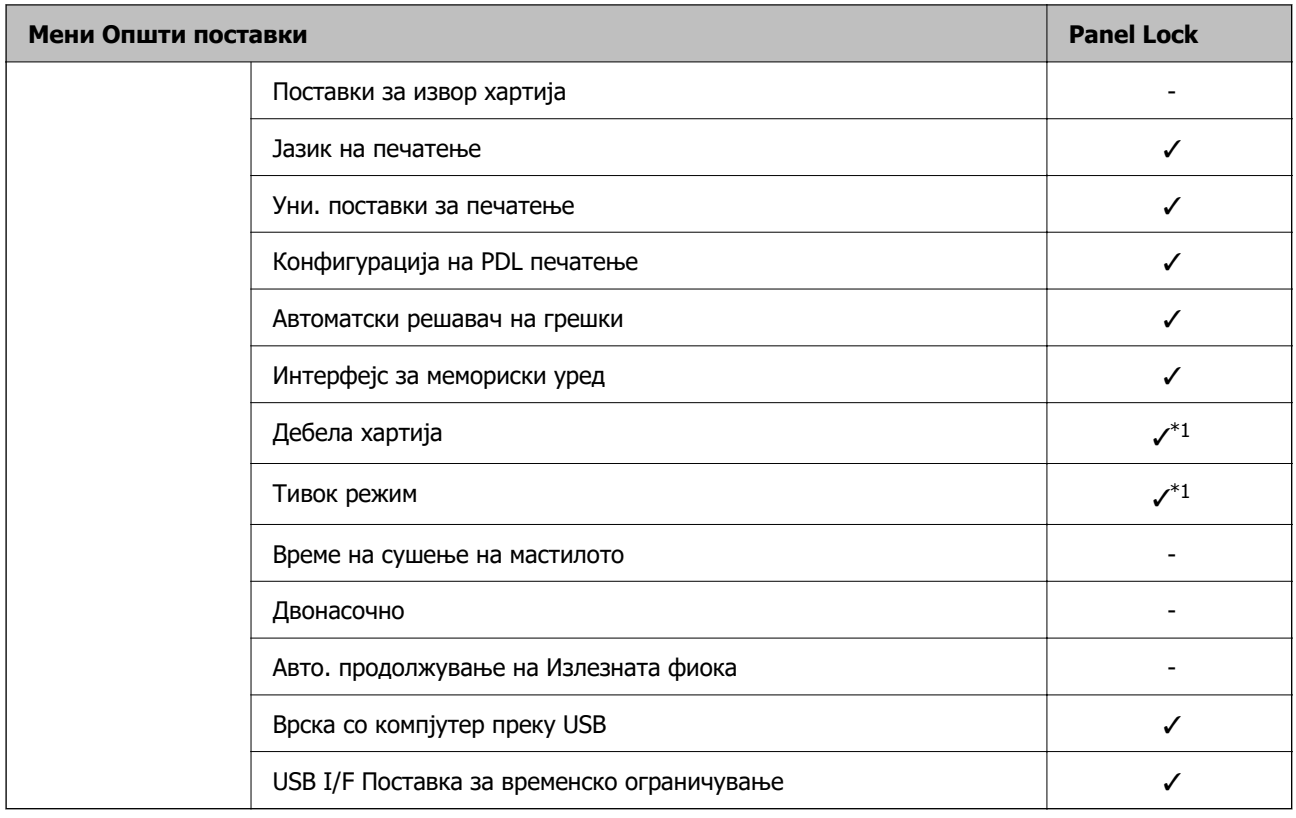

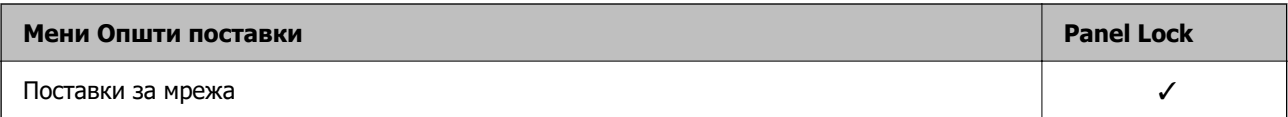

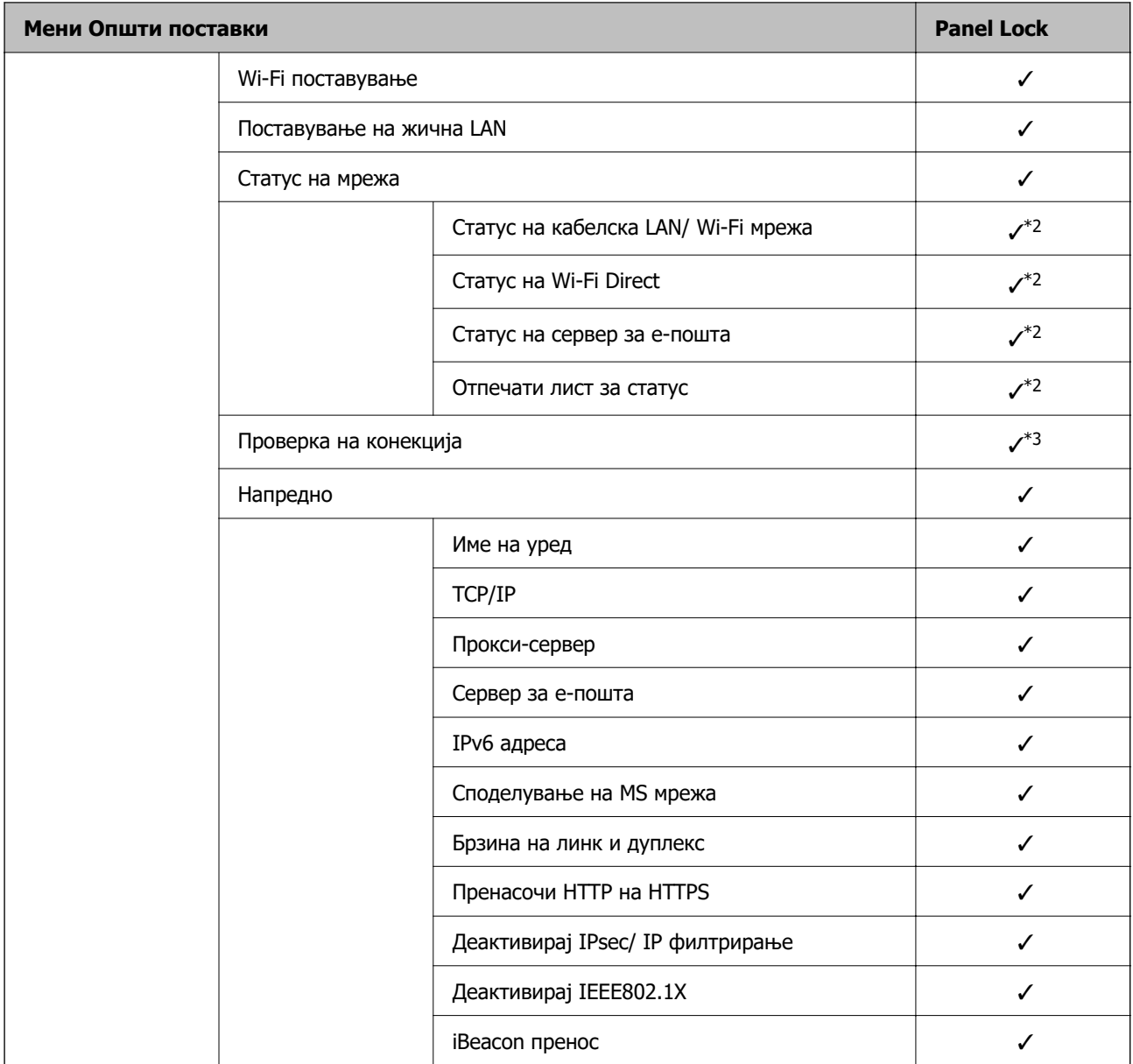

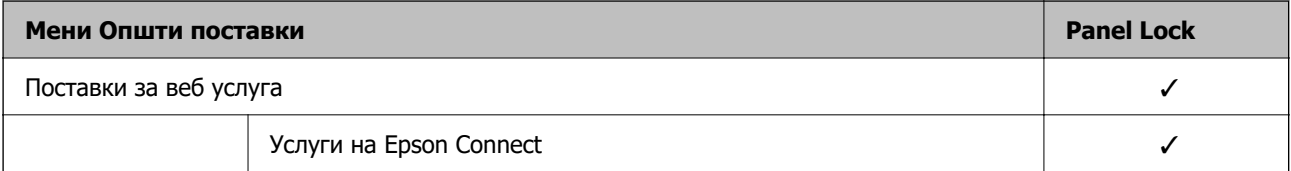

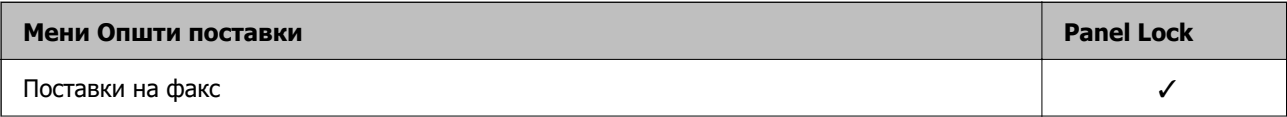

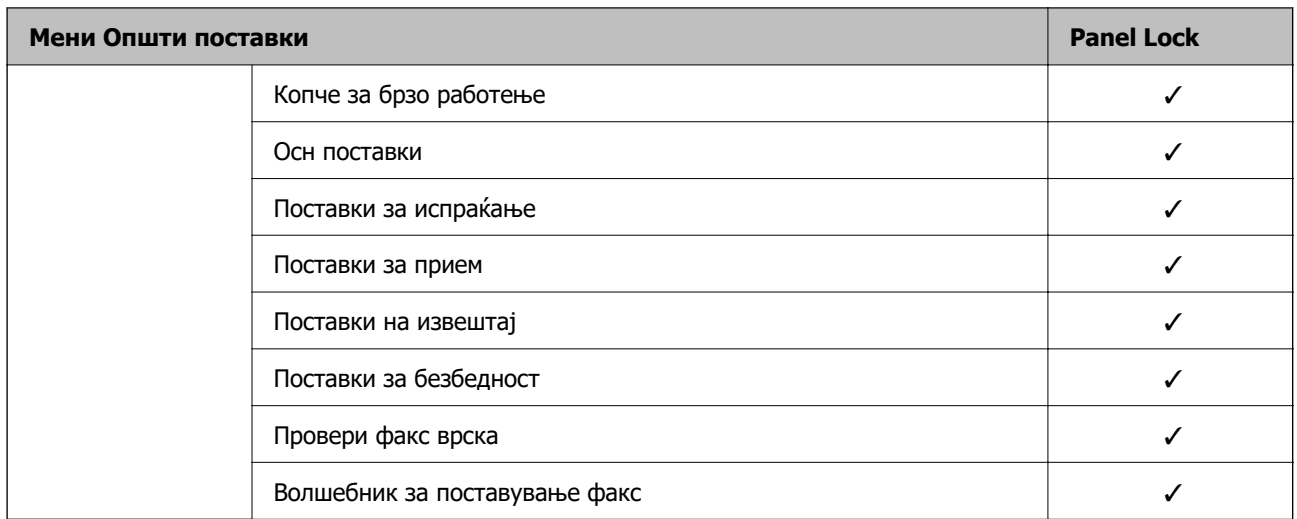

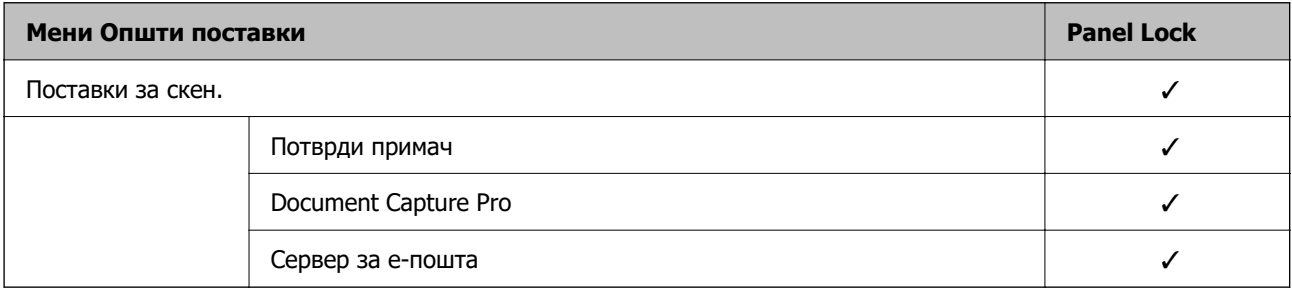

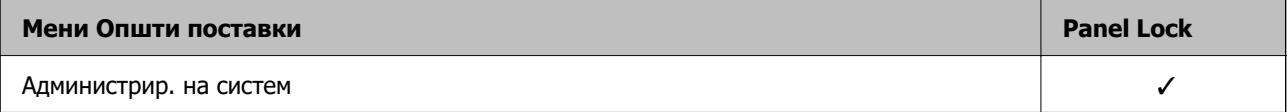

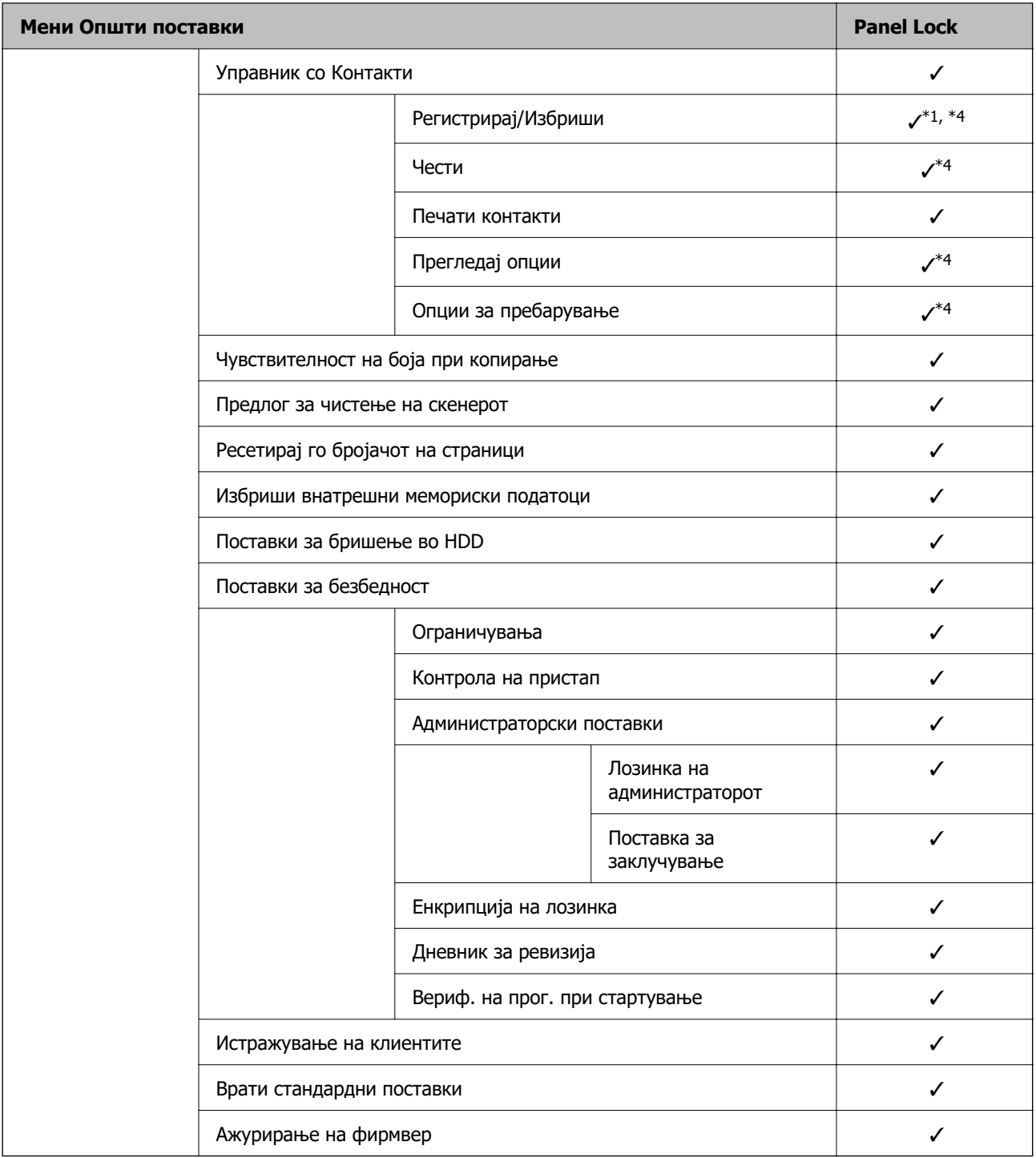

#### $\checkmark$  = Да биде заклучено.

- = Да биде незаклучено.

- \*1 : Заклучувањето може да го овозможите или да го оневозможите преку **Општи поставки** > **Администрир. на систем** > **Поставки за безбедност** > **Ограничувања**.
- \*2 : Иако ставките во горното ниво може да се заклучат со администраторско заклучување, сè уште може да пристапувате до нив од менито со исто име во **Поставки** > **Статус на печатач/Печати**.
- \*3 : Иако ставките во горното ниво може да се заклучат со администраторско заклучување, сè уште може да

пристапувате до нив од почетниот екран > > **Опис** > **Кога не може да се поврзете на мрежата**.

<span id="page-557-0"></span>\*4 : Иако ставките во горното ниво може да се заклучат со администраторско заклучување, сè уште може да пристапувате до нив од менито со исто име во **Поставки** > **Управник со Контакти**.

#### **Поврзани информации**

- & "Други ставки на Поставка за заклучување" на страница 558
- & "Ставки што може да се поставуваат поединечно" на страница 558

#### **Други ставки на Поставка за заклучување**

Освен менито Општи поставки, менито Поставка за заклучување би било овозможено за ставките дадени подолу.

- ❏ Поч. пос.
	- ❏ Додај ново
	- ❏ Избриши
	- ❏ Преименувај
	- ❏ Додај или отстрани на почетниот екран
	- ❏ Менување поставки за корисници

#### ❏ **Поставки** > **Кориснички поставки**.

#### **Поврзани информации**

- & ["Ставки со Поставка за заклучување во менито Општи поставки" на страница 553](#page-552-0)
- $\rightarrow$  "Ставки што може да се поставуваат поединечно" на страница 558

#### **Поединечно ракување со поставките за екран и функции**

За некои од целните ставки на Поставка за заклучување, може поединечно да поставите дали да бидат овозможени или оневозможени.

Може да ја поставувате достапноста на секој корисник по потреба, на пр. за регистрирање или менување на контактите, за прикажување на историјата на задачи итн.

- 1. Изберете **Поставки** од контролната табла на печатачот.
- 2. Изберете **Општи поставки** > **Администрир. на систем** > **Поставки за безбедност** > **Ограничувања**.
- 3. Изберете ја ставката за функцијата чијашто поставка сакате да ја промените, а потоа поставете ја на **Вкл.** или **Иск.**.

#### **Ставки што може да се поставуваат поединечно**

Администраторот може да дозволи ставките подолу да се прикажуваат и да ги менува поставките поединечно.

❏ Пристап во дневник за работа: **Job/Status** > **Дневник**

Контролирајте го прикажувањето на историјата на задачи од набљудувачот на статусот. Изберете **Вкл.** за да дозволите прикажување на историјата на задачи.

❏ Пристап до Регистрирај /Избриши Контакти: **Поставки** > **Управник со Контакти** > **Регистрирај/Избриши**

Контролирајте го регистрирањето и менувањето на контактите. Изберете **Вкл.** за да ги регистрирате или менувате контактите.

❏ Пристап до Последен Факс: **Факс** > **Примач** > **Скоро**

Контролирајте го прикажувањето на дестинацијата при испраќање и примање факс. Изберете **Вкл.** за да се прикаже дестинацијата.

### ❏ Пристап до Дневник од испраќањето Факс: **Факс** > **Мени** > **Дневник за трансмисија** Контролирајте го прикажувањето на историјата на комуникации на уредот за факс. Изберете

**Вкл.** за да се прикаже историјата на комуникации.

❏ Пристап до Извештај за Факс: **Факс** > **Мени** > **Извештај за факс**

Контролирајте го печатењето на извештајот за факс. Изберете **Вкл.** за да дозволите печатење.

❏ Пристап до Зачувана историја на пе. на Ск. во мр. пап./ФТП: **Скенирај** > **Мрежна папка/ФТП** > **Мени** > **Отпечати Историја на зачувани**

Контролирајте го печатењето на историјата на зачувување за функцијата скенирање во мрежна папка. Изберете **Вкл.** за да го дозволите печатењето.

❏ Пристап до Последно од Скенирај во е-пошта: **Скенирај** > **Е-пошта** > **Примач** > **Историја**

Контролирајте го прикажувањето на историјата за функцијата скенирање во е-пошта. Изберете **Вкл.** за да се прикаже историјата.

❏ Пристап до Покажи испратена историја на Скенирај во е-пошта: **Скенирај** > **Е-пошта** > **Мени** > **Покажи Историја на испратени**

Контролирајте го прикажувањето на историјата на испраќање е-пошта за функцијата скенирање во е-пошта. Изберете **Вкл.** за да се прикаже историјата на испраќање е-пошта.

❏ Пристап до Отпечати испратена историја на Скенирај во е-пошта: **Скенирај** > **Е-пошта** > **Мени** > **Отпечати Историја на испратени**

Контролирајте го печатењето на историјата на испраќање е-пошта за функцијата скенирање во е-пошта. Изберете **Вкл.** за да го дозволите печатењето.

❏ Пристап до Јазик: **Поставки** > **Јазик/Language**

Контролирајте го менувањето на јазикот прикажан на контролната табла. Изберете **Вкл.** за да ги менувате јазиците.

❏ Пристап до Дебела хартија: **Поставки** > **Општи поставки** > **Поставки за печатач** > **Дебела хартија**

Контролирајте го менувањето на поставките за функцијата за Дебела хартија. Изберете **Вкл.** за да ги промените поставките.

❏ Пристап до Тивок режим: **Поставки** > **Општи поставки** > **Поставки за печатач** > **Тивок режим**

Контролирајте го менувањето на поставки за функцијата за Тивок режим. Изберете **Вкл.** за да ги промените поставките.

❏ Заштита на личните податоци:

Контролирајте го прикажувањето на информации за дестинацијата при регистрирањето за брзо бирање. Изберете **Вкл.** за дестинацијата да се прикажува како (\*\*\*).

#### **Поврзани информации**

& ["Ставки со Поставка за заклучување во менито Општи поставки" на страница 553](#page-552-0)

& ["Други ставки на Поставка за заклучување" на страница 558](#page-557-0)

### **Најавување на печатачот како администратор**

Ако лозинката на администраторот е поставена на печатачот, треба да се најавите како администратор за да се ракува со заклучените ставки од менито.

#### **Најавување на печатачот преку контролната табла**

- 1. Допрете  $\overline{1}$
- 2. Допрете **Администратор**.
- 3. Внесете ја администраторската лозинка, а потоа допрете **Во ред**.

 се прикажува кога е извршена автентикација, а тогаш може да ги користите заклучените ставки од менито.

Допрете **и за да се одјавите.** 

#### **Белешка:**

Кога ќе изберете **Вкл.** за **Поставки** <sup>&</sup>gt;**Општи поставки** <sup>&</sup>gt;**Осн поставки** <sup>&</sup>gt;**Изминато време на операцијата**, автоматски се одјавувате по одредено време ако нема активност на контролната табла.

#### **Најавување на печатачот од компјутер**

Кога ќе се најавите на Web Config како администратор, може да управувате со ставките поставени во Поставка за заклучување.

- 1. Внесете ја IP адресата на печатачот во пребарувачот за да ја активирате Web Config.
- 2. Кликнете **Administrator Login**.
- 3. Внесете ги корисничкото име и администраторската лозинка во **User Name** и **Current password**.
- 4. Кликнете **OK**.

Заклучените ставки и **Administrator Logout** се прикажуваат кога е извршена автентикација.

Кликнете **Administrator Logout** за да се одјавите.

#### **Белешка:**

Кога ќе изберете **ON** за картичката **Device Management** <sup>&</sup>gt;**Control Panel** <sup>&</sup>gt;**Operation Timeout**, автоматски се одјавувате по одредено време ако нема активност на контролната табла.

#### **Поврзани информации**

 $\rightarrow$  ["Апликација за конфигурирање на работата на печатачот \(Web Config\)" на страница 403](#page-402-0)

## <span id="page-560-0"></span>**Ограничување на достапни функции**

Може да регистрирате кориснички сметки на печатачот, да ги поврзувате со функции и да ги контролирате функциите што може да ги користат корисниците.

Кога овозможувате контрола на пристап, корисникот може да користи функции како што се скенирање, факс, итн. внесувајќи ја лозинката на контролната табла на печатачот и најавувајќи се на печатачот.

Недостапните функции ќе бидат избледени и не ќе може да се изберат.

Ќе може да печатите или да скенирате од компјутерот кога ќе регистрирате информации за автентикација во двигателот за печатачот или во двигателот за скенерот. За детали за поставките за двигателот, видете во помошта или прирачникот за двигателот.

### **Создавање на корисничката сметка**

Создајте ја корисничката сметка за контрола на пристап.

- 1. Пристапете до Web Config и изберете го јазичето **Product Security** > **Access Control Settings** > **User Settings**.
- 2. Кликнете на **Add** за бројот којшто сакате да го регистрирате.

#### c**Важно:**

Кога го користите печатачот со системот за автентикација на Epson или на други компании, регистрирајте го корисничкото име во поставката за ограничување во број 2 до број 10.

Софтверот, како што е системот за автентикација, го користи бројот еден, за да не се прикажува корисничкото име на контролната табла на печатачот.

- 3. Поставете ја секоја ставка.
	- ❏ User Name:

Внесете го името прикажано во списокот со кориснички имиња, користејќи од 1 до 14 алфанумерички знаци.

❏ Password:

Внесете лозинка од 0 до 20 знаци во ASCII (0x20–0x7E). Кога ја активирате лозинката, оставете ја празна.

❏ Select the check box to enable or disable each function.

Изберете ја функцијата што дозволувате да се користи.

4. Кликнете на **Apply**.

Вратете се на списокот со поставки за корисници по конкретен временски период.

Проверете дали корисничкото име што сте го регистрирале во **User Name** е прикажано и сменето **Add** во **Edit**.

#### **Поврзани информации**

 $\rightarrow$  ["Апликација за конфигурирање на работата на печатачот \(Web Config\)" на страница 403](#page-402-0)

#### **Уредување на корисничката сметка**

Уредувајте ја сметката регистрирана за контрола на пристап.

- 1. Пристапете до Web Config и изберете го јазичето **Product Security** > **Access Control Settings** > **User Settings**.
- 2. Кликнете на **Edit** за бројот којшто сакате да го уредувате.
- 3. Променете ја секоја ставка.
- 4. Кликнете на **Apply**.

Вратете се на списокот со поставки за корисници по конкретен временски период.

#### **Поврзани информации**

 $\rightarrow$  ["Апликација за конфигурирање на работата на печатачот \(Web Config\)" на страница 403](#page-402-0)

#### **Бришење на корисничката сметка**

Избришете ја сметката регистрирана за контрола на пристап.

- 1. Пристапете до Web Config и изберете го јазичето **Product Security** > **Access Control Settings** > **User Settings**.
- 2. Кликнете на **Edit** за бројот којшто сакате да го избришете.
- 3. Кликнете на **Delete**.

#### c**Важно:**

Кога кликнувате на **Delete**, корисничката сметка ќе се избрише без порака за потврдување. Внимавајте кога ја бришете сметката.

Вратете се на списокот со поставки за корисници по конкретен временски период.

#### **Поврзани информации**

 $\rightarrow$  ["Апликација за конфигурирање на работата на печатачот \(Web Config\)" на страница 403](#page-402-0)

### **Овозможување контрола на пристап**

Ако овозможите контрола на пристап, само регистрираниот корисник ќе може да го користи печатачот.

1. Пристапете до Web Config и изберете ја картичката **Product Security** > **Access Control Settings** > **Basic**.

<span id="page-562-0"></span>2. Изберете **Enables Access Control**.

Ако изберете **Allows printing and scanning without authentication information**, може да печатите или да скенирате од двигателите што не се поставени со информациите за автентикација. Поставете тогаш кога сакате да го контролирате ракувањето само од контролната табла на печатачот и да дозволите печатење и скенирање од компјутерите.

3. Кликнете на **OK**.

Пораката за завршување се прикажува по одреден временски период.

Потврдете дека иконите како што се копирање и скенирање се избледени на контролната табла на печатачот.

#### **Поврзани информации**

 $\rightarrow$  ["Апликација за конфигурирање на работата на печатачот \(Web Config\)" на страница 403](#page-402-0)

## **Оневозможување на надворешниот интерфејс**

Може да го оневозможите интерфејсот што се користи за поврзување на уредот со печатачот. Одредете ги поставките за ограничување, за да спречите печатење и скенирање што не се одвива преку мрежа.

#### **Белешка:**

Поставките за ограничување може да ги одредите и преку контролната табла на печатачот.

- ❏ Memory Device: **Поставки** <sup>&</sup>gt;**Општи поставки** <sup>&</sup>gt;**Поставки за печатач** <sup>&</sup>gt;**Интерфејс за мемориски уред** <sup>&</sup>gt;**Мемориски уред**
- ❏ Врска со компјутер преку USB: **Поставки** <sup>&</sup>gt;**Општи поставки** <sup>&</sup>gt;**Поставки за печатач** <sup>&</sup>gt;**Врска со компјутер преку USB**
- 1. Пристапете до Web Config и изберете ја картичката **Product Security** > **External Interface**.
- 2. Изберете **Disable** на функциите што сакате да ги поставите.

Изберете **Enable** кога сакате да го откажете контролирањето.

❏ Memory Device

Забранете го зачувувањето податоци на надворешна меморија преку USB-порта за врска со надворешен уред.

❏ Врска со компјутер преку USB

Може да ја ограничите употребата на USB-врската од компјутерот. Ако сакате да ја ограничите, изберете **Disable**.

- 3. Кликнете на **OK**.
- 4. Уверете се дека оневозможената порта не може да се користи.
	- ❏ Memory Device

Уверете се дека нема одговор кога поврзувате уред за складирање како што е USBмеморија, со USB-портата на надворешниот интерфејс.

<span id="page-563-0"></span>❏ Врска со компјутер преку USB

Ако двигателот бил инсталиран на компјутерот

Поврзете го печатачот со компјутерот користејќи USB-кабел и потврдете дека печатачот не печати и не скенира.

Ако двигателот не бил инсталиран на компјутерот

Windows:

Отворете го управникот со уреди и оставете го отворен, поврзете го печатачот со компјутерот користејќи USB-кабел, а потоа уверете се дека содржините прикажани во управникот со уреди остануваат непроменети.

Mac OS:

Поврзете го печатачот со компјутерот користејќи USB-кабел, а потоа уверете се дека печатачот не е наведен во списокот ако сакате да го додадете печатачот од **Печатачи и скенери**.

#### **Поврзани информации**

 $\rightarrow$  . Апликација за конфигурирање на работата на печатачот (Web Config)" на страница 403

## **Одредување поставки за обработка на зачувани податоци**

Може да одредите поставки за обработка на податоците зачувани во внатрешниот тврд диск.

Задачите за печатење, копирање и скенирање привремено се зачувуваат во тврдиот диск заради полесна обработка на податоците за автентицирано печатење, како и на големото количество податоци за копирање, скенирање, печатење итн. Одредете поставки за безбедно бришење на овие податоци.

#### **Sequential Deletion from Hard Disk**

Кога е овозможена оваа функција, целните податоци се бришат последователно кога ќе станат непотребни, на пр. кога ќе заврши печатењето или скенирањето. Ќе се избришат податоците што биле зачувани додека била овозможена оваа функција.

Бидејќи е потребен пристап до тврдиот диск, ќе се продолжи времето што е потребно за влегување во режимот за штедење енергија.

#### **Избриши ја сета меморија**

Ги брише сите податоци на тврдиот диск. За време на форматирањето, не може да вршите други дејства или да го исклучите уредот.

- ❏ Голема брзина: Ги брише сите податоци со посебна наредба за бришење.
- ❏ Пребриши: Ги брише сите податоци со посебна наредба за бришење и ги пребришува другите податоци на сите места за да ги избрише сите податоци.
- ❏ Тројно презапишување: Ги брише сите податоци со посебна наредба за бришење и ги пребришува три пати другите податоци на сите места за да ги избрише сите податоци.

### <span id="page-564-0"></span>**Извршување поставки за последователно бришење**

#### **Белешка:**

Може да направите мрежни поставки и од контролниот панел на уредот.

- 1. Пристапете до Web Config и изберете **Device Management** > **Stored Data**.
- 2. Одберете **ON** за **Sequential Deletion from Hard Disk**.
- 3. Кликнете **OK**.

#### **Поврзани информации**

 $\rightarrow$  ["Апликација за конфигурирање на работата на печатачот \(Web Config\)" на страница 403](#page-402-0)

### **Форматирање на внатрешниот тврд диск**

- 1. Изберете **Поставки** на почетниот екран на контролната табла на печатачот.
- 2. Изберете **Општи поставки** > **Администрир. на систем** > **Поставки за бришење во HDD**.
- 3. Изберете **Избриши ја сета меморија**.
- 4. Изберете **Голема брзина**, **Пребриши** или **Тројно презапишување** во зависност од намената.
- 5. Изберете **Да** на екранот за потврда.

## **Нагледување далечински печатач**

### **Проверка на информации за далечински печатач**

Следниве информации за печатачот што работи може да ги проверите преку **Status** со Web Config.

❏ Product Status

Проверете ги статусот, услугата во облак, бројот на производот, MAC-адресата итн.

❏ Network Status

Проверете ги информациите за статусот на мрежната врска, IP-адресата, DNS-серверот итн.

❏ Usage Status

Проверете ги печатењата, отпечатените страници, бројот на печатења за секој јазик, бројот на скенирања итн., за првиот ден.

❏ Hardware Status

Проверете го статусот на секоја функција на печатачот.

❏ Job History

Проверете дали дневникот со задачи содржи задачи за печатење, задачи за пренос итн.

<span id="page-565-0"></span>❏ Panel Snapshot

Прикажува слика од екранот што се прикажува на контролната табла на уредот.

#### **Поврзани информации**

 $\rightarrow$  ["Апликација за конфигурирање на работата на печатачот \(Web Config\)" на страница 403](#page-402-0)

### **Примање на известувања на е-пошта кога ќе има настани**

#### **Во врска со известувањата на е-пошта**

Ова е функцијата за известување што испраќа е-порака до наведената адреса при настани како што се прекинување на печатењето и грешка на печатачот.

Може да регистрирате до пет одредишта и да ги поставите поставките за известување за секое одредиште.

За да ја користите функцијава, треба да го поставите серверот за пошта пред да ги поставувате известувањата.

#### **Поврзани информации**

& ["Конфигурирање сервер за е-пошта" на страница 486](#page-485-0)

#### **Конфигурирање известување преку е-пошта**

Конфигурирајте го известувањето преку е-пошта користејќи Web Config.

- 1. Одете на Web Config и изберете ја картичката **Device Management** > **Email Notification**.
- 2. Наведете го предметот на известувањето преку е-пошта.

Изберете ги содржините за прикажување во предметот од двете паѓачки менија.

- ❏ Избраните содржини се прикажуваат до **Subject**.
- ❏ Истите содржини не може да се поставуваат одлево и оддесно.
- ❏ Кога бројот на знаци во **Location** надминува 32 бајти, знаците што надминуваат 32 бајти се изземаат.
- 3. Внесете ја адресата на е-пошта за испраќање на известувањето преку е-пошта. Користете A–Z a–z 0–9 ! # \$ % & ' \* + - . / = ? ^  $\{ | \} \sim \emptyset$ , и внесете од 1 до 255 знаци.
- 4. Изберете го јазикот за известувањата преку е-пошта.
- 5. Изберете го полето за избор на настанот за којшто сакате да добиете известување.

Бројот на **Notification Settings** е поврзан со бројот на дестинации во **Email Address Settings**.

Пример:

Ако сакате да се испрати известување до адресата на е-пошта поставена за бројот 1 во **Email Address Settings** кога нема повеќе хартија во печатачот, изберете ја колоната **1** на полето за избор во редот **Paper out**.

6. Кликнете **OK**.

Потврдете дека сакате да се испрати известување преку е-пошта за одреден настан. Пример: печатење со одредување Извор на хартија каде што не е поставена хартија.

#### **Поврзани информации**

- $\rightarrow$  ["Апликација за конфигурирање на работата на печатачот \(Web Config\)" на страница 403](#page-402-0)
- & ["Конфигурирање сервер за е-пошта" на страница 486](#page-485-0)

#### **Ставки за известување преку е-порака**

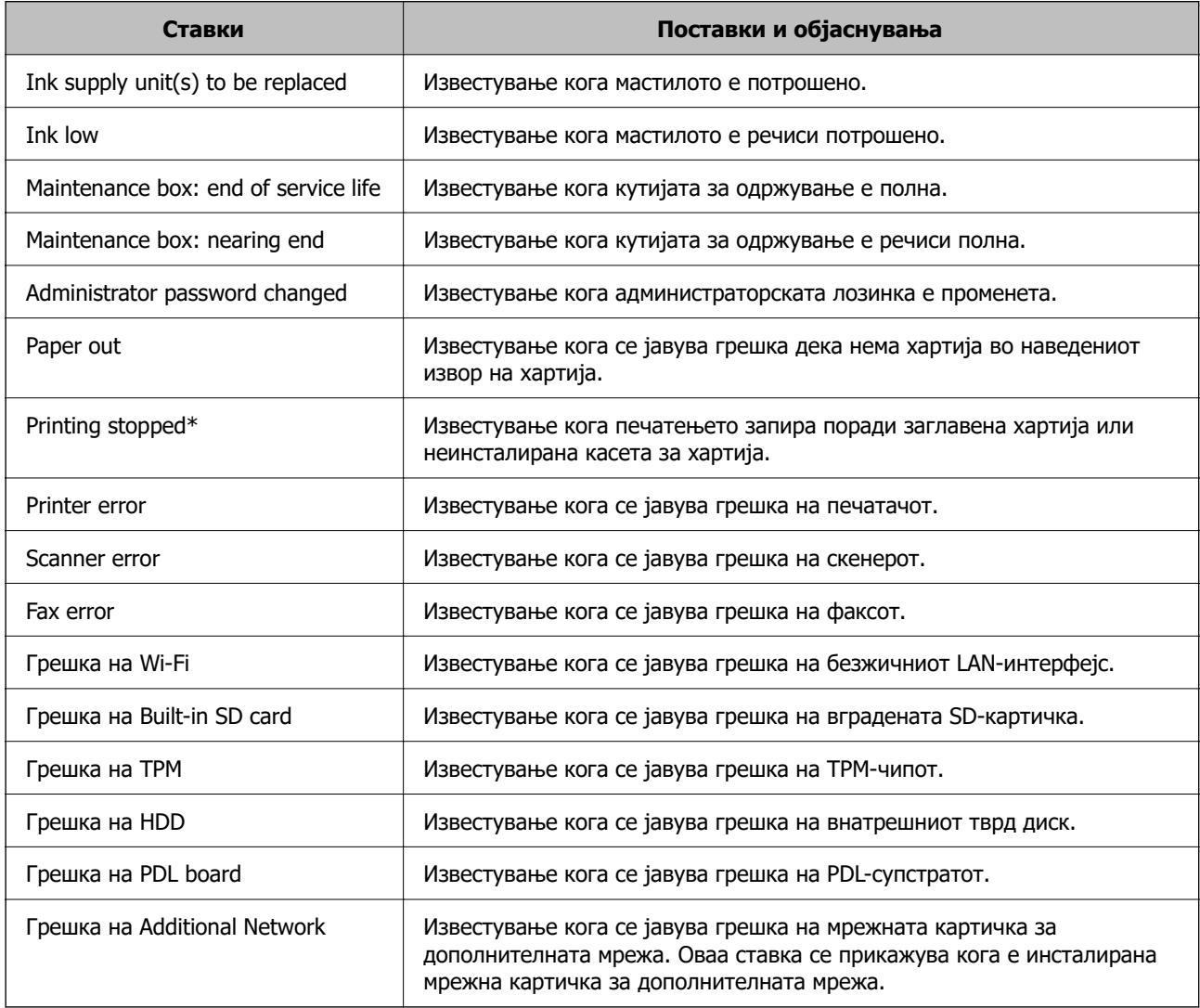

#### **Поврзани информации**

& ["Конфигурирање известување преку е-пошта" на страница 566](#page-565-0)

## **Правење резервна копија на поставките**

Може да ја извезете вредноста на поставката поставена од Web Config во датотеката. Може да ја користите за правење резервна копија од контактите, вредности на поставките, замена на печатачот итн.

Извезената датотека не може да се уредува бидејќи е извезена како бинарна датотека.

### **Извезете ги поставките**

Извезете ја поставката за печатачот.

- 1. Пристапете до Web Config, а потоа изберете го јазичето **Device Management** > **Export and Import Setting Value** > **Export**.
- 2. Изберете ги поставките коишто сакате да ги извезете.

Изберете ги поставките коишто сакате да ги извезете. Ако изберете слична категорија, избрани се и поткатегориите. Меѓутоа, не може да ги изберете поткатегориите коишто предизвикуваат грешки со удвојување во рамките на истата мрежа (како на пример IP адреса итн.).

3. Внесете лозинка за да ја шифрирате извезената датотека.

Потребна ви е лозинка за да ја увезете датотеката. Оставете го ова празно ако не сакате да ја шифрирате датотеката.

4. Кликнете на **Export**.

#### c**Важно:**

Ако сакате да ги извезете мрежните поставки за печатачот како на пример името на уредот и IPv6 адресата, изберете **Enable to select the individual settings of device** и изберете уште ставки. Користете ги избраните вредности само за печатачот за замена.

#### **Поврзани информации**

 $\rightarrow$  ["Апликација за конфигурирање на работата на печатачот \(Web Config\)" на страница 403](#page-402-0)

### **Увезување поставки**

Увезете ја извезената датотека од Web Config во печатачот.

#### **CBажно:**

Кога увезувате вредности што вклучуваат поединечни информации, како што се име на печатач или IP-адреса, погрижете се да нема иста IP-адреса на истата мрежа.

- 1. Одете на Web Config, а потоа изберете ја картичката **Device Management** > **Export and Import Setting Value** > **Import**.
- 2. Изберете ја изнесената датотека и внесете ја шифрираната лозинка.
- <span id="page-568-0"></span>3. Кликнете **Next**.
- 4. Изберете ги поставките што сакате да ги увезете, а потоа кликнете **Next**.
- 5. Кликнете **OK**.

Поставките се увезуваат во печатачот.

#### **Поврзани информации**

 $\rightarrow$  ["Апликација за конфигурирање на работата на печатачот \(Web Config\)" на страница 403](#page-402-0)

# **Напредни поставки за безбедност**

Овој дел ги објаснува напредните безбедносни функции.

## **Безбедносни поставки и спречување опасност**

Кога печатач е поврзан со мрежа, може да му пристапите од оддалечена локација. Покрај тоа, многу луѓе може да го споделуваат печатачот, што е корисно за подобрувањето на оперативната ефикасност и погодност. Меѓутоа, така се зголемуваат ризиците како што се незаконски пристап, незаконска употреба и неовластени измени на податоците. Ако го користите печатачот во средина каде што може да пристапувате до интернет, ризиците се уште поголеми.

Ако печатачот нема заштита од надворешен пристап, можно е преку интернет да се чита списокот со контакти зачуван во печатачот.

За да се избегне овој ризик, печатачите Epson имаат разни безбедносни технологии.

Поставете го печатачот како што е потребно, според условите на средината одредени согласно информациите за средината на клиентот.

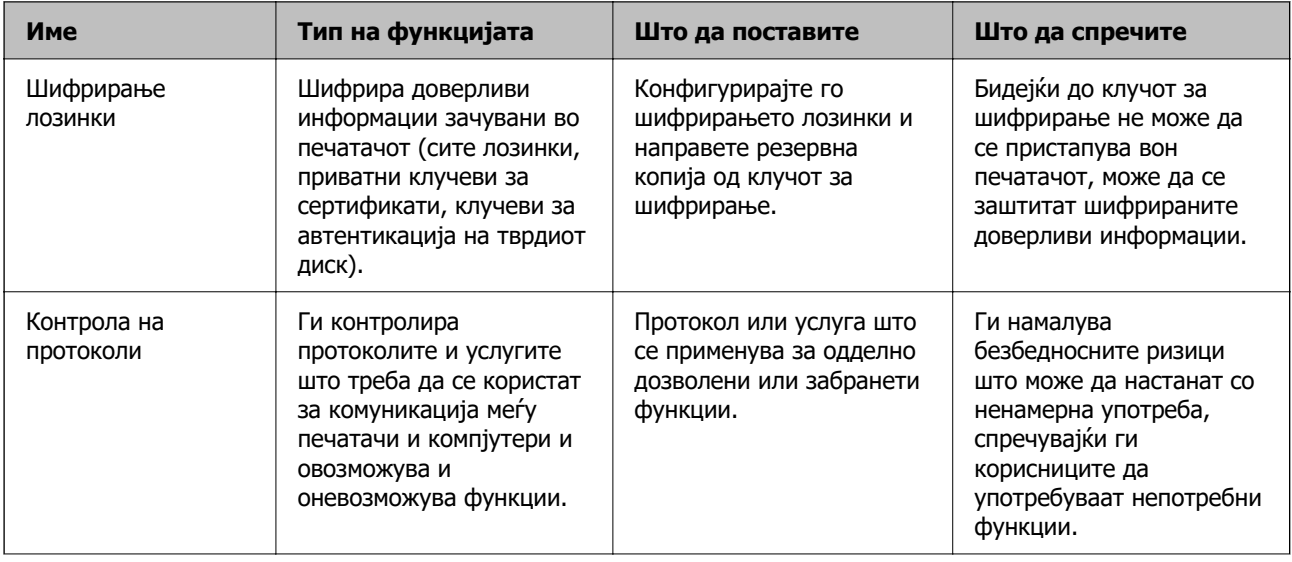

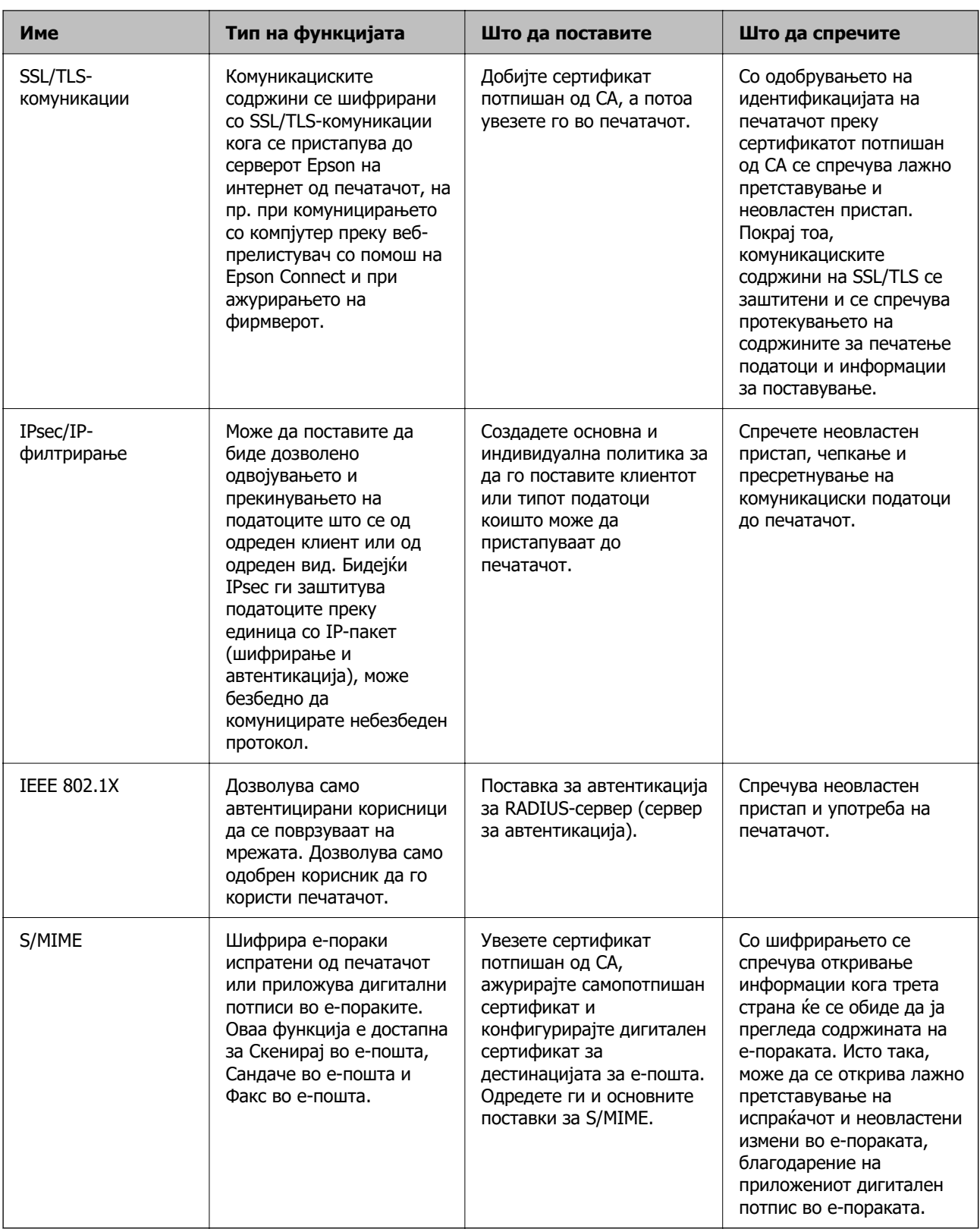

#### **Поврзани информации**

- & ["Одредување поставки за шифрирање лозинки" на страница 571](#page-570-0)
- & ["Контролирање на користењето протоколи" на страница 572](#page-571-0)
- $\rightarrow$  ["SSL/TLS комуникација со печатач" на страница 585](#page-584-0)
- $\rightarrow$  ["Комуникација со енкрипција со помош на IPsec/IP филтрирање" на страница 586](#page-585-0)
- <span id="page-570-0"></span> $\rightarrow$  ["Поврзување на печатач на IEEE802.1X мрежа" на страница 598](#page-597-0)
- $\rightarrow$  ["Поставки за S/MIME" на страница 601](#page-600-0)

## **Поставки за безбедносни функции**

Кога поставувате IPsec/IP-филтрирање или IEEE 802.1X, се препорачува да пристапите до Web Config користејќи SSL/TLS за пренесување на информациите за поставките со цел да се намалат безбедносните ризици, како што се неовластени измени или пресретнување на податоците.

Погрижете се да ја конфигурирате администраторската лозинка пред да поставите IPsec/IPфилтрирање или IEEE 802.1X.

Исто така, може да користите Web Config така што ќе го поврзете печатачот директно со компјутерот користејќи кабел за етернет и внесувајќи ја IP-адресата во веб-прелистувач. Печатачот може да се поврзе во безбедна околина откако ќе се комплетираат безбедносните поставки.

## **Одредување поставки за шифрирање лозинки**

Шифрирањето лозинки ви овозможува да шифрирате доверливи информации (сите лозинки, приватни клучеви за сертификати, клучеви за автентикација на тврдиот диск) зачувани во печатачот. Клучот за шифрирање што се користи за дешифрирање шифрирани доверливи информации е зачуван во чипот TPM (Trusted Platform Module). Бидејќи до TPM-чипот не може да се пристапува вон печатачот, може да ги заштитите шифрираните доверливи информации без споделување на клучот за шифрирање.

#### c**Важно:**

Ако TPM-чипот е неисправен и не може да се користи клучот за шифрирање, не може да ги вратите доверливите информации во печатачот и да го користите печатачот. Затоа, задолжително направете резервна копија од клучот за шифрирање на USB-меморија.

### **Шифрирање на лозинката**

Ако сакате да ја шифрирате лозинката, треба да направите резервна копија од клучот за шифрирање. Однапред подгответе USB-меморија за резервна копија. Потребен е слободен простор од 1 MB или повеќе во USB-меморијата.

## **CBажно:**

Ако го заменувате TPM-чипот, потребна е USB-меморија што го содржи клучот за шифрирање. Чувајте ја на безбедно место.

- 1. Изберете **Поставки** на почетниот екран.
- 2. Изберете **Општи поставки** > **Администрир. на систем** > **Поставки за безбедност** > **Енкрипција на лозинка**.
- 3. Изберете **Вкл.** за **Енкрипција на лозинка**.

Кога се прикажува порака, проверете ја содржината и допрете на **Во ред**.

### <span id="page-571-0"></span>4. Изберете **Продолжи со Рез. копија**.

Се прикажува екранот за правење резервна копија од клучот за шифрирање.

5. Поврзете ја USB-меморијата со USB-портата за надворешен интерфејс на печатачот.

#### 6. Допрете **Започни Рез. копија**.

Започнува запишувањето во USB-меморијата. Ако во USB-меморијата веќе е зачуван клуч за шифрирање, клучот се пребришува.

- 7. Кога ќе се прикаже порака за комплетирање на резервната копија, допрете **Затвори**.
- 8. Притиснете го копчето  $\bigcirc$  за да го исклучите печатачот.
- 9. Притиснете го копчето  $\psi$  за да го вклучите печатачот.

Лозинката е шифрирана.

Вклучувањето на печатачот може да потрае подолго од вообичаеното.

### **Враќање на клучот за шифрирање лозинка**

Ако TPM-чипот е неисправен, може да го вратите клучот за шифрирање во заменетиот TPM-чип користејќи ја неговата резервна копија. Следете ги чекорите подолу за да го замените TPM-чипот додека лозинката е шифрирана.

1. Притиснете го копчето  $\bigcirc$  за да го вклучите печатачот.

На контролната табла на печатачот се прикажува порака дека TPM-чипот е заменет.

2. Изберете **Обнови од Резервна копија**.

Кога е поставена администраторска лозинка, внесете ја лозинката и допрете **Во ред**.

- 3. Поврзете ја USB-меморијата што го содржи клучот за шифрирање со USB-портата за надворешен интерфејс на печатачот.
- 4. Допрете **Обнови од Резервна копија**.

Клучот за шифрирање се враќа во TPM-чипот.

5. Проверете ја пораката, а потоа допрете **Во ред**. Печатачот се рестартира.

## **Контролирање на користењето протоколи**

Може да печатите со користење на разни патеки и протоколи.

Ако користите повеќенаменски печатач, може да користите мрежно скенирање и PC-FAX од неодреден број на компјутери на мрежата.

Може да ги намалите ненамерните безбедносни ризици со ограничување на печатењето од одредени патеки или со контролирање на достапните функции.

### <span id="page-572-0"></span>**Контролирање на протоколи**

Конфигурирајте ги поставките за протоколи.

- 1. Пристапете до Web Config, а потоа изберете го јазичето **Network Security** > **Protocol**.
- 2. Конфигурирајте ги сите ставки.
- 3. Кликнете **Next**.
- 4. Кликнете **OK**.

Поставките се применети на печатачот.

#### **Поврзани информации**

- $\rightarrow$  ["Апликација за конфигурирање на работата на печатачот \(Web Config\)" на страница 403](#page-402-0)
- & "Протоколи што може да ги овозможите или оневозможите" на страница 573
- & ["Поставки за протокол" на страница 574](#page-573-0)

### **Протоколи што може да ги овозможите или оневозможите**

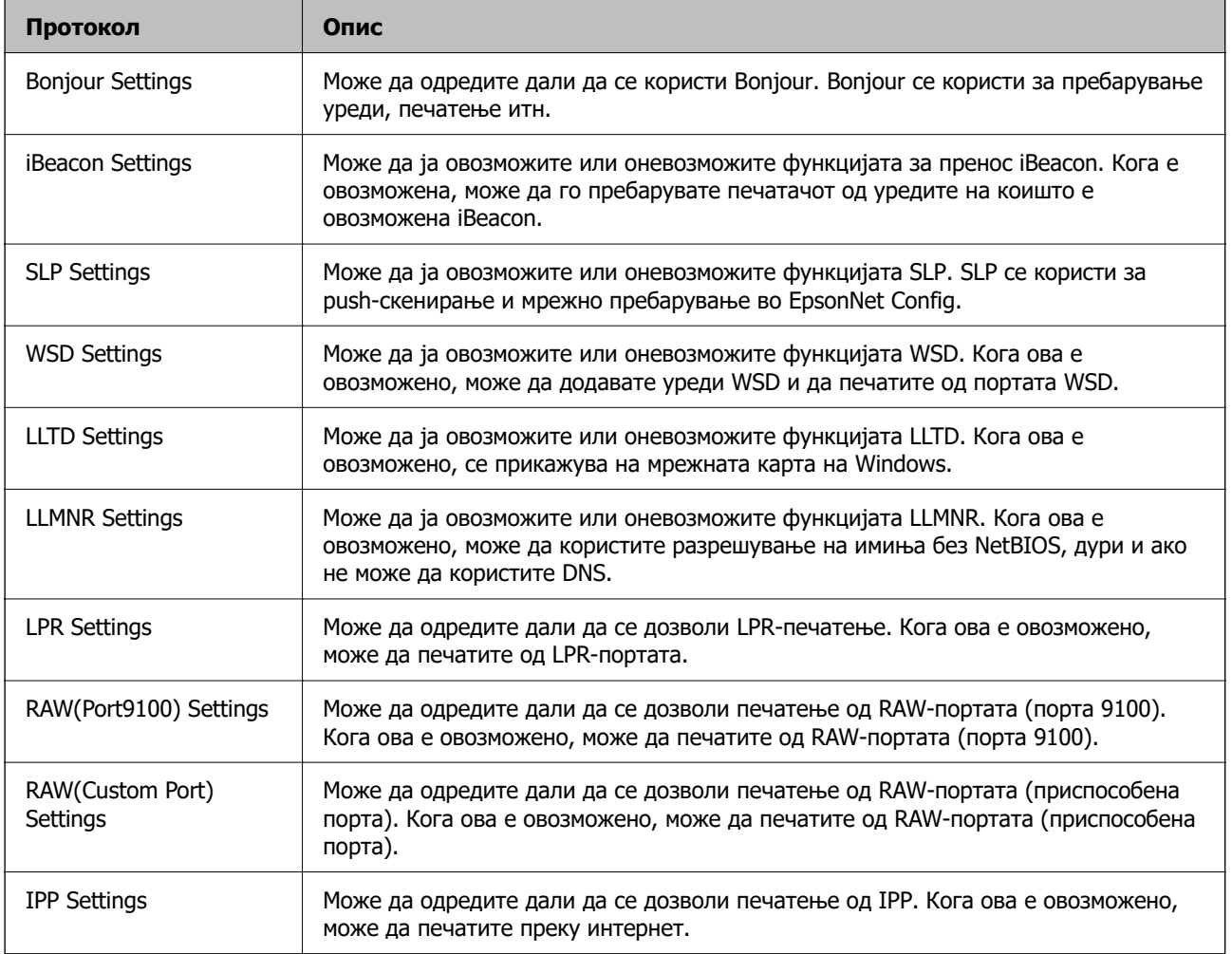

<span id="page-573-0"></span>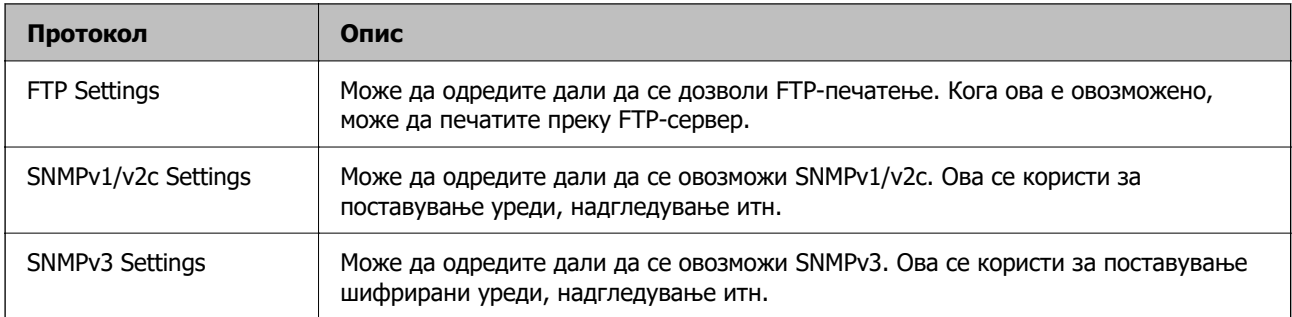

#### **Поврзани информации**

- & ["Контролирање на протоколи" на страница 573](#page-572-0)
- & "Поставки за протокол" на страница 574

## **Поставки за протокол**

Bonjour Settings

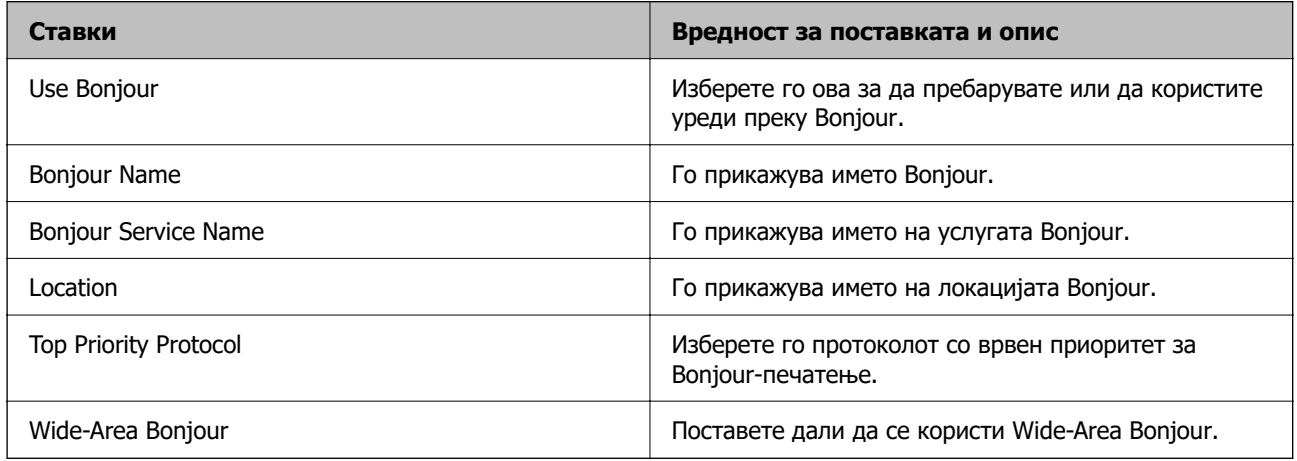

#### iBeacon Settings

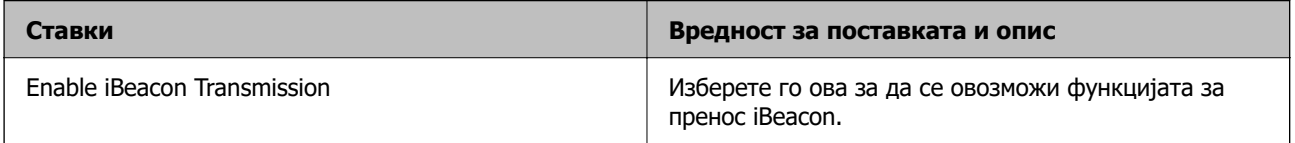

#### SLP Settings

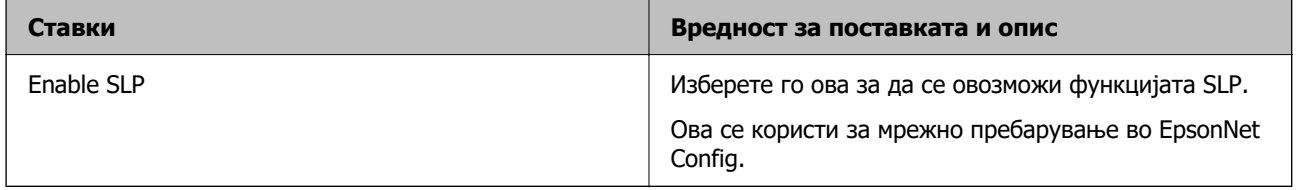

WSD Settings

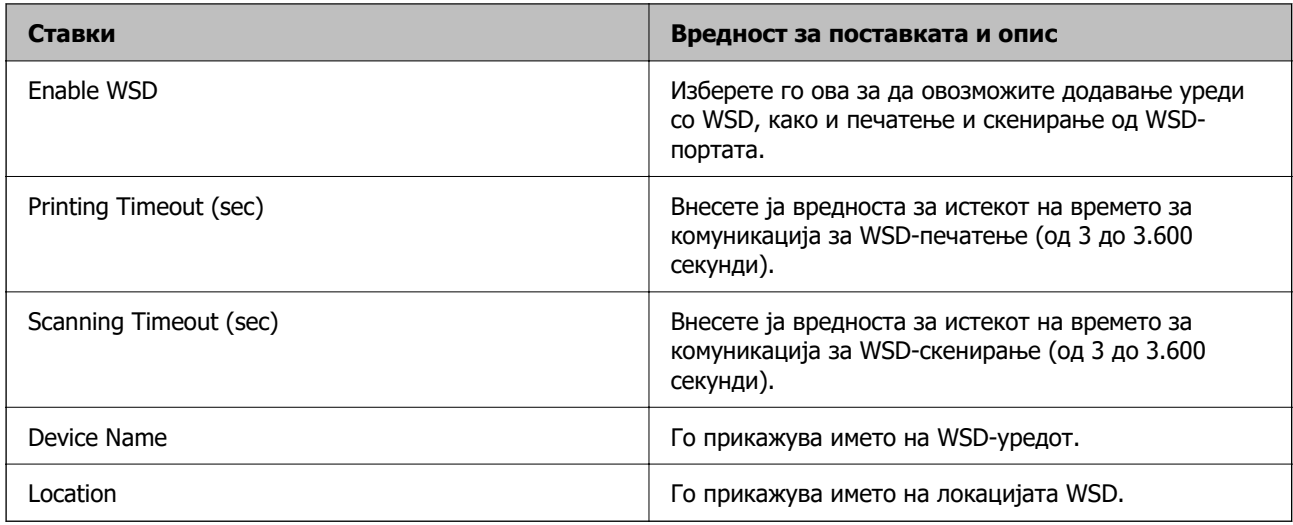

### LLTD Settings

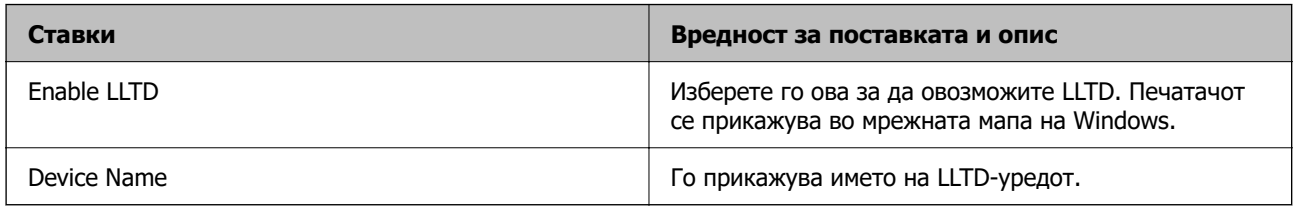

#### LLMNR Settings

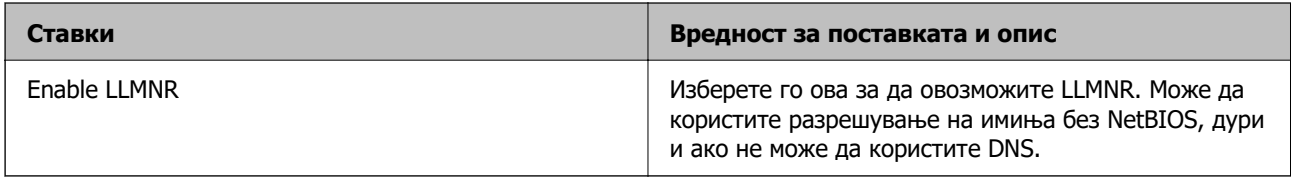

### LPR Settings

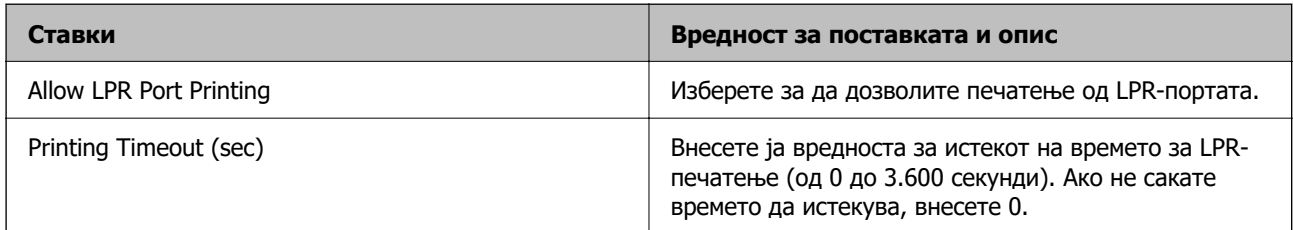

### RAW(Port9100) Settings

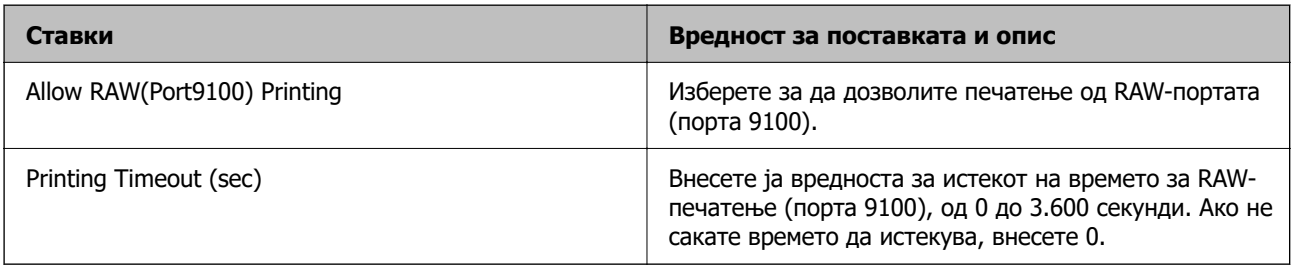

### RAW(Custom Port) Settings

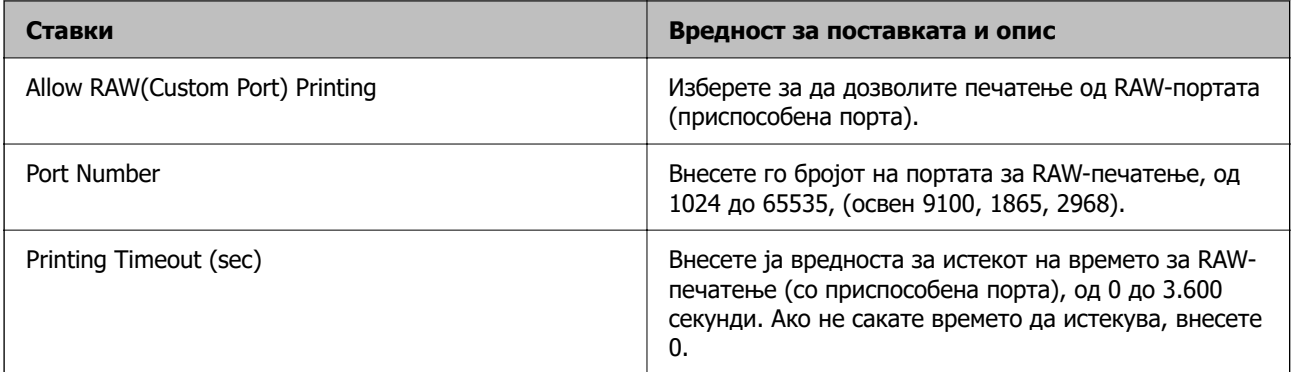

#### IPP Settings

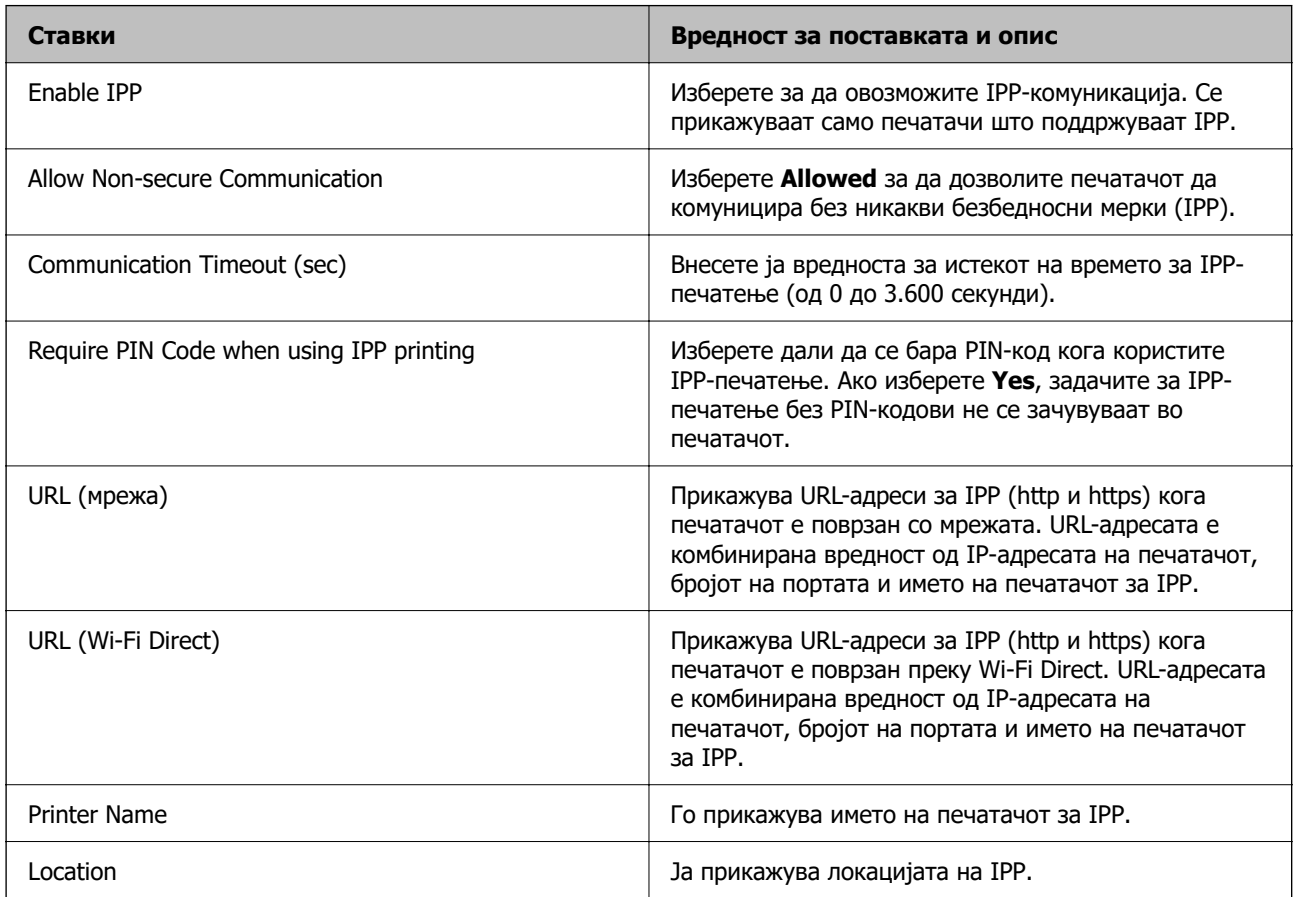

### FTP Settings

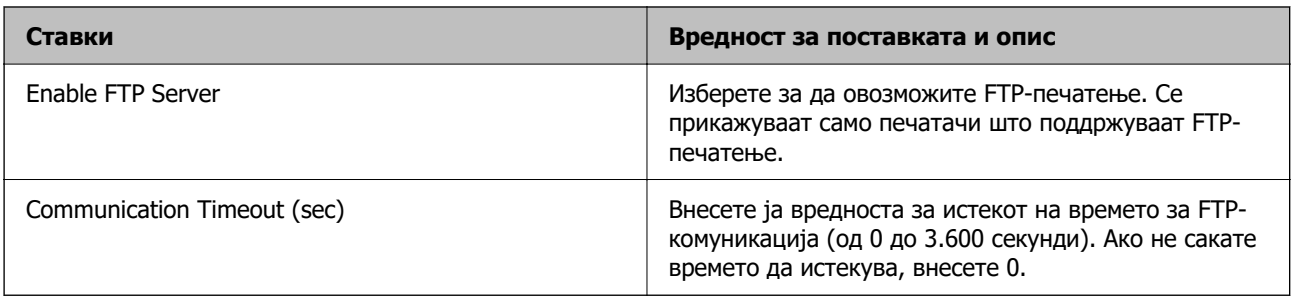

### SNMPv1/v2c Settings
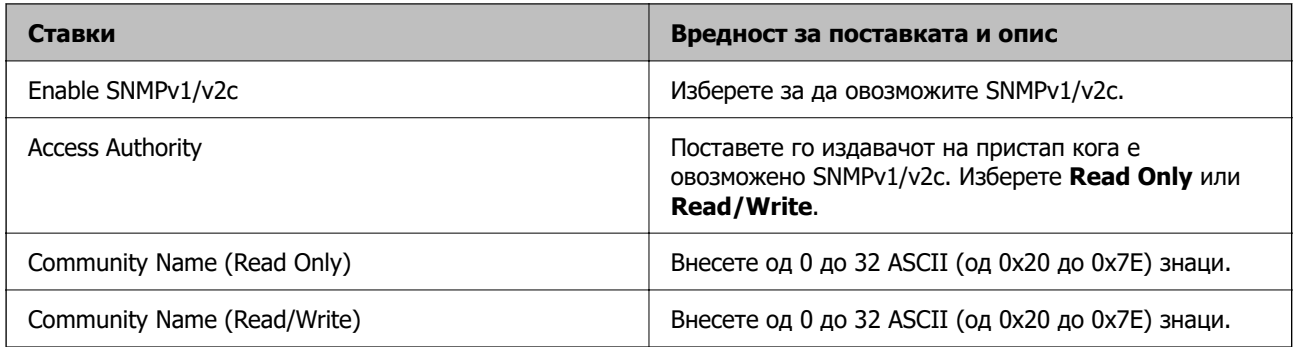

### SNMPv3 Settings

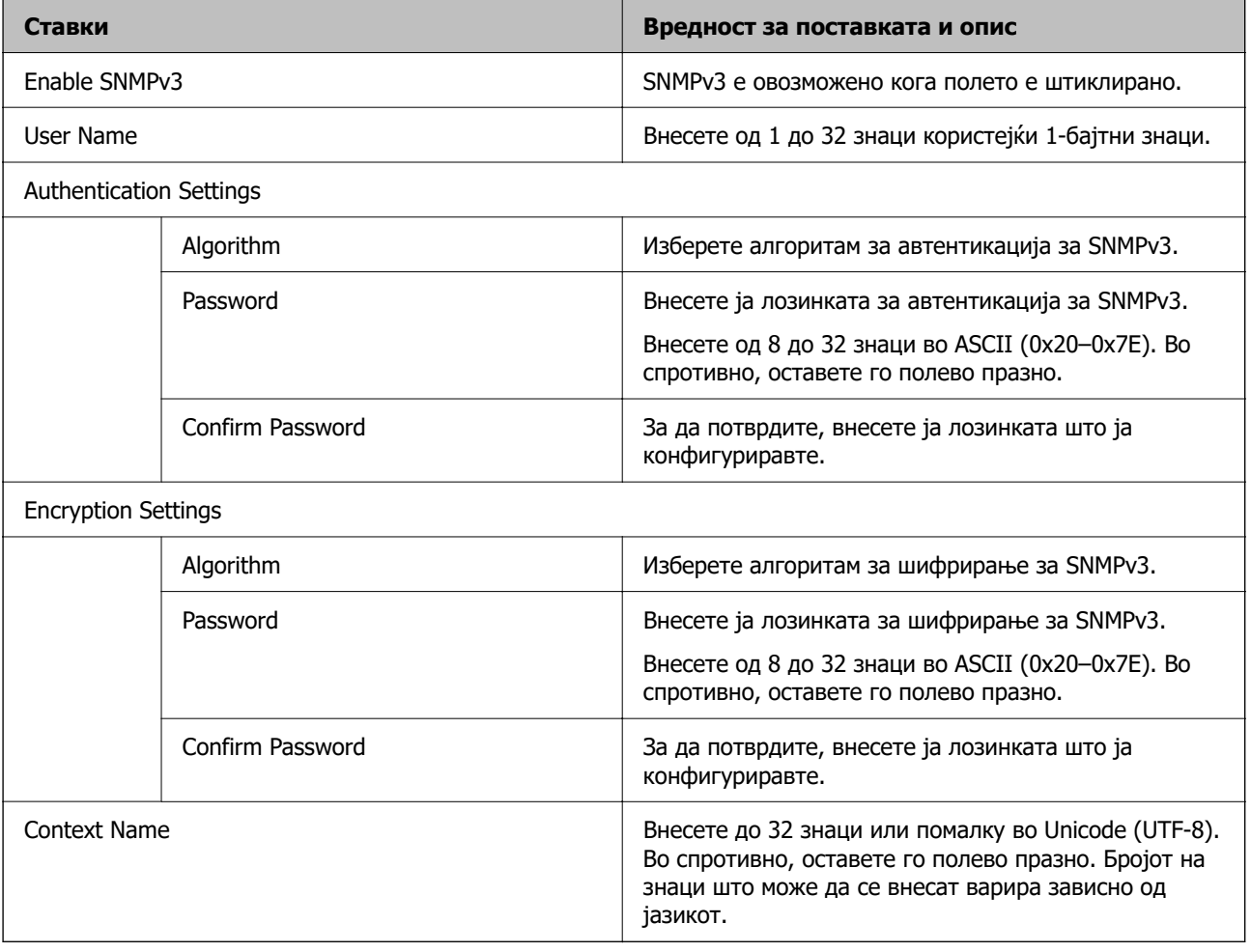

## **Поврзани информации**

- & ["Контролирање на протоколи" на страница 573](#page-572-0)
- & ["Протоколи што може да ги овозможите или оневозможите" на страница 573](#page-572-0)

## <span id="page-577-0"></span>**Користење на дигитален сертификат**

## **За дигиталната сертификација**

❏ CA-signed Certificate

Ова е сертификат потпишан од CA (Издавач на сертификати). Може да го добиете за да аплицирате до Издавачот на сертификати. Сертификатот го потврдува постоењето на печатачот и се користи за комуникација SSL/TLS, за да се овозможи безбедност на податочните комуникации.

Кога се користи за комуникација SSL/TLS, се користи како сертификат на сервер.

Кога е поставен на IPsec/IP-филтрирање, комуникација IEEE 802.1x или S/MIME, се користи како сертификат на клиент.

❏ Сертификат од CA

Ова е сертификат во рамки на CA-signed Certificate, исто така наречен среден сертификат од CA. Се користи од веб-прелистувачот за да се потврди патеката на сертификатот на печатачот кога се пристапува до серверот на другата страна или до Web Config.

За сертификатот од CA, поставете кога да се потврди патеката на сертификатот на серверот при пристапување од печатачот. За печатачот, поставете да се потврди патеката на CA-signed Certificate за врска SSL/TLS.

Може да го добиете сертификатот од CA на печатачот од Издавачот на сертификати кога е издаден сертификат од CA.

Исто така, може да го добиете сертификатот од CA што се користи за потврдување на серверот на другата страна од Издавачот на сертификати што издал CA-signed Certificate на другиот сервер.

❏ Self-signed Certificate

Ова е сертификат што го потпишува и издава самиот печатач. Се нарекува и основен сертификат. Бидејќи издавачот се потврдува себеси, тоа не е веродостојно и не може да спречи лажно претставување.

❏ Кога се користи за комуникација SSL/TLS

Користете го кога ја одредувате поставката за безбедност и при едноставна комуникација SSL/TLS без CA-signed Certificate.

Ако го користите овој сертификат за комуникација SSL/TLS, може да се прикаже безбедносно предупредување на прелистувачот бидејќи сертификатот не е регистриран на прелистувач.

❏ Кога е поставен на S/MIME

Може да користите и самопотпишан сертификат наместо сертификат потпишан од CA. Може да ги користите функциите на S/MIME без да се изложувате на трошокот за добивање сертификат потпишан од CA, на пример во мрежна околина што нема надворешна врска (интернет врска), како што е мрежа на компанија. Меѓутоа, се препорачува да користите сертификат потпишан од CA кога користите надворешни врски бидејќи самопотпишаниот сертификат нуди пониско ниво на безбедност.

## **Поврзани информации**

- $\rightarrow$  ["Конфигурирање CA-signed Certificate" на страница 579](#page-578-0)
- $\rightarrow$  ... Ажурирање Self-signed Certificate" на страница 583
- $\rightarrow$  ["Конфигурирање CA Certificate" на страница 584](#page-583-0)

## <span id="page-578-0"></span>**Конфигурирање CA-signed Certificate**

## **Добивање сертификат потпишан од CA**

За да добиете сертификат потпишан од CA (Издавач на сертификати), создајте CSR (Барање за потпишување сертификат) и испратете го до CA. Може да создадете CSR користејќи Web Config и компјутер.

Следете ги чекорите за создавање CSR и добивање сертификат потпишан од CA користејќи Web Config. Кога создавате CSR користејќи Web Config, сертификатот е во формат PEM/DER.

- 1. Одете на Web Config, а потоа изберете ја картичката **Network Security**.
- 2. Изберете една од следниве опции.
	- ❏ **SSL/TLS** > **Certificate**
	- ❏ **IPsec/IP Filtering** > **Client Certificate**
	- ❏ **IEEE802.1X** > **Client Certificate**
	- ❏ **S/MIME** > **Client Certificate**

Што и да изберете, може да го добиете истиот сертификат и да го користите како заеднички.

3. Кликнете **Generate** во **CSR**.

Се отвора страницата за создавање CSR.

4. Внесете вредност за секоја ставка.

#### **Белешка:**

Достапните должини и кратенки за клучот се разликуваат според издавачот на сертификати. Создајте барање според правилата на конкретниот издавач на сертификати.

5. Кликнете **OK**.

Се прикажува порака за завршување.

- 6. Изберете ја картичката **Network Security**.
- 7. Изберете една од следниве опции.
	- ❏ **SSL/TLS** > **Certificate**
	- ❏ **IPsec/IP Filtering** > **Client Certificate**
	- ❏ **IEEE802.1X** > **Client Certificate**
	- ❏ **S/MIME** > **Client Certificate**
- 8. За да преземете CSR на компјутерот, кликнете на едно од копчињата за преземање на **CSR** според форматот одреден од конкретниот издавач на сертификати.

### c**Важно:**

Не создавајте CSR повторно. Ако го сторите тоа, можеби нема да може да увезете издаден CA-signed Certificate.

<span id="page-579-0"></span>9. Испратете го CSR до издавач на сертификати и добијте CA-signed Certificate.

Придржувајте се до правилата на конкретниот издавач на сертификати за начинот на испраќање и форматот.

10. Зачувајте го издадениот CA-signed Certificate на компјутер поврзан со печатачот.

Приемот на CA-signed Certificate е извршен кога ќе го зачувате сертификатот во дестинацијата.

## **Поврзани информации**

 $\rightarrow$  ["Апликација за конфигурирање на работата на печатачот \(Web Config\)" на страница 403](#page-402-0)

### **Поставки за CSR**

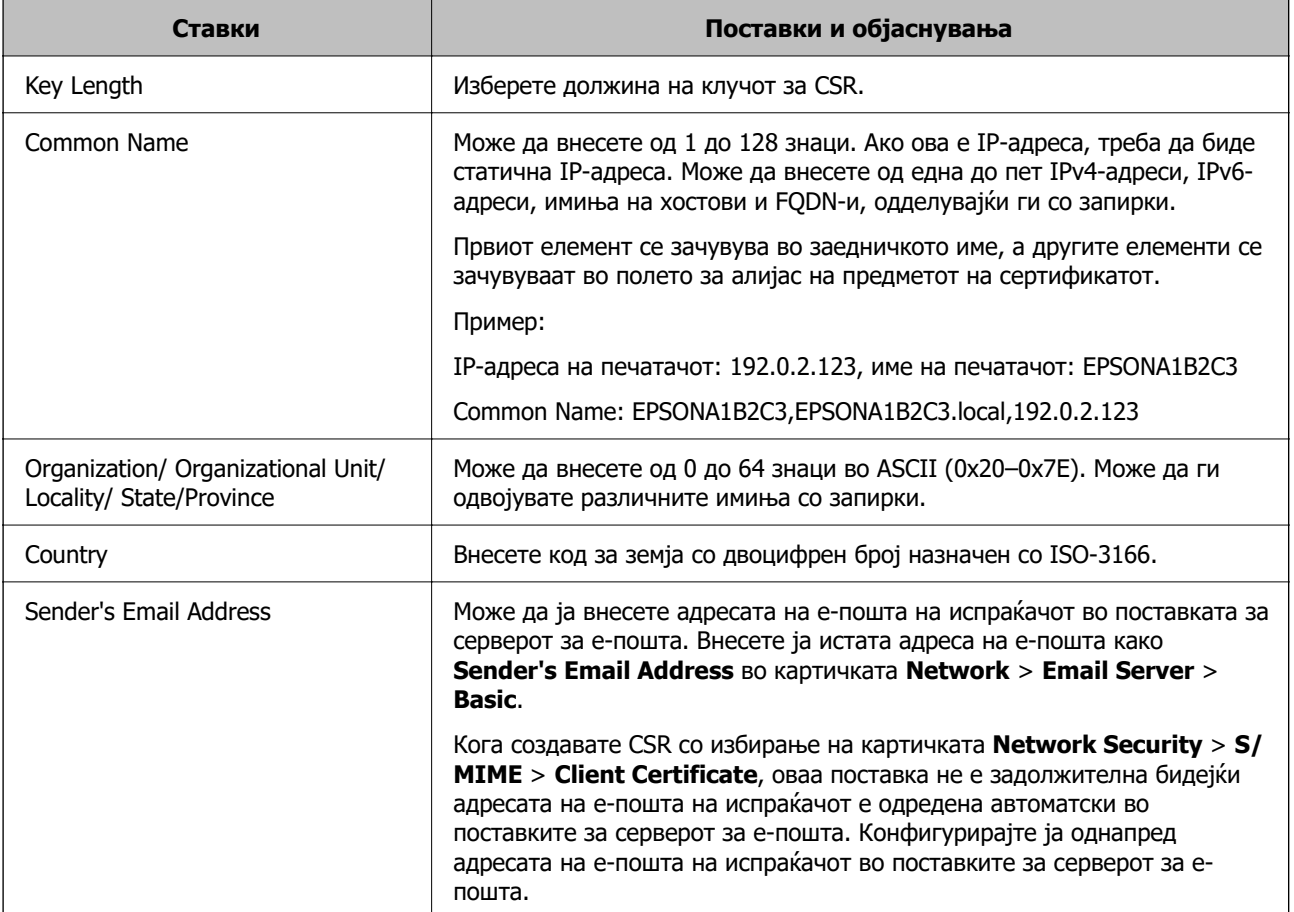

### **Поврзани информации**

& ["Добивање сертификат потпишан од CA" на страница 579](#page-578-0)

## **Увезување сертификат потпишан од CA**

Увезете го добиениот CA-signed Certificate во печатачот.

**CBажно:** 

- ❏ Погрижете се да бидат точно поставени датумот и времето на печатачот. Сертификатот може да е неважечки.
- ❏ Ако добивате сертификат користејќи CSR создадено од Web Config, може да го увезете сертификатот само еднаш.
- ❏ Кога увезувате CA-signed Certificate со избирање на картичката **Network Security** <sup>&</sup>gt;**S/ MIME** > **Client Certificate**, не може да ја смените **Sender's Email Address** во картичката **Network** <sup>&</sup>gt;**Email Server** <sup>&</sup>gt;**Basic**. Ако сакате да ја смените **Sender's Email Address**, сменете ги сите поставки за потпишување во **Do not add signature** со избирање на картичката **Network Security** <sup>&</sup>gt;**S/MIME** > **Basic**, а потоа избришете го увезениот CAsigned Certificate.
- 1. Одете на Web Config, а потоа изберете ја картичката **Network Security**.
- 2. Изберете една од следниве опции.
	- ❏ **SSL/TLS** > **Certificate**
	- ❏ **IPsec/IP Filtering** > **Client Certificate**
	- ❏ **IEEE802.1X** > **Client Certificate**
	- ❏ **S/MIME** > **Client Certificate**
- 3. Кликнете **Import**.

Се отвора страница за увезување сертификат.

4. Внесете вредност за секоја ставка. Поставете **CA Certificate 1** и **CA Certificate 2** кога ја потврдувате патеката на сертификатот на веб-прелистувачот што пристапува до печатачот.

Во зависност од тоа каде создавате CSR и од форматот на датотеката на сертификатот, потребните поставки може да се разликуваат. Внесете вредности за потребните ставки според следново.

- ❏ Сертификат во формат PEM/DER добиен од Web Config
	- ❏ **Private Key**: Не конфигурирајте бидејќи печатачот содржи приватен клуч.
	- ❏ **Password**: Не конфигурирајте.
	- ❏ **CA Certificate 1**/**CA Certificate 2**: Изборно
- ❏ Сертификат во формат PEM/DER добиен од компјутер
	- ❏ **Private Key**: Треба да поставите.
	- ❏ **Password**: Не конфигурирајте.
	- ❏ **CA Certificate 1**/**CA Certificate 2**: Изборно
- ❏ Сертификат во формат PKCS#12 добиен од компјутер
	- ❏ **Private Key**: Не конфигурирајте.
	- ❏ **Password**: Изборно
	- ❏ **CA Certificate 1**/**CA Certificate 2**: Не конфигурирајте.

<span id="page-581-0"></span>5. Кликнете **OK**.

Се прикажува порака за завршување.

### **Белешка:**

Кликнете **Confirm** за потврдување на информациите на сертификатот.

### **Поврзани информации**

- $\rightarrow$  ["Апликација за конфигурирање на работата на печатачот \(Web Config\)" на страница 403](#page-402-0)
- & "Бришење сертификат потпишан од CA" на страница 582
- $\rightarrow$  ["Конфигурирање основни поставки за S/MIME" на страница 601](#page-600-0)

### **Поставки за увезување сертификат потпишан од CA**

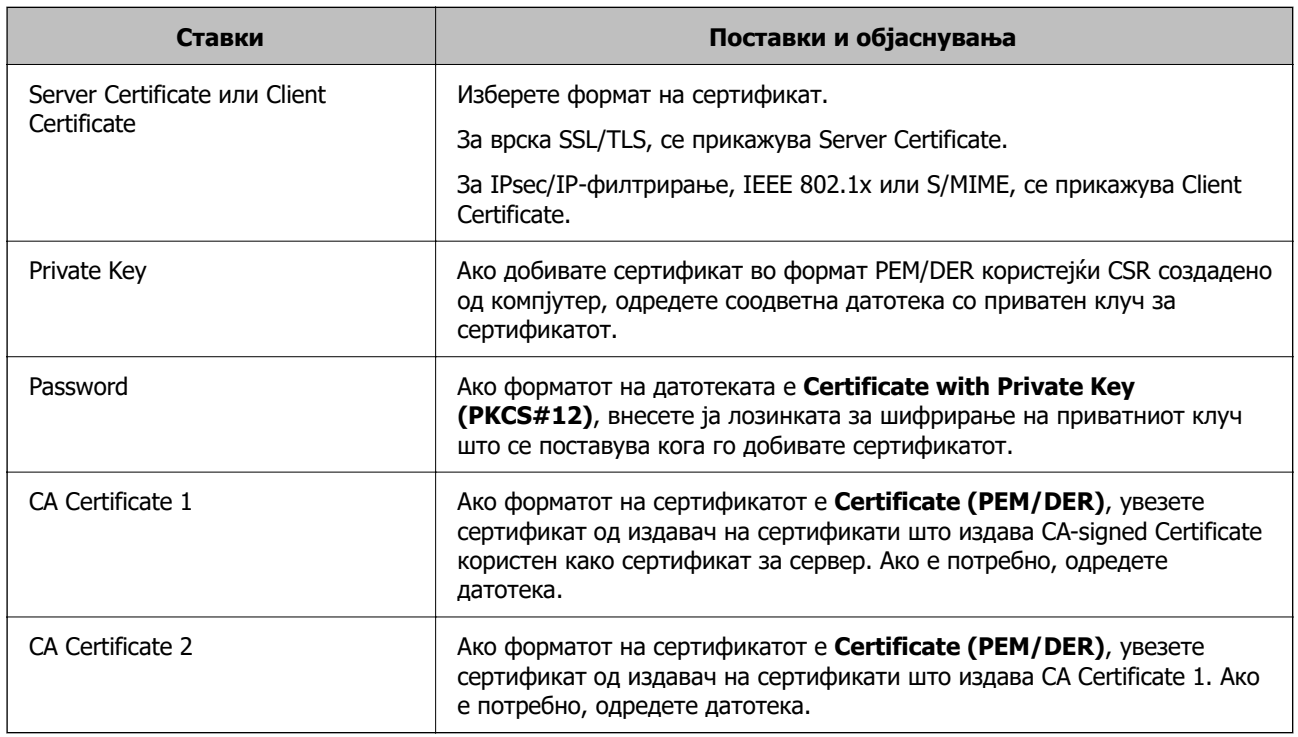

### **Поврзани информации**

& ["Увезување сертификат потпишан од CA" на страница 580](#page-579-0)

## **Бришење сертификат потпишан од CA**

Може да избришете увезен сертификат кога сертификатот е истечен или ако веќе не е неопходна шифрирана врска.

## c**Важно:**

Ако добивате сертификат користејќи CSR создадено од Web Config, избришаниот сертификат не може да го увезете повторно. Во овој случај, создајте CSR за повторно да добиете сертификат.

1. Одете на Web Config, а потоа изберете ја картичката **Network Security**.

- <span id="page-582-0"></span>2. Изберете една од следниве опции.
	- ❏ **SSL/TLS** > **Certificate**
	- ❏ **IPsec/IP Filtering** > **Client Certificate**
	- ❏ **IEEE802.1X** > **Client Certificate**
	- ❏ **S/MIME** > **Client Certificate**
- 3. Кликнете **Delete** за **CA-signed Certificate** или **Client Certificate**.
- 4. Во прикажаната порака, потврдете дека сакате да го избришете сертификатот.

 $\rightarrow$  ["Апликација за конфигурирање на работата на печатачот \(Web Config\)" на страница 403](#page-402-0)

## **Конфигурирање Self-signed Certificate**

## **Ажурирање Self-signed Certificate**

Бидејќи Self-signed Certificate се издава од печатачот, може да го ажурирате кога ќе истече или кога опишаната содржина ќе се промени.

Самопотпишаниот сертификат за SSL/TLS и самопотпишаниот сертификат за S/MIME се издаваат одделно. Ажурирајте го секој сертификат според потребите.

## **CBажно:**

Кога ажурирате самопотпишан сертификат со избирање на картичката **Network Security** <sup>&</sup>gt;**S/ MIME** > **Client Certificate**, не може да ја смените **Sender's Email Address** во картичката **Network** <sup>&</sup>gt;**Email Server** <sup>&</sup>gt;**Basic**. Ако сакате да ја смените **Sender's Email Address**, сменете ги сите поставки за потпишување во **Do not add signature** со избирање на картичката **Network Security** <sup>&</sup>gt;**S/MIME** > **Basic**, а потоа избришете го самопотпишаниот сертификат за S/MIME.

1. Одете на Web Config, а потоа изберете ја картичката **Network Security**. Потоа, изберете **SSL/TLS** > **Certificate** или **S/MIME** > **Client Certificate**.

## 2. Кликнете **Update**.

### 3. Внесете **Common Name**.

Може да внесете до 5 адреси IPv4, адреси IPv6, имиња на хост, FQDN-и што содржат од 1 до 128 знаци, одделувајќи ги со запирки. Првиот параметар се зачувува во заедничкото име, а другите се зачувуваат во полето за алијас на предметот на сертификатот.

Пример:

IP-адреса на печатачот: 192.0.2.123, име на печатачот: EPSONA1B2C3

Заедничко име: EPSONA1B2C3,EPSONA1B2C3.local,192.0.2.123

4. Одредете период на важност за сертификатот.

<span id="page-583-0"></span>5. Кликнете **Next**.

Се прикажува порака за потврда.

6. Кликнете **OK**.

Печатачот е ажуриран.

#### **Белешка:**

Може да ги проверите информациите за сертификатот со кликнување **Confirm** во картичката **Network Security** <sup>&</sup>gt;**SSL/TLS** <sup>&</sup>gt;**Certificate** <sup>&</sup>gt;**Self-signed Certificate** или **S/MIME** > **Client Certificate** <sup>&</sup>gt;**Self-signed Certificate**.

### **Поврзани информации**

- $\rightarrow$  . Апликација за конфигурирање на работата на печатачот (Web Config) на страница 403
- $\rightarrow$  ...Бришење Self-signed Certificate за S/MIME" на страница 584
- $\rightarrow$  . Конфигурирање основни поставки за S/MIME" на страница 601

## **Бришење Self-signed Certificate за S/MIME**

Може да го избришете самопотпишаниот сертификат за S/MIME кога веќе нема да биде потребен.

Дури и ако го избришете, самопотпишаниот сертификат за SSL/TLS не е избришан.

- 1. Одете на Web Config и изберете ја картичката **Network Security** > **S/MIME** > **Client Certificate**.
- 2. Кликнете на **Delete** за **Self-signed Certificate**.
- 3. Во прикажаната порака, потврдете дека сакате да го избришете сертификатот.

### **Поврзани информации**

 $\rightarrow$  ["Апликација за конфигурирање на работата на печатачот \(Web Config\)" на страница 403](#page-402-0)

## **Конфигурирање CA Certificate**

Кога ќе поставите CA Certificate, може да ја потврдите патеката до сертификатот од CA на серверот до којшто пристапува печатачот. Така може да спречите лажно претставување.

Може да добиете CA Certificate од издавачот на сертификати каде што е издаден CA-signed Certificate.

## **Увезување CA Certificate**

Увезете CA Certificate во печатачот.

- 1. Одете на Web Config, а потоа изберете ја картичката **Network Security** > **CA Certificate**.
- 2. Кликнете **Import**.
- 3. Одредете CA Certificate што сакате да го увезете.

4. Кликнете **OK**.

Кога ќе заврши увезувањето, се прикажува екранот **CA Certificate** и увезениот CA Certificate.

### **Поврзани информации**

 $\rightarrow$  ["Апликација за конфигурирање на работата на печатачот \(Web Config\)" на страница 403](#page-402-0)

## **Бришење CA Certificate**

Може да го избришете увезениот CA Certificate.

- 1. Одете на Web Config, а потоа изберете ја картичката **Network Security** > **CA Certificate**.
- 2. Кликнете **Delete** до CA Certificate што сакате да го избришете.
- 3. Во прикажаната порака, потврдете дека сакате да го избришете сертификатот.
- 4. Кликнете **Reboot Network**, а потоа уверете се дека избришаниот сертификат од CA не е наведен во ажурираниот екран.

### **Поврзани информации**

 $\rightarrow$  . Апликација за конфигурирање на работата на печатачот (Web Config)" на страница 403

# **SSL/TLS комуникација со печатач**

Кога сертификатот на серверот е поставен со SSL/TLS (Secure Sockets Layer/Transport Layer Security) комуникација со печатачот, можете да ја шифрирате патеката на комуникација меѓу компјутерите. Направете го ова ако сакате да спречите далечински и неавторизиран пристап.

## **Конфигурирање основни поставки за SSL/TLS**

Ако печатачот поддржува функција за HTTPS-сервер, може да користите SSL/TLS-комуникација за да шифрирате комуникации. Може да го конфигурирате и да управувате со печатачот користејќи Web Config, истовремено овозможувајќи безбедност.

Конфигурирајте ги јачината на шифрирањето и функцијата за пренасочување.

- 1. Одете на Web Config и изберете ја картичката **Network Security** > **SSL/TLS** > **Basic**.
- 2. Изберете вредност за секоја ставка.
	- ❏ Encryption Strength

Изберете ниво на јачината на шифрирањето.

❏ Redirect HTTP to HTTPS

Пренасочувајте кон HTTPS кога ќе се пристапи до HTTP.

3. Кликнете **Next**.

Се прикажува порака за потврда.

<span id="page-585-0"></span>4. Кликнете **OK**.

Печатачот е ажуриран.

## **Поврзани информации**

 $\rightarrow$  ["Апликација за конфигурирање на работата на печатачот \(Web Config\)" на страница 403](#page-402-0)

## **Конфигурирање сертификат на сервер за печатачот**

- 1. Одете на Web Config и изберете ја картичката **Network Security** > **SSL/TLS** > **Certificate**.
- 2. Одредете сертификат за употреба на **Server Certificate**.
	- ❏ Self-signed Certificate

Печатачот создава самопотпишан сертификат. Ако не добиете сертификат потпишан со CA, изберете го овој сертификат.

❏ CA-signed Certificate

Ако однапред добиете и увезете сертификат потпишан од CA, може да го одредите овој сертификат.

3. Кликнете **Next**.

Се прикажува порака за потврда.

4. Кликнете **OK**.

Печатачот е ажуриран.

### **Поврзани информации**

- $\rightarrow$  ["Апликација за конфигурирање на работата на печатачот \(Web Config\)" на страница 403](#page-402-0)
- $\rightarrow$  ["Конфигурирање CA-signed Certificate" на страница 579](#page-578-0)
- $\rightarrow$  ["Ажурирање Self-signed Certificate" на страница 583](#page-582-0)

# **Комуникација со енкрипција со помош на IPsec/IP филтрирање**

## **Во врска со IPsec/IP Filtering**

Може да филтрирате сообраќај според IP-адреси, услуги и порта, со помош на функцијата за филтрирање IPsec/IP. Со комбинирање на филтрирањето може да го конфигурирате печатачот за да ги прифатите или да ги блокирате одредените клиенти или одредените податоци. Покрај тоа, може да го подобрите нивото на безбедност со користење на IPsec.

### **Белешка:**

Компјутерите коишто имаат Windows Vista или понова верзија или Windows Server 2008 или понова верзија на поддршка за IPsec.

## <span id="page-586-0"></span>**Конфигурирање на стандардната политика**

За да филтрирате сообраќај, конфигурирајте ја стандардната политика. Стандардната политика се применува на секој корисник или група поврзана на печатачот. За подетална контрола над корисниците или групите на корисници конфигурирајте ги политиките на групата.

- 1. Пристапете до Web Config, а потоа изберете го јазичето **Network Security** > **IPsec/IP Filtering** > **Basic**.
- 2. Внесете вредност за секоја ставка.
- 3. Кликнете на **Next**.

Се прикажува порака за потврда.

4. Кликнете на **OK**.

Печатачот е ажуриран.

### **Поврзани информации**

 $\rightarrow$  ["Апликација за конфигурирање на работата на печатачот \(Web Config\)" на страница 403](#page-402-0)

## **Поставки за Default Policy**

## **Default Policy**

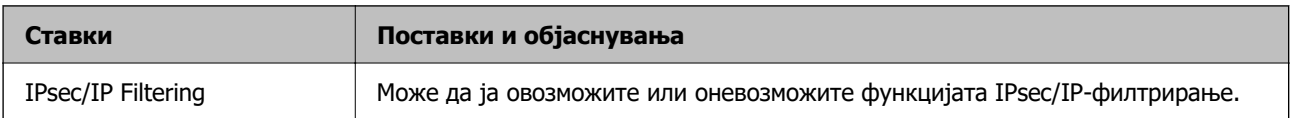

## ❏ **Access Control**

Конфигурирајте метод за контрола на сообраќајот на IP-пакетите.

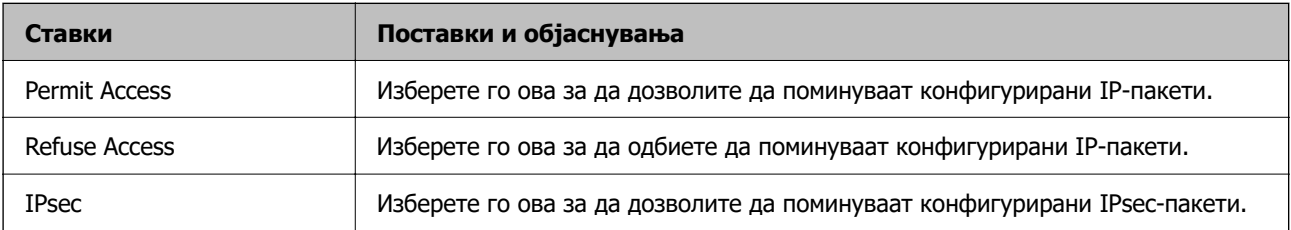

## ❏ **IKE Version**

Изберете **IKEv1** или **IKEv2** за **IKE Version**. Изберете една од нив според уредот со кој е поврзан печатачот.

### ❏ IKEv1

Следниве ставки се прикажуваат кога ќе изберете **IKEv1** за **IKE Version**.

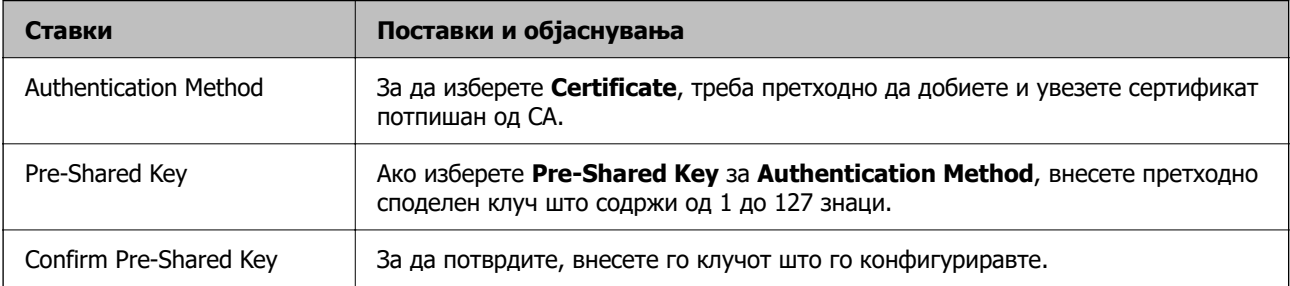

## ❏ IKEv2

Следниве ставки се прикажуваат кога ќе изберете **IKEv2** за **IKE Version**.

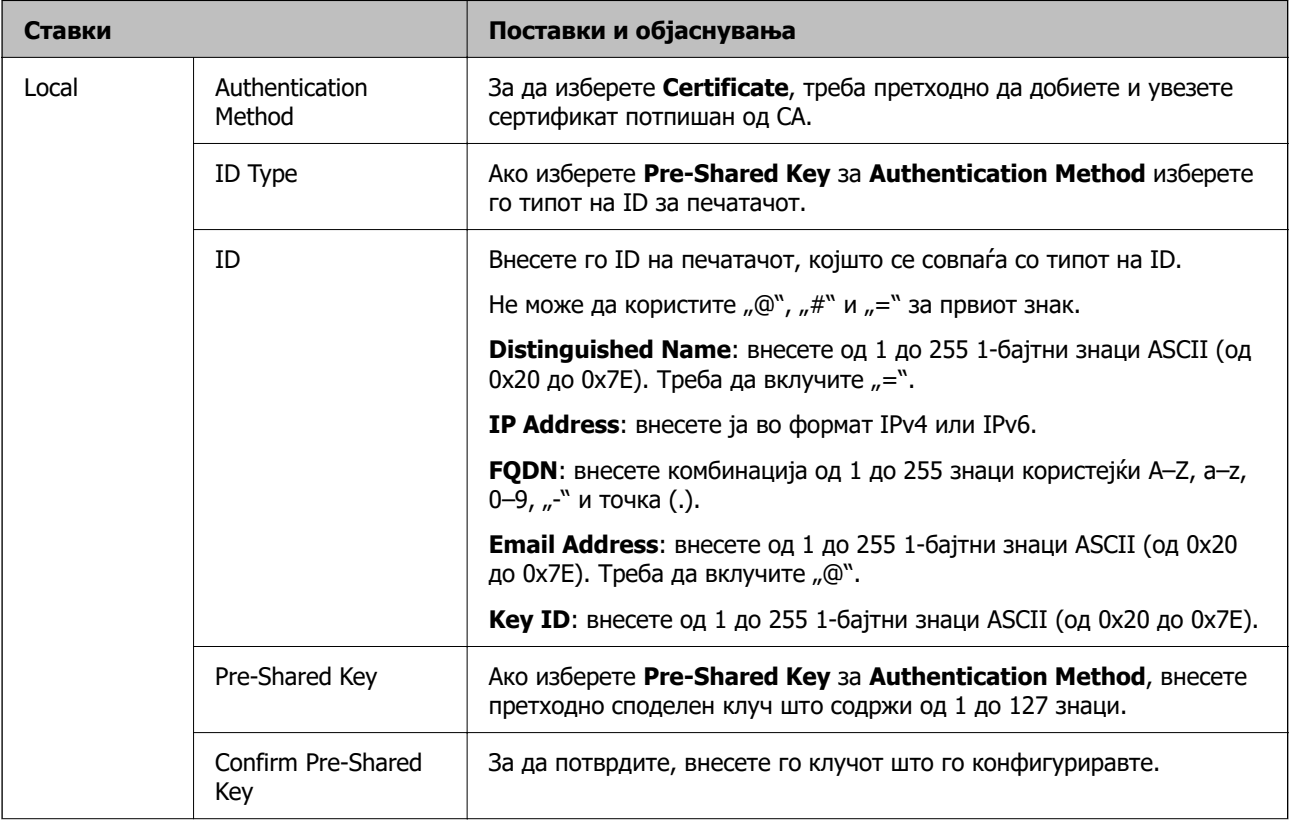

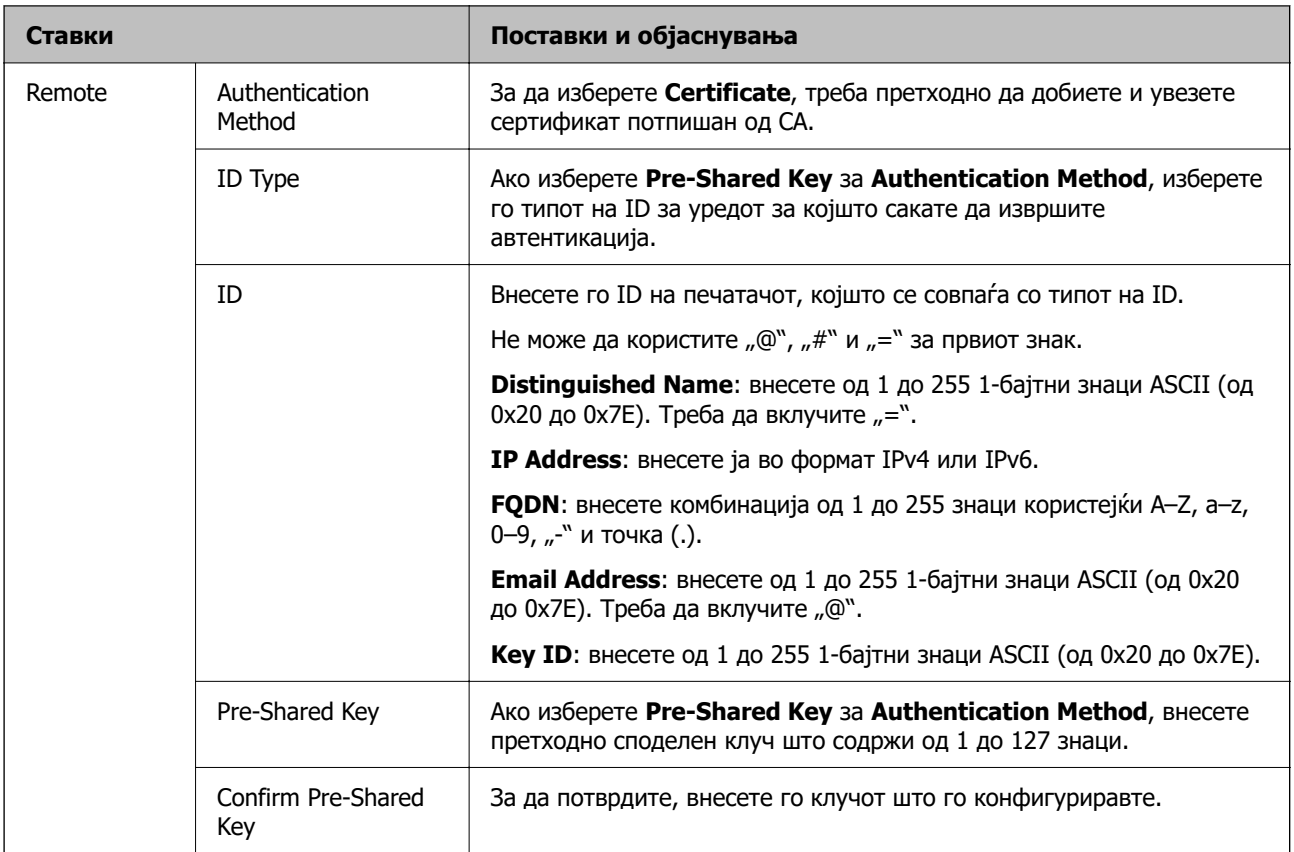

## ❏ **Encapsulation**

Ако изберете **IPsec** за **Access Control**, треба да конфигурирате режим на енкапсулација.

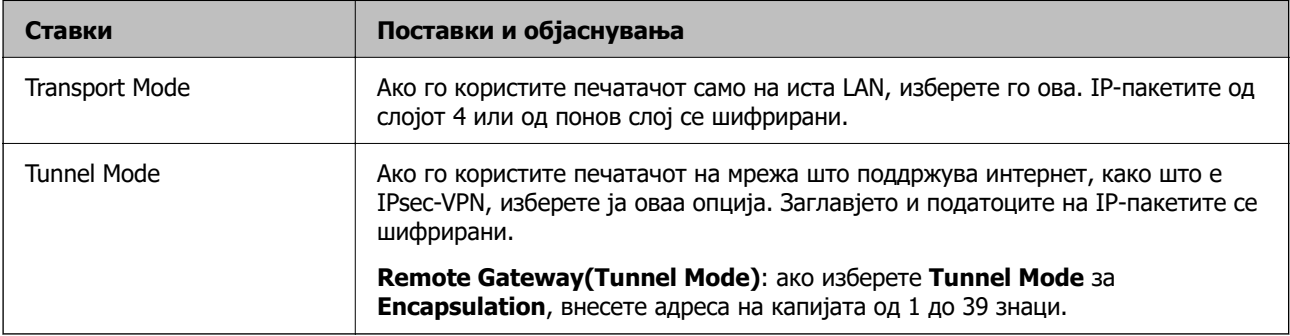

## ❏ **Security Protocol**

Ако изберете **IPsec** за **Access Control**, изберете опција.

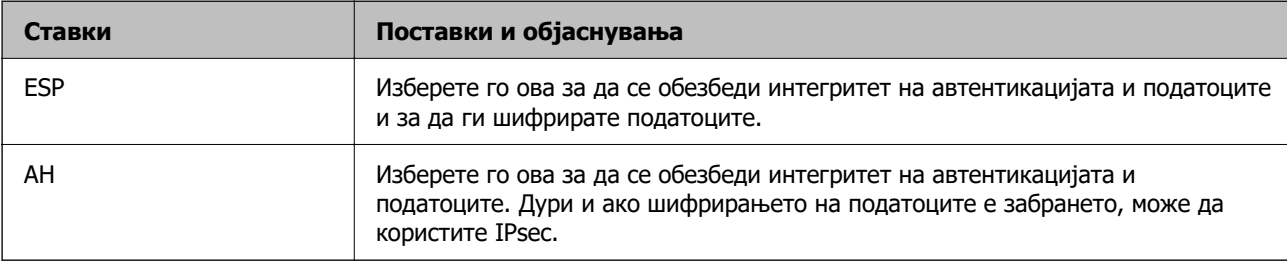

### <span id="page-589-0"></span>❏ **Algorithm Settings**

Се препорачува да изберете **Any** за сите поставки или да изберете друга ставка освен **Any** за секоја поставка. Ако изберете **Any** за некоја од поставките и изберете ставка поинаква од **Any** за другите поставки, уредот може да не комуницира во зависност од другиот уред за којшто сакате да извршите автентикација.

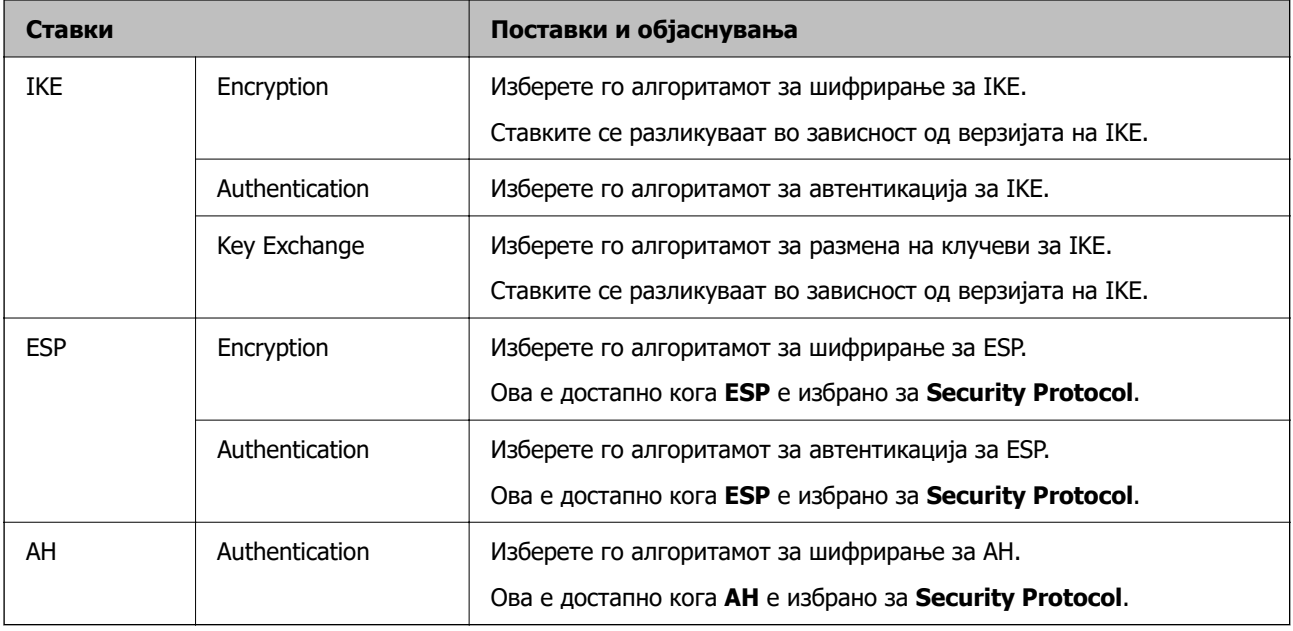

### **Поврзани информации**

& ["Конфигурирање на стандардната политика" на страница 587](#page-586-0)

## **Конфигурирање на политиката на Групацијата**

Политика на групата претставува едно или повеќе правила коишто се применуваат на корисник или на група на корисници. Печатачот ги контролира IP пакетите коишто се совпаѓаат со конфигурираните политики. IP пакетите се автентицираат според редоследот на политиката на групата од 1 до 10, а потоа според стандардната политика.

- 1. Пристапете до Web Config, а потоа изберете го јазичето **Network Security** > **IPsec/IP Filtering** > **Basic**.
- 2. Кликнете на нумерираното јазиче коешто сакате да го конфигурирате.
- 3. Внесете вредност за секоја ставка.
- 4. Кликнете на **Next**.

Се прикажува порака за потврда.

5. Кликнете на **OK**.

Печатачот е ажуриран.

 $\rightarrow$  ["Апликација за конфигурирање на работата на печатачот \(Web Config\)" на страница 403](#page-402-0)

## **Поставки за Group Policy**

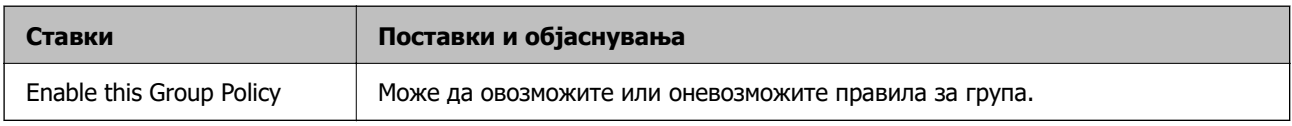

## **Access Control**

Конфигурирајте метод за контрола на сообраќајот на IP-пакетите.

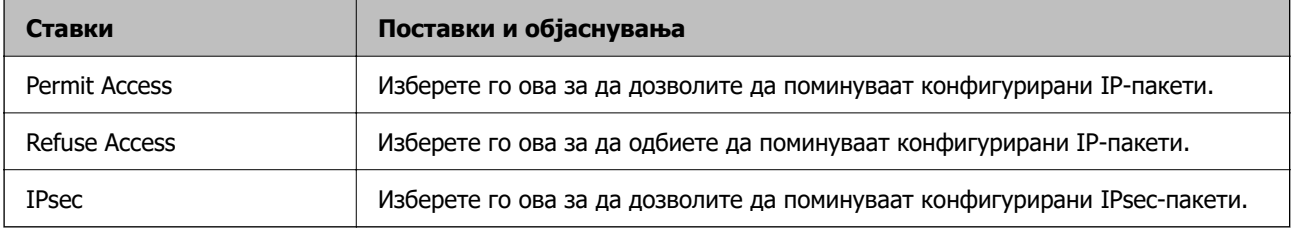

## **Local Address(Printer)**

Изберете IPv4-адреса или IPv6-адреса што соодветствува со вашата мрежна околина. Ако IPадресата е доделена автоматски, може да изберете **Use auto-obtained IPv4 address**.

#### **Белешка:**

Ако IPv6-адресата е доделена автоматски, врската може да биде недостапна. Конфигурирајте статична IPv6-адреса.

## **Remote Address(Host)**

Внесете ја IP-адресата на уредот за да го контролирате пристапот. IP-адресата мора да има 43 знаци или помалку. Ако не внесете IP-адреса, сите адреси се контролирани.

### **Белешка:**

Ако IP-адресата е доделена автоматски (на пр. доделена од DHCP), врската може да биде недостапна. Конфигурирајте статична IP-адреса.

### **Method of Choosing Port**

Изберете метод за одредување на портите.

❏ Service Name

Ако изберете **Service Name** за **Method of Choosing Port**, изберете опција.

### ❏ Transport Protocol

Ако изберете **Port Number** за **Method of Choosing Port**, треба да конфигурирате режим на енкапсулација.

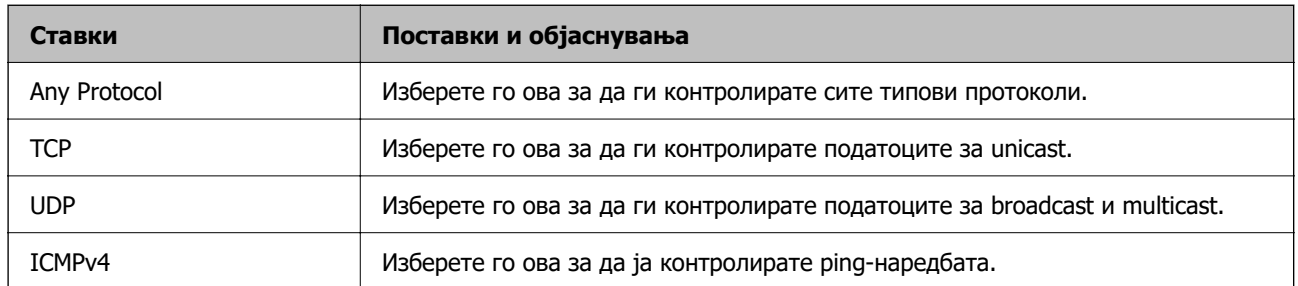

### ❏ Local Port

Ако изберете **Port Number** за **Method of Choosing Port** и ако изберете **TCP** или **UDP** за **Transport Protocol**, внесете ги броевите на портите за да го контролирате приемот на пакети, одвојувајќи ги со запирки. Може да внесете најмногу 10 броеви на порти.

Пример: 20,80,119,5220

Ако не внесете број на порта, сите порти се контролирани.

### ❏ Remote Port

Ако изберете **Port Number** за **Method of Choosing Port** и ако изберете **TCP** или **UDP** за **Transport Protocol**, внесете ги броевите на портите за да го контролирате испраќањето на пакети, одвојувајќи ги со запирки. Може да внесете најмногу 10 броеви на порти.

#### Пример: 25,80,143,5220

Ако не внесете број на порта, сите порти се контролирани.

### **IKE Version**

Изберете **IKEv1** или **IKEv2** за **IKE Version**. Изберете една од нив според уредот со кој е поврзан печатачот.

### ❏ IKEv1

Следниве ставки се прикажуваат кога ќе изберете **IKEv1** за **IKE Version**.

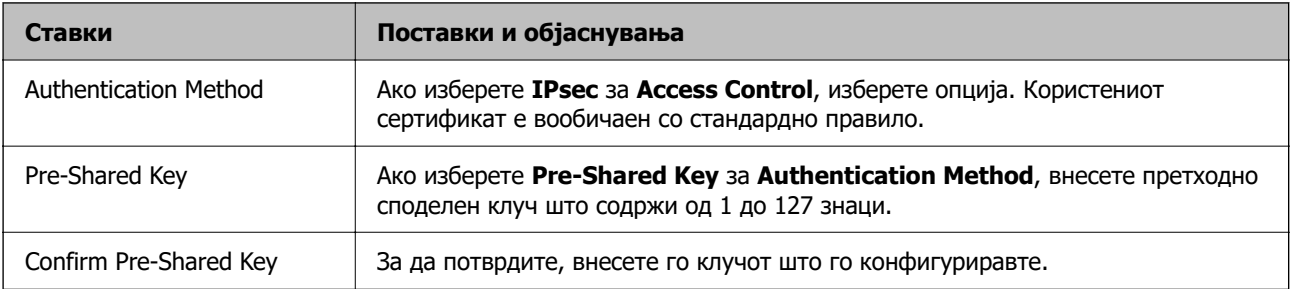

## ❏ IKEv2

Следниве ставки се прикажуваат кога ќе изберете **IKEv2** за **IKE Version**.

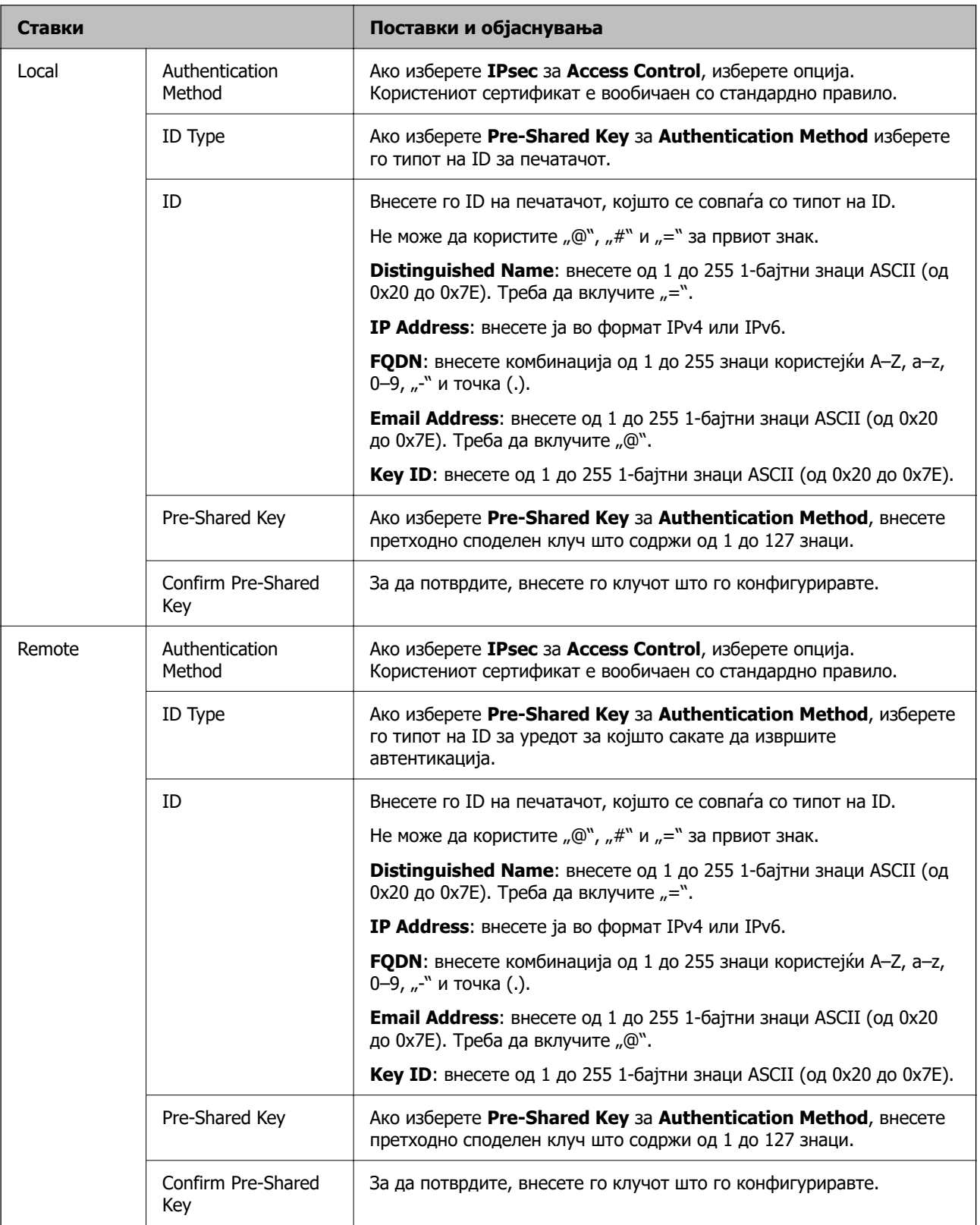

## **Encapsulation**

Ако изберете **IPsec** за **Access Control**, треба да конфигурирате режим на енкапсулација.

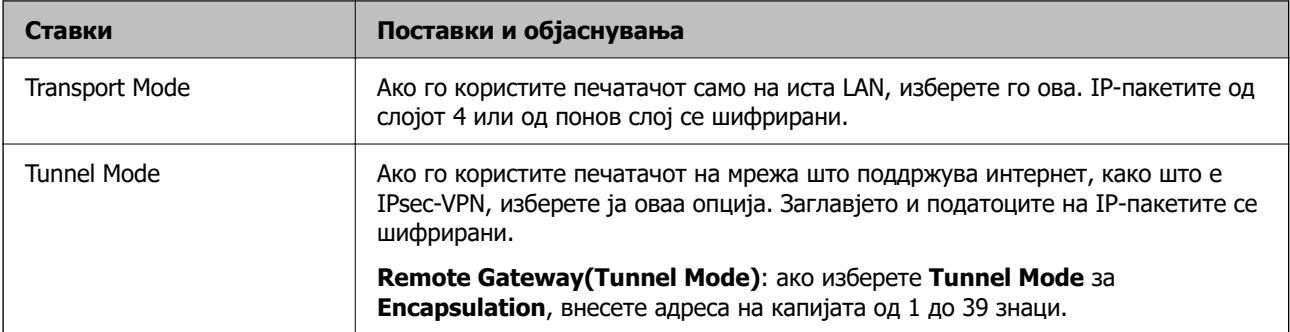

## **Security Protocol**

Ако изберете **IPsec** за **Access Control**, изберете опција.

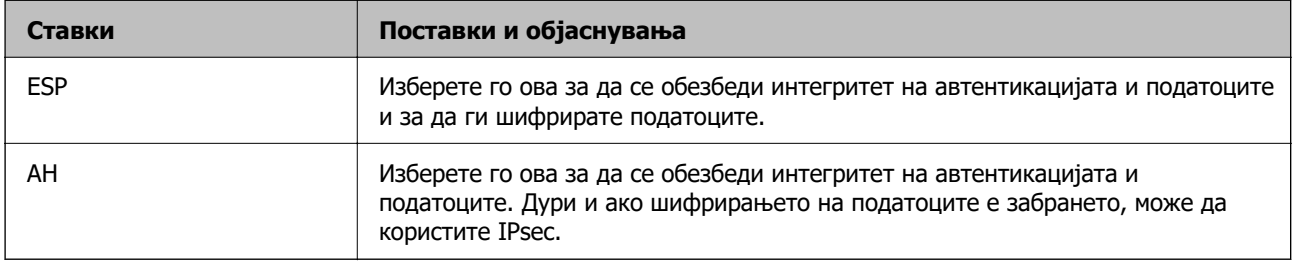

## **Algorithm Settings**

Се препорачува да изберете **Any** за сите поставки или да изберете друга ставка освен **Any** за секоја поставка. Ако изберете **Any** за некоја од поставките и изберете ставка поинаква од **Any** за другите поставки, уредот може да не комуницира во зависност од другиот уред за којшто сакате да извршите автентикација.

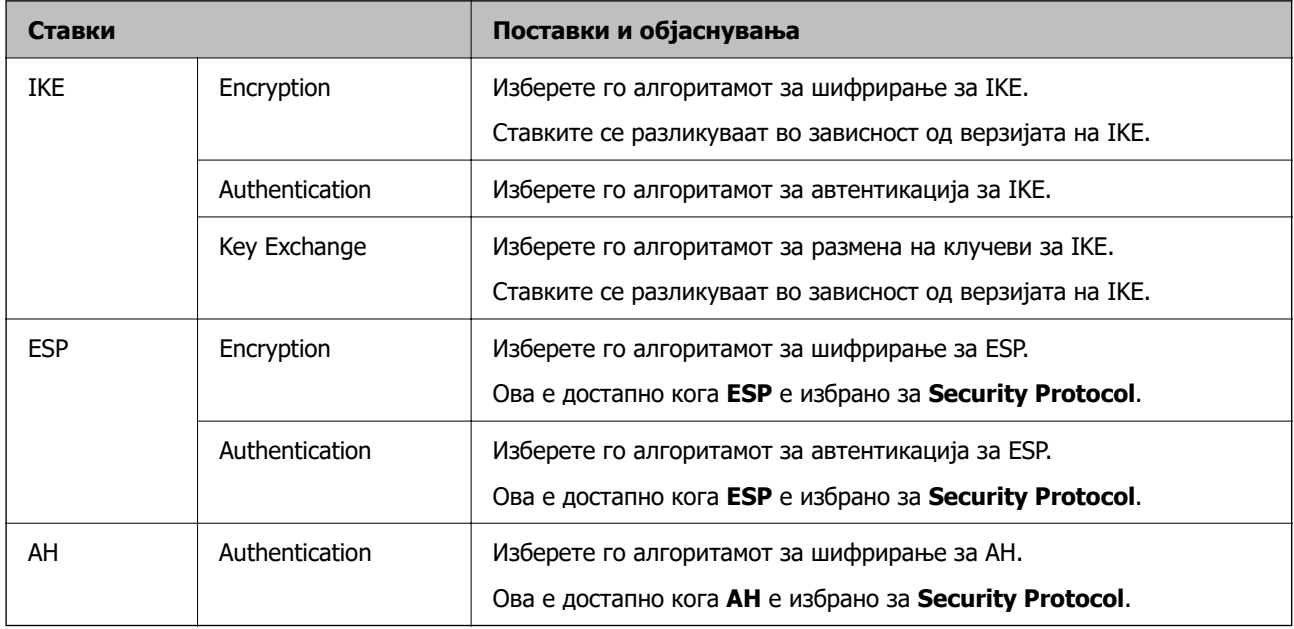

### **Поврзани информации**

- & ["Конфигурирање на политиката на Групацијата" на страница 590](#page-589-0)
- $\rightarrow$  ["Комбинација на Local Address\(Printer\) и Remote Address\(Host\) на Group Policy" на](#page-594-0) [страница 595](#page-594-0)
- & ["Имиња на услуги во правила за група" на страница 595](#page-594-0)

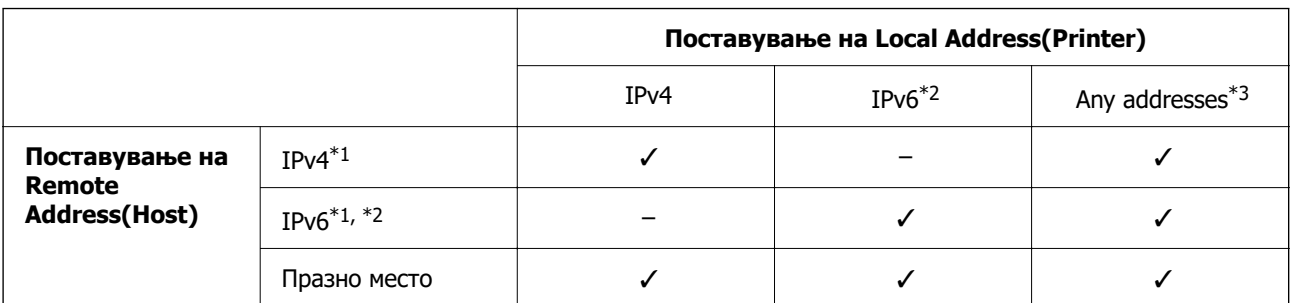

## <span id="page-594-0"></span>**Комбинација на Local Address(Printer) и Remote Address(Host) на Group Policy**

\*1 Ако е избрано **IPsec** за **Access Control**, не може да одредите во должина на префикс.

\*2 Ако е избрано **IPsec** за **Access Control**, може да изберете линк-локална адреса (fe80::), но политиката на групата ќе биде оневозможена.

\*3 Освен IPv6 линк локални адреси.

### **Имиња на услуги во правила за група**

#### **Белешка:**

Недостапните услуги се прикажани, но не може да се изберат.

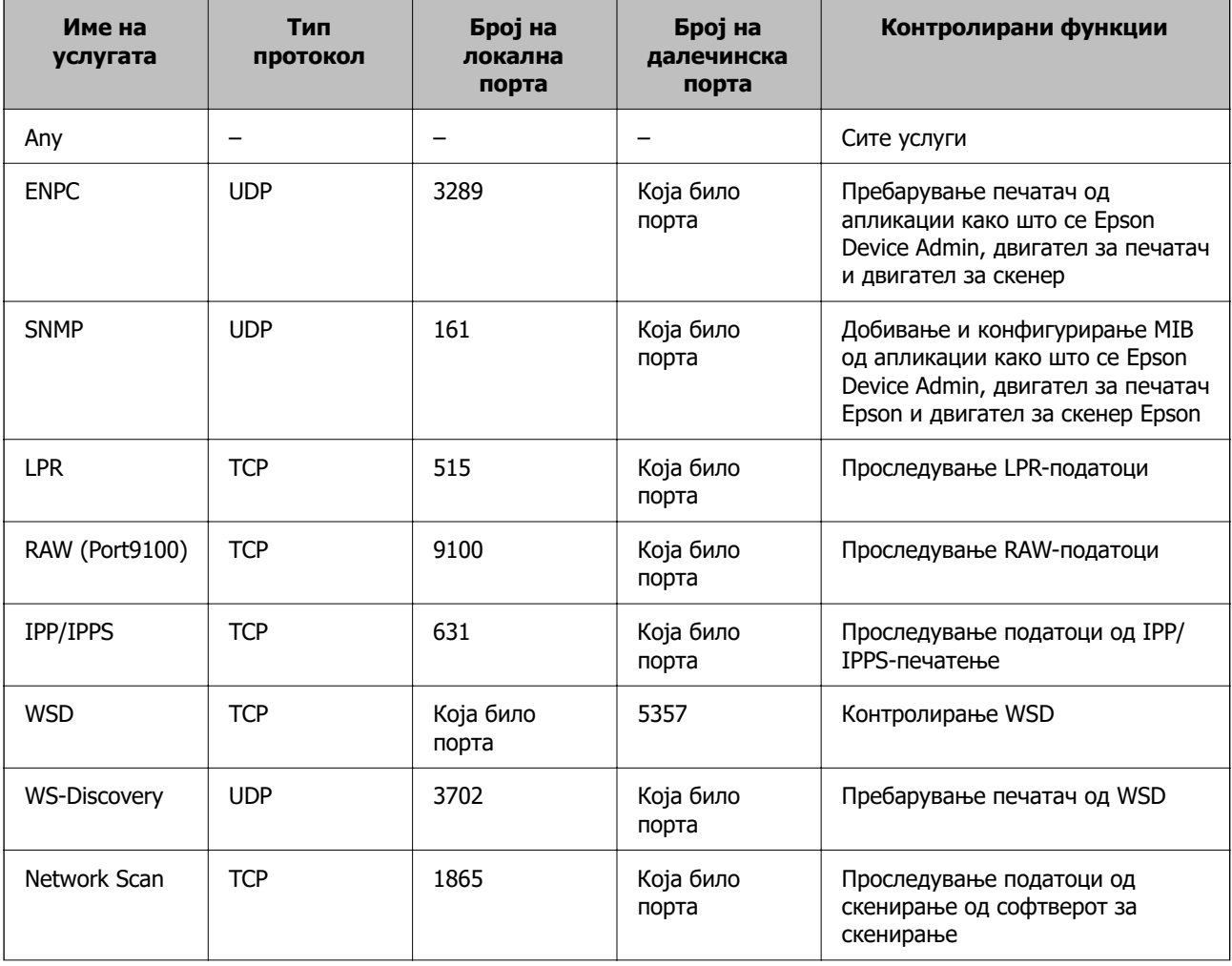

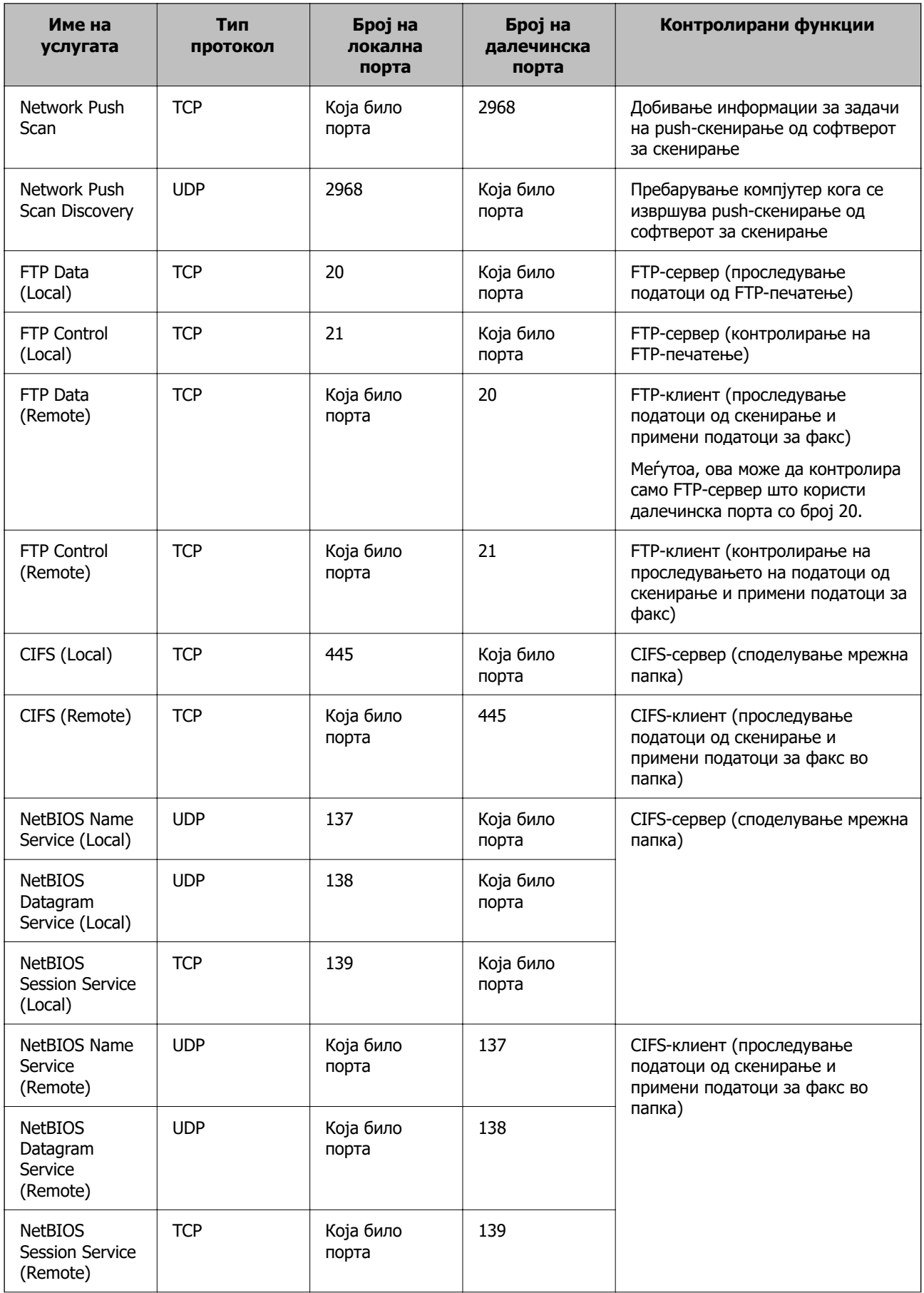

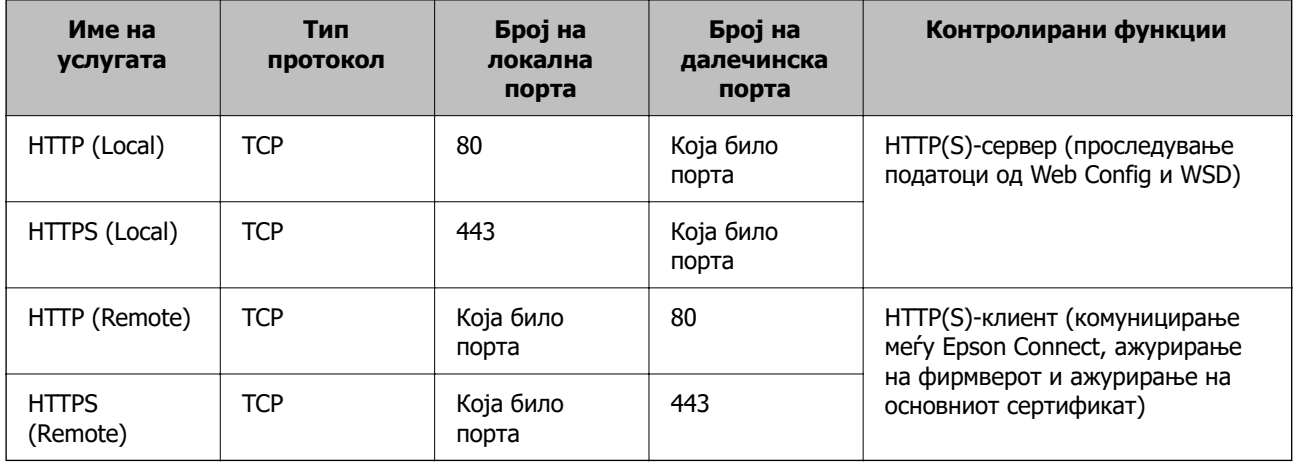

## **Примери за конфигурирање IPsec/IP Filtering**

### **Примање само IPsec-пакети**

Овој пример служи само за конфигурирање на стандардното правило.

### **Default Policy**:

- ❏ **IPsec/IP Filtering**: **Enable**
- ❏ **Access Control**: **IPsec**
- ❏ **Authentication Method**: **Pre-Shared Key**
- ❏ **Pre-Shared Key**: внесете до 127 знаци.

**Group Policy**: не конфигурирајте.

### **Примање податоци за печатење и поставки за печатачот**

Овој пример овозможува пренос на податоци за печатење и конфигурација на печатач од одредени услуги.

### **Default Policy**:

- ❏ **IPsec/IP Filtering**: **Enable**
- ❏ **Access Control**: **Refuse Access**

### **Group Policy**:

- ❏ **Enable this Group Policy**: изберете го полето.
- ❏ **Access Control**: **Permit Access**
- ❏ **Remote Address(Host)**: IP-адреса на клиент
- ❏ **Method of Choosing Port**: **Service Name**
- ❏ **Service Name**: изберете го полето на **ENPC**, **SNMP**, **HTTP (Local)**, **HTTPS (Local)** и **RAW (Port9100)**.

#### **Белешка:**

За да избегнете прием на HTTP (Local) и HTTPS (Local), поништете го изборот на нивните полиња за избор во **Group Policy**. Притоа, привремено оневозможете IPsec/IP-филтрирање од контролната табла на печатачот за да ги промените поставките за печатачот.

### <span id="page-597-0"></span>**Пристап само од одредена IP-адреса**

Овој пример дозволува одредена IP-адреса да пристапува до печатачот.

### **Default Policy**:

- ❏ **IPsec/IP Filtering**: **Enable**
- ❏ **Access Control**:**Refuse Access**

### **Group Policy**:

- ❏ **Enable this Group Policy**: изберете го полето.
- ❏ **Access Control**: **Permit Access**
- ❏ **Remote Address(Host)**: IP-адреса на клиент на администратор

#### **Белешка:**

Без оглед на конфигурацијата на правилото, клиентот ќе може да пристапува до печатачот и да го конфигурира.

## **Конфигурирање сертификат за IPsec/IP-филтрирање**

Конфигурирајте го сертификатот на клиентот за IPsec/IP-филтрирање. Кога ќе го поставите сертификатот, може да го користите како метод за автентикација за IPsec/IP-филтрирање. Ако сакате да го конфигурирате издавачот на сертификати, одете на **CA Certificate**.

- 1. Одете на Web Config, а потоа изберете ја картичката **Network Security** > **IPsec/IP Filtering** > **Client Certificate**.
- 2. Увезете го сертификатот во **Client Certificate**.

Ако веќе имате увезено сертификат објавен од издавач на сертификати, може да го копирате сертификатот и да го употребите во IPsec/IP-филтрирање. За да го копирате, изберете го сертификатот од **Copy From**, а потоа кликнете **Copy**.

### **Поврзани информации**

- $\rightarrow$  ["Апликација за конфигурирање на работата на печатачот \(Web Config\)" на страница 403](#page-402-0)
- $\rightarrow$  ["Конфигурирање CA-signed Certificate" на страница 579](#page-578-0)
- $\rightarrow$  ["Конфигурирање CA Certificate" на страница 584](#page-583-0)

## **Поврзување на печатач на IEEE802.1X мрежа**

## **Конфигурирање на IEEE 802.1X мрежа**

Кога ќе поставите IEEE 802.1X за печатачот, може да го користите на мрежата поврзана со RADIUS-сервер, на LAN-преклопник со функција за автентикација или точка за пристап.

1. Пристапете до Web Config, а потоа изберете го јазичето **Network Security** > **IEEE802.1X** > **Basic**.

2. Внесете вредност за секоја ставка.

Ако сакате да го користите печатачот на Wi-Fi мрежа, кликнете на **Wi-Fi Setup** и изберете или внесете SSID.

#### **Белешка:**

Може да споделувате поставки помеѓу Ethernet и Wi-Fi.

3. Кликнете на **Next**.

Се прикажува порака за потврда.

4. Кликнете на **OK**.

Печатачот е ажуриран.

### **Поврзани информации**

 $\rightarrow$  ["Апликација за конфигурирање на работата на печатачот \(Web Config\)" на страница 403](#page-402-0)

## **Поставки за мрежа со IEEE 802.1X**

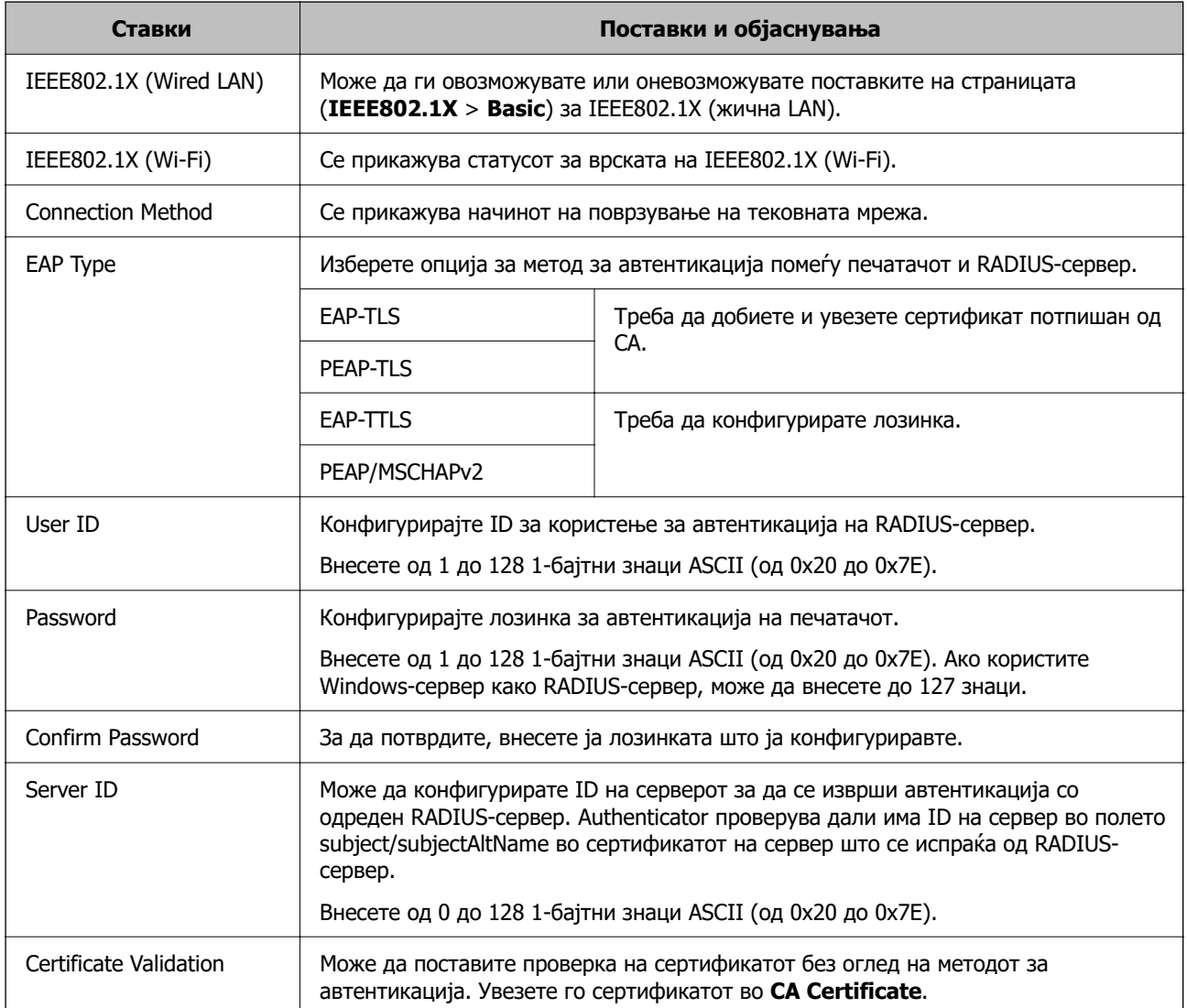

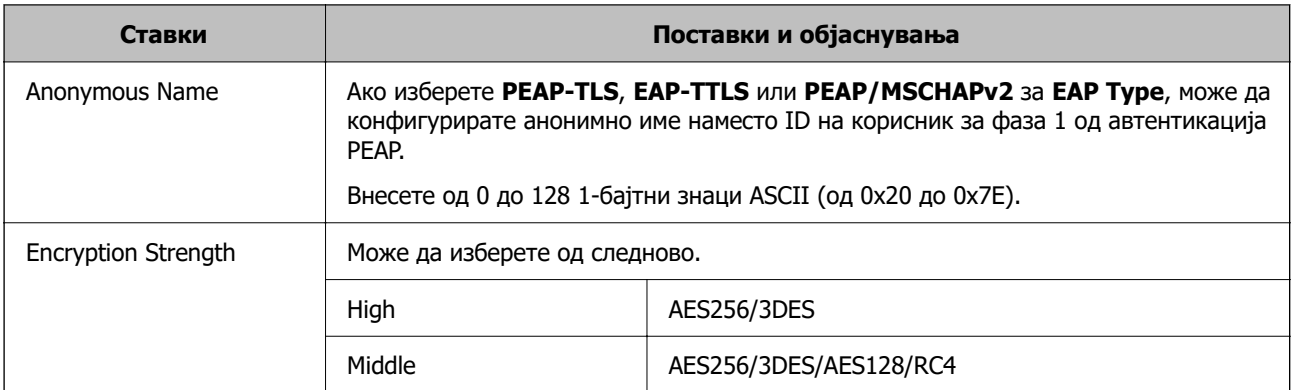

 $\rightarrow$  ["Конфигурирање на IEEE 802.1X мрежа" на страница 598](#page-597-0)

## **Конфигурирање сертификат за IEEE 802.1X**

Конфигурирајте го сертификатот на клиент за IEEE802.1X. Кога ќе го поставите, може да користите **EAP-TLS** и **PEAP-TLS** како метод за автентикација на IEEE 802.1X. Ако сакате да го конфигурирате сертификатот од издавачот на сертификати, одете на **CA Certificate**.

- 1. Одете на Web Config, а потоа изберете ја картичката **Network Security** > **IEEE802.1X** > **Client Certificate**.
- 2. Внесете сертификат во **Client Certificate**.

Ако веќе имате увезено сертификат објавен од издавач на сертификати, може да го копирате сертификатот и да го употребите во IEEE802.1X. За да го копирате, изберете го сертификатот од **Copy From**, а потоа кликнете **Copy**.

### **Поврзани информации**

- $\rightarrow$  ["Апликација за конфигурирање на работата на печатачот \(Web Config\)" на страница 403](#page-402-0)
- $\rightarrow$  ["Конфигурирање CA-signed Certificate" на страница 579](#page-578-0)
- $\rightarrow$  ["Конфигурирање CA Certificate" на страница 584](#page-583-0)

## **Проверка на статусот на мрежа со IEEE 802.1X**

Може да го проверите статусот на мрежата со IEEE 802.1X така што ќе отпечатите лист за статус на мрежата.

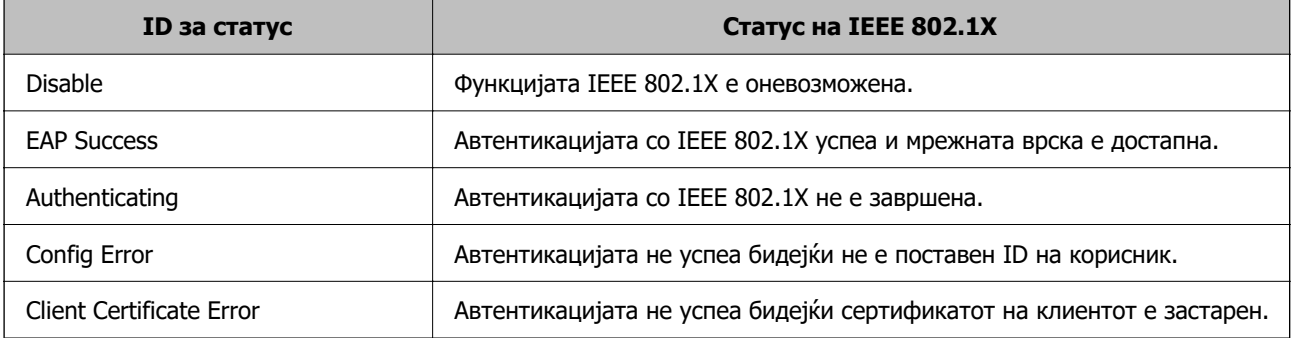

<span id="page-600-0"></span>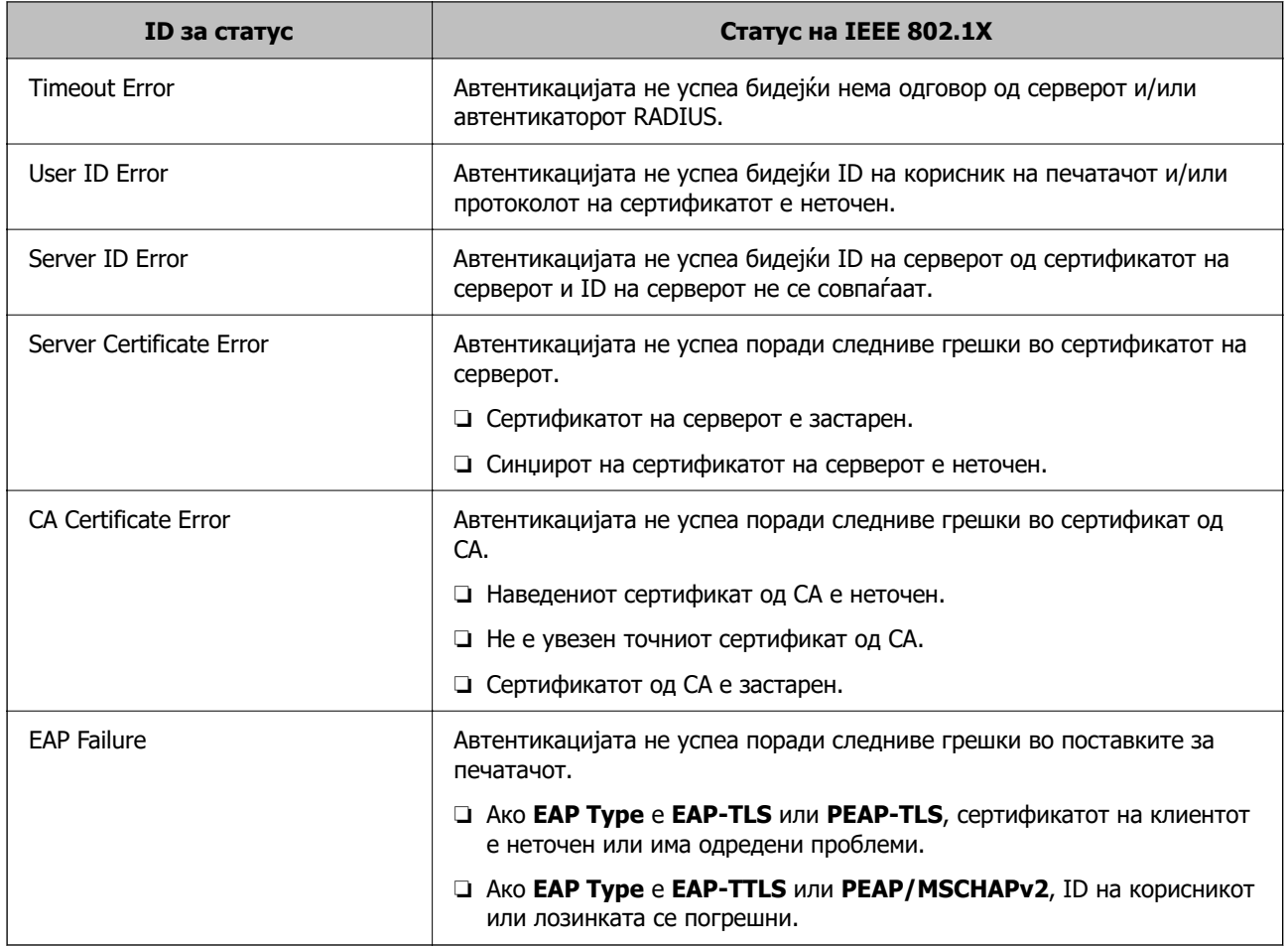

& ["Печатење лист за статус на мрежа" на страница 342](#page-341-0)

# **Поставки за S/MIME**

## **Конфигурирање основни поставки за S/MIME**

Конфигурирајте го шифрирањето на е-пораките и прилогот со дигитален потпис на е-пораките за секоја функција што ја користите.

- 1. Одете на Web Config и изберете ја картичката **Network Security** > **S/MIME** > **Basic**.
- 2. Поставете ги сите ставки.
- 3. Кликнете **Next**.

Се прикажува порака за потврда.

4. Кликнете **OK**.

Печатачот е ажуриран.

 $\rightarrow$  ["Апликација за конфигурирање на работата на печатачот \(Web Config\)" на страница 403](#page-402-0)

## **Поставки за S/MIME**

## **Mail Encryption**

❏ За да користите шифрирање на е-пораките, треба да увезете сертификат за шифрирање за секоја дестинација регистрирана во списокот со контакти.

["Увезување на сертификатот за шифрирање за дестинацијата за е-пошта" на страница 604](#page-603-0)

❏ До дестинациите што немаат увезен сертификат за шифрирање ќе се испраќаат нешифрирани е-пораки.

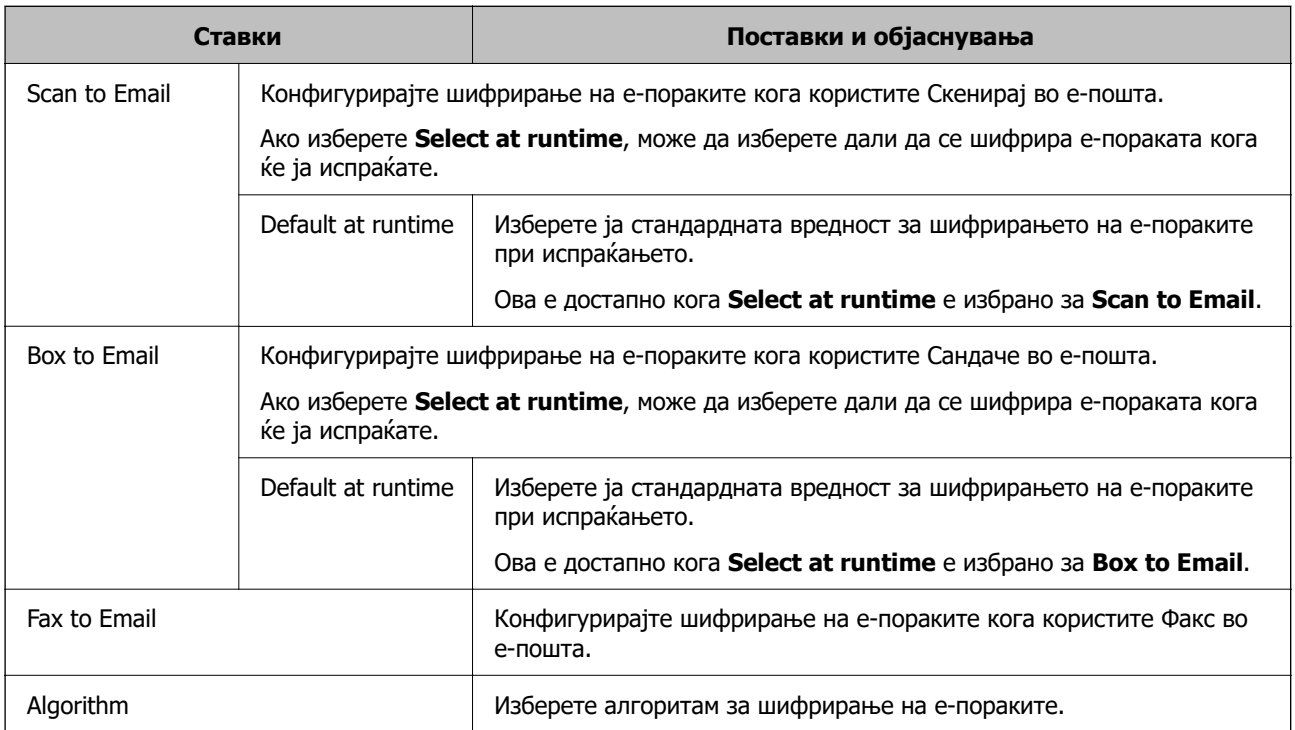

## **Digital Signature**

За да ја користите функцијата за потпишување S/MIME, треба да го конфигурирате **Client Certificate** во картичката **Network Security** > **S/MIME** > **Client Certificate**.

["Конфигурирање сертификат за S/MIME" на страница 603](#page-602-0)

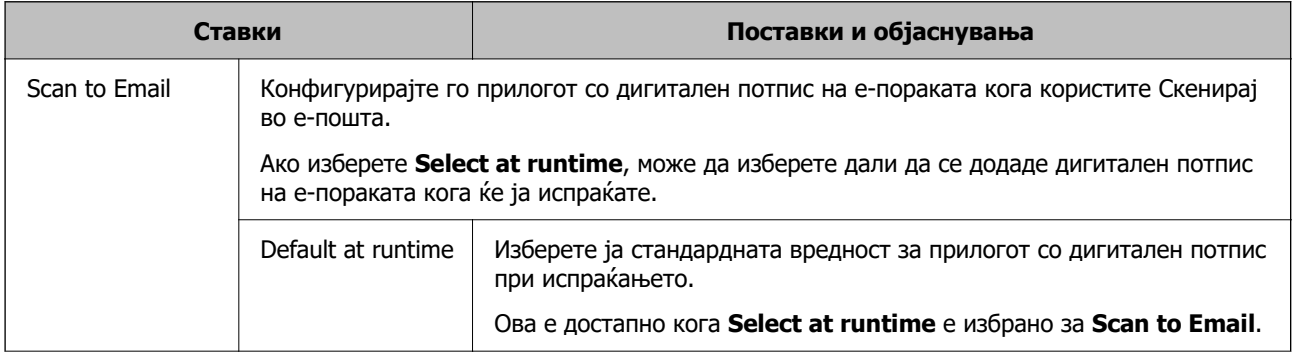

<span id="page-602-0"></span>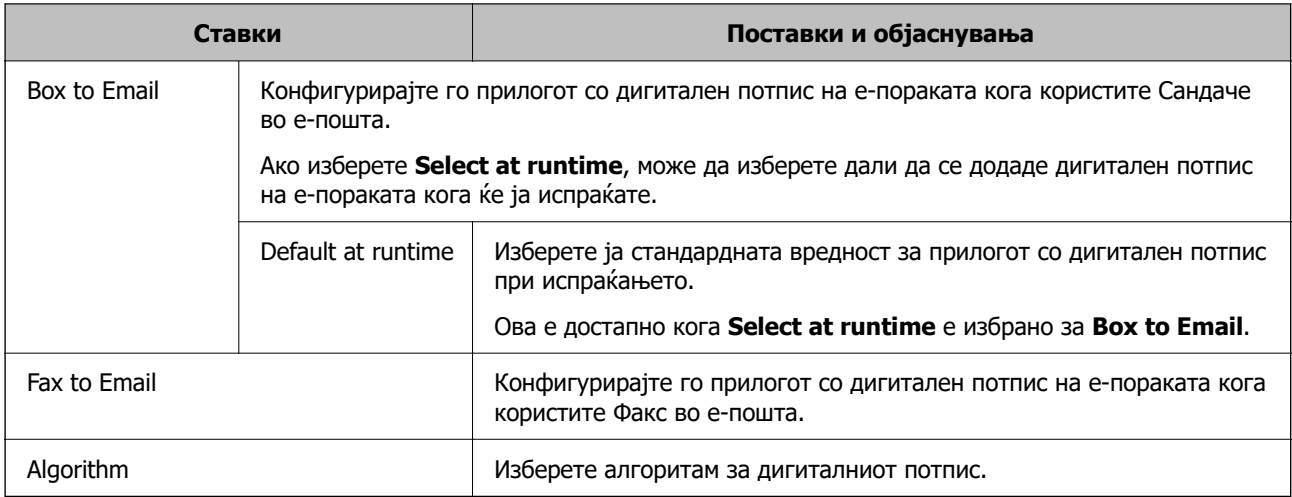

 $\rightarrow$  ["Конфигурирање основни поставки за S/MIME" на страница 601](#page-600-0)

## **Конфигурирање сертификат за S/MIME**

Конфигурирајте го сертификатот на клиентот да ја користи функцијата за потпишување S/MIME.

- 1. Одете на Web Config и изберете ја картичката **Network Security** > **S/MIME** > **Client Certificate**.
- 2. Одредете сертификат што ќе се користи во **Client Certificate**.
	- ❏ Self-signed Certificate

Ако печатачот создал самопотпишан сертификат, може да го изберете тој сертификат.

❏ CA-signed Certificate

Ако однапред добиете и увезете сертификат потпишан од CA, може да го одредите овој сертификат.

3. Кликнете **Next**.

Се прикажува порака за потврда.

4. Кликнете **OK**.

Печатачот е ажуриран.

### **Поврзани информации**

- $\rightarrow$  ["Апликација за конфигурирање на работата на печатачот \(Web Config\)" на страница 403](#page-402-0)
- $\rightarrow$  ["Конфигурирање CA-signed Certificate" на страница 579](#page-578-0)
- $\rightarrow$  ["Ажурирање Self-signed Certificate" на страница 583](#page-582-0)

## <span id="page-603-0"></span>**Увезување на сертификатот за шифрирање за дестинацијата за е-пошта**

За да користите шифрирање на е-пораките, треба да увезете сертификат за шифрирање за секоја дестинација регистрирана во списокот со контакти.

Во овој дел се објаснува постапката за увезување сертификат за шифрирање за дестинацијата за е-пошта регистрирана во списокот со контакти.

- 1. Одете на Web Config и изберете ја картичката **Scan/Copy** или **Fax** > **Contacts**.
- 2. Изберете го бројот на дестинацијата за којашто сакате да го увезете сертификатот за шифрирање, а потоа кликнете **Edit**.
- 3. Увезете го сертификатот за шифрирање за дестинацијата за **Encryption Certificate** или **Change encryption certificate**.
- 4. Кликнете **Apply**.

Кога е увезен сертификат за шифрирање, во списокот со контакти се прикажува икона за клуч.

### **Белешка:**

Може да ги проверите информациите за сертификатот за **Encryption certificate status** со избирање на бројот на дестинацијата за којашто го увезовте сертификатот за шифрирање и со кликнување на **Edit**.

### **Поврзани информации**

 $\rightarrow$  . Апликација за конфигурирање на работата на печатачот (Web Config) на страница 403

# **Решавање проблеми за напредна безбедност**

## **Враќање на безбедносните поставки**

Кога утврдувате безбедна средина како IPsec/IP филтрирање или IEEE802.1X, може да не бидете во можност да комуницирате со уредите поради неправилни поставки или проблеми со уредот или серверот. Во тој случај, вратете ги безбедносните поставки за повторно да ги направите поставките за уредот или за да ви се дозволи времена употреба.

## **Оневозможување на безбедносната функција преку контролната табла**

Може да оневозможите IPsec/IP-филтрирање или IEEE 802.1X преку контролната табла на печатачот.

- 1. Изберете **Поставки** > **Општи поставки** > **Поставки за мрежа**.
- 2. Изберете **Напредно**.
- 3. Изберете го она што сакате да го оневозможите од следниве ставки.

## ❏ **Деактивирај IPsec/ IP филтрирање**

## ❏ **Деактивирај IEEE802.1X**

4. Изберете **Започни со поставување** на екранот за потврда.

## **Проблеми со користење на функциите за безбедност на мрежа**

## **Сте го заборавиле претходно споделениот клуч**

## **Реконфигурирајте претходно споделен клуч.**

За промена на клучот, пристапете на Web Config и изберете го јазичето **Network Security** > **IPsec/IP Filtering** > **Basic** > **Default Policy** или **Group Policy**.

Кога го менувате споделениот клуч, конфигурирајте го споделениот клуч за компјутери.

### **Поврзани информации**

- $\rightarrow$  ["Апликација за конфигурирање на работата на печатачот \(Web Config\)" на страница 403](#page-402-0)
- $\rightarrow$  ["Комуникација со енкрипција со помош на IPsec/IP филтрирање" на страница 586](#page-585-0)

## **Не може да комуницирате со IPsec комуникација**

### **Наведете го алгоритамот што печатачот или компјутерот не го поддржуваат.**

Печатачот ги поддржува следниве алгоритми. Проверете ги поставките на компјутерот.

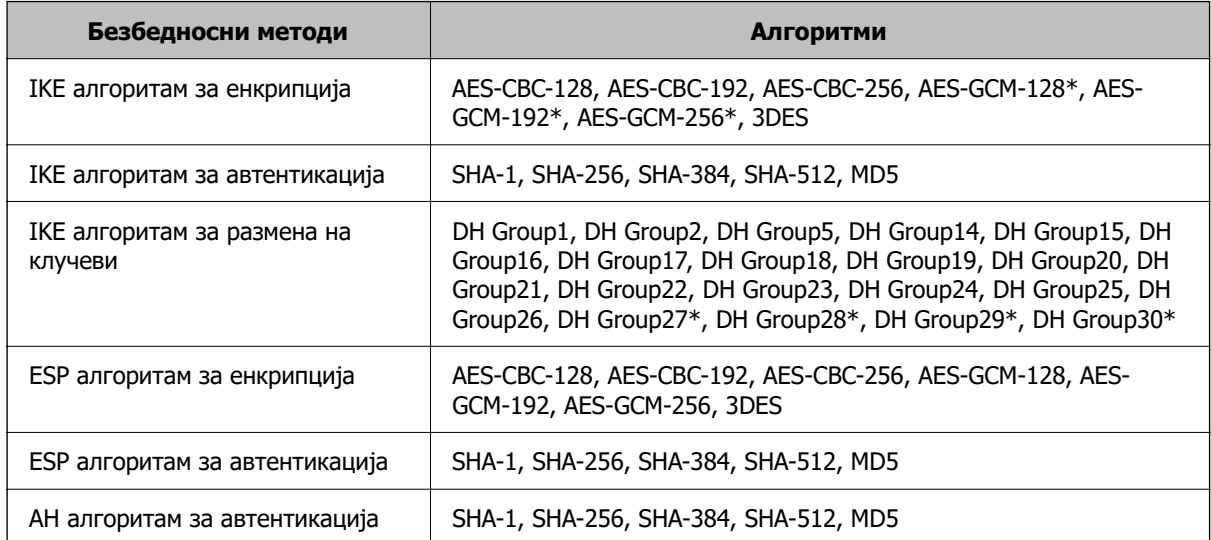

\* достапно само за IKEv2

## **Поврзани информации**

 $\rightarrow$  ["Комуникација со енкрипција со помош на IPsec/IP филтрирање" на страница 586](#page-585-0)

### **Одненадеж не може да комуницирате**

#### **IP-адресата на печатачот е сменета или не може да се користи.**

Кога IP-адресата регистрирана на локалната адреса на Group Policy е сменета или не може да се користи, не може да се врши комуникација IPsec. Оневозможете го IPsec од контролната табла на печатачот.

Ако DHCP е застарен, рестартирањето или IPv6 адресата е застарена или не е добиена, тогаш IP адресата регистрирана за печатачот Web Config (**Network Security** > **IPsec/IP Filtering** > **Basic** > **Group Policy** > **Local Address(Printer)**) може да не биде пронајдена.

Користете статична IP адреса.

#### **IP-адресата на компјутерот е сменета или не може да се користи.**

Кога IP-адресата регистрирана на далечинската адреса на Group Policy е сменета или не може да се користи, не може да се врши комуникација IPsec.

Оневозможете го IPsec од контролната табла на печатачот.

Ако DHCP е застарен, рестартирањето или IPv6 адресата е застарена или не е добиена, тогаш IP адресата регистрирана за печатачот Web Config (**Network Security** > **IPsec/IP Filtering** > **Basic** > **Group Policy** > **Remote Address(Host)**) може да не биде пронајдена.

Користете статична IP адреса.

#### **Поврзани информации**

- $\rightarrow$  ["Апликација за конфигурирање на работата на печатачот \(Web Config\)" на страница 403](#page-402-0)
- $\rightarrow$  . Комуникација со енкрипција со помош на IPsec/IP филтрирање" на страница 586

### **Не може да креирате безбедна порта за IPP печатење**

### **Не е наведен правилниот сертификат како сертификат на сервер за комуникација SSL/TLS.**

Ако назначениот сертификат не е точен, креирањето на портата може да биде неуспешно. Осигурете се дека го користите правилниот сертификат.

#### **ИС сертификатот не е увезен во компјутерот што пристапува до печатачот.**

Ако ИС сертификатот не е внесен во компјутерот, креирањето на портата може да биде неуспешно. Осигурете се дека сте го внеле ИС сертификатот.

#### **Поврзани информации**

 $\rightarrow$  ["Конфигурирање сертификат на сервер за печатачот" на страница 586](#page-585-0)

## **Не може да се поврзете откако ќе го конфигурирате IPsec/IP филтрирањето**

#### **Поставките за IPsec/IP филтрирање се погрешни.**

Оневозможете го IPsec/IP филтрирањето од контролната табла на печатачот. Поврзете ги печатачот и компјутерот и повторно направете ги поставките за IPsec/IP филтрирање.

 $\rightarrow$  ["Комуникација со енкрипција со помош на IPsec/IP филтрирање" на страница 586](#page-585-0)

## **Не може да ги конфигурирате печатачот или скенерот по конфигурирање на IEEE 802.1X**

#### **Поставките за IEEE 802.1X се погрешни.**

Оневозможете ги IEEE 802.1X и Wi-Fi од контролната табла на печатачот. Поврзете ги печатачот и компјутерот и повторно конфигурирајте ја IEEE 802.1X.

### **Поврзани информации**

 $\rightarrow$  ["Конфигурирање на IEEE 802.1X мрежа" на страница 598](#page-597-0)

## **Проблеми со користење на дигитален сертификат**

## **Не може да се увезе CA-signed Certificate**

### **CA-signed Certificate и информациите на CSR не се совпаѓаат.**

Ако CA-signed Certificate и CSR ги немаат истите информации, не може да го увезете CSR. Проверете го следново:

- ❏ Дали се обидувате да увезете сертификат на уред којшто ги нема истите информации? Проверете ги информациите на CSR па потоа увезете го сертификатот на уредот којшто ги има истите информации.
- ❏ Дали сте го презапишале CSR зачуван во печатачот откако сте го испратиле CSR на издавачите на сертификати?

Повторно добијте потпишан ИС сертификат со CSR.

### **CA-signed Certificate има повеќе од 5 KB.**

Не може да увезете CA-signed Certificate што има повеќе од 5 KB.

### **Лозинката за увезување на сертификатот е погрешна.**

Внесете ја точната лозинка. Ако сте ја заборавиле лозинката, не може да го увезете сертификатот. Добијте повторно CA-signed Certificate.

### **Поврзани информации**

& ["Увезување сертификат потпишан од CA" на страница 580](#page-579-0)

### **Не може да го ажурирате самопотпишаниот сертификат**

### **Не е внесено Common Name.**

Мора да внесете **Common Name**.

#### **Внесени се неподдржани знаци за Common Name.**

Внесете од 1 до 128 знака од IPv4, IPv6, име на главен компјутер или FQDN формат во ASCII (0x20–0x7E).

#### **Има запирка или празно место во заедничкото име.**

Ако има запирка, **Common Name** е одделено од таа точка. Ако има само празно место пред или по запирката, настанува грешка.

### **Поврзани информации**

 $\rightarrow$  ["Ажурирање Self-signed Certificate" на страница 583](#page-582-0)

### **Не може да креирате CSR**

### **Не е внесено Common Name.**

Мора да внесете **Common Name**.

### **Внесени се неподдржани знаци за Common Name, Organization, Organizational Unit, Locality и State/Province.**

Внесете знаци од IPv4, IPv6, име на главен компјутер или FQDN формат во ASCII (0x20–0x7E).

#### **Има запирка или празно место во Common Name.**

Ако има запирка, **Common Name** е одделено од таа точка. Ако има само празно место пред или по запирката, настанува грешка.

#### **Поврзани информации**

 $\rightarrow$  "Добивање сертификат потпишан од СА" на страница 579

### **Се прикажува предупредување во врска со дигитален сертификат**

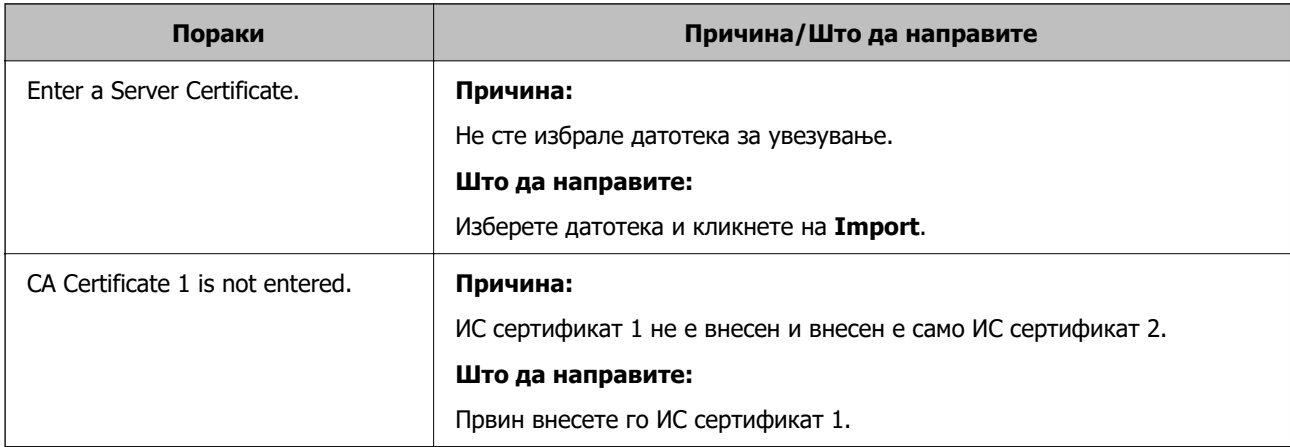

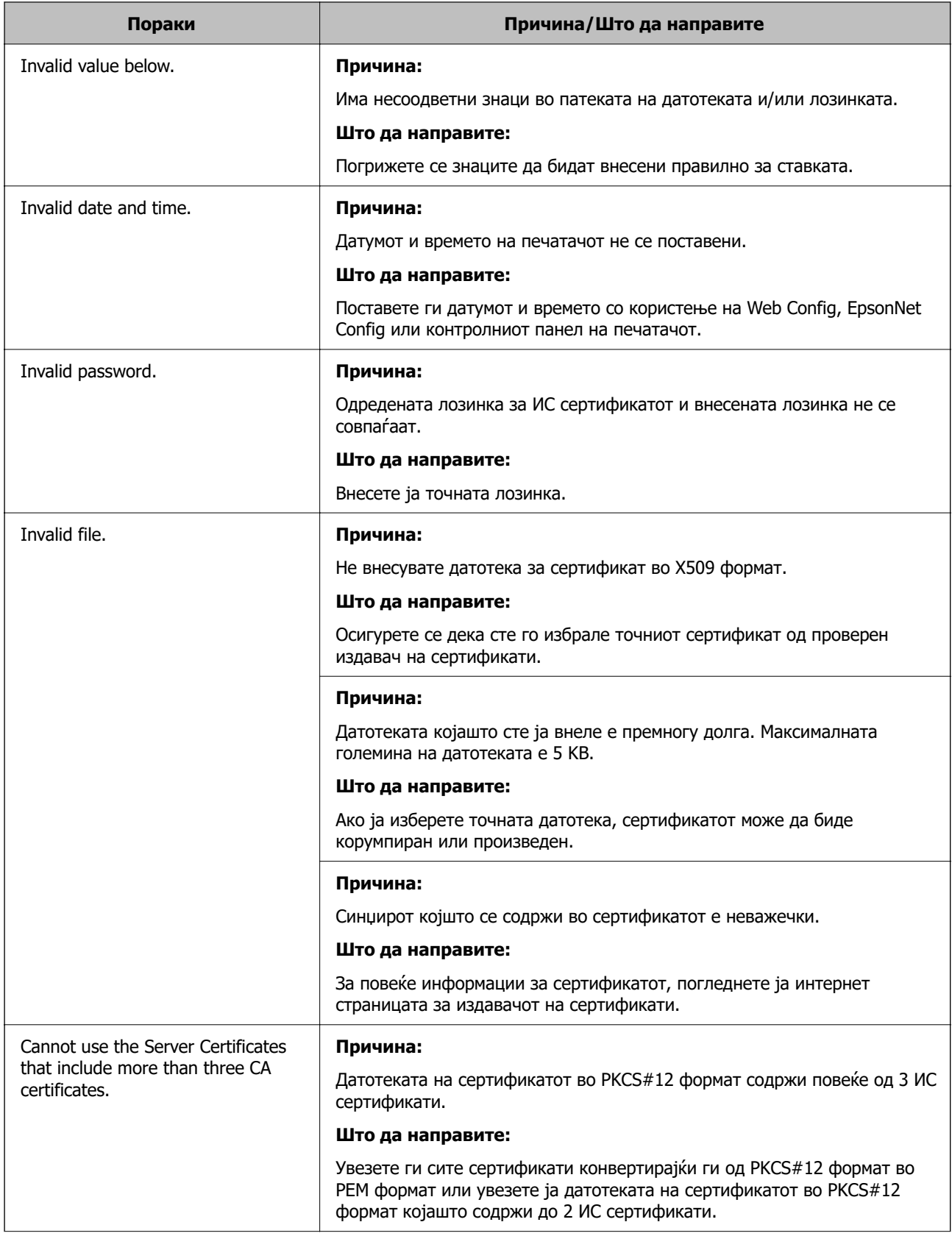

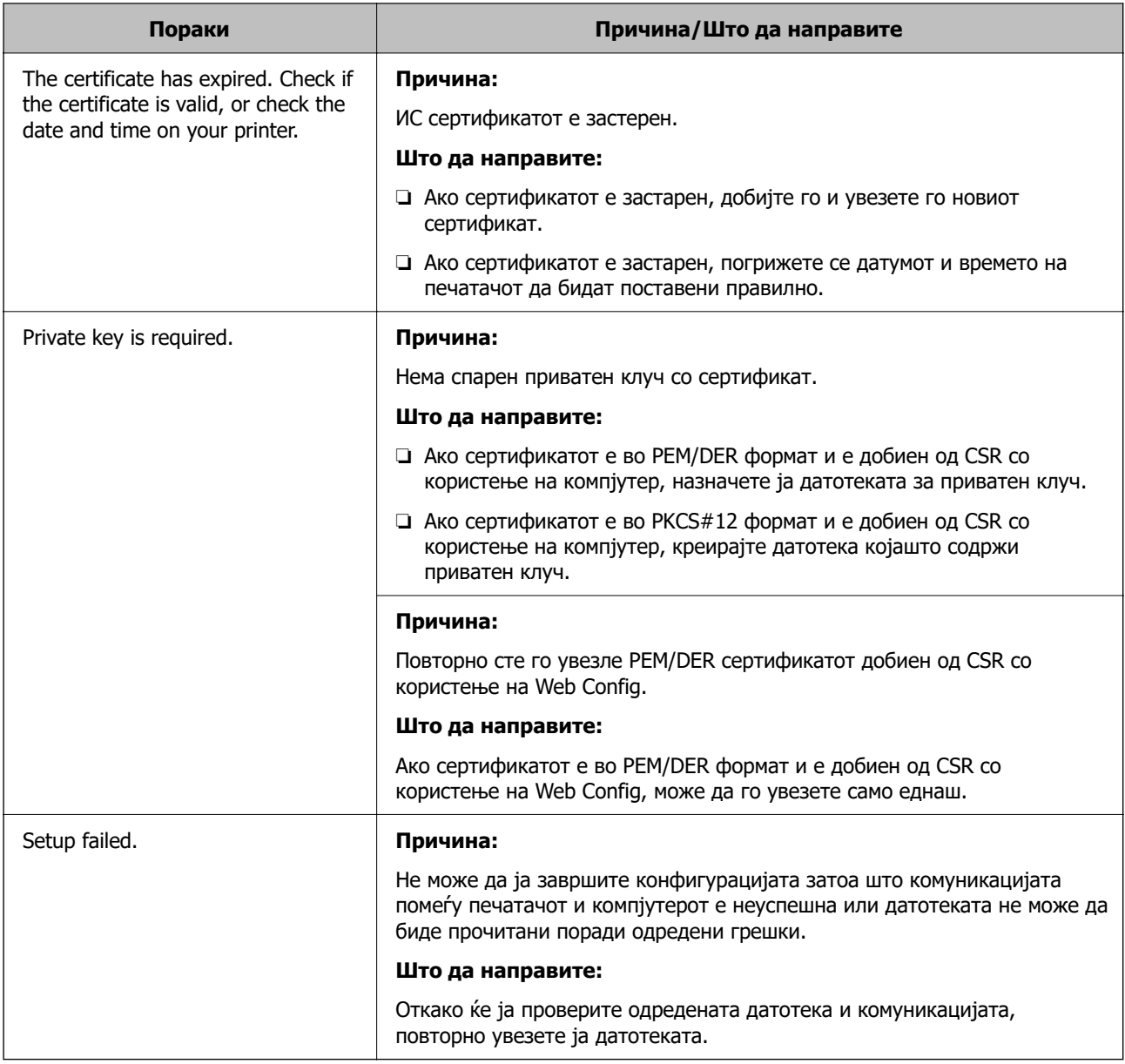

& ["За дигиталната сертификација" на страница 578](#page-577-0)

## **Сте го избришале ИС потпишаниот сертификат по грешка**

#### **Нема резервна датотека со сертификатот потпишан од ИС.**

Ако имате резервна датотека, повторно внесете го сертификатот.

Ако добиете сертификат со користење на CSR креиран од Web Config, не може повторно да го внесете избришаниот сертификат. Креирајте CSR и добијте нов сертификат.

### **Поврзани информации**

- & ["Увезување сертификат потпишан од CA" на страница 580](#page-579-0)
- & ["Бришење сертификат потпишан од CA" на страница 582](#page-581-0)

# **Користење на Epson Open Platform**

## **Преглед на Epson Open Platform**

Epson Open Platform е платформа за користење печатачи Epson со функција обезбедена од серверот на системот за автентикација.

Може да добиете дневници за секој уред и корисник во соработка со серверот и да конфигурирате ограничувања на уредот и функции што може да се користат за секој корисник и група. Може да се користи со Epson Print Admin (Систем за автентикација на Epson) или систем за автентикација на трета страна.

Ако поврзете уред за автентикација, може исто така да извршите автентикација на корисник со користење на идентификациска картичка.

## **Конфигурирање Epson Open Platform**

Овозможете Epson Open Platform за да може да го користите уредот од системот за автентикација.

- 1. Одете на Web Config, а потоа изберете ја картичката **Epson Open Platform** > **Product Key or License Key**.
- 2. Внесете вредност за секоја ставка.
	- ❏ Serial Number

Се прикажува серискиот број на уредот.

❏ Epson Open Platform Version

Изберете ја верзијата на Epson Open Platform. Соодветната верзија се разликува во зависност од системот за автентикација.

❏ Product Key or License Key

Внесете го клучот за производот од наменската веб-локација. Повеќе информации за тоа како да го добиете клучот за производот може да најдете во прирачникот за Epson Open Platform.

3. Кликнете **Next**.

Се прикажува порака за потврда.

4. Кликнете **OK**.

Печатачот е ажуриран.

### **Поврзани информации**

 $\rightarrow$  ["Апликација за конфигурирање на работата на печатачот \(Web Config\)" на страница 403](#page-402-0)

## **Конфигурирање на уредот за автентикација**

Може да го конфигурирате уредот за автентикација што се користи во системот за автентикација од јазичето **Device Management** > **Card Reader**.

За дополнителни информации, прочитајте во прирачникот на системот за автентикација.

### **Поврзани информации**

 $\rightarrow$  ["Апликација за конфигурирање на работата на печатачот \(Web Config\)" на страница 403](#page-402-0)

# **Информации наменети за Epson Remote Services**

Epson Remote Services е услуга што повремено прибира информации за печатачот преку интернет. Овие информации може да се искористат за да се предвиди кога потрошните материјали и заменските делови ќе треба да се обноват или заменат, како и за брзо решавање на грешките или проблемите.

Контактирајте со продажниот агент за повеќе информации во врска со Epson Remote Services.
# <span id="page-612-0"></span>**Каде да се обратите за помош**

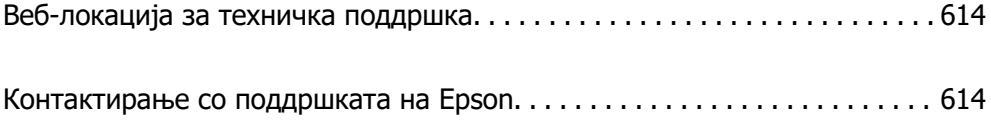

# <span id="page-613-0"></span>**Веб-локација за техничка поддршка**

Ако ви треба дополнителна помош, посетете ја веб-локацијата за поддршка на Epson подолу. Изберете ја земјата или регионот и одете на делот за поддршка на локалната веб-локација на Epson. На локацијата се достапни и најновите двигатели, ЧПП, прирачници и други материјали за преземање.

<http://support.epson.net/>

<http://www.epson.eu/Support>(Европа)

Ако производот на Epson не работи правилно и не може да го решите проблемот, контактирајте со службите за поддршка на Epson за помош.

# **Контактирање со поддршката на Epson**

# **Пред да контактирате со Epson**

Ако производот на Epson не работи правилно и не може да го решите проблемот преку информациите за решавање на проблемите во прирачниците за производот, контактирајте со службите за поддршка на Epson за помош. Ако подолу не е наведена поддршка на Epson, контактирајте со добавувачот од каде што сте го набавиле вашиот производ.

Поддршката на Epson ќе може да ви помогне многу повеќе ако им ги дадете следниве информации:

❏ Сериски број на производот

(Етикетата со серискиот број вообичаено се наоѓа на задната страна на производот.)

- ❏ Модел на производот
- ❏ Верзија на софтверот на производот

(Кликнете **За**, **Информации за верзијата** или слично копче во софтверот на производот.)

- ❏ Марка и модел на вашиот компјутер
- ❏ Име и верзија на оперативниот систем на вашиот компјутер
- ❏ Имиња и верзии на софтверските апликации кои вообичаено ги користите со вашиот производ

#### **Белешка:**

Зависно од производот, во меморијата на производот може да се сочувани податоците на листата за бирање за факс и/или мрежни поставки. При дефект или поправање на производот, податоците и/или поставките може да се изгубат. Epson не одговара за губење податоци, за правење резервни копии или спасување податоци и/или поставки дури и во гарантниот период. Препорачуваме самите да си направите резервна копија на податоците или да ги запишете.

# **Помош за корисниците во Европа**

Видете во вашата Пан-европска гаранција за информации како да контактирате со поддршката на Epson.

# **Помош за корисниците во Тајван**

Контакти за информации, поддршка и услуги се:

#### **На интернет**

#### [http://www.epson.com.tw](http://www.epson.com.tw/)

На располагање се спецификации за производот, двигатели за преземање и прашања за производи.

#### **Центар за помош на Epson**

Телефон: +886-2-2165-3138

Нашиот тим во Центарот за помош може телефонски да ви помогне за следново:

- ❏ Барања за продажба и информации за производи
- ❏ Прашања за користење на производи или проблеми
- ❏ Барања за поправка и гаранција

#### **Центар за сервисирање:**

#### <http://www.tekcare.com.tw/branchMap.page>

Корпорацијата TekCare е овластен сервисен центар за Epson Taiwan Technology & Trading Ltd.

# **Помош за корисниците во Австралија**

Epson во Австралија ќе ви пружи високо ниво на услуга за купувачите. Како додаток на прирачниците за вашиот производ, ги имаме следниве извори за добивање информации:

#### **Интернет-адреса**

#### [http://www.epson.com.au](http://www.epson.com.au/)

Пристапете до веб страниците на Epson во Австралија. Вреди да ја посетите понекогаш и да сурфате овде! Оваа веб-локација ви дава можност за преземање двигатели, контактни места на Epson, информации за нови производи и техничка поддршка (е-пошта).

#### **Центар за помош на Epson**

#### Телефон: 1300-361-054

Центарот за помош на Epson е наменет како крајна поддршка за да се увериме дека нашите клиенти имаат пристап до совети. Операторите во Центарот за помош може да ви помогнат во инсталирањето, конфигурирањето и ракувањето со производот на Epson. Нашиот персонал од Центарот за помош за предпродажба ќе ве снабди со литература за новите производи на Epson и ќе ве информира каде е сместен најблискиот добавувач или продажен агент. Овде се одговорени голем број прашања.

Ви препорачуваме да ги имате сите значајни информации при рака, кога ќе нè побарате. Колку повеќе информации ќе ни дадете, толку побргу ќе го решиме проблемот. Овие информации ги вклучуваат прирачниците за производите на Epson, типот на компјутер, оперативниот систем, апликациски програми и која било информација што вие сметате дека е потребна.

#### <span id="page-615-0"></span>**Пренесување на производот**

Epson препорачува да се зачува пакувањето на производот за идно пренесување.

# **Помош за корисниците во Нов Зеланд**

Epson во Нов Зеланд ќе ви пружи високо ниво на услуга за купувачите. Како додаток на документацијата за вашиот производ, ги имаме следниве извори за добивање информации:

#### **Интернет-адреса**

#### [http://www.epson.co.nz](http://www.epson.co.nz/)

Пристапете до веб страниците на Epson во Нов Зеланд. Вреди да ја посетите понекогаш и да сурфате овде! Оваа веб-локација ви дава можност за преземање двигатели, контактни места на Epson, информации за нови производи и техничка поддршка (е-пошта).

#### **Центар за помош на Epson**

Телефон: 0800 237 766

Центарот за помош на Epson е наменет како крајна поддршка за да се увериме дека нашите клиенти имаат пристап до совети. Операторите во Центарот за помош може да ви помогнат во инсталирањето, конфигурирањето и ракувањето со производот на Epson. Нашиот персонал од Центарот за помош за предпродажба ќе ве снабди со литература за новите производи на Epson и ќе ве информира каде е сместен најблискиот добавувач или продажен агент. Овде се одговорени голем број прашања.

Ви препорачуваме да ги имате сите значајни информации при рака, кога ќе нè побарате. Колку повеќе информации ќе ни дадете, толку побргу ќе го решиме проблемот. Овие информации ги вклучуваат документите за производите на Epson, типот на компјутер, оперативниот систем, апликациски програми и која било информација што вие сметате дека е потребна.

#### **Пренесување на производот**

Epson препорачува да се зачува пакувањето на производот за идно пренесување.

# **Помош за корисниците во Индонезија**

Контакти за информации, поддршка и услуги се:

#### **На интернет**

#### [http://www.epson.co.id](http://www.epson.co.id/)

- ❏ Информации за спецификациите на производот, двигателите за преземање
- ❏ Често поставувани прашања (ЧПП), барања за продажба, прашања преку е-пошта

#### **Телефонска линија на Epson**

Телефон: +62-1500-766

Факс: +62-21-808-66-799

Нашиот тим на директната линија може телефонски или преку факс да ви помогне за следново:

❏ Барања за продажба и информации за производи

#### ❏ Техничка поддршка

#### **Сервисен центар на Epson**

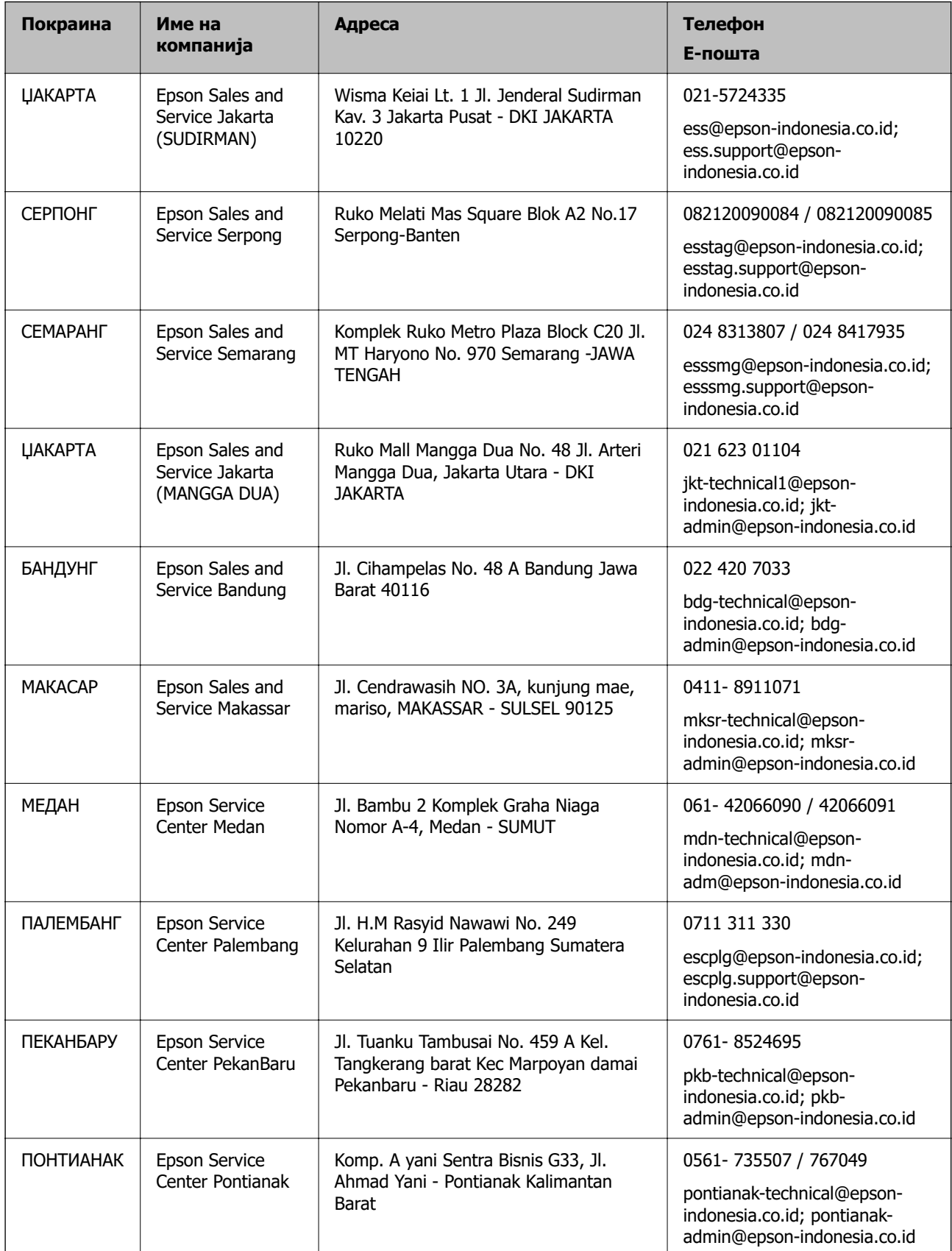

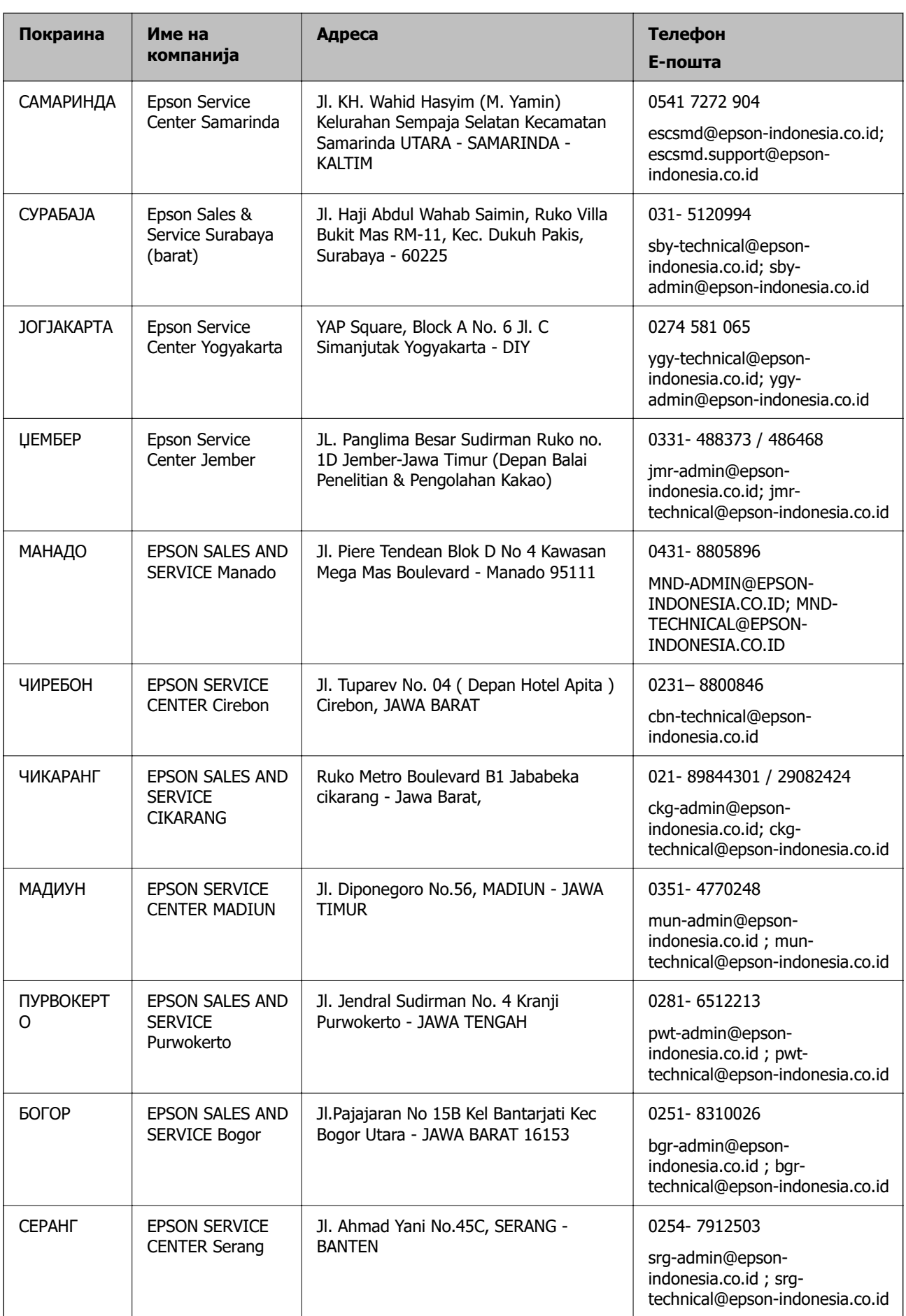

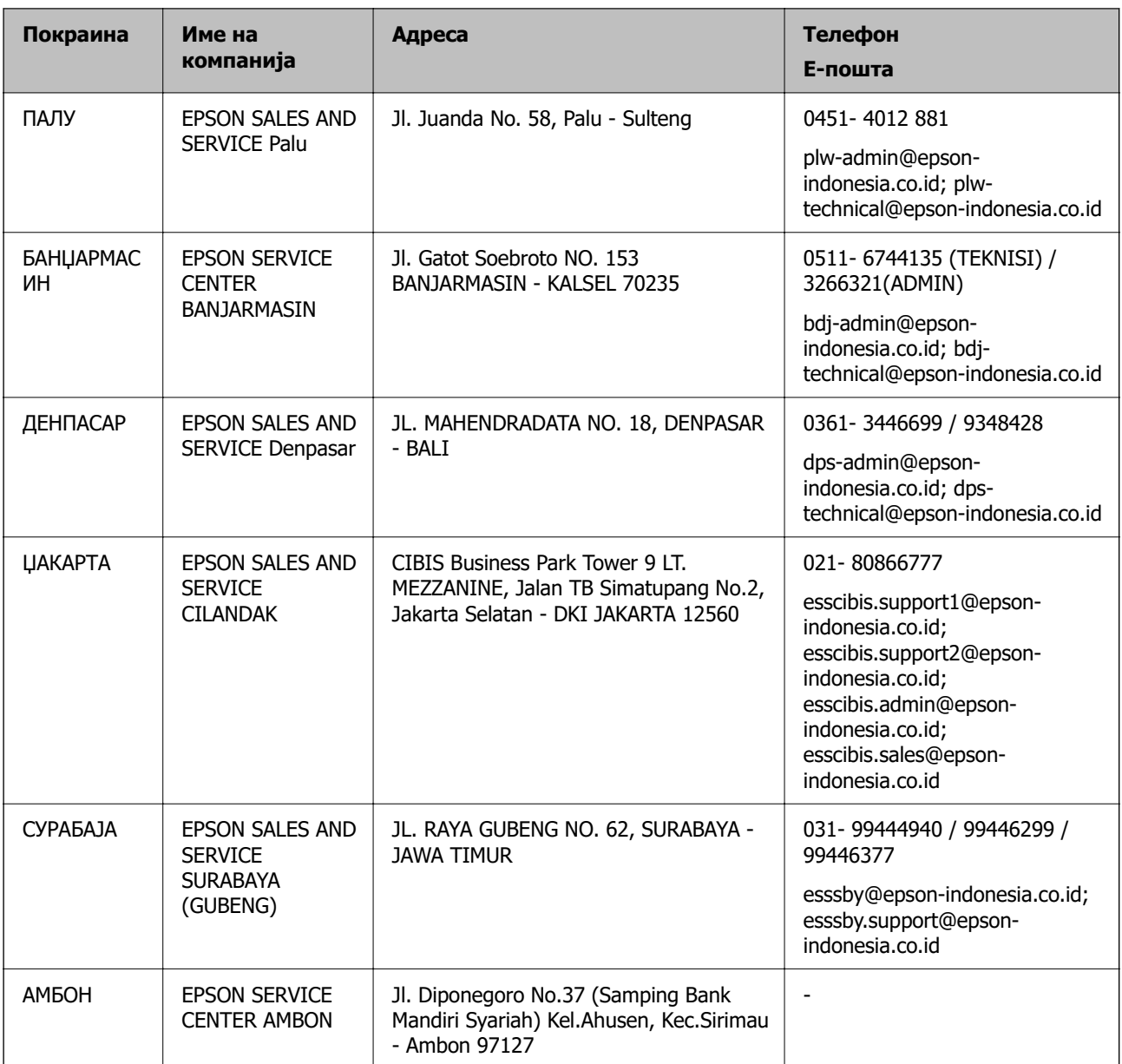

За други градови што не се наведени тука, јавете се на директната линија: 08071137766.

# **Помош за корисниците во Малезија**

Контакти за информации, поддршка и услуги се:

#### **На интернет**

[http://www.epson.com.my](http://www.epson.com.my/)

❏ Информации за спецификациите на производот, двигателите за преземање

❏ Често поставувани прашања (ЧПП), барања за продажба, прашања преку е-пошта

#### **Контакт центар на Epson**

Телефон: 1800-81-7349 (Бесплатен)

- Е-пошта: websupport@emsb.epson.com.my
- ❏ Барања за продажба и информации за производи
- ❏ Прашања за користење на производи или проблеми
- ❏ Барања за поправки и гаранција

#### **Главна канцеларија**

Телефон: 603-56288288 Факс: 603-5628 8388/603-5621 2088

### **Помош за корисници на Филипините**

За добивање техничка помош како и останати пост-продажни услуги, корисниците може да контактираат со корпорацијата Epson Philippines на телефонските, броевите на факс како и на адресата за е-пошта подолу:

#### **На интернет**

#### [http://www.epson.com.ph](http://www.epson.com.ph/)

Достапни се информации за спецификациите на производот, двигателите за преземање, често поставуваните прашања (ЧПП) и барањата преку е-пошта.

#### **Грижа за корисници Epson Philippines**

Бесплатен телефонски број: (PLDT) 1-800-1069-37766

Бесплатен телефонски број: (Дигитален) 1-800-3-0037766

Метро Манила: (632) 8441 9030

Веб-страница:<https://www.epson.com.ph/contact>

Е-пошта: customercare@epc.epson.com.ph

Достапен од 9.00 до 18.00 од понеделник до сабота (освен на државни празници)

Нашиот тим за грижа за корисници може телефонски да ви помогне за следново:

❏ Барања за продажба и информации за производи

- ❏ Прашања за користење на производи или проблеми
- ❏ Барања за поправка и гаранција

#### **Корпорација Epson Philippines**

Централа: +632-706-2609 Факс: +632-706-2663

### **Помош за корисниците во Сингапур**

Извори на информации, поддршка и достапни услуги од Epson во Сингапур се:

#### **На интернет**

#### [http://www.epson.com.sg](http://www.epson.com.sg/)

На располагање се информации за спецификации за производ, двигатели за преземање, Најчесто поставувани прашања (ЧПП), Барања за продажба и Техничка помош преку е-пошта.

#### **Центар за помош на Epson**

Бесплатен телефонски број: 800-120-5564

Нашиот тим во Центарот за помош може телефонски да ви помогне за следново:

- ❏ Барања за продажба и информации за производи
- ❏ Прашања за користење на производи или решавање проблеми
- ❏ Барања за поправка и гаранција

# **Помош за корисниците во Тајланд**

Контакти за информации, поддршка и услуги се:

#### **На интернет**

#### [http://www.epson.co.th](http://www.epson.co.th/)

Достапни се информации за спецификациите за производите, двигатели за преземање, "Најчесто поставувани прашања" (ЧПП) и е-пошта.

#### **Контакт центар на Epson**

Телефон: 66-2460-9699

Е-пошта: support@eth.epson.co.th

Нашиот тим за грижа за корисници може телефонски да ви помогне за следново:

- ❏ Барања за продажба и информации за производи
- ❏ Прашања за користење на производи или проблеми
- ❏ Барања за поправка и гаранција

# **Помош за корисниците во Виетнам**

Контакти за информации, поддршка и услуги се:

#### **Сервисен центар на Epson**

65 Truong Dinh Street, District 1, Ho Chi Minh City, Vietnam. Телефон(град Хо Ши Мин): 84-8-3823-9239, 84-8-3825-6234 29 Tue Tinh, Quan Hai Ba Trung, Hanoi City, Vietnam Телефон(град Ханој): 84-4-3978-4785, 84-4-3978-4775

# **Помош за корисниците во Индија**

Контакти за информации, поддршка и услуги се:

#### **На интернет**

#### [http://www.epson.co.in](http://www.epson.co.in/)

На располагање се спецификации за производот, двигатели за преземање и прашања за производи.

#### **Линија за помош**

- ❏ Услуги, информации за производот и нарачување потрошни материјали (BSNL линии) Бесплатен телефонски број: 18004250011 Достапен од 9.00 до 18.00 од понеделник до сабота (освен на државни празници)
- ❏ Услуга (CDMA и мобилни корисници) Бесплатен телефонски број: 186030001600

Достапен од 9.00 до 18.00 од понеделник до сабота (освен на државни празници)

# **Помош за корисниците во Хонг Конг**

За да добиете техничка помош како и други услуги, слободно контактирајте со Epson Hong Kong Limited.

#### **Почетна страница на интернет**

#### [http://www.epson.com.hk](http://www.epson.com.hk/)

Epson Hong Kong воспостави локална страница на кинески и англиски јазик на интернет за да им ги обезбеди следните информации на корисниците:

- ❏ Информации за производ
- ❏ Одговори на Најчесто поставувани прашања (ЧПП)
- ❏ Најнови верзии на двигателите за производите на Epson

#### **Линија за техничка поддршка**

Може да контактирате со нашиот технички персонал и на следниве телефонски броеви и броеви за факс:

Телефон: 852-2827-8911

Факс: 852-2827-4383